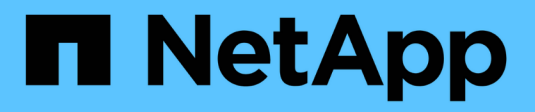

## **Monitor and troubleshoot**

StorageGRID 11.8

NetApp March 19, 2024

This PDF was generated from https://docs.netapp.com/us-en/storagegrid-118/monitor/index.html on March 19, 2024. Always check docs.netapp.com for the latest.

# **Table of Contents**

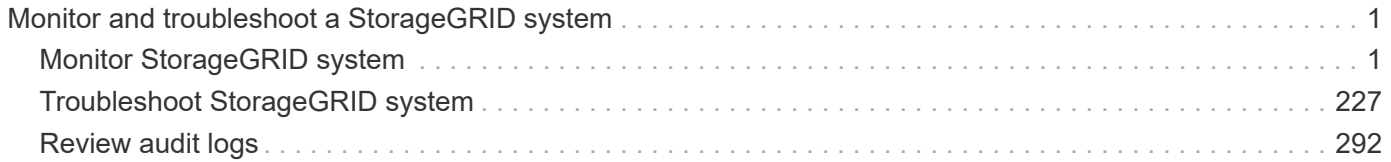

# <span id="page-2-0"></span>**Monitor and troubleshoot a StorageGRID system**

## <span id="page-2-1"></span>**Monitor StorageGRID system**

## **Monitor a StorageGRID system: Overview**

Monitor your StorageGRID system regularly to ensure it is performing as expected.

### **Before you begin**

- You are signed in to the Grid Manager using a [supported web browser.](https://docs.netapp.com/us-en/storagegrid-118/admin/web-browser-requirements.html)
- You have [specific access permissions](https://docs.netapp.com/us-en/storagegrid-118/admin/admin-group-permissions.html).

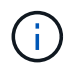

To change units for the storage values displayed in the Grid Manager, select the user drop-down in the upper right of the Grid Manager, then select **User preferences**.

## **About this task**

These instructions describe how to:

- [View and manage the dashboard](#page-2-2)
- [View the Nodes page](#page-5-0)
- [Monitor these aspects of the system regularly:](#page-37-0)
	- [System health](#page-37-1)
	- [Storage capacity](#page-42-0)
	- [Information lifecycle management](#page-50-0)
	- [Networking and system resources](#page-51-0)
	- [Tenant activity](#page-54-0)
	- [Load balancing operations](#page-60-0)
	- [Grid federation connections](#page-61-0)
	- [Archival capacity](#page-66-0)
- [Manage alerts and legacy alarms](#page-66-1)
- [View log files](#page-151-0)
- [Configure audit messages and log destinations](#page-174-0)
- [Use an external syslog server](#page-169-0) to collect audit information
- [Use SNMP for monitoring](#page-182-0)
- [Obtain additional StorageGRID data](#page-194-0), including metrics and diagnostics

## <span id="page-2-2"></span>**View and manage the dashboard**

You can use the dashboard to monitor system activities at a glance. You can create custom dashboards to monitor your implementation of StorageGRID.

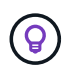

To change units for the storage values displayed in the Grid Manager, select the user drop-down in the upper right of the Grid Manager, then select **User preferences**.

Your dashboard might be different based on system configuration.

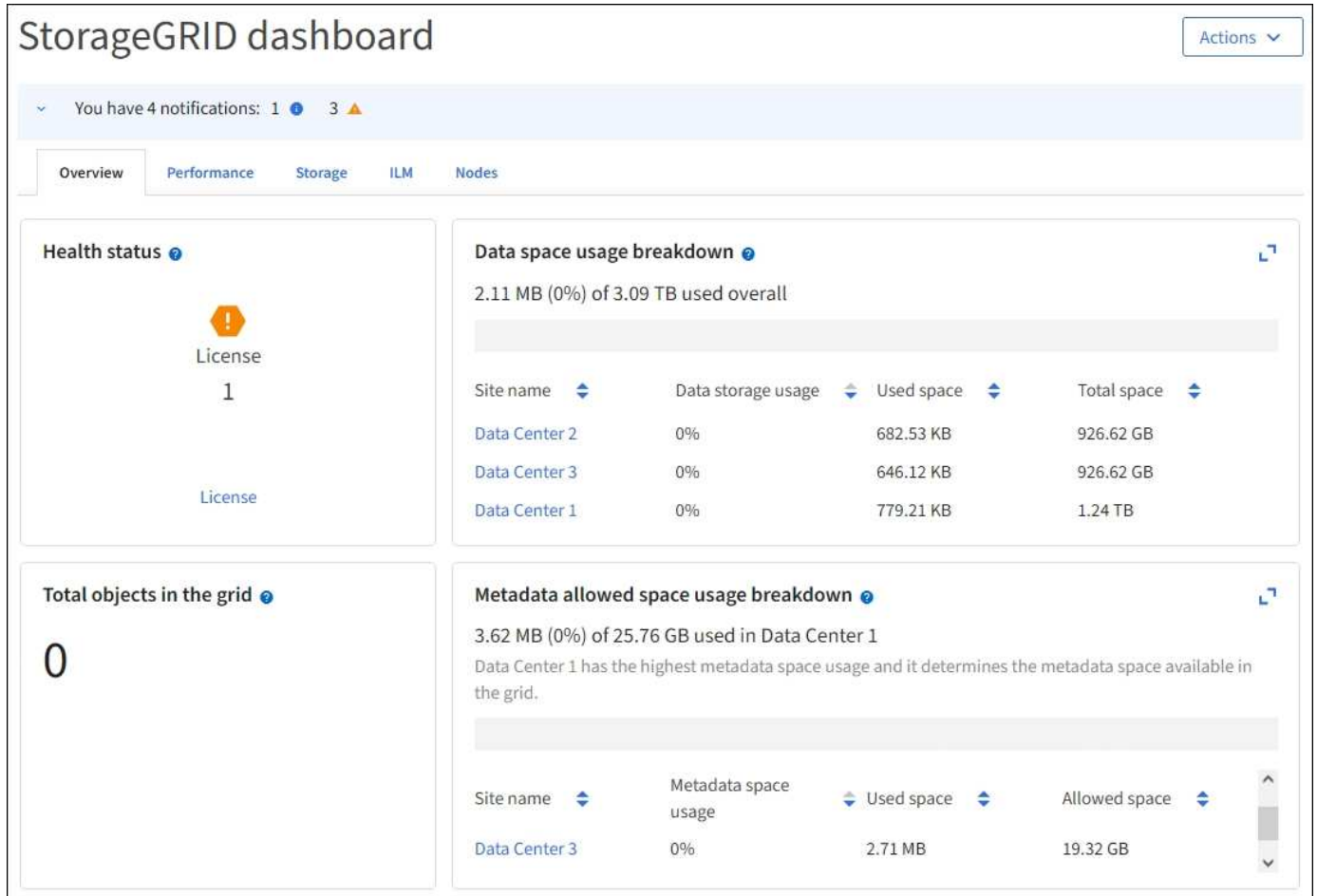

#### **View the dashboard**

The dashboard consists of tabs that contain specific information about the StorageGRID system. Each tab contains categories of information displayed on cards.

You can use the system-provided dashboard as is. Additionally, you can create custom dashboards that contain only the tabs and cards that are relevant to monitoring your implementation of StorageGRID.

The system-provided dashboard tabs contain cards with the following types of information:

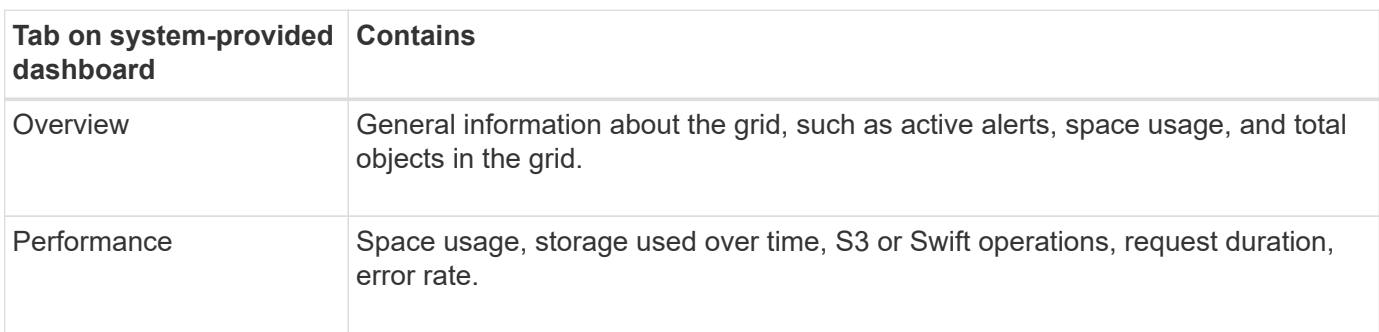

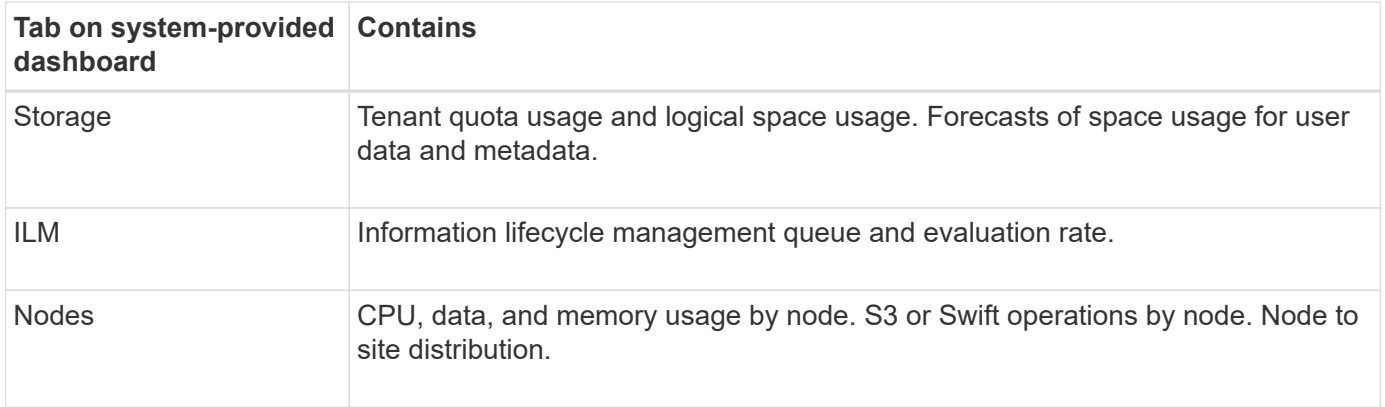

Some of the cards can be maximized for easier viewing. Select the maximize icon  $\Box$  in the upper right corner of the card. To close a maximized card, select the minimize icon **follo** select **Close**.

### **Manage dashboards**

If you have Root access (see [Admin group permissions\)](https://docs.netapp.com/us-en/storagegrid-118/admin/admin-group-permissions.html), you can perform the following management tasks for dashboards:

- Create a custom dashboard from scratch. You can use custom dashboards to control which StorageGRID information is displayed and how that information is organized.
- Clone a dashboard to create custom dashboards.
- Set an active dashboard for a user. The active dashboard can be the system-provided dashboard or a custom dashboard.
- Set a default dashboard, which is what all users see unless they activate their own dashboard.
- Edit a dashboard name.
- Edit a dashboard to add or remove tabs and cards. You can have a minimum of 1 and a maximum of 20 tabs.
- Remove a dashboard.

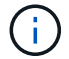

If you have any other permission besides Root access, you can only set an active dashboard.

To manage dashboards, select **Actions** > **Manage dashboards**.

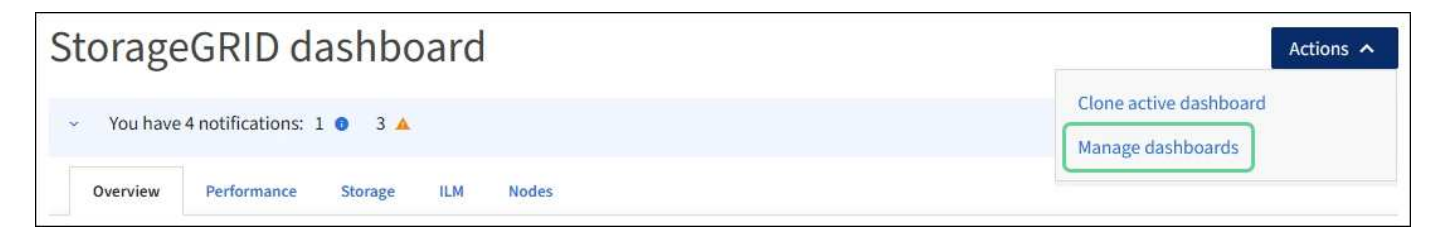

### **Configure dashboards**

To create a new dashboard by cloning the active dashboard, select **Actions** > **Clone active dashboard**.

To edit or clone an existing dashboard, select **Actions** > **Manage dashboards**.

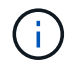

The system-provided dashboard can't be edited or removed.

When configuring a dashboard, you can:

- Add or remove tabs
- Rename tabs and give new tabs unique names
- Add, remove, or rearrange (drag) cards for each tab
- Select the size for individual cards by selecting **S**, **M**, **L** or **XL** at the top of the card

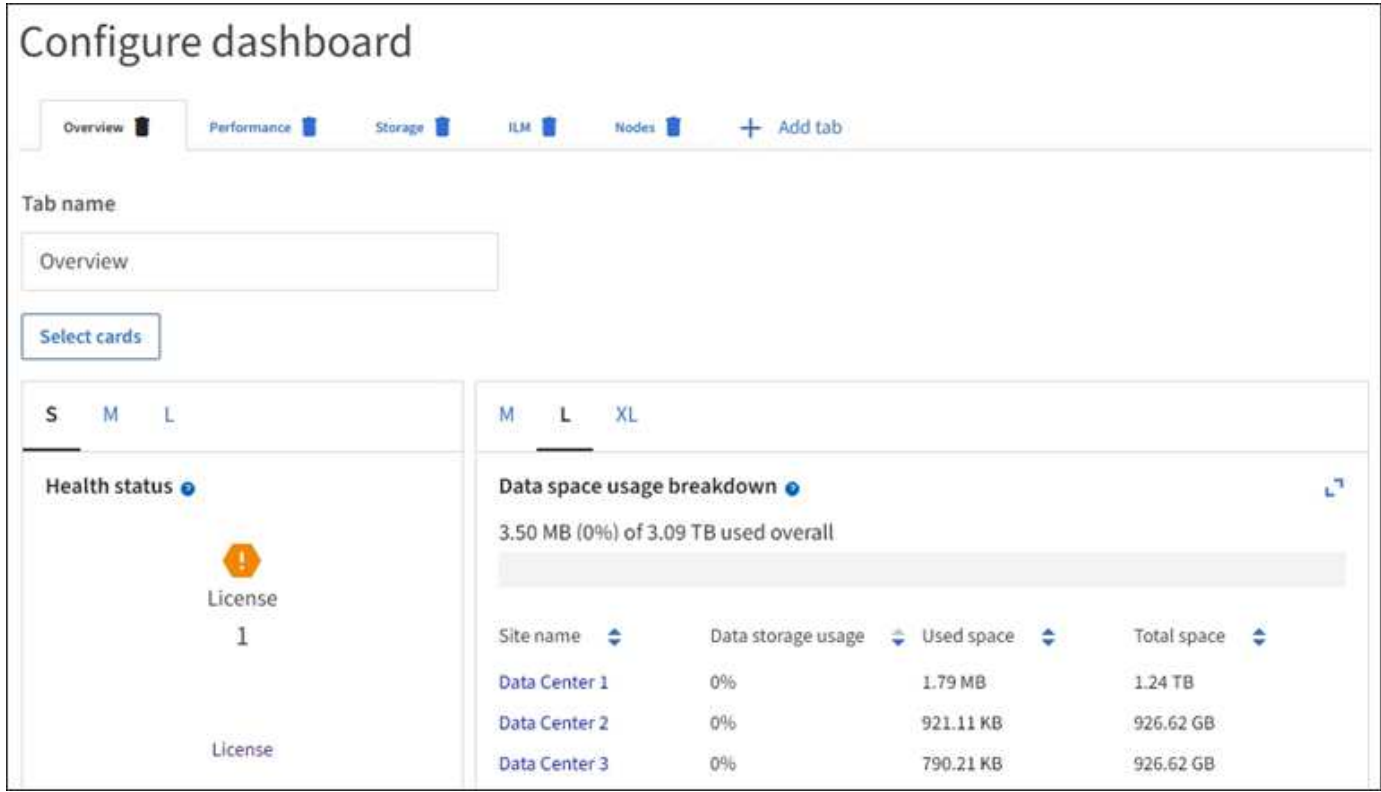

## **View the Nodes page**

### <span id="page-5-0"></span>**View the Nodes page: Overview**

When you need more detailed information about your StorageGRID system than the dashboard provides, you can use the Nodes page to view metrics for the entire grid, each site in the grid, and each node at a site.

The Nodes table lists summary information for the entire grid, each site, and each node. If a node is disconnected or has an active alert, an icon appears next to the node name. If the node is connected and has no active alerts, no icon is shown.

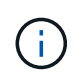

When a node is not connected to the grid, such as during upgrade or a disconnected state, certain metrics might be unavailable or excluded from site and grid totals. After a node reconnects to the grid, wait several minutes for the values to stabilize.

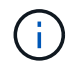

To change units for the storage values displayed in the Grid Manager, select the user drop-down in the upper right of the Grid Manager, then select **User preferences**.

# Nodes

View the list and status of sites and grid nodes.

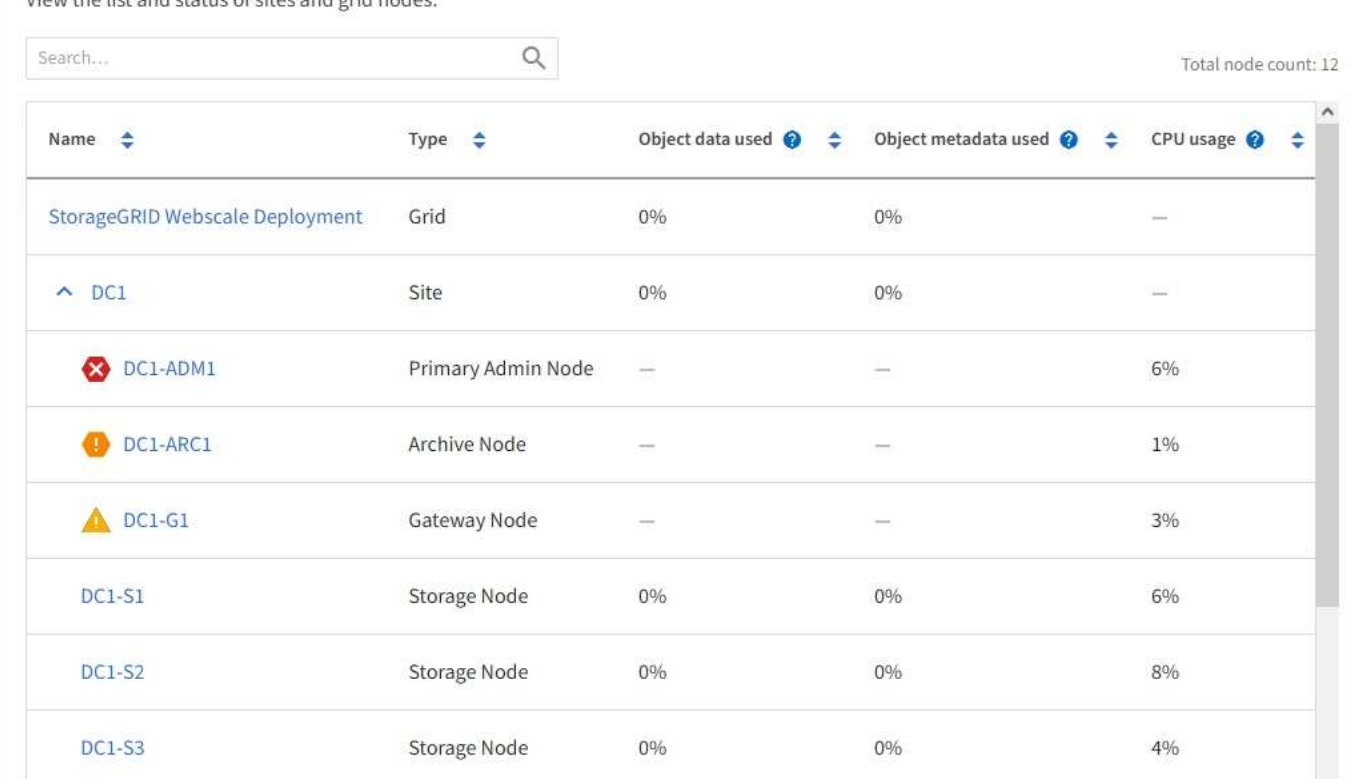

#### **Connection state icons**

If a node is disconnected from the grid, either of the following icons appears next to the node name.

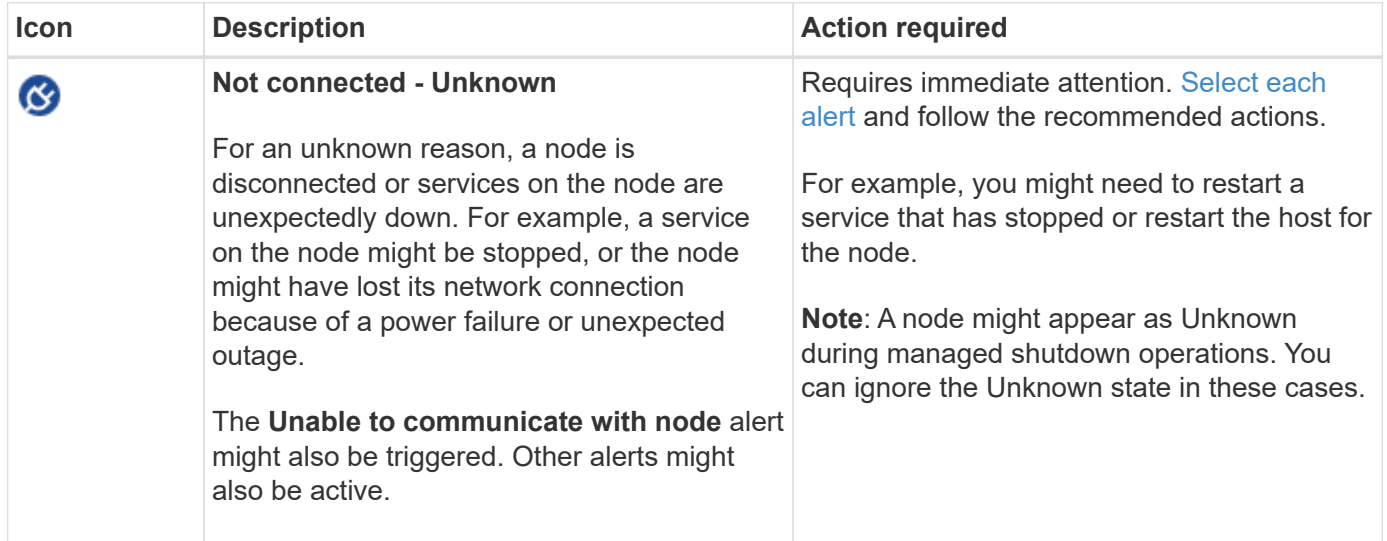

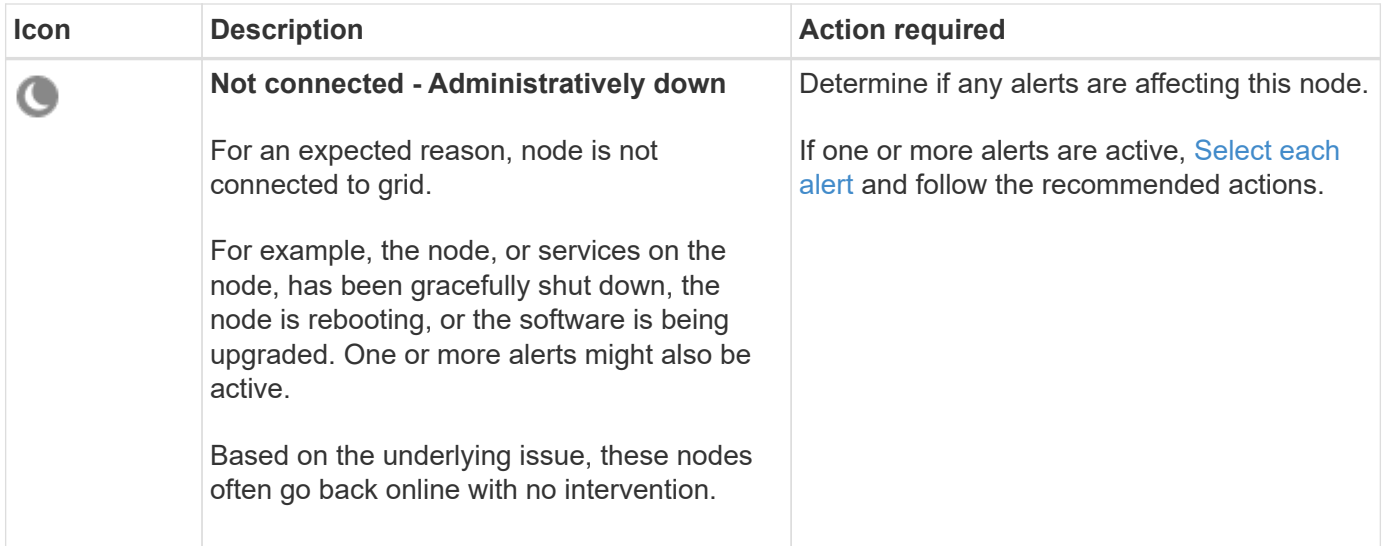

If a node is disconnected from the grid, it might have an underlying alert, but only the "Not connected" icon appears. To see the active alerts for a node, select the node.

#### **Alert icons**

If there is an active alert for a node, one of the following icons appears next to the node name:

**Critical**: An abnormal condition exists that has stopped the normal operations of a StorageGRID node or service. You must address the underlying issue immediately. Service disruption and loss of data might result if the issue is not resolved.

**Major**: An abnormal condition exists that is either affecting current operations or approaching the threshold for a critical alert. You should investigate major alerts and address any underlying issues to ensure that the abnormal condition does not stop the normal operation of a StorageGRID node or service.

**A. Minor**: The system is operating normally, but an abnormal condition exists that could affect the system's ability to operate if it continues. You should monitor and resolve minor alerts that don't clear on their own to ensure they don't result in a more serious problem.

#### **View details for a system, site, or node**

To filter the information shown in the Nodes table, enter a search string in the **Search** field. You can search by system name, display name, or type (for example, enter **gat** to quickly locate all Gateway Nodes).

To view the information for the grid, site, or node:

- Select the grid name to see an aggregate summary of the statistics for your entire StorageGRID system.
- Select a specific data center site to see an aggregate summary of the statistics for all nodes at that site.
- Select a specific node to view detailed information for that node.

#### **View the Overview tab**

The Overview tab provides basic information about each node. It also shows any alerts currently affecting the node.

The Overview tab is shown for all nodes.

#### **Node Information**

The Node Information section of the Overview tab lists basic information about the node.

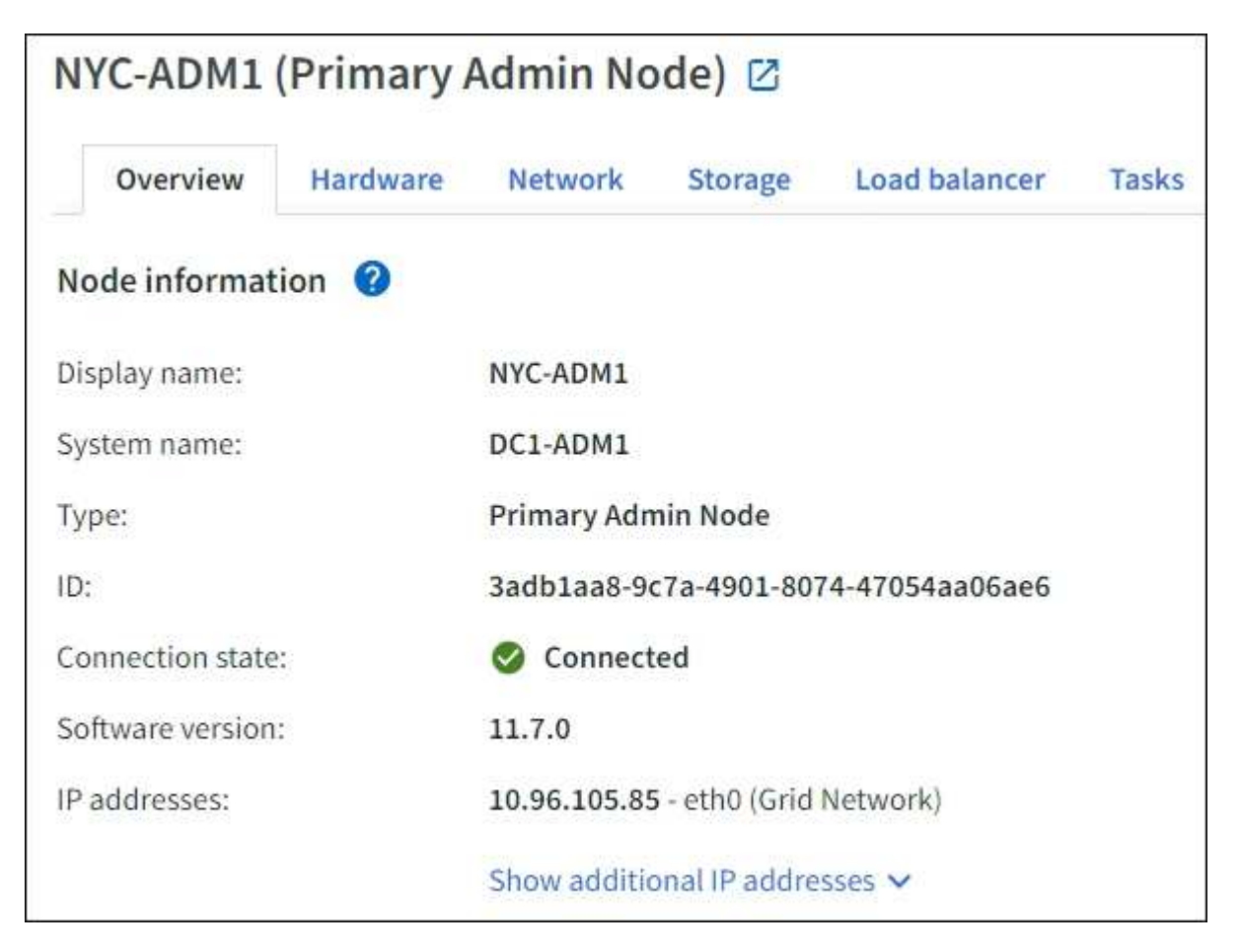

The overview information for a node includes the following:

- **Display name** (shown only if the node has been renamed): The current display name for the node. Use the [Rename grid, sites, and nodes](https://docs.netapp.com/us-en/storagegrid-118/maintain/rename-grid-site-node-overview.html) procedure to update this value.
- **System name**: The name you entered for the node during installation. System names are used for internal StorageGRID operations and can't be changed.
- **Type**: The type of node Admin Node, primary Admin Node, Storage Node, Gateway Node, or Archive Node.

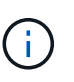

◦

Support for Archive Nodes is deprecated and will be removed in a future release. Moving objects from an Archive Node to an external archival storage system through the S3 API has been replaced by ILM Cloud Storage Pools, which offer more functionality.

- **ID**: The unique identifier for the node, which is also referred to as the UUID.
- **Connection state**: One of three states. The icon for the most severe state is shown.

Unknown <sup>3</sup>: For an unknown reason, the node is not connected to the grid, or one or more services are unexpectedly down. For example, the network connection between nodes has been lost, the power is down, or a service is down. The **Unable to communicate with node** alert might also be triggered. Other alerts might be active as well. This situation requires immediate attention.

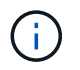

◦

A node might appear as Unknown during managed shutdown operations. You can ignore the Unknown state in these cases.

◦ **Administratively down**  $\blacksquare$ : The node is not connected to the grid for an expected reason. For example, the node, or services on the node, has been gracefully shut down, the node is rebooting, or the software is being upgraded. One or more alerts might also be active.

**Connected V**: The node is connected to the grid.

- **Storage used**: For Storage Nodes only.
	- **Object data**: The percentage of the total usable space for object data that has been used on the Storage Node.
	- **Object metadata**: The percentage of the total allowed space for object metadata that has been used on the Storage Node.
- **Software version**: The version of StorageGRID that is installed on the node.
- **HA groups**: For Admin Node and Gateway Nodes only. Shown if a network interface on the node is included in a high availability group and whether that interface is the Primary interface.
- **IP addresses**: The node's IP addresses. Click **Show additional IP addresses** to view the node's IPv4 and IPv6 addresses and interface mappings.

#### **Alerts**

The Alerts section of the Overview tab lists any [alerts currently affecting this node that have not been silenced.](#page-37-1) Select the alert name to view additional details and recommended actions.

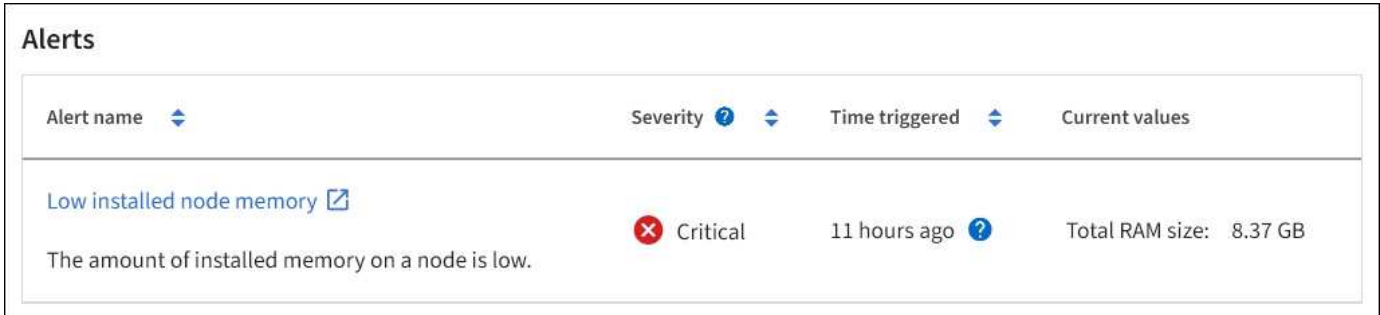

Alerts are also included for [node connection states](#page-37-1).

### **View the Hardware tab**

The Hardware tab displays CPU utilization and memory usage for each node, and additional hardware information about appliances.

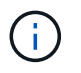

The Grid Manager is updated with each release and might not match the example screenshots on this page.

The Hardware tab is shown for all nodes.

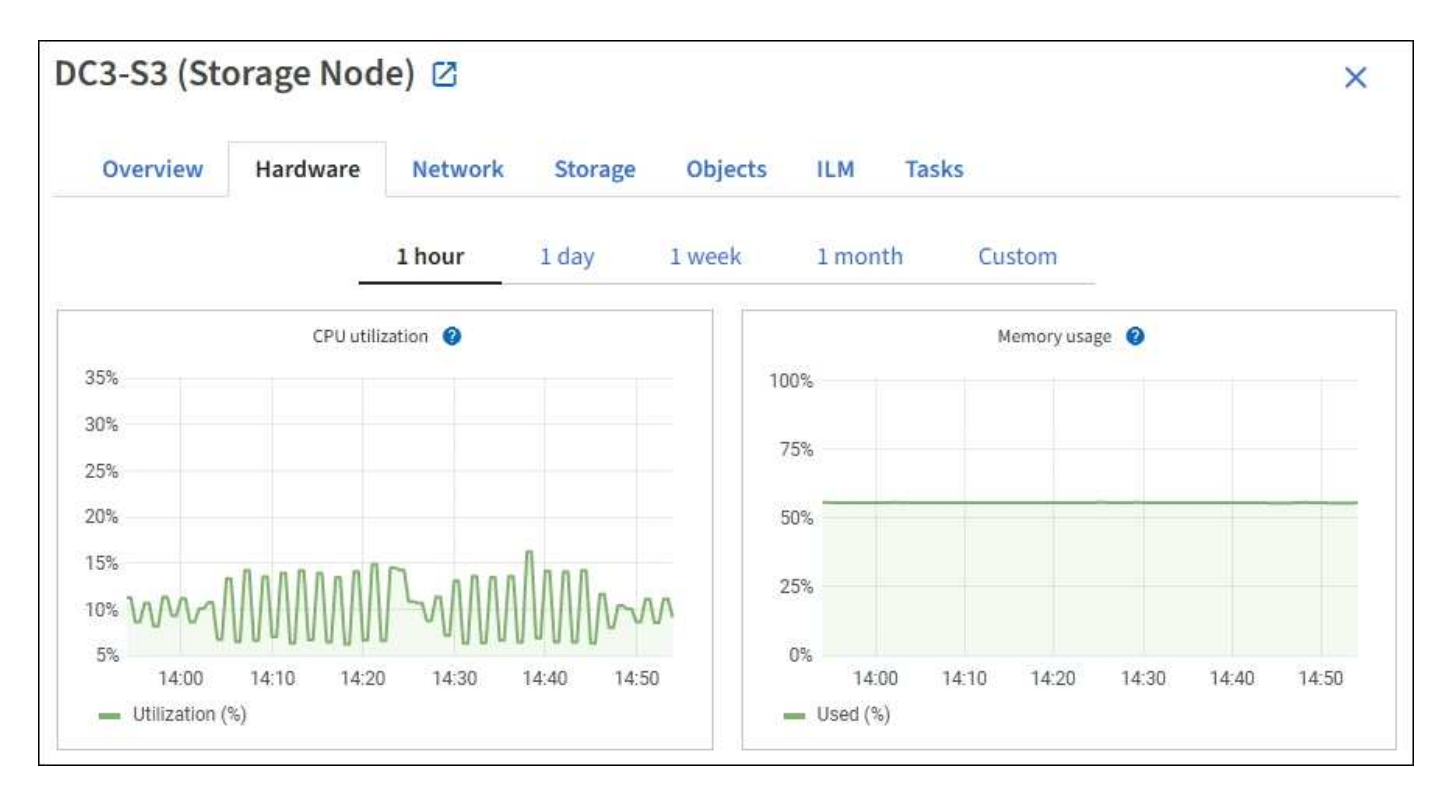

To display a different time interval, select one of the controls above the chart or graph. You can display the information available for intervals of 1 hour, 1 day, 1 week, or 1 month. You can also set a custom interval, which allows you to specify date and time ranges.

To see details for CPU utilization and memory usage, position your cursor over each graph.

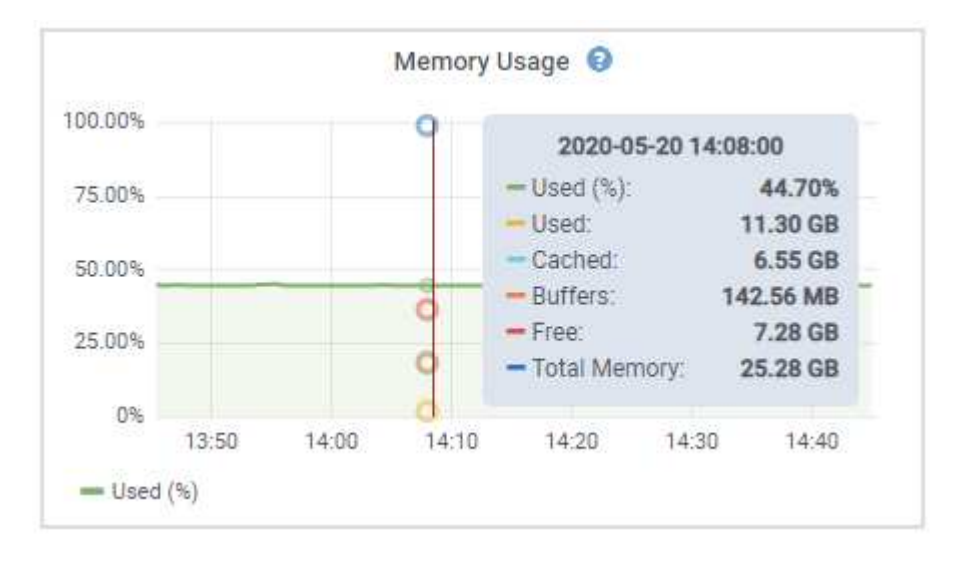

If the node is an appliance node, this tab also includes a section with more information about the appliance hardware.

#### **View information about appliance Storage Nodes**

The Nodes page lists information about service health and all computational, disk device, and network resources for each appliance Storage Node. You can also see memory, storage hardware, controller firmware version, network resources, network interfaces, network addresses, and receive and transmit data.

#### **Steps**

- 1. From the Nodes page, select an appliance Storage Node.
- 2. Select **Overview**.

The Node information section of the Overview tab displays summary information for the node, such as the node's name, type, ID, and connection state. The list of IP addresses includes the name of the interface for each address, as follows:

- **eth**: The Grid Network, Admin Network, or Client Network.
- **hic**: One of the physical 10, 25, or 100 GbE ports on the appliance. These ports can be bonded together and connected to the StorageGRID Grid Network (eth0) and Client Network (eth2).
- **mtc**: One of the physical 1 GbE ports on the appliance. One or more mtc interfaces are bonded to form the StorageGRID Admin Network interface (eth1). You can leave other mtc interfaces available for temporary local connectivity for a technician in the data center.

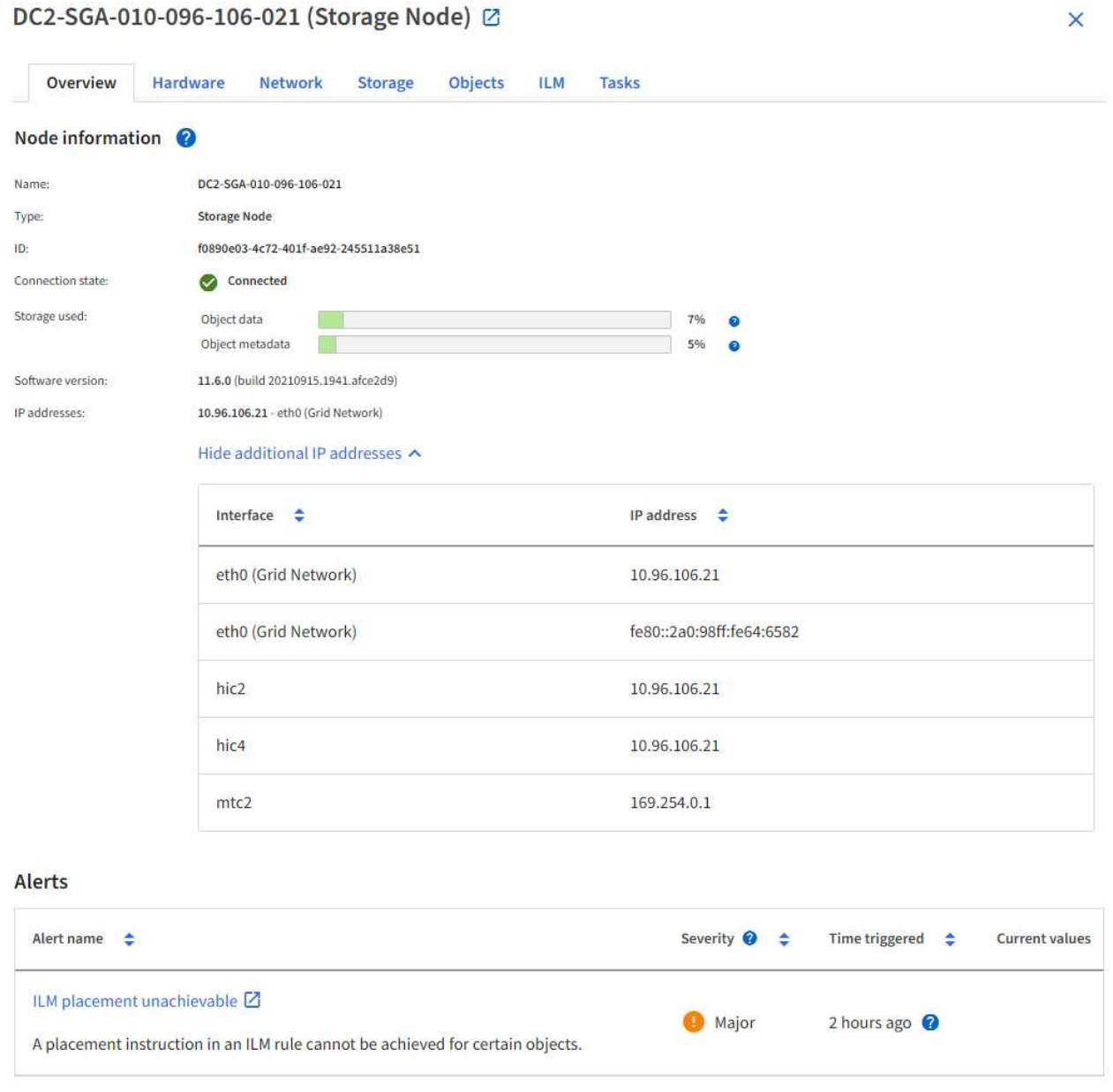

The Alerts section of the Overview tab displays any active alerts for the node.

- 3. Select **Hardware** to see more information about the appliance.
	- a. View the CPU Utilization and Memory graphs to determine the percentages of CPU and memory usage over time. To display a different time interval, select one of the controls above the chart or graph. You can display the information available for intervals of 1 hour, 1 day, 1 week, or 1 month. You can also set a custom interval, which allows you to specify date and time ranges.

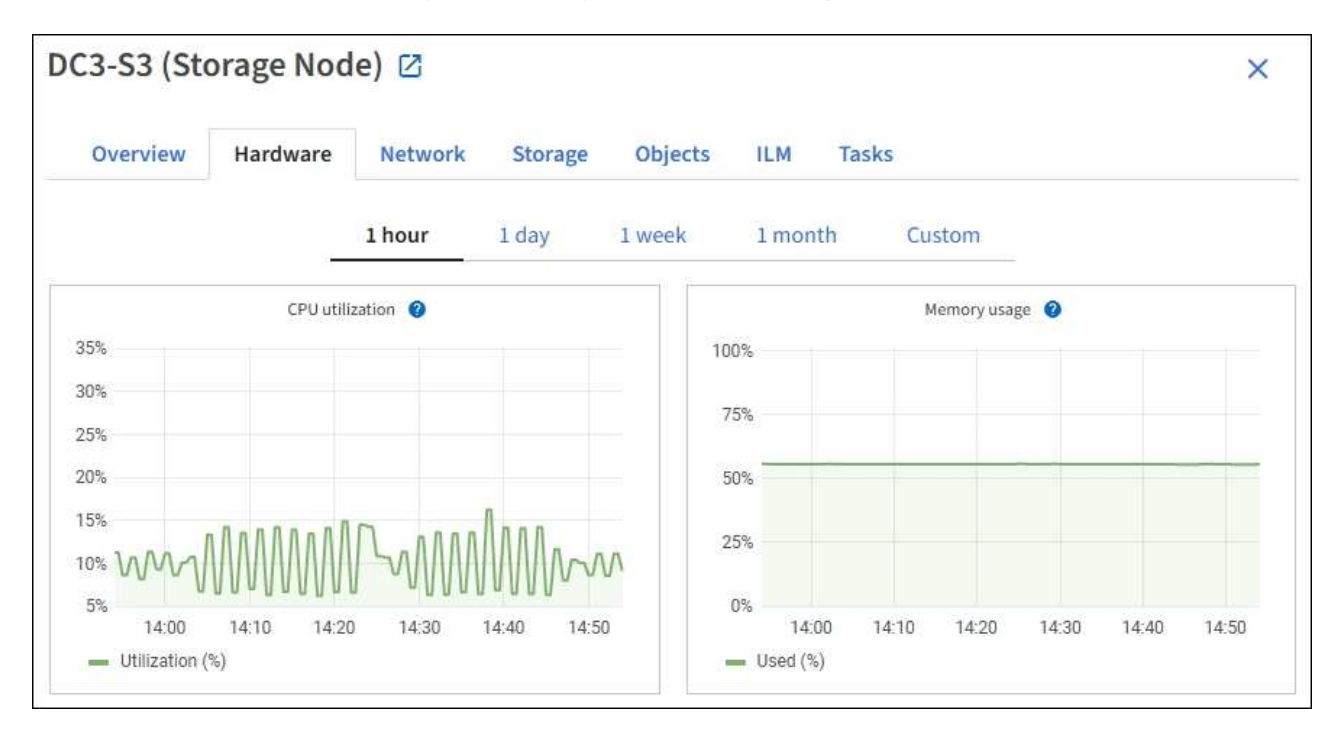

b. Scroll down to view the table of components for the appliance. This table contains information such as the model name of the appliance; controller names, serial numbers, and IP addresses; and the status of each component.

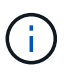

Some fields, such as Compute controller BMC IP and Compute hardware, appear only for appliances with that feature.

Components for the storage shelves, and expansion shelves if they are part of the installation, appear in a separate table below the appliance table.

## **StorageGRID Appliance**

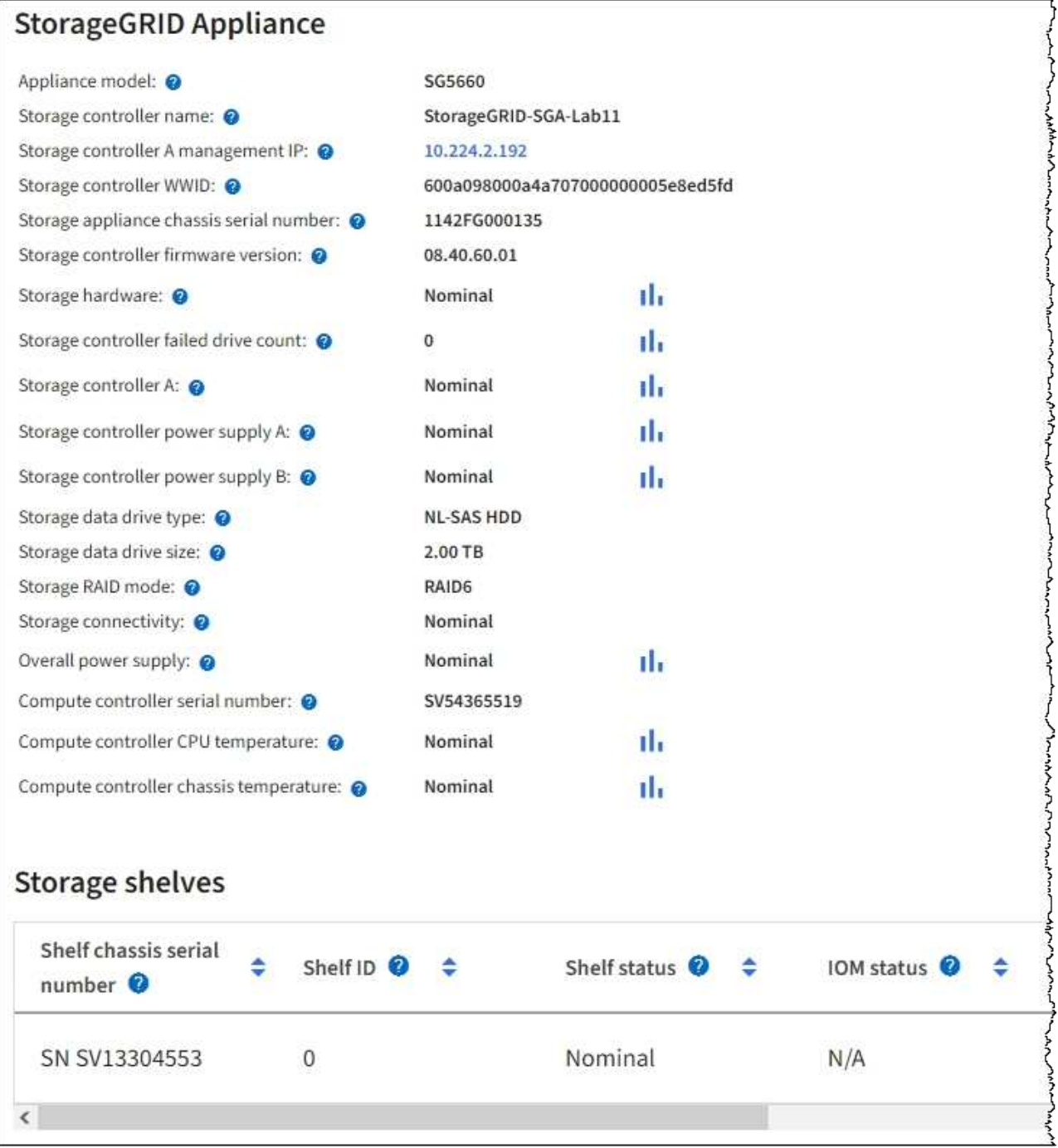

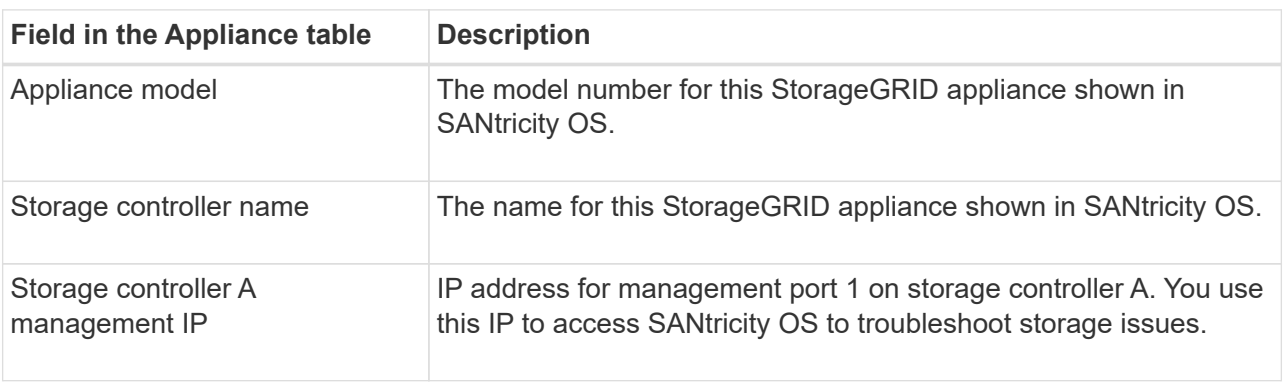

 $\langle$ 

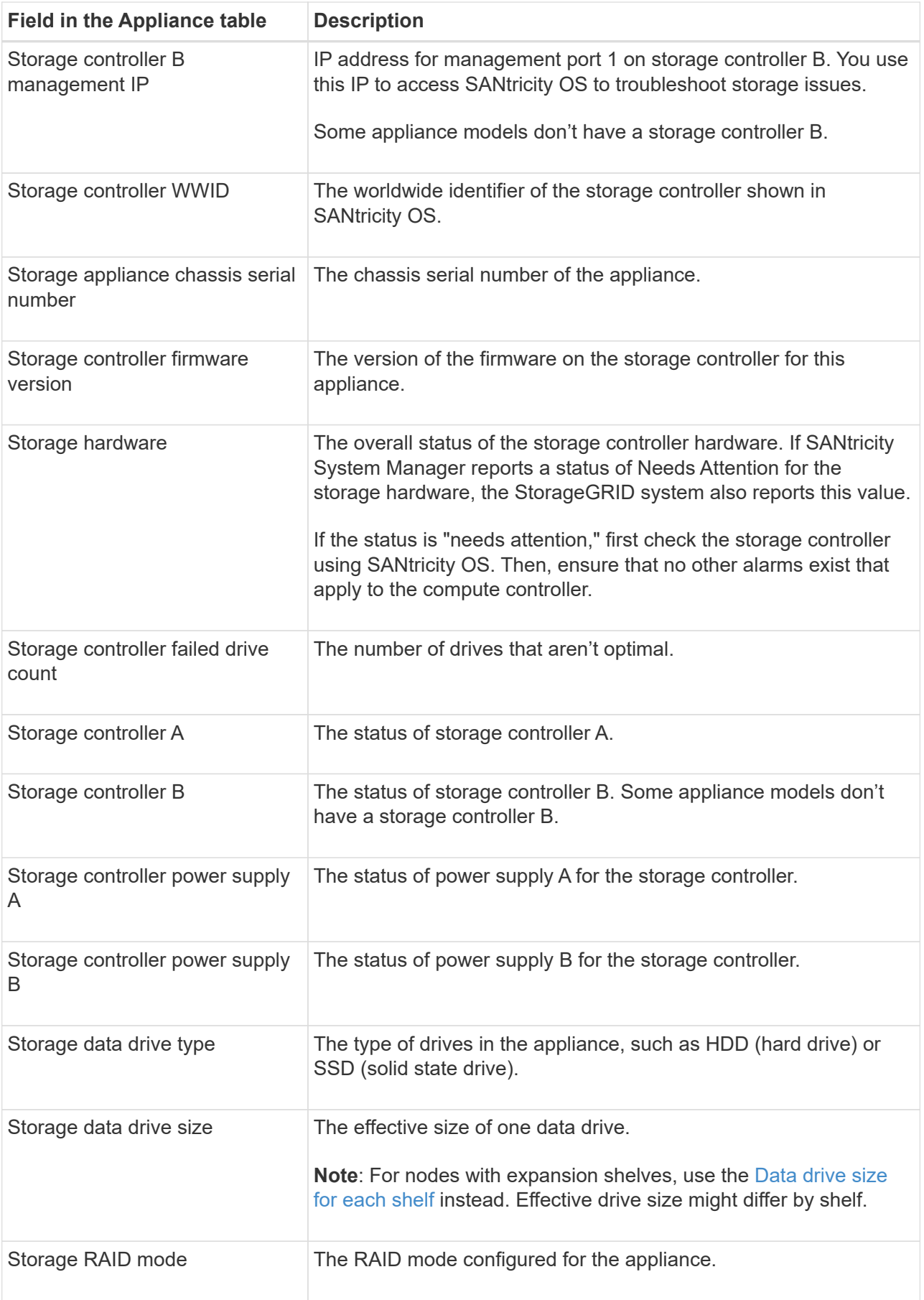

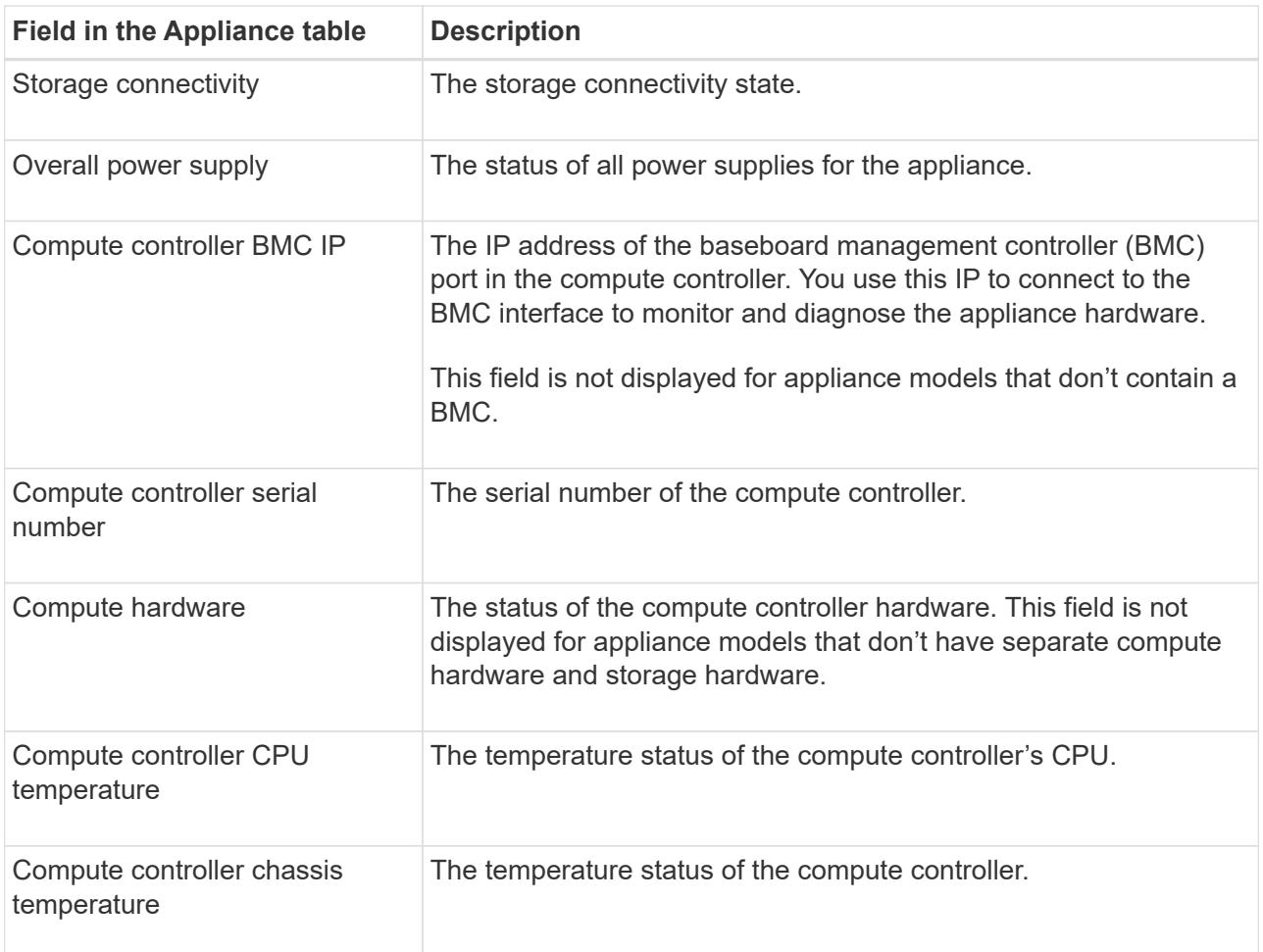

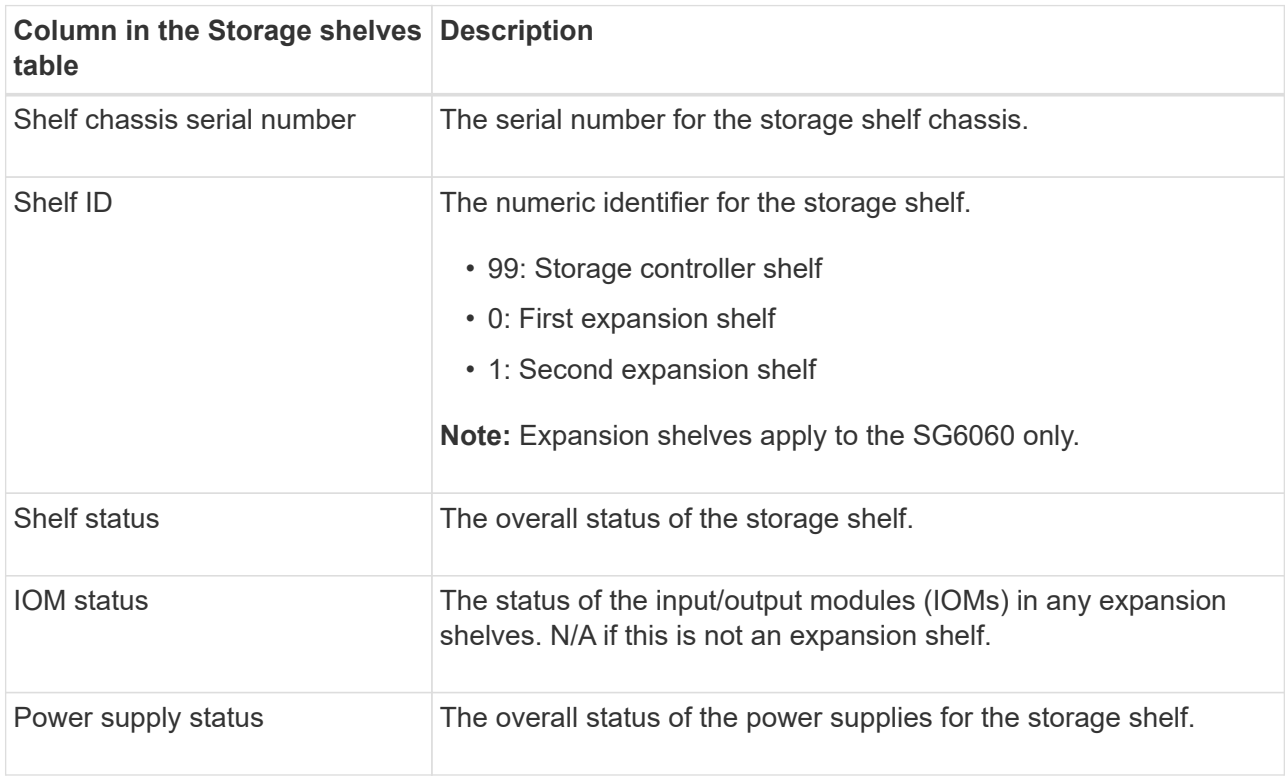

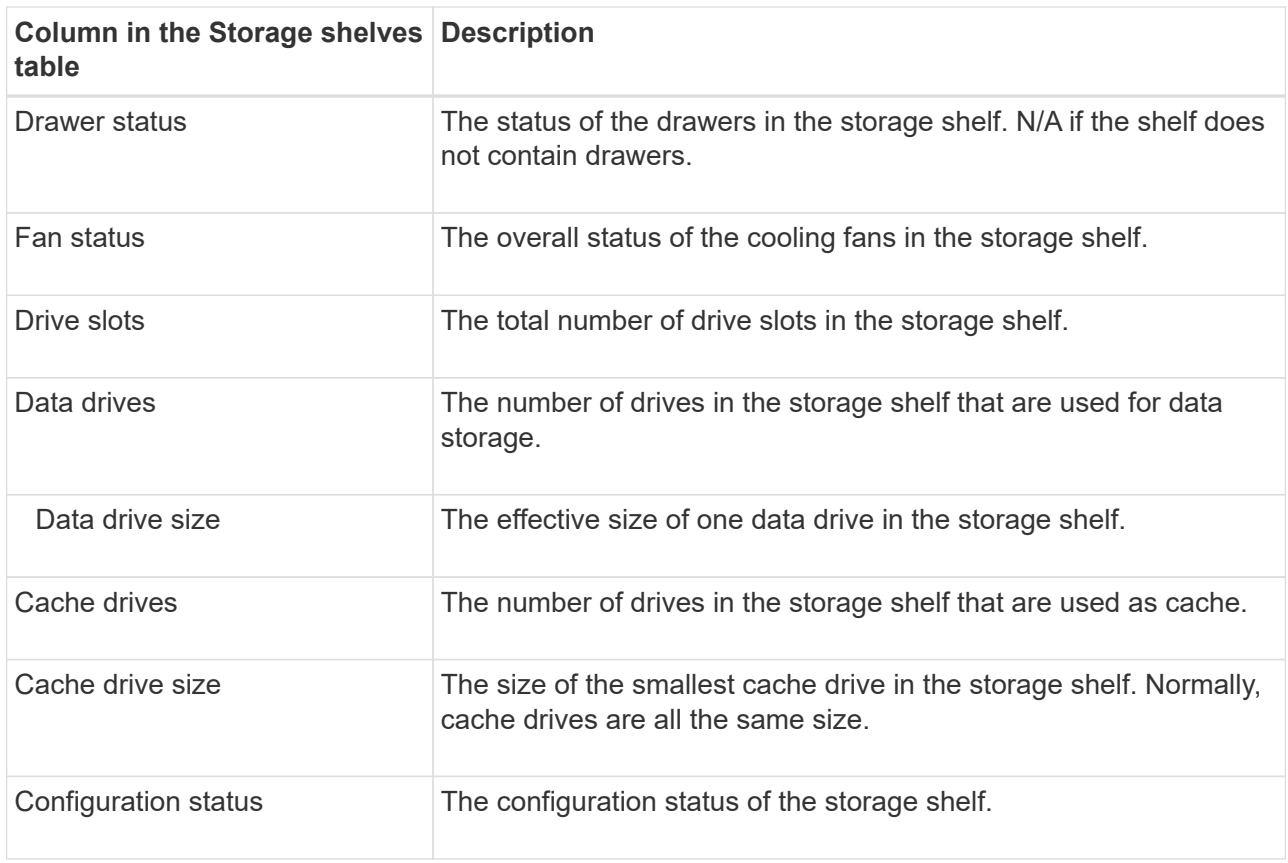

<span id="page-16-0"></span>c. Confirm that all statuses are "Nominal."

If a status is not "Nominal," review any current alerts. You can also use SANtricity System Manager to learn more about some of these hardware values. See the instructions for installing and maintaining your appliance.

4. Select **Network** to view information for each network.

The Network Traffic graph provides a summary of overall network traffic.

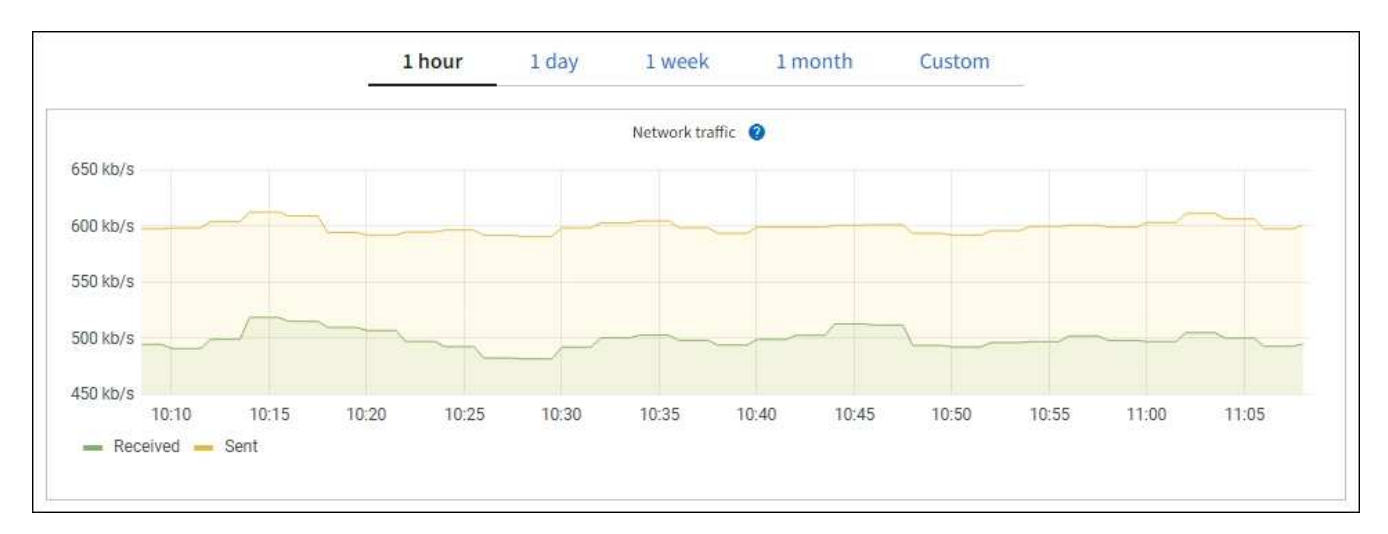

a. Review the Network Interfaces section.

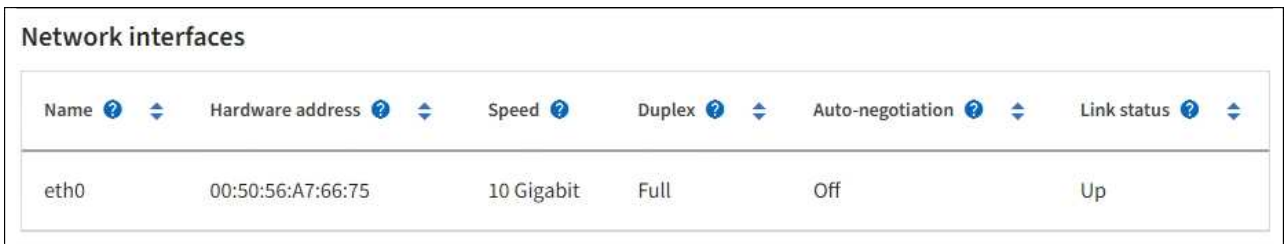

Use the following table with the values in the **Speed** column in the Network Interfaces table to determine whether the 10/25-GbE network ports on the appliance were configured to use active/backup mode or LACP mode.

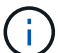

The values shown in the table assume all four links are used.

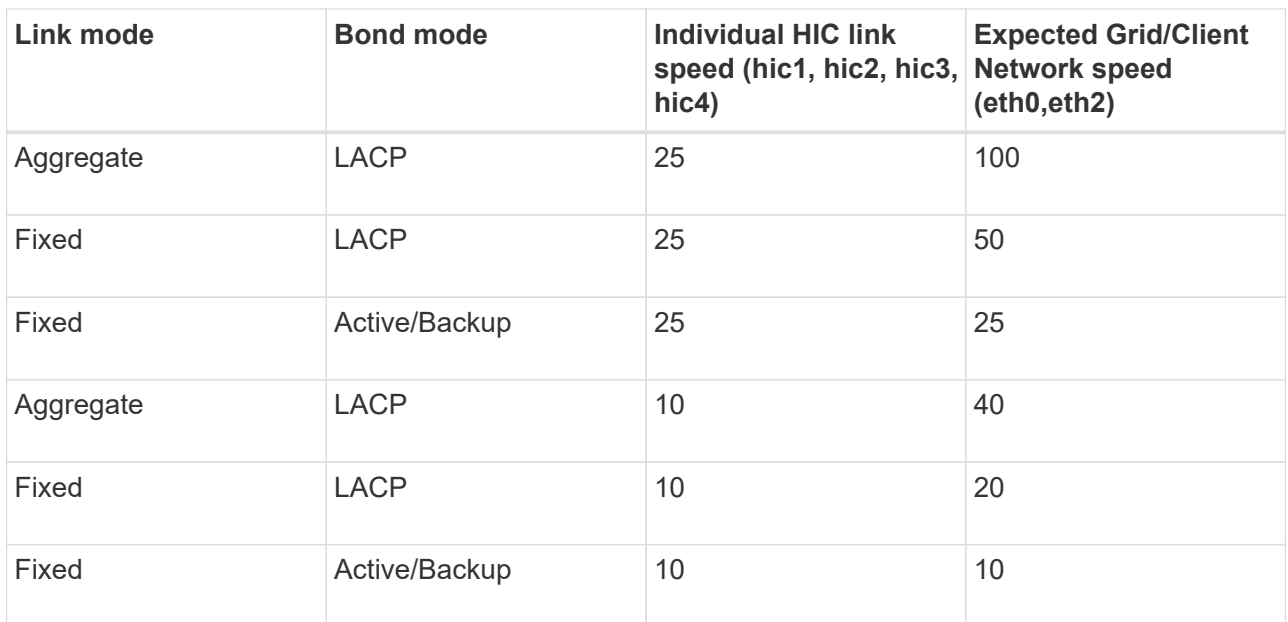

See [Configure network links](https://docs.netapp.com/us-en/storagegrid-appliances/installconfig/configuring-network-links.html) for more information about configuring the 10/25-GbE ports.

b. Review the Network Communication section.

The Receive and Transmit tables show how many bytes and packets have been received and sent across each network as well as other receive and transmit metrics.

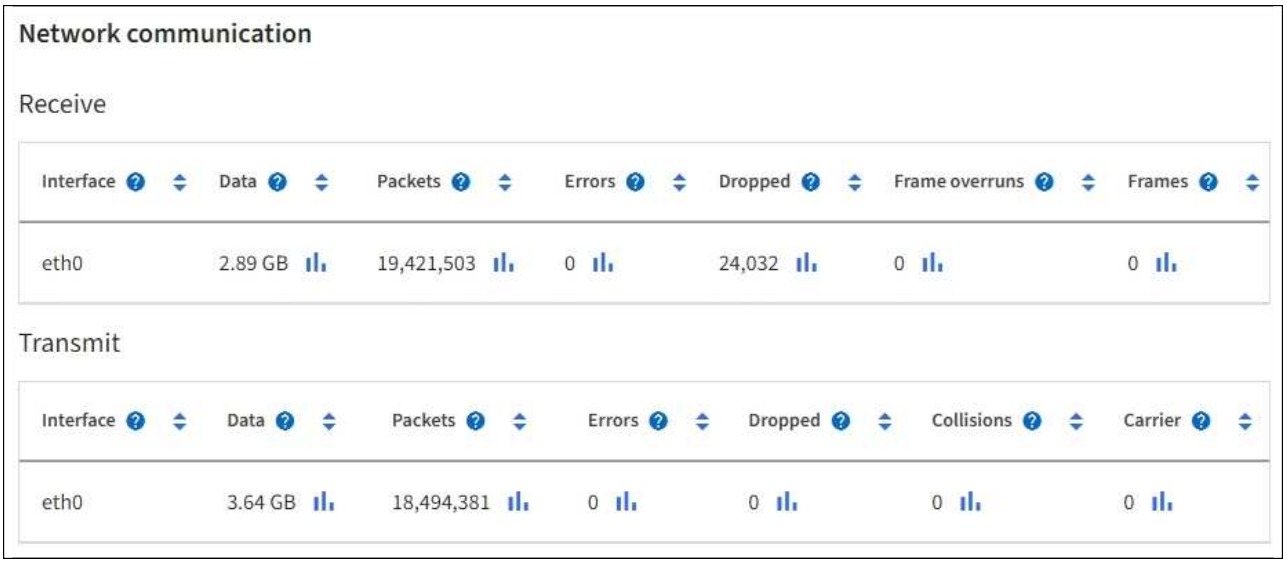

5. Select **Storage** to view graphs that show the percentages of storage used over time for object data and object metadata, as well as information about disk devices, volumes, and object stores.

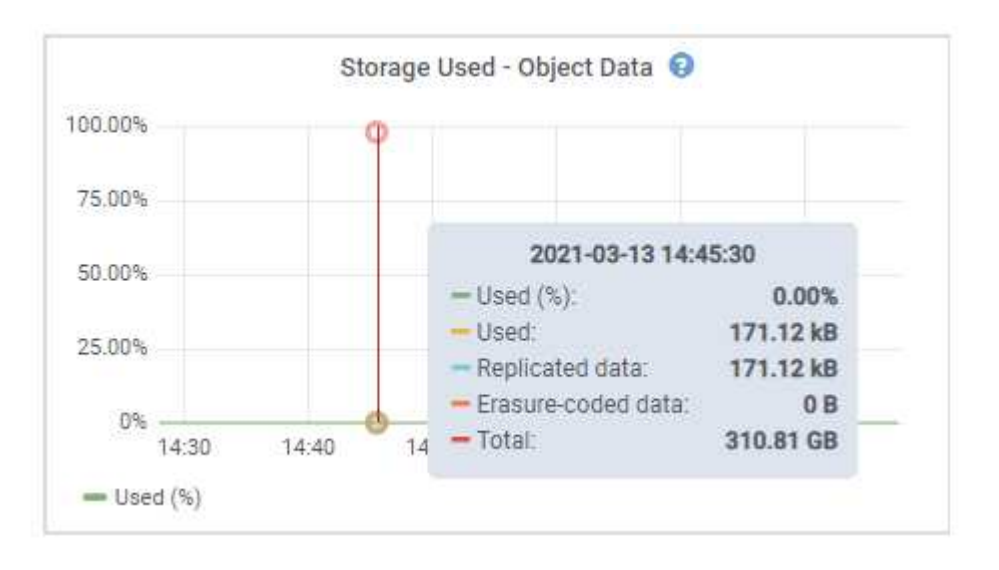

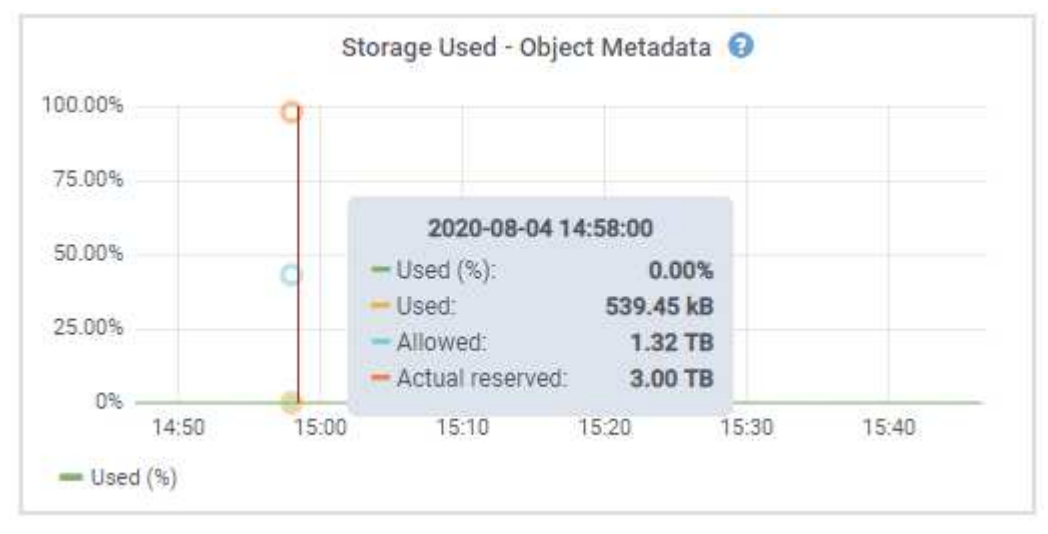

a. Scroll down to view the amounts of available storage for each volume and object store.

The Worldwide Name for each disk matches the volume world-wide identifier (WWID) that appears

when you view standard volume properties in SANtricity OS (the management software connected to the appliance's storage controller).

To help you interpret disk read and write statistics related to volume mount points, the first portion of the name shown in the **Name** column of the Disk Devices table (that is, *sdc*, *sdd*, *sde*, and so on) matches the value shown in the **Device** column of the Volumes table.

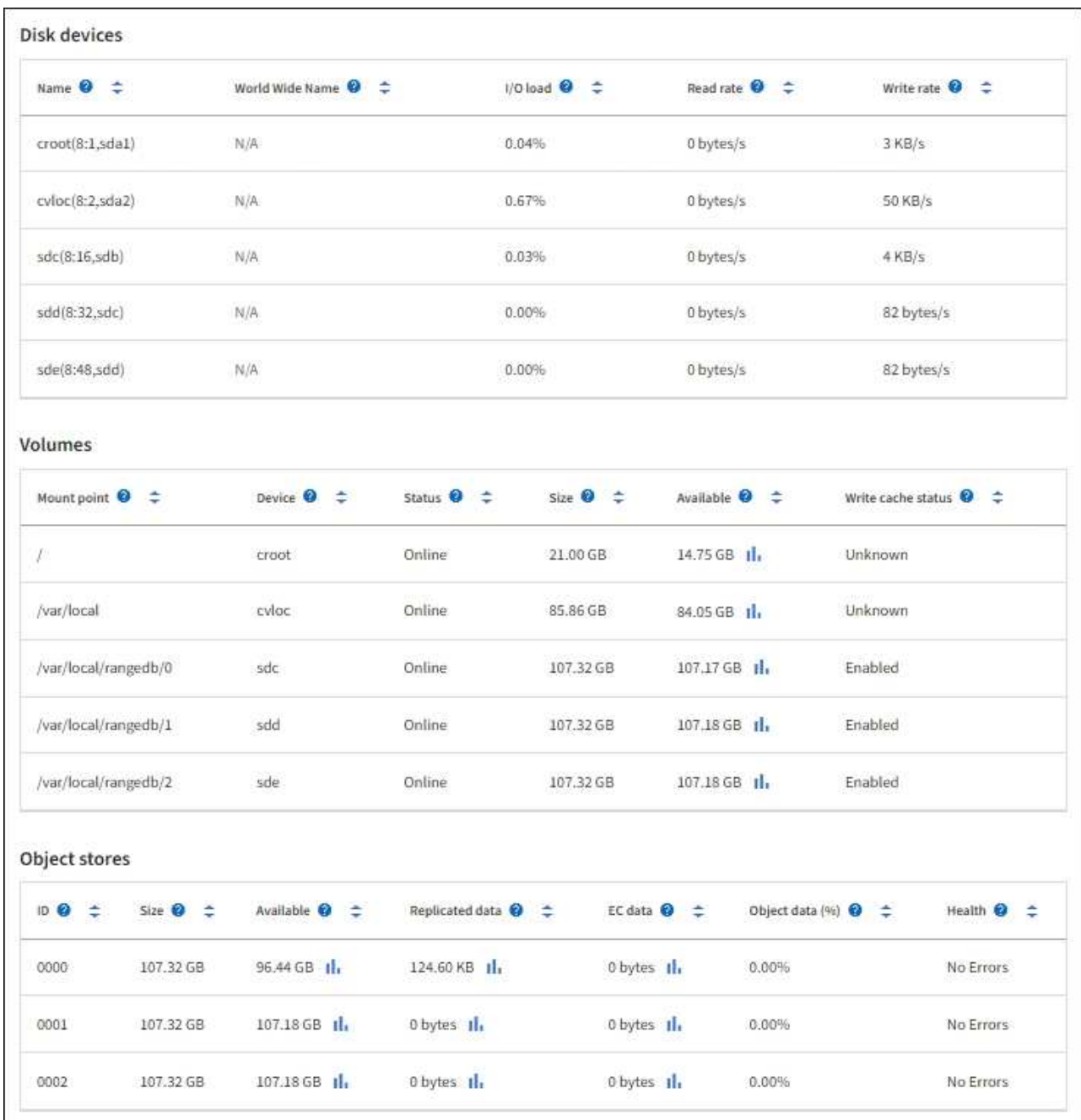

#### **View information about appliance Admin Nodes and Gateway Nodes**

The Nodes page lists information about service health and all computational, disk device, and network resources for each services appliance that is used as an Admin Node or a Gateway Node. You can also see memory, storage hardware, network resources, network interfaces, network addresses, and receive and transmit data.

#### **Steps**

- 1. From the Nodes page, select an appliance Admin Node or an appliance Gateway Node.
- 2. Select **Overview**.

The Node information section of the Overview tab displays summary information for the node, such as the node's name, type, ID, and connection state. The list of IP addresses includes the name of the interface for each address, as follows:

- **adllb** and **adlli**: Shown if active/backup bonding is used for the Admin Network interface
- **eth**: The Grid Network, Admin Network, or Client Network.
- **hic**: One of the physical 10, 25, or 100 GbE ports on the appliance. These ports can be bonded together and connected to the StorageGRID Grid Network (eth0) and Client Network (eth2).
- **mtc**: One of the physical 1-GbE ports on the appliance. One or more mtc interfaces are bonded to form the Admin Network interface (eth1). You can leave other mtc interfaces available for temporary local connectivity for a technician in the data center.

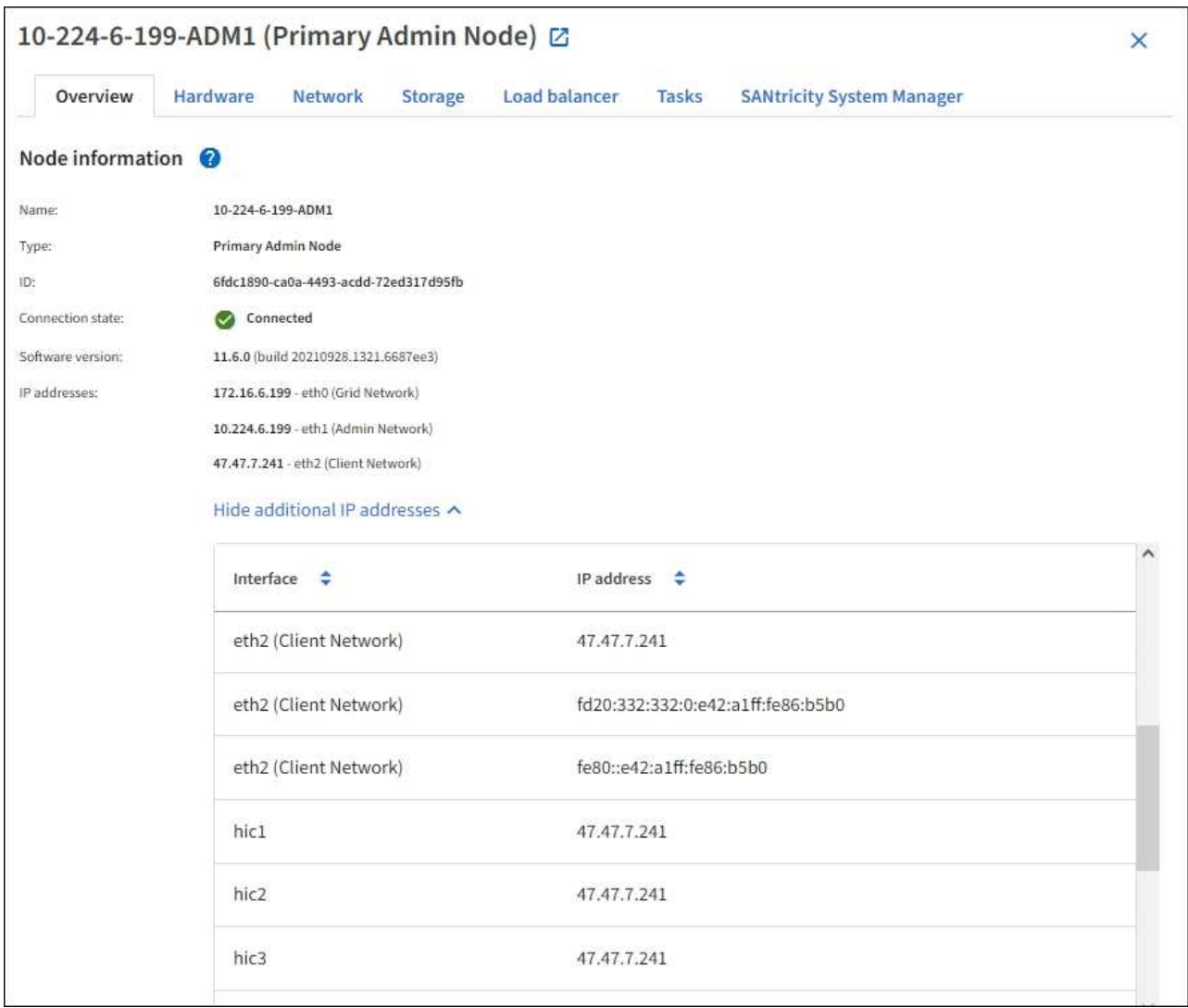

The Alerts section of the Overview tab displays any active alerts for the node.

- 3. Select **Hardware** to see more information about the appliance.
	- a. View the CPU Utilization and Memory graphs to determine the percentages of CPU and memory usage over time. To display a different time interval, select one of the controls above the chart or graph. You

can display the information available for intervals of 1 hour, 1 day, 1 week, or 1 month. You can also set a custom interval, which allows you to specify date and time ranges.

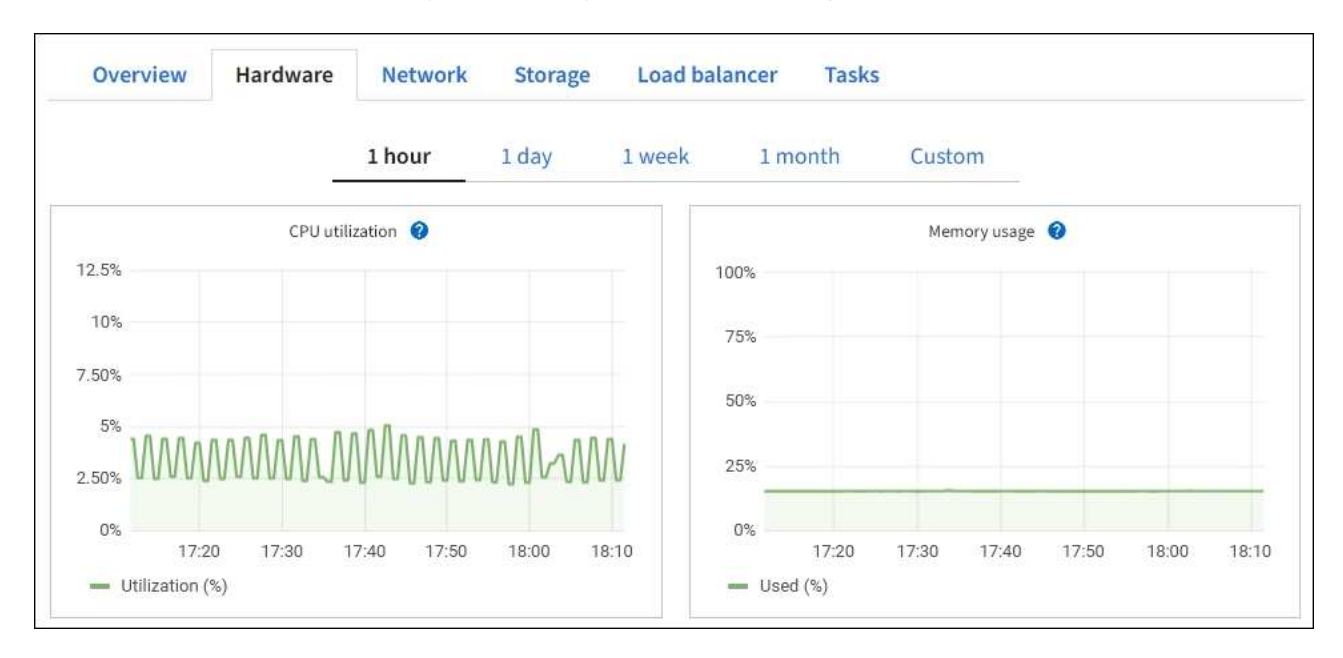

b. Scroll down to view the table of components for the appliance. This table contains information such as the model name, serial number, controller firmware version, and the status of each component.

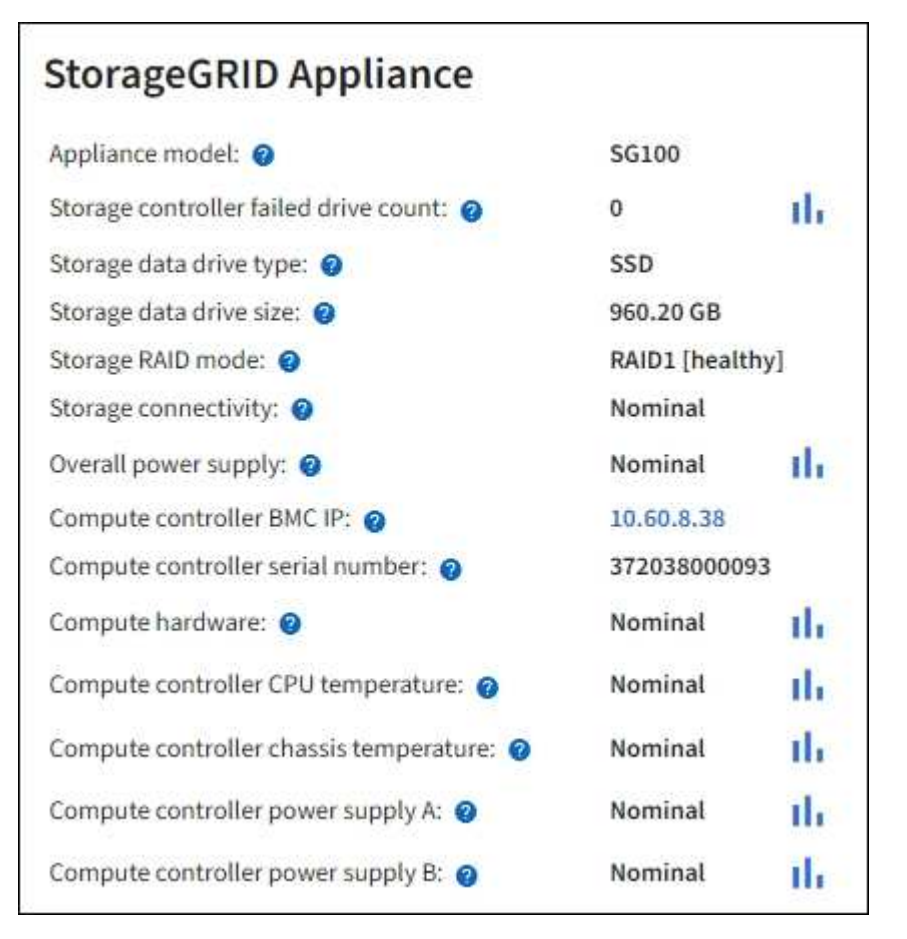

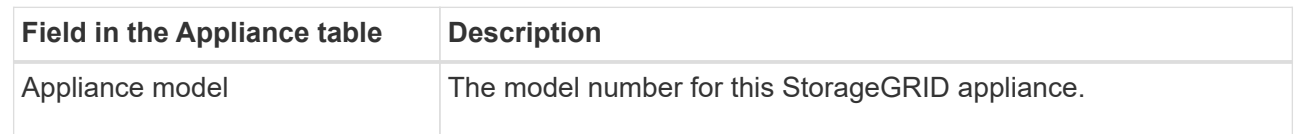

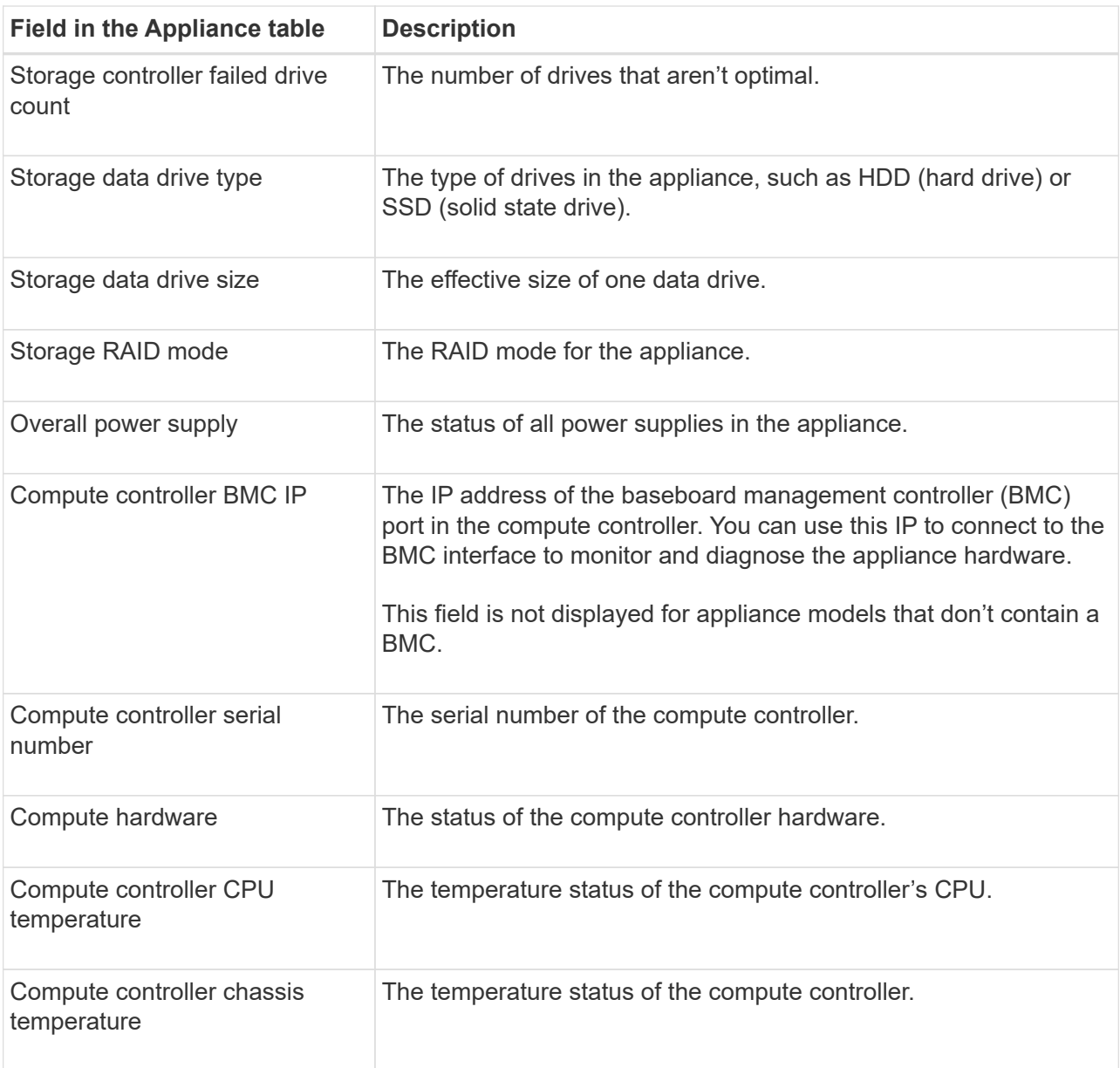

c. Confirm that all statuses are "Nominal."

If a status is not "Nominal," review any current alerts.

4. Select **Network** to view information for each network.

The Network Traffic graph provides a summary of overall network traffic.

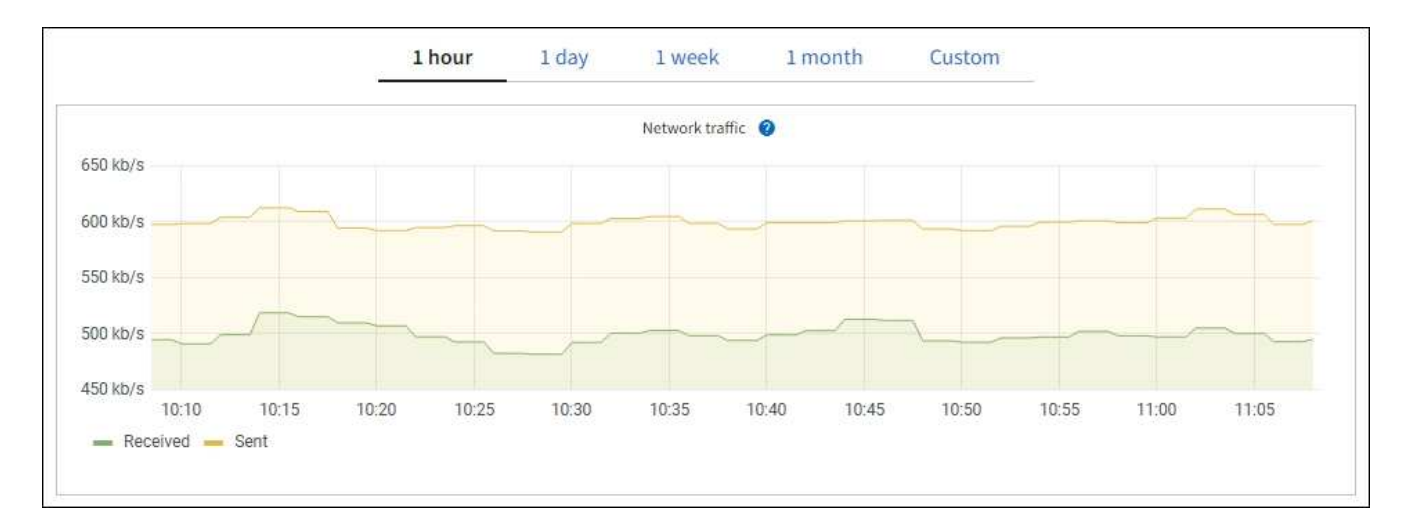

a. Review the Network Interfaces section.

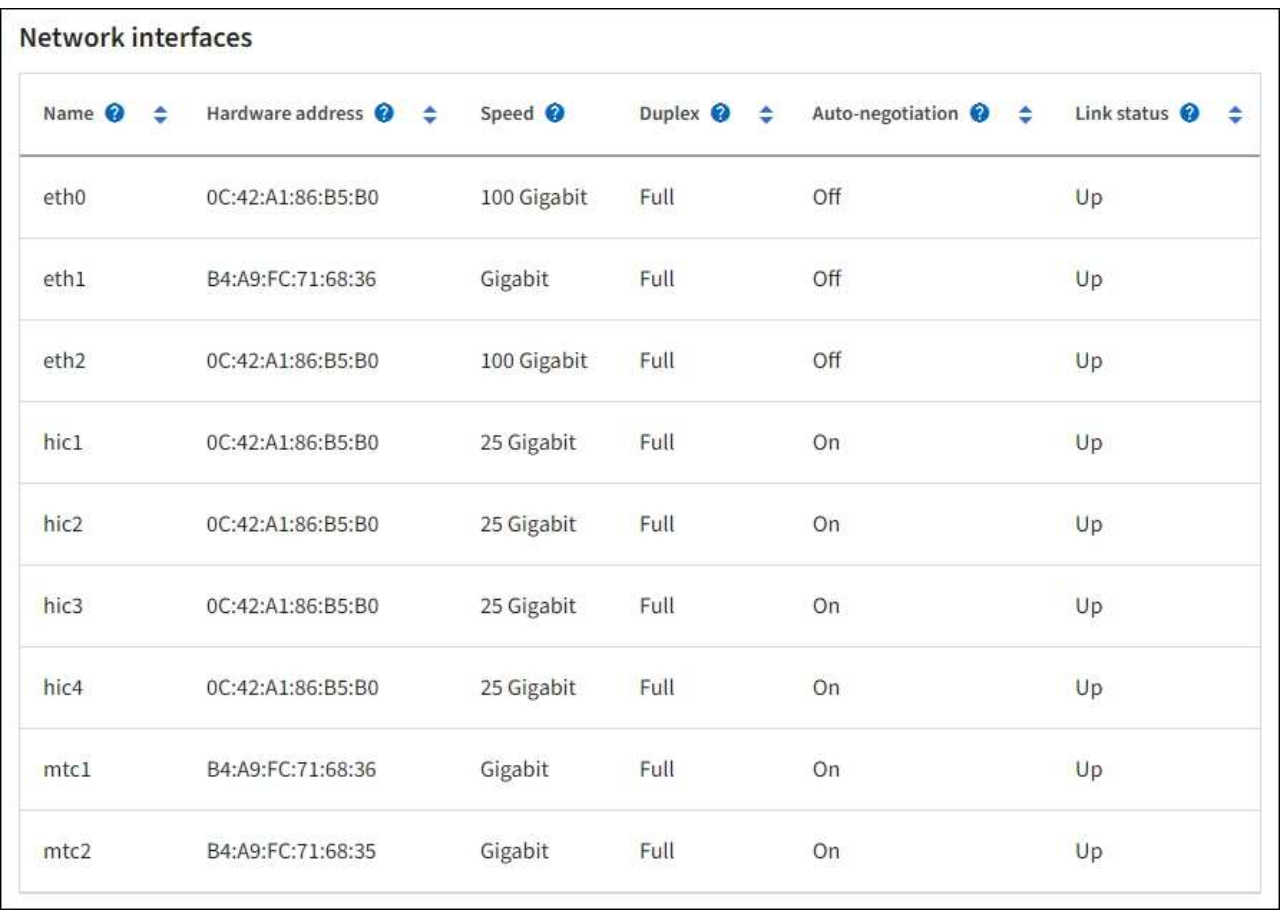

Use the following table with the values in the **Speed** column in the Network Interfaces table to determine whether the four 40/100-GbE network ports on the appliance were configured to use active/backup mode or LACP mode.

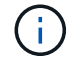

The values shown in the table assume all four links are used.

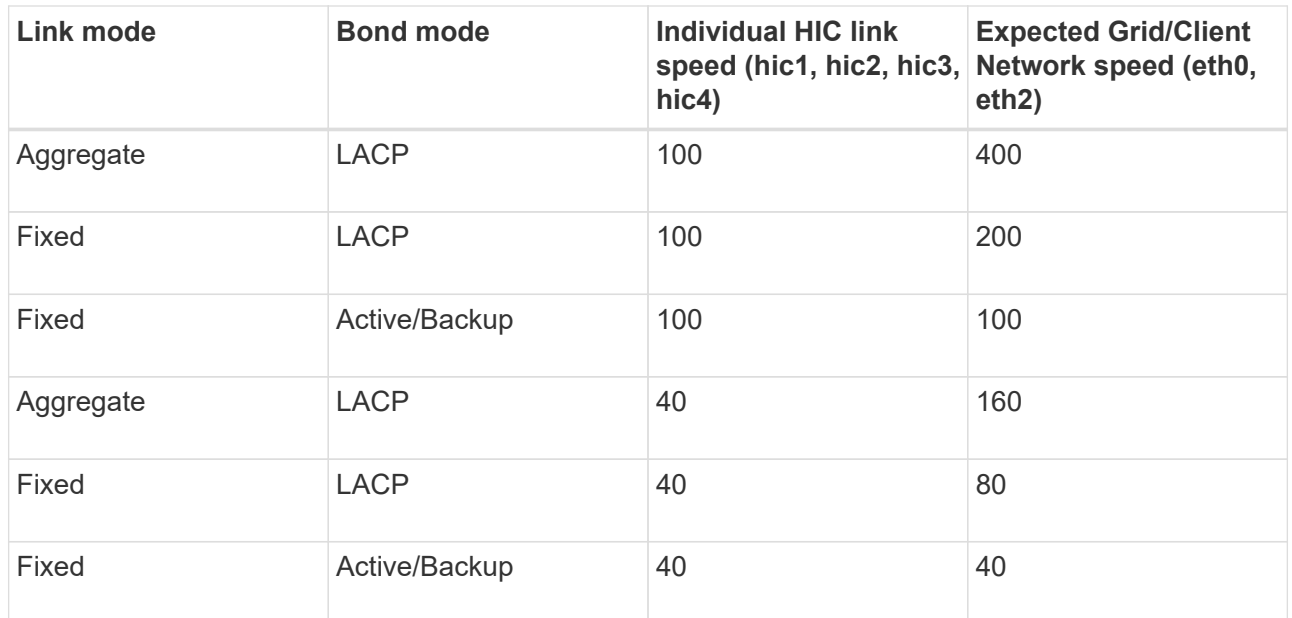

b. Review the Network Communication section.

The Receive and Transmit tables show how many bytes and packets have been received and sent across each network as well as other receive and transmission metrics.

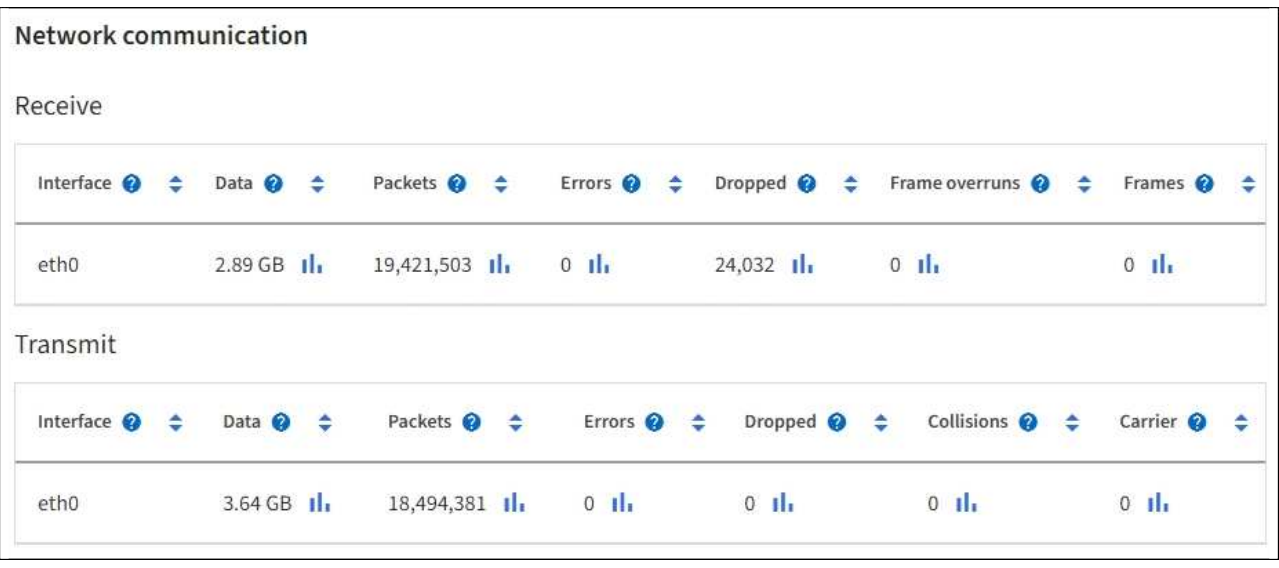

5. Select **Storage** to view information about the disk devices and volumes on the services appliance.

## DO-REF-DC1-GW1 (Gateway Node) <a>

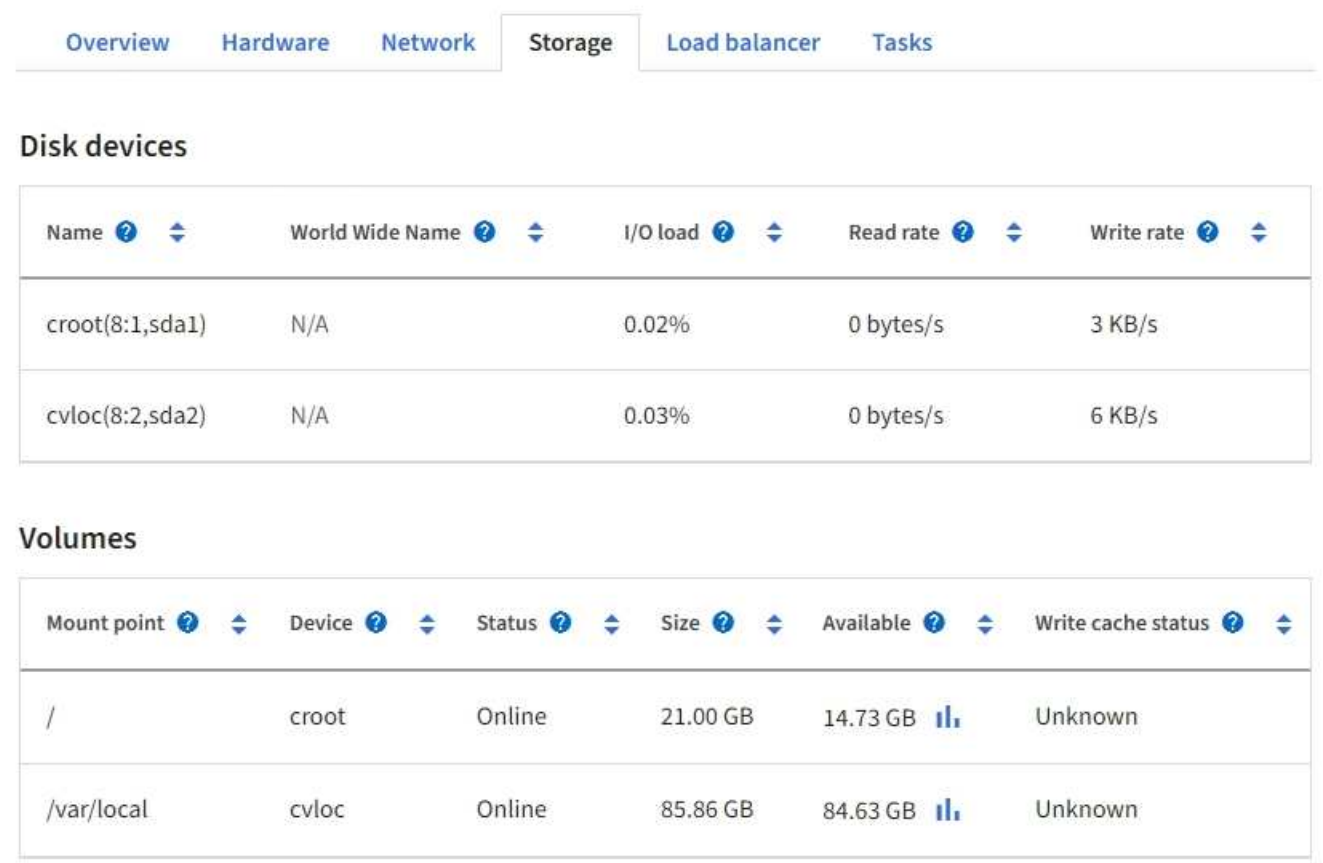

### **View the Network tab**

The Network tab displays a graph showing the network traffic received and sent across all of the network interfaces on the node, site, or grid.

The Network tab is shown for all nodes, each site, and the entire grid.

To display a different time interval, select one of the controls above the chart or graph. You can display the information available for intervals of 1 hour, 1 day, 1 week, or 1 month. You can also set a custom interval, which allows you to specify date and time ranges.

For nodes, the Network interfaces table provides information about each node's physical network ports. The Network communications table provides details about each node's receive and transmit operations and any driver reported fault counters.

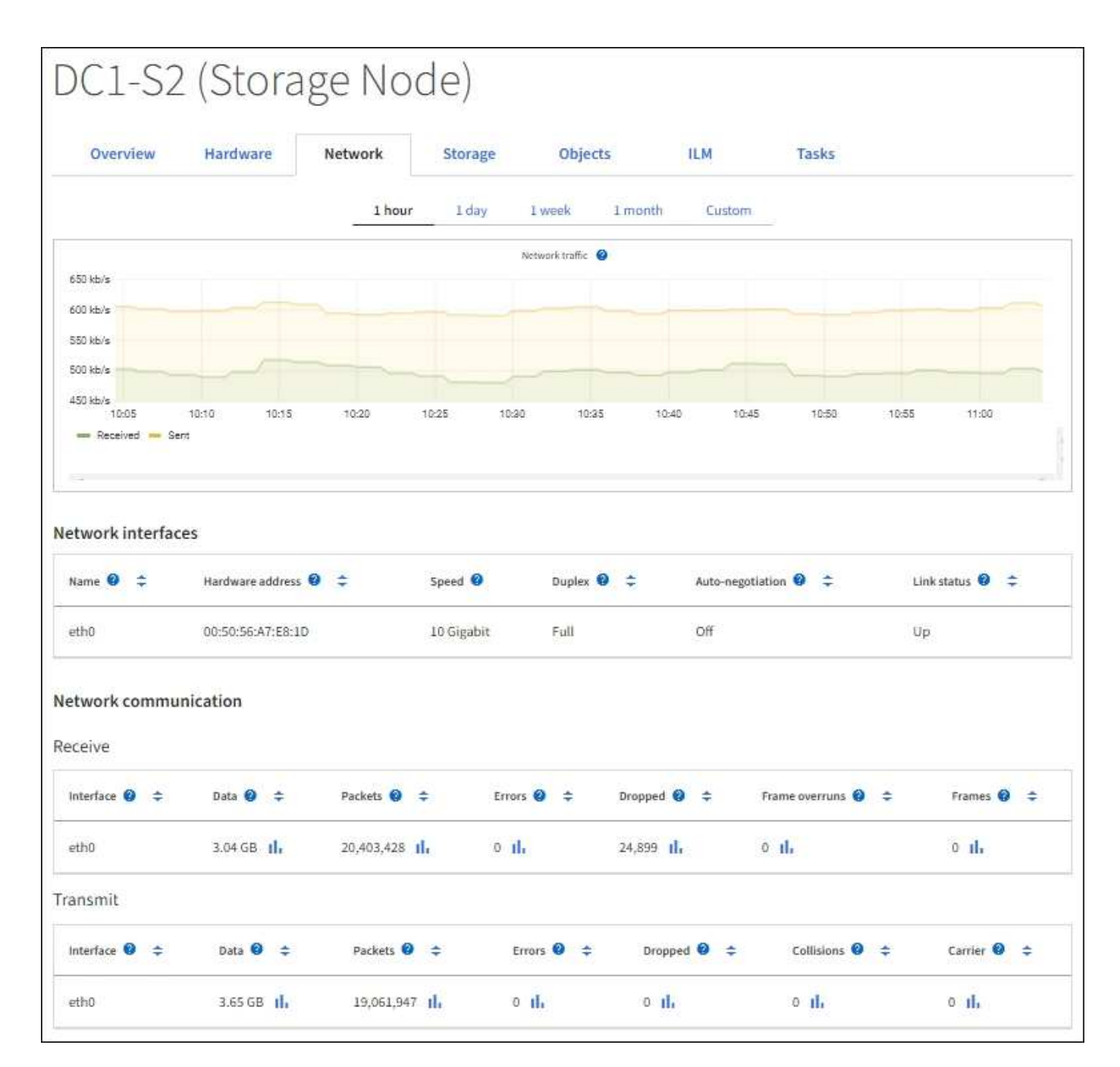

#### **Related information**

[Monitor network connections and performance](#page-51-0)

#### **View the Storage tab**

The Storage tab summarizes storage availability and other storage metrics.

The Storage tab is shown for all nodes, each site, and the entire grid.

#### **Storage used graphs**

For Storage Nodes, each site, and the entire grid, the Storage tab includes graphs showing how much storage has been used by object data and object metadata over time.

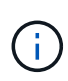

When a node is not connected to the grid, such as during upgrade or a disconnected state, certain metrics might be unavailable or excluded from site and grid totals. After a node reconnects to the grid, wait several minutes for the values to stabilize.

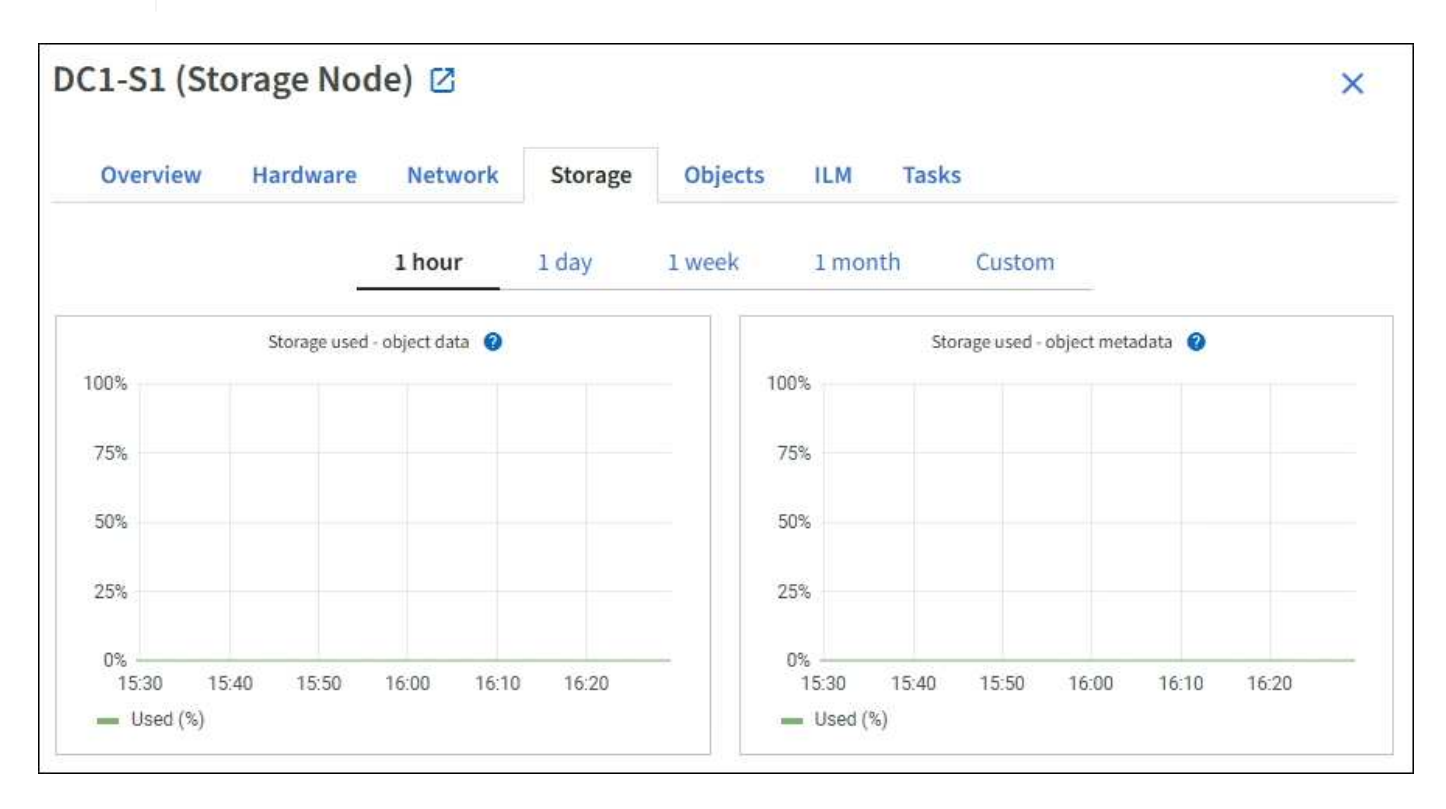

#### **Disk devices, Volumes, and Object stores tables**

For all nodes, the Storage tab contains details for the disk devices and volumes on the node. For Storage Nodes, the Object Stores table provides information about each storage volume.

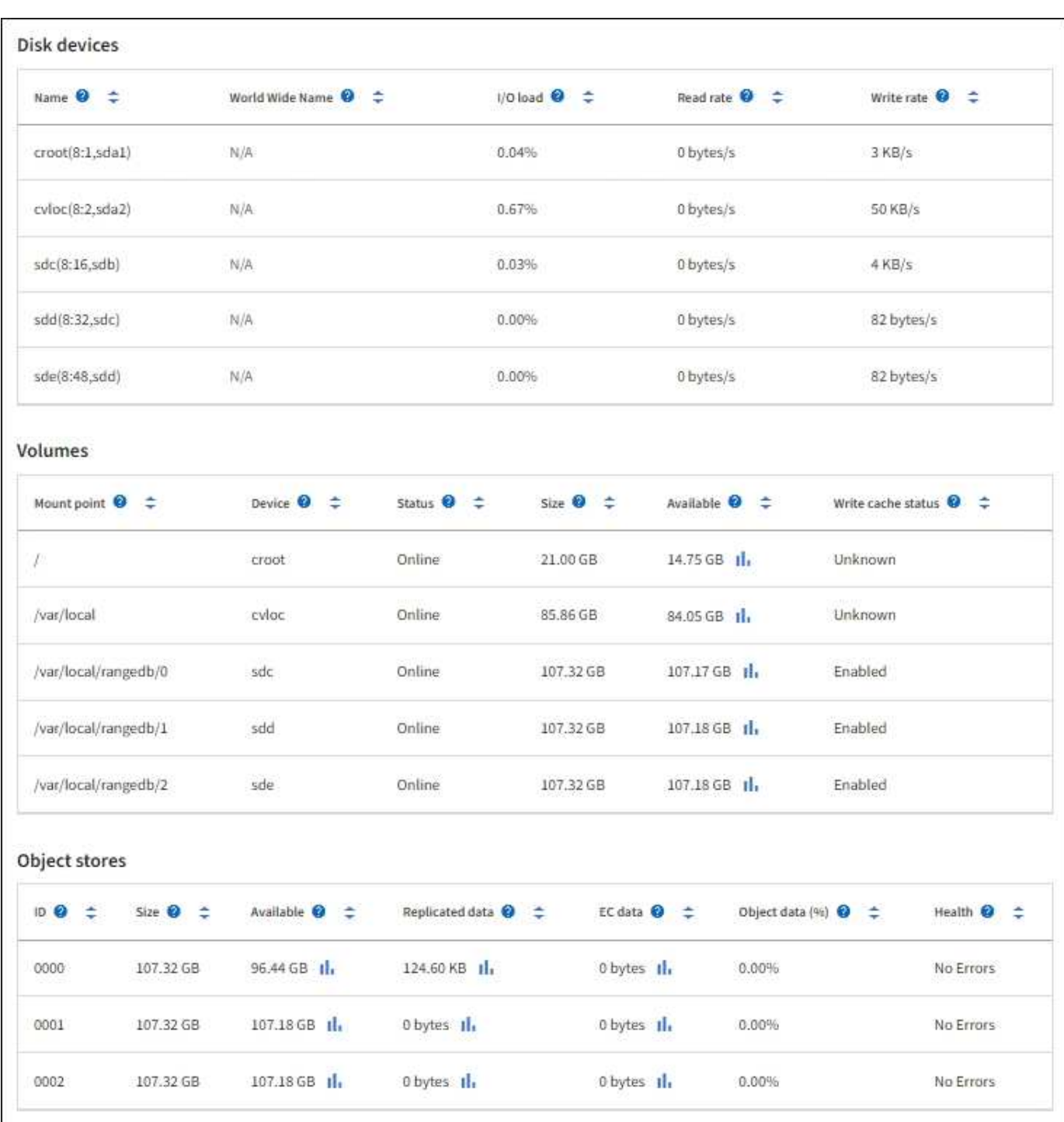

### **Related information**

[Monitor storage capacity](#page-42-0)

## **View the Objects tab**

The Objects tab provides information about [S3](https://docs.netapp.com/us-en/storagegrid-118/s3/index.html) and [Swift](https://docs.netapp.com/us-en/storagegrid-118/swift/index.html) ingest and retrieve rates.

The Objects tab is shown for each Storage Node, each site, and the entire grid. For Storage Nodes, the Objects tab also provides object counts and information about metadata queries and background verification.

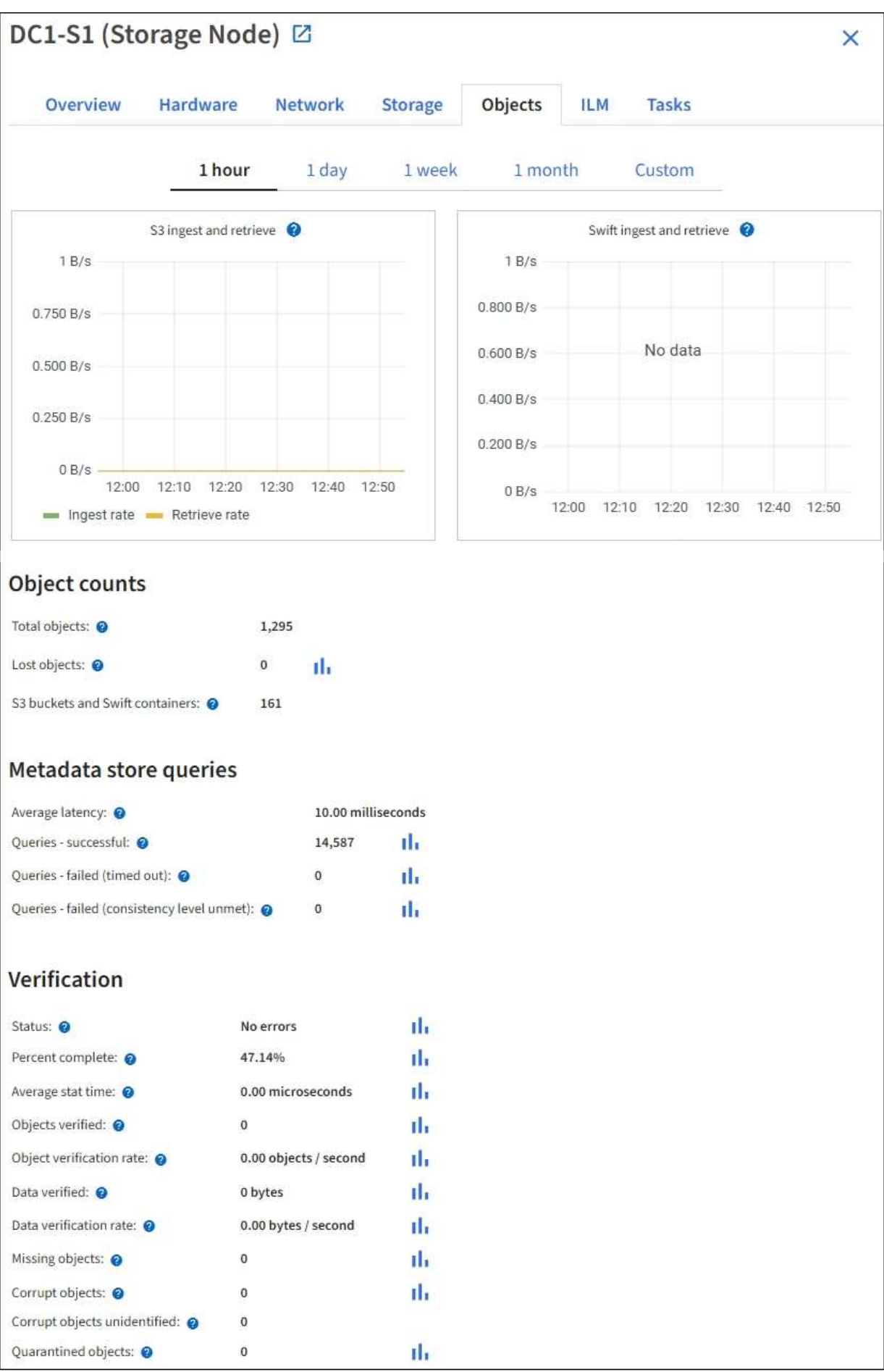

## **View the ILM tab**

The ILM tab provides information about information lifecycle management (ILM) operations.

The ILM tab is shown for each Storage Node, each site, and the entire grid. For each site and the grid, the ILM tab shows a graph of the ILM queue over time. For the grid, this tab also provides the estimated time to complete a full ILM scan of all objects.

For Storage Nodes, the ILM tab provides details about ILM evaluation and background verification for erasurecoded objects.

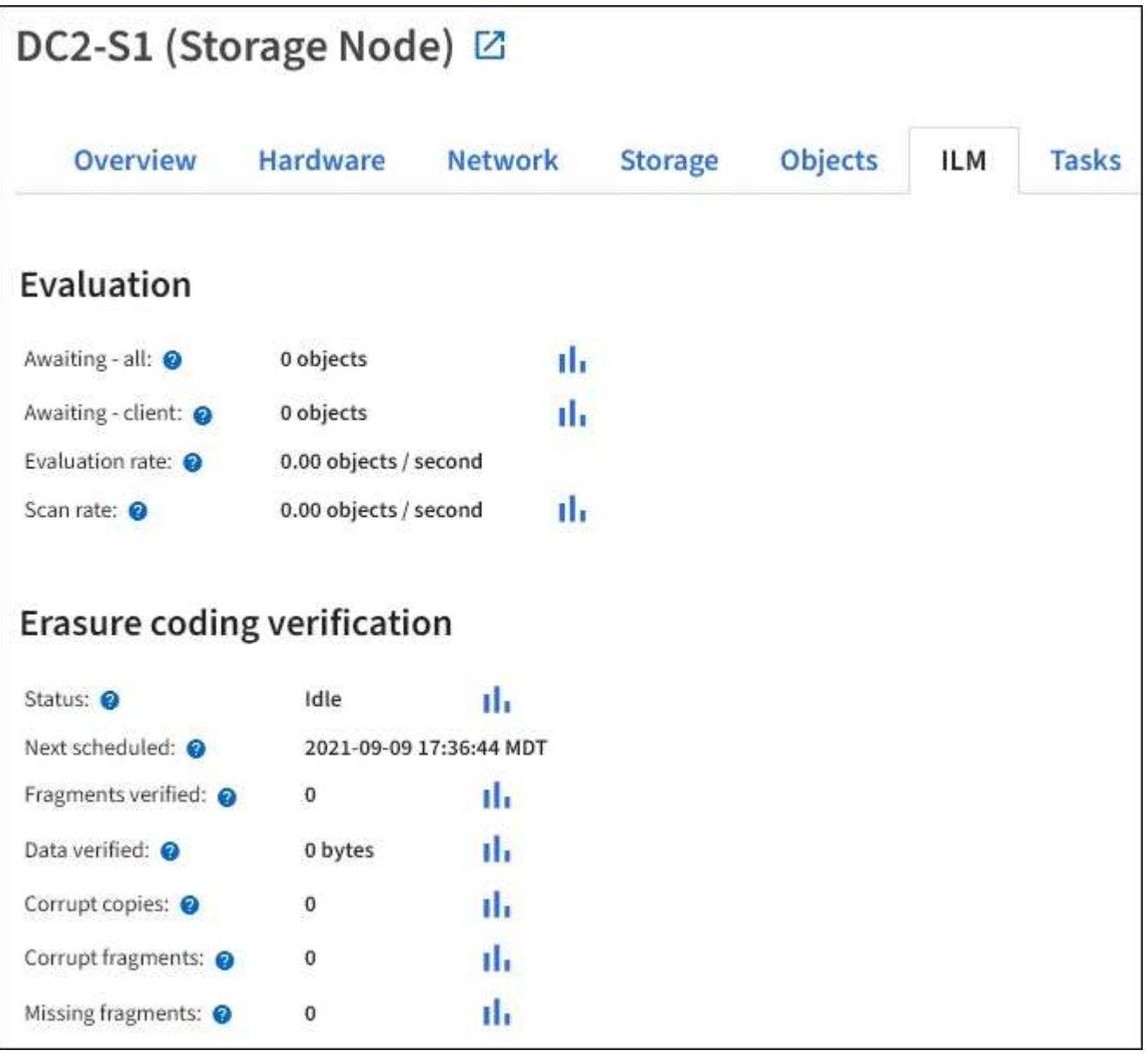

### **Related information**

[Monitor information lifecycle management](#page-50-0)

[Administer StorageGRID](https://docs.netapp.com/us-en/storagegrid-118/admin/index.html)

### **Use the Tasks tab**

The Tasks tab is shown for all nodes. You can use this tab to rename or reboot a node or to put an appliance node into maintenance mode.

For the complete requirements and instructions for each option on this tab, see the following:

- [Rename grid, sites, and nodes](https://docs.netapp.com/us-en/storagegrid-118/maintain/rename-grid-site-node-overview.html)
- [Reboot grid node](https://docs.netapp.com/us-en/storagegrid-118/maintain/rebooting-grid-node-from-grid-manager.html)
- [Place appliance into maintenance mode](https://docs.netapp.com/us-en/storagegrid-appliances/commonhardware/placing-appliance-into-maintenance-mode.html)

## **View the Load balancer tab**

The Load Balancer tab includes performance and diagnostic graphs related to the operation of the Load Balancer service.

The Load Balancer tab is shown for Admin Nodes and Gateway Nodes, each site, and the entire grid. For each site, the Load Balancer tab provides an aggregate summary of the statistics for all nodes at that site. For the entire grid, the Load Balancer tab provides an aggregate summary of the statistics for all sites.

If there is no I/O being run through the Load Balancer service, or there is no load balancer configured, the graphs display "No data."

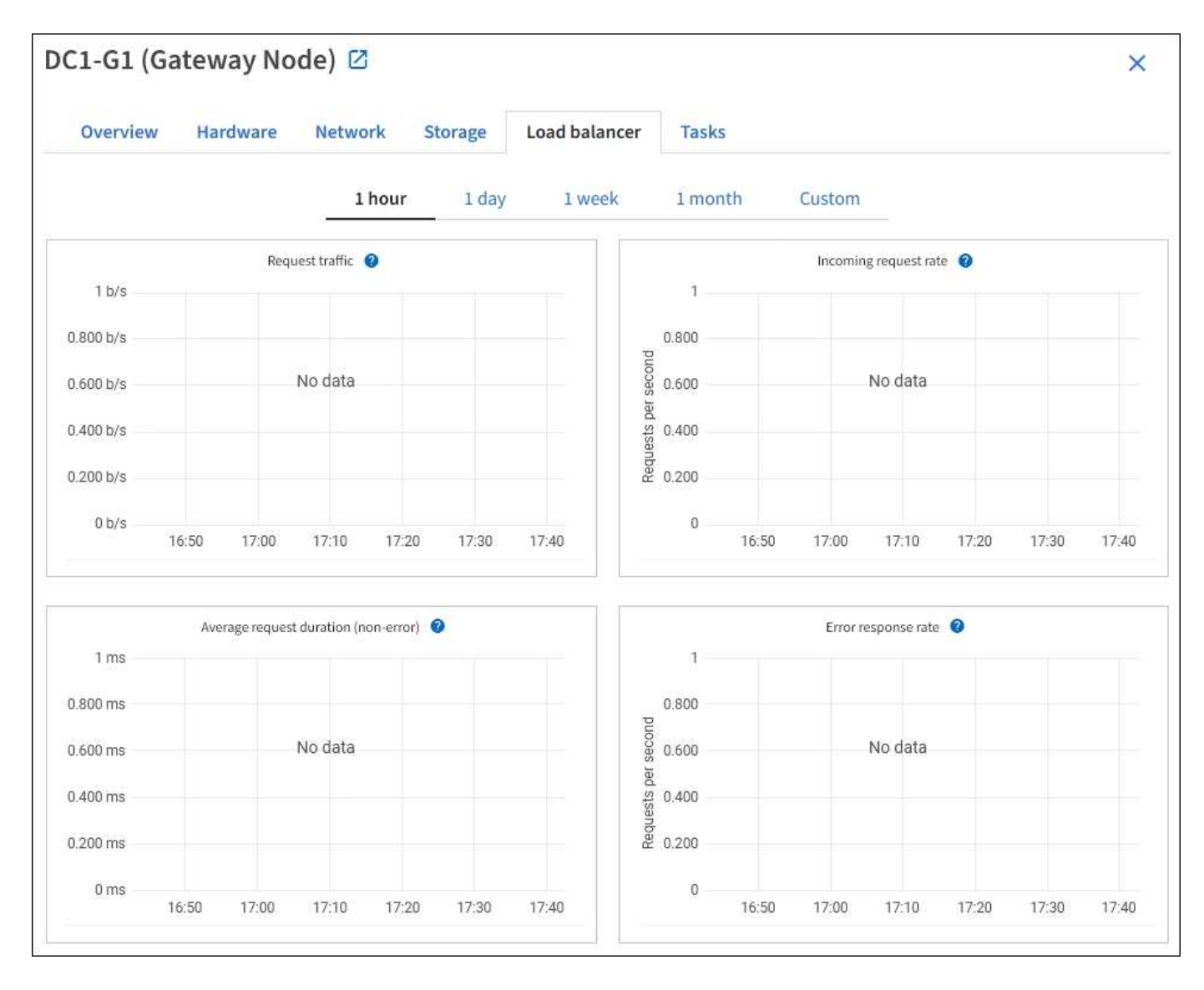

#### **Request traffic**

This graph provides a 3-minute moving average of the throughput of data transmitted between load balancer endpoints and the clients making the requests, in bits per second.

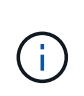

This value is updated at the completion of each request. As a result, this value might differ from the real-time throughput at low request rates or for very long-lived requests. You can look at the Network tab to get a more realistic view of the current network behavior.

#### **Incoming request rate**

This graph provides a 3-minute moving average of the number of new requests per second, broken down by request type (GET, PUT, HEAD, and DELETE). This value is updated when the headers of a new request have been validated.

#### **Average request duration (non-error)**

This graph provides a 3-minute moving average of request durations, broken down by request type (GET, PUT, HEAD, and DELETE). Each request duration starts when a request header is parsed by the Load Balancer service and ends when the complete response body is returned to the client.

#### **Error response rate**

This graph provides a 3-minute moving average of the number of error responses returned to clients per second, broken down by the error response code.

#### **Related information**

[Monitor load balancing operations](#page-60-0)

[Administer StorageGRID](https://docs.netapp.com/us-en/storagegrid-118/admin/index.html)

#### **View the Platform services tab**

The Platform services tab provides information about any S3 platform service operations at a site.

The Platform services tab is shown for each site. This tab provides information about S3 platform services, such as CloudMirror replication and the search integration service. Graphs on this tab display metrics such as the number of pending requests, request completion rate, and request failure rate.

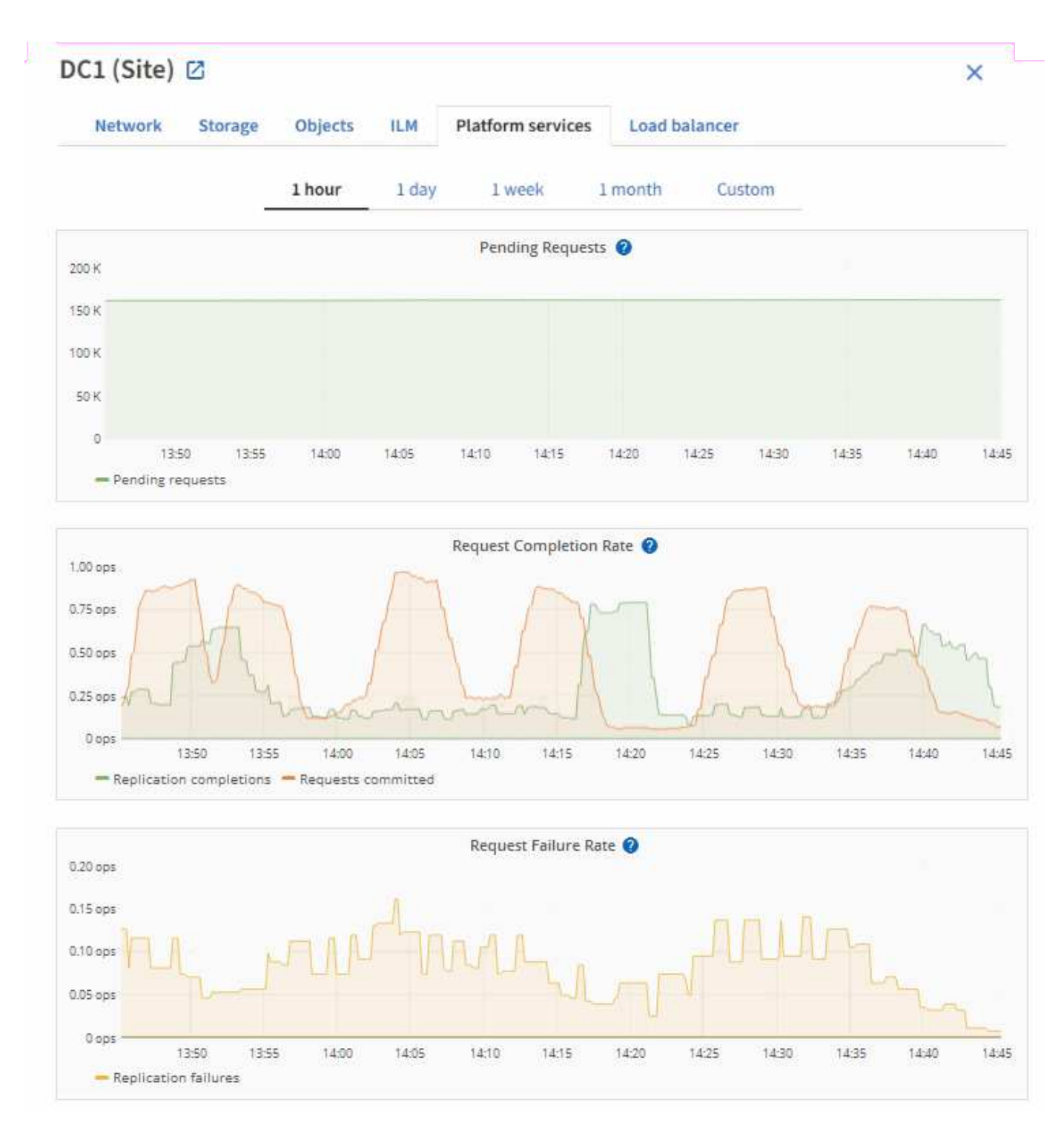

For more information about S3 platform services, including troubleshooting details, see the [instructions for](https://docs.netapp.com/us-en/storagegrid-118/admin/index.html) [administering StorageGRID.](https://docs.netapp.com/us-en/storagegrid-118/admin/index.html)

## **View the Manage drives tab (SGF6112 only)**

The Manage drives tab enables you to access details and perform troubleshooting and maintenance tasks on the drives in the SGF6112 appliance.

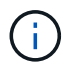

The Manage drives tab is shown only for SGF6112 storage appliance nodes.

Using the Manage drives tab, you can do the following:

- View a layout of the data storage drives in the appliance
- View a table that lists each drive location, type, status, firmware version, and serial number
- Perform troubleshooting and maintenance functions on each drive

To access the Manage drives tab, you must have the [Storage appliance administrator or Root access](https://docs.netapp.com/us-en/storagegrid-118/admin/admin-group-permissions.html) [permission.](https://docs.netapp.com/us-en/storagegrid-118/admin/admin-group-permissions.html)

For information about using the Manage drives tab, see [Use the Manage drives tab.](https://docs.netapp.com/us-en/storagegrid-appliances/sg6100/manage-drives-tab.html)

## **View the SANtricity System Manager tab (E-Series only)**

The SANtricity System Manager tab enables you to access SANtricity System Manager without having to configure or connect the management port of the storage appliance. You can use this tab to review hardware diagnostic and environmental information as well as issues related to the drives.

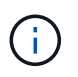

The SANtricity System Manager tab is shown only for storage appliance nodes using E-Series hardware.

Using SANtricity System Manager, you can do the following:

- View performance data such as storage array level performance, I/O latency, storage controller CPU utilization, and throughput.
- Check hardware component status.
- Perform support functions including viewing diagnostic data, and configuring E-Series AutoSupport.

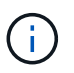

To use SANtricity System Manager to configure a proxy for E-Series AutoSupport, see [Send](https://docs.netapp.com/us-en/storagegrid-118/admin/sending-eseries-autosupport-messages-through-storagegrid.html) [E-Series AutoSupport packages through StorageGRID](https://docs.netapp.com/us-en/storagegrid-118/admin/sending-eseries-autosupport-messages-through-storagegrid.html).

To access SANtricity System Manager through Grid Manager, you must have the [Storage appliance](https://docs.netapp.com/us-en/storagegrid-118/admin/admin-group-permissions.html) [administrator or Root access permission](https://docs.netapp.com/us-en/storagegrid-118/admin/admin-group-permissions.html).

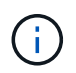

You must have SANtricity firmware 8.70 or higher to access SANtricity System Manager using the Grid Manager.

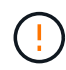

Accessing SANtricity System Manager from the Grid Manager is generally meant only to monitor appliance hardware and configure E-Series AutoSupport. Many features and operations within SANtricity System Manager such as upgrading firmware don't apply to monitoring your StorageGRID appliance. To avoid issues, always follow the hardware maintenance instructions for your appliance.

The tab displays the home page of SANtricity System Manager.
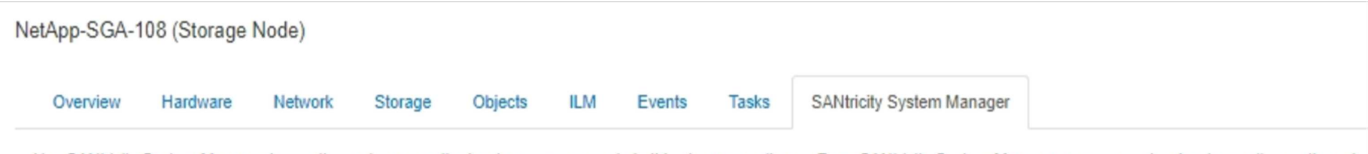

Use SANtricity System Manager to monitor and manage the hardware components in this storage appliance. From SANtricity System Manager, you can review hardware diagnostic and environmental information as well as issues related to the drives.

Note: Many features and operations within SANtricity Storage Manager do not apply to your StorageGRID appliance. To avoid issues, always follow the hardware installation and maintenance instructions for your appliance model.

Open SANtricity System Manager C in a new browser tab.

Œ

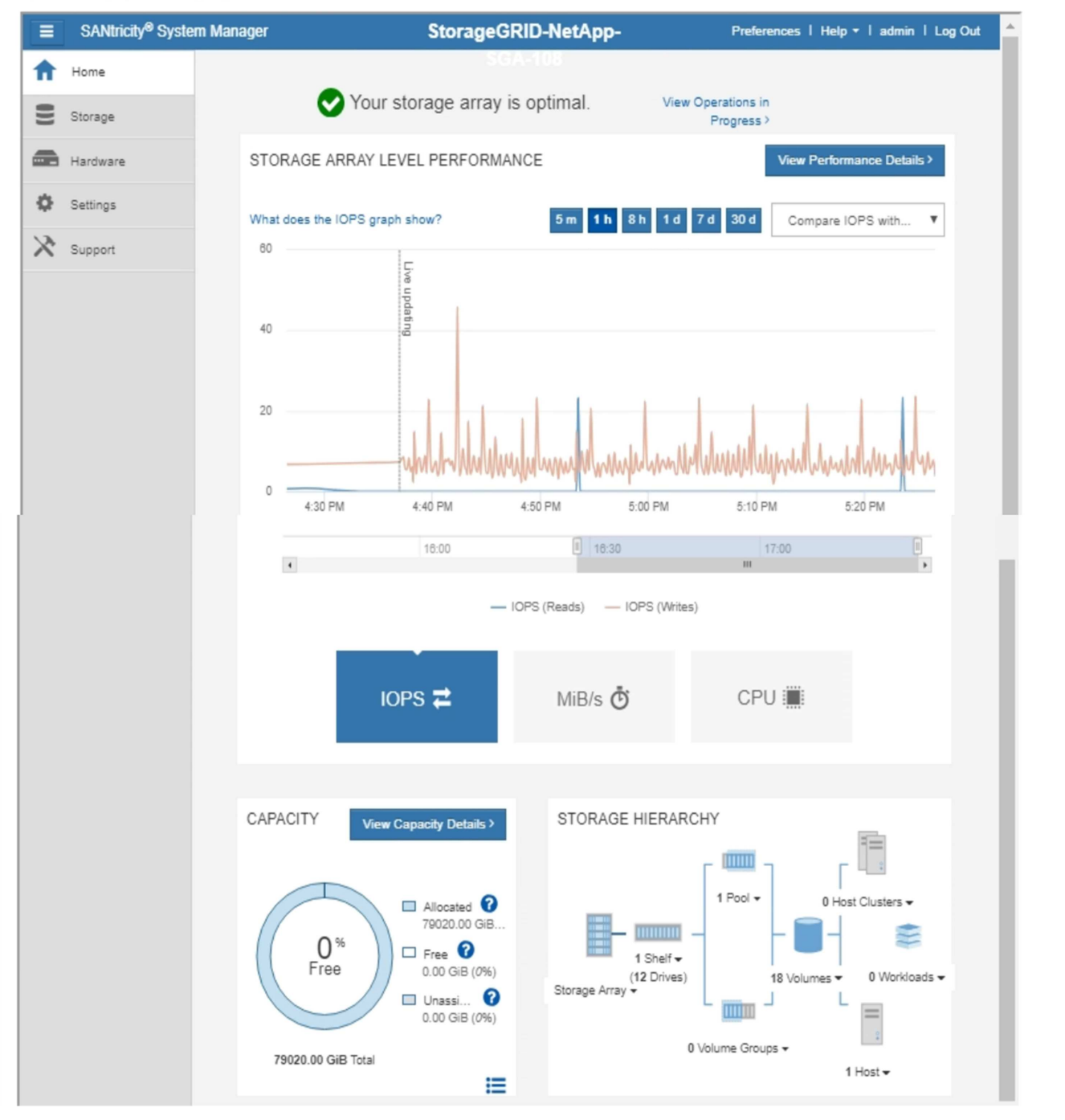

You can use the SANtricity System Manager link to open the SANtricity System Manager in a new browser window for easier viewing.

To see details for storage array level performance and capacity usage, position your cursor over each graph.

For more details on viewing the information accessible from the SANtricity System Manager tab, see [NetApp](https://mysupport.netapp.com/info/web/ECMP1658252.html) [E-Series and SANtricity documentation.](https://mysupport.netapp.com/info/web/ECMP1658252.html)

# **Information to monitor regularly**

# **What and when to monitor**

Even though the StorageGRID system can continue to operate when errors occur or parts of the grid are unavailable, you should monitor and address potential issues before they affect the grid's efficiency or availability.

### **Before you begin**

- You are signed in to the Grid Manager using a [supported web browser.](https://docs.netapp.com/us-en/storagegrid-118/admin/web-browser-requirements.html)
- You have [specific access permissions](https://docs.netapp.com/us-en/storagegrid-118/admin/admin-group-permissions.html).

### **About monitoring tasks**

A busy system generates large amounts of information. The following list provides guidance about the most important information to monitor on an ongoing basis.

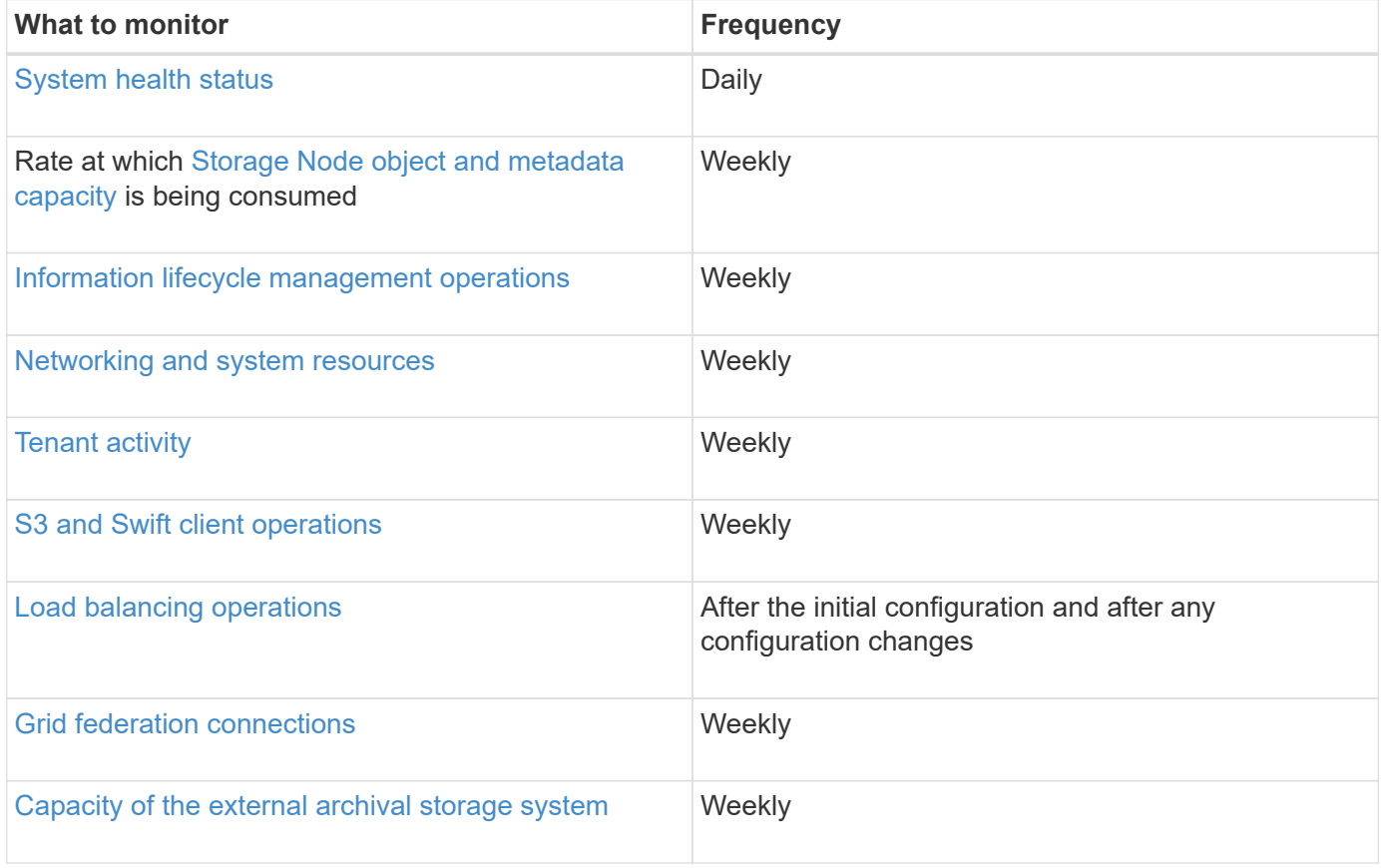

### <span id="page-37-0"></span>**Monitor system health**

Monitor the overall health of your StorageGRID system on a daily basis.

### **About this task**

The StorageGRID system can continue to operate when parts of the grid are unavailable. Potential issues indicated by alerts or alarms (legacy system) aren't necessarily issues with system operations. Investigate issues summarized on the Health status card of the Grid Manager Dashboard.

To be notified of alerts as soon as they are triggered, you can [set up email notifications for alerts](https://docs.netapp.com/us-en/storagegrid-appliances/installconfig/setting-up-email-notifications-for-alerts.html) or [configure](#page-182-0) [SNMP traps.](#page-182-0)

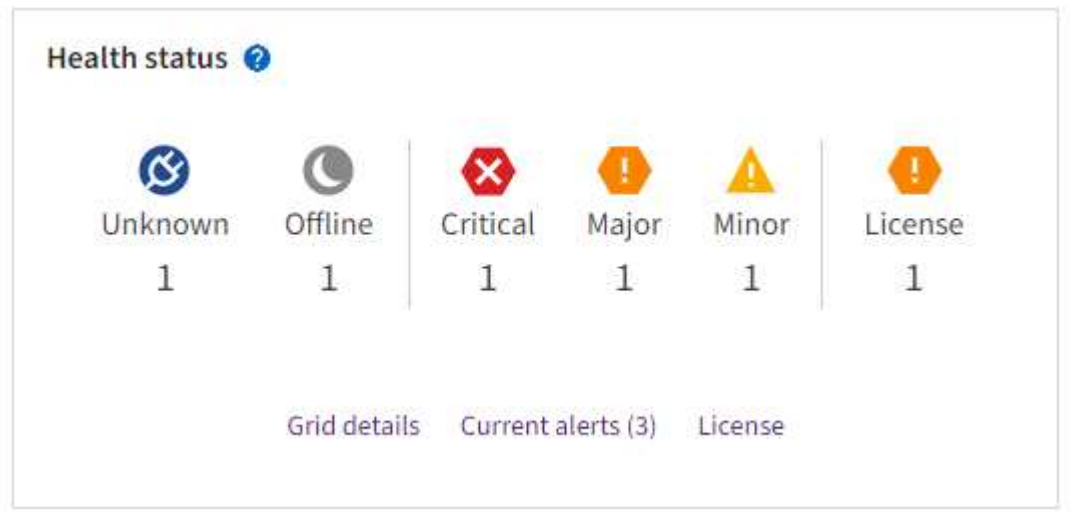

When issues exist, links appear that allow you to view additional details:

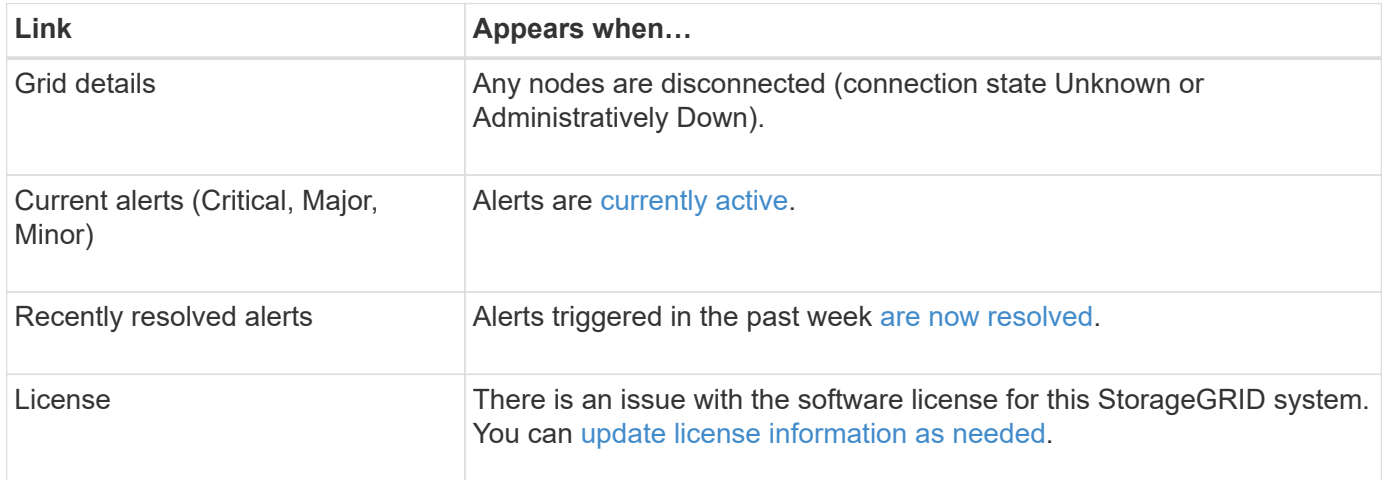

### **Monitor node connection states**

If one or more nodes are disconnected from the grid, critical StorageGRID operations might be affected. Monitor node connection states and address any issues promptly.

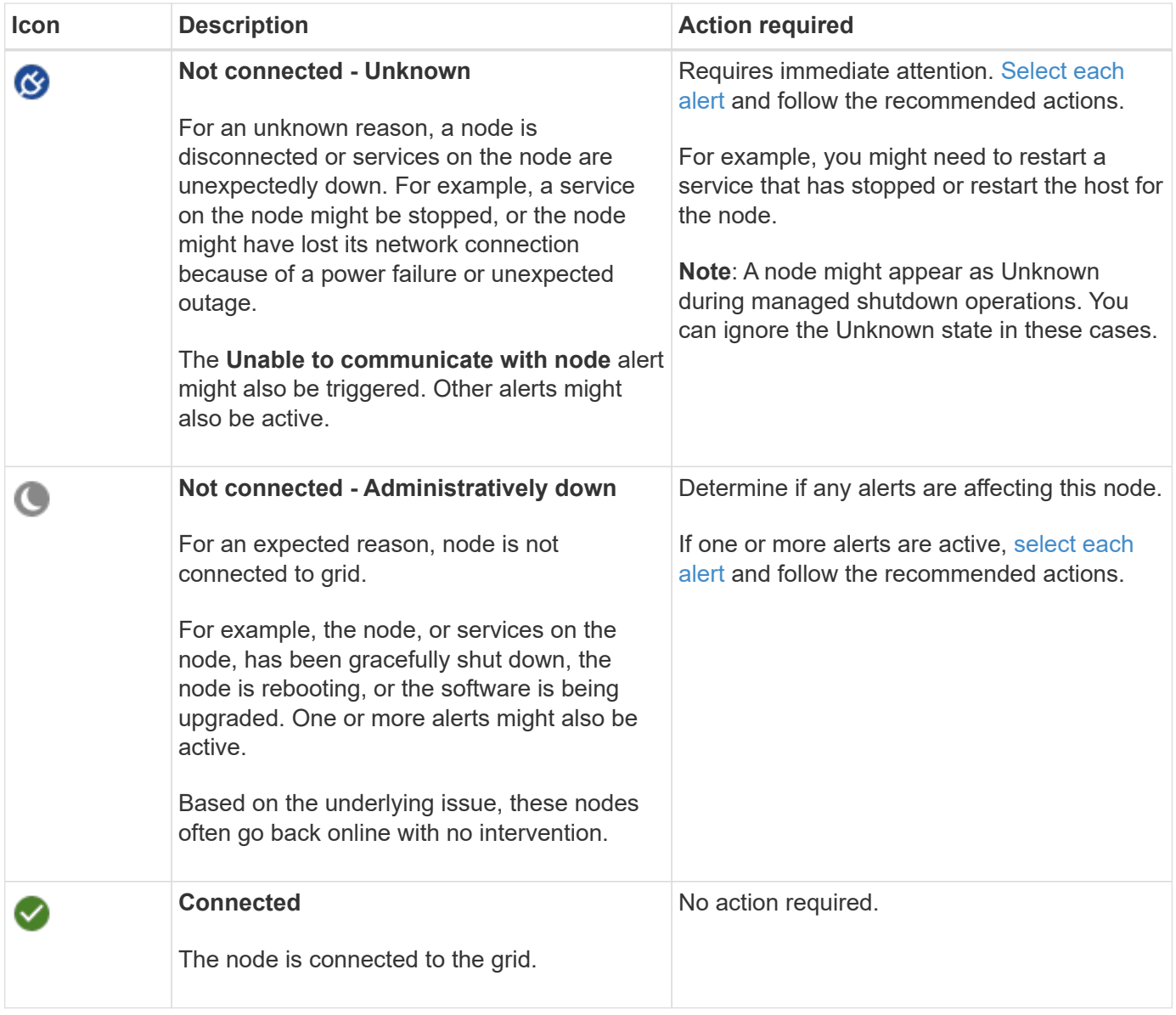

# <span id="page-39-0"></span>**View current and resolved alerts**

**Current alerts**: When an alert is triggered, an alert icon is displayed on the dashboard. An alert icon is also displayed for the node on the Nodes page. If [alert email notifications are configured](#page-81-0), an email notification will also be sent, unless the alert has been silenced.

**Resolved alerts**: You can search and view a history of alerts that have been resolved.

Optionally, you have watched the video: [Video: Alerts overview for StorageGRID 11.8](https://netapp.hosted.panopto.com/Panopto/Pages/Viewer.aspx?id=4506fc61-c8e9-4b86-ba00-b0b901184b38)

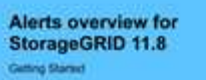

# **n** NetApp

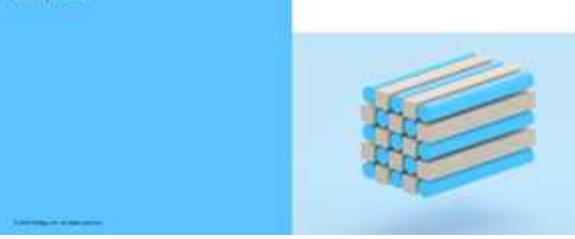

The following table describes the information shown in the Grid Manager for current and resolved alerts.

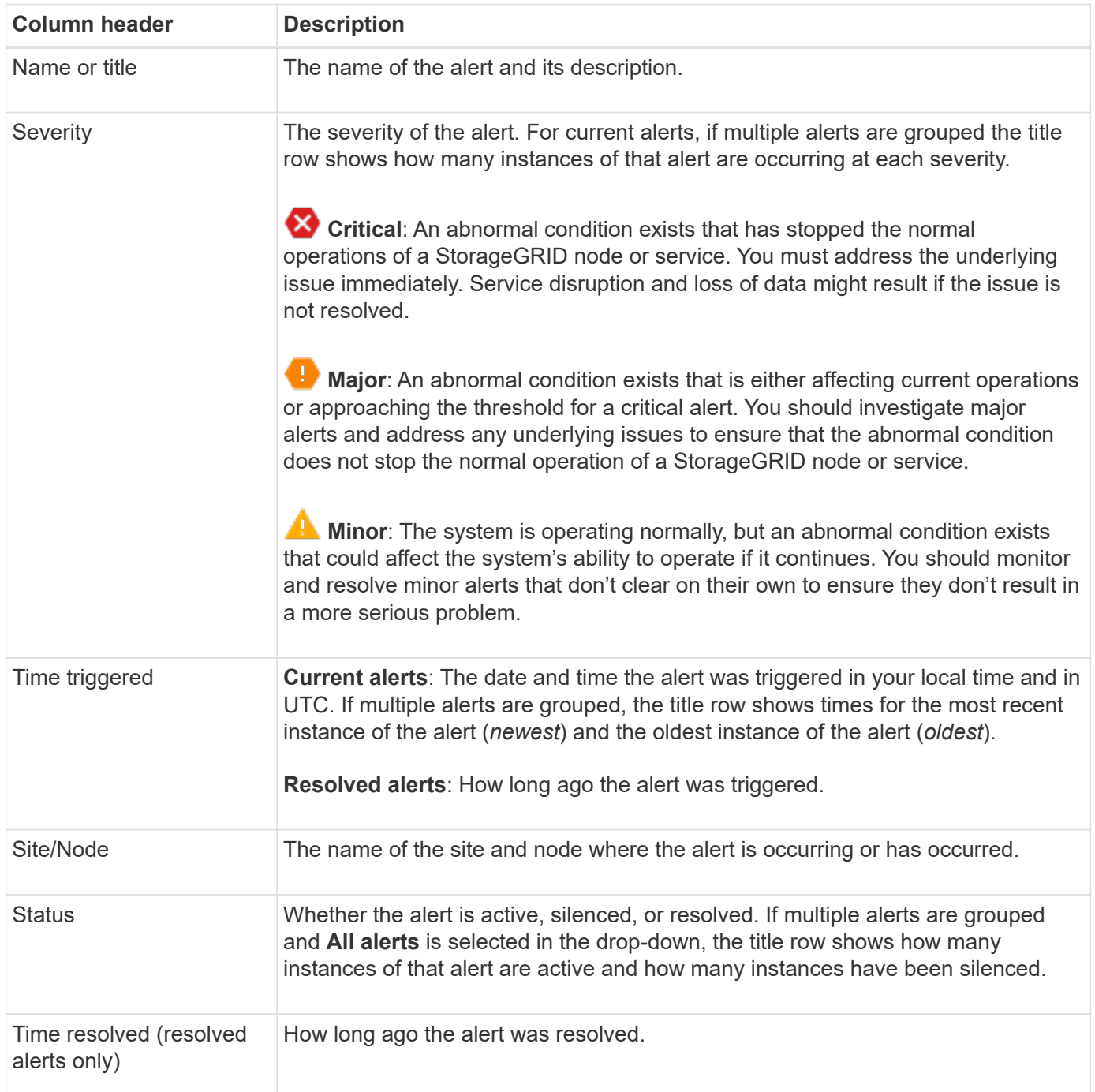

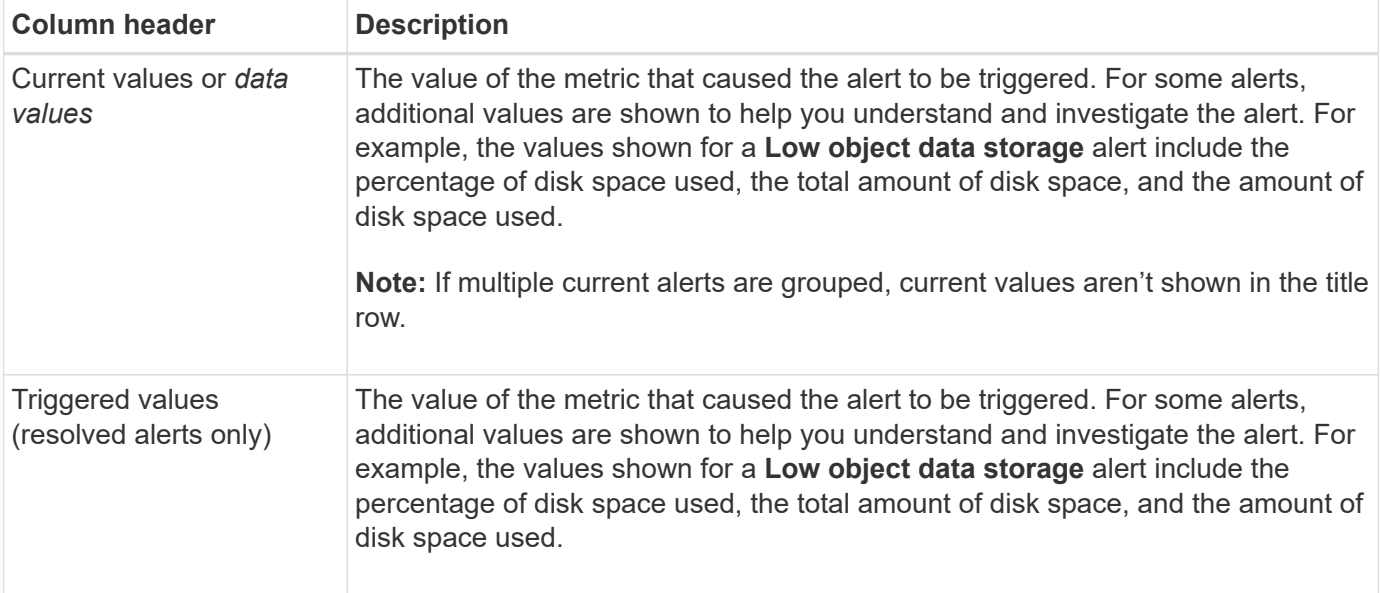

### **Steps**

1. Select the **Current alerts** or **Resolved alerts** link to view a list of alerts in those categories. You can also view the details for an alert by selecting **Nodes** > *node* > **Overview** and then selecting the alert from the Alerts table.

By default, current alerts are shown as follows:

- The most recently triggered alerts are shown first.
- Multiple alerts of the same type are shown as a group.
- Alerts that have been silenced aren't shown.
- For a specific alert on a specific node, if the thresholds are reached for more than one severity, only the most severe alert is shown. That is, if alert thresholds are reached for the minor, major, and critical severities, only the critical alert is shown.

The Current alerts page is refreshed every two minutes.

- 2. To expand groups of alerts, select the down caret  $\bullet$ . To collapse individual alerts in a group, select the up caret  $\blacktriangle$ , or select the group's name.
- 3. To display individual alerts instead of groups of alerts, clear the **Group alerts** checkbox.
- 4. To sort current alerts or alert groups, select the up/down arrows  $\mathbf{I}$  in each column header.
	- When **Group alerts** is selected, both the alert groups and the individual alerts within each group are sorted. For example, you might want to sort the alerts in a group by **Time triggered** to find the most recent instance of a specific alert.
	- When **Group alerts** is cleared, the entire list of alerts is sorted. For example, you might want to sort all alerts by **Node/Site** to see all alerts affecting a specific node.
- 5. To filter current alerts by status (**All alerts**, **Active**, or **Silenced**, use the drop-down menu at the top of the table.

See [Silence alert notifications.](#page-87-0)

- 6. To sort resolved alerts:
	- Select a time period from the **When triggered** drop-down menu.
- Select one or more severities from the **Severity** drop-down menu.
- Select one or more default or custom alert rules from the **Alert rule** drop-down menu to filter on resolved alerts related to a specific alert rule.
- Select one or more nodes from the **Node** drop-down menu to filter on resolved alerts related to a specific node.
- 7. To view details for a specific alert, select the alert. A dialog box provides details and recommended actions for the alert you selected.
- 8. (Optional) For a specific alert, select silence this alert to silence the alert rule that caused this alert to be triggered.

You must have the [Manage alerts or Root access permission](https://docs.netapp.com/us-en/storagegrid-118/admin/admin-group-permissions.html) to silence an alert rule.

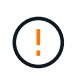

Be careful when deciding to silence an alert rule. If an alert rule is silenced, you might not detect an underlying problem until it prevents a critical operation from completing.

- 9. To view the current conditions for the alert rule:
	- a. From the alert details, select **View conditions**.

A pop-up appears, listing the Prometheus expression for each defined severity.

- b. To close the pop-up, click anywhere outside of the pop-up.
- 10. Optionally, select **Edit rule** to edit the alert rule that caused this alert to be triggered.

You must have the [Manage alerts or Root access permission](https://docs.netapp.com/us-en/storagegrid-118/admin/admin-group-permissions.html) to edit an alert rule.

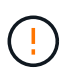

Be careful when deciding to edit an alert rule. If you change trigger values, you might not detect an underlying problem until it prevents a critical operation from completing.

11. To close the alert details, select **Close**.

### <span id="page-42-0"></span>**Monitor storage capacity**

Monitor the total usable space available to ensure that the StorageGRID system does not run out of storage space for objects or for object metadata.

StorageGRID stores object data and object metadata separately, and reserves a specific amount of space for a distributed Cassandra database that contains object metadata. Monitor the total amount of space consumed for objects and for object metadata, as well as trends in the amount of space consumed for each. This will enable you to plan ahead for the addition of nodes and avoid any service outages.

You can [view storage capacity information](#page-26-0) for the entire grid, for each site, and for each Storage Node in your StorageGRID system.

### **Monitor storage capacity for the entire grid**

Monitor the overall storage capacity for your grid to ensure that adequate free space remains for object data and object metadata. Understanding how storage capacity changes over time can help you plan to add Storage Nodes or storage volumes before the grid's usable storage capacity is consumed.

The Grid Manager dashboard lets you quickly assess how much storage is available for the entire grid and for each data center. The Nodes page provides more detailed values for object data and object metadata.

### **Steps**

1. Assess how much storage is available for the entire grid and for each data center.

The summary does not include archival media.

- a. Select **Dashboard > Overview**.
- b. Note the values on the Data space usage breakdown and the Metadata allowed space usage breakdown cards. Each card lists a percentage of storage usage, the capacity of used space, and the total space available or allowed by site.

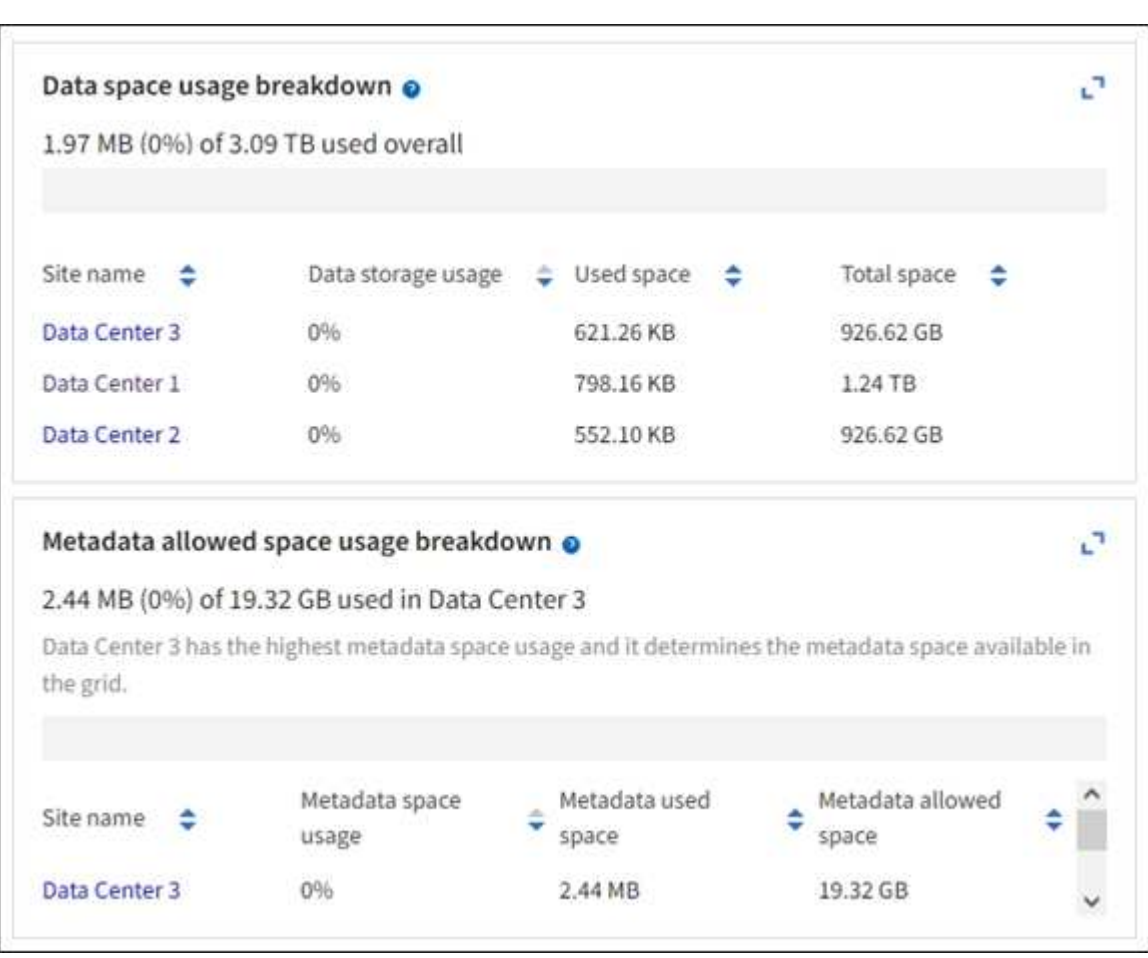

c. Note the chart on the Storage over time card. Use the time period drop-down to help you determine how quickly storage is consumed.

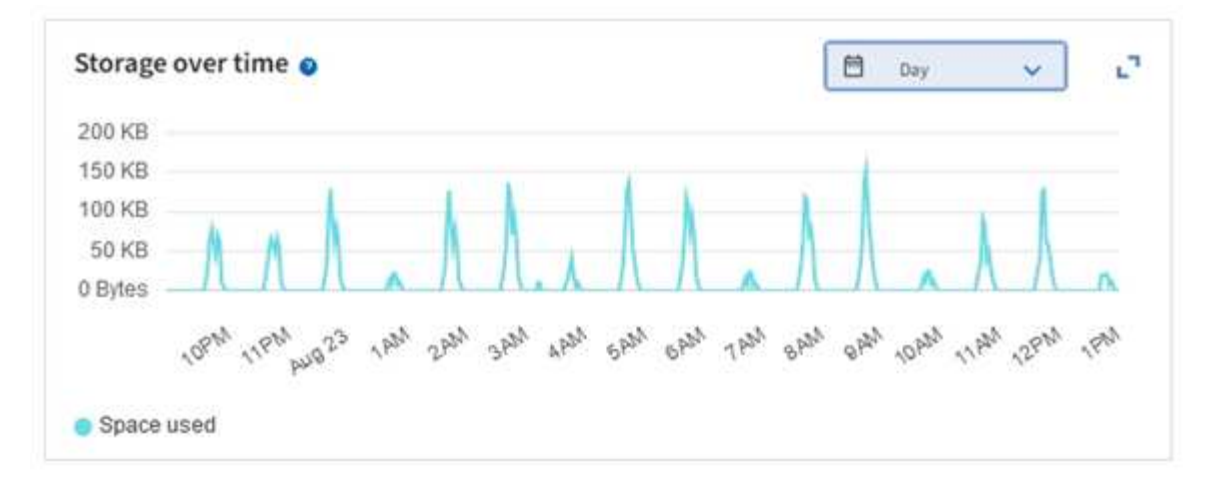

- 2. Use the Nodes page for additional details on how much storage has been used and how much storage remains available on the grid for object data and object metadata.
	- a. Select **NODES**.
	- b. Select *grid* > **Storage**.

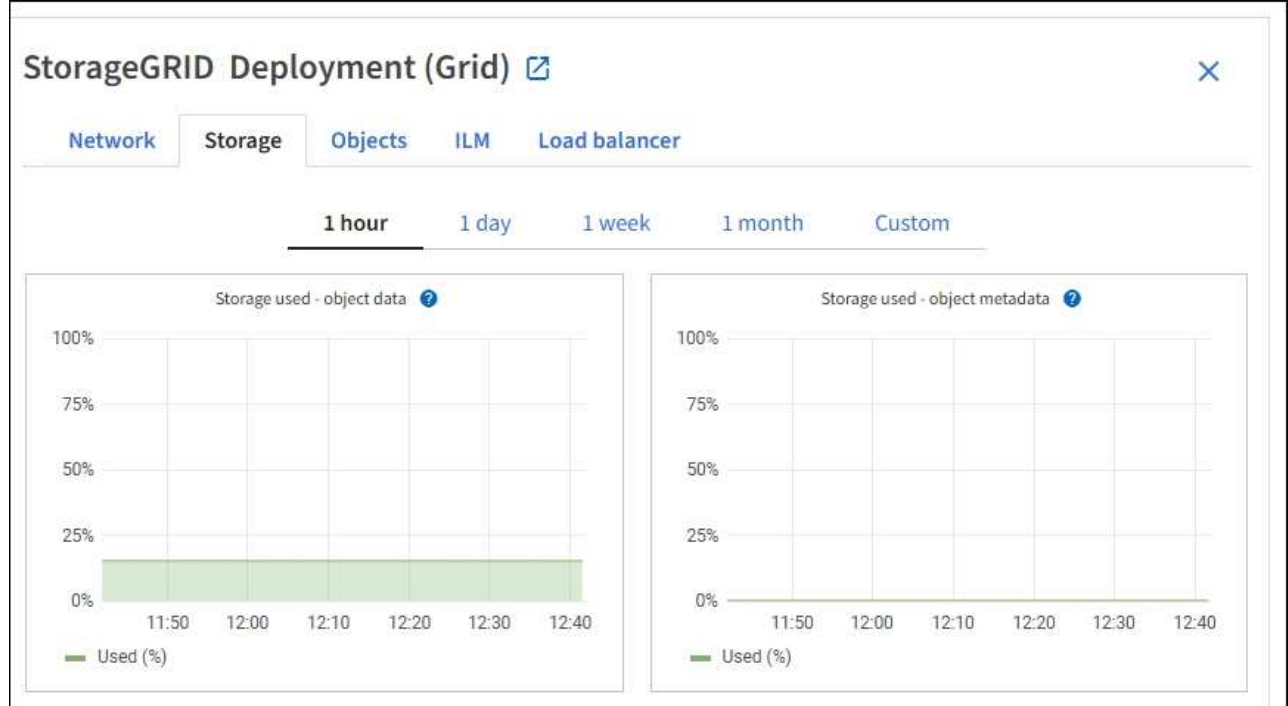

c. Position your cursor over the **Storage used - object data** and the **Storage used - object metadata** charts to see how much object storage and object metadata storage is available for the entire grid, and how much has been used over time.

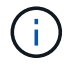

The total values for a site or the grid don't include nodes that have not reported metrics for at least five minutes, such as offline nodes.

3. Plan to perform an expansion to add Storage Nodes or storage volumes before the grid's usable storage capacity is consumed.

When planning the timing of an expansion, consider how long it will take to procure and install additional storage.

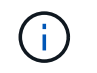

If your ILM policy uses erasure coding, you might prefer to expand when existing Storage Nodes are approximately 70% full to reduce the number of nodes that must be added.

For more information about planning a storage expansion, see the [instructions for expanding](https://docs.netapp.com/us-en/storagegrid-118/expand/index.html) [StorageGRID](https://docs.netapp.com/us-en/storagegrid-118/expand/index.html).

#### **Monitor storage capacity for each Storage Node**

Monitor the total usable space for each Storage Node to ensure that the node has enough space for new object data.

#### **About this task**

Usable space is the amount of storage space available to store objects. The total usable space for a Storage Node is calculated by adding together the available space on all object stores within the node.

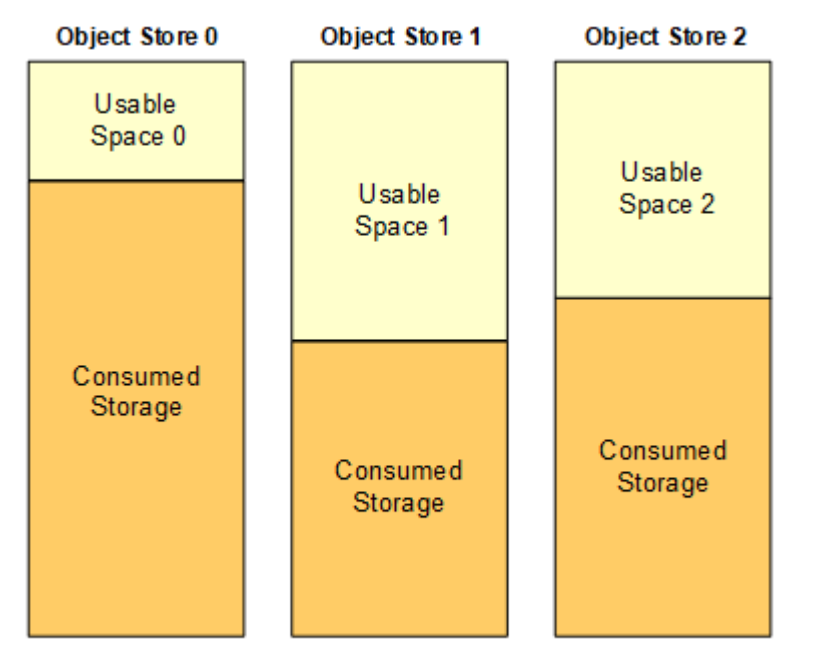

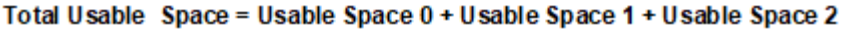

#### **Steps**

1. Select **NODES** > *Storage Node* > **Storage**.

The graphs and tables for the node appear.

2. Position your cursor over the Storage used - object data graph.

The following values are shown:

- **Used (%)**: The percentage of the Total usable space that has been used for object data.
- **Used**: The amount of the Total usable space that has been used for object data.
- **Replicated data**: An estimate of the amount of replicated object data on this node, site, or grid.
- **Erasure-coded data**: An estimate of the amount of erasure-coded object data on this node, site, or grid.
- **Total**: The total amount of usable space on this node, site, or grid.

The Used value is the storagegrid\_storage\_utilization\_data\_bytes metric.

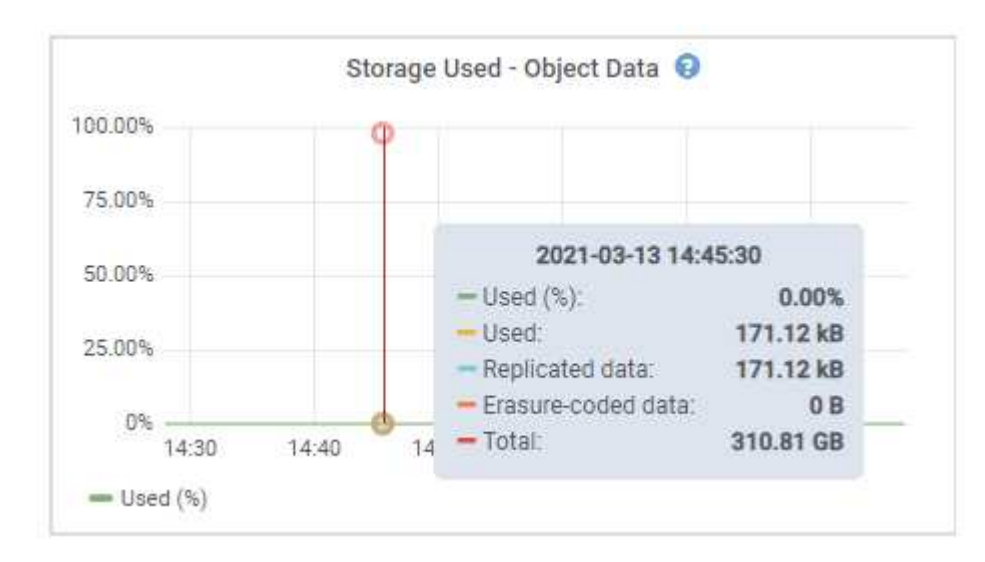

3. Review the Available values in the Volumes and Object stores tables, below the graphs.

T.

To view graphs of these values, click the chart icons  $\mathbf{I}_1$  in the Available columns.

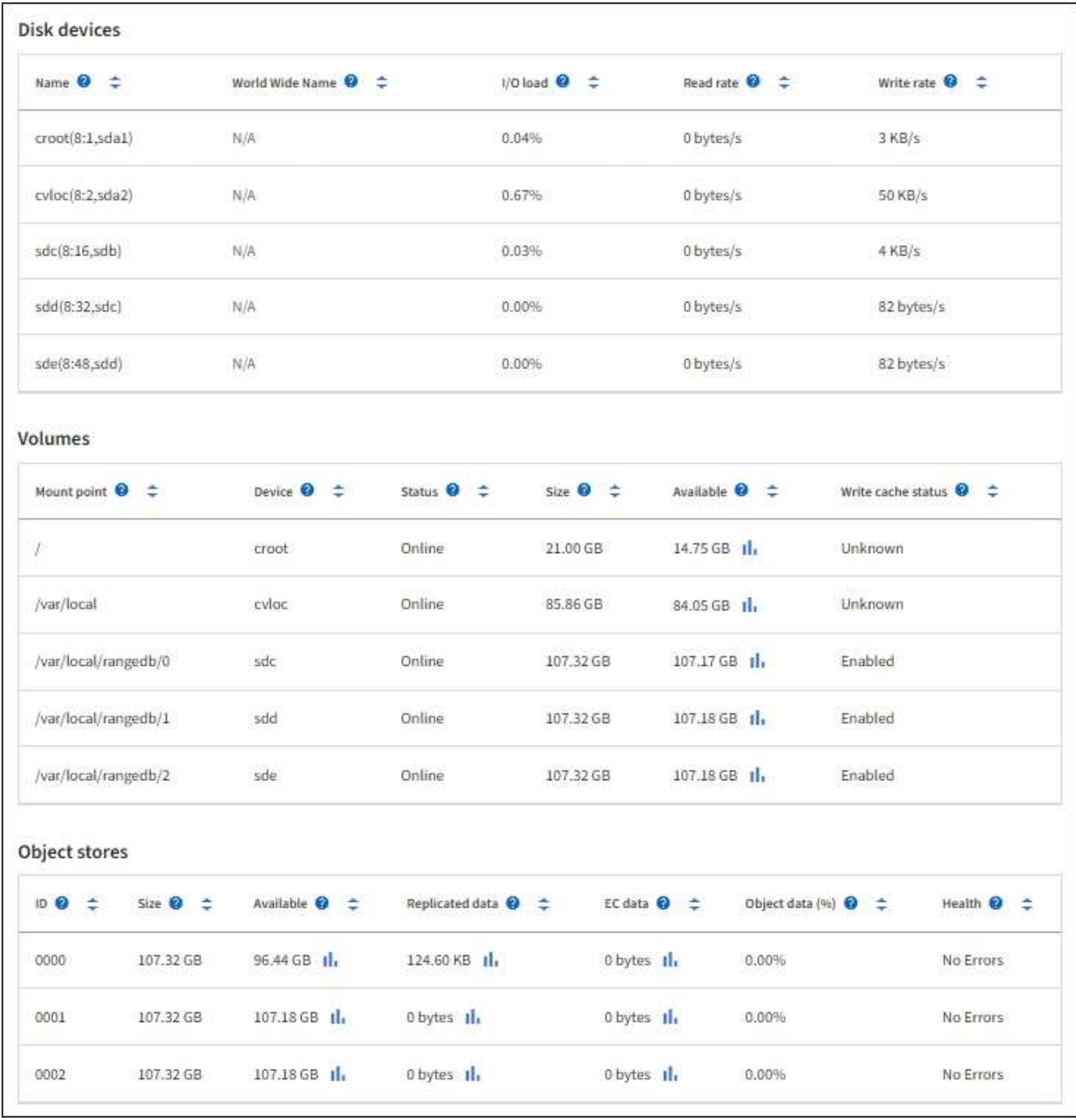

- 4. Monitor the values over time to estimate the rate at which usable storage space is being consumed.
- 5. To maintain normal system operations, add Storage Nodes, add storage volumes, or archive object data before usable space is consumed.

When planning the timing of an expansion, consider how long it will take to procure and install additional storage.

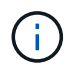

If your ILM policy uses erasure coding, you might prefer to expand when existing Storage Nodes are approximately 70% full to reduce the number of nodes that must be added.

For more information about planning a storage expansion, see the [instructions for expanding](https://docs.netapp.com/us-en/storagegrid-118/expand/index.html) [StorageGRID](https://docs.netapp.com/us-en/storagegrid-118/expand/index.html).

The [Low object data storage](#page-259-0) alert is triggered when insufficient space remains for storing object data on a Storage Node.

#### **Monitor object metadata capacity for each Storage Node**

Monitor the metadata usage for each Storage Node to ensure that adequate space remains available for essential database operations. You must add new Storage Nodes at each site before object metadata exceeds 100% of the allowed metadata space.

### **About this task**

StorageGRID maintains three copies of object metadata at each site to provide redundancy and to protect object metadata from loss. The three copies are evenly distributed across all Storage Nodes at each site using the space reserved for metadata on storage volume 0 of each Storage Node.

In some cases, the grid's object metadata capacity might be consumed faster than its object storage capacity. For example, if you typically ingest large numbers of small objects, you might need to add Storage Nodes to increase metadata capacity even though sufficient object storage capacity remains.

Some of the factors that can increase metadata usage include the size and quantity of user metadata and tags, the total number of parts in a multipart upload, and the frequency of changes to ILM storage locations.

### **Steps**

- 1. Select **NODES** > *Storage Node* > **Storage**.
- 2. Position your cursor over the Storage used object metadata graph to see the values for a specific time.

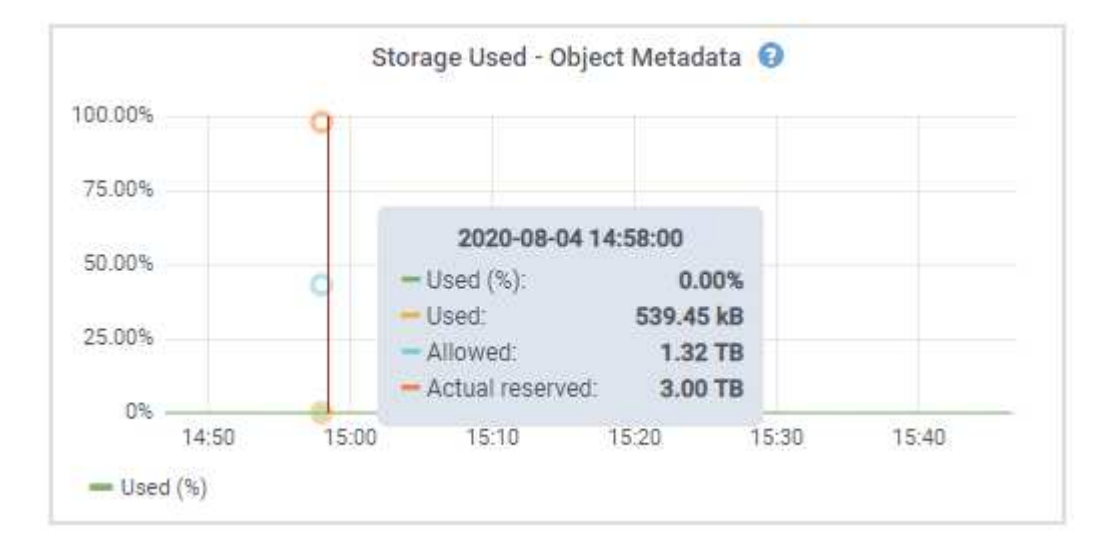

### **Used (%)**

The percentage of the allowed metadata space that has been used on this Storage Node.

Prometheus metrics: storagegrid storage utilization metadata bytes and storagegrid storage utilization metadata allowed bytes

### **Used**

The bytes of the allowed metadata space that have been used on this Storage Node.

Prometheus metric: storagegrid storage utilization metadata bytes

### **Allowed**

The space allowed for object metadata on this Storage Node. To learn how this value is determine for each Storage Node, see the [full description of Allowed metadata space](https://docs.netapp.com/us-en/storagegrid-118/admin/managing-object-metadata-storage.html#allowed-metadata-space).

Prometheus metric: storagegrid storage utilization metadata allowed bytes

### **Actual reserved**

The actual space reserved for metadata on this Storage Node. Includes the allowed space and the required space for essential metadata operations. To learn how this value is calculated for each Storage Node, see the [full description of Actual reserved space for metadata](https://docs.netapp.com/us-en/storagegrid-118/admin/managing-object-metadata-storage.html#actual-reserved-space-for-metadata).

*Prometheus metric will be added in a future release.*

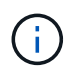

The total values for a site or the grid don't include nodes that have not reported metrics for at least five minutes, such as offline nodes.

3. If the **Used (%)** value is 70% or higher, expand your StorageGRID system by adding Storage Nodes to each site.

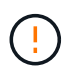

The **Low metadata storage** alert is triggered when the **Used (%)** value reaches certain thresholds. Undesirable results can occur if object metadata uses more than 100% of the allowed space.

When you add the new nodes, the system automatically rebalances object metadata across all Storage Nodes within the site. See the [instructions for expanding a StorageGRID system](https://docs.netapp.com/us-en/storagegrid-118/expand/index.html).

#### **Monitor space usage forecasts**

Monitor space usage forecasts for user data and metadata to estimate when you will need to [expand a grid](https://docs.netapp.com/us-en/storagegrid-118/expand/index.html).

If you notice that the rate of consumption changes over time, select a shorter range from the **Averaged over** pull-down to reflect only the most recent ingest patterns. If you notice seasonal patterns, select a longer range.

If you have a new StorageGRID installation, allow data and metadata to accumulate before evaluating the space usage forecasts.

#### **Steps**

- 1. On the dashboard, select **Storage**.
- 2. View the dashboard cards, Forecast of data usage by storage pool and Forecast of metadata usage by site.
- 3. Use these values to estimate when you will need to add new Storage Nodes for data and metadata storage.

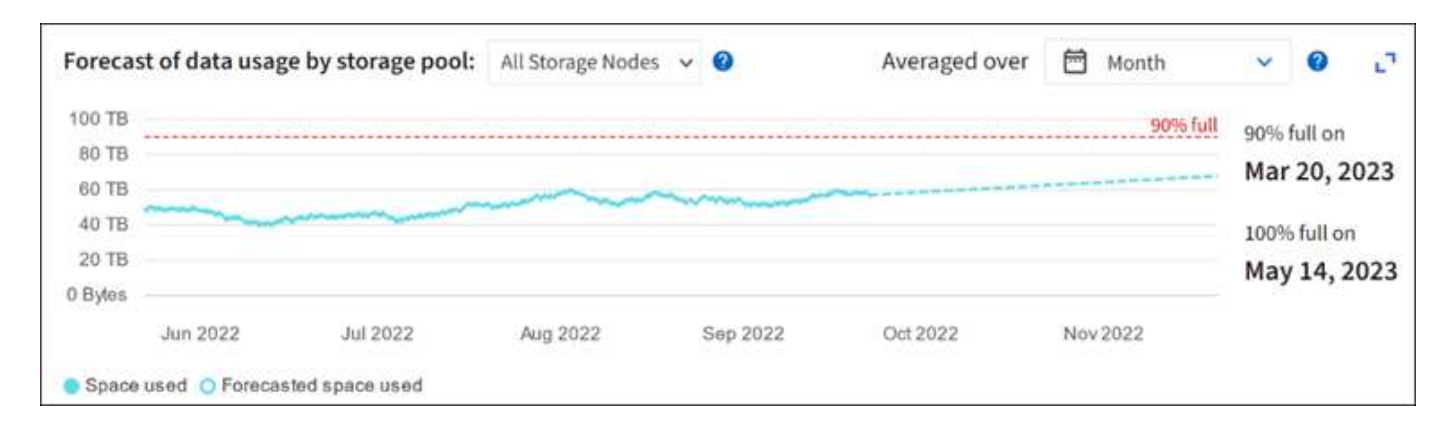

# <span id="page-50-0"></span>**Monitor information lifecycle management**

The information lifecycle management (ILM) system provides data management for all objects stored on the grid. You must monitor ILM operations to understand if the grid can handle the current load, or if more resources are needed.

### **About this task**

The StorageGRID system manages objects by applying the active ILM policies. The ILM policies and associated ILM rules determine how many copies are made, the type of copies that are created, where copies are placed, and the length of time each copy is retained.

Object ingest and other object-related activities can exceed the rate at which StorageGRID can evaluate ILM, causing the system to queue objects whose ILM placement instructions can't be fulfilled in near real time. You should monitor whether StorageGRID is keeping up with client actions.

### **Use Grid Manager dashboard tab**

### **Steps**

Use the ILM tab on the Grid Manager dashboard to monitor ILM operations:

- 1. Sign in to the Grid Manager.
- 2. From the dashboard, select the ILM tab and note the values on the ILM queue (Objects) card and ILM evaluation rate card.

Temporary spikes in the ILM queue (Objects) card on the dashboard are to be expected. But if the queue continues to increase and never declines, the grid needs more resources to operate efficiently: either more Storage Nodes, or, if the ILM policy places objects in remote locations, more network bandwidth.

### **Use the NODES page**

### **Steps**

Additionally, investigate ILM queues using the **NODES** page:

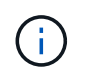

The charts on the **NODES** page will be replaced with the corresponding dashboard cards in a future StorageGRID release.

- 1. Select **NODES**.
- 2. Select *grid name* > **ILM**.
- 3. Position your cursor over the ILM queue graph to see the value of following attributes at a given point in

time:

- **Objects queued (from client operations)**: The total number of objects awaiting ILM evaluation because of client operations (for example, ingest).
- **Objects queued (from all operations)**: The total number of objects awaiting ILM evaluation.
- **Scan rate (objects/sec)**: The rate at which objects in the grid are scanned and queued for ILM.
- **Evaluation rate (objects/sec)**: The current rate at which objects are being evaluated against the ILM policy in the grid.
- 4. In the ILM Queue section, look at the following attributes.

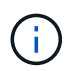

The ILM queue section is included for the grid only. This information is not shown on the ILM tab for a site or Storage Node.

◦ **Scan period - estimated**: The estimated time to complete a full ILM scan of all objects.

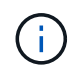

A full scan does not guarantee that ILM has been applied to all objects.

◦ **Repairs attempted**: The total number of object repair operations for replicated data that have been attempted. This count increments each time a Storage Node tries to repair a high-risk object. High-risk ILM repairs are prioritized if the grid becomes busy.

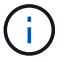

The same object repair might increment again if replication failed after the repair.

These attributes can be useful when you are monitoring the progress of Storage Node volume recovery. If the number of Repairs attempted has stopped increasing and a full scan has been completed, the repair has probably completed.

### <span id="page-51-0"></span>**Monitor networking and system resources**

The integrity and bandwidth of the network between nodes and sites, and the resource usage by individual grid nodes, are critical to efficient operations.

### **Monitor network connections and performance**

Network connectivity and bandwidth are especially important if your information lifecycle management (ILM) policy copies replicated objects between sites or stores erasure-coded objects using a scheme that provides site-loss protection. If the network between sites is not available, network latency is too high, or network bandwidth is insufficient, some ILM rules might not be able to place objects where expected. This can lead to ingest failures (when the Strict ingest option is selected for ILM rules), or to poor ingest performance and ILM backlogs.

Use the Grid Manager to monitor connectivity and network performance, so you can address any issues promptly.

Additionally, consider [creating network traffic classification policies](https://docs.netapp.com/us-en/storagegrid-118/admin/managing-traffic-classification-policies.html) so that you can monitor traffic related to specific tenants, buckets, subnets, or load balancer endpoints. You can set traffic limiting policies as needed.

### **Steps**

### 1. Select **NODES**.

The Nodes page appears. Each node in the grid is listed in table format.

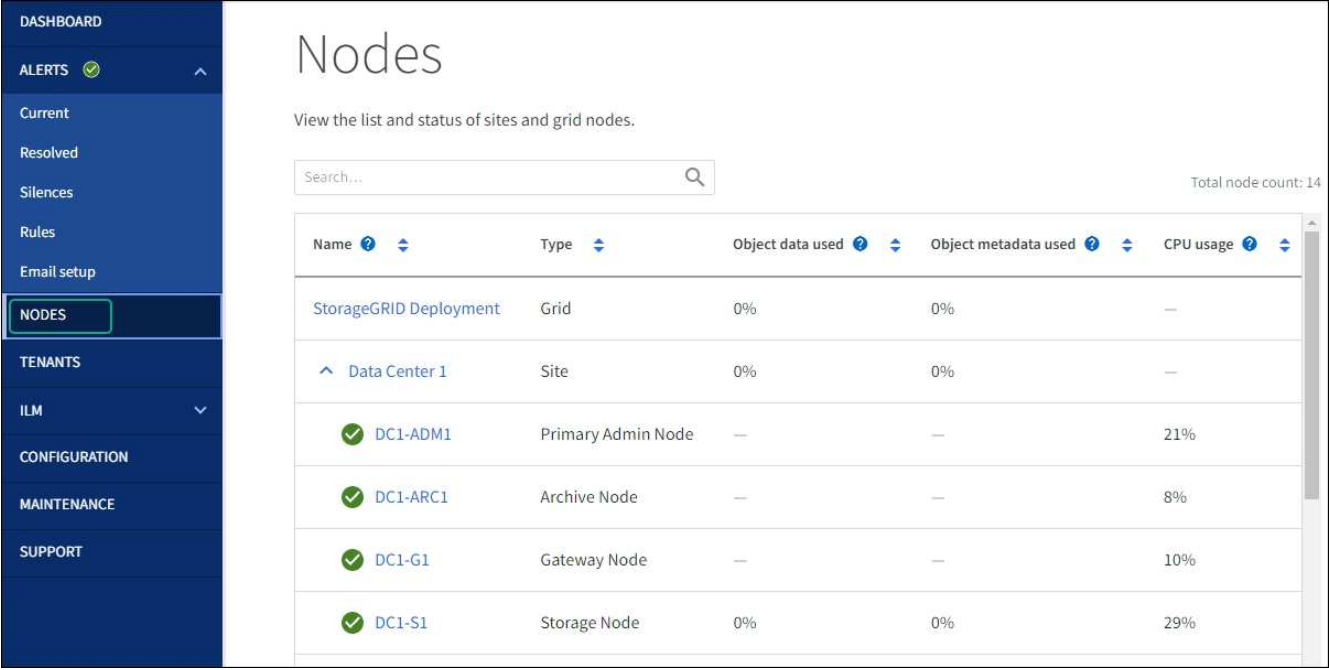

2. Select the grid name, a specific data center site, or a grid node, and then select the **Network** tab.

The Network Traffic graph provides a summary of overall network traffic for the grid as a whole, the data center site, or for the node.

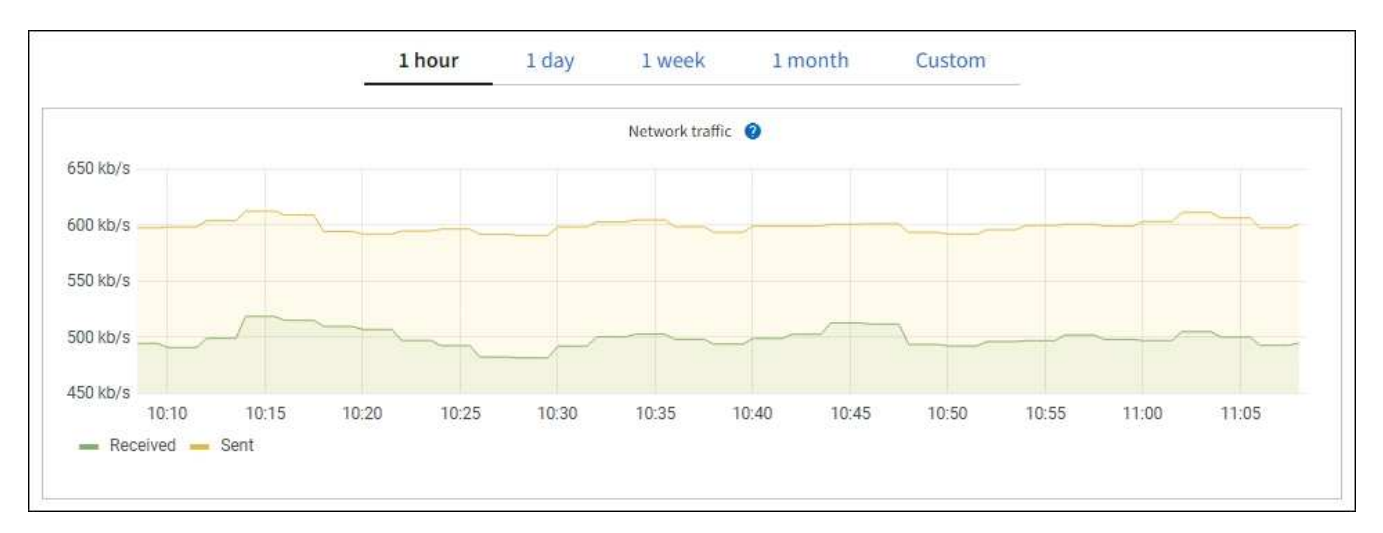

a. If you selected a grid node, scroll down to review the **Network Interfaces** section of the page.

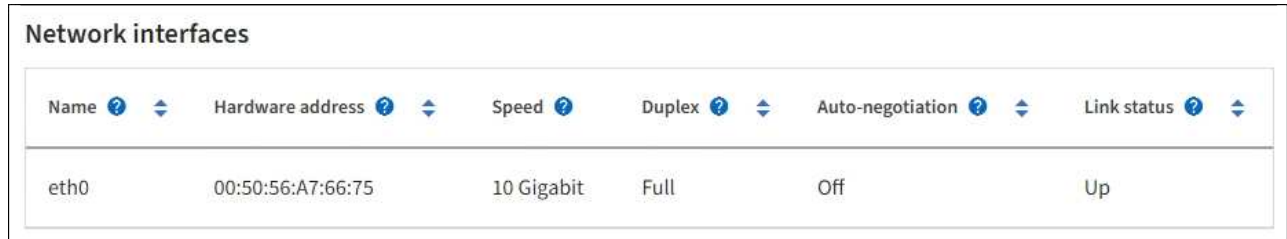

b. For grid nodes, scroll down to review the **Network Communication** section of the page.

The Receive and Transmit tables show how many bytes and packets have been received and sent across each network as well as other receive and transmission metrics.

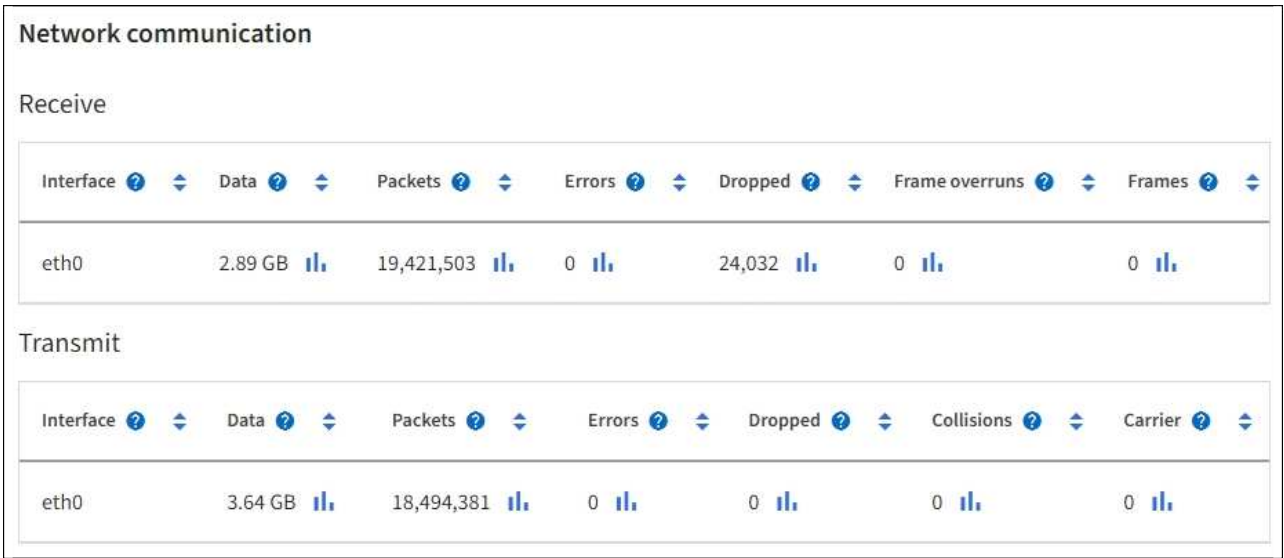

- 3. Use the metrics associated with your traffic classification policies to monitor network traffic.
	- a. Select **CONFIGURATION** > **Network** > **Traffic classification**.

The Traffic Classification Policies page appears, and the existing policies are listed in the table.

**Traffic Classification Policies** Traffic classification policies can be used to identify network traffic for metrics reporting and optional traffic limiting.

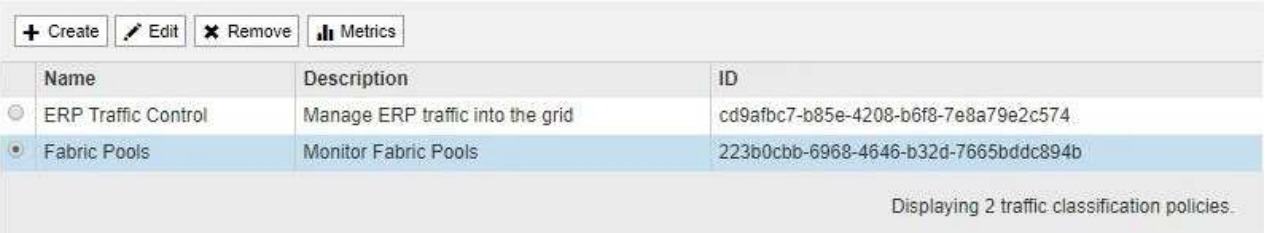

- b. To view graphs that show the networking metrics associated with a policy, select the radio button to the left of the policy, and then click **Metrics**.
- c. Review the graphs to understand the network traffic associated with the policy.

If a traffic classification policy is designed to limit network traffic, analyze how often traffic is limited and decide if the policy continues to meet your needs. From time to time, [adjust each traffic classification](https://docs.netapp.com/us-en/storagegrid-118/admin/managing-traffic-classification-policies.html) [policy as needed](https://docs.netapp.com/us-en/storagegrid-118/admin/managing-traffic-classification-policies.html).

#### **Related information**

[View the Network tab](#page-25-0)

[Monitor node connection states](#page-37-0)

#### **Monitor node-level resources**

Monitor individual grid nodes to check their resource usage levels. If nodes are consistently overloaded, more nodes might be required for efficient operations.

#### **Steps**

1. From the **NODES** page, select the node.

2. Select the **Hardware** tab to display graphs of CPU Utilization and Memory Usage.

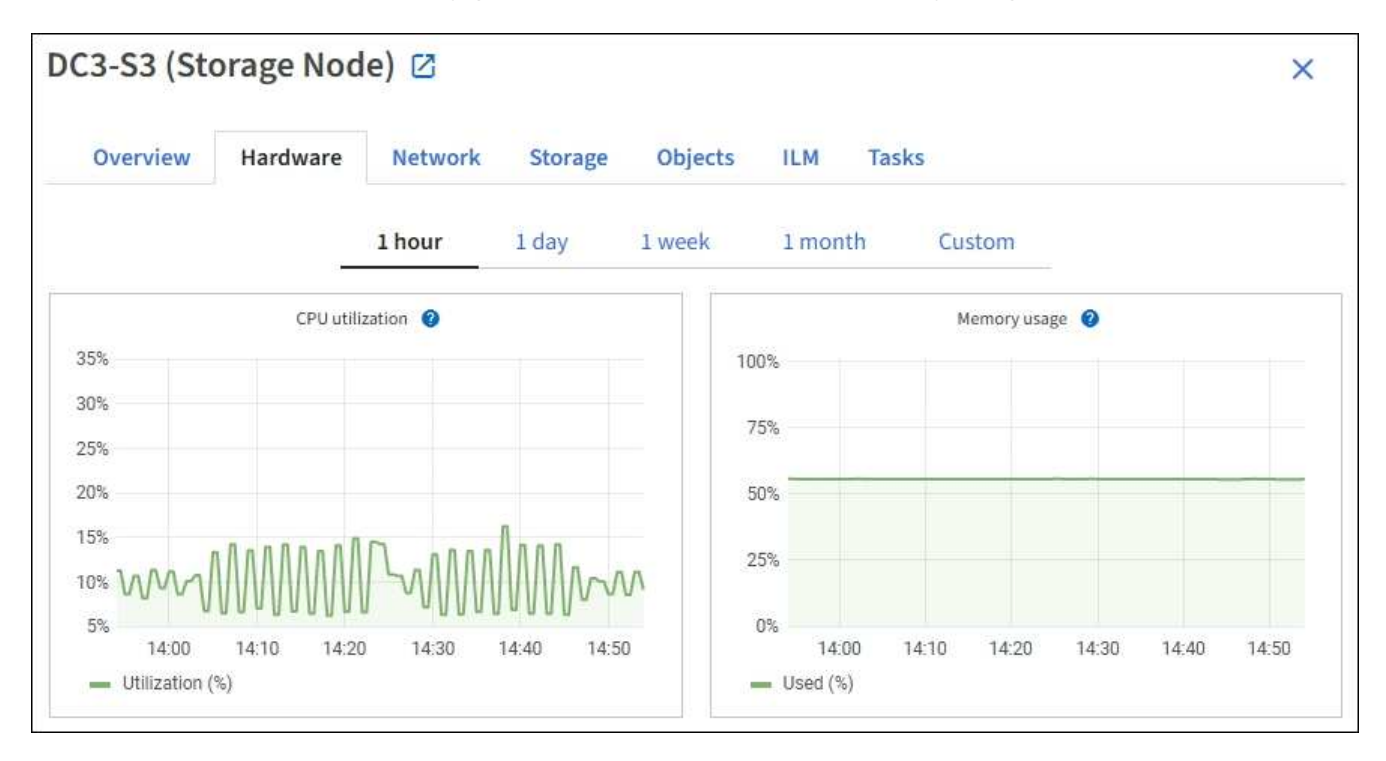

- 3. To display a different time interval, select one of the controls above the chart or graph. You can display the information available for intervals of 1 hour, 1 day, 1 week, or 1 month. You can also set a custom interval, which allows you to specify date and time ranges.
- 4. If the node is hosted on a storage appliance or a services appliance, scroll down to view the tables of components. The status of all components should be "Nominal." Investigate components that have any other status.

# **Related information**

[View information about appliance Storage Nodes](#page-9-0)

[View information about appliance Admin Nodes and Gateway Nodes](#page-9-0)

### <span id="page-54-0"></span>**Monitor tenant activity**

All S3 and Swift client activity is associated with StorageGRID tenant accounts. You can use the Grid Manager to monitor the storage usage or network traffic for all tenants or a specific tenant. You can use the audit log or Grafana dashboards to gather more detailed information about how tenants are using StorageGRID.

### **Before you begin**

- You are signed in to the Grid Manager using a [supported web browser.](https://docs.netapp.com/us-en/storagegrid-118/admin/web-browser-requirements.html)
- You have the [Root access or Tenant accounts permission.](https://docs.netapp.com/us-en/storagegrid-118/admin/admin-group-permissions.html)

### **View all tenants**

The Tenants page shows basic information for all current tenant accounts.

### **Steps**

1. Select **TENANTS**.

2. Review the information shown on the Tenant pages.

The Logical space used, Quota utilization, Quota, and Object count are listed for each tenant. If a quota is not set for a tenant, the Quota utilization and Quota fields contain a dash (—).

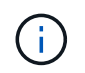

The space used values are estimates. These estimates are affected by the timing of ingests, network connectivity, and node status.

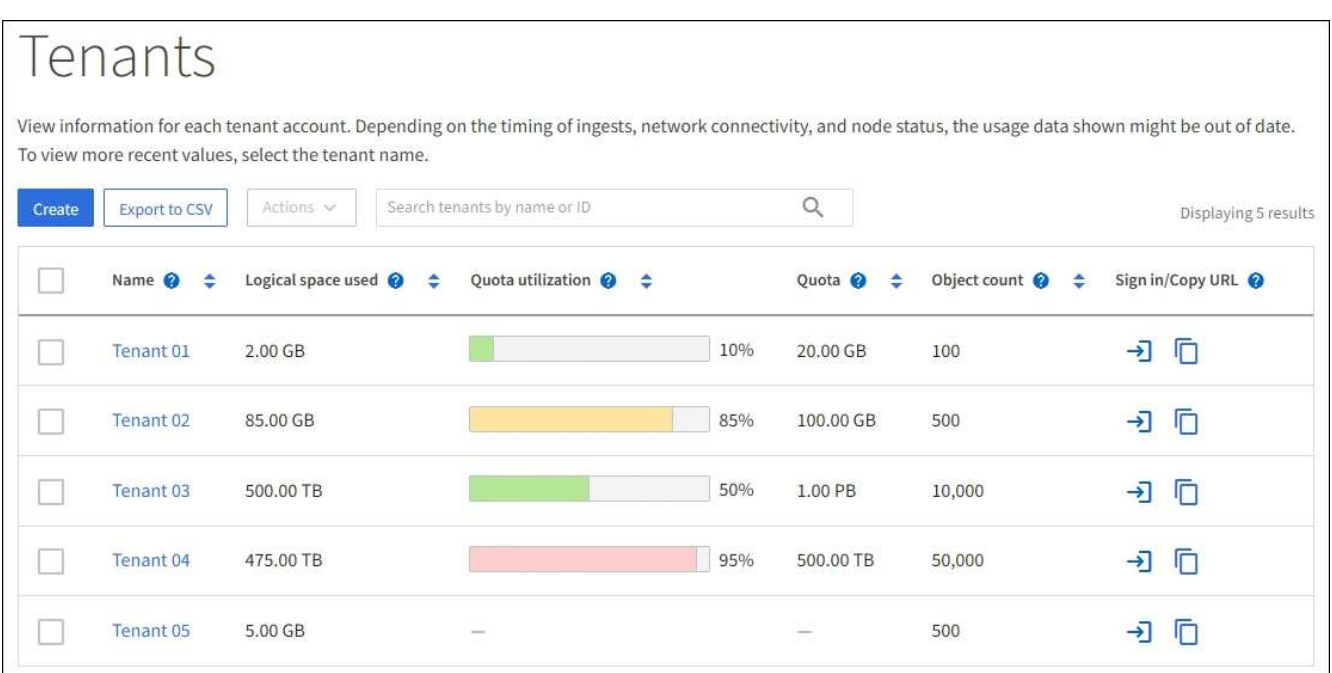

- 3. Optionally, sign in to a tenant account by selecting the sign-in link  $\rightarrow$  in the Sign in/Copy URL column.
- 4. Optionally, copy the URL for a tenant's sign-in page by selecting the copy URL link in the **Sign in/Copy URL** column.
- 5. Optionally, select **Export to CSV** to view and export a .csv file containing the usage values for all tenants.

You are prompted to open or save the .csv file.

The contents of the .csv file look like the following example:

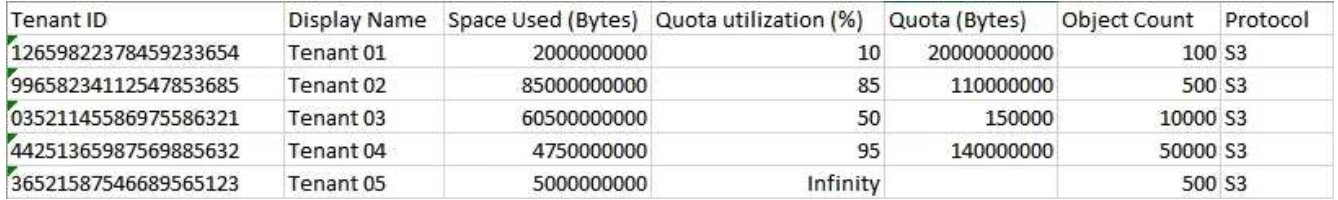

You can open the .csv file in a spreadsheet application or use it in automation.

6. If no objects are listed, optionally, select **Actions** > **Delete** to remove one or more tenants. See [Delete](https://docs.netapp.com/us-en/storagegrid-118/admin/deleting-tenant-account.html) [tenant account](https://docs.netapp.com/us-en/storagegrid-118/admin/deleting-tenant-account.html).

You can't remove a tenant account if the account includes any buckets or containers.

#### **View a specific tenant**

You can view details for a specific tenant.

#### **Steps**

1. Select the tenant name from the Tenants page.

The tenant details page appears.

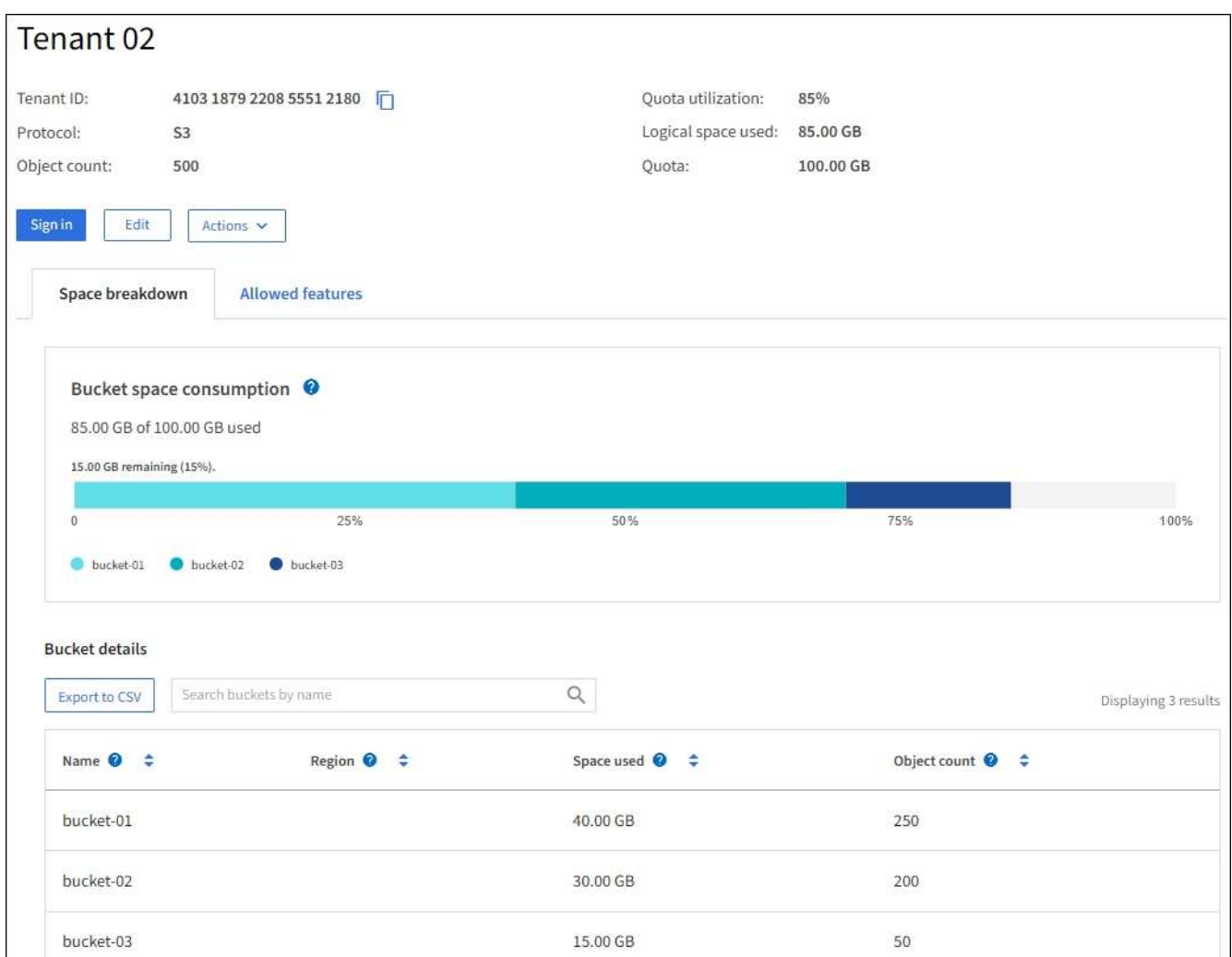

2. Review the tenant overview at the top of the page.

This section of the details page provides summary information for the tenant, including the tenant's object count, quota utilization, logical space used, and quota setting.

3. From the **Space breakdown** tab, review the **Space consumption** chart.

This chart shows the total space consumption for all of the tenant's S3 buckets (or Swift containers).

If a quota was set for this tenant, the amount of quota used and remaining is displayed in text (for example, 85.00 GB of 100 GB used). If no quota was set, the tenant has an unlimited quota, and the text includes only an amount of space used (for example, 85.00 GB used). The bar chart shows the percentage of quota in each bucket or container. If the tenant has exceeded the storage quota by more than 1% and by at least 1 GB, the chart shows the total quota and the excess amount.

You can place your cursor over the bar chart to see the storage used by each bucket or container. You can place your cursor over the free space segment to see the amount of storage quota remaining.

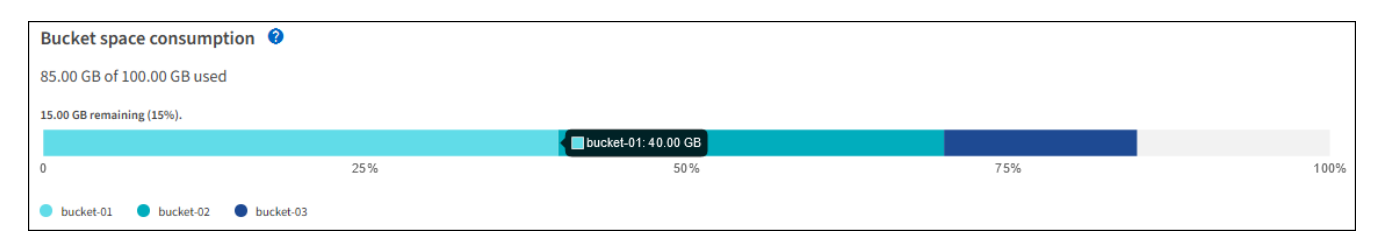

Quota utilization is based on internal estimates and might be exceeded in some cases. For example, StorageGRID checks the quota when a tenant starts uploading objects and rejects new ingests if the tenant has exceeded the quota. However, StorageGRID does not take into account the size of the current upload when determining if the quota has been exceeded. If objects are deleted, a tenant might be temporarily prevented from uploading new objects until the quota utilization is recalculated. Quota utilization calculations can take 10 minutes or longer.

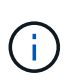

A tenant's quota utilization indicates the total amount of object data the tenant has uploaded to StorageGRID (logical size). The quota utilization does not represent the space used to store copies of those objects and their metadata (physical size).

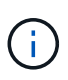

You can enable the **Tenant quota usage high** alert rule to determine if tenants are consuming their quotas. If enabled, this alert is triggered when a tenant has used 90% of its quota. For instructions, see [Edit alert rules.](#page-76-0)

4. From the **Space breakdown** tab, review the **Bucket details**.

This table lists the S3 buckets (or Swift containers) for the tenant. Space used is the total amount of object data in the bucket or container. This value does not represent the storage space required for ILM copies and object metadata.

5. Optionally, select **Export to CSV** to view and export a .csv file containing the usage values for each bucket or container.

The contents of an individual S3 tenant's .csv file look like the following example:

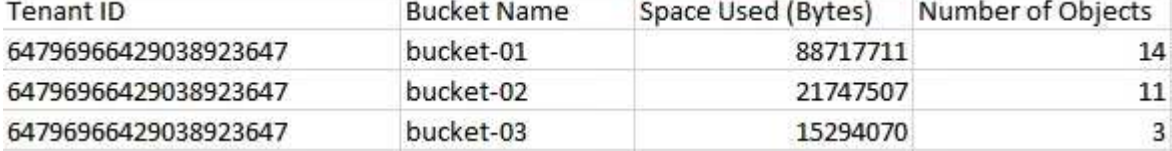

You can open the .csv file in a spreadsheet application or use it in automation.

- 6. Optionally, select the **Allowed features** tab to see a list of the permissions and features that are enabled for the tenant. See [Edit tenant account](https://docs.netapp.com/us-en/storagegrid-118/admin/editing-tenant-account.html) if you need to change any of these settings.
- 7. If the tenant has the **Use grid federation connection** permission, optionally select the **Grid federation** tab to learn more about the connection.

See [What is grid federation?](https://docs.netapp.com/us-en/storagegrid-118/admin/grid-federation-overview.html) and [Manage the permitted tenants for grid federation.](https://docs.netapp.com/us-en/storagegrid-118/admin/grid-federation-manage-tenants.html)

### **View network traffic**

If traffic classification policies are in place for a tenant, review the network traffic for that tenant.

### **Steps**

# 1. Select **CONFIGURATION** > **Network** > **Traffic classification**.

The Traffic Classification Policies page appears, and the existing policies are listed in the table.

- 2. Review the list of policies to identify the ones that apply to a specific tenant.
- 3. To view metrics associated with a policy, select the radio button to the left of the policy, and select **Metrics**.
- 4. Analyze the graphs to determine how often the policy is limiting traffic and whether you need to adjust the policy.

See [Manage traffic classification policies](https://docs.netapp.com/us-en/storagegrid-118/admin/managing-traffic-classification-policies.html) for more information.

### **Use the audit log**

Optionally, you can use the audit log for more granular monitoring of a tenant's activities.

For instance, you can monitor the following types of information:

- Specific client operations, such as PUT, GET, or DELETE
- Object sizes
- The ILM rule applied to objects
- The source IP of client requests

Audit logs are written to text files that you can analyze using your choice of log analysis tool. This allows you to better understand client activities, or to implement sophisticated chargeback and billing models.

See [Review audit logs](#page-293-0) for more information.

### **Use Prometheus metrics**

Optionally, use Prometheus metrics to report on tenant activity.

• In the Grid Manager, select **SUPPORT** > **Tools** > **Metrics**. You can use existing dashboards, such as S3 Overview, to review client activities.

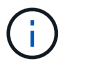

The tools available on the Metrics page are primarily intended for use by technical support. Some features and menu items within these tools are intentionally non-functional.

• From the top of the Grid Manager, select the help icon and select **API documentation**. You can use the metrics in the Metrics section of the Grid Management API to create custom alert rules and dashboards for tenant activity.

See [Review support metrics](#page-221-0) for more information.

### <span id="page-58-0"></span>**Monitor S3 and Swift client operations**

You can monitor object ingest and retrieval rates as well as metrics for object counts, queries, and verification. You can view the number of successful and failed attempts by client applications to read, write, and modify objects in the StorageGRID system.

### **Before you begin**

• You are signed in to the Grid Manager using a [supported web browser.](https://docs.netapp.com/us-en/storagegrid-118/admin/web-browser-requirements.html)

### **Steps**

- 1. From the dashboard, select the **Performance** tab.
- 2. Refer to the S3 and Swift charts, which summarize the number of client operations performed by Storage Nodes and the number of API requests received by Storage Nodes during the selected time frame.
- 3. Select **NODES** to access the Nodes page.
- 4. From the Nodes home page (grid level), select the **Objects** tab.

The chart shows S3 and Swift ingest and retrieve rates for your entire StorageGRID system in bytes per second and the amount of data ingested or retrieved. You can select a time interval or apply a custom interval.

5. To see information for a particular Storage Node, select the node from the list on the left, and select the **Objects** tab.

The chart shows the ingest and retrieve rates for the node. The tab also includes metrics for object counts, metadata queries, and verification operations.

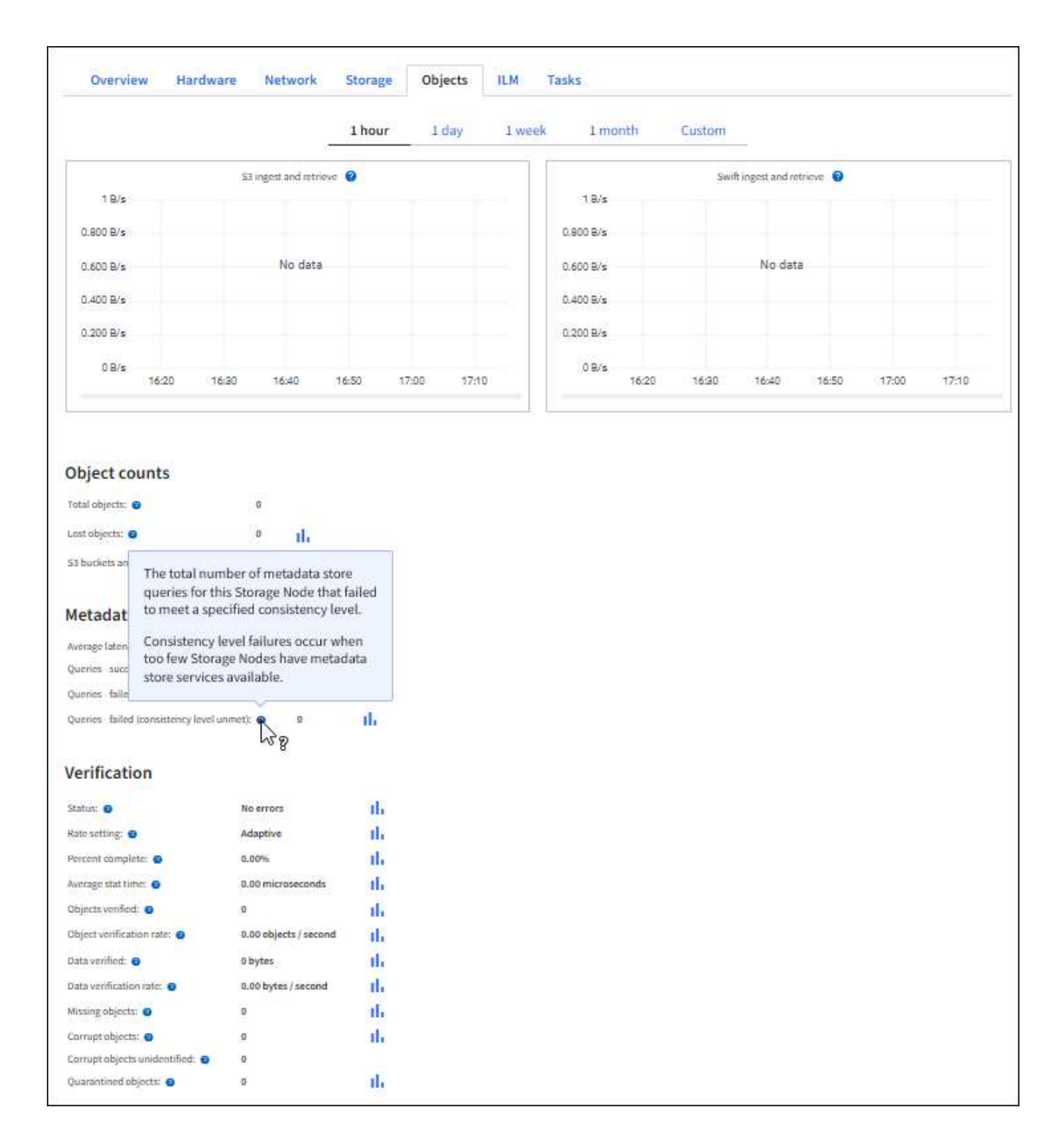

### <span id="page-60-0"></span>**Monitor load balancing operations**

If you are using a load balancer to manage client connections to StorageGRID, you should monitor load balancing operations after you configure the system initially and after you make any configuration changes or perform an expansion.

### **About this task**

You can use the Load Balancer service on Admin Nodes or Gateway Nodes or an external third-party load balancer to distribute client requests across multiple Storage Nodes.

After configuring load balancing, you should confirm that object ingest and retrieval operations are being evenly distributed across Storage Nodes. Evenly distributed requests ensure that StorageGRID remains responsive to client requests under load and can help maintain client performance.

If you configured a high availability (HA) group of Gateway Nodes or Admin Nodes in active-backup mode, only one node in the group actively distributes client requests.

For more information, see [Configure S3 and Swift client connections.](https://docs.netapp.com/us-en/storagegrid-118/admin/configuring-client-connections.html)

### **Steps**

- 1. If S3 or Swift clients connect using the Load Balancer service, check that Admin Nodes or Gateway Nodes are actively distributing traffic as you expect:
	- a. Select **NODES**.
	- b. Select a Gateway Node or Admin Node.
	- c. On the **Overview** tab, check if a node interface is in an HA group and if the node interface has the role of Primary.

Nodes with the role of Primary and nodes that aren't in an HA group should be actively distributing requests to clients.

- d. For each node that should be actively distributing client requests, select the [Load Balancer tab.](#page-31-0)
- e. Review the chart of Load Balancer Request Traffic for the last week to ensure that the node has been actively distributing requests.

Nodes in an active-backup HA group might take the Backup role from time to time. During that time the nodes don't distribute client requests.

- f. Review the chart of Load Balancer Incoming Request Rate for the last week to review the object throughput of the node.
- g. Repeat these steps for each Admin Node or Gateway Node in the StorageGRID system.
- h. Optionally, use traffic classification policies to view a more detailed analysis of traffic being served by the Load Balancer service.
- 2. Verify that these requests are being evenly distributed to Storage Nodes.
	- a. Select *Storage Node* > **LDR** > **HTTP**.
	- b. Review the number of **Currently Established incoming Sessions**.
	- c. Repeat for each Storage Node in the grid.

The number of sessions should be roughly equal across all Storage Nodes.

### <span id="page-61-0"></span>**Monitor grid federation connections**

You can monitor basic information about all [grid federation connections,](https://docs.netapp.com/us-en/storagegrid-118/admin/grid-federation-overview.html) detailed information about a specific connection, or Prometheus metrics about cross-grid replication operations. You can monitor a connection from either grid.

### **Before you begin**

- You are signed in to the Grid Manager on either grid using a [supported web browser](https://docs.netapp.com/us-en/storagegrid-118/admin/web-browser-requirements.html).
- You have the [Root access permission](https://docs.netapp.com/us-en/storagegrid-118/admin/admin-group-permissions.html) for the grid you are signed in to.

#### **View all connections**

The Grid federation page shows basic information about all grid federation connections and about all tenant accounts that are permitted to use grid federation connections.

#### **Steps**

1. Select **CONFIGURATION** > **System** > **Grid federation**.

The Grid federation page appears.

2. To see basic information for all connections on this grid, select the **Connections** tab.

From this tab, you can:

- [Create a new connection](https://docs.netapp.com/us-en/storagegrid-118/admin/grid-federation-create-connection.html).
- Select an existing connection to [edit or test.](https://docs.netapp.com/us-en/storagegrid-118/admin/grid-federation-manage-connection.html)

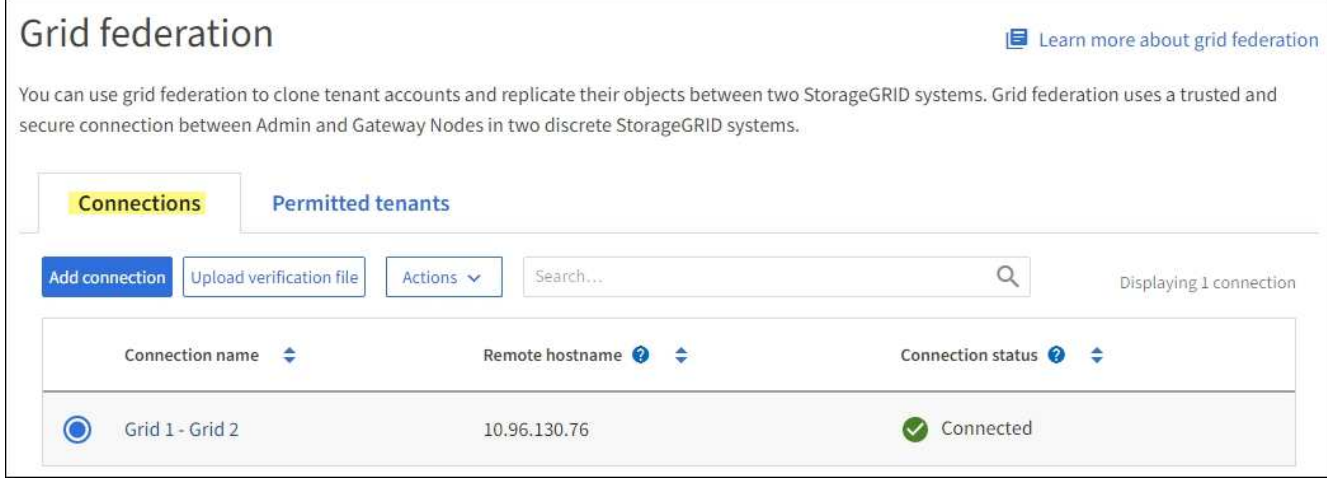

3. To see basic information for all tenant accounts on this grid that have the **Use grid federation connection** permission, select the **Permitted tenants** tab.

From this tab, you can:

- [View the details page for each permitted tenant](#page-54-0).
- View the details page for each connection. See [View a specific connection.](#page-63-0)
- Select a permitted tenant and [remove the permission](https://docs.netapp.com/us-en/storagegrid-118/admin/grid-federation-manage-tenants.html).
- Check for cross-grid replication errors and clear the last error, if any. See [Troubleshoot grid federation](https://docs.netapp.com/us-en/storagegrid-118/admin/grid-federation-troubleshoot.html) [errors.](https://docs.netapp.com/us-en/storagegrid-118/admin/grid-federation-troubleshoot.html)

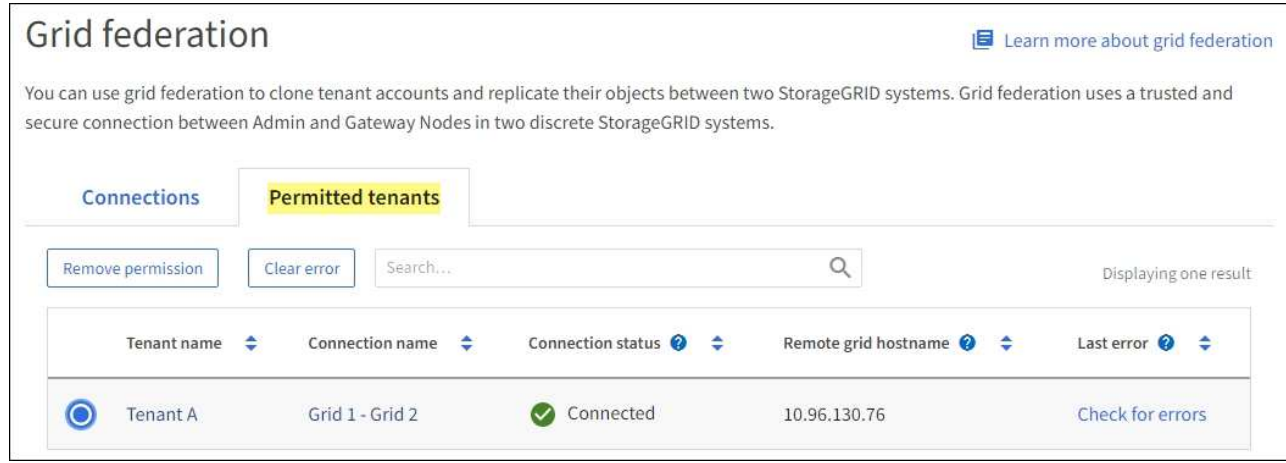

#### <span id="page-63-0"></span>**View a specific connection**

You can view details for a specific grid federation connection.

### **Steps**

1. Select either tab from the Grid federation page and then select the connection name from the table.

From the details page for the connection, you can:

- See basic status information about the connection, including the local and remote hostnames, port, and connection status.
- Select a connection to [edit, test, or remove](https://docs.netapp.com/us-en/storagegrid-118/admin/grid-federation-manage-connection.html).
- 2. When viewing a specific connection, select the **Permitted tenants** tab to view details about the permitted tenants for the connection.

From this tab, you can:

- [View the details page for each permitted tenant](#page-54-0).
- [Remove a tenant's permission](https://docs.netapp.com/us-en/storagegrid-118/admin/grid-federation-manage-tenants.html) to use the connection.
- Check for cross-grid replication errors and clear the last error. See [Troubleshoot grid federation errors](https://docs.netapp.com/us-en/storagegrid-118/admin/grid-federation-troubleshoot.html).

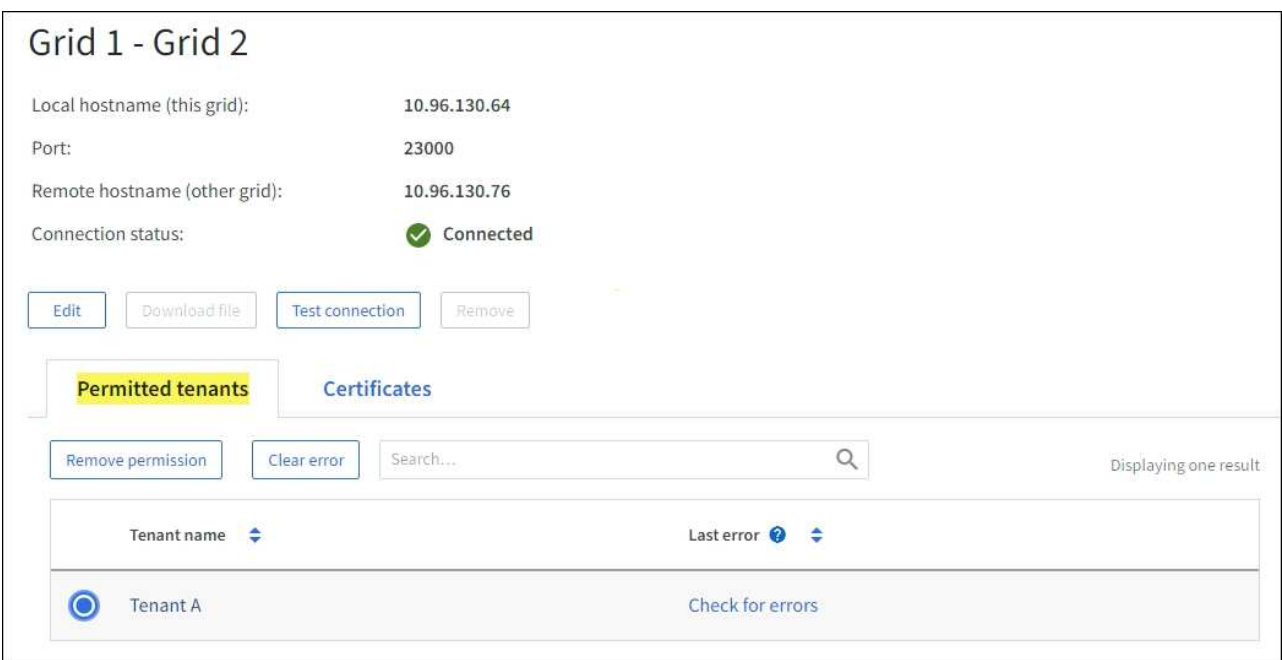

3. When viewing a specific connection, select the **Certificates** tab to view the system-generated server and client certificates for this connection.

From this tab, you can:

- [Rotate connection certificates.](https://docs.netapp.com/us-en/storagegrid-118/admin/grid-federation-manage-connection.html)
- Select **Server** or **Client** to view or download the associated certificate or copy the certificate PEM.

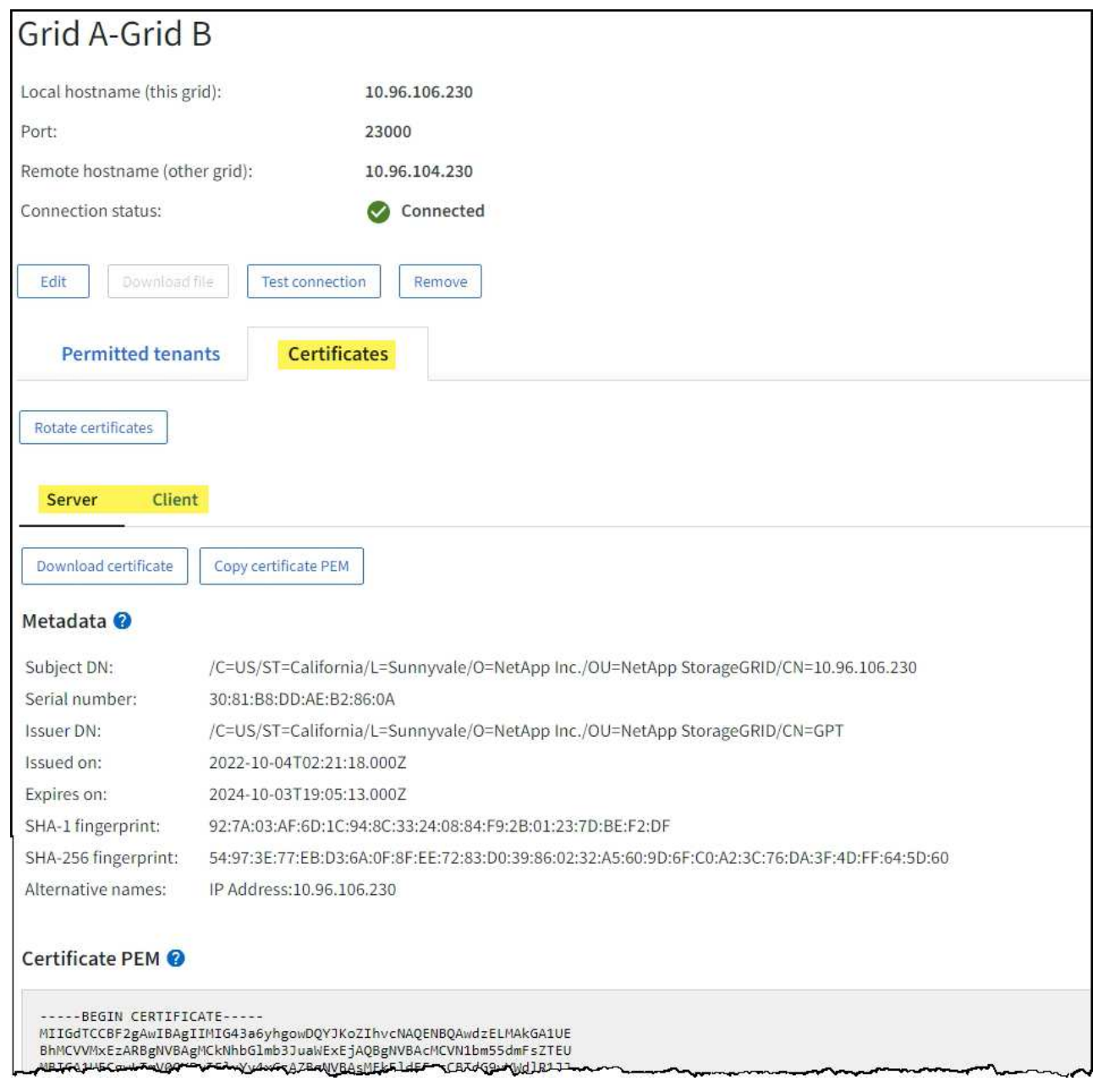

#### **Review cross-grid replication metrics**

You can use the Cross-Grid Replication dashboard in Grafana to view Prometheus metrics about cross-grid replication operations on your grid.

### **Steps**

1. From the Grid Manager, select **SUPPORT** > **Tools** > **Metrics**.

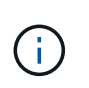

The tools available on the Metrics page are intended for use by technical support. Some features and menu items within these tools are intentionally non-functional and are subject to change. See the list of [commonly used Prometheus metrics](#page-101-0).

2. In the Grafana section of the page, select **Cross Grid Replication**.

For detailed instructions, see [Review support metrics](#page-221-0).

3. To retry replication of objects that failed to replicate, see [Identify and retry failed replication operations.](https://docs.netapp.com/us-en/storagegrid-118/admin/grid-federation-retry-failed-replication.html)

# <span id="page-66-0"></span>**Monitor archival capacity**

You can't directly monitor an external archival storage system's capacity through the StorageGRID system. However, you can monitor whether the Archive Node can still send object data to the archival destination, which might indicate that an expansion of archival media is required.

# **About this task**

You can monitor the Store component to check if the Archive Node can still send object data to the targeted archival storage system. The Store Failures (ARVF) alarm might also indicate that the targeted archival storage system has reached capacity and can no longer accept object data.

# **Steps**

- 1. Select **SUPPORT** > **Tools** > **Grid topology**.
- 2. Select *Archive Node* > **ARC> Overview> Main**.
- 3. Check the Store State and Store Status attributes to confirm that the Store component is Online with No Errors.

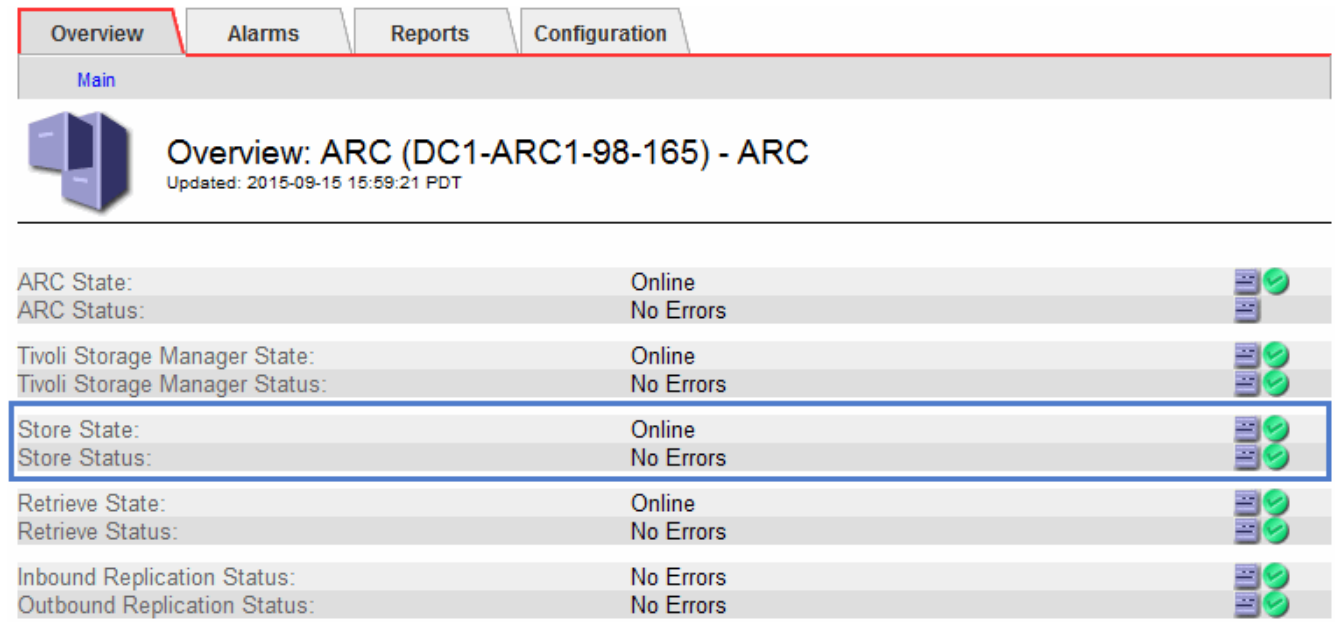

An offline Store component or one with errors might indicate that targeted archival storage system can no longer accept object data because it has reached capacity.

# **Alerts and alarms**

# **Manage alerts and alarms: Overview**

The StorageGRID alert system is designed to inform you about operational issues that require your attention. The legacy alarm system is deprecated.

### **Alert system**

The alert system is designed to be your primary tool for monitoring any issues that might occur in your StorageGRID system. The alert system provides an easy-to-use interface for detecting, evaluating, and resolving issues.

Alerts are triggered at specific severity levels when alert rule conditions evaluate as true. When an alert is triggered, the following actions occur:

- An alert severity icon is shown on the dashboard in the Grid Manager, and the count of Current Alerts is incremented.
- The alert is shown on the **NODES** summary page and on the **NODES** > *node* > **Overview** tab.
- An email notification is sent, assuming you have configured an SMTP server and provided email addresses for the recipients.
- An Simple Network Management Protocol (SNMP) notification is sent, assuming you have configured the StorageGRID SNMP agent.

### **Legacy alarm system**

Like alerts, alarms are triggered at specific severity levels when attributes reach defined threshold values. However, unlike alerts, many alarms are triggered for events that you can safely ignore, which might result in an excessive number of email or SNMP notifications.

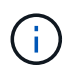

The alarm system is deprecated and will be removed in a future release. If you are still using legacy alarms, you should fully transition to the alert system as soon as possible.

When an alarm is triggered, the following actions occur:

- The alarm appears on the **SUPPORT** > **Alarms (legacy)** > **Current alarms** page.
- An email notification is sent, assuming you have configured an SMTP server and configured one or more mailing lists.
- An SNMP notification might be sent, assuming you have configured the StorageGRID SNMP agent. (SNMP notifications aren't sent for all alarms or alarm severities.)

### **Compare alerts and alarms**

There are several similarities between the alert system and the legacy alarm system, but the alert system offers significant benefits and is easier to use.

Refer to the following table to learn how to perform similar operations.

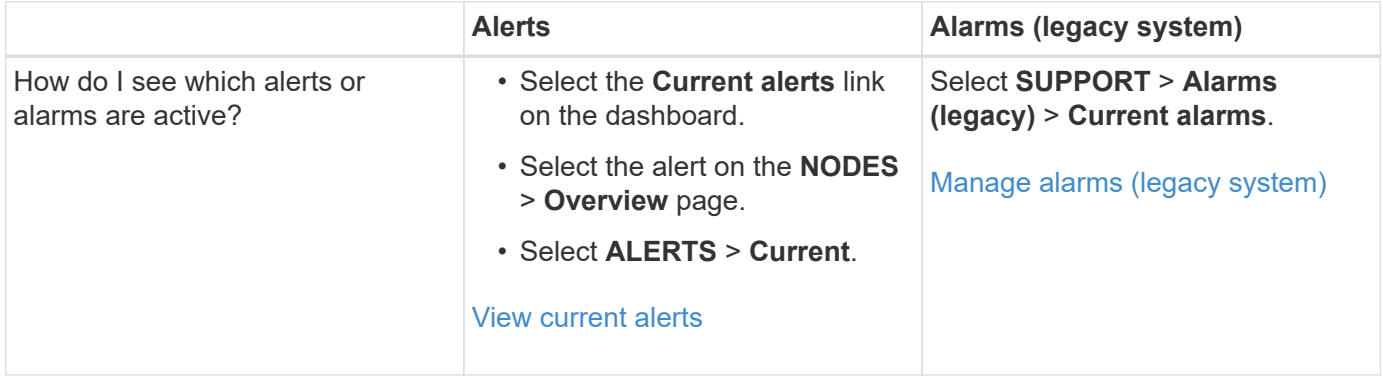

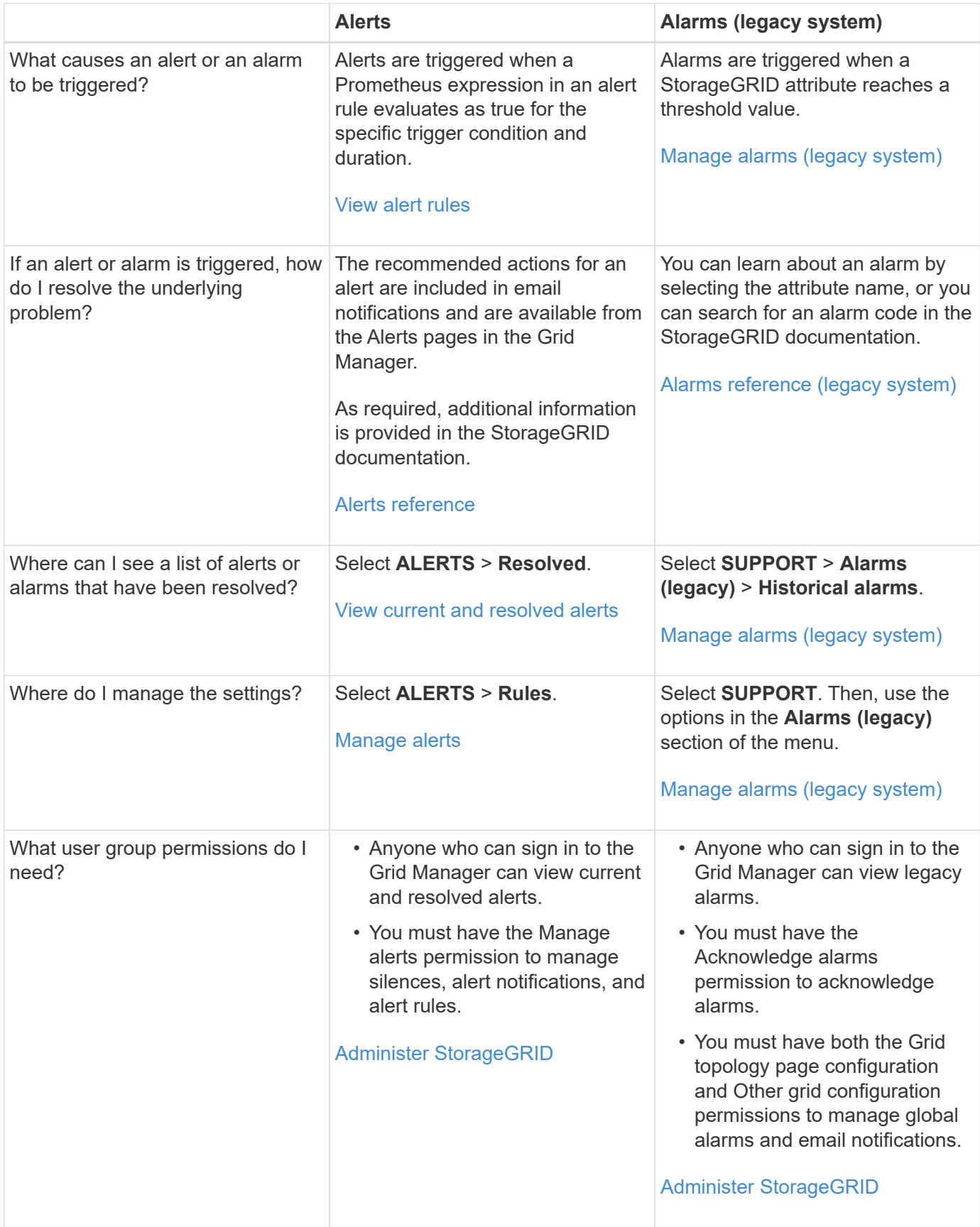

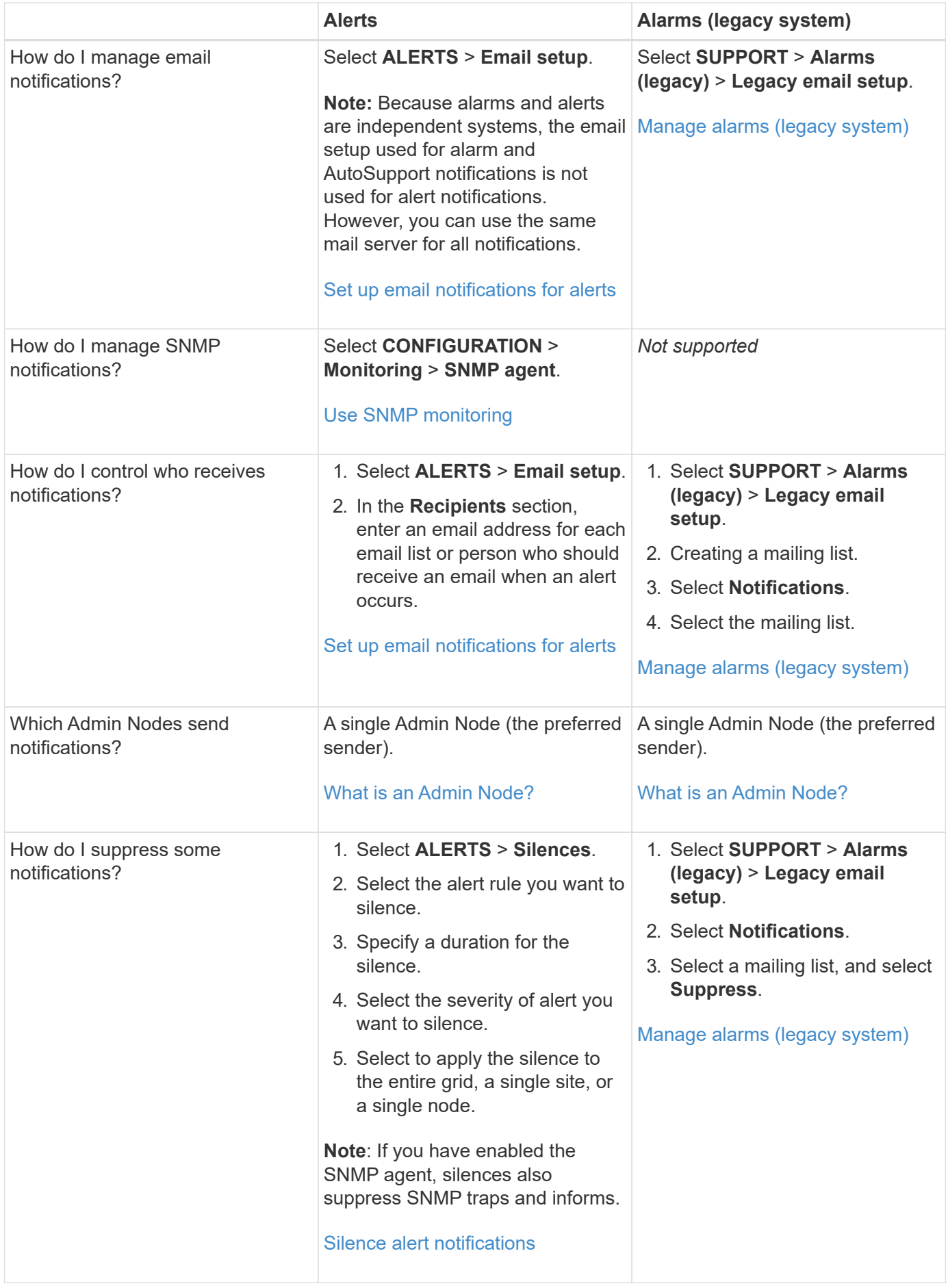

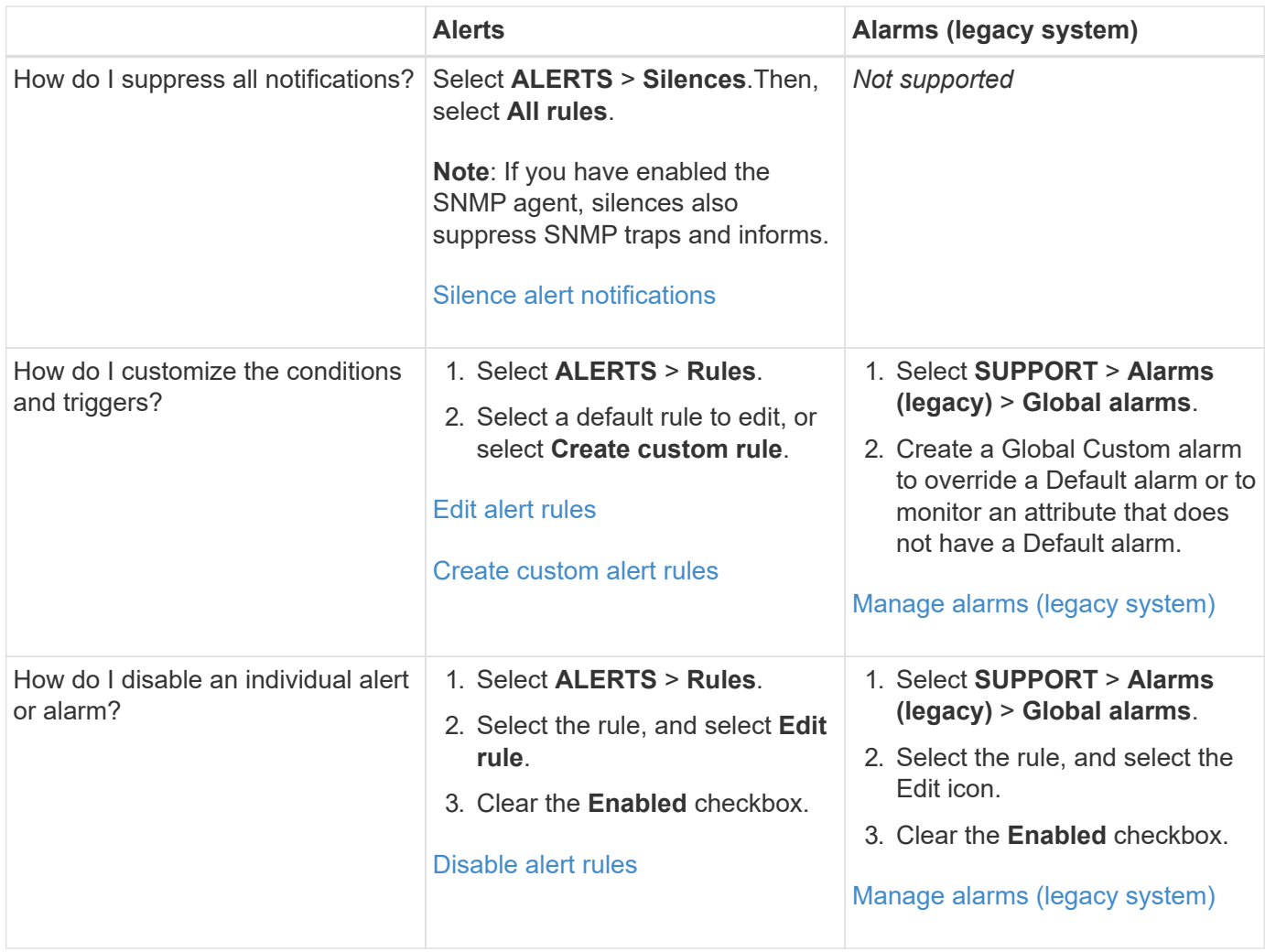

# **Manage alerts**

### <span id="page-70-0"></span>**Manage alerts: overview**

The alert system provides an easy-to-use interface for detecting, evaluating, and resolving the issues that can occur during StorageGRID operation.

You can create custom alerts, edit or disable alerts, and manage alert notifications.

To learn more:

• Review the video: [Video: Alerts overview for StorageGRID 11.8](https://netapp.hosted.panopto.com/Panopto/Pages/Viewer.aspx?id=4506fc61-c8e9-4b86-ba00-b0b901184b38)

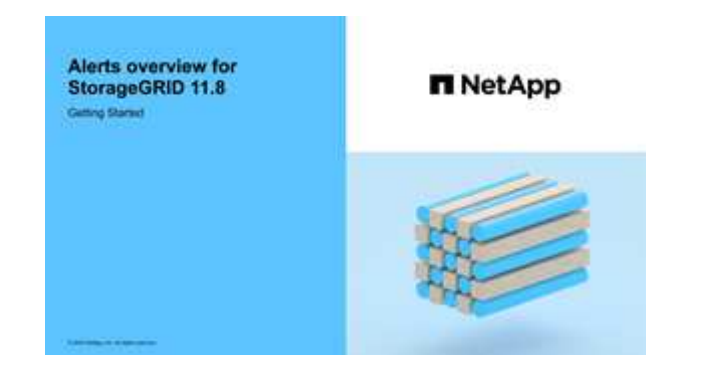

• Review the video: [Video: Using metrics to create custom alerts in StorageGRID 11.8](https://netapp.hosted.panopto.com/Panopto/Pages/Viewer.aspx?id=e3a75bc1-47a2-44b9-a84d-b0b9011dc2d1)

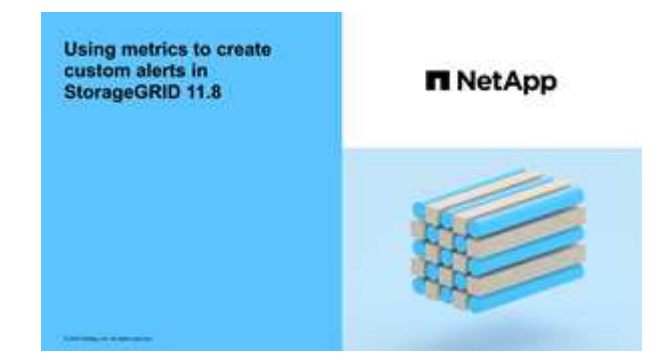

• See the [Alerts reference](#page-90-0).

### <span id="page-71-0"></span>**View alert rules**

Alert rules define the conditions that trigger [specific alerts](#page-90-0). StorageGRID includes a set of default alert rules, which you can use as is or modify, or you can create custom alert rules.

You can view the list of all default and custom alert rules to learn which conditions will trigger each alert and to see whether any alerts are disabled.

### **Before you begin**

- You are signed in to the Grid Manager using a [supported web browser.](https://docs.netapp.com/us-en/storagegrid-118/admin/web-browser-requirements.html)
- You have the [Manage alerts or Root access permission](https://docs.netapp.com/us-en/storagegrid-118/admin/admin-group-permissions.html).
- Optionally, you have watched the video: [Video: Alerts overview for StorageGRID 11.8](https://netapp.hosted.panopto.com/Panopto/Pages/Viewer.aspx?id=4506fc61-c8e9-4b86-ba00-b0b901184b38)

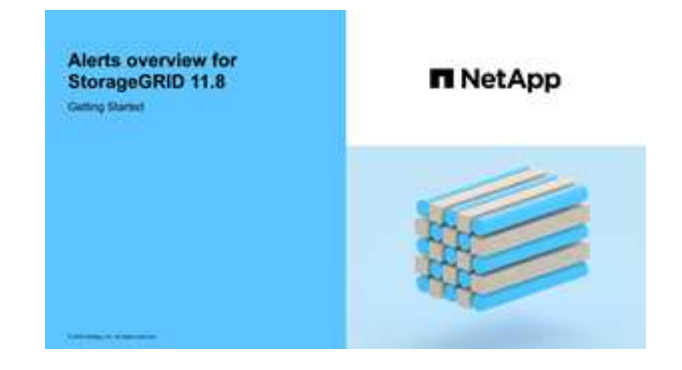

### **Steps**

1. Select **ALERTS** > **Rules**.

The Alert Rules page appears.
#### Alert Rules **N** Learn more

#### Alert rules define which conditions trigger specific alerts.

You can edit the conditions for default alert rules to better suit your environment, or create custom alert rules that use your own conditions for triggering alerts.

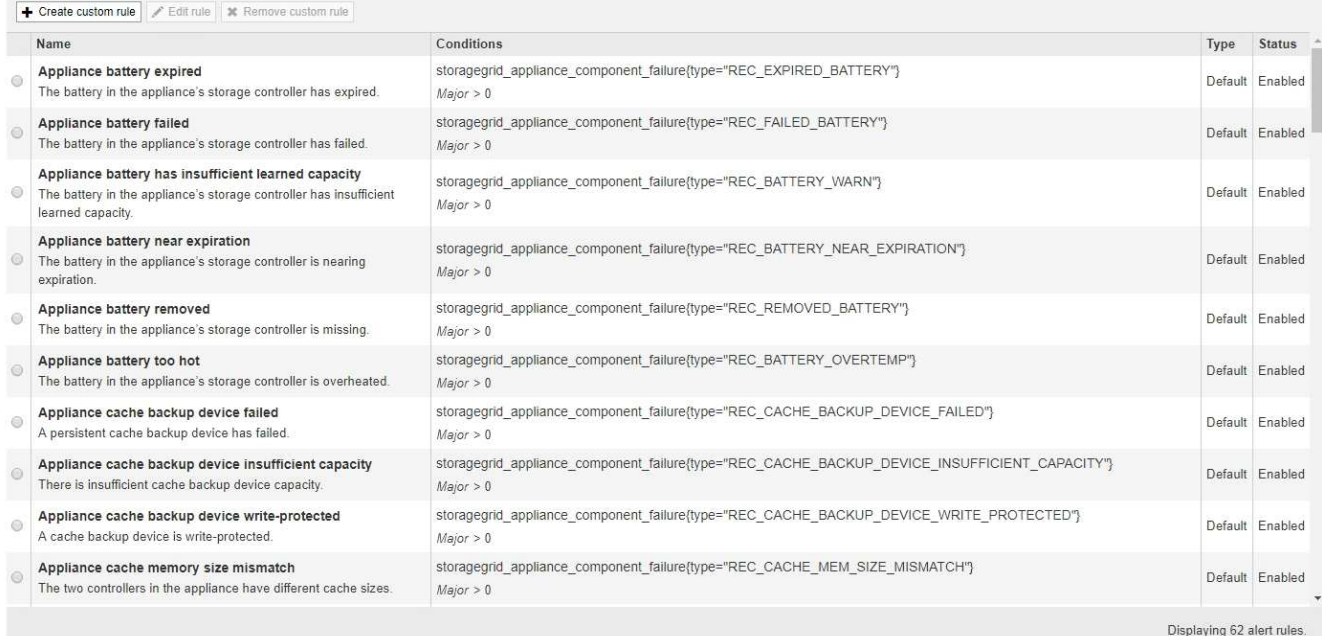

### 2. Review the information in the alert rules table:

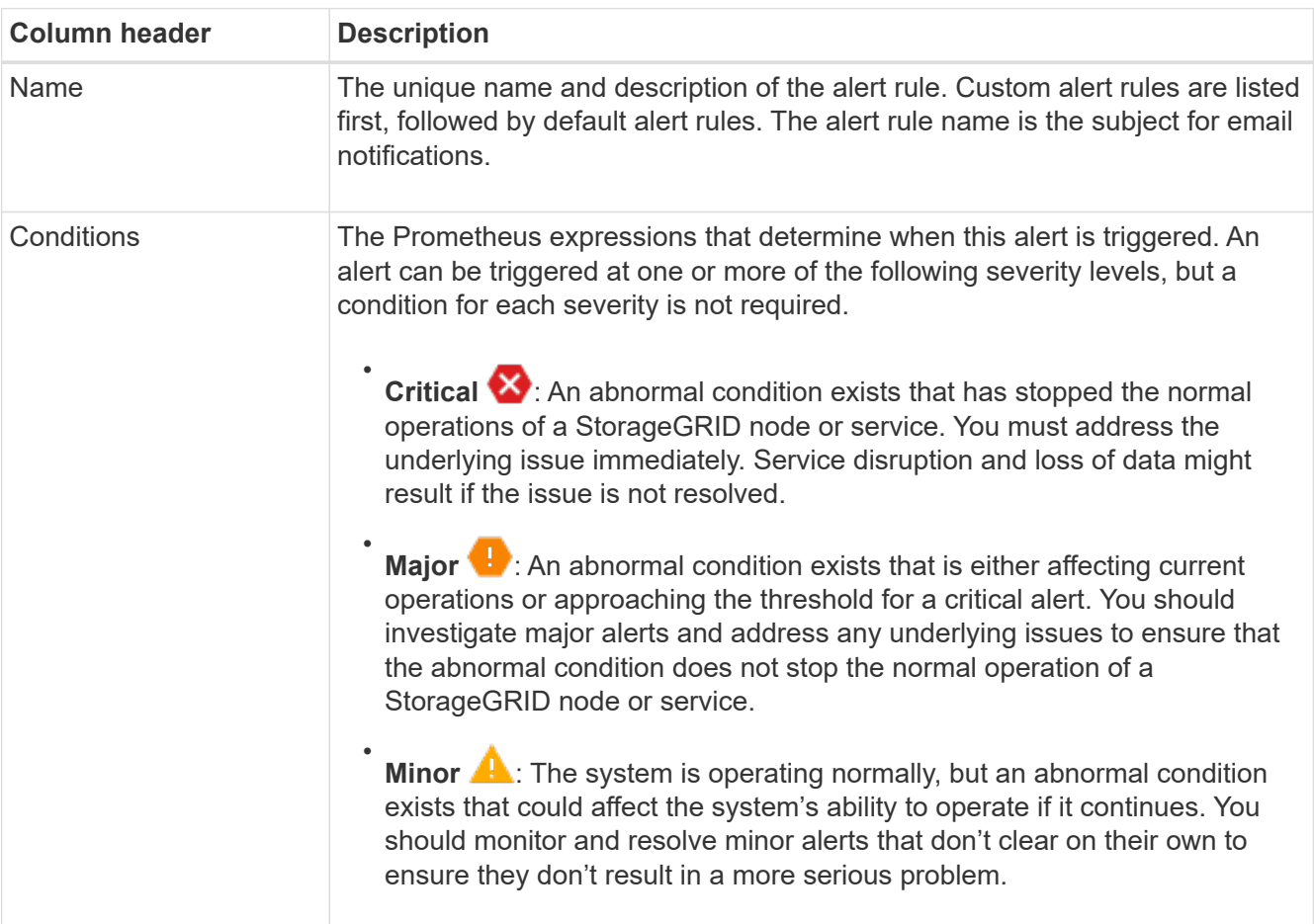

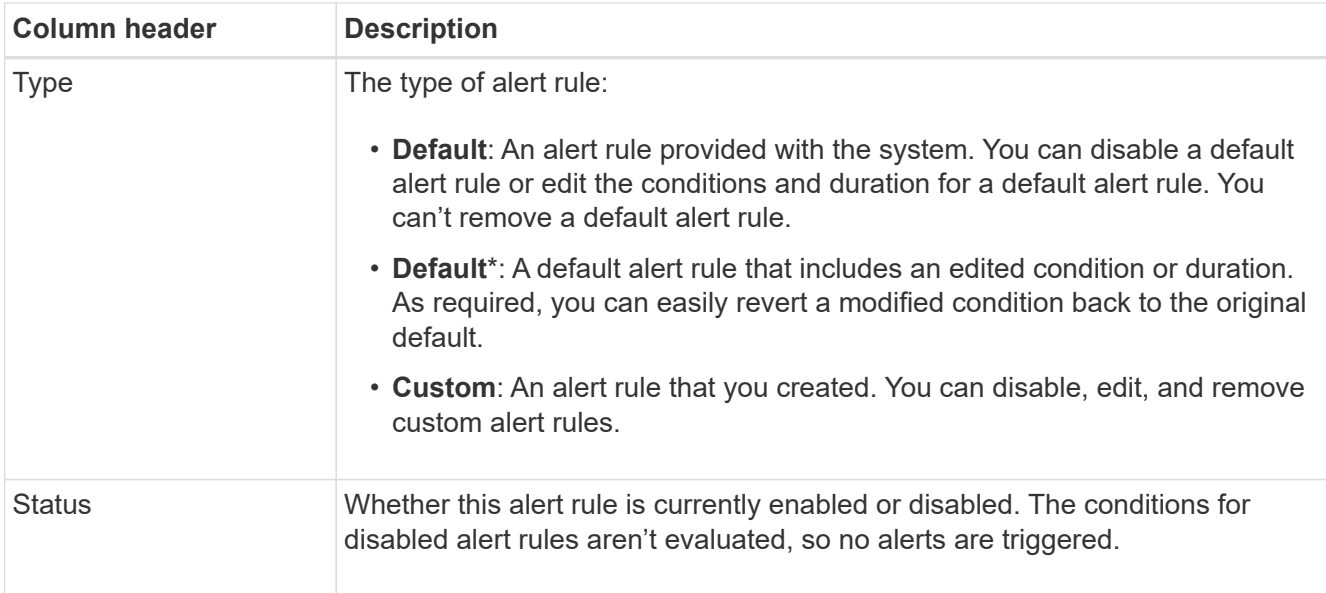

### **Create custom alert rules**

You can create custom alert rules to define your own conditions for triggering alerts.

### **Before you begin**

- You are signed in to the Grid Manager using a [supported web browser.](https://docs.netapp.com/us-en/storagegrid-118/admin/web-browser-requirements.html)
- You have the [Manage alerts or Root access permission](https://docs.netapp.com/us-en/storagegrid-118/admin/admin-group-permissions.html).
- You are familiar with the [commonly used Prometheus metrics](#page-101-0).
- You understand the [syntax of Prometheus queries.](https://prometheus.io/docs/prometheus/latest/querying/basics/)
- Optionally, you have watched the video: [Video: Using metrics to create custom alerts in StorageGRID 11.8](https://netapp.hosted.panopto.com/Panopto/Pages/Viewer.aspx?id=e3a75bc1-47a2-44b9-a84d-b0b9011dc2d1).

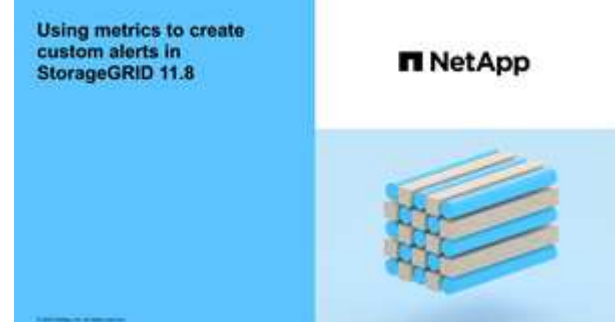

### **About this task**

StorageGRID does not validate custom alerts. If you decide to create custom alert rules, follow these general guidelines:

- Look at the conditions for the default alert rules, and use them as examples for your custom alert rules.
- If you define more than one condition for an alert rule, use the same expression for all conditions. Then, change the threshold value for each condition.
- Carefully check each condition for typos and logic errors.
- Use only the metrics listed in the Grid Management API.

• When testing an expression using the Grid Management API, be aware that a "successful" response might be an empty response body (no alert triggered). To see if the alert is actually triggered, you can temporarily set a threshold to a value you expect to be true currently.

For example, to test the expression node memory MemTotal bytes < 24000000000, first execute node memory MemTotal bytes >= 0 and ensure you get the expected results (all nodes return a value). Then, change the operator and the threshold back to the intended values and execute again. No results indicate there are no current alerts for this expression.

• Don't assume a custom alert is working unless you have validated that the alert is triggered when expected.

### **Steps**

1. Select **ALERTS** > **Rules**.

The Alert Rules page appears.

2. Select **Create custom rule**.

The Create Custom Rule dialog box appears.

# **Create Custom Rule**

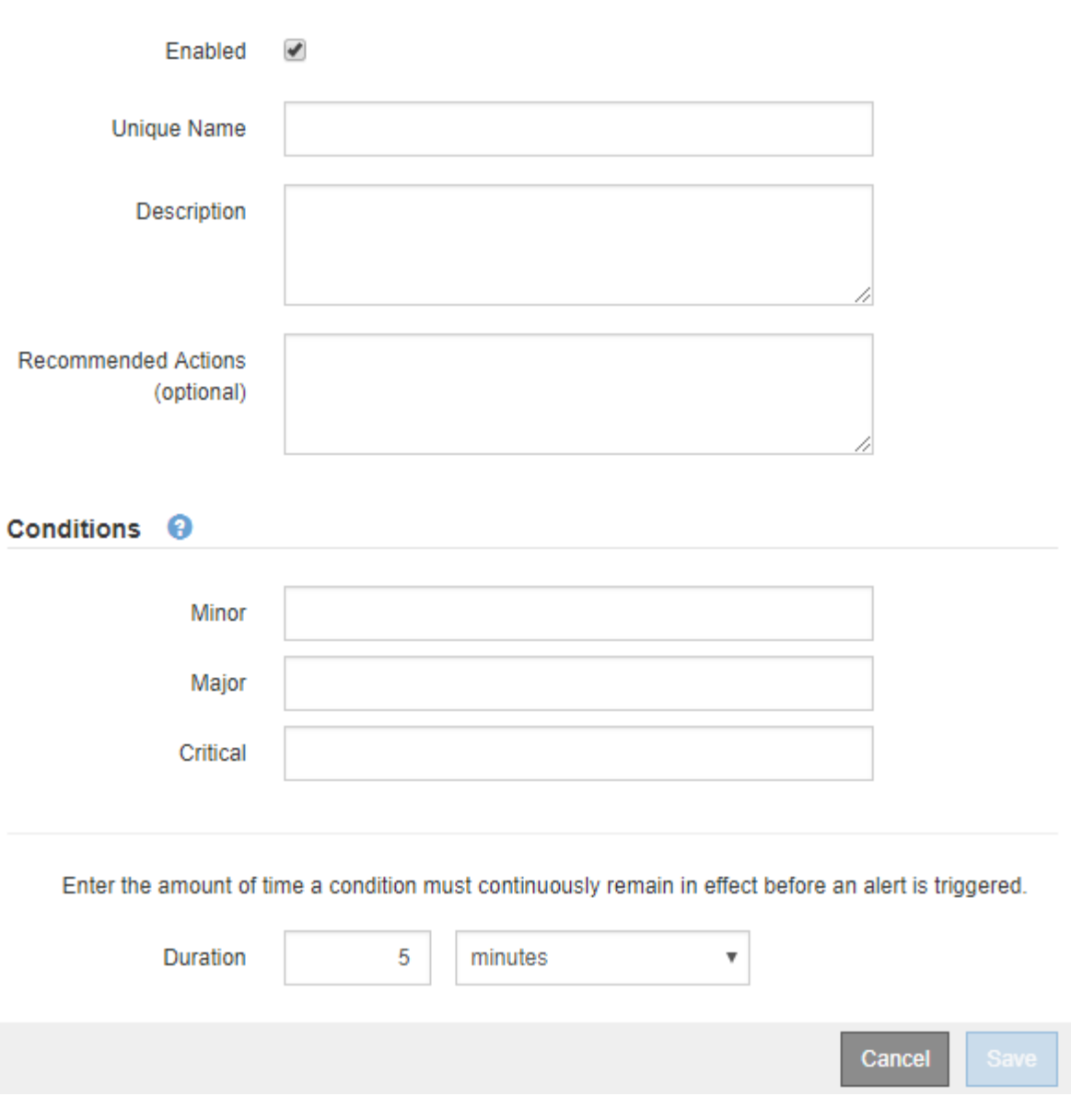

3. Select or clear the **Enabled** checkbox to determine if this alert rule is currently enabled.

If an alert rule is disabled, its expressions aren't evaluated and no alerts are triggered.

4. Enter the following information:

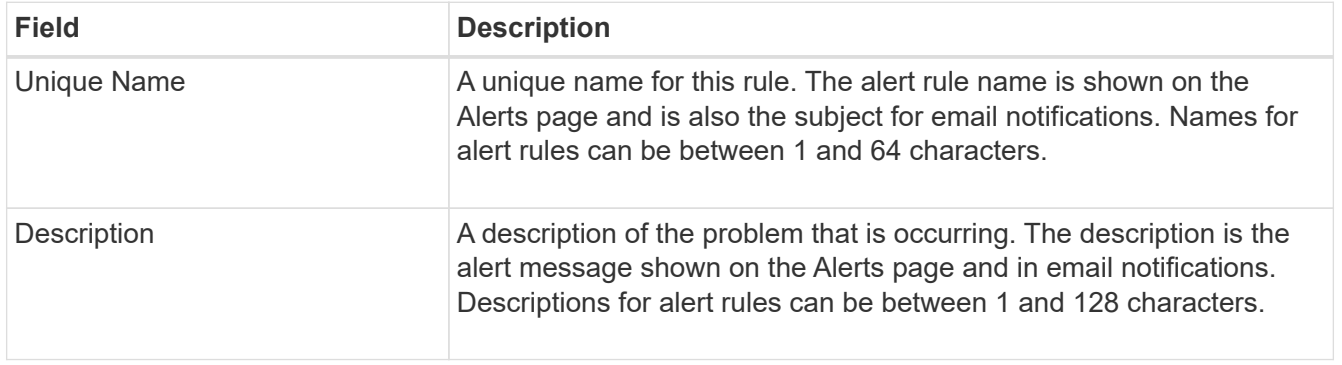

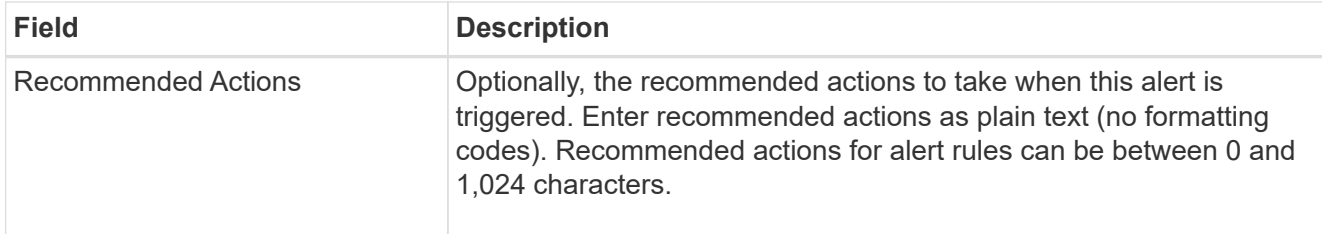

5. In the Conditions section, enter a Prometheus expression for one or more of the alert severity levels.

A basic expression is usually of the form:

[metric] [operator] [value]

Expressions can be any length, but appear on a single line in the user interface. At least one expression is required.

This expression causes an alert to be triggered if the amount of installed RAM for a node is less than 24,000,000,000 bytes (24 GB).

node\_memory\_MemTotal\_bytes < 24000000000

To see available metrics and to test Prometheus expressions, select the help icon  $\bullet$  and follow the link to the Metrics section of the Grid Management API.

6. In the **Duration** field, enter the amount of time a condition must continuously remain in effect before the alert is triggered, and select a unit of time.

To trigger an alert immediately when a condition becomes true, enter **0**. Increase this value to prevent temporary conditions from triggering alerts.

The default is 5 minutes.

7. Select **Save**.

The dialog box closes, and the new custom alert rule appears in the Alert Rules table.

### **Edit alert rules**

You can edit an alert rule to change the trigger conditions, For a custom alert rule, you can also update the rule name, description, and recommended actions.

### **Before you begin**

- You are signed in to the Grid Manager using a [supported web browser.](https://docs.netapp.com/us-en/storagegrid-118/admin/web-browser-requirements.html)
- You have the [Manage alerts or Root access permission](https://docs.netapp.com/us-en/storagegrid-118/admin/admin-group-permissions.html).

#### **About this task**

When you edit a default alert rule, you can change the conditions for minor, major, and critical alerts; and the duration. When you edit a custom alert rule, you can also edit the rule's name, description, and recommended actions.

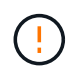

Be careful when deciding to edit an alert rule. If you change trigger values, you might not detect an underlying problem until it prevents a critical operation from completing.

### **Steps**

1. Select **ALERTS** > **Rules**.

The Alert Rules page appears.

- 2. Select the radio button for the alert rule you want to edit.
- 3. Select **Edit rule**.

The Edit Rule dialog box appears. This example shows a default alert rule—the Unique Name, Description, and Recommended Actions fields are disabled and can't be edited.

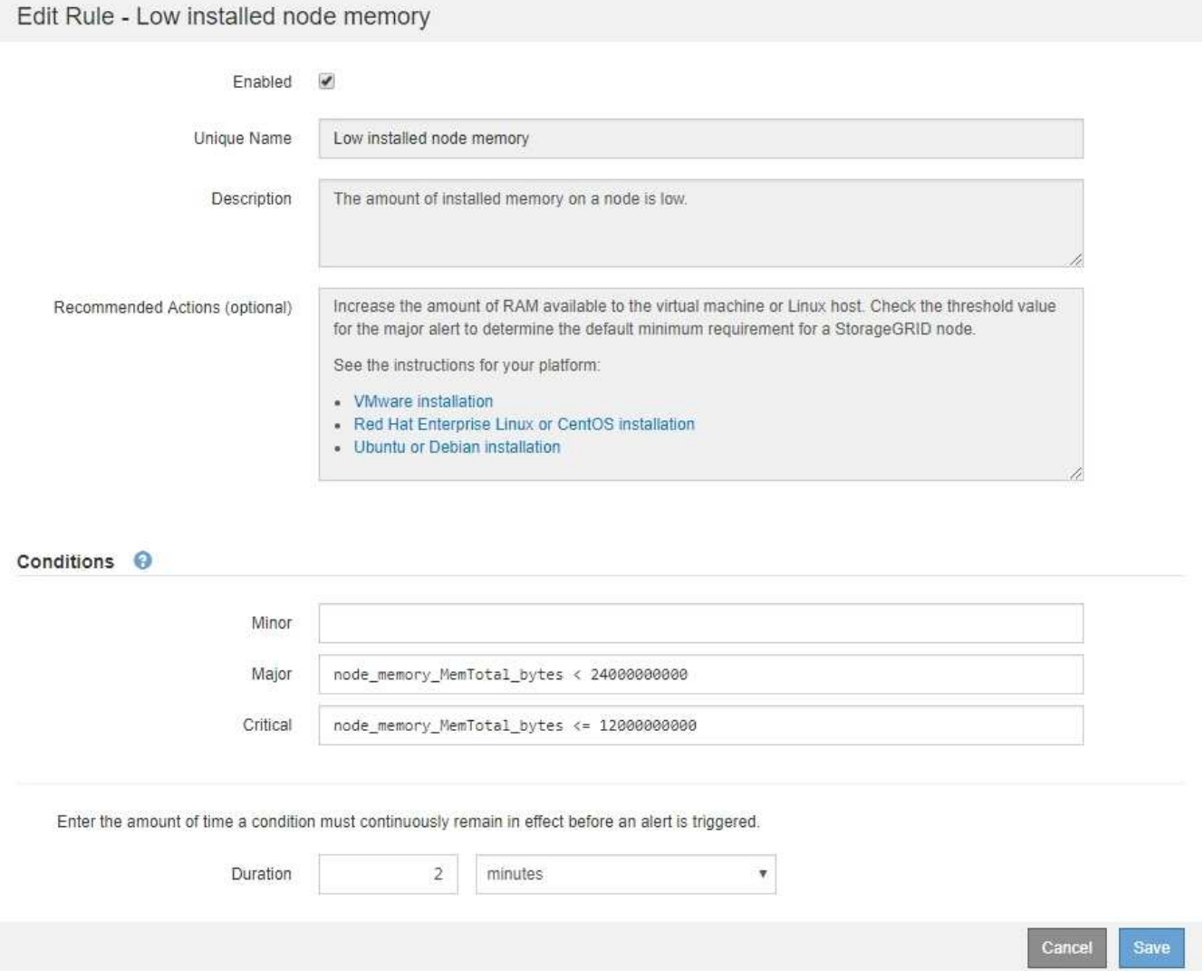

4. Select or clear the **Enabled** checkbox to determine if this alert rule is currently enabled.

If an alert rule is disabled, its expressions aren't evaluated and no alerts are triggered.

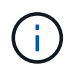

If you disable the alert rule for a current alert, you must wait a few minutes for the alert to no longer appear as an active alert.

In general, disabling a default alert rule is not recommended. If an alert rule is disabled, you might not detect an underlying problem until it prevents a critical operation from completing.

5. For custom alert rules, update the following information as required.

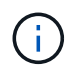

You can't edit this information for default alert rules.

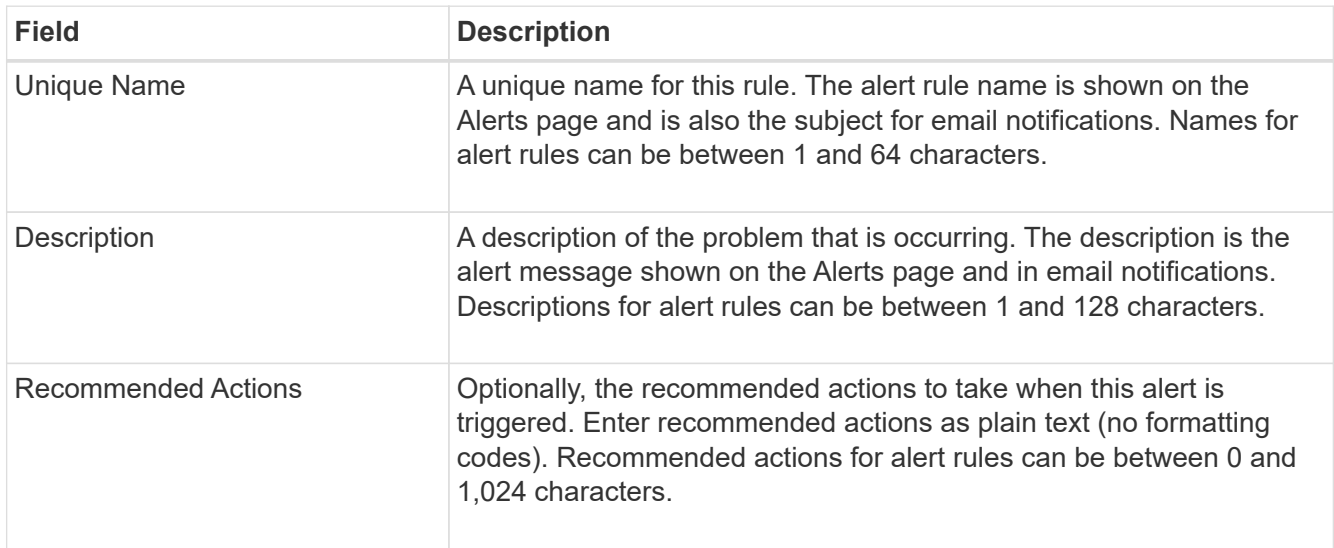

6. In the Conditions section, enter or update the Prometheus expression for one or more of the alert severity levels.

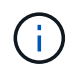

If you want to restore a condition for an edited default alert rule back to its original value, select the three dots to the right of the modified condition.

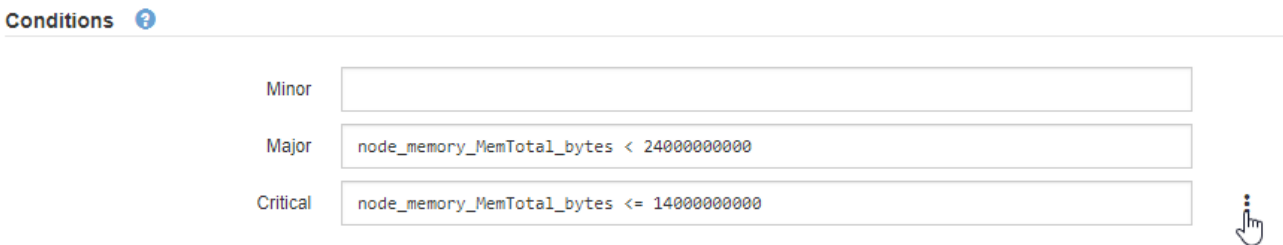

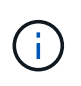

If you update the conditions for a current alert, your changes might not be implemented until the previous condition is resolved. The next time one of the conditions for the rule is met, the alert will reflect the updated values.

A basic expression is usually of the form:

```
[metric] [operator] [value]
```
Expressions can be any length, but appear on a single line in the user interface. At least one expression is required.

This expression causes an alert to be triggered if the amount of installed RAM for a node is less than 24,000,000,000 bytes (24 GB).

```
node memory MemTotal bytes < 24000000000
```
7. In the **Duration** field, enter the amount of time a condition must continuously remain in effect before the

alert is triggered, and select the unit of time.

To trigger an alert immediately when a condition becomes true, enter **0**. Increase this value to prevent temporary conditions from triggering alerts.

The default is 5 minutes.

8. Select **Save**.

If you edited a default alert rule, **Default**\* appears in the Type column. If you disabled a default or custom alert rule, **Disabled** appears in the **Status** column.

### **Disable alert rules**

You can change the enabled/disabled state for a default or custom alert rule.

### **Before you begin**

- You are signed in to the Grid Manager using a [supported web browser.](https://docs.netapp.com/us-en/storagegrid-118/admin/web-browser-requirements.html)
- You have the [Manage alerts or Root access permission](https://docs.netapp.com/us-en/storagegrid-118/admin/admin-group-permissions.html).

### **About this task**

When an alert rule is disabled, its expressions aren't evaluated and no alerts are triggered.

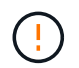

In general, disabling a default alert rule is not recommended. If an alert rule is disabled, you might not detect an underlying problem until it prevents a critical operation from completing.

### **Steps**

1. Select **ALERTS** > **Rules**.

The Alert Rules page appears.

- 2. Select the radio button for the alert rule you want to disable or enable.
- 3. Select **Edit rule**.

The Edit Rule dialog box appears.

4. Select or clear the **Enabled** checkbox to determine if this alert rule is currently enabled.

If an alert rule is disabled, its expressions aren't evaluated and no alerts are triggered.

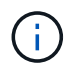

If you disable the alert rule for a current alert, you must wait a few minutes for the alert to no longer display as an active alert.

5. Select **Save**.

**Disabled** appears in the **Status** column.

#### **Remove custom alert rules**

You can remove a custom alert rule if you no longer want to use it.

### **Before you begin**

- You are signed in to the Grid Manager using a [supported web browser.](https://docs.netapp.com/us-en/storagegrid-118/admin/web-browser-requirements.html)
- You have the [Manage alerts or Root access permission](https://docs.netapp.com/us-en/storagegrid-118/admin/admin-group-permissions.html).

### **Steps**

1. Select **ALERTS** > **Rules**.

The Alert Rules page appears.

2. Select the radio button for the custom alert rule you want to remove.

You can't remove a default alert rule.

3. Select **Remove custom rule**.

A confirmation dialog box appears.

4. Select **OK** to remove the alert rule.

Any active instances of the alert will be resolved within 10 minutes.

### **Manage alert notifications**

### **Set up SNMP notifications for alerts**

If you want StorageGRID to send SNMP notifications when alerts occur, you must enable the StorageGRID SNMP agent and configure one or more trap destinations.

You can use the **CONFIGURATION** > **Monitoring** > **SNMP agent** option in the Grid Manager or the SNMP endpoints for the Grid Management API to enable and configure the StorageGRID SNMP agent. The SNMP agent supports all three versions of the SNMP protocol.

To learn how to configure the SNMP agent, see [Use SNMP monitoring](#page-182-0).

After you configure the StorageGRID SNMP agent, two types of event-driven notifications can be sent:

- Traps are notifications sent by the SNMP agent that don't require acknowledgment by the management system. Traps serve to notify the management system that something has happened within StorageGRID, such as an alert being triggered. Traps are supported in all three versions of SNMP.
- Informs are similar to traps, but they require acknowledgment by the management system. If the SNMP agent does not receive an acknowledgment within a certain amount of time, it resends the inform until an acknowledgment is received or the maximum retry value has been reached. Informs are supported in SNMPv2c and SNMPv3.

Trap and inform notifications are sent when a default or custom alert is triggered at any severity level. To suppress SNMP notifications for an alert, you must configure a silence for the alert. See [Silence alert](#page-87-0) [notifications.](#page-87-0)

If your StorageGRID deployment includes multiple Admin Nodes, the primary Admin Node is the preferred sender for alert notifications, AutoSupport packages, SNMP traps and informs, and legacy alarm notifications. If the primary Admin Node becomes unavailable, notifications are temporarily sent by other Admin Nodes. See [What is an Admin Node?.](https://docs.netapp.com/us-en/storagegrid-118/primer/what-admin-node-is.html)

### **Set up email notifications for alerts**

If you want email notifications to be sent when alerts occur, you must provide information about your SMTP server. You must also enter email addresses for the recipients of alert notifications.

### **Before you begin**

- You are signed in to the Grid Manager using a [supported web browser.](https://docs.netapp.com/us-en/storagegrid-118/admin/web-browser-requirements.html)
- You have the [Manage alerts or Root access permission](https://docs.netapp.com/us-en/storagegrid-118/admin/admin-group-permissions.html).

#### **About this task**

Because alarms and alerts are independent systems, the email setup used for alert notifications is not used for alarm notifications and AutoSupport packages. However, you can use the same email server for all notifications.

If your StorageGRID deployment includes multiple Admin Nodes, the primary Admin Node is the preferred sender for alert notifications, AutoSupport packages, SNMP traps and informs, and legacy alarm notifications. If the primary Admin Node becomes unavailable, notifications are temporarily sent by other Admin Nodes. See [What is an Admin Node?.](https://docs.netapp.com/us-en/storagegrid-118/primer/what-admin-node-is.html)

#### **Steps**

1. Select **ALERTS** > **Email setup**.

The Email Setup page appears.

Email Setup

You can configure the email server for alert notifications, define filters to limit the number of notifications, and enter email addresses for alert recipients.

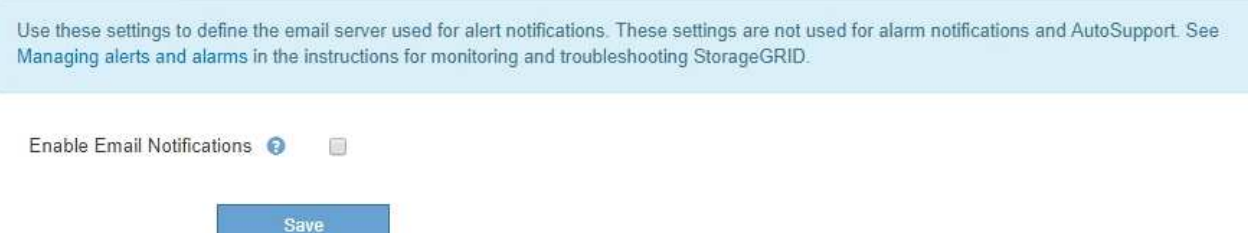

2. Select the **Enable Email Notifications** checkbox to indicate that you want notification emails to be sent when alerts reach configured thresholds.

The Email (SMTP) Server, Transport Layer Security (TLS), Email Addresses, and Filters sections appear.

3. In the Email (SMTP) Server section, enter the information StorageGRID needs to access your SMTP server.

If your SMTP server requires authentication, you must provide both a username and a password.

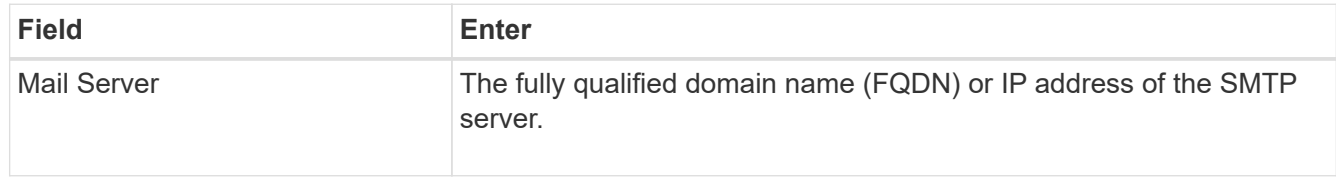

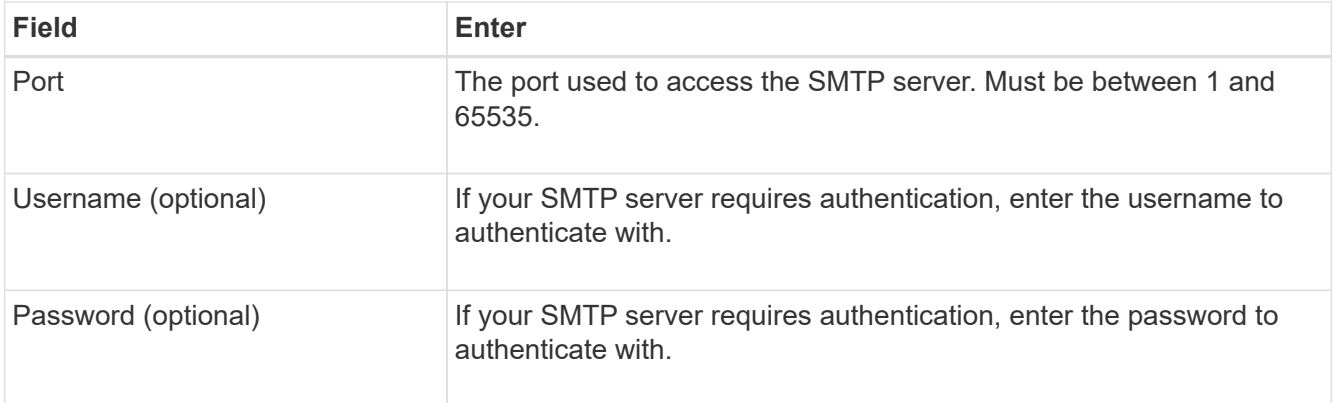

#### Email (SMTP) Server

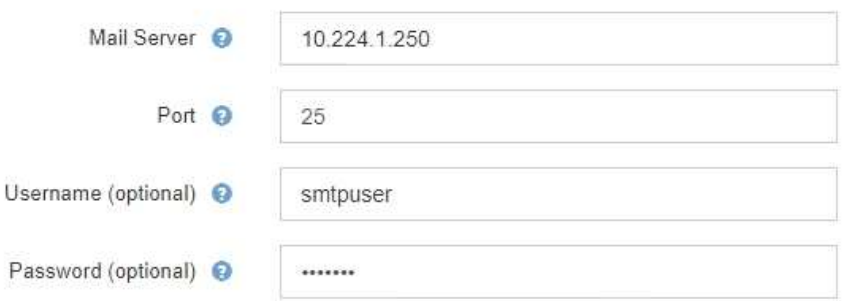

- 4. In the Email Addresses section, enter email addresses for the sender and for each recipient.
	- a. For the **Sender Email Address**, specify a valid email address to use as the From address for alert notifications.

For example: storagegrid-alerts@example.com

Select the plus icon  $\textcolor{red}{\blacklozenge}$  to add recipients.

b. In the Recipients section, enter an email address for each email list or person who should receive an email when an alert occurs.

**Email Addresses** Sender Email Address @ storagegrid-alerts@example.com Recipient 1 <sup>O</sup> recipient1@example.com × Recipient 2 <sup>O</sup> recipient2@example.com  $+ x$ 

- 5. If Transport Layer Security (TLS) is required for communications with the SMTP server, select **Require TLS** in the Transport Layer Security (TLS) section.
	- a. In the **CA Certificate** field, provide the CA certificate that will be used to verify the identify of the SMTP server.

You can copy and paste the contents into this field, or select **Browse** and select the file.

You must provide a single file that contains the certificates from each intermediate issuing certificate

authority (CA). The file should contain each of the PEM-encoded CA certificate files, concatenated in certificate chain order.

- b. Select the **Send Client Certificate** checkbox if your SMTP email server requires email senders to provide client certificates for authentication.
- c. In the **Client Certificate** field, provide the PEM-encoded client certificate to send to the SMTP server.

You can copy and paste the contents into this field, or select **Browse** and select the file.

d. In the **Private Key** field, enter the private key for the client certificate in unencrypted PEM encoding.

You can copy and paste the contents into this field, or select **Browse** and select the file.

Π.

If you need to edit the email setup, select the pencil icon to update this field.

#### **Transport Layer Security (TLS)**

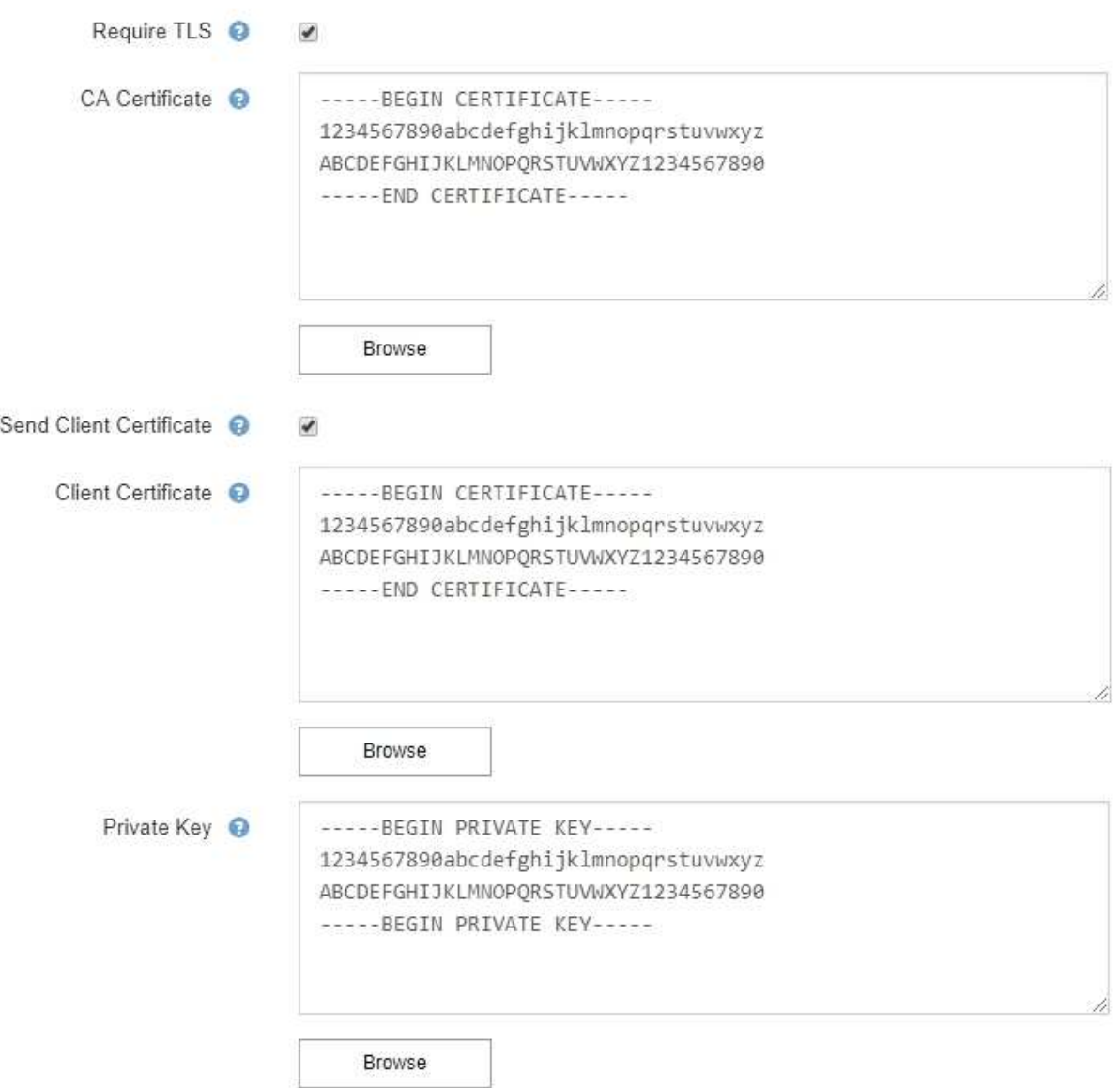

6. In the Filters section, select which alert severity levels should result in email notifications, unless the rule for a specific alert has been silenced.

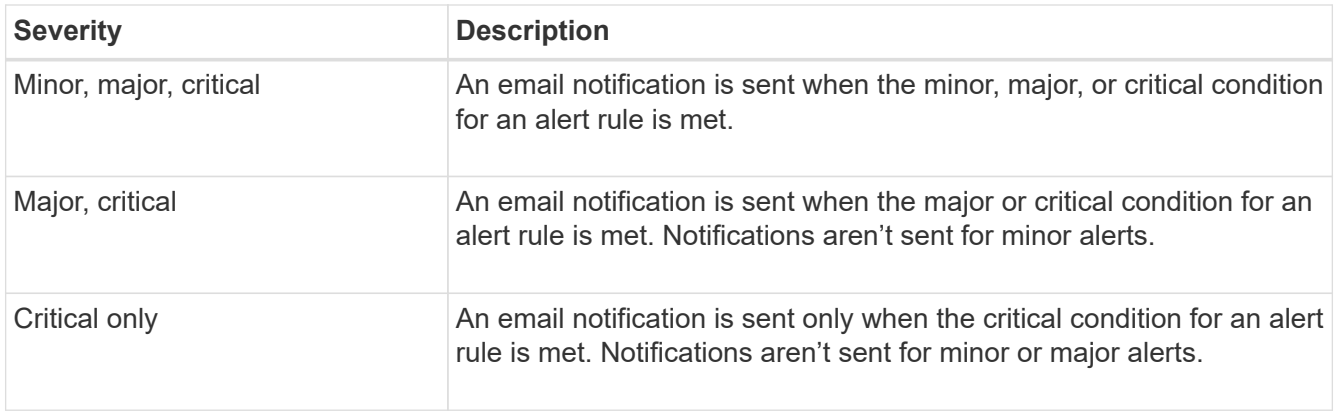

#### Filters

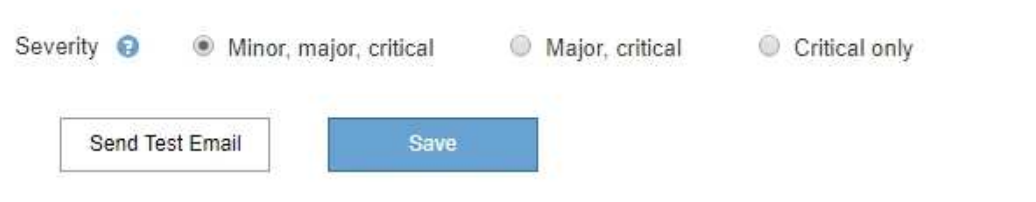

- 7. When you are ready to test your email settings, perform these steps:
	- a. Select **Send Test Email**.

A confirmation message appears, indicating that a test email was sent.

b. Check the inboxes of all email recipients and confirm that a test email was received.

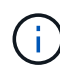

If the email is not received within a few minutes or if the **Email notification failure** alert is triggered, check your settings and try again.

c. Sign in to any other Admin Nodes and send a test email to verify connectivity from all sites.

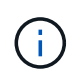

When you test alert notifications, you must sign in to every Admin Node to verify connectivity. This is in contrast to testing AutoSupport packages and legacy alarm notifications, where all Admin Nodes send the test email.

8. Select **Save**.

Sending a test email does not save your settings. You must select **Save**.

The email settings are saved.

### **Information included in alert email notifications**

After you configure the SMTP email server, email notifications are sent to the designated recipients when an alert is triggered, unless the alert rule is suppressed by a silence. See [Silence alert notifications](#page-87-0).

Email notifications include the following information:

# **NetApp StorageGRID**

# Low object data storage (6 alerts)  $(1)$

The space available for storing object data is low.  $\binom{2}{1}$ 

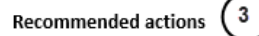

Perform an expansion procedure. You can add storage volumes (LUNs) to existing Storage Nodes, or you can add new Storage Nodes. See the instructions for expanding a StorageGRID system.

#### DC1-S1-226

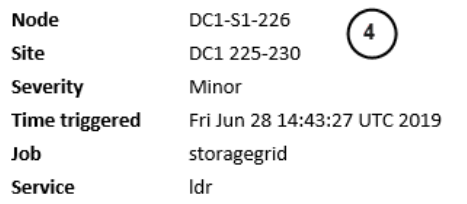

#### DC1-S2-227

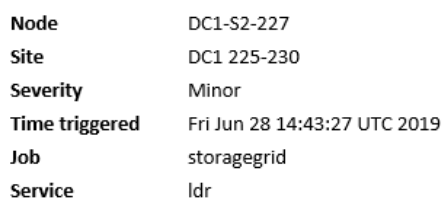

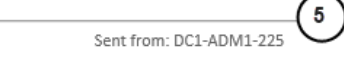

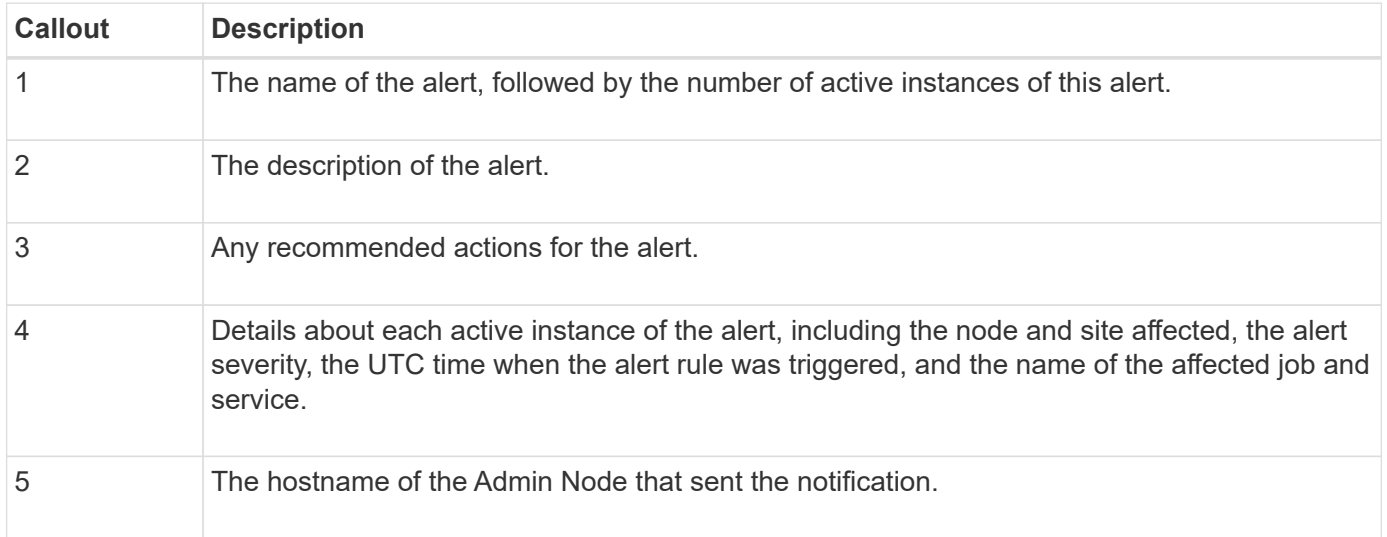

#### **How alerts are grouped**

To prevent an excessive number of email notifications from being sent when alerts are triggered, StorageGRID attempts to group multiple alerts in the same notification.

Refer to the following table for examples of how StorageGRID groups multiple alerts in email notifications.

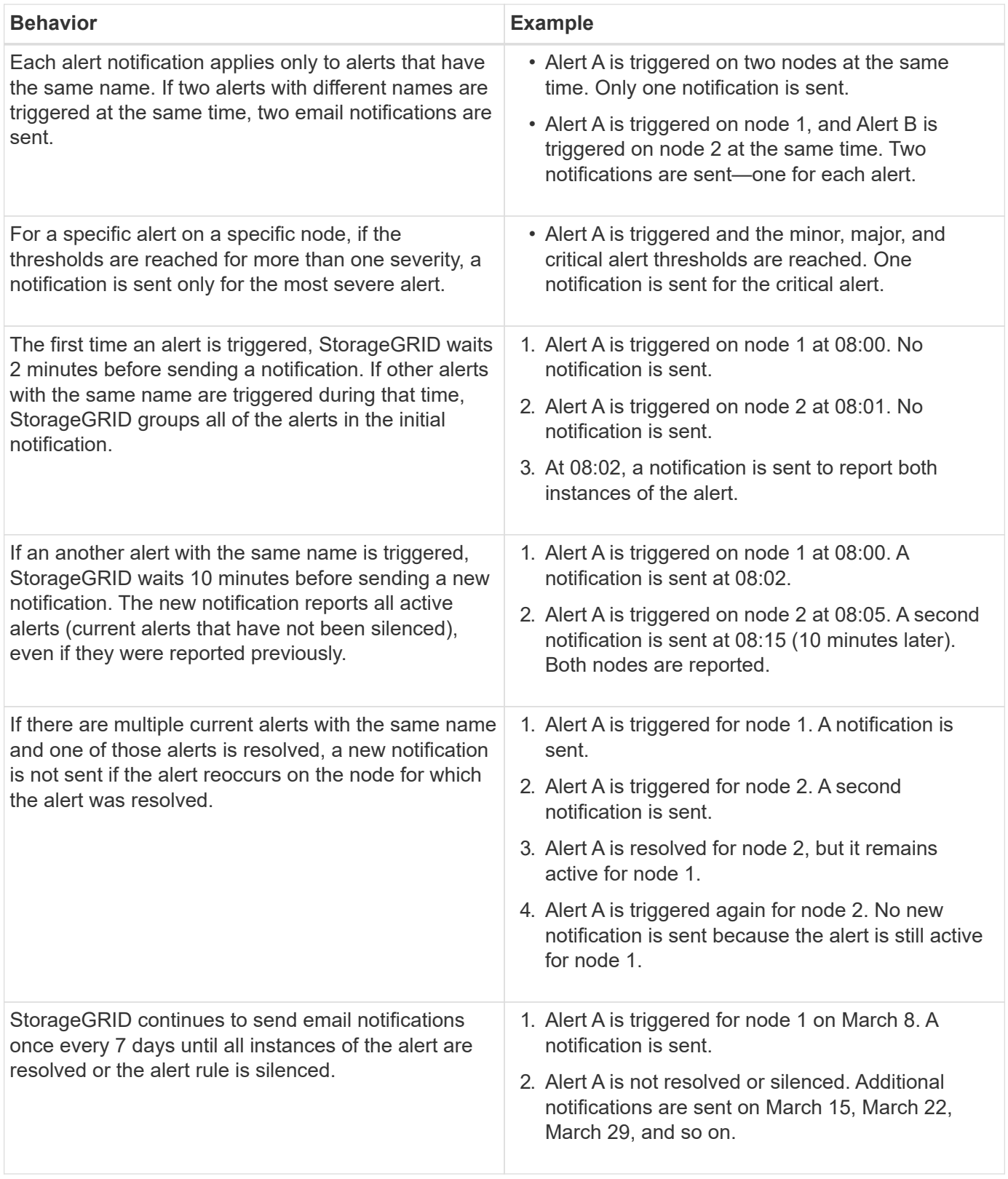

# **Troubleshoot alert email notifications**

If the **Email notification failure** alert is triggered or you are unable to receive the test alert email notification, follow these steps to resolve the issue.

# **Before you begin**

- You are signed in to the Grid Manager using a [supported web browser.](https://docs.netapp.com/us-en/storagegrid-118/admin/web-browser-requirements.html)
- You have the [Manage alerts or Root access permission](https://docs.netapp.com/us-en/storagegrid-118/admin/admin-group-permissions.html).

### **Steps**

- 1. Verify your settings.
	- a. Select **ALERTS** > **Email setup**.
	- b. Verify that the Email (SMTP) Server settings are correct.
	- c. Verify that you have specified valid email addresses for the recipients.
- 2. Check your spam filter, and make sure that the email was not sent to a junk folder.
- 3. Ask your email administrator to confirm that emails from the sender address aren't being blocked.
- 4. Collect a log file for the Admin Node, and then contact technical support.

Technical support can use the information in the logs to help determine what went wrong. For example, the prometheus.log file might show an error when connecting to the server you specified.

See [Collect log files and system data](#page-218-0).

### <span id="page-87-0"></span>**Silence alert notifications**

Optionally, you can configure silences to temporarily suppress alert notifications.

### **Before you begin**

- You are signed in to the Grid Manager using a [supported web browser.](https://docs.netapp.com/us-en/storagegrid-118/admin/web-browser-requirements.html)
- You have the [Manage alerts or Root access permission](https://docs.netapp.com/us-en/storagegrid-118/admin/admin-group-permissions.html).

### **About this task**

You can silence alert rules on the entire grid, a single site, or a single node and for one or more severities. Each silence suppresses all notifications for a single alert rule or for all alert rules.

If you have enabled the SNMP agent, silences also suppress SNMP traps and informs.

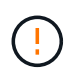

Be careful when deciding to silence an alert rule. If you silence an alert, you might not detect an underlying problem until it prevents a critical operation from completing.

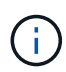

Because alarms and alerts are independent systems, you can't use this functionality to suppress alarm notifications.

### **Steps**

1. Select **ALERTS** > **Silences**.

The Silences page appears.

#### Silences

You can configure silences to temporarily suppress alert notifications. Each silence suppresses the notifications for an alert rule at one or more severities. You can suppress an alert rule on the entire grid, a single site, or a single node.

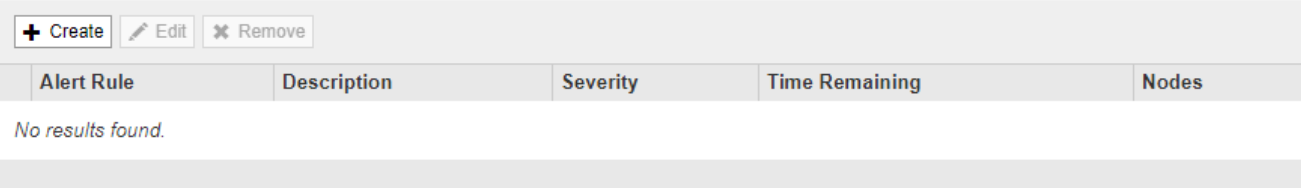

### 2. Select **Create**.

The Create Silence dialog box appears.

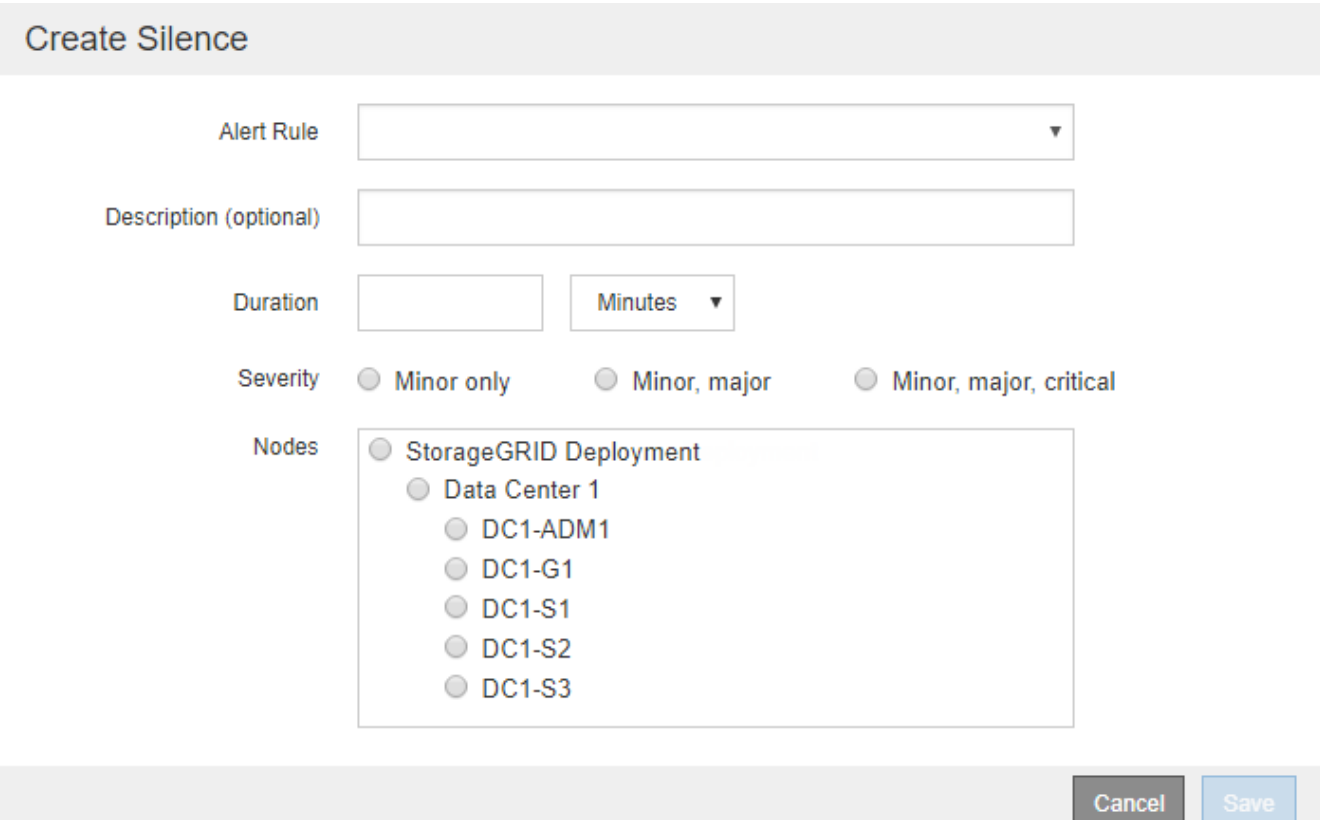

3. Select or enter the following information:

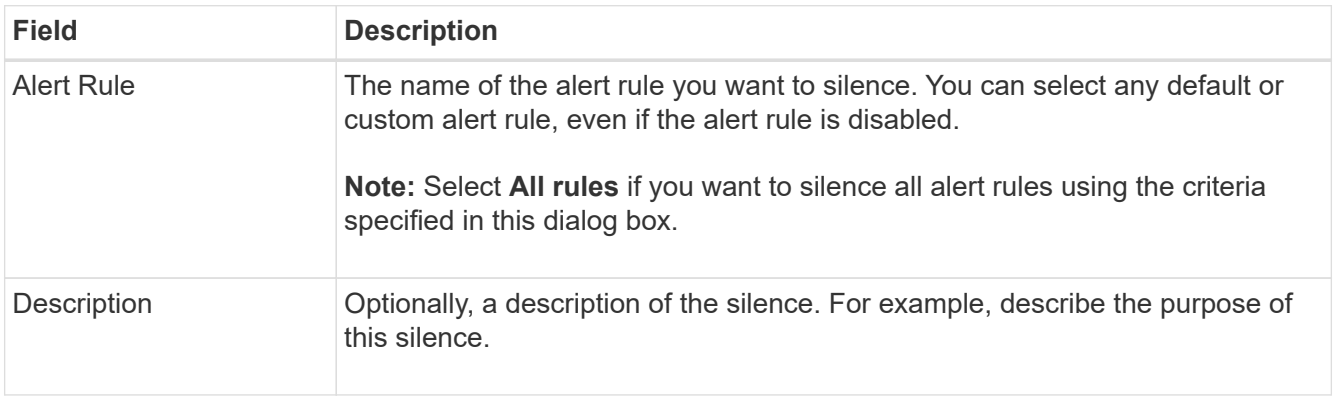

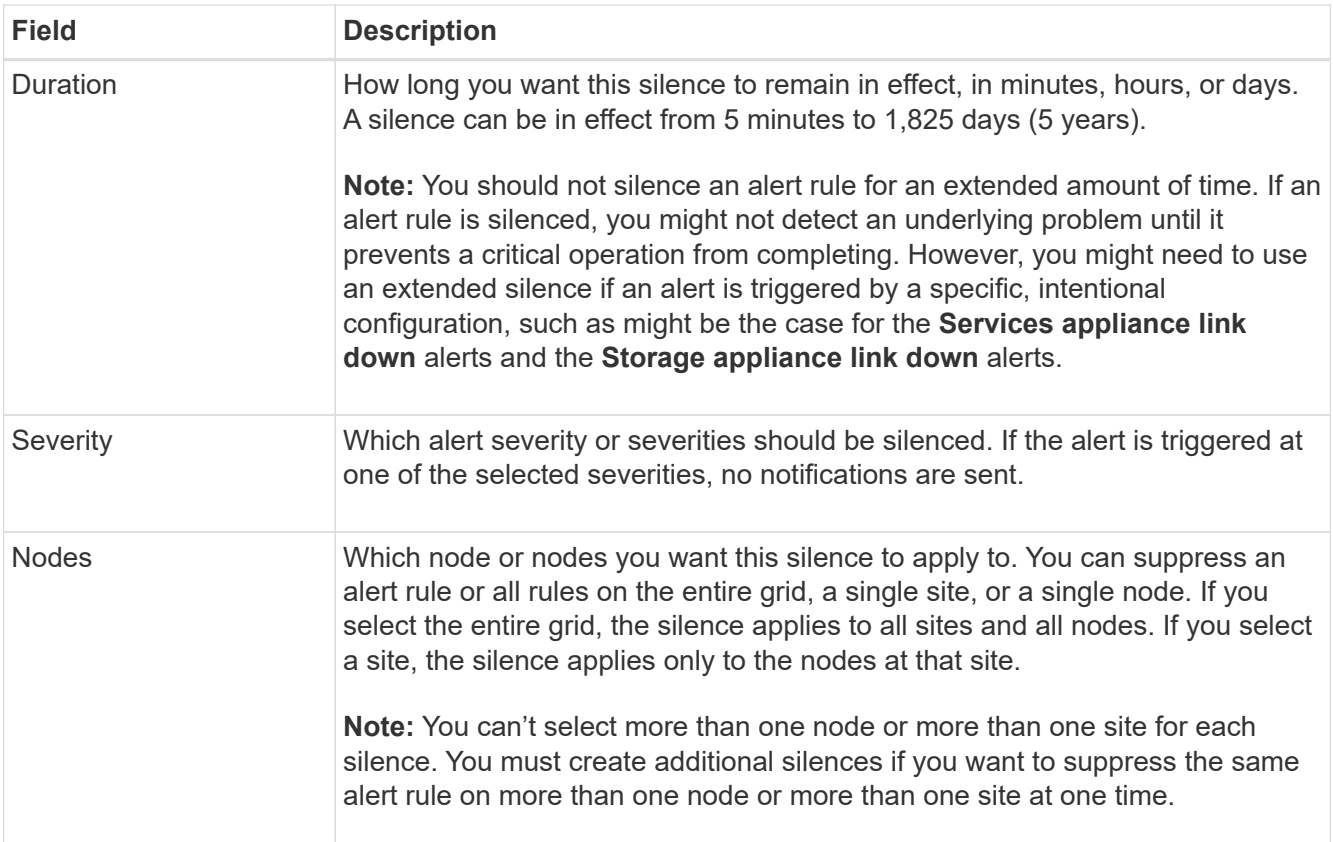

# 4. Select **Save**.

5. If you want to modify or end a silence before it expires, you can edit or remove it.

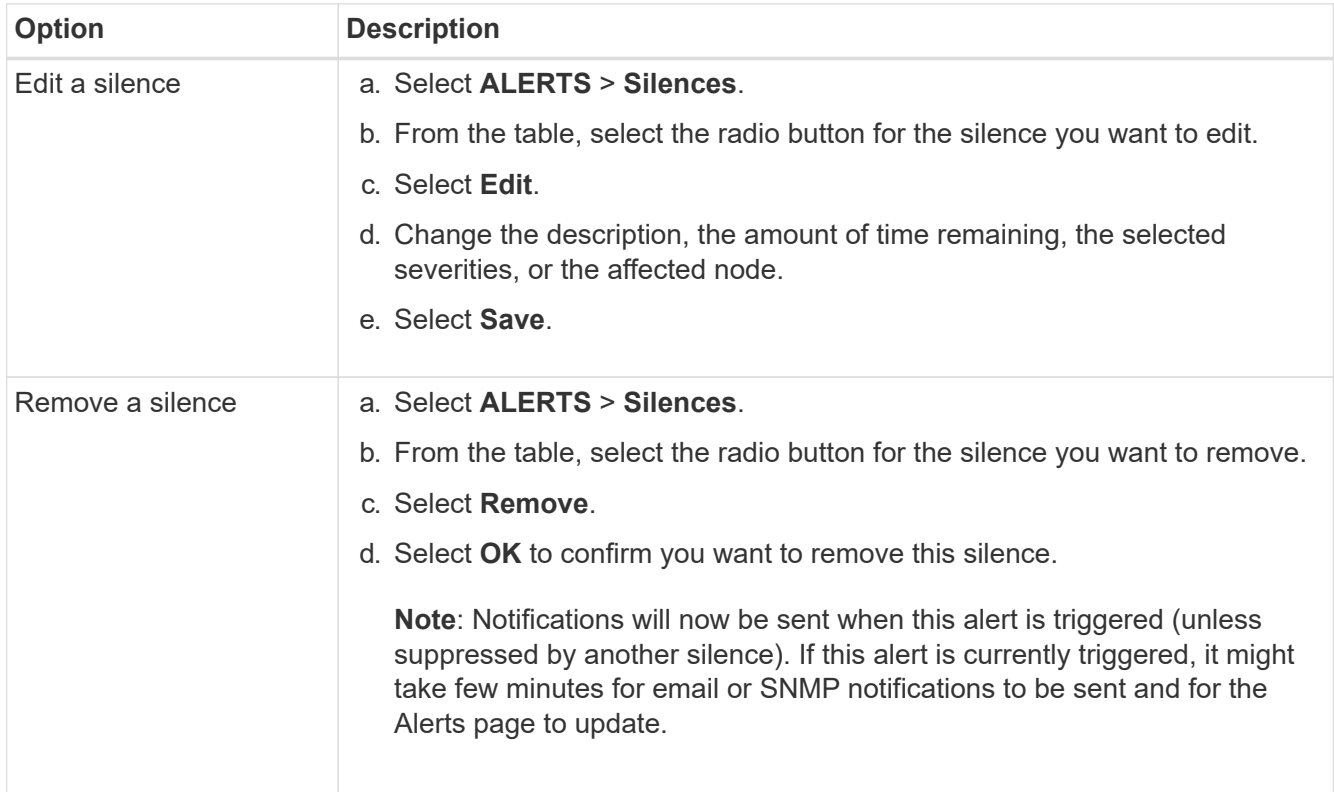

### **Related information**

• [Configure the SNMP agent](#page-184-0)

# **Alerts reference**

This reference lists the default alerts that appear in the Grid Manager. Recommended actions are in the alert message you receive.

As required, you can create custom alert rules to fit your system management approach.

Some of the default alerts use [Prometheus metrics.](#page-101-0)

### **Appliance alerts**

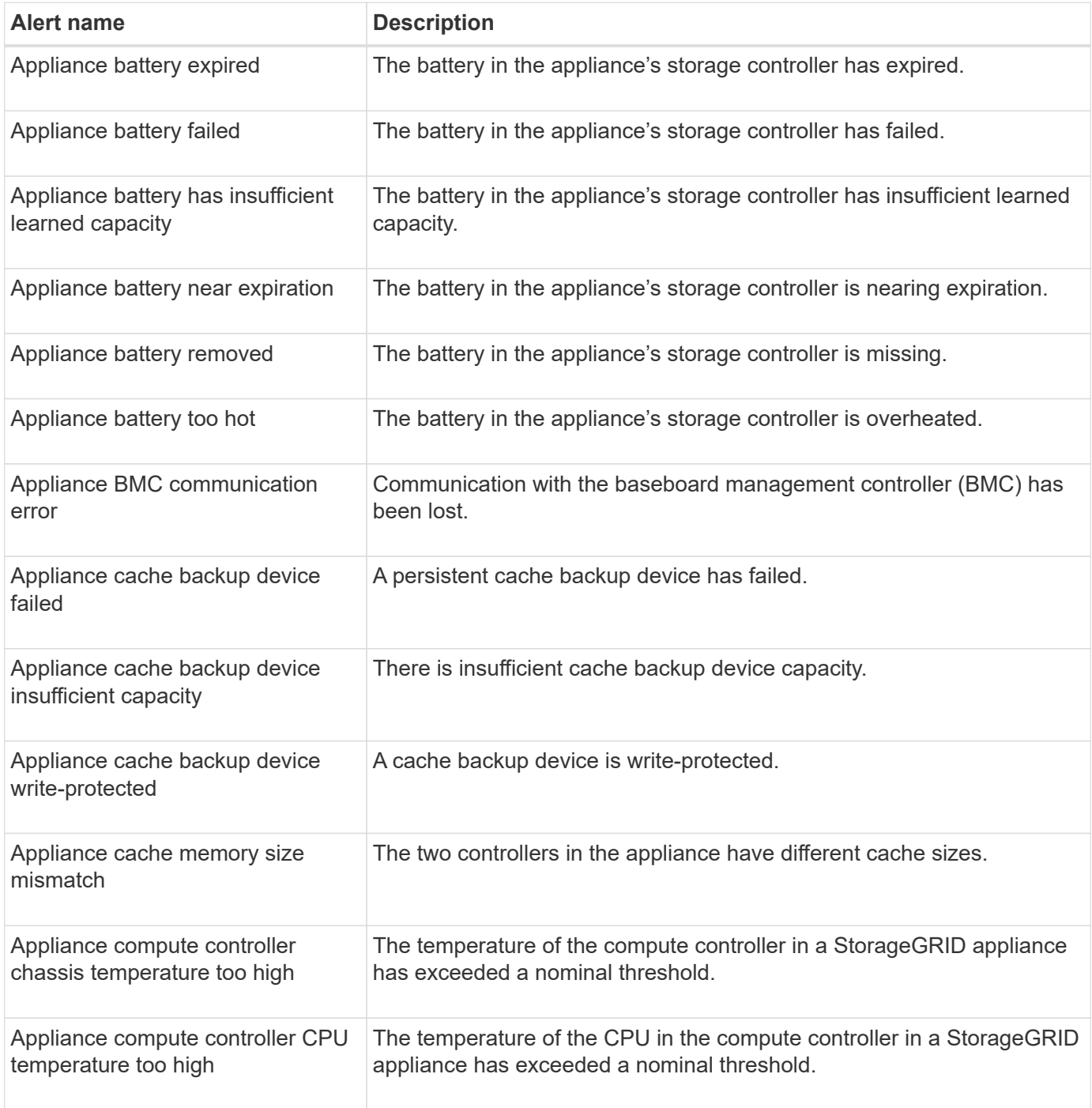

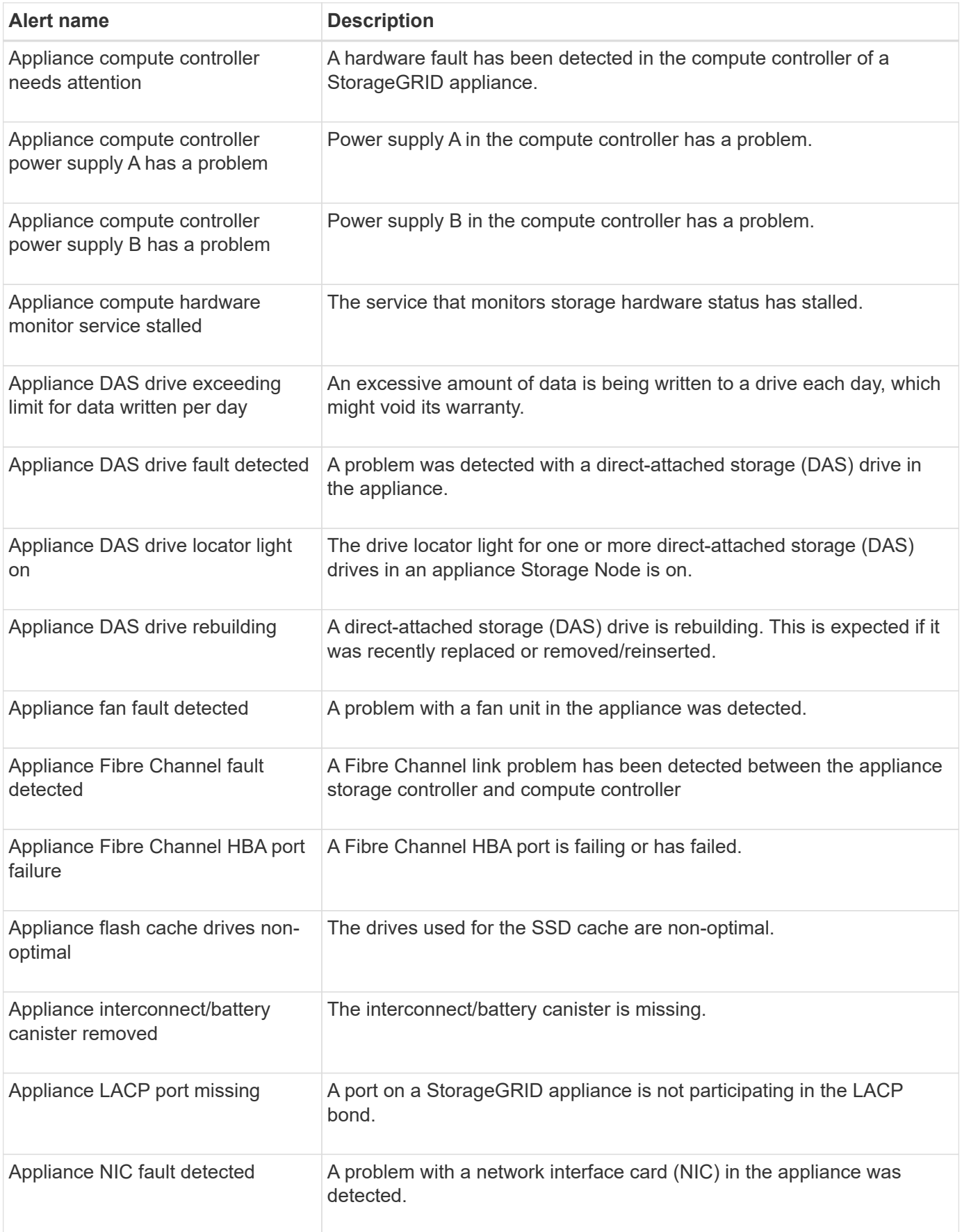

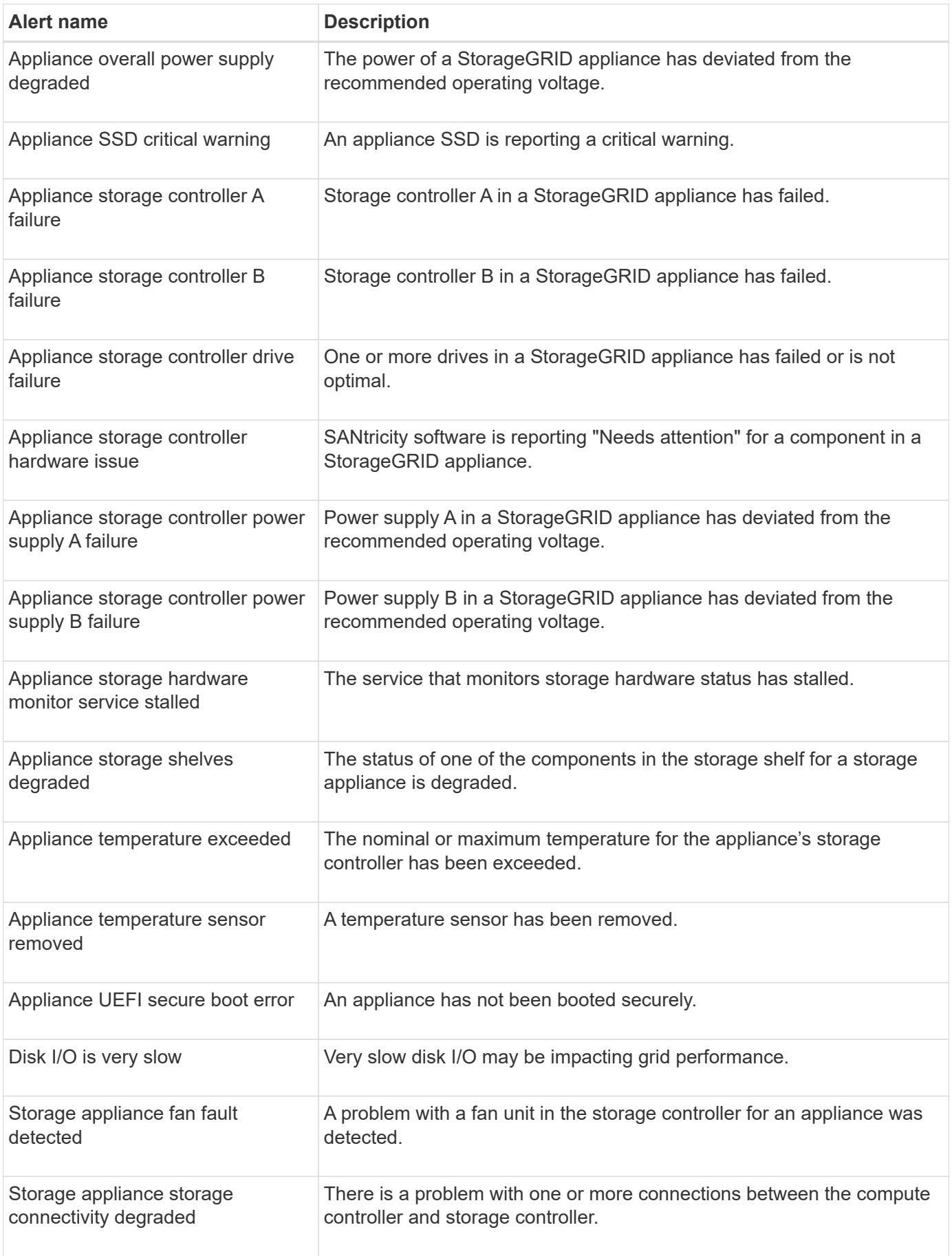

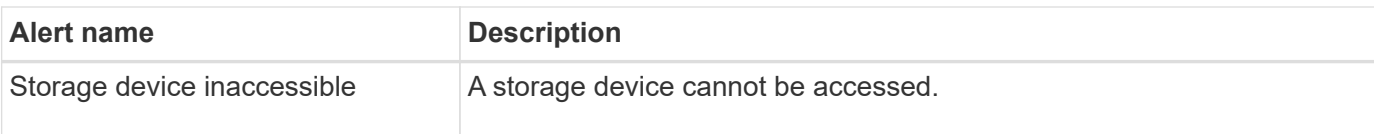

# **Audit and syslog alerts**

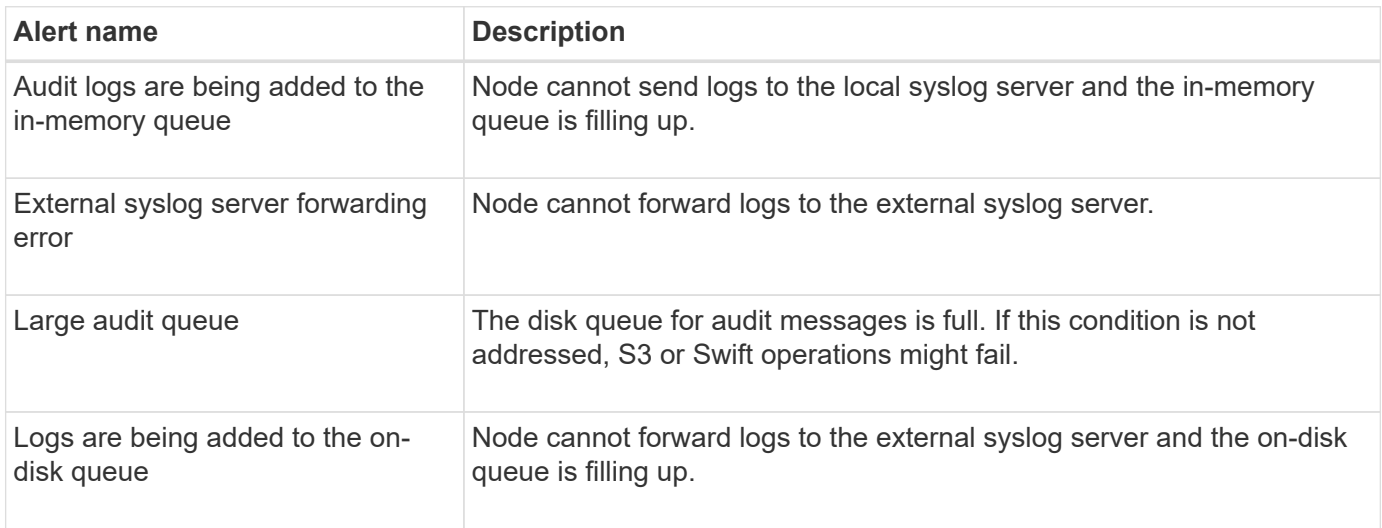

## **Bucket alerts**

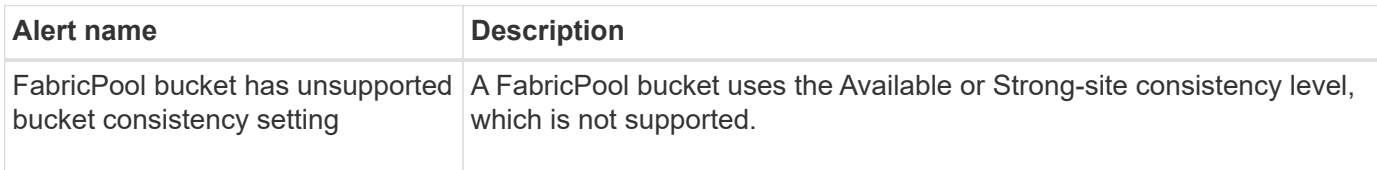

### **Cassandra alerts**

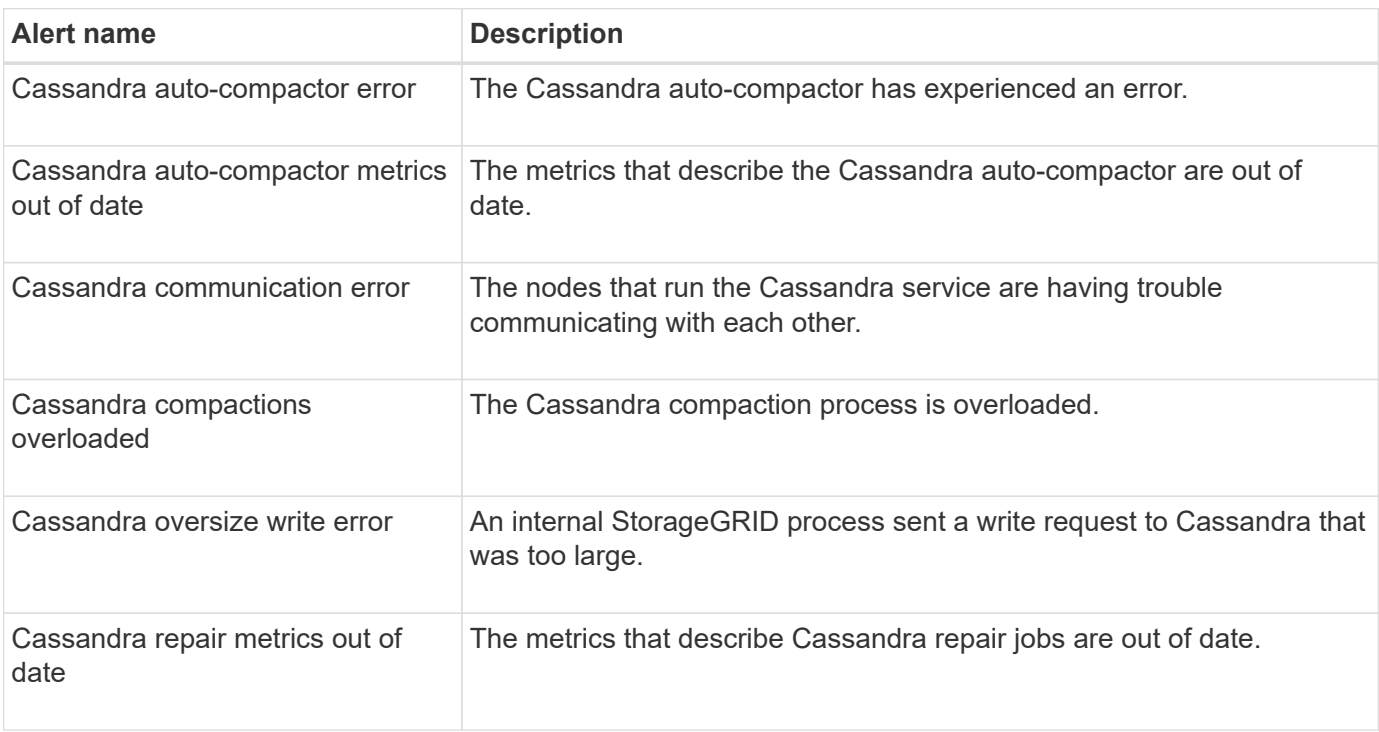

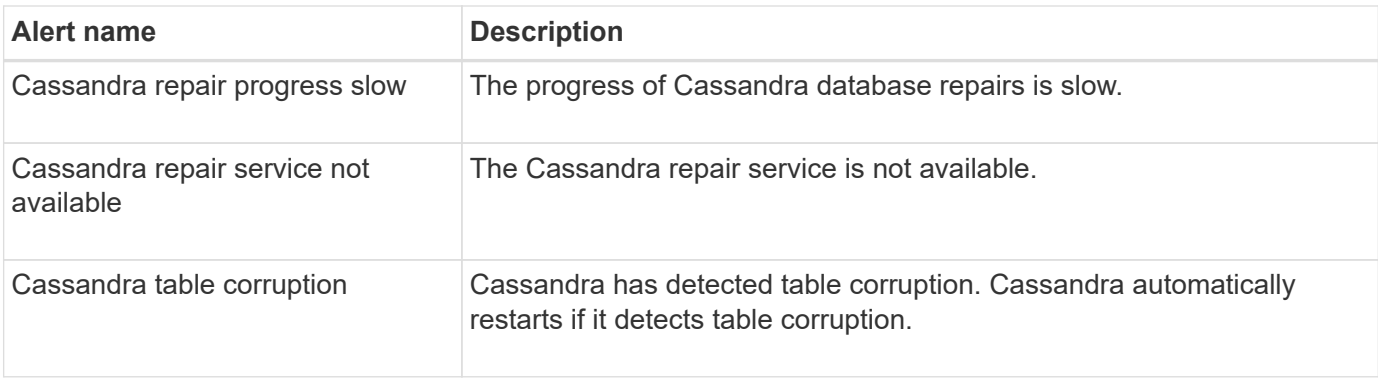

### **Cloud Storage Pool alerts**

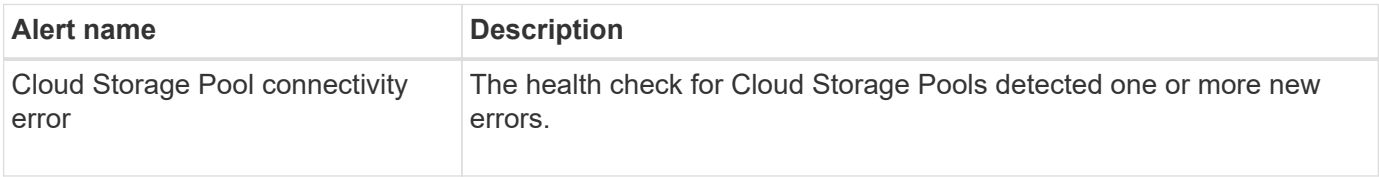

# **Cross-grid replication alerts**

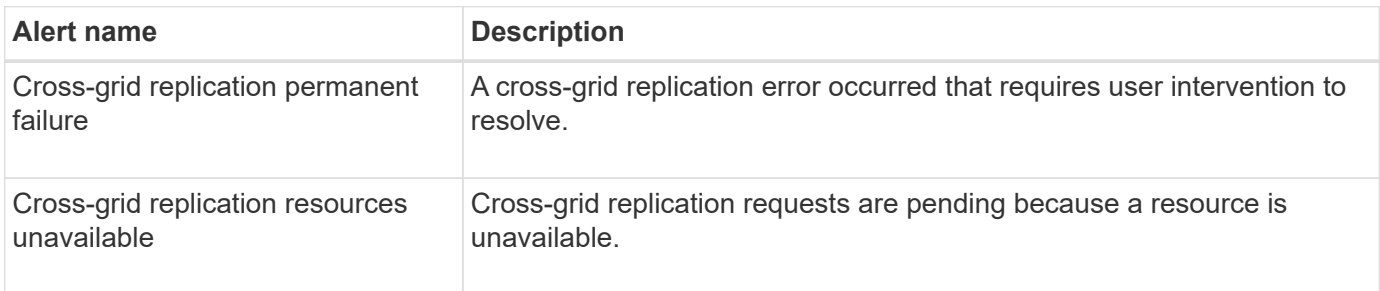

# **DHCP alerts**

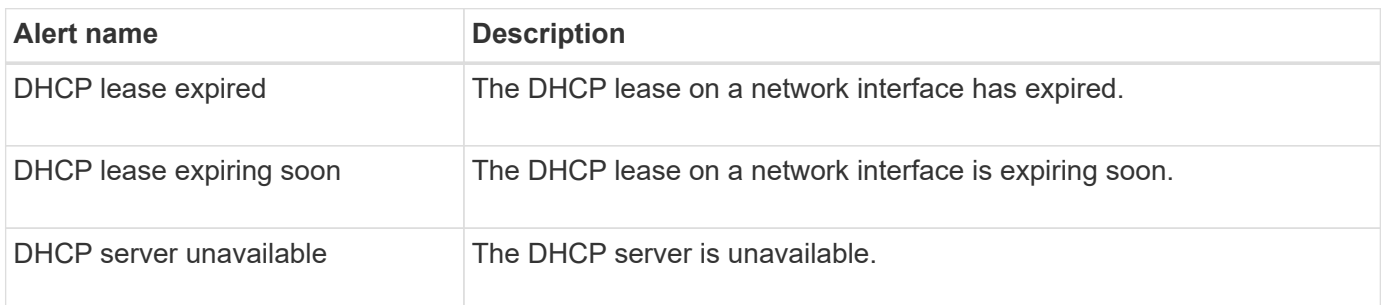

### **Debug and trace alerts**

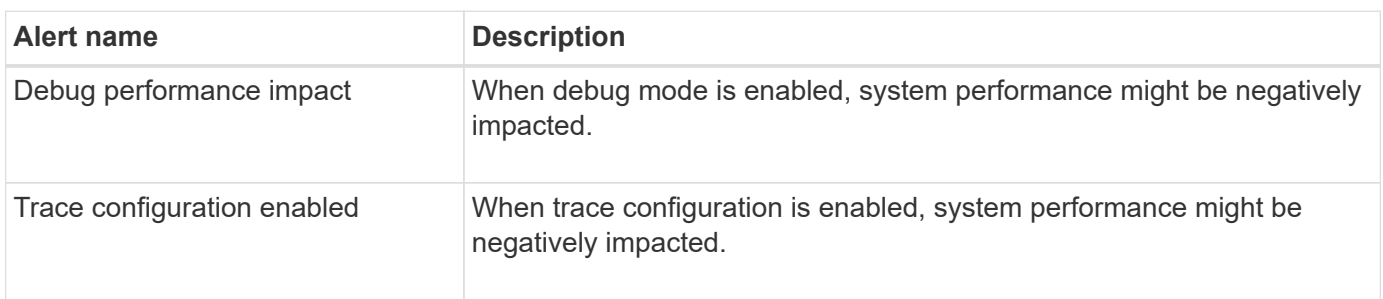

#### **Email and AutoSupport alerts**

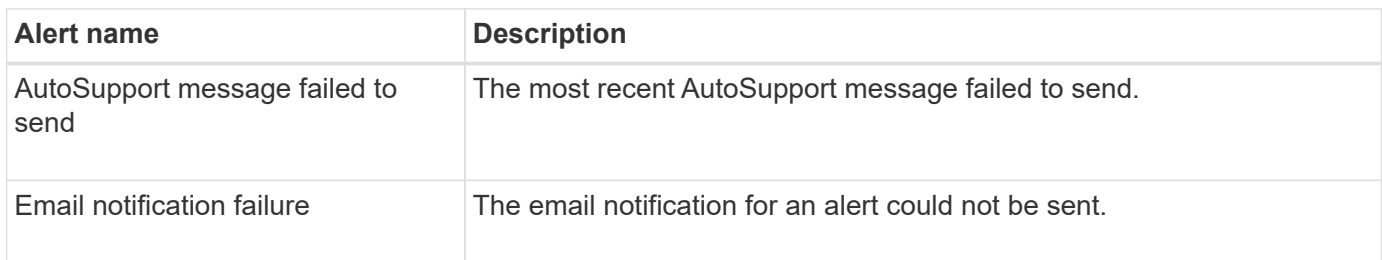

# **Erasure coding (EC) alerts**

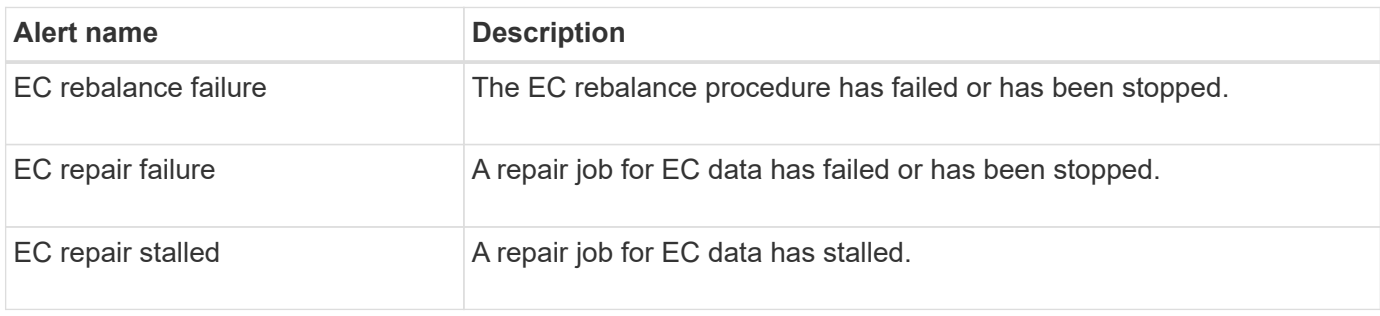

# **Expiration of certificates alerts**

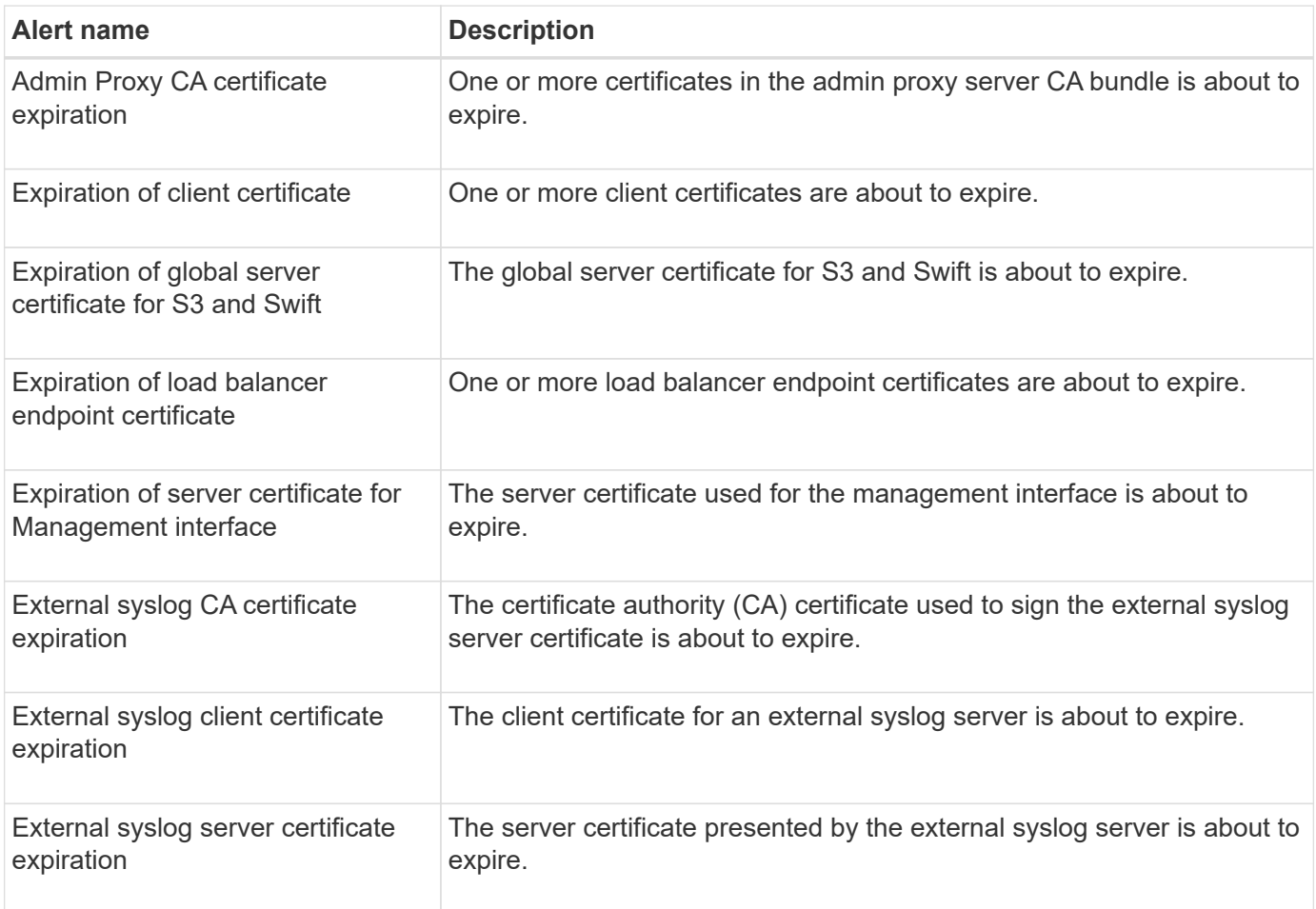

### **Grid Network alerts**

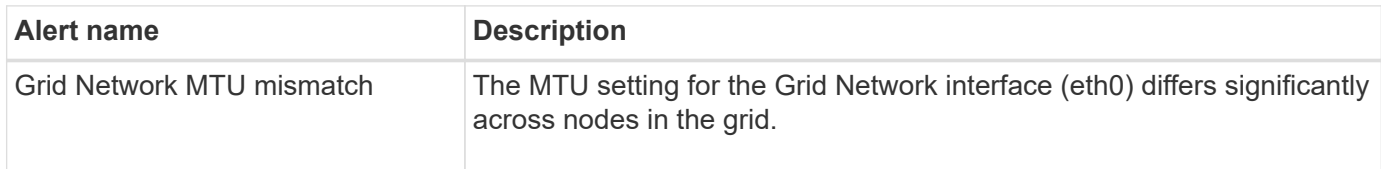

# **Grid federation alerts**

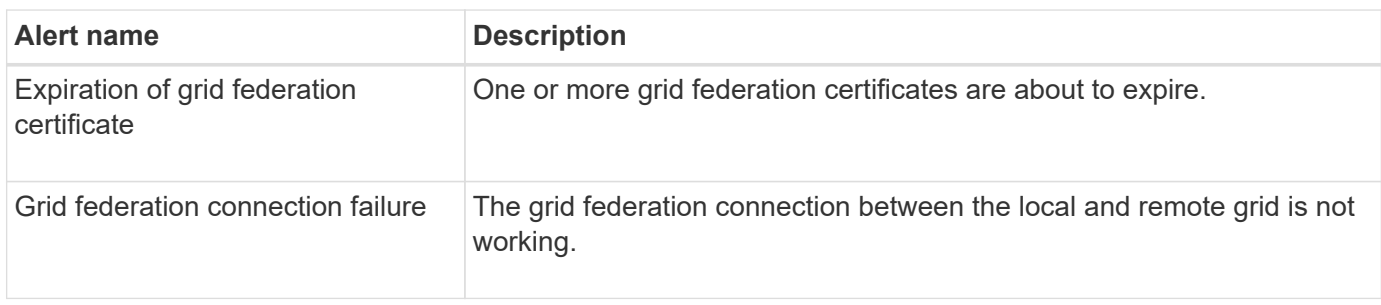

# **High usage or high latency alerts**

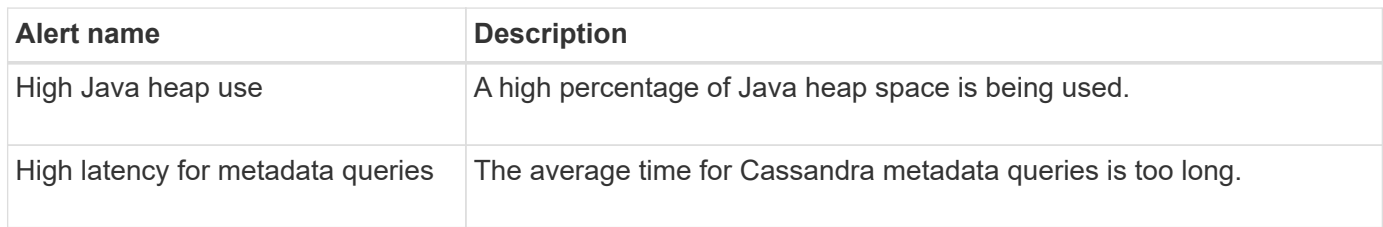

### **Identity federation alerts**

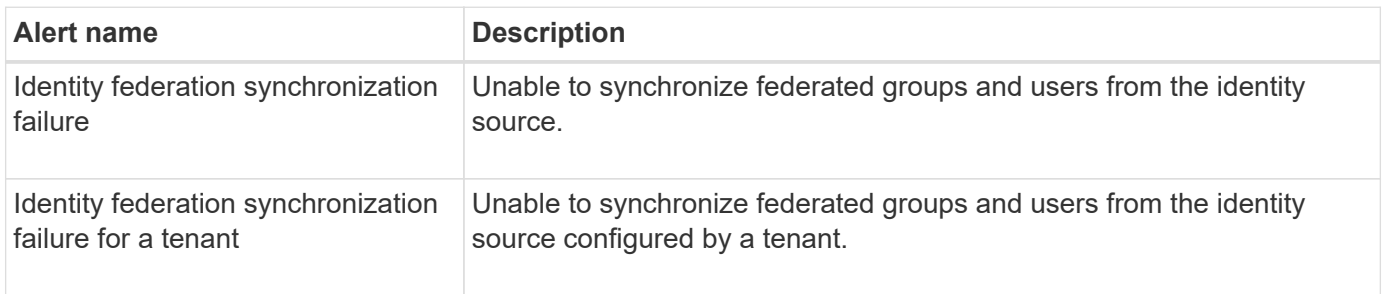

#### **Information lifecycle management (ILM) alerts**

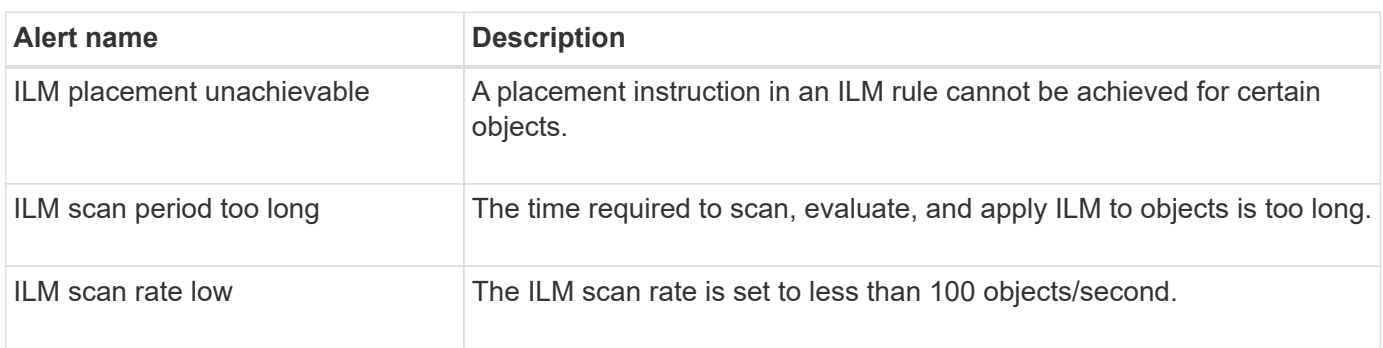

### **Key management server (KMS) alerts**

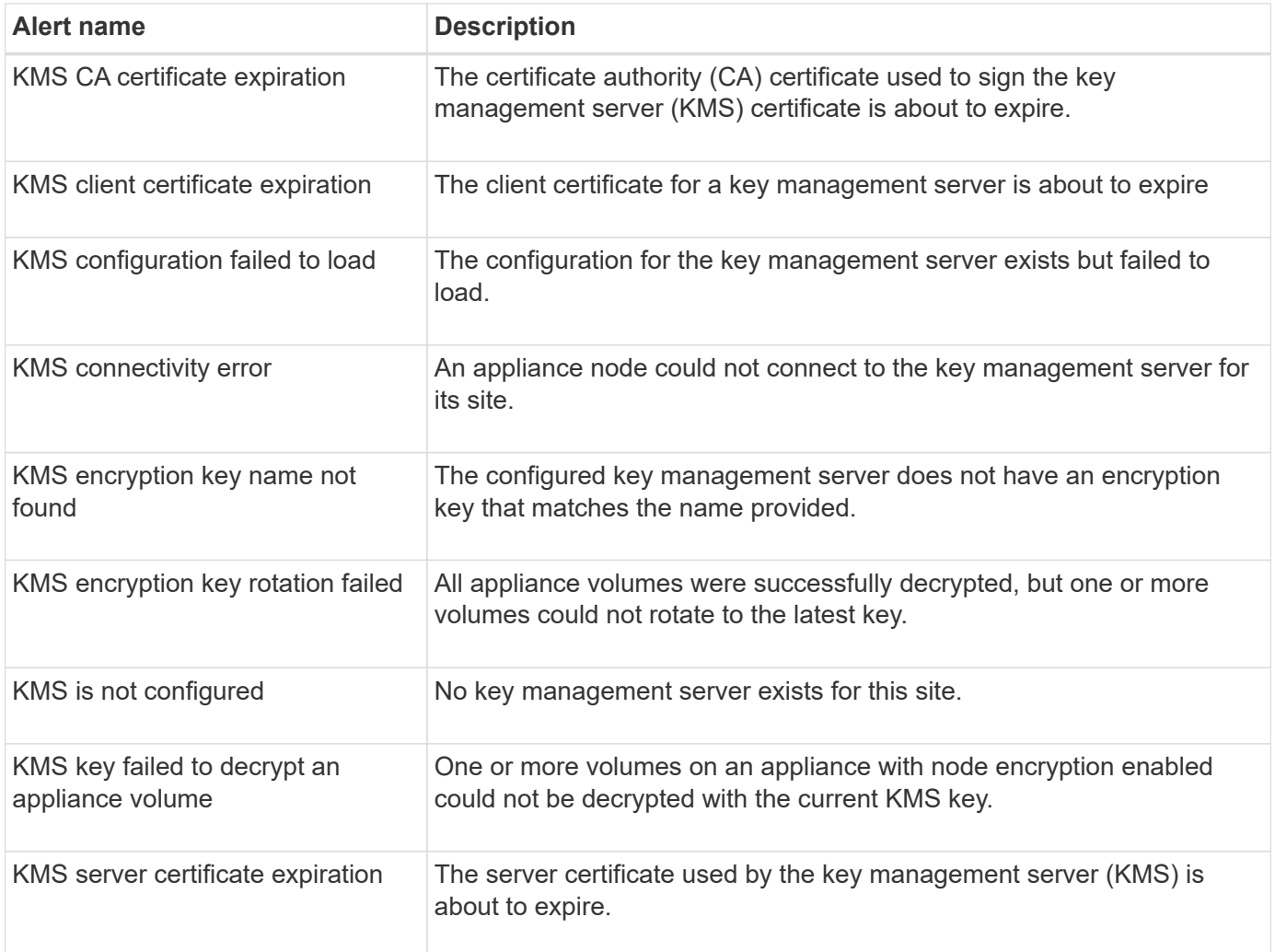

#### **Local clock offset alerts**

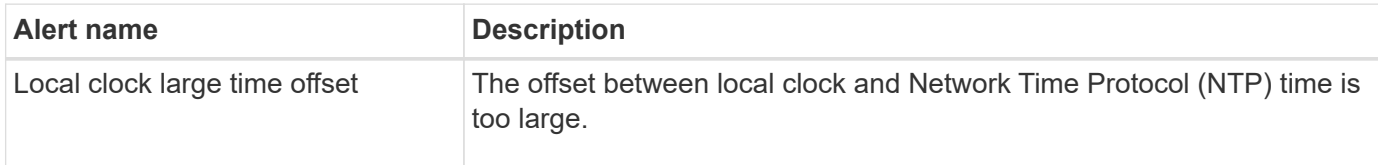

#### **Low memory or low space alerts**

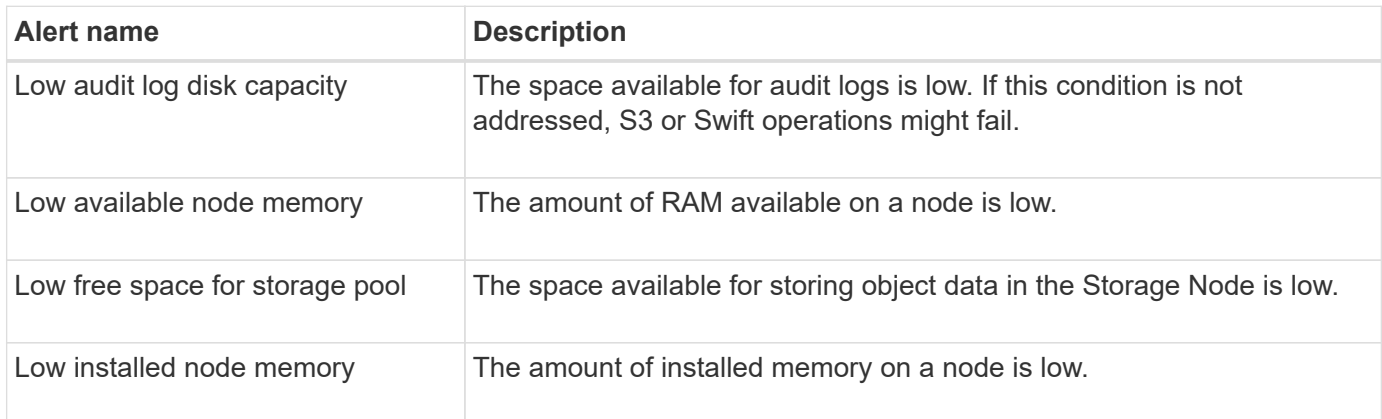

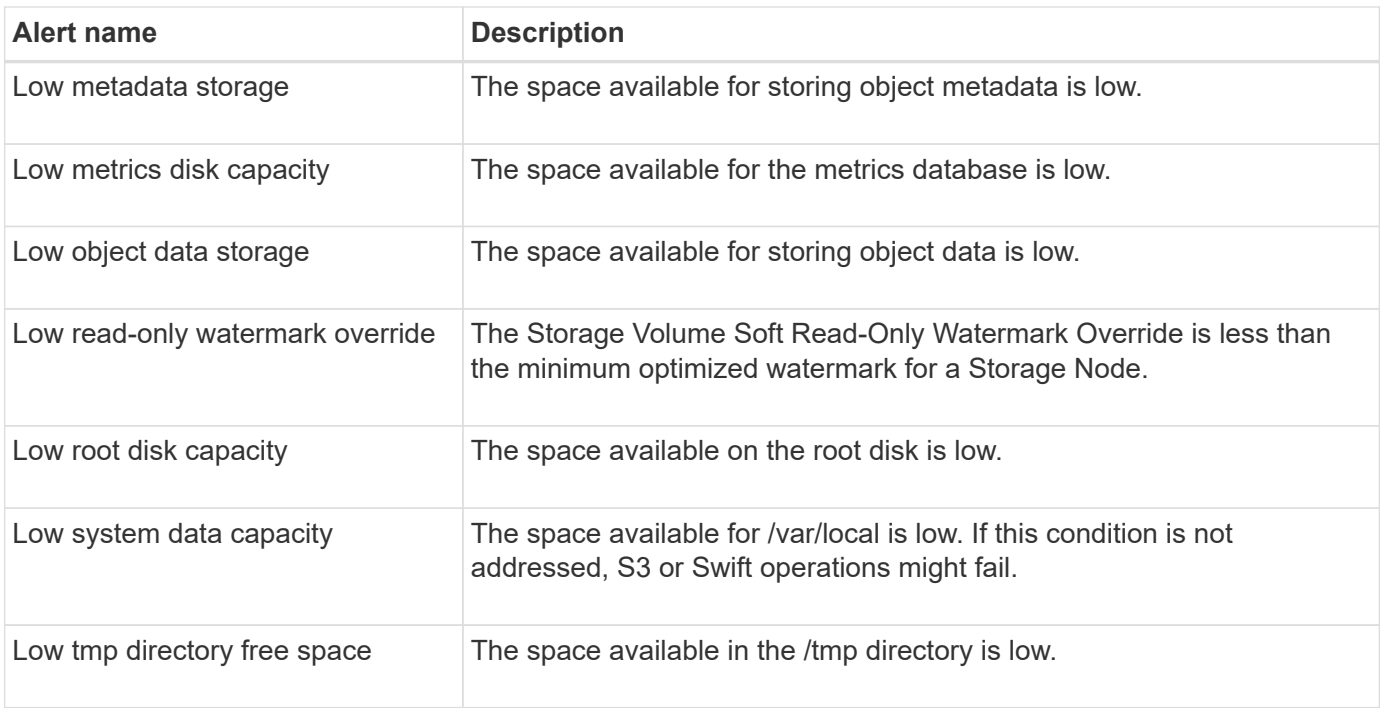

### **Node or node network alerts**

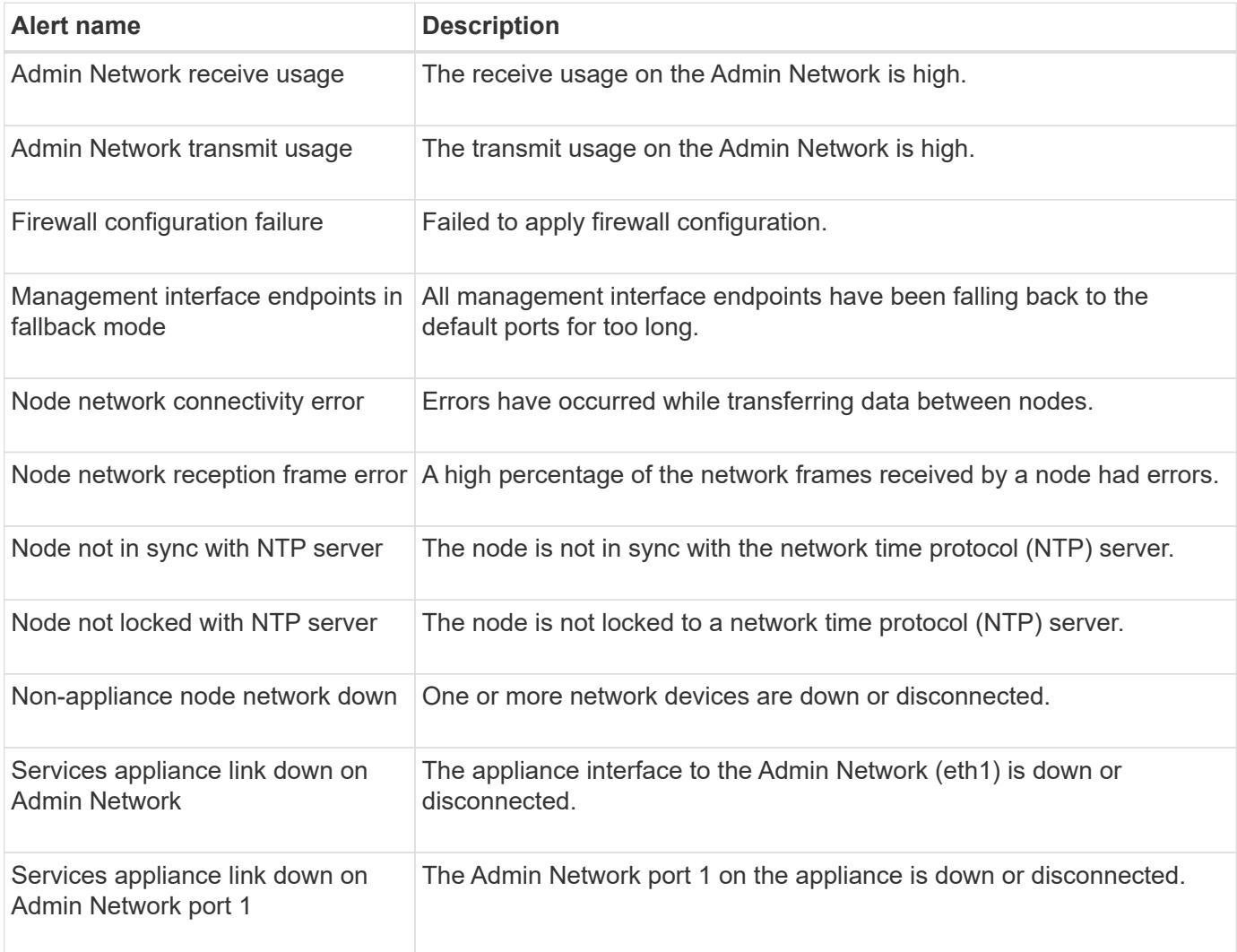

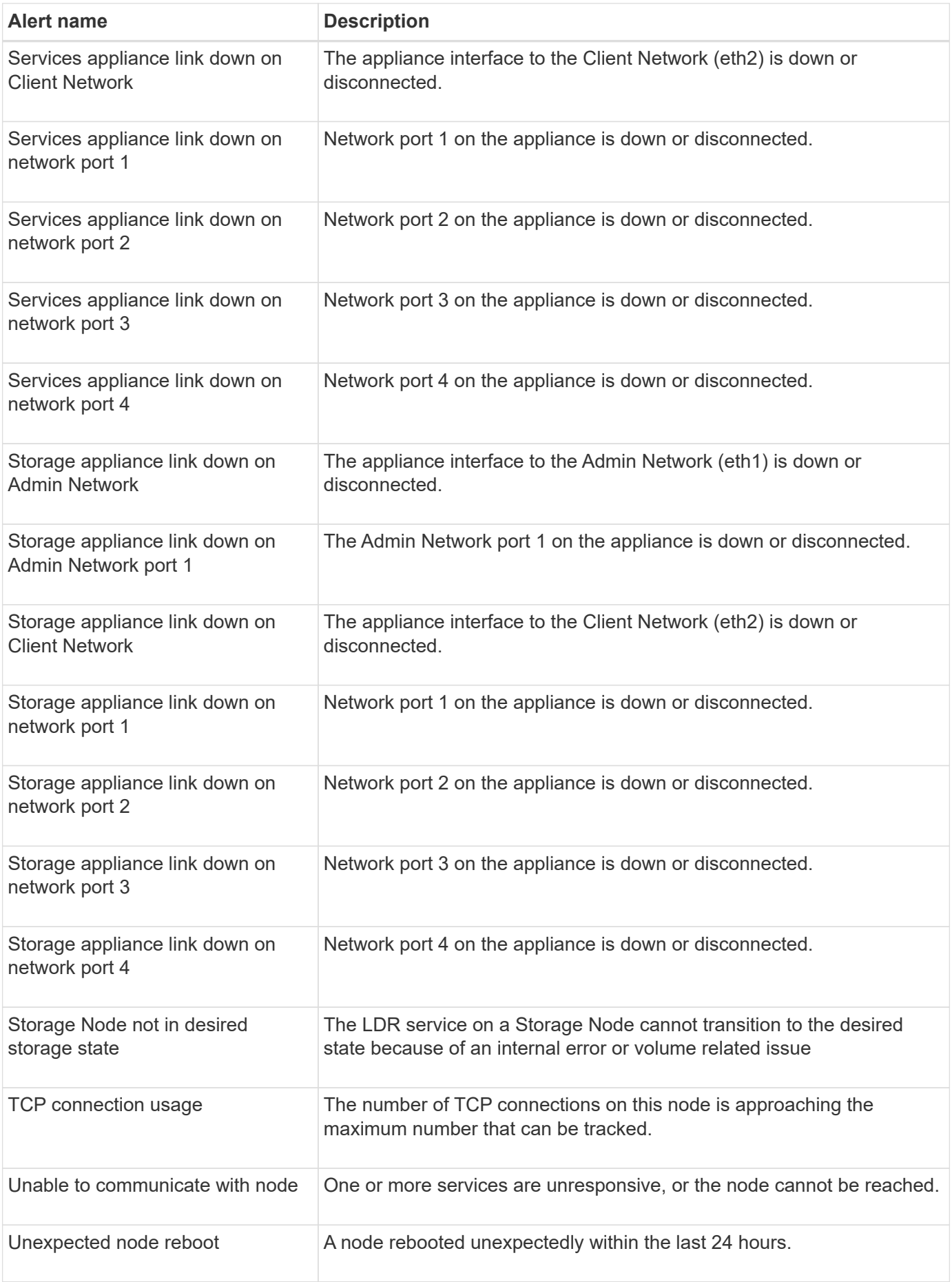

# **Object alerts**

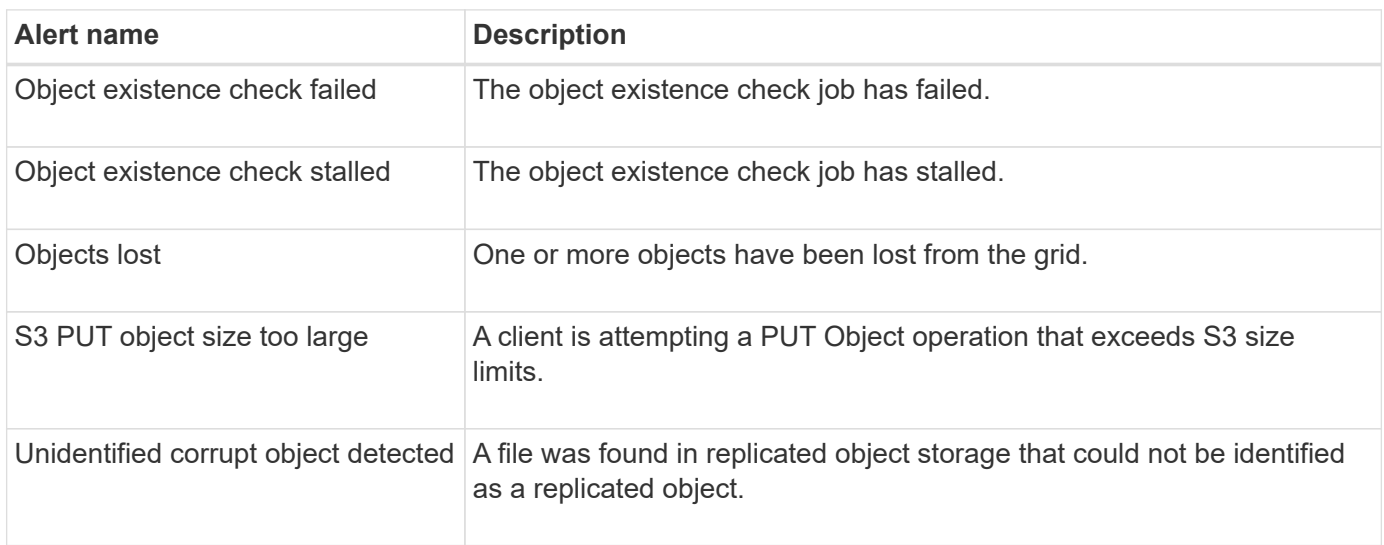

### **Platform services alerts**

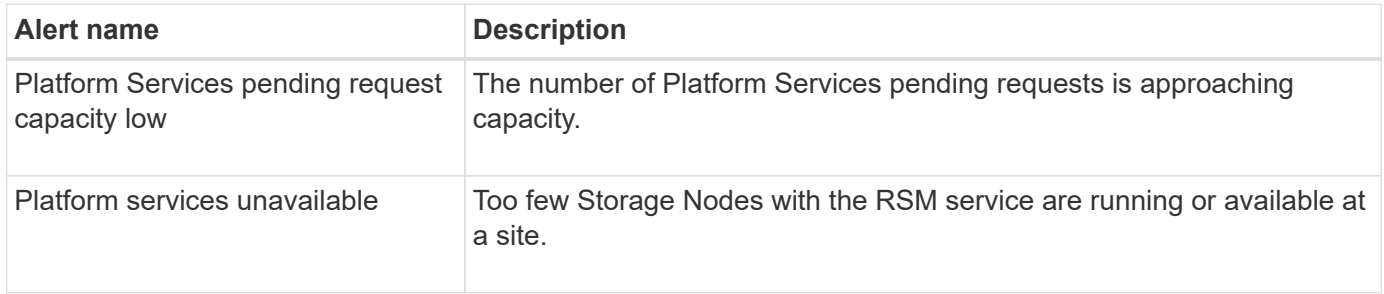

### **Storage volume alerts**

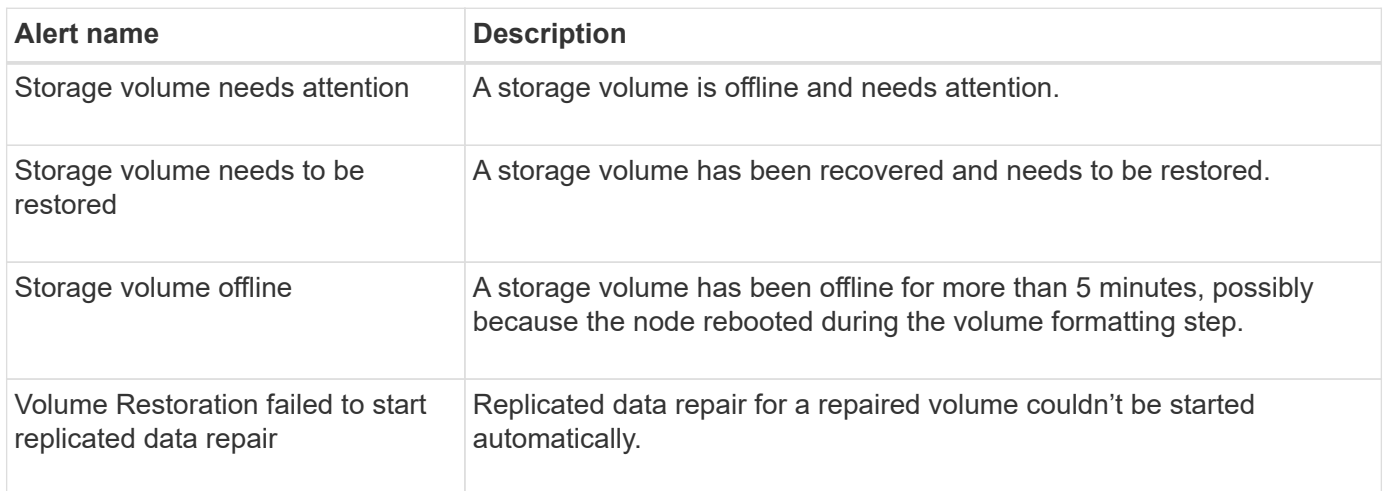

# **StorageGRID services alerts**

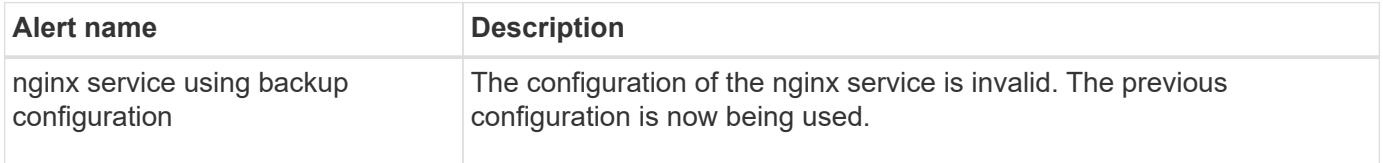

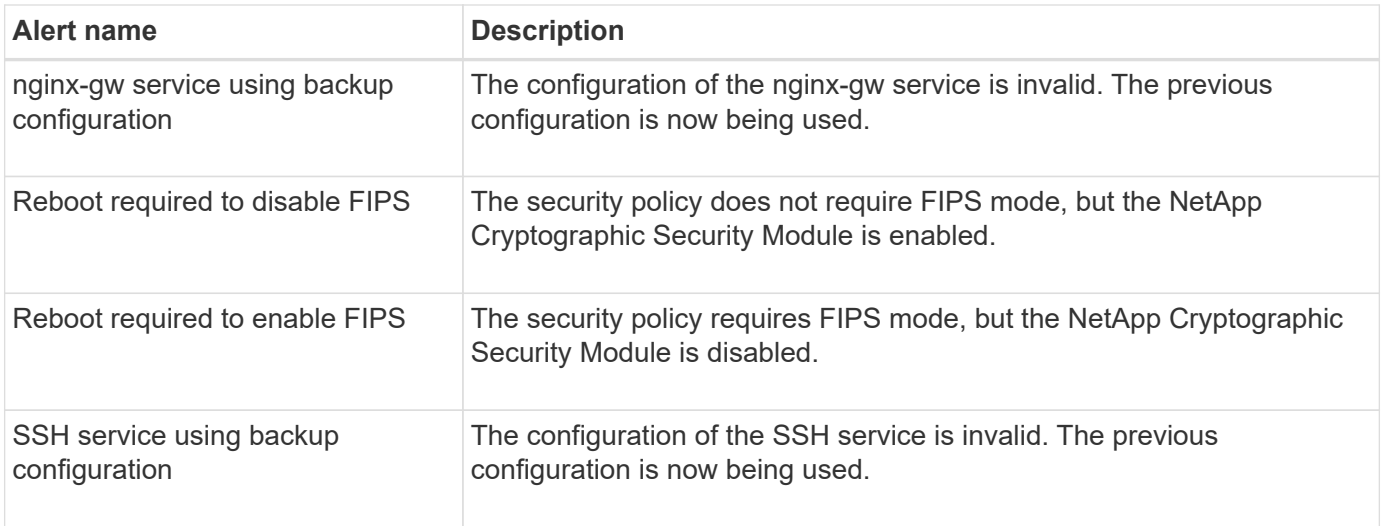

### **Tenant alerts**

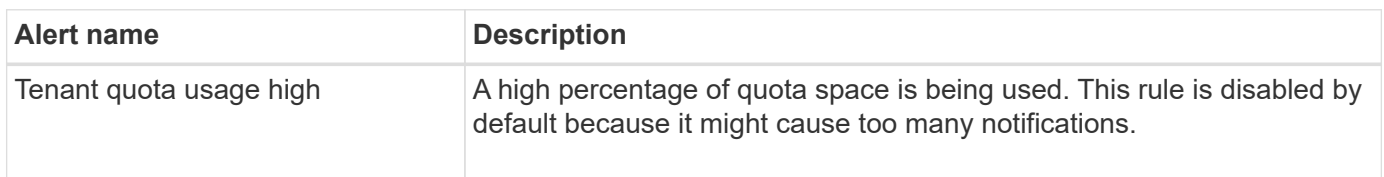

# <span id="page-101-0"></span>**Commonly used Prometheus metrics**

Refer to this list of commonly used Prometheus metrics to better understand conditions in the default alert rules or to construct the conditions for custom alert rules.

You can also [obtain a complete list of all metrics](#page-106-0).

For details on the syntax of Prometheus queries, see [Querying Prometheus.](https://prometheus.io/docs/prometheus/latest/querying/basics/)

### **What are Prometheus metrics?**

Prometheus metrics are time series measurements. The Prometheus service on Admin Nodes collects these metrics from the services on all nodes. Metrics are stored on each Admin Node until the space reserved for Prometheus data is full. When the /var/local/mysql\_ibdata/ volume reaches capacity, the oldest metrics are deleted first.

### **Where are Prometheus metrics used?**

The metrics collected by Prometheus are used in several places in the Grid Manager:

• **Nodes page**: The graphs and charts on the tabs available from the Nodes page use the Grafana visualization tool to display the time-series metrics collected by Prometheus. Grafana displays time-series data in graph and chart formats, while Prometheus serves as the backend data source.

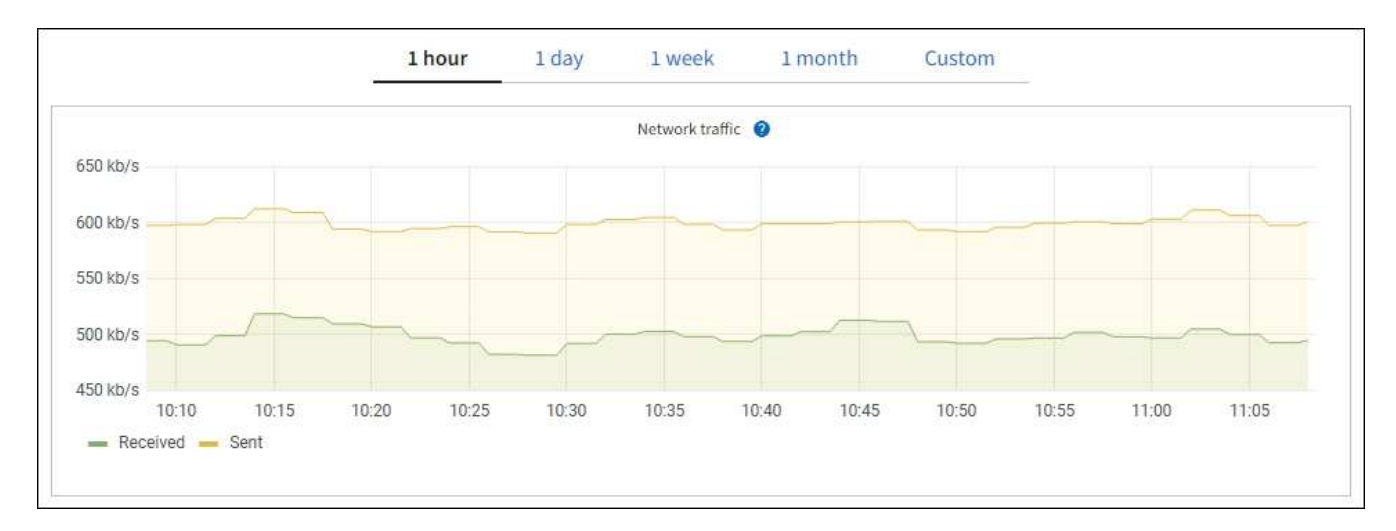

- **Alerts**: Alerts are triggered at specific severity levels when alert rule conditions that use Prometheus metrics evaluate as true.
- **Grid Management API**: You can use Prometheus metrics in custom alert rules or with external automation tools to monitor your StorageGRID system. A complete list of Prometheus metrics is available from the Grid Management API. (From the top of the Grid Manager, select the help icon and select **API documentation** > **metrics**.) While more than a thousand metrics are available, only a relatively small number are required to monitor the most critical StorageGRID operations.

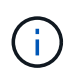

Metrics that include *private* in their names are intended for internal use only and are subject to change between StorageGRID releases without notice.

• The **SUPPORT** > **Tools** > **Diagnostics** page and the **SUPPORT** > **Tools** > **Metrics** page: These pages, which are primarily intended for use by technical support, provide several tools and charts that use the values of Prometheus metrics.

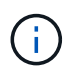

Some features and menu items within the Metrics page are intentionally non-functional and are subject to change.

#### **List of most common metrics**

The following list contains the most commonly used Prometheus metrics.

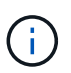

Metrics that include *private* in their names are for internal use only and are subject to change without notice between StorageGRID releases.

### **alertmanager\_notifications\_failed\_total**

The total number of failed alert notifications.

#### **node\_filesystem\_avail\_bytes**

The amount of file system space available to non-root users in bytes.

#### **node\_memory\_MemAvailable\_bytes**

Memory information field MemAvailable\_bytes.

#### **node\_network\_carrier**

Carrier value of /sys/class/net/*iface*.

### **node\_network\_receive\_errs\_total**

Network device statistic receive errs.

### **node\_network\_transmit\_errs\_total**

Network device statistic transmit errs.

### **storagegrid\_administratively\_down**

The node is not connected to the grid for an expected reason. For example, the node, or services on the node, has been gracefully shut down, the node is rebooting, or the software is being upgraded.

### **storagegrid\_appliance\_compute\_controller\_hardware\_status**

The status of the compute controller hardware in an appliance.

### **storagegrid\_appliance\_failed\_disks**

For the storage controller in an appliance, the number of drives that aren't optimal.

### **storagegrid\_appliance\_storage\_controller\_hardware\_status**

The overall status of the storage controller hardware in an appliance.

### **storagegrid\_content\_buckets\_and\_containers**

The total number of S3 buckets and Swift containers known by this Storage Node.

### **storagegrid\_content\_objects**

The total number of S3 and Swift data objects known by this Storage Node. Count is valid only for data objects created by client applications that interface with the system through S3 or Swift.

### **storagegrid\_content\_objects\_lost**

The total number of objects this service detects as missing from the StorageGRID system. Action should be taken to determine the cause of the loss and if recovery is possible.

[Troubleshoot lost and missing object data](#page-247-0)

### **storagegrid\_http\_sessions\_incoming\_attempted**

The total number of HTTP sessions that have been attempted to a Storage Node.

### **storagegrid\_http\_sessions\_incoming\_currently\_established**

The number of HTTP sessions that are currently active (open) on the Storage Node.

### **storagegrid\_http\_sessions\_incoming\_failed**

The total number of HTTP sessions that failed to complete successfully, either due to a malformed HTTP request or a failure while processing an operation.

### **storagegrid\_http\_sessions\_incoming\_successful**

The total number of HTTP sessions that have completed successfully.

### **storagegrid\_ilm\_awaiting\_background\_objects**

The total number of objects on this node awaiting ILM evaluation from the scan.

### storagegrid ilm awaiting client evaluation objects per second

The current rate at which objects are evaluated against the ILM policy on this node.

### **storagegrid\_ilm\_awaiting\_client\_objects**

The total number of objects on this node awaiting ILM evaluation from client operations (for example, ingest).

# **storagegrid\_ilm\_awaiting\_total\_objects**

The total number of objects awaiting ILM evaluation.

# **storagegrid\_ilm\_scan\_objects\_per\_second**

The rate at which objects owned by this node are scanned and queued for ILM.

### **storagegrid\_ilm\_scan\_period\_estimated\_minutes**

The estimated time to complete a full ILM scan on this node.

**Note:** A full scan does not guarantee that ILM has been applied to all objects owned by this node.

### **storagegrid\_load\_balancer\_endpoint\_cert\_expiry\_time**

The expiration time of the load balancer endpoint certificate in seconds since the epoch.

### **storagegrid\_metadata\_queries\_average\_latency\_milliseconds**

The average time required to run a query against the metadata store through this service.

### **storagegrid\_network\_received\_bytes**

The total amount of data received since installation.

### **storagegrid\_network\_transmitted\_bytes**

The total amount of data sent since installation.

### **storagegrid\_node\_cpu\_utilization\_percentage**

The percentage of available CPU time currently being used by this service. Indicates how busy the service is. The amount of available CPU time depends on the number of CPUs for the server.

### **storagegrid\_ntp\_chosen\_time\_source\_offset\_milliseconds**

Systematic offset of time provided by a chosen time source. Offset is introduced when the delay to reach a time source is not equal to the time required for the time source to reach the NTP client.

### **storagegrid\_ntp\_locked**

The node is not locked to a Network Time Protocol (NTP) server.

### **storagegrid\_s3\_data\_transfers\_bytes\_ingested**

The total amount of data ingested from S3 clients to this Storage Node since the attribute was last reset.

### **storagegrid\_s3\_data\_transfers\_bytes\_retrieved**

The total amount of data retrieved by S3 clients from this Storage Node since the attribute was last reset.

### **storagegrid\_s3\_operations\_failed**

The total number of failed S3 operations (HTTP status codes 4xx and 5xx), excluding those caused by S3 authorization failure.

### **storagegrid\_s3\_operations\_successful**

The total number of successful S3 operations (HTTP status code 2xx).

### **storagegrid\_s3\_operations\_unauthorized**

The total number of failed S3 operations that are the result of an authorization failure.

#### **storagegrid\_servercertificate\_management\_interface\_cert\_expiry\_days**

The number of days before the Management Interface certificate expires.

#### **storagegrid\_servercertificate\_storage\_api\_endpoints\_cert\_expiry\_days**

The number of days before the Object Storage API certificate expires.

#### **storagegrid\_service\_cpu\_seconds**

The cumulative amount of time that the CPU has been used by this service since installation.

#### **storagegrid\_service\_memory\_usage\_bytes**

The amount of memory (RAM) currently in use by this service. This value is identical to that displayed by the Linux top utility as RES.

#### **storagegrid\_service\_network\_received\_bytes**

The total amount of data received by this service since installation.

#### **storagegrid\_service\_network\_transmitted\_bytes**

The total amount of data sent by this service.

#### **storagegrid\_service\_restarts**

The total number of times the service has been restarted.

#### **storagegrid\_service\_runtime\_seconds**

The total amount of time that the service has been running since installation.

#### **storagegrid\_service\_uptime\_seconds**

The total amount of time the service has been running since it was last restarted.

#### **storagegrid\_storage\_state\_current**

The current state of the storage services. Attribute values are:

- $\cdot$  10 = Offline
- 15 = Maintenance
- $\cdot$  20 = Read-only
- $\cdot$  30 = Online

#### **storagegrid\_storage\_status**

The current status of the storage services. Attribute values are:

- $\cdot$  0 = No Errors
- 10 = In Transition
- 20 = Insufficient Free Space
- 30 = Volume(s) Unavailable
- $\cdot$  40 = Error

### **storagegrid\_storage\_utilization\_data\_bytes**

An estimate of the total size of replicated and erasure-coded object data on the Storage Node.

#### **storagegrid\_storage\_utilization\_metadata\_allowed\_bytes**

The total space on volume 0 of each Storage Node that is allowed for object metadata. This value is always less than the actual space reserved for metadata on a node, because a portion of the reserved space is required for essential database operations (such as compaction and repair) and future hardware and software upgrades.The allowed space for object metadata controls overall object capacity.

#### **storagegrid\_storage\_utilization\_metadata\_bytes**

The amount of object metadata on storage volume 0, in bytes.

### **storagegrid\_storage\_utilization\_total\_space\_bytes**

The total amount of storage space allocated to all object stores.

#### **storagegrid\_storage\_utilization\_usable\_space\_bytes**

The total amount of object storage space remaining. Calculated by adding together the amount of available space for all object stores on the Storage Node.

#### **storagegrid\_swift\_data\_transfers\_bytes\_ingested**

The total amount of data ingested from Swift clients to this Storage Node since the attribute was last reset.

#### **storagegrid\_swift\_data\_transfers\_bytes\_retrieved**

The total amount of data retrieved by Swift clients from this Storage Node since the attribute was last reset.

#### **storagegrid\_swift\_operations\_failed**

The total number of failed Swift operations (HTTP status codes 4xx and 5xx), excluding those caused by Swift authorization failure.

#### **storagegrid\_swift\_operations\_successful**

The total number of successful Swift operations (HTTP status code 2xx).

### **storagegrid\_swift\_operations\_unauthorized**

The total number of failed Swift operations that are the result of an authorization failure (HTTP status codes 401, 403, 405).

#### **storagegrid\_tenant\_usage\_data\_bytes**

The logical size of all objects for the tenant.

#### **storagegrid\_tenant\_usage\_object\_count**

The number of objects for the tenant.

#### **storagegrid\_tenant\_usage\_quota\_bytes**

The maximum amount of logical space available for the tenant's objects. If a quota metric is not provided, an unlimited amount of space is available.

#### **Get a list of all metrics**

<span id="page-106-0"></span>To obtain the complete list of metrics, use the Grid Management API.

- 1. From the top of the Grid Manager, select the help icon and select **API documentation**.
- 2. Locate the **metrics** operations.
- 3. Execute the GET /grid/metric-names operation.
- 4. Download the results.

### **Manage alarms (legacy system)**

#### **Manage alarms (legacy system)**

The StorageGRID alarm system is the legacy system used to identify trouble spots that sometimes occur during normal operation.

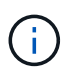

While the legacy alarm system continues to be supported, the alert system offers significant benefits and is easier to use.

### **Alarm classes (legacy system)**

A legacy alarm can belong to one of two mutually exclusive alarm classes.

- Default alarms are provided with each StorageGRID system and can't be modified. However, you can disable Default alarms or override them by defining Global Custom alarms.
- Global Custom alarms monitor the status of all services of a given type in the StorageGRID system. You can create a Global Custom alarm to override a Default alarm. You can also create a new Global Custom alarm. This can be useful for monitoring any customized conditions of your StorageGRID system.

### **Alarm triggering logic (legacy system)**

A legacy alarm is triggered when a StorageGRID attribute reaches a threshold value that evaluates to true against a combination of alarm class (Default or Global Custom) and alarm severity level.

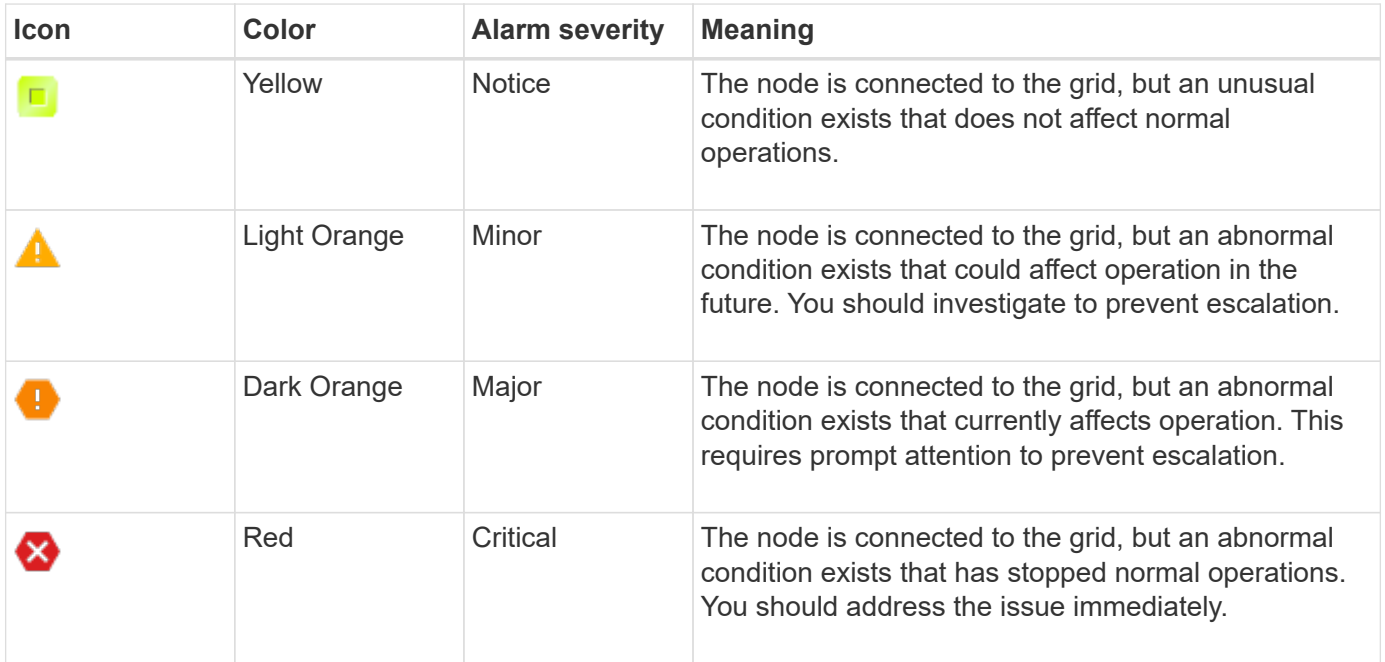

The alarm severity and corresponding threshold value can be set for every numerical attribute. The NMS service on each Admin Node continuously monitors current attribute values against configured thresholds. When an alarm is triggered, a notification is sent to all designated personnel.
Note that a severity level of Normal does not trigger an alarm.

Attribute values are evaluated against the list of enabled alarms defined for that attribute. The list of alarms is checked in the following order to find the first alarm class with a defined and enabled alarm for the attribute:

- 1. Global Custom alarms with alarm severities from Critical down to Notice.
- 2. Default alarms with alarm severities from Critical down to Notice.

After an enabled alarm for an attribute is found in the higher alarm class, the NMS service only evaluates within that class. The NMS service will not evaluate against the other lower priority classes. That is, if there is an enabled Global Custom alarm for an attribute, the NMS service only evaluates the attribute value against Global Custom alarms. Default alarms aren't evaluated. Thus, an enabled Default alarm for an attribute can meet the criteria needed to trigger an alarm, but it will not be triggered because a Global Custom alarm (that does not meet the specified criteria) for the same attribute is enabled. No alarm is triggered and no notification is sent.

# **Alarm triggering example**

You can use this example to understand how Global Custom alarms and Default alarms are triggered.

For the following example, an attribute has a Global Custom alarm and a Default alarm defined and enabled as shown in the following table.

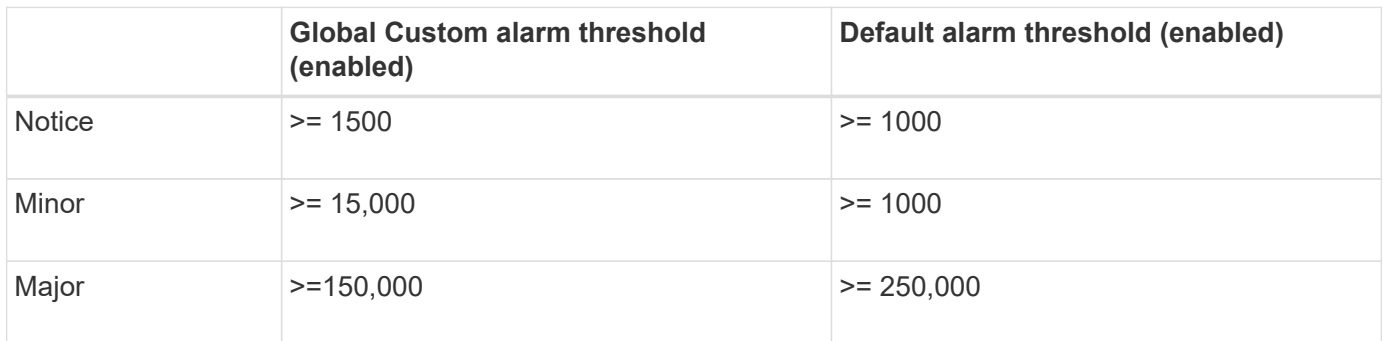

If the attribute is evaluated when its value is 1000, no alarm is triggered and no notification is sent.

The Global Custom alarm takes precedence over the Default alarm. A value of 1000 does not reach the threshold value of any severity level for the Global Custom alarm. As a result, the alarm level is evaluated to be Normal.

After the above scenario, if the Global Custom alarm is disabled, nothing changes. The attribute value must be reevaluated before a new alarm level is triggered.

With the Global Custom alarm disabled, when the attribute value is reevaluated, the attribute value is evaluated against the threshold values for the Default alarm. The alarm level triggers a Notice level alarm and an email notification is sent to the designated personnel.

# **Alarms of same severity**

If two Global Custom alarms for the same attribute have the same severity, the alarms are evaluated with a "top down" priority.

For instance, if UMEM drops to 50MB, the first alarm is triggered (= 50000000), but not the one below it  $(\leq 100000000)$ .

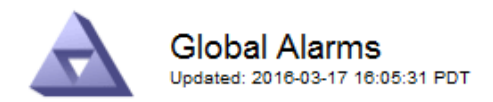

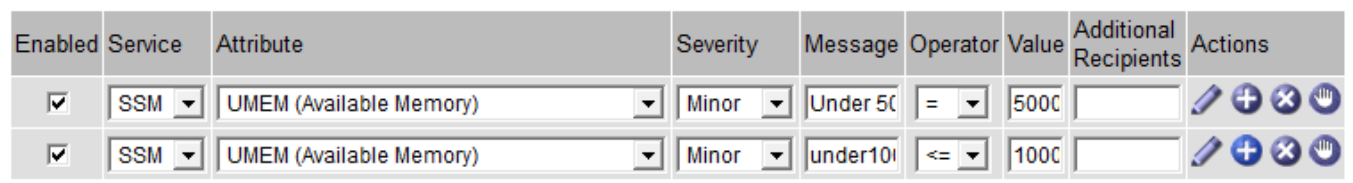

If the order is reversed, when UMEM drops to 100MB, the first alarm (<=100000000) is triggered, but not the one below it (= 50000000).

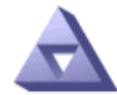

**Global Alarms** Updated: 2016-03-17 16:05:31 PDT

Global Custom Alarms (0 Result(s))

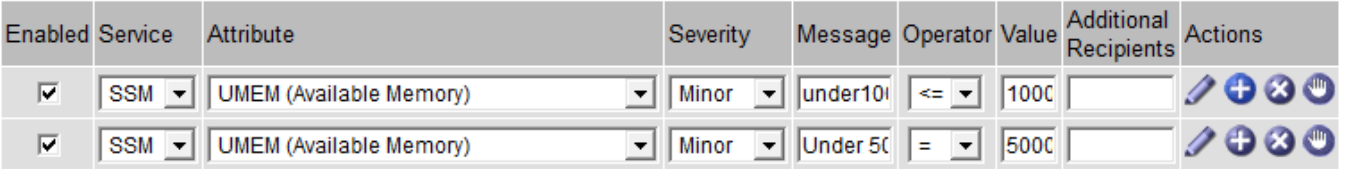

**Default Alarms** 

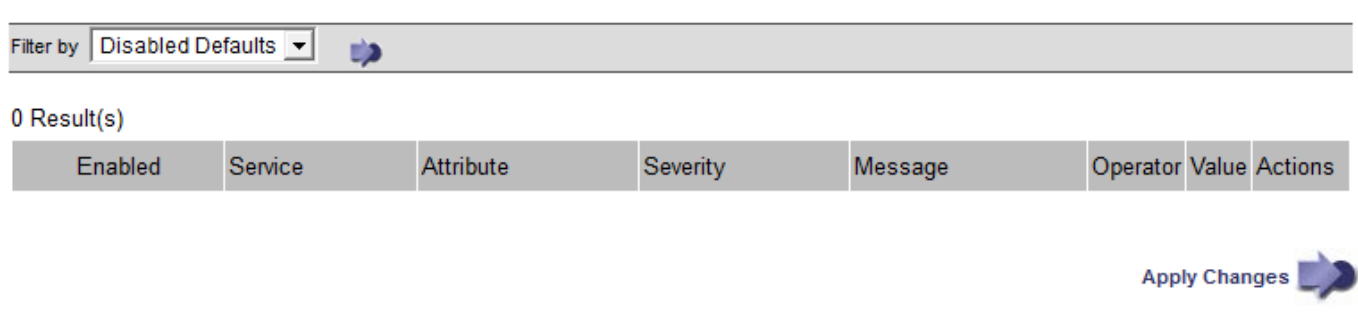

### **Notifications**

A notification reports the occurrence of an alarm or the change of state for a service. Alarm notifications can be sent in email or using SNMP.

To avoid multiple alarms and notifications being sent when an alarm threshold value is reached, the alarm severity is checked against the current alarm severity for the attribute. If there is no change, then no further action is taken. This means that as the NMS service continues to monitor the system, it will only raise an alarm and send notifications the first time it notices an alarm condition for an attribute. If a new value threshold for the attribute is reached and detected, the alarm severity changes and a new notification is sent. Alarms are cleared when conditions return to the Normal level.

The trigger value shown in the notification of an alarm state is rounded to three decimal places. Therefore, an attribute value of 1.9999 triggers an alarm whose threshold is less than (<) 2.0, although the alarm notification shows the trigger value as 2.0.

### **New services**

As new services are added through the addition of new grid nodes or sites, they inherit Default alarms and Global Custom alarms.

## **Alarms and tables**

Alarm attributes displayed in tables can be disabled at the system level. Alarms can't be disabled for individual rows in a table.

For example, the following table shows two critical Entries Available (VMFI) alarms. (Select **SUPPORT** > **Tools** > **Grid topology**. Then, select *Storage Node* > **SSM** > **Resources**.)

You can disable the VMFI alarm so that the Critical level VMFI alarm is not triggered (both currently Critical alarms would appear in the table as green); however, you can't disable a single alarm in a table row so that one VMFI alarm displays as a Critical level alarm while the other remains green.

### **Volumes**

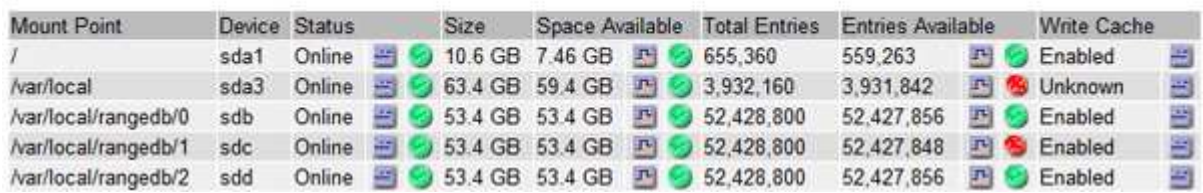

## **Acknowledge current alarms (legacy system)**

Legacy alarms are triggered when system attributes reach alarm threshold values. Optionally, if you want to reduce or clear the list of legacy alarms, you can acknowledge the alarms.

### **Before you begin**

- You must be signed in to the Grid Manager using a [supported web browser](https://docs.netapp.com/us-en/storagegrid-118/admin/web-browser-requirements.html).
- You must have the Acknowledge alarms permission.

### **About this task**

Because the legacy alarm system continues to be supported, the list of legacy alarms on the Current Alarms page is increased whenever a new alarm occurs. You can typically ignore the alarms (because alerts provide a better view of the system), or you can acknowledge the alarms.

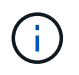

Optionally, when you have completely transitioned to the alert system, you can disable each legacy alarm to prevent it from being triggered and added to the count of legacy alarms.

When you acknowledge an alarm, it is no longer listed on the Current Alarms page in the Grid Manager, unless the alarm is triggered at the next severity level or it is resolved and occurs again.

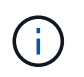

While the legacy alarm system continues to be supported, the alert system offers significant benefits and is easier to use.

### **Steps**

1. Select **SUPPORT** > **Alarms (legacy)** > **Current alarms**.

The alarm system is the legacy system. The alert system offers significant benefits and is easier to use. See Managing alerts and alarms in the instructions for monitoring and troubleshooting StorageGRID.

### **Current Alarms**

Last Refreshed: 2020-05-27 09:41:39 MDT

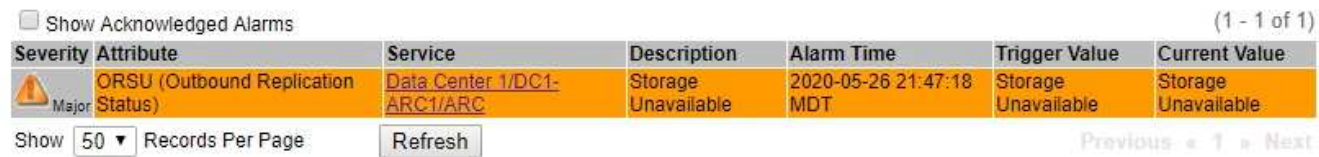

2. Select the service name in the table.

The Alarms tab for the selected service appears (**SUPPORT** > **Tools** > **Grid topology** > *Grid Node* > *Service* > **Alarms**).

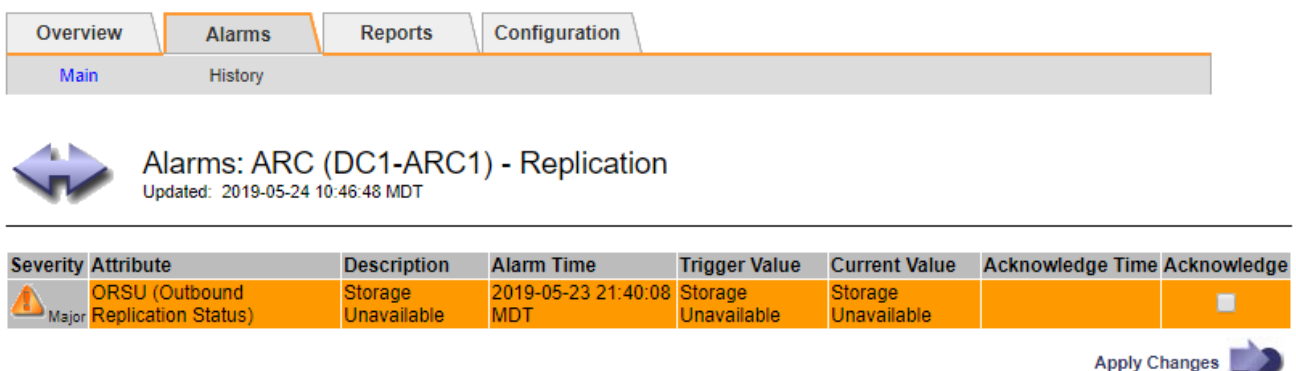

3. Select the **Acknowledge** checkbox for the alarm, and click **Apply Changes**.

The alarm no longer appears on the dashboard or the Current Alarms page.

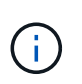

When you acknowledge an alarm, the acknowledgment is not copied to other Admin Nodes. For this reason, if you view the dashboard from another Admin Node, you might continue to see the active alarm.

- 4. As required, view acknowledged alarms.
	- a. Select **SUPPORT** > **Alarms (legacy)** > **Current alarms**.
	- b. Select **Show Acknowledged Alarms**.

Any acknowledged alarms are shown.

The alarm system is the legacy system. The alert system offers significant benefits and is easier to use. See Managing alerts and alarms in the instructions for monitoring and troubleshooting StorageGRID.

### **Current Alarms**

Last Refreshed: 2020-05-27 17:38:58 MDT

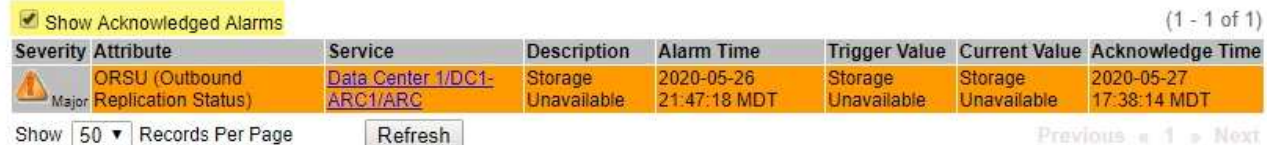

### **View Default alarms (legacy system)**

You can view the list of all Default legacy alarms.

#### **Before you begin**

- You must be signed in to the Grid Manager using a [supported web browser](https://docs.netapp.com/us-en/storagegrid-118/admin/web-browser-requirements.html).
- You have [specific access permissions](https://docs.netapp.com/us-en/storagegrid-118/admin/admin-group-permissions.html).

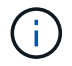

While the legacy alarm system continues to be supported, the alert system offers significant benefits and is easier to use.

### **Steps**

- 1. Select **SUPPORT** > **Alarms (legacy)** > **Global alarms**.
- 2. For Filter by, select **Attribute Code** or **Attribute Name**.
- 3. For equals, enter an asterisk: \*
- 4. Click the arrow **or** or press **Enter**.

All Default alarms are listed.

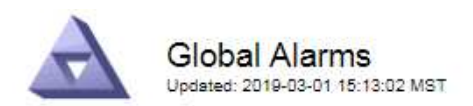

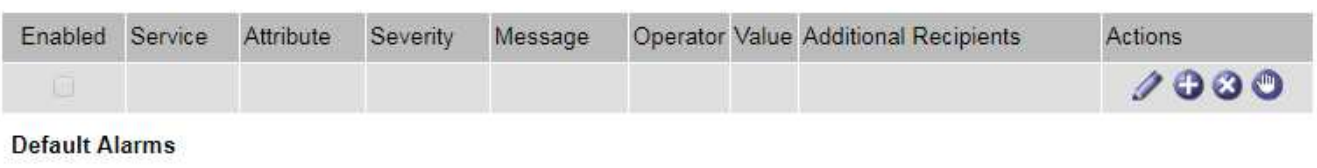

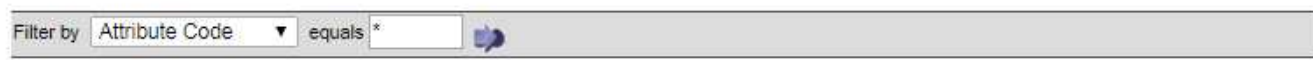

### 221 Result(s)

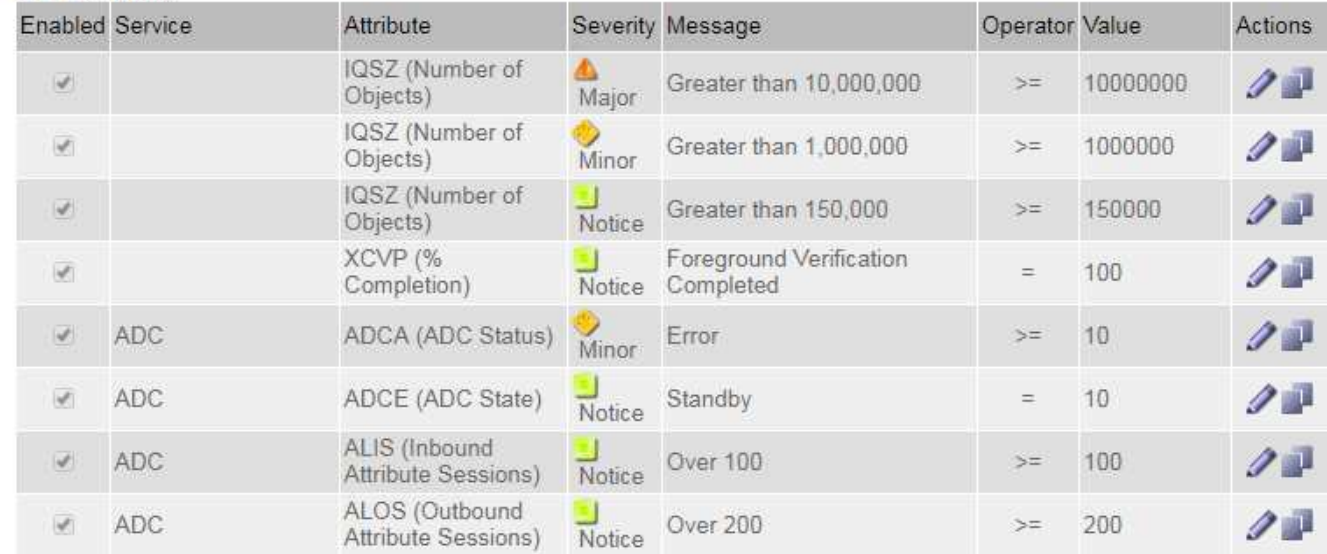

### **Review historical alarms and alarm frequency (legacy system)**

When troubleshooting an issue, you can review how often a legacy alarm was triggered in the past.

### **Before you begin**

- You must be signed in to the Grid Manager using a [supported web browser](https://docs.netapp.com/us-en/storagegrid-118/admin/web-browser-requirements.html).
- You have [specific access permissions](https://docs.netapp.com/us-en/storagegrid-118/admin/admin-group-permissions.html).

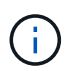

While the legacy alarm system continues to be supported, the alert system offers significant benefits and is easier to use.

- 1. Follow these steps to get a list of all alarms triggered over a period of time.
	- a. Select **SUPPORT** > **Alarms (legacy)** > **Historical alarms**.
	- b. Do one of the following:
		- Click one of the time periods.
		- Enter a custom range, and click **Custom Query**.
- 2. Follow these steps to find out how often alarms have been triggered for a particular attribute.
	- a. Select **SUPPORT** > **Tools** > **Grid topology**.
	- b. Select *grid node* > *service or component* > **Alarms** > **History**.
	- c. Select the attribute from the list.
	- d. Do one of the following:
		- Click one of the time periods.
		- Enter a custom range, and click **Custom Query**.

The alarms are listed in reverse chronological order.

e. To return to the alarms history request form, click **History**.

## **Create Global Custom alarms (legacy system)**

You might have used Global Custom alarms for the legacy system to address specific monitoring requirements. Global Custom alarms might have alarm levels that override Default alarms, or they might monitor attributes that don't have a Default alarm.

# **Before you begin**

- You must be signed in to the Grid Manager using a [supported web browser](https://docs.netapp.com/us-en/storagegrid-118/admin/web-browser-requirements.html).
- You have [specific access permissions](https://docs.netapp.com/us-en/storagegrid-118/admin/admin-group-permissions.html).

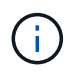

While the legacy alarm system continues to be supported, the alert system offers significant benefits and is easier to use.

Global Custom alarms override Default alarms. You should not change Default alarm values unless absolutely necessary. By changing Default alarms, you run the risk of concealing problems that might otherwise trigger an alarm.

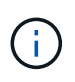

Be careful if you change alarm settings. For example, if you increase the threshold value for an alarm, you might not detect an underlying problem. Discuss your proposed changes with technical support before changing an alarm setting.

- 1. Select **SUPPORT** > **Alarms (legacy)** > **Global alarms**.
- 2. Add a new row to the Global Custom alarms table:
	- To add a new alarm, click **Edit** / (if this is the first entry) or **Insert ...**

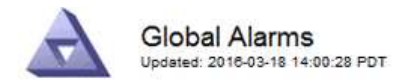

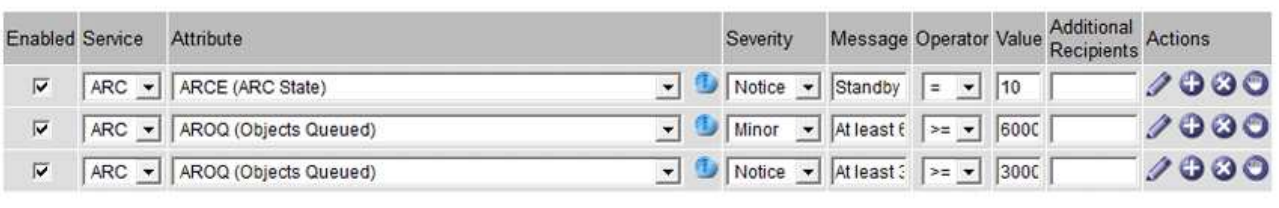

**Default Alarms** 

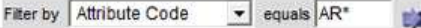

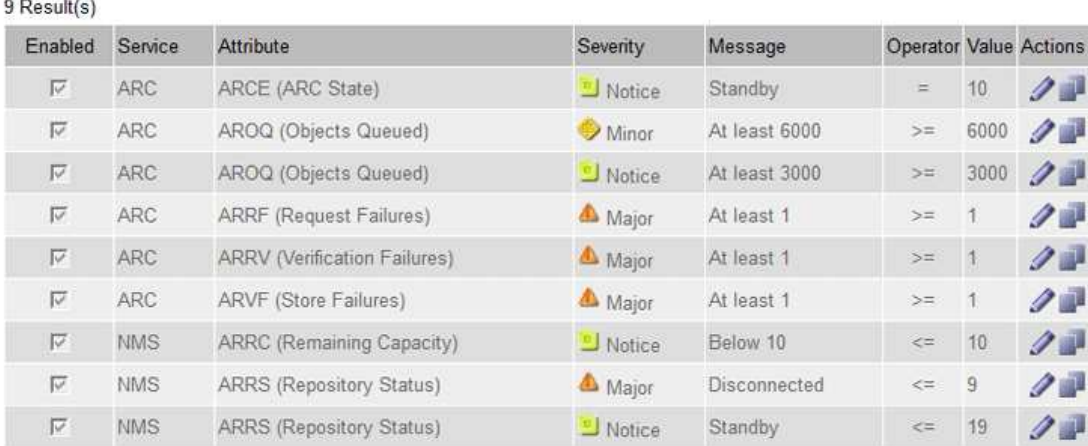

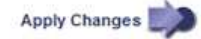

◦ To modify a Default alarm, search for the Default alarm.

- i. Under Filter by, select either **Attribute Code** or **Attribute Name**.
- ii. Type a search string.

Specify four characters or use wildcards (for example, A??? or AB\*). Asterisks (\*) represent multiple characters, and question marks (?) represent a single character.

- iii. Click the arrow **by**, or press **Enter**.
- iv. In the list of results, click **Copy next to the alarm you want to modify.**

The Default alarm is copied to the Global Custom alarms table.

3. Make any necessary changes to the Global Custom alarms settings:

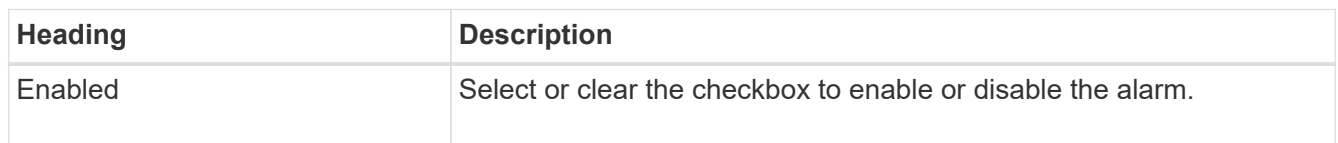

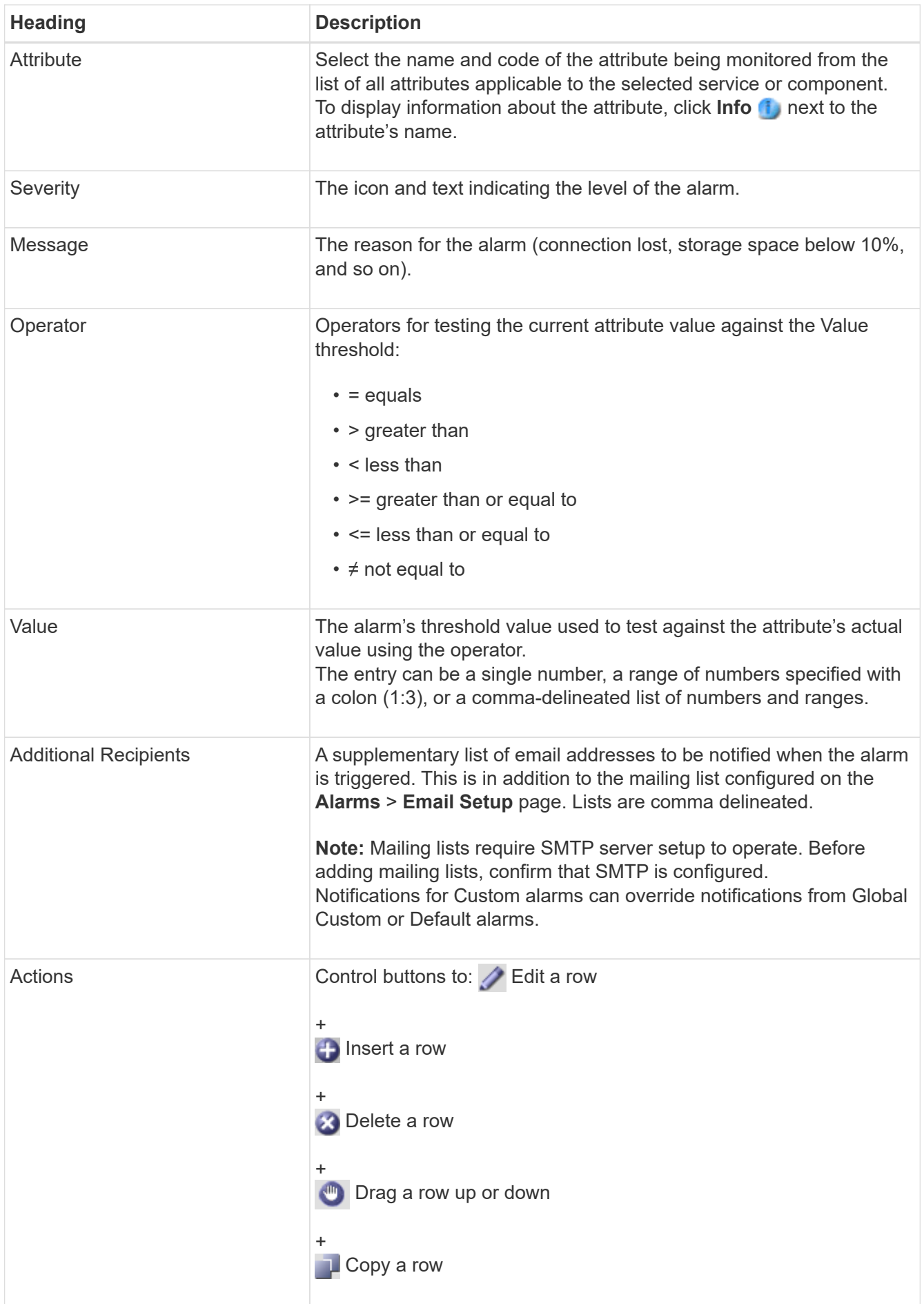

# 4. Click **Apply Changes**.

## **Disable alarms (legacy system)**

The alarms in the legacy alarm system are enabled by default, but you can disable alarms that aren't required. You can also disable the legacy alarms after you have completely transitioned to the new alert system.

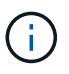

While the legacy alarm system continues to be supported, the alert system offers significant benefits and is easier to use.

### **Disable a Default alarm (legacy system)**

You can disable one of the legacy Default alarms for the entire system.

#### **Before you begin**

- You must be signed in to the Grid Manager using a [supported web browser](https://docs.netapp.com/us-en/storagegrid-118/admin/web-browser-requirements.html).
- You have [specific access permissions](https://docs.netapp.com/us-en/storagegrid-118/admin/admin-group-permissions.html).

#### **About this task**

Disabling an alarm for an attribute that currently has an alarm triggered does not clear the current alarm. The alarm will be disabled the next time the attribute crosses the alarm threshold, or you can clear the triggered alarm.

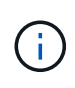

Don't disable any of the legacy alarms until you have completely transitioned to the new alert system. Otherwise, you might not detect an underlying problem until it has prevented a critical operation from completing.

#### **Steps**

- 1. Select **SUPPORT** > **Alarms (legacy)** > **Global alarms**.
- 2. Search for the Default alarm to disable.
	- a. In the Default Alarms section, select **Filter by** > **Attribute Code** or **Attribute Name**.
	- b. Type a search string.

Specify four characters or use wildcards (for example, A??? or AB\*). Asterisks (\*) represent multiple characters, and question marks (?) represent a single character.

c. Click the arrow **b**, or press **Enter**.

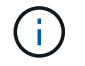

Selecting **Disabled Defaults** displays a list of all currently disabled Default alarms.

3. From the search results table, click the Edit icon  $\blacktriangleright$  for the alarm you want to disable.

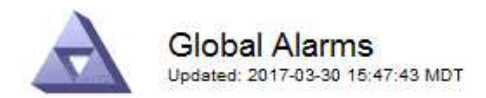

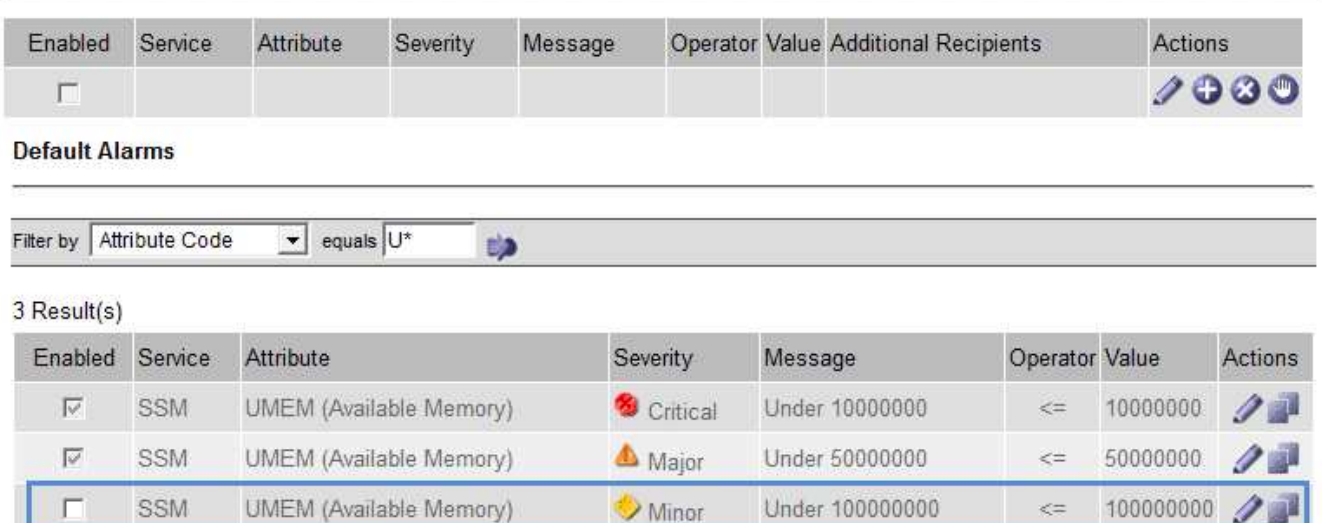

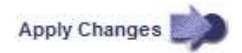

The **Enabled** checkbox for the selected alarm becomes active.

- 4. Clear the **Enabled** checkbox.
- 5. Click **Apply Changes**.

The Default alarm is disabled.

### **Disable Global Custom alarms (legacy system)**

You can disable a legacy Global Custom alarm for the entire system.

#### **Before you begin**

- You must be signed in to the Grid Manager using a [supported web browser](https://docs.netapp.com/us-en/storagegrid-118/admin/web-browser-requirements.html).
- You have [specific access permissions](https://docs.netapp.com/us-en/storagegrid-118/admin/admin-group-permissions.html).

#### **About this task**

Disabling an alarm for an attribute that currently has an alarm triggered does not clear the current alarm. The alarm will be disabled the next time the attribute crosses the alarm threshold, or you can clear the triggered alarm.

- 1. Select **SUPPORT** > **Alarms (legacy)** > **Global alarms**.
- 2. In the Global Custom Alarms table, click **Edit** next to the alarm you want to disable.
- 3. Clear the **Enabled** checkbox.

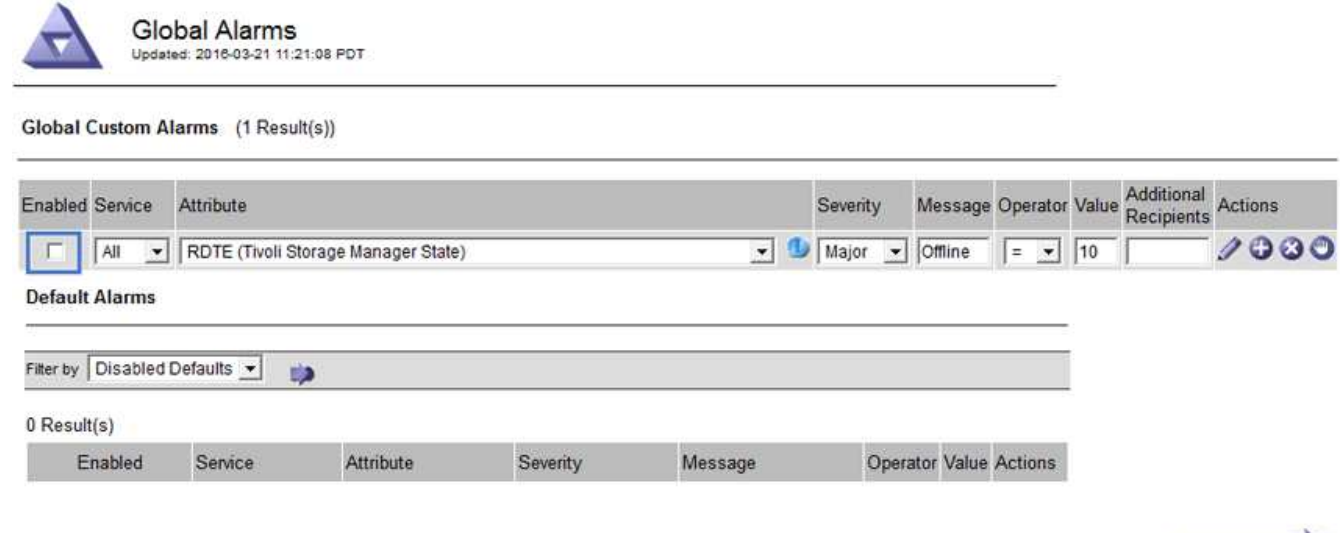

Apply Changes

## 4. Click **Apply Changes**.

The Global Custom alarm is disabled.

### **Clear triggered alarms (legacy system)**

If a legacy alarm is triggered, you can clear it instead of acknowledging it.

#### **Before you begin**

• You must have the Passwords.txt file.

Disabling an alarm for an attribute that currently has an alarm triggered against it does not clear the alarm. The alarm will be disabled the next time the attribute changes. You can acknowledge the alarm or, if you want to immediately clear the alarm rather than wait for the attribute value to change (resulting in a change to the alarm state), you can clear the triggered alarm. You might find this helpful if you want to clear an alarm immediately against an attribute whose value does not change often (for example, state attributes).

- 1. Disable the alarm.
- 2. Log in to the primary Admin Node:
	- a. Enter the following command: *ssh admin@primary\_Admin\_Node\_IP*
	- b. Enter the password listed in the Passwords.txt file.
	- c. Enter the following command to switch to root:  $su -$
	- d. Enter the password listed in the Passwords.txt file.

When you are logged in as root, the prompt changes from  $\sin$  to  $\sin$ .

- 3. Restart the NMS service: service nms restart
- 4. Log out of the Admin Node: exit

The alarm is cleared.

# **Configure notifications for alarms (legacy system)**

StorageGRID system can automatically send email and [SNMP notifications](#page-182-0) when an alarm is triggered or a service state changes.

By default, alarm email notifications aren't sent. For email notifications, you must configure the email server and specify the email recipients. For SNMP notifications, you must configure the SNMP agent.

# **Types of alarm notifications (legacy system)**

When a legacy alarm is triggered, the StorageGRID system sends out two types of alarm notifications: severity level and service state.

# **Severity level notifications**

An alarm email notification is sent when a legacy alarm is triggered at a selected severity level:

- Notice
- Minor
- Major
- Critical

A mailing list receives all notifications related to the alarm for the selected severity. A notification is also sent when the alarm leaves the alarm level — either by being resolved or by entering a different alarm severity level.

# **Service state notifications**

A service state notification is sent when a service (for example, the LDR service or NMS service) enters the selected service state and when it leaves the selected service state. Service state notifications are send when a service enters or leaves ones of the following service states:

- Unknown
- Administratively Down

A mailing list receives all notifications related to changes in the selected state.

# **Configure email server settings for alarms (legacy system)**

If you want StorageGRID to send email notifications when a legacy alarm is triggered, you must specify the SMTP mail server settings. The StorageGRID system only sends email; it can't receive email.

# **Before you begin**

- You must be signed in to the Grid Manager using a [supported web browser](https://docs.netapp.com/us-en/storagegrid-118/admin/web-browser-requirements.html).
- You have [specific access permissions](https://docs.netapp.com/us-en/storagegrid-118/admin/admin-group-permissions.html).

### **About this task**

Use these settings to define the SMTP server used for legacy alarm email notifications and AutoSupport email messages. These settings aren't used for alert notifications.

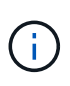

If you use SMTP as the protocol for AutoSupport packages, you might have already configured an SMTP mail server. The same SMTP server is used for alarm email notifications, so you can skip this procedure. See the [instructions for administering StorageGRID.](https://docs.netapp.com/us-en/storagegrid-118/admin/index.html)

SMTP is the only protocol supported for sending email.

### **Steps**

- 1. Select **SUPPORT** > **Alarms (legacy)** > **Legacy email setup**.
- 2. From the Email menu, select **Server**.

The Email Server page appears. This page is also used to configure the email server for AutoSupport packages.

Use these settings to define the email server used for alarm notifications and for AutoSupport messages. These settings are not used for alert notifications. See Managing alerts and alarms in the instructions for monitoring and troubleshooting StorageGRID.

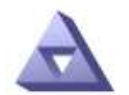

**Email Server** Updated: 2016-03-17 11:11:59 PDT

#### **E-mail Server (SMTP) Information**

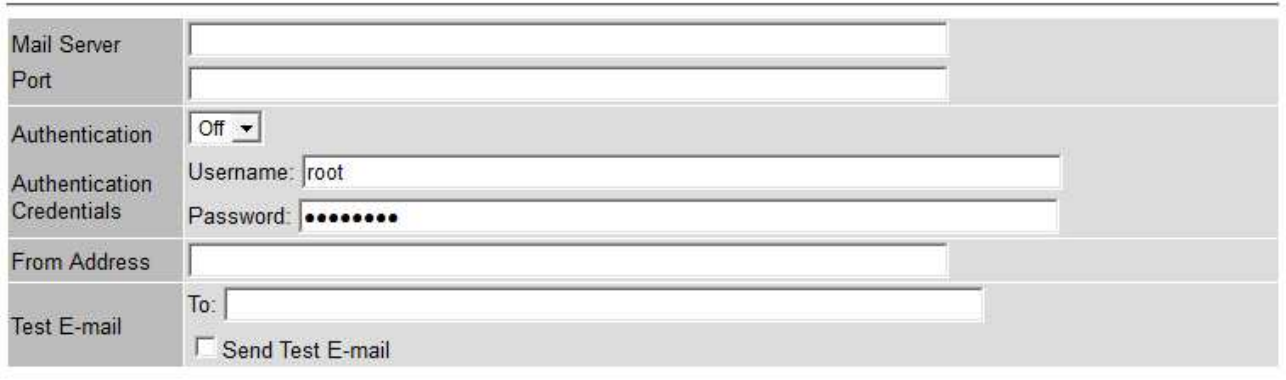

Apply Changes

3. Add the following SMTP mail server settings:

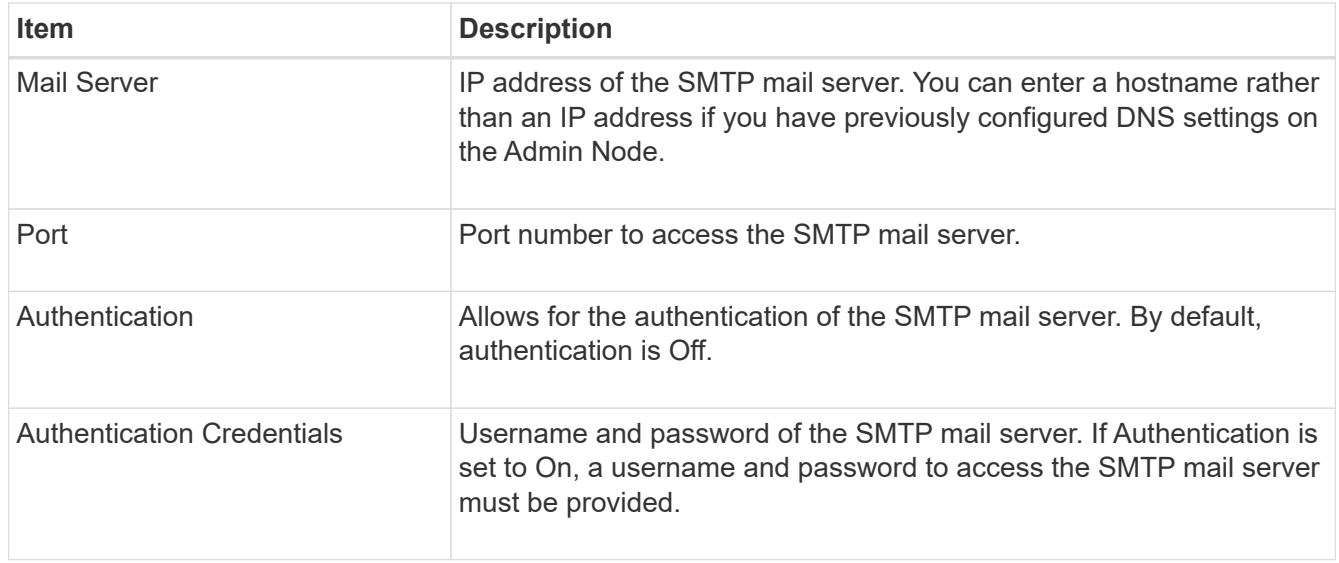

- 4. Under **From Address**, enter a valid email address that the SMTP server will recognize as the sending email address. This is the official email address from which the email message is sent.
- 5. Optionally, send a test email to confirm that your SMTP mail server settings are correct.
	- a. In the **Test E-mail** > **To** box, add one or more addresses that you can access.

You can enter a single email address or a comma-delineated list of email addresses. Because the NMS service does not confirm success or failure when a test email is sent, you must be able to check the test recipient's inbox.

## b. Select **Send Test E-mail**.

### 6. Click **Apply Changes**.

The SMTP mail server settings are saved. If you entered information for a test email, that email is sent. Test emails are sent to the mail server immediately and aren't sent through the notifications queue. In a system with multiple Admin Nodes, each Admin Node sends an email. Receipt of the test email confirms that your SMTP mail server settings are correct and that the NMS service is successfully connecting to the mail server. A connection problem between the NMS service and the mail server triggers the legacy MINS (NMS Notification Status) alarm at the Minor severity level.

## **Create alarm email templates (legacy system)**

Email templates let you customize the header, footer, and subject line of a legacy alarm email notification. You can use email templates to send unique notifications that contain the same body text to different mailing lists.

## **Before you begin**

- You must be signed in to the Grid Manager using a [supported web browser](https://docs.netapp.com/us-en/storagegrid-118/admin/web-browser-requirements.html).
- You have [specific access permissions](https://docs.netapp.com/us-en/storagegrid-118/admin/admin-group-permissions.html).

### **About this task**

Use these settings to define the email templates used for legacy alarm notifications. These settings aren't used for alert notifications.

Different mailing lists might require different contact information. Templates don't include the body text of the email message.

- 1. Select **SUPPORT** > **Alarms (legacy)** > **Legacy email setup**.
- 2. From the Email menu, select **Templates**.
- 3. Click **Edit**  $\bigvee$  (or **Insert**  $\bigoplus$  if this is not the first template).

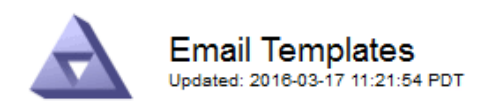

#### Template  $(0 - 0)$  of 0)

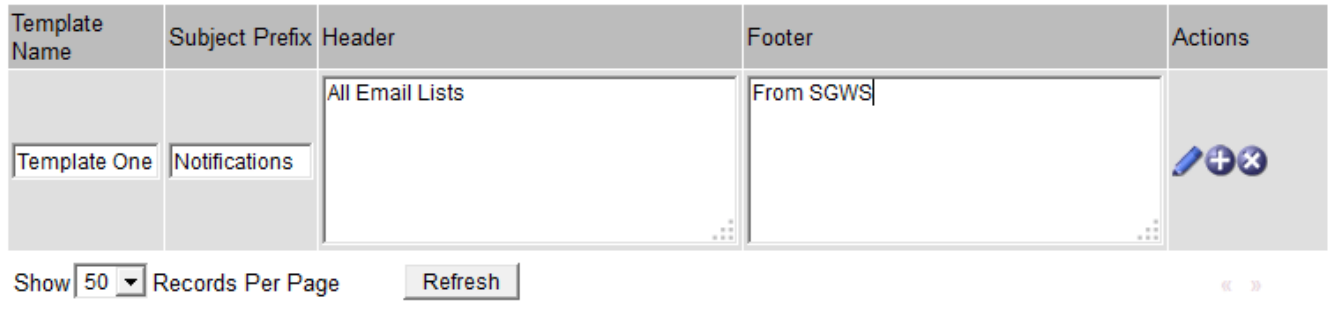

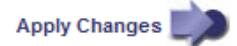

### 4. In the new row add the following:

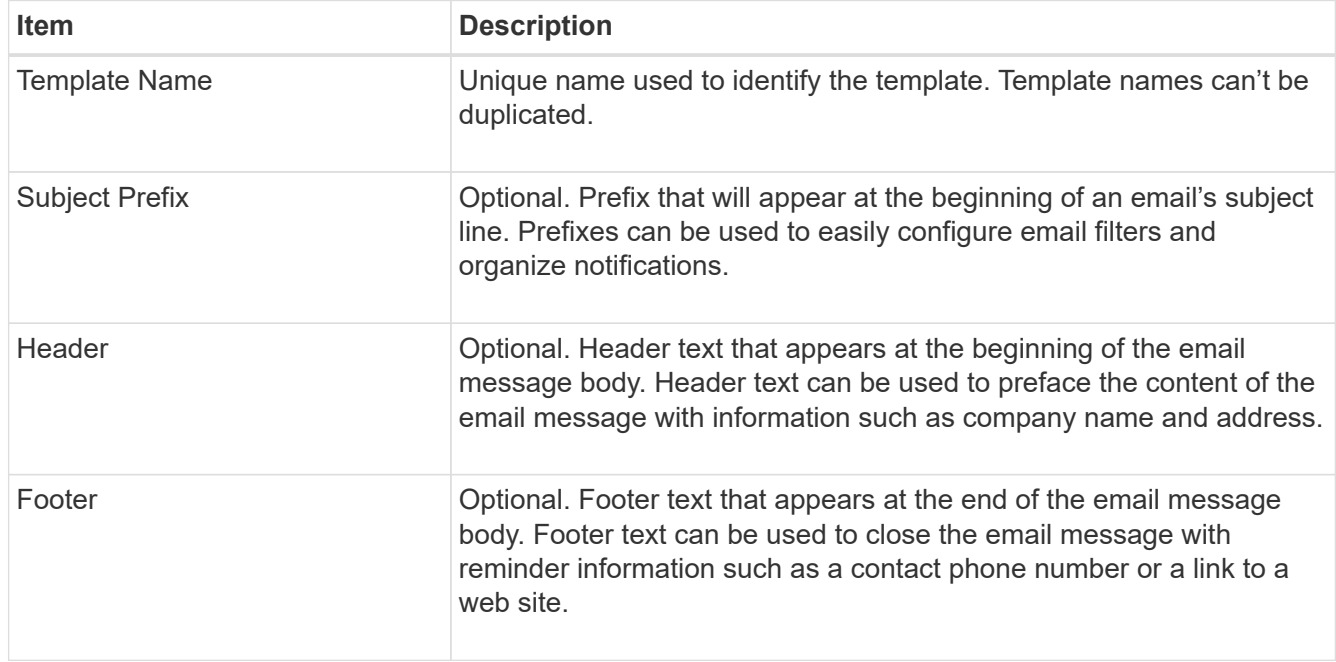

### 5. Click **Apply Changes**.

A new template for notifications is added.

# **Create mailing lists for alarm notifications (legacy system)**

Mailing lists let you notify recipients when a legacy alarm is triggered or when a service state changes. You must create at least one mailing list before any alarm email notifications can be sent. To send a notification to a single recipient, create a mailing list with one email address.

### **Before you begin**

- You must be signed in to the Grid Manager using a [supported web browser](https://docs.netapp.com/us-en/storagegrid-118/admin/web-browser-requirements.html).
- You have [specific access permissions](https://docs.netapp.com/us-en/storagegrid-118/admin/admin-group-permissions.html).

• If you want to specify an email template for the mailing list (custom header, footer, and subject line), you must have already created the template.

# **About this task**

Use these settings to define the mailing lists used for legacy alarm email notifications. These settings aren't used for alert notifications.

# **Steps**

- 1. Select **SUPPORT** > **Alarms (legacy)** > **Legacy email setup**.
- 2. From the Email menu, select **Lists**.
- 3. Click **Edit**  $\bigvee$  (or \*Insert\*  $\bigoplus$  if this is not the first mailing list).

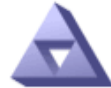

**Email Lists** Updated: 2016-03-17 11:56:24 PDT

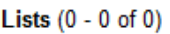

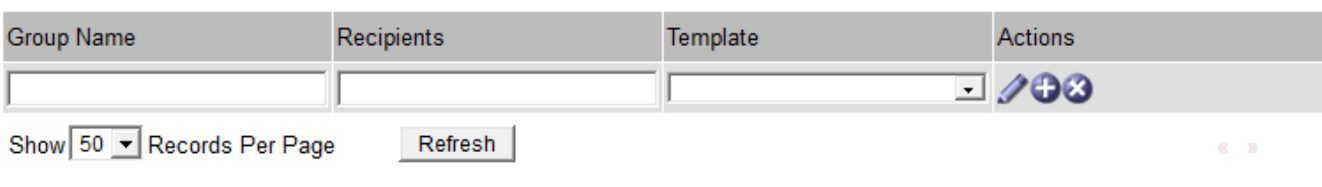

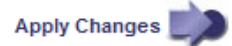

4. In the new row, add the following:

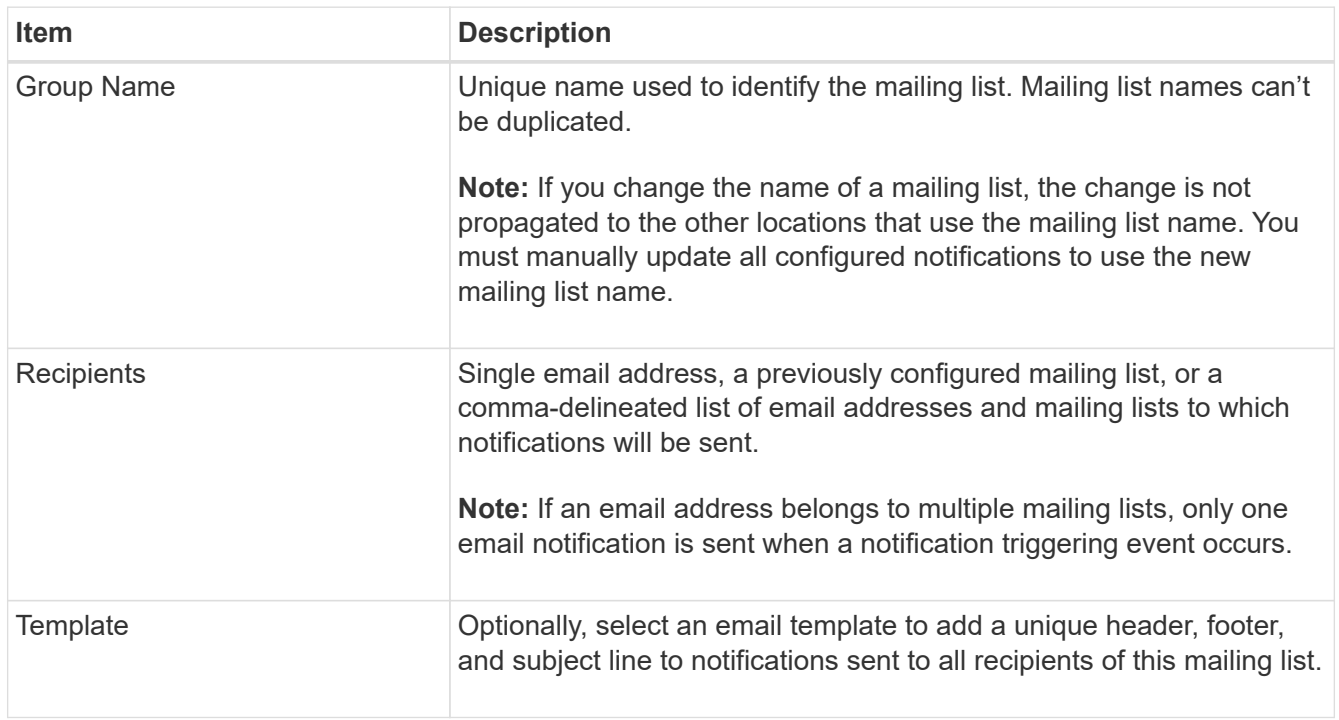

# 5. Click **Apply Changes**.

A new mailing list is created.

# **Configure email notifications for alarms (legacy system)**

To receive email notifications for the legacy alarm system, recipients must be a member of a mailing list and that list must be added to the Notifications page. Notifications are configured to send email to recipients only when an alarm with a specified severity level is triggered or when a service state changes. Thus, recipients only receive the notifications they need to receive.

# **Before you begin**

- You must be signed in to the Grid Manager using a [supported web browser](https://docs.netapp.com/us-en/storagegrid-118/admin/web-browser-requirements.html).
- You have [specific access permissions](https://docs.netapp.com/us-en/storagegrid-118/admin/admin-group-permissions.html).
- You must have configured an email list.

## **About this task**

Use these settings to configure notifications for legacy alarms. These settings aren't used for alert notifications.

If an email address (or list) belongs to multiple mailing lists, only one email notification is sent when a notification triggering event occurs. For example, one group of administrators within your organization can be configured to receive notifications for all alarms regardless of severity. Another group might only require notifications for alarms with a severity of critical. You can belong to both lists. If a critical alarm is triggered, you receive only one notification.

## **Steps**

- 1. Select **SUPPORT** > **Alarms (legacy)** > **Legacy email setup**.
- 2. From the Email menu, select **Notifications**.
- 3. Click \*Edit\*  $\bigcirc$  (or \*Insert\*  $\bigcirc$  if this is not the first notification).
- 4. Under E-mail List, select the mailing list.
- 5. Select one or more alarm severity levels and service states.
- 6. Click **Apply Changes**.

Notifications will be sent to the mailing list when alarms with the selected alarm severity level or service state are triggered or changed.

# **Suppress alarm notifications for a mailing list (legacy system)**

You can suppress alarm notifications for a mailing list when you no longer want the mailing list to receive notifications about alarms. For example, you might want to suppress notifications about legacy alarms after you have transitioned to using alert email notifications.

### **Before you begin**

- You must be signed in to the Grid Manager using a [supported web browser](https://docs.netapp.com/us-en/storagegrid-118/admin/web-browser-requirements.html).
- You have [specific access permissions](https://docs.netapp.com/us-en/storagegrid-118/admin/admin-group-permissions.html).

Use these settings to suppress email notifications for the legacy alarm system. These settings don't apply to alert email notifications.

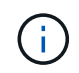

While the legacy alarm system continues to be supported, the alert system offers significant benefits and is easier to use.

- 1. Select **SUPPORT** > **Alarms (legacy)** > **Legacy email setup**.
- 2. From the Email menu, select **Notifications**.
- 3. Click **Edit n**ext to the mailing list for which you want to suppress notifications.
- 4. Under Suppress, select the checkbox next to the mailing list you want to suppress, or select **Suppress** at the top of the column to suppress all mailing lists.

# 5. Click **Apply Changes**.

Legacy alarm notifications are suppressed for the selected mailing lists.

### **View legacy alarms**

Alarms (legacy system) are triggered when system attributes reach alarm threshold values. You can view the currently active alarms from the Current Alarms page.

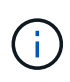

While the legacy alarm system continues to be supported, the alert system offers significant benefits and is easier to use.

## **Before you begin**

• You must be signed in to the Grid Manager using a [supported web browser](https://docs.netapp.com/us-en/storagegrid-118/admin/web-browser-requirements.html).

### **Steps**

1. Select **SUPPORT** > **Alarms (legacy)** > **Current alarms**.

The alarm system is the legacy system. The alert system offers significant benefits and is easier to use. See Managing alerts and alarms in the instructions for monitoring and troubleshooting StorageGRID.

# **Current Alarms**

Last Refreshed: 2020-05-27 09:41:39 MDT

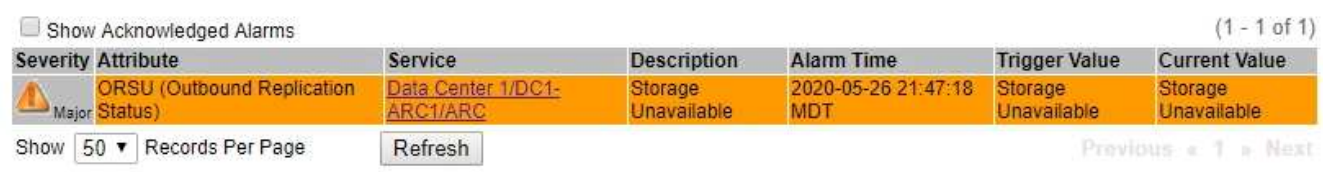

The alarm icon indicates the severity of each alarm, as follows:

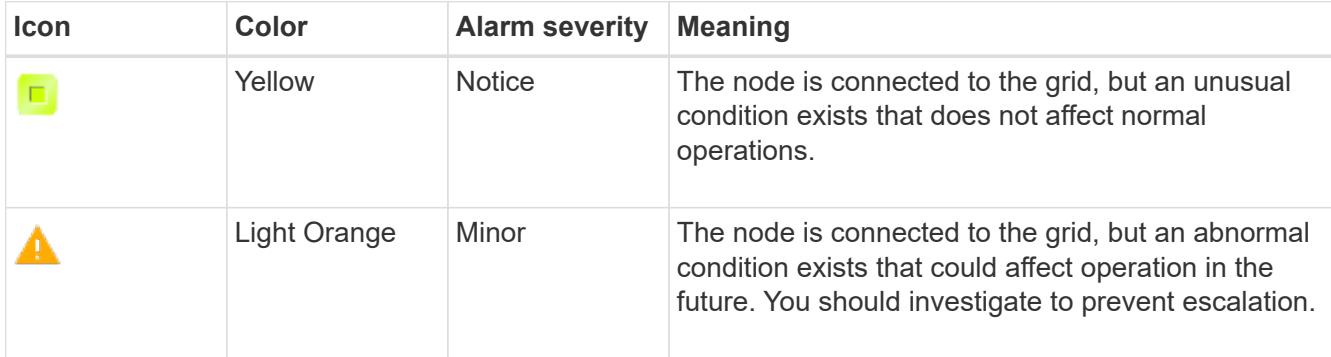

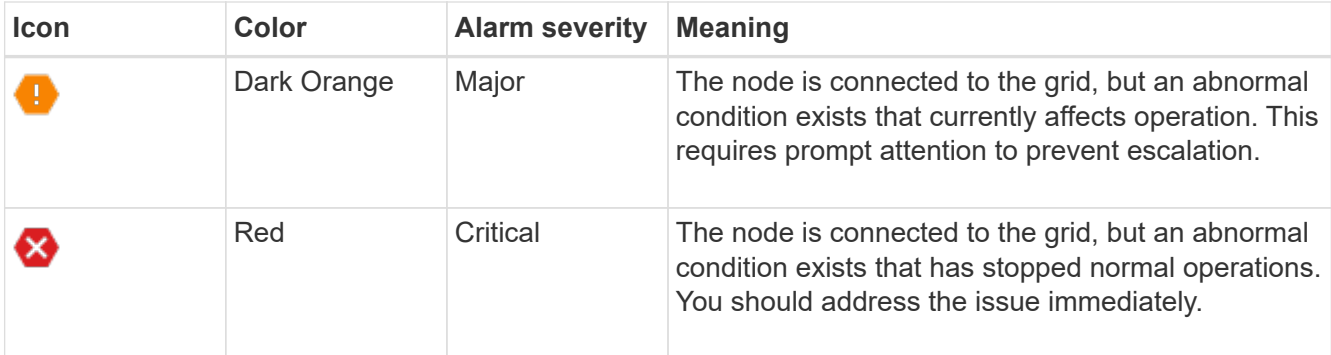

- 2. To learn about the attribute that caused the alarm to be triggered, right click the attribute name in the table.
- 3. To view additional details about an alarm, click the service name in the table.

The Alarms tab for the selected service appears (**SUPPORT** > **Tools** > **Grid topology** > *Grid Node* > *Service* > **Alarms**).

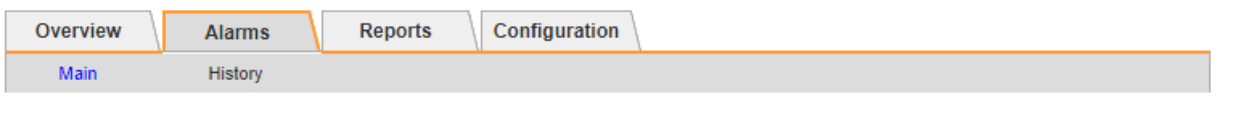

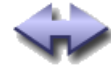

Alarms: ARC (DC1-ARC1) - Replication Updated: 2019-05-24 10:46:48 MDT

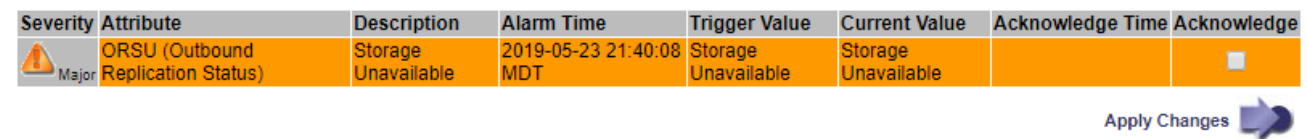

- 4. If you want to clear the count of current alarms, you can optionally do the following:
	- Acknowledge the alarm. An acknowledged alarm is no longer included in the count of legacy alarms unless it is triggered at the next severity level or it is resolved and occurs again.
	- Disable a particular Default alarm or Global Custom alarm for the entire system to prevent it from being triggered again.

### **Related information**

[Alarms reference \(legacy system\)](#page-127-0)

[Acknowledge current alarms \(legacy system\)](#page-107-0)

[Disable alarms \(legacy system\)](#page-107-0)

# <span id="page-127-0"></span>**Alarms reference (legacy system)**

The following table lists all of the legacy Default alarms. If an alarm is triggered, you can look up the alarm code in this table to find the recommended actions.

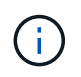

While the legacy alarm system continues to be supported, the alert system offers significant benefits and is easier to use.

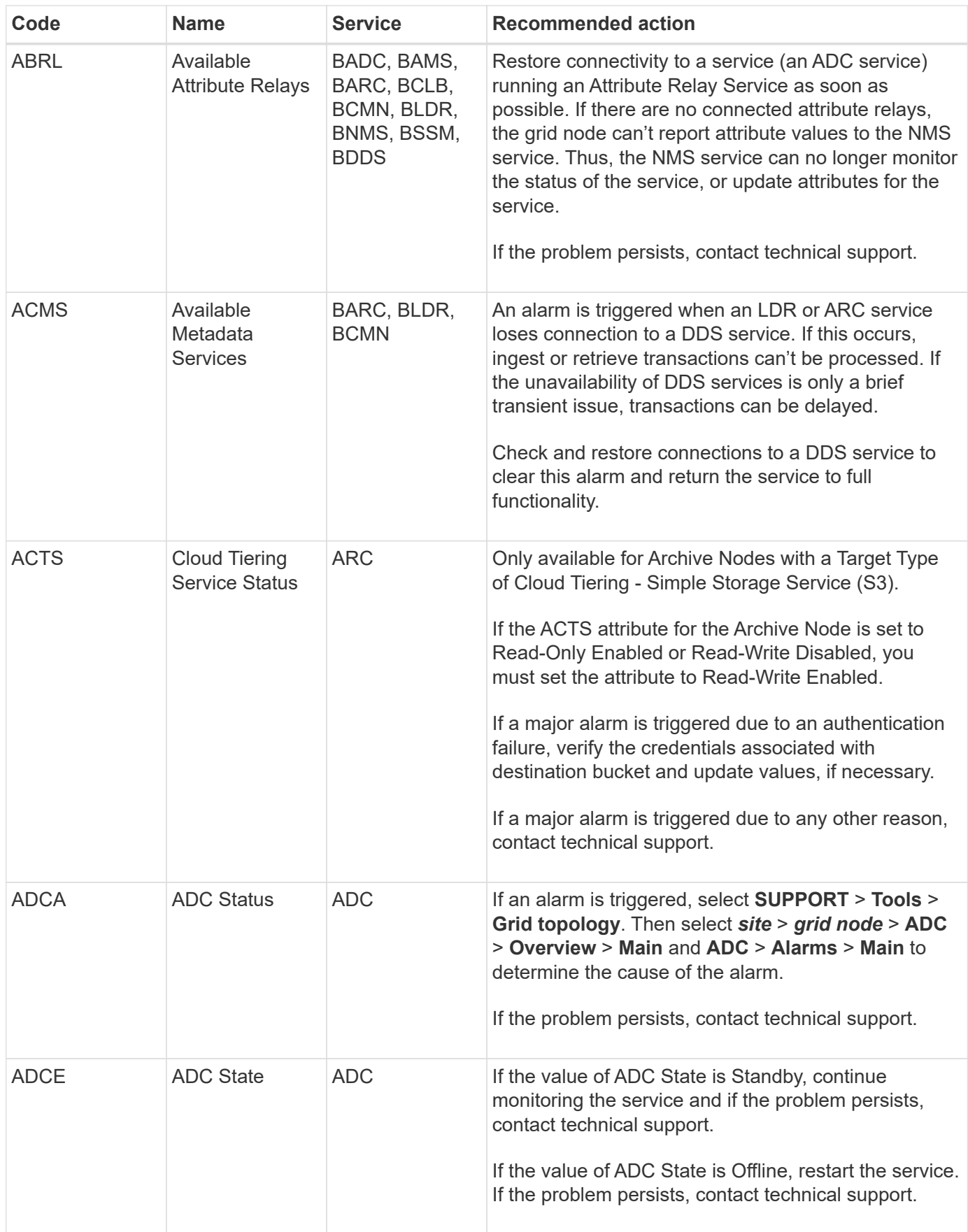

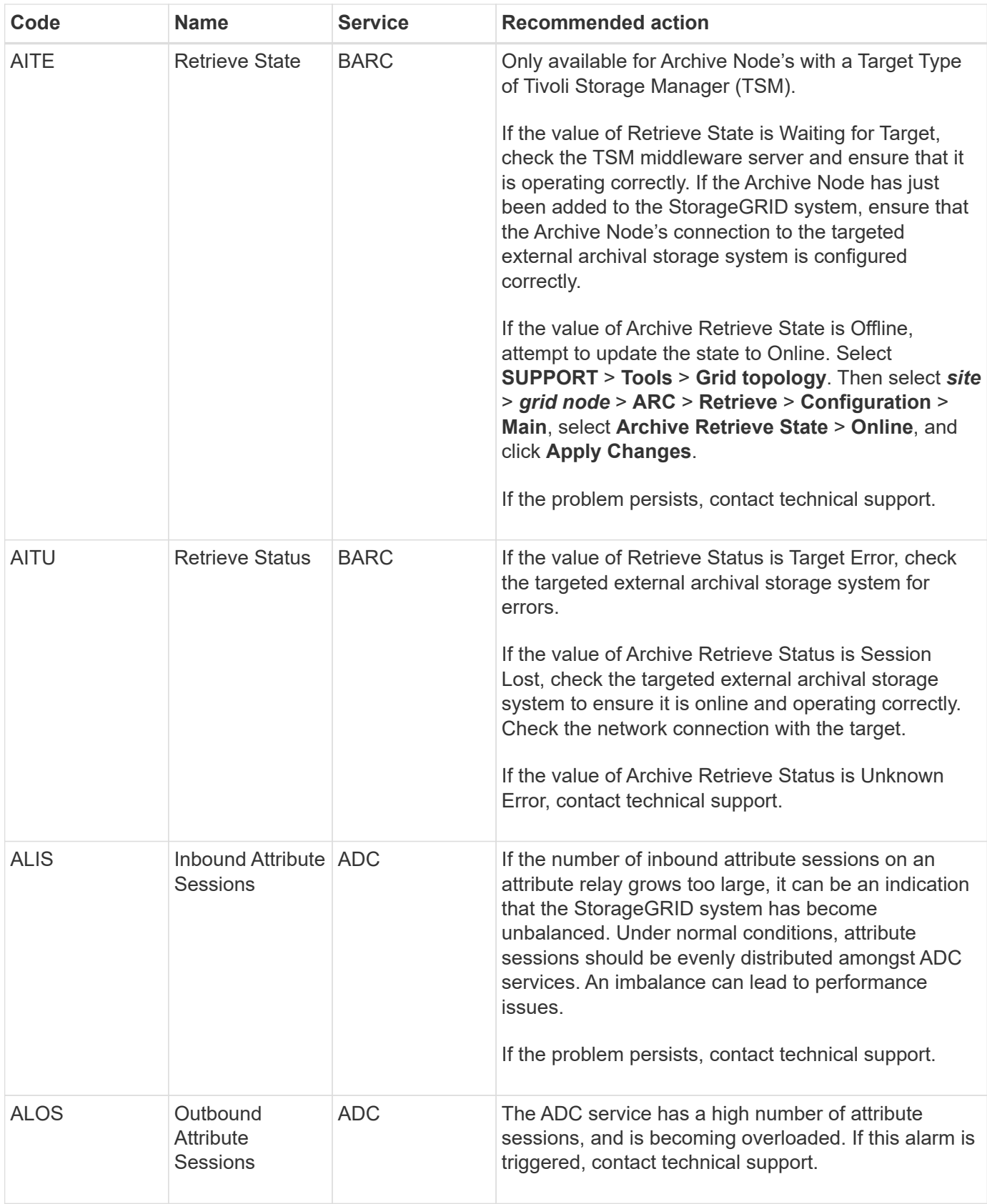

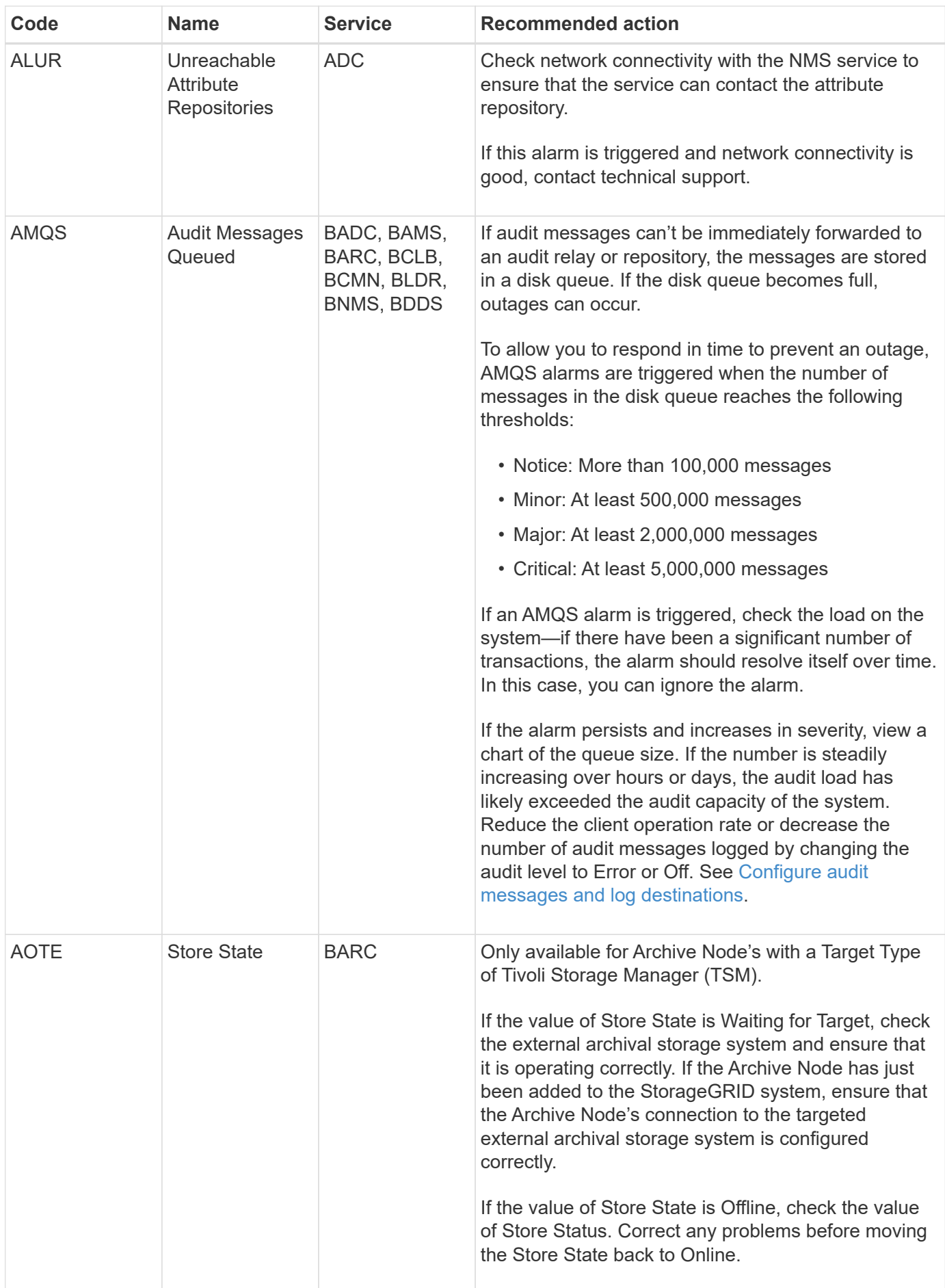

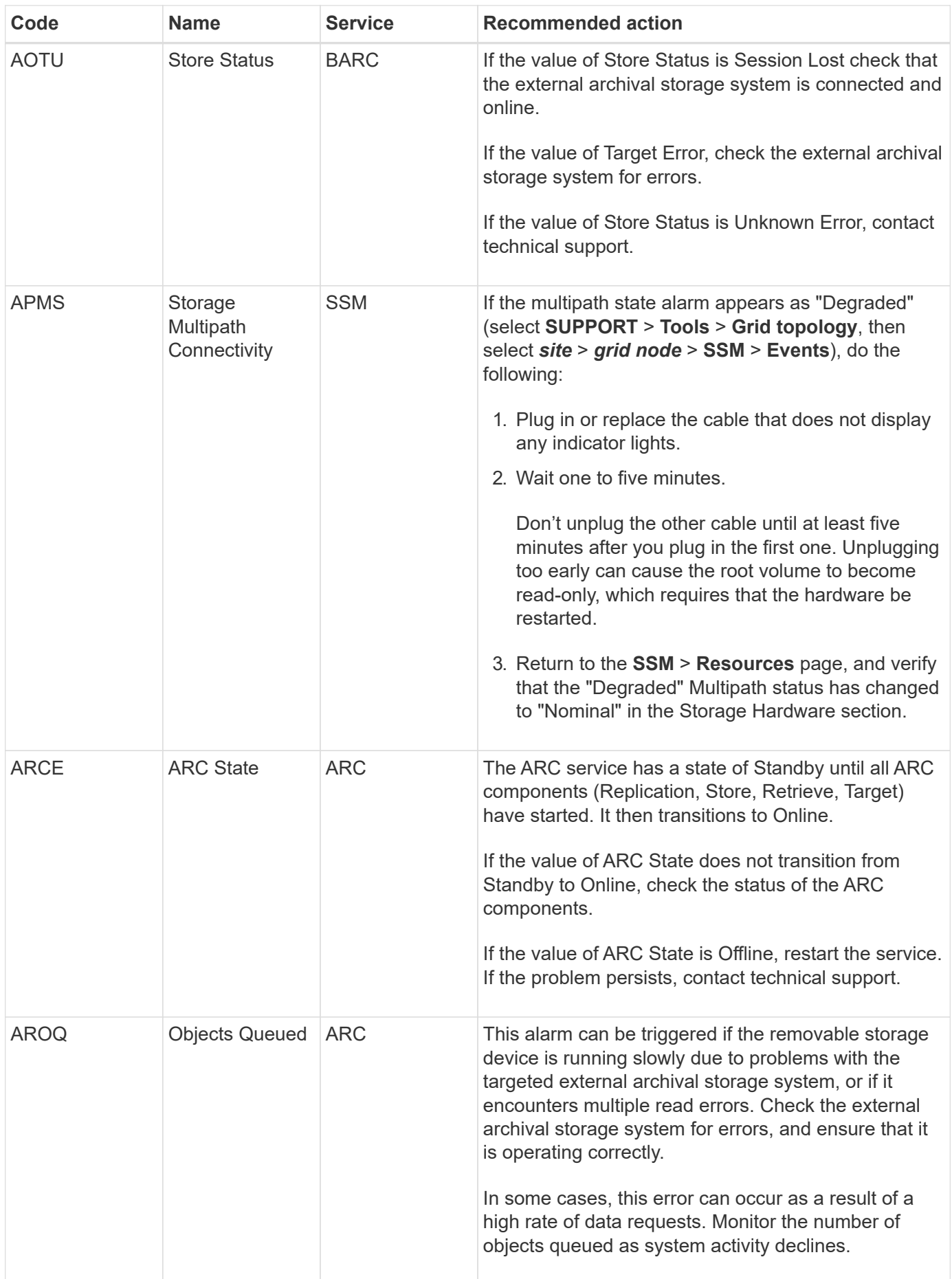

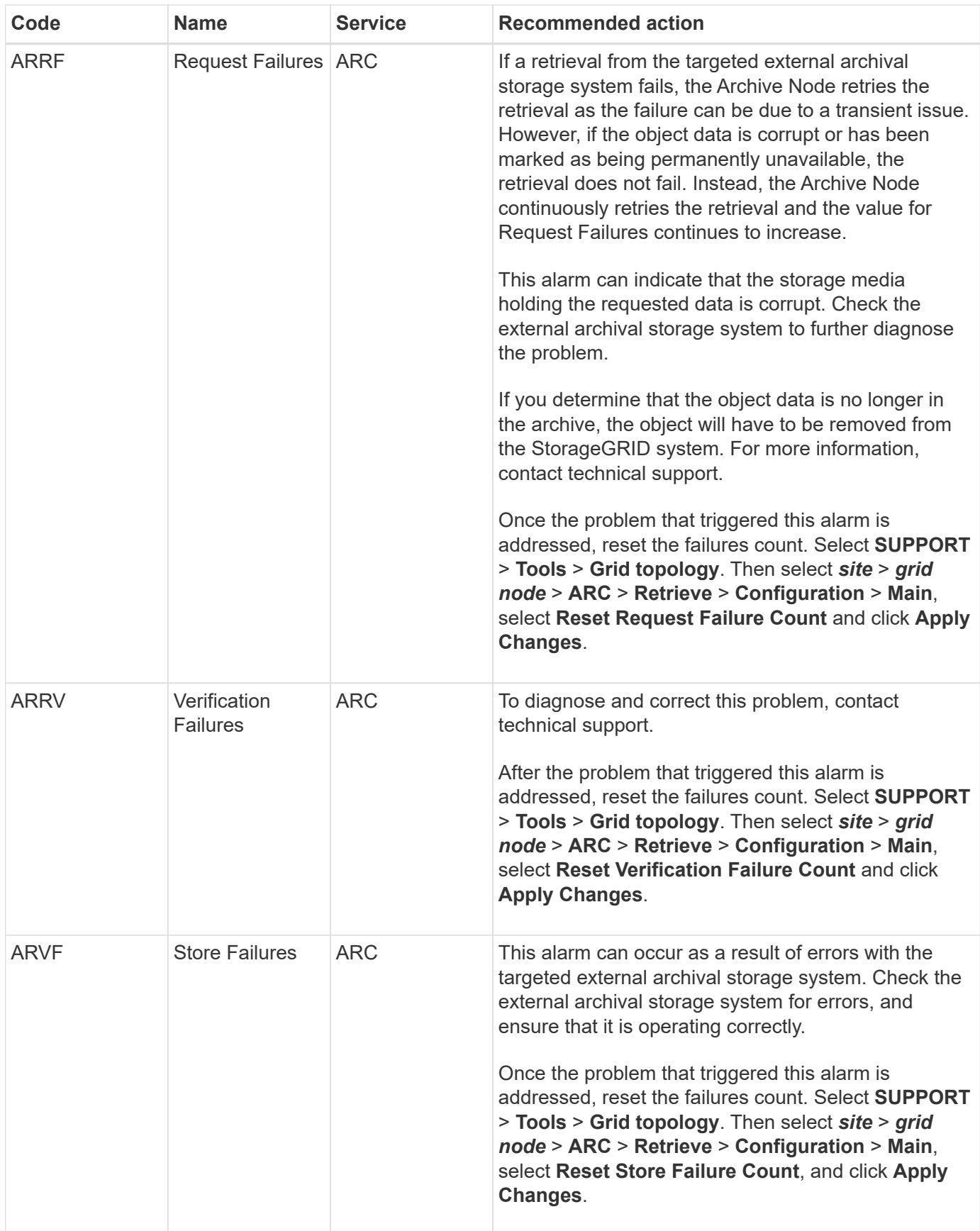

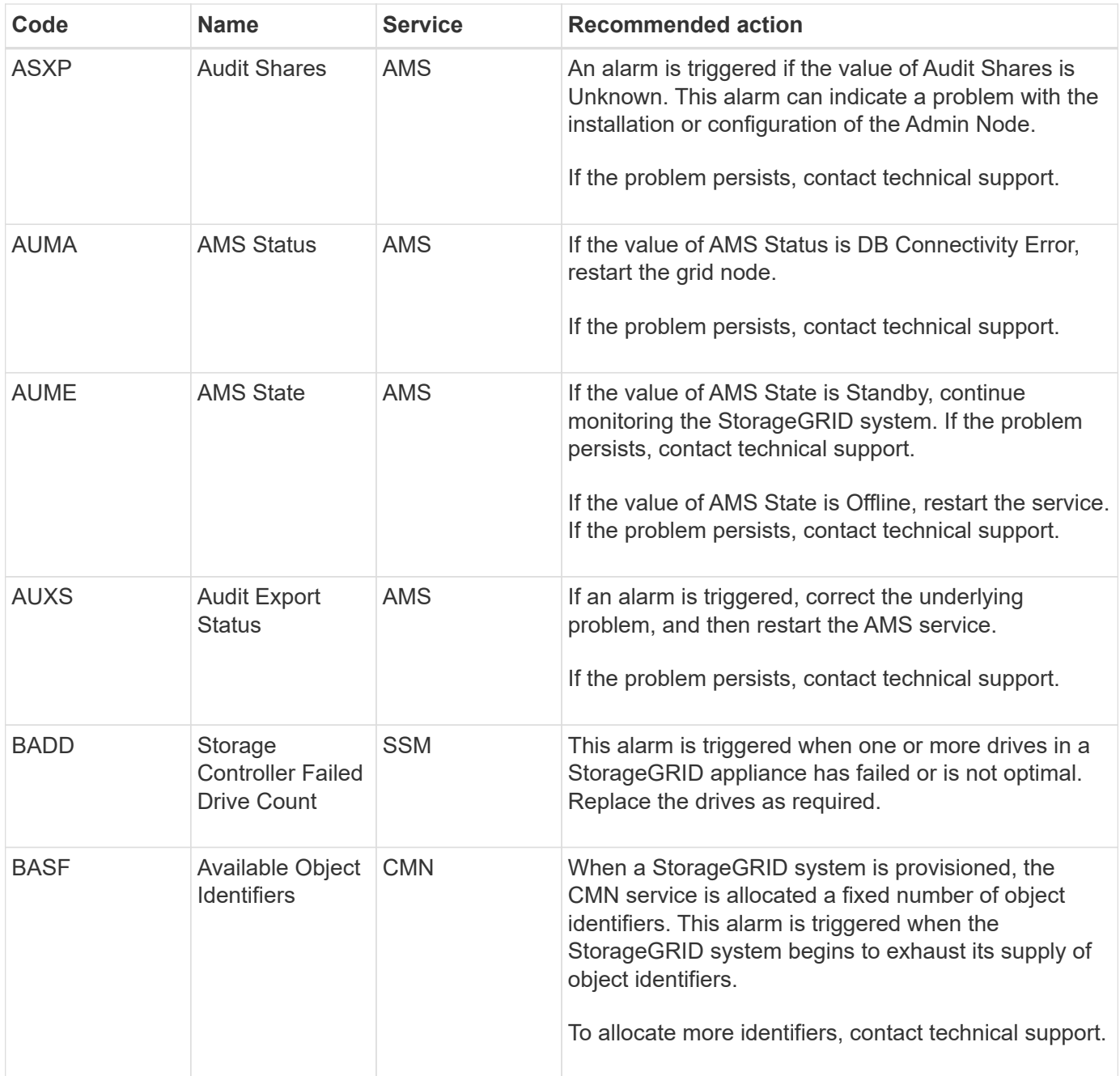

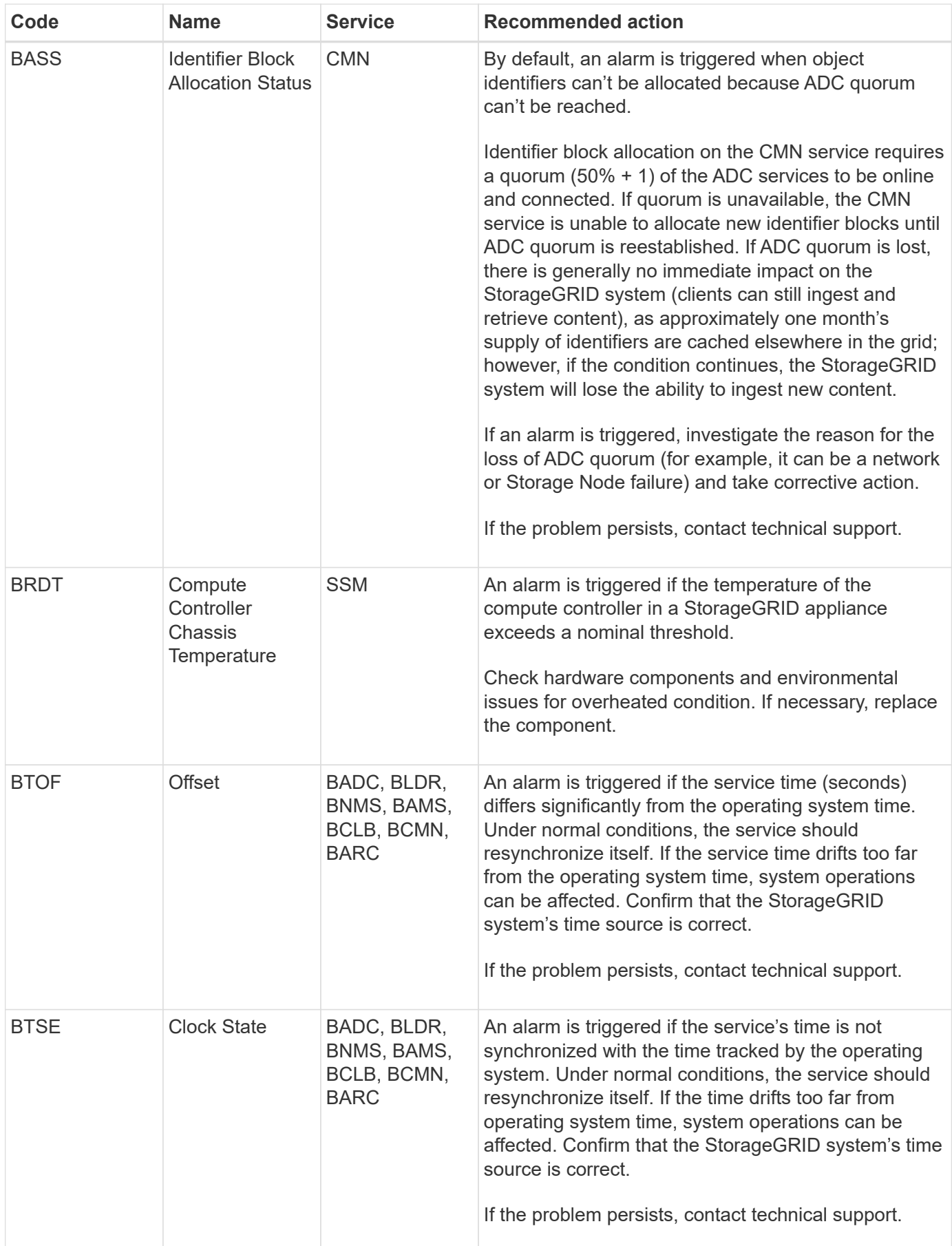

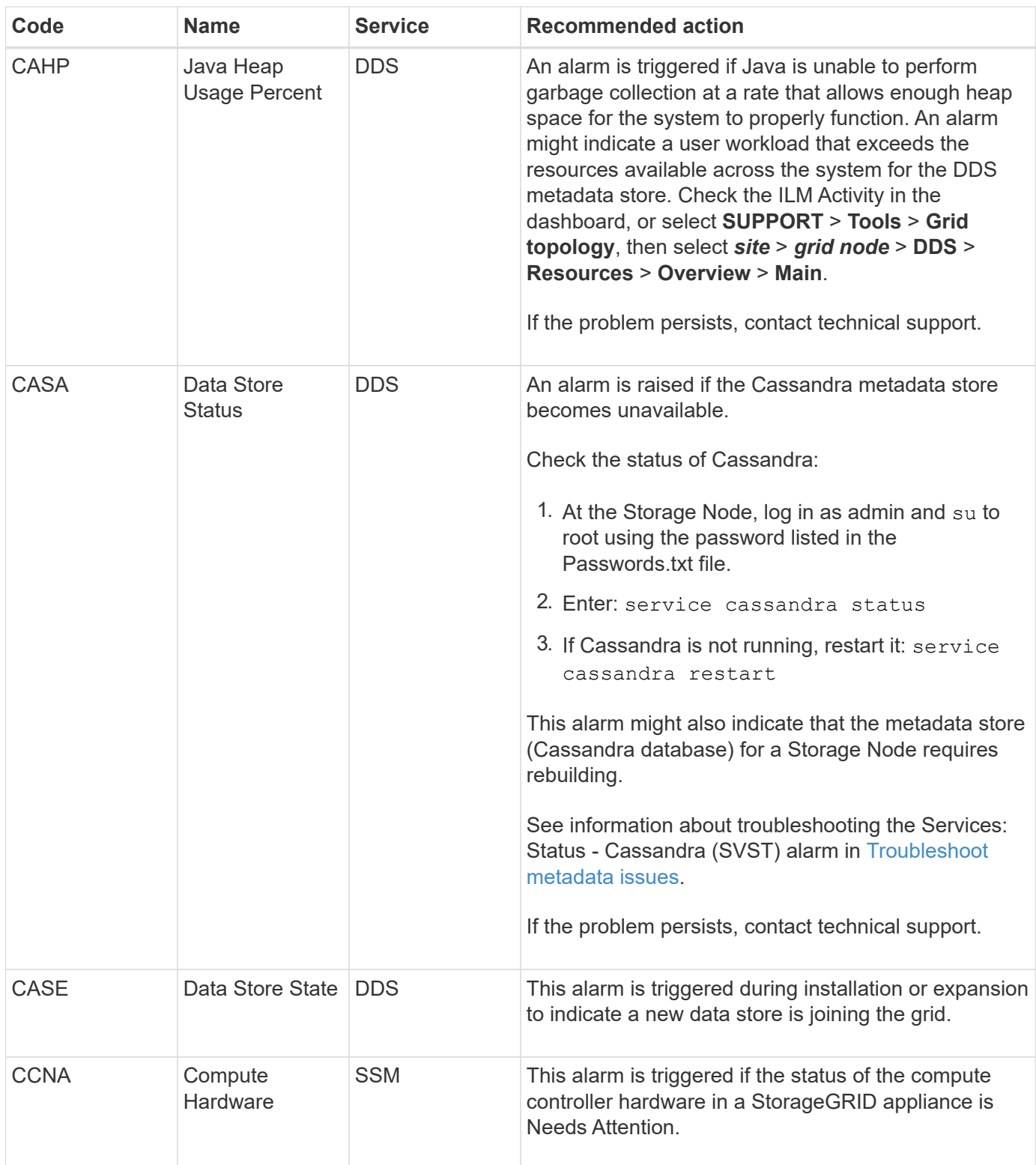

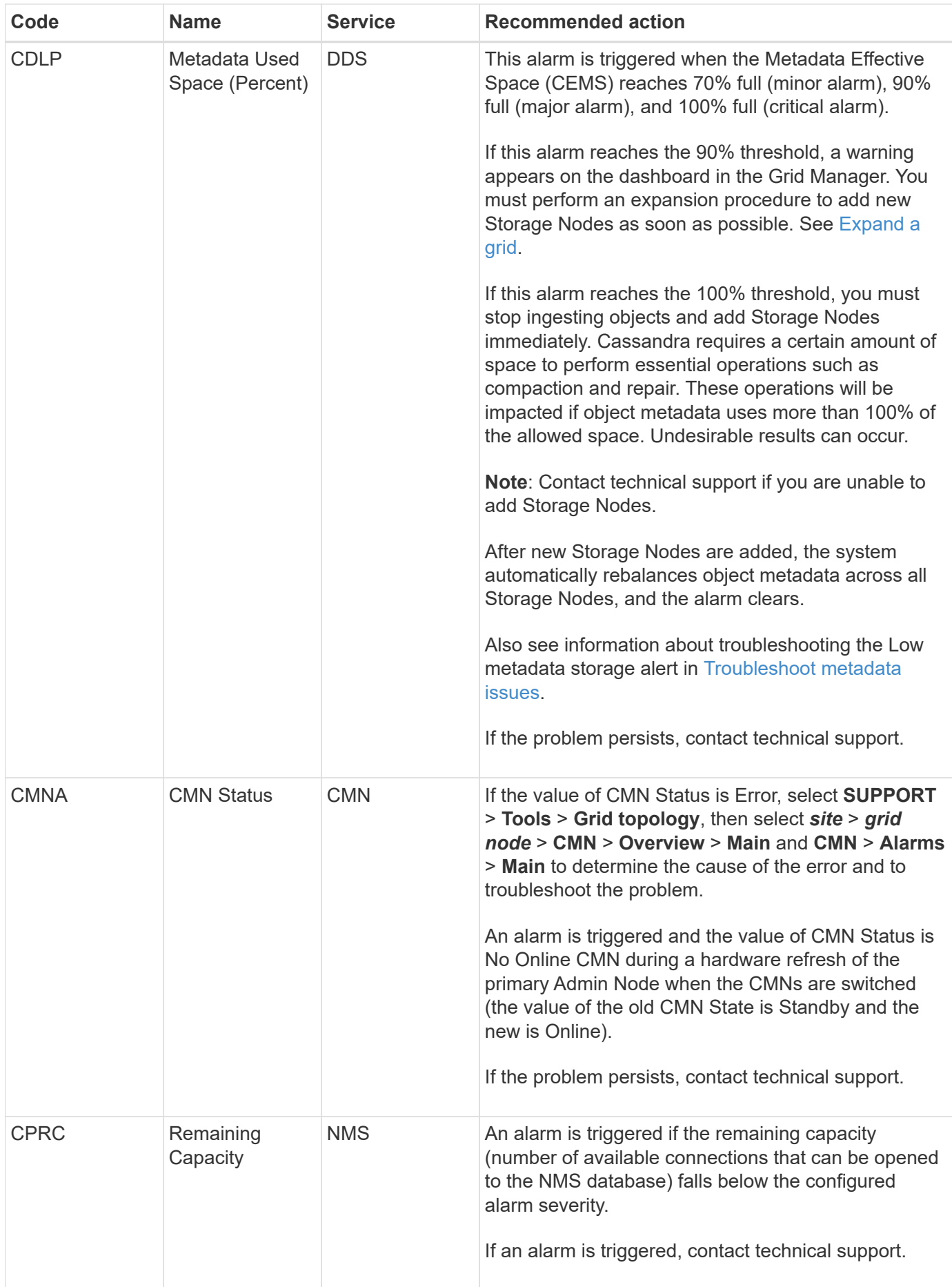

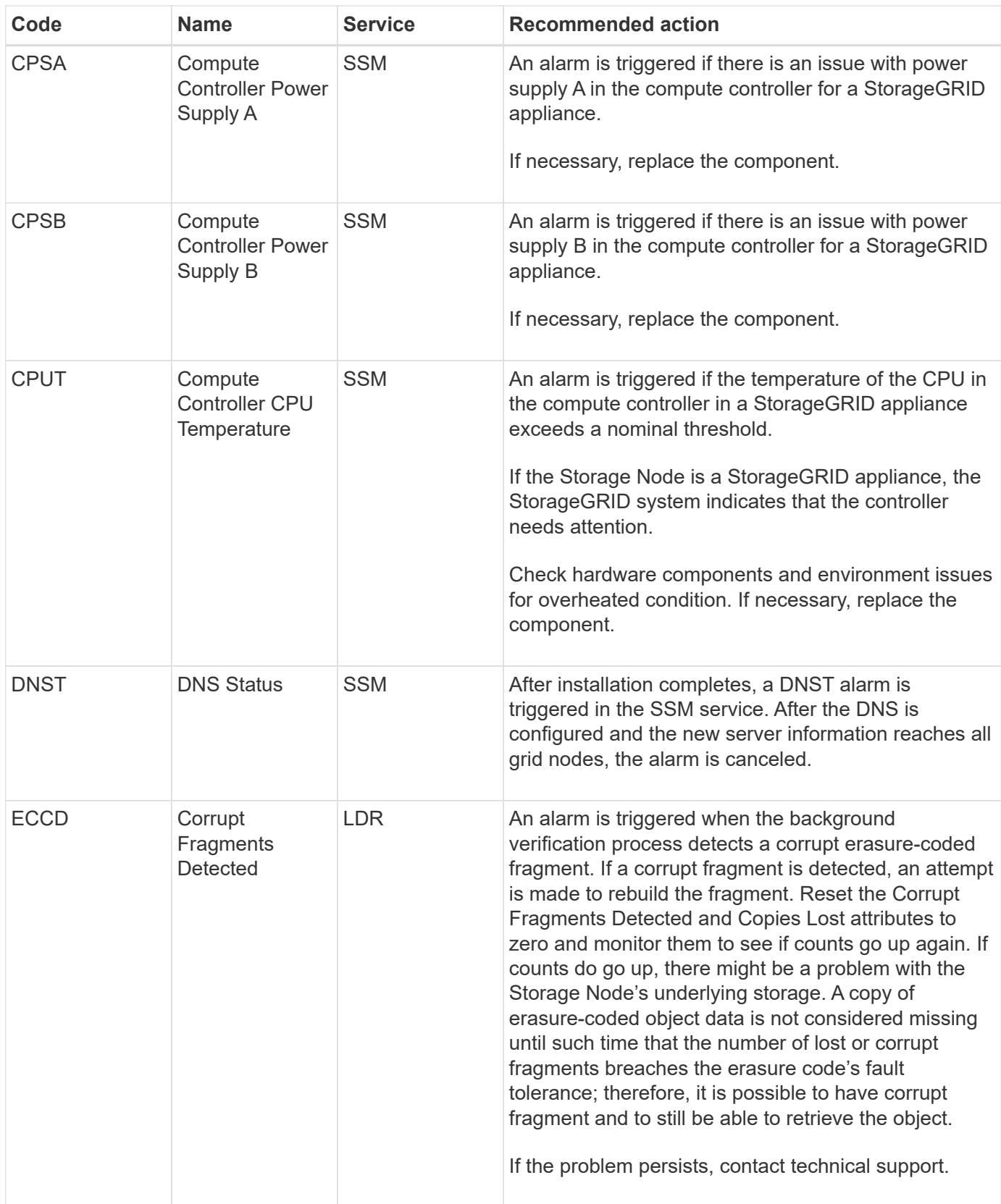

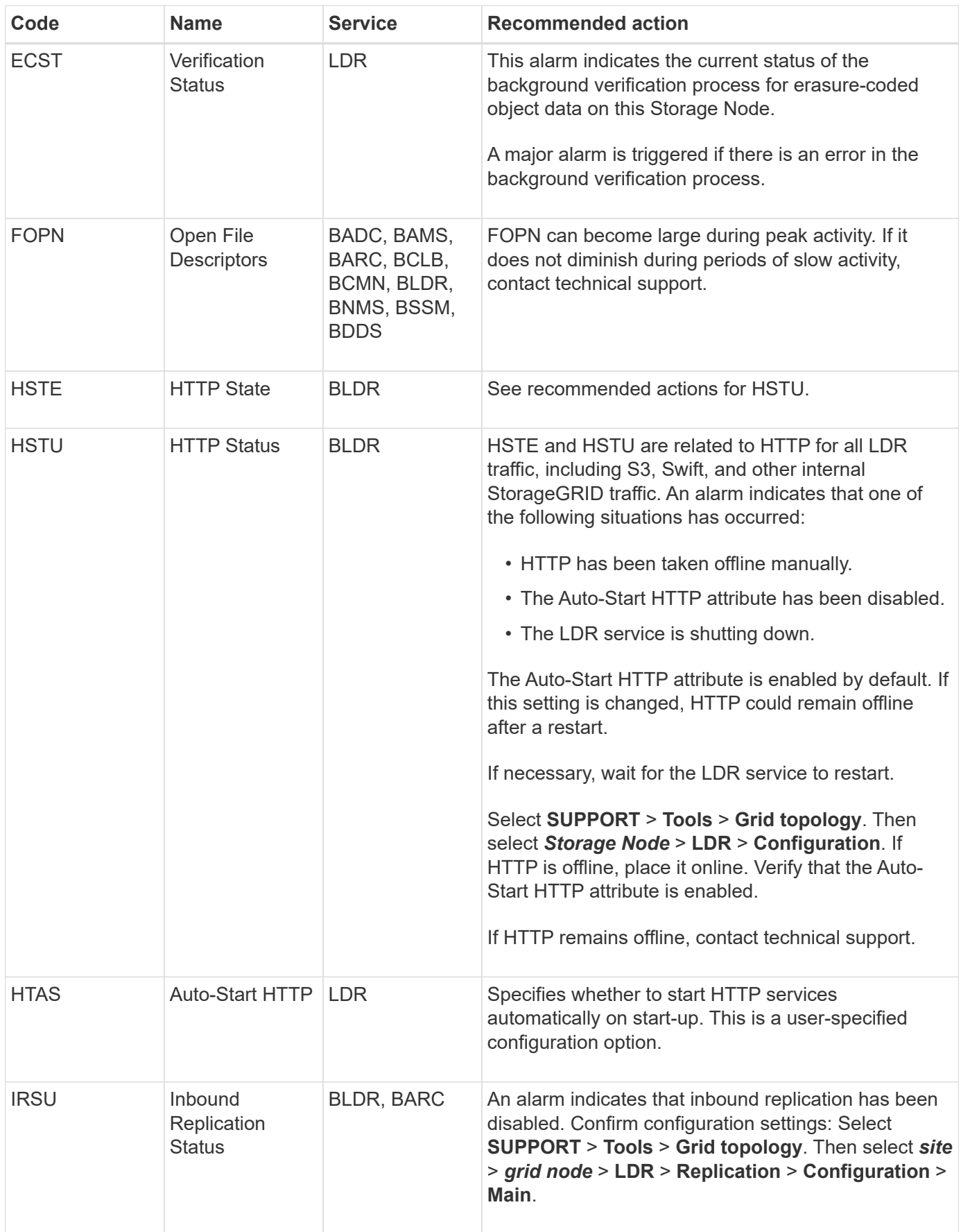

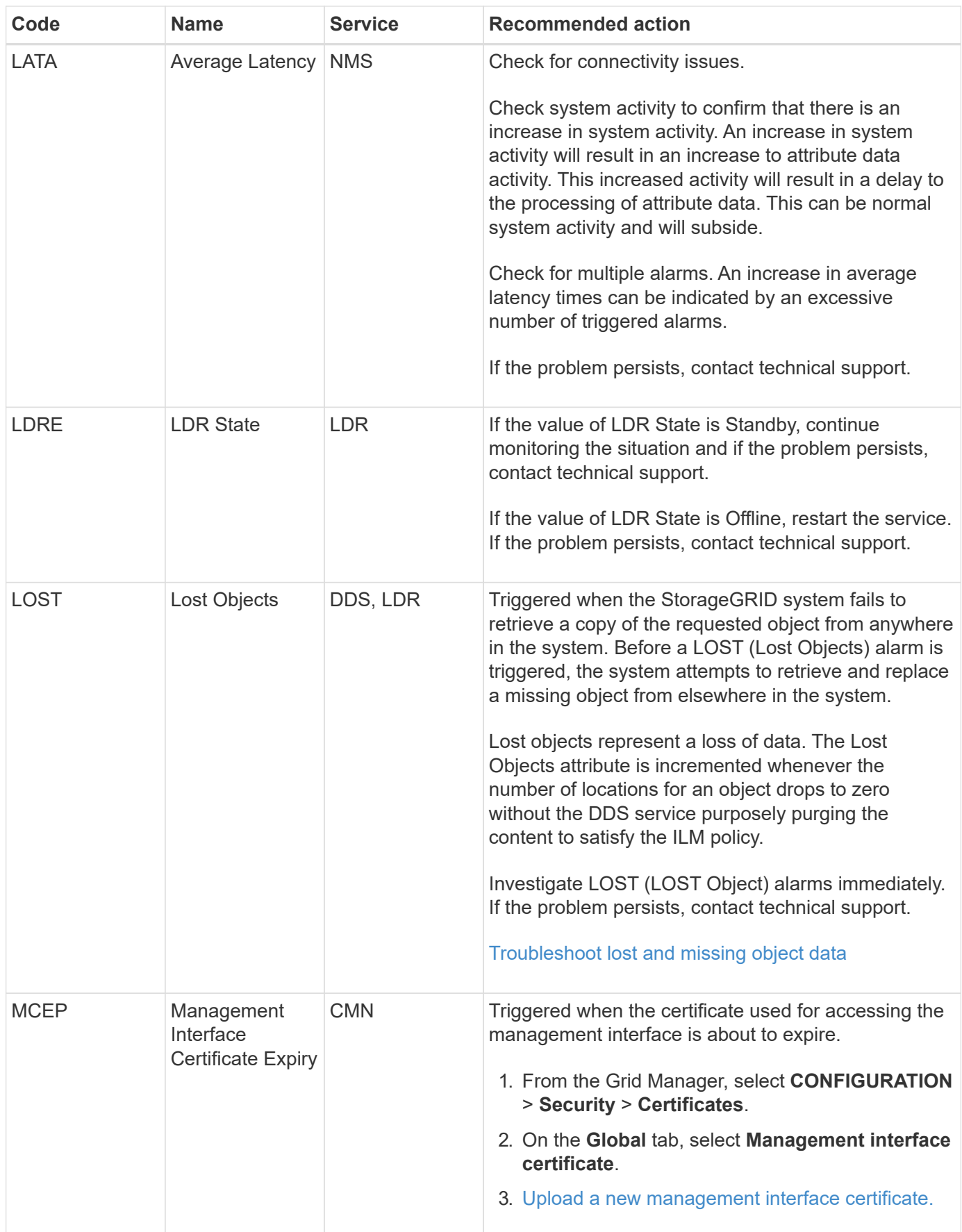

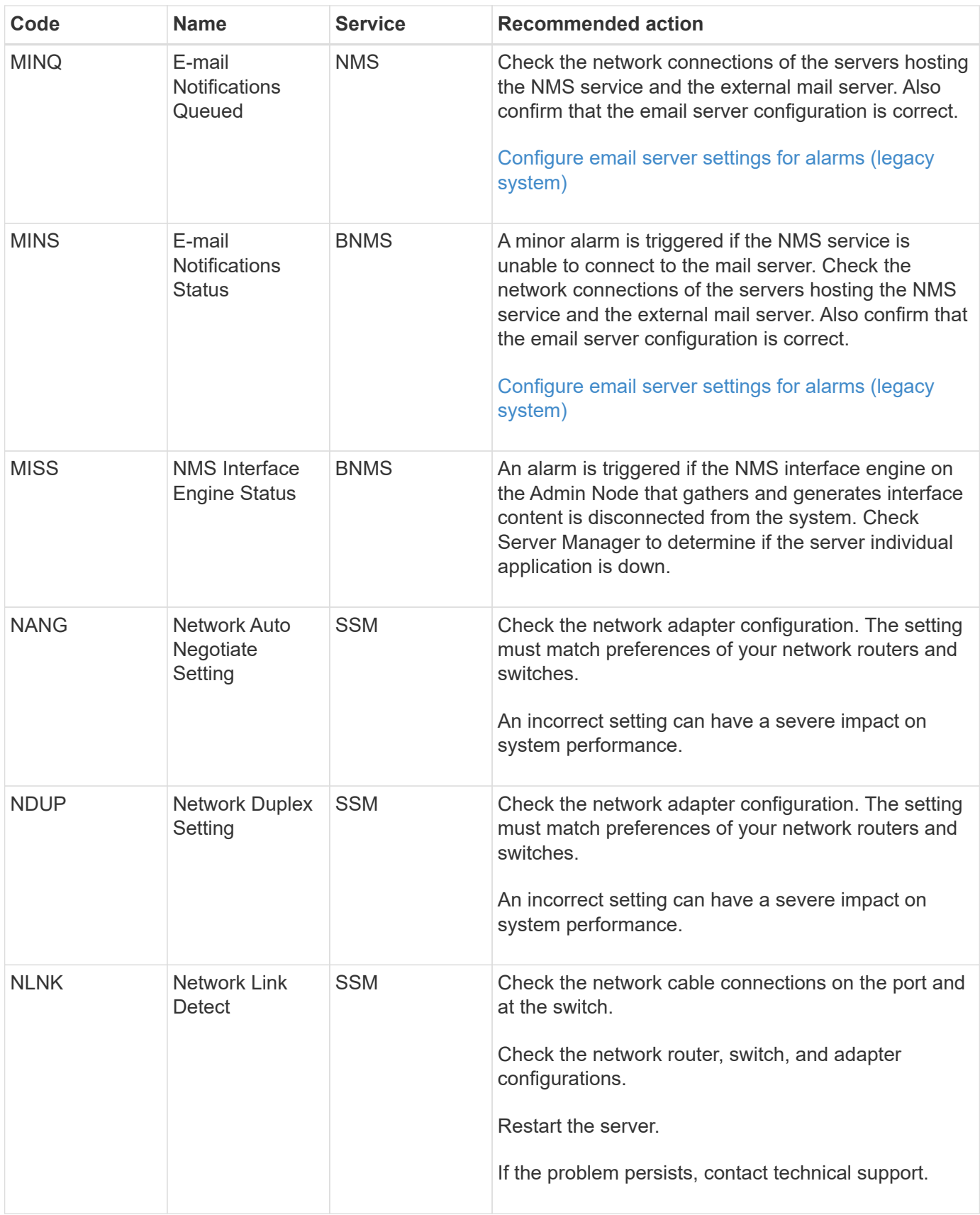

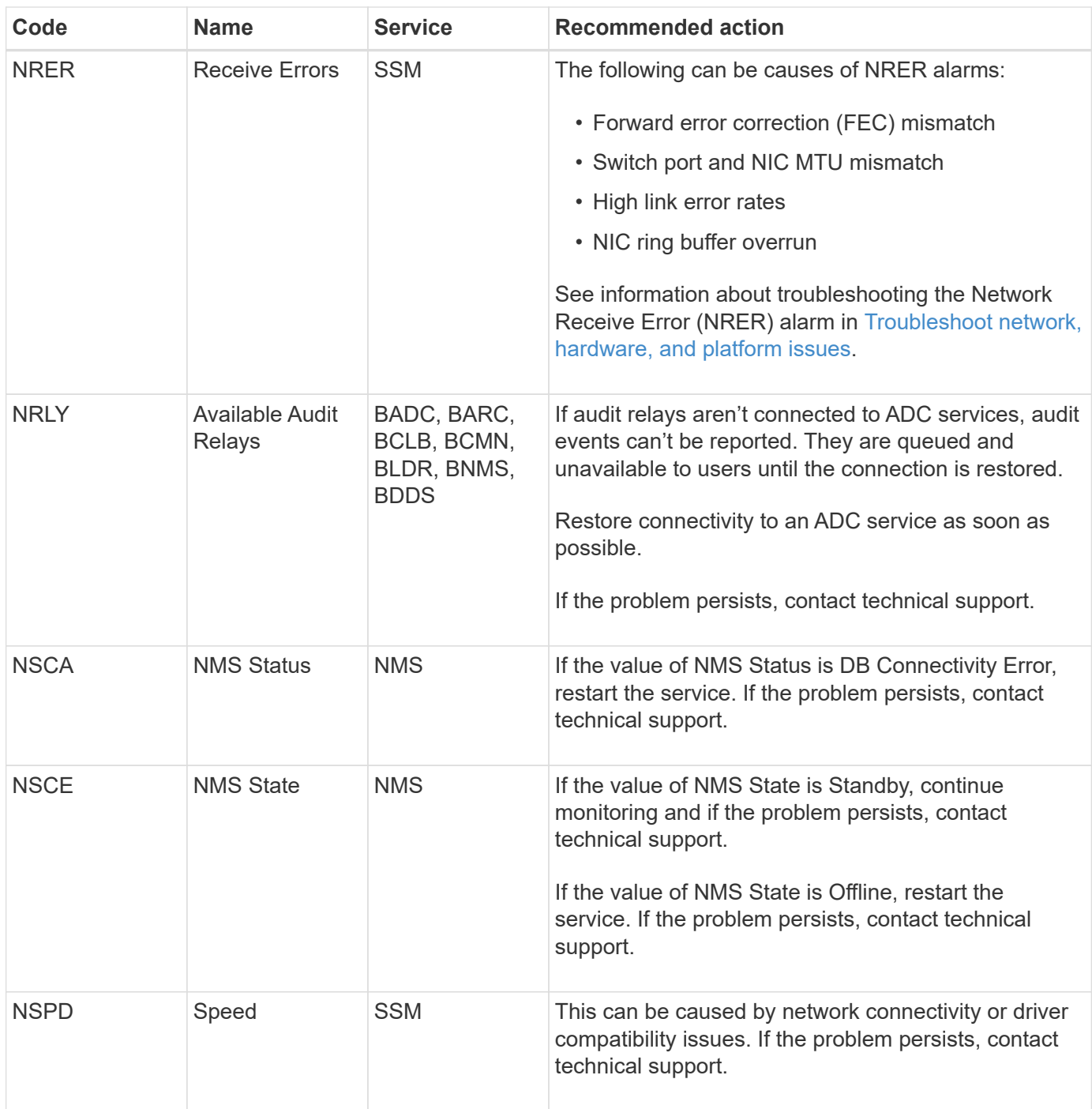

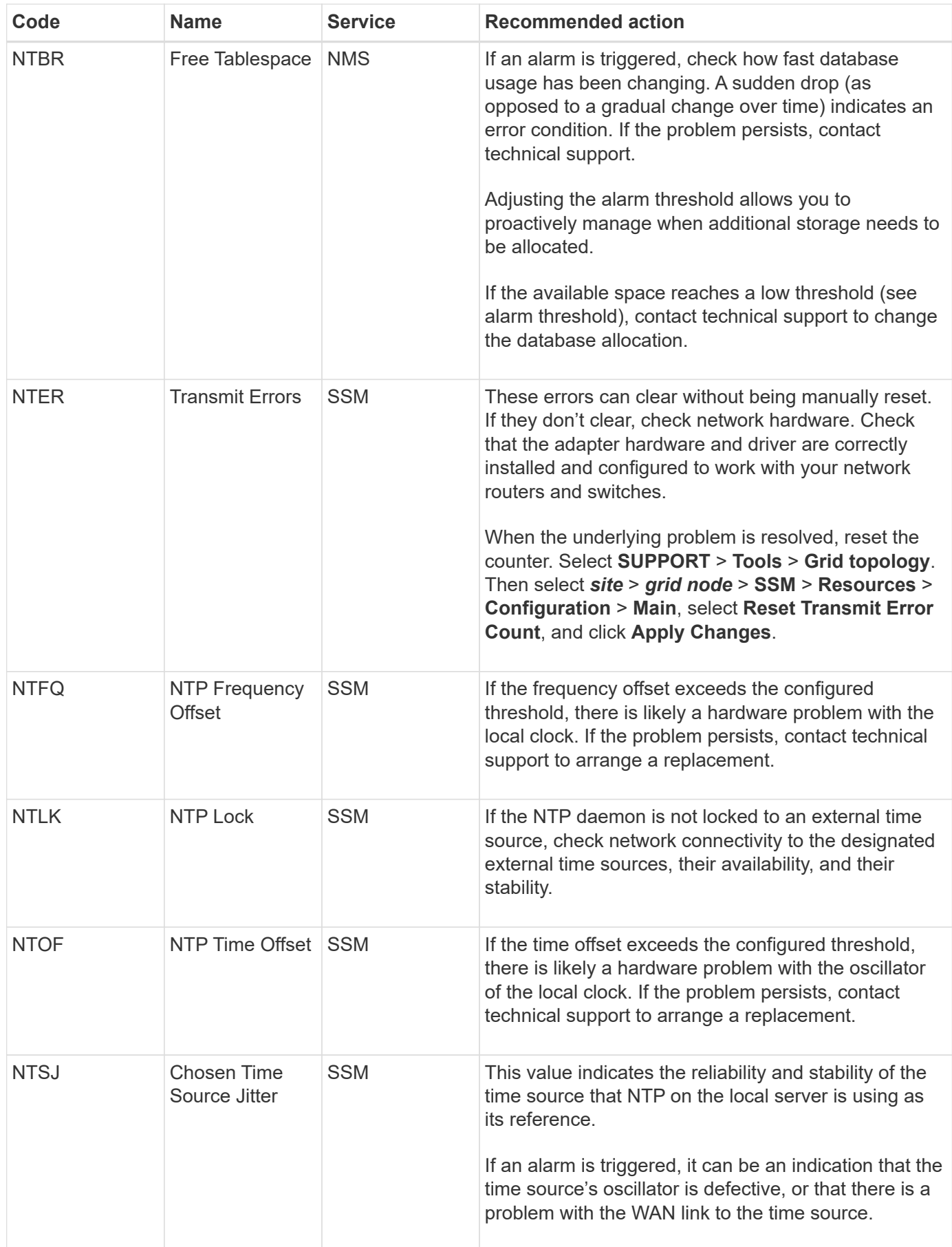

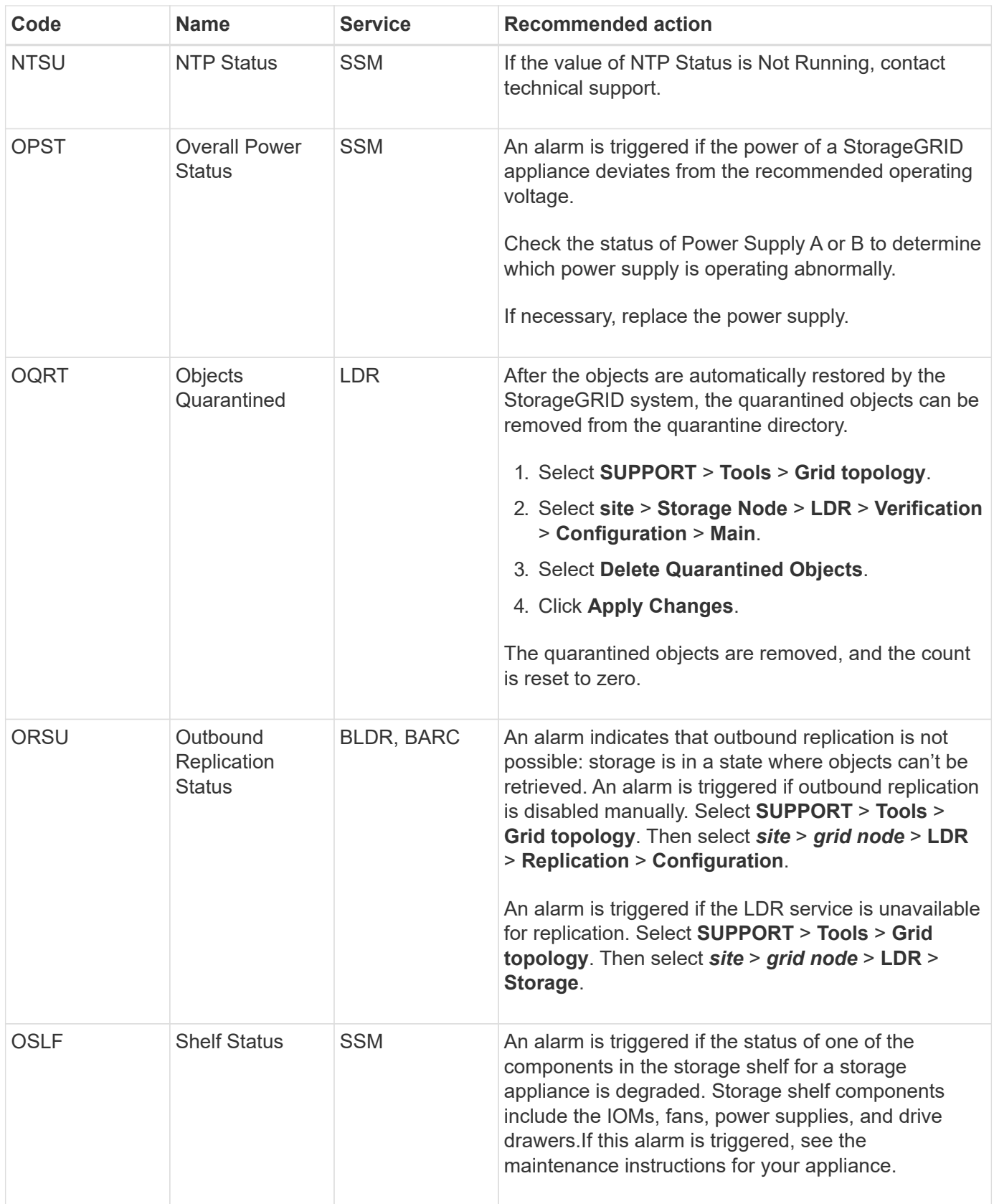
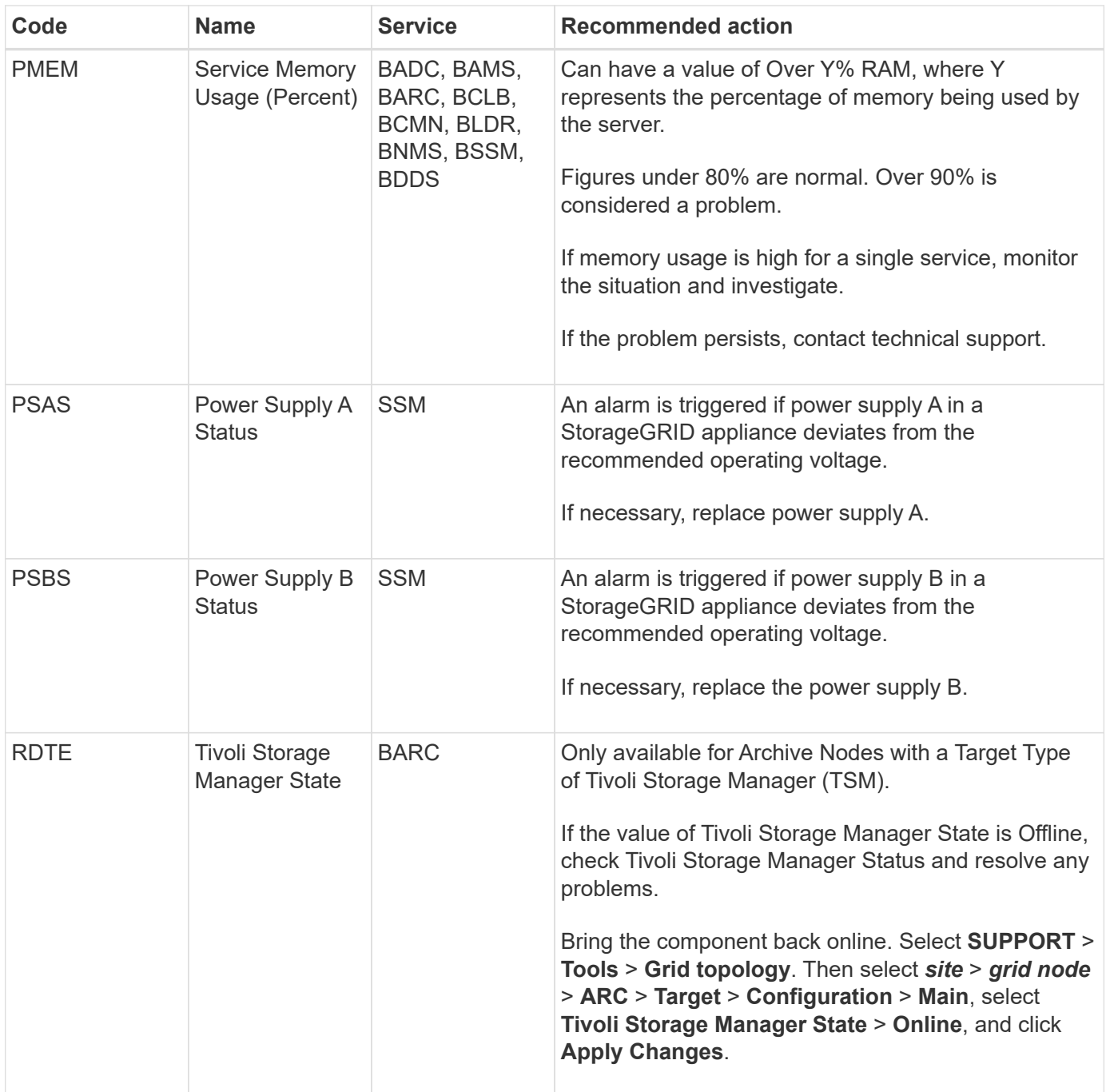

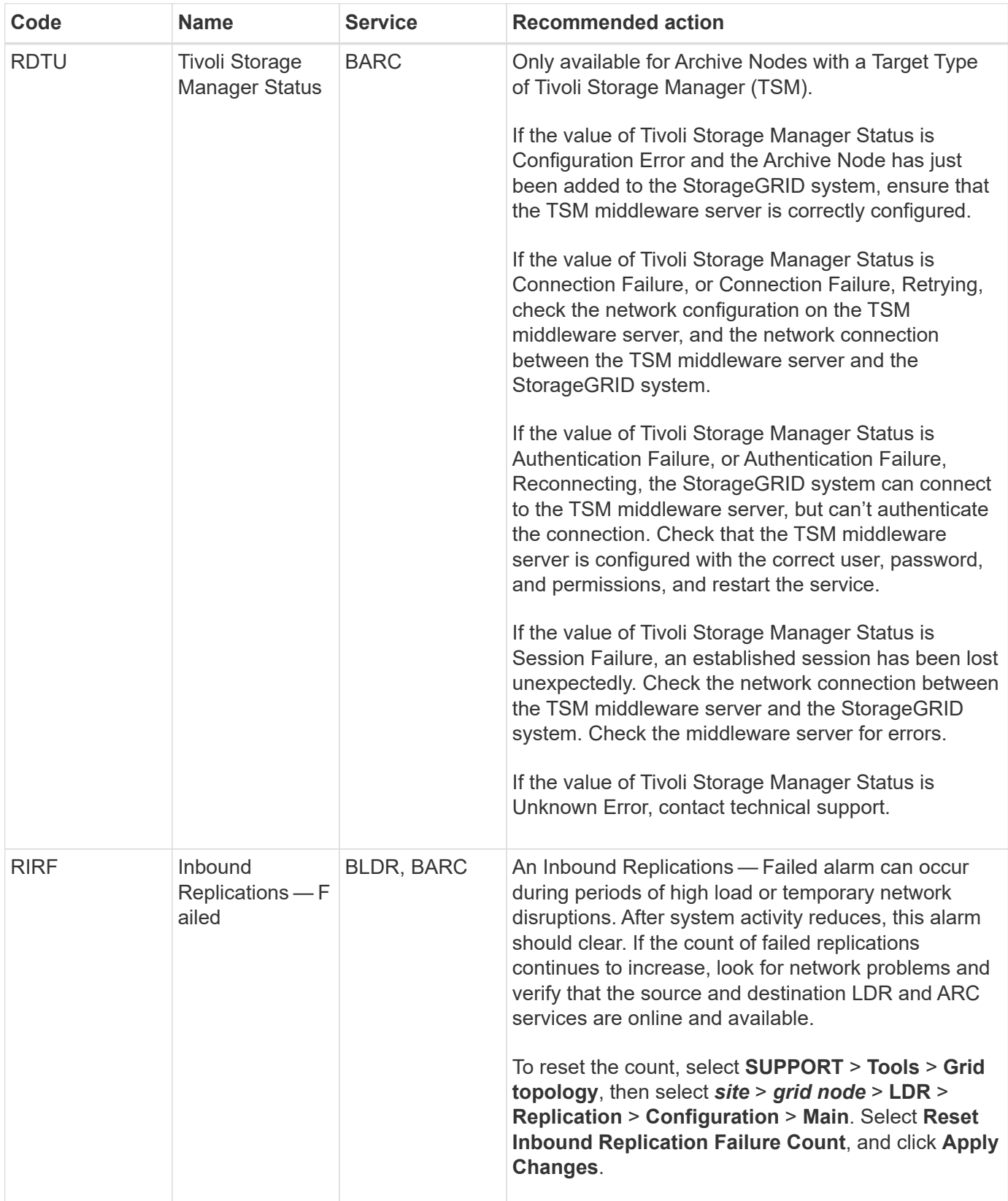

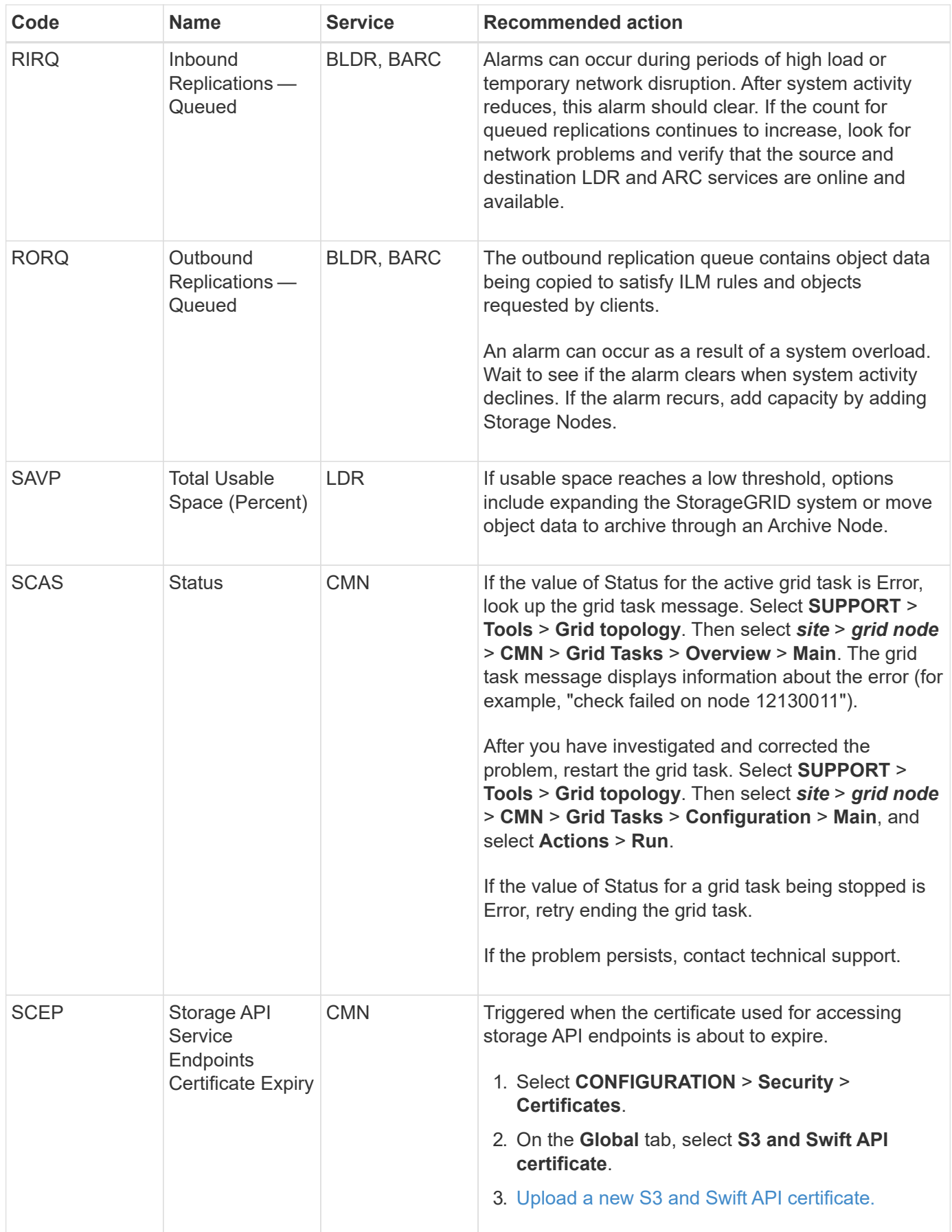

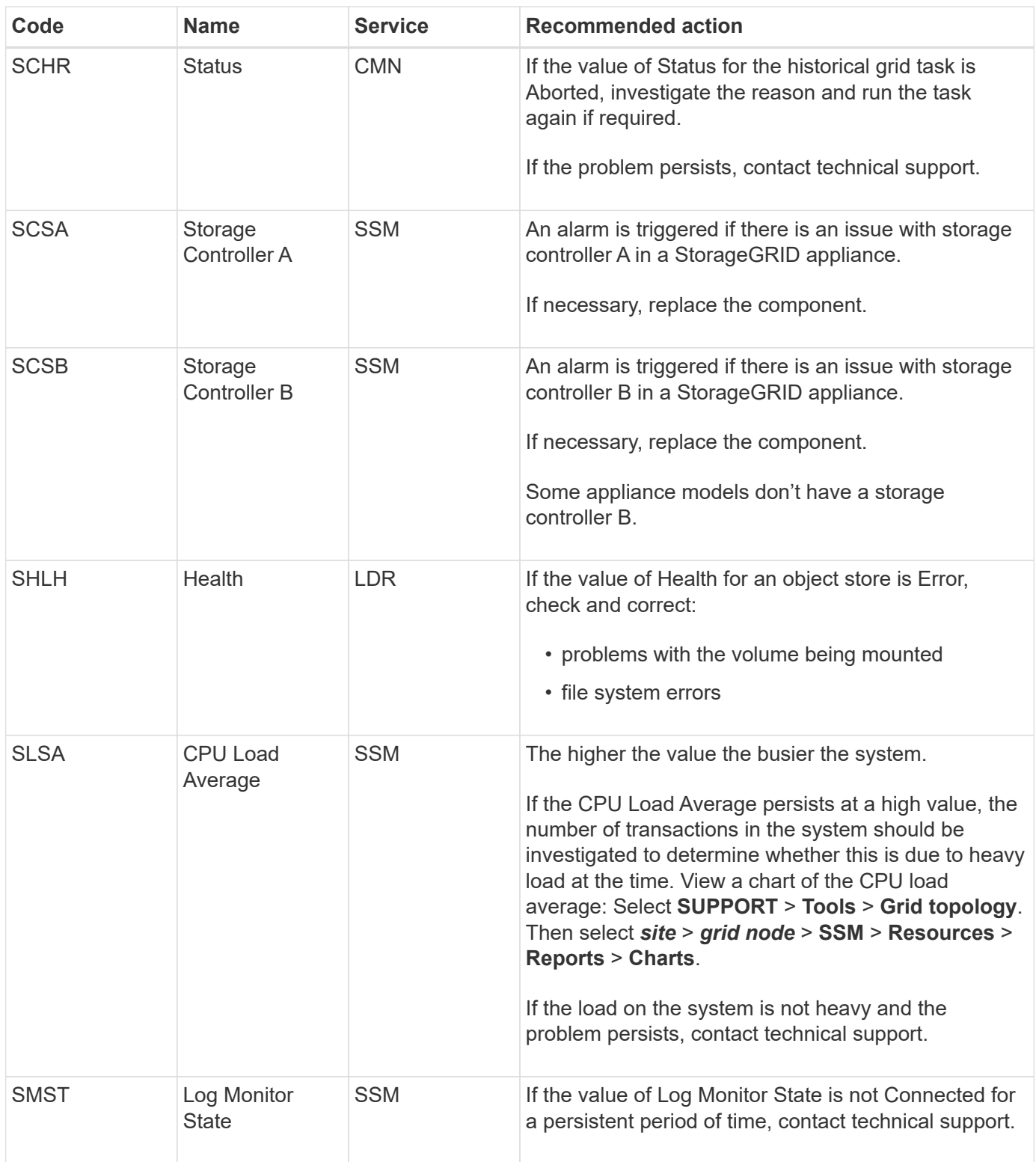

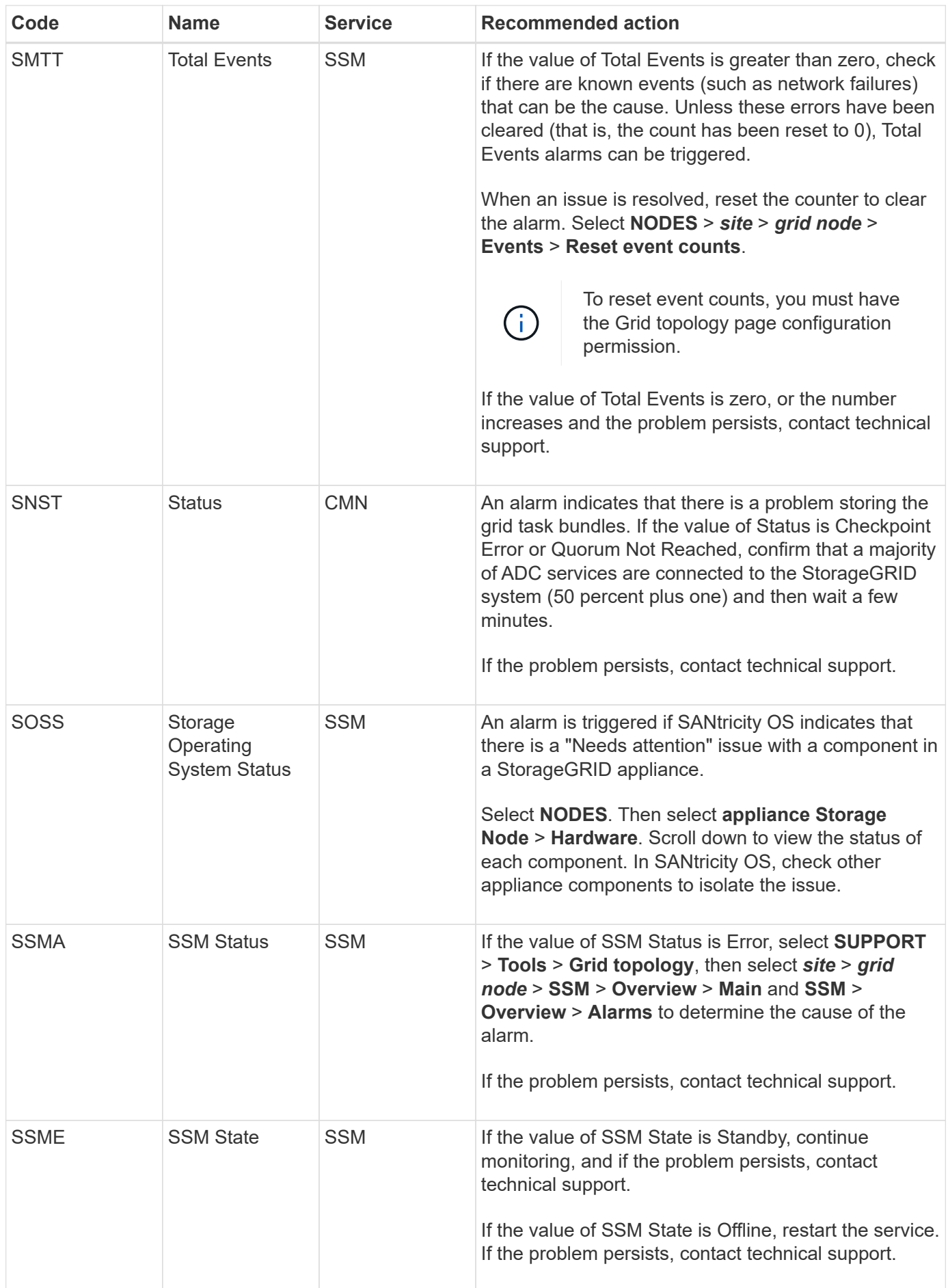

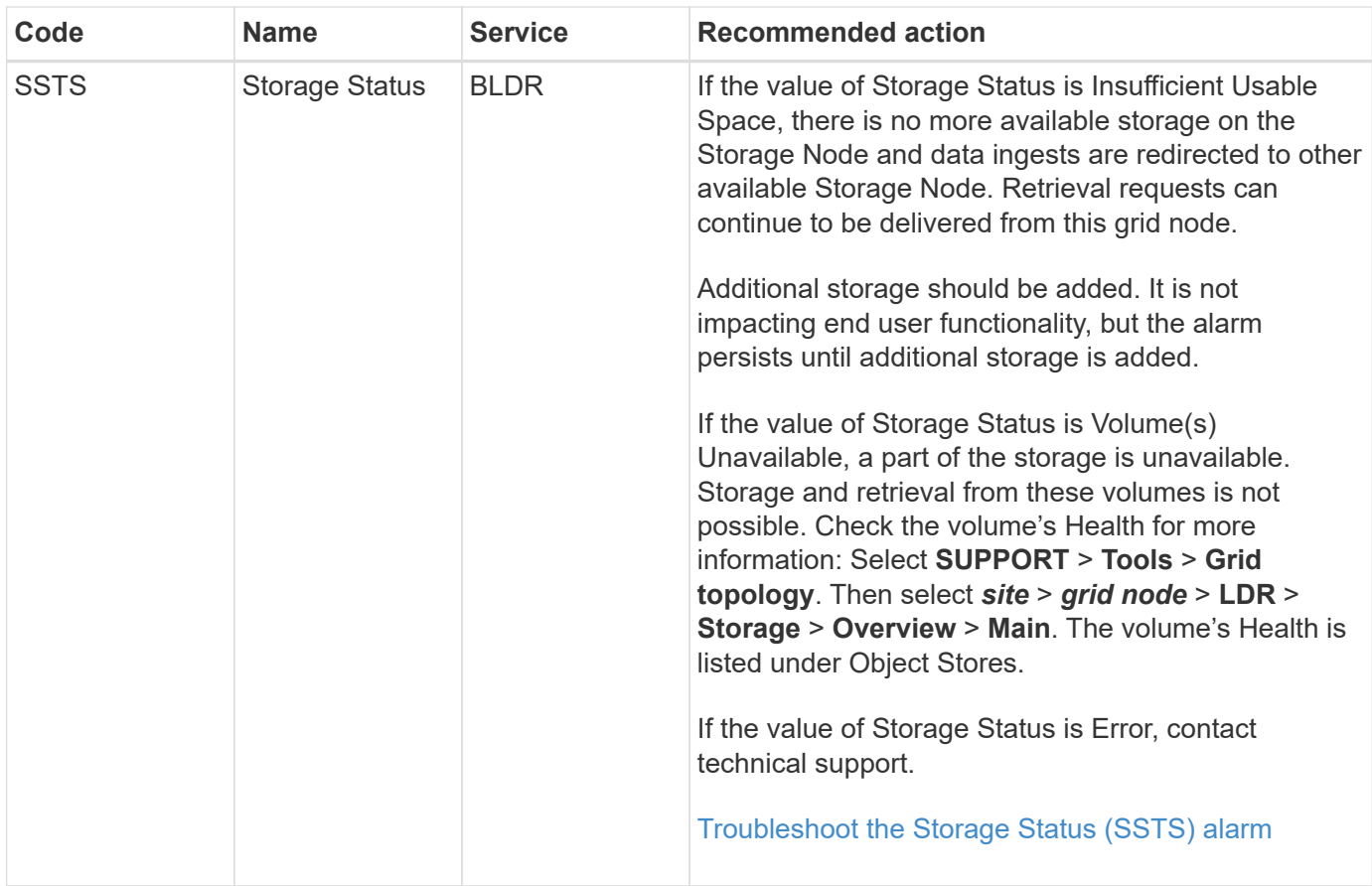

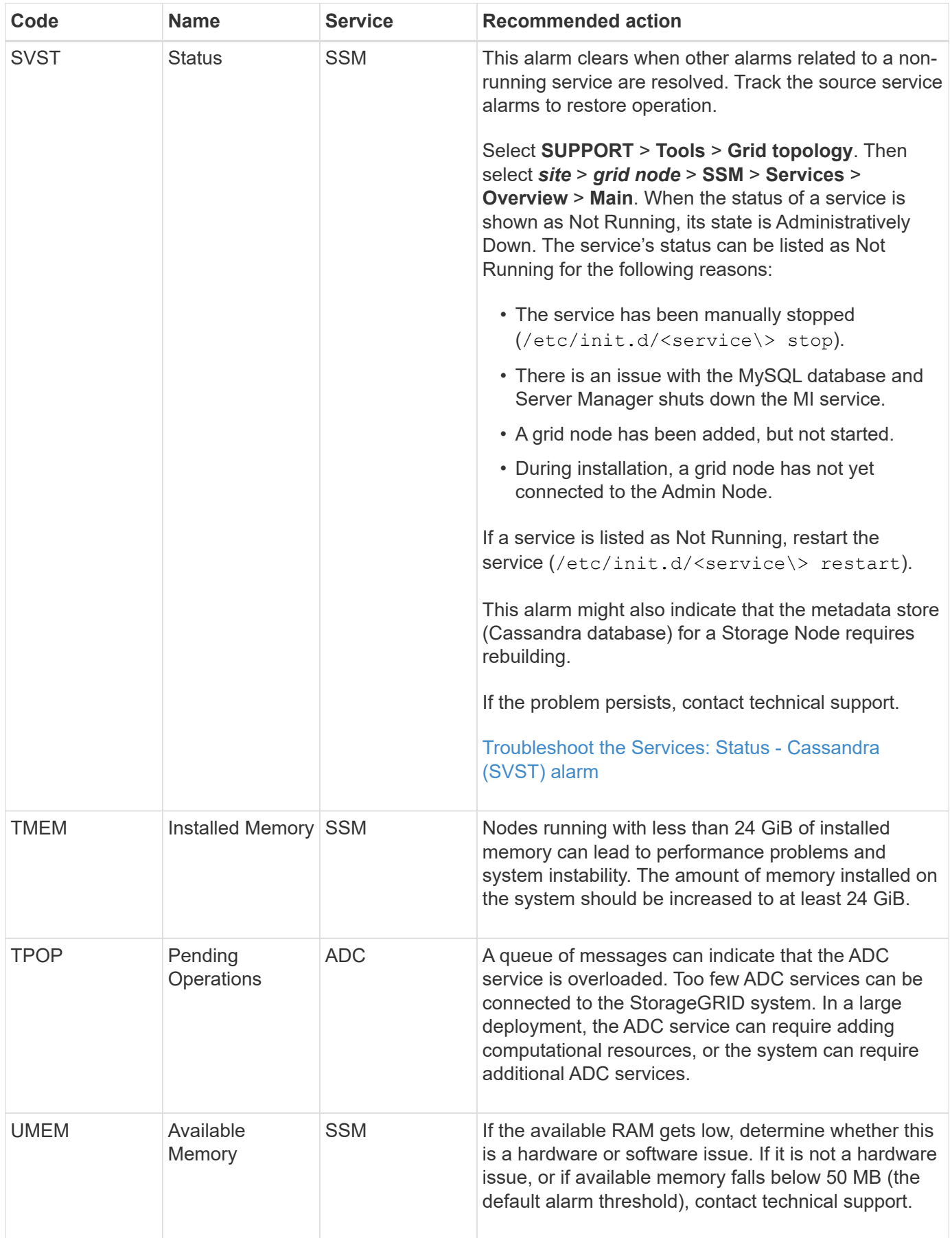

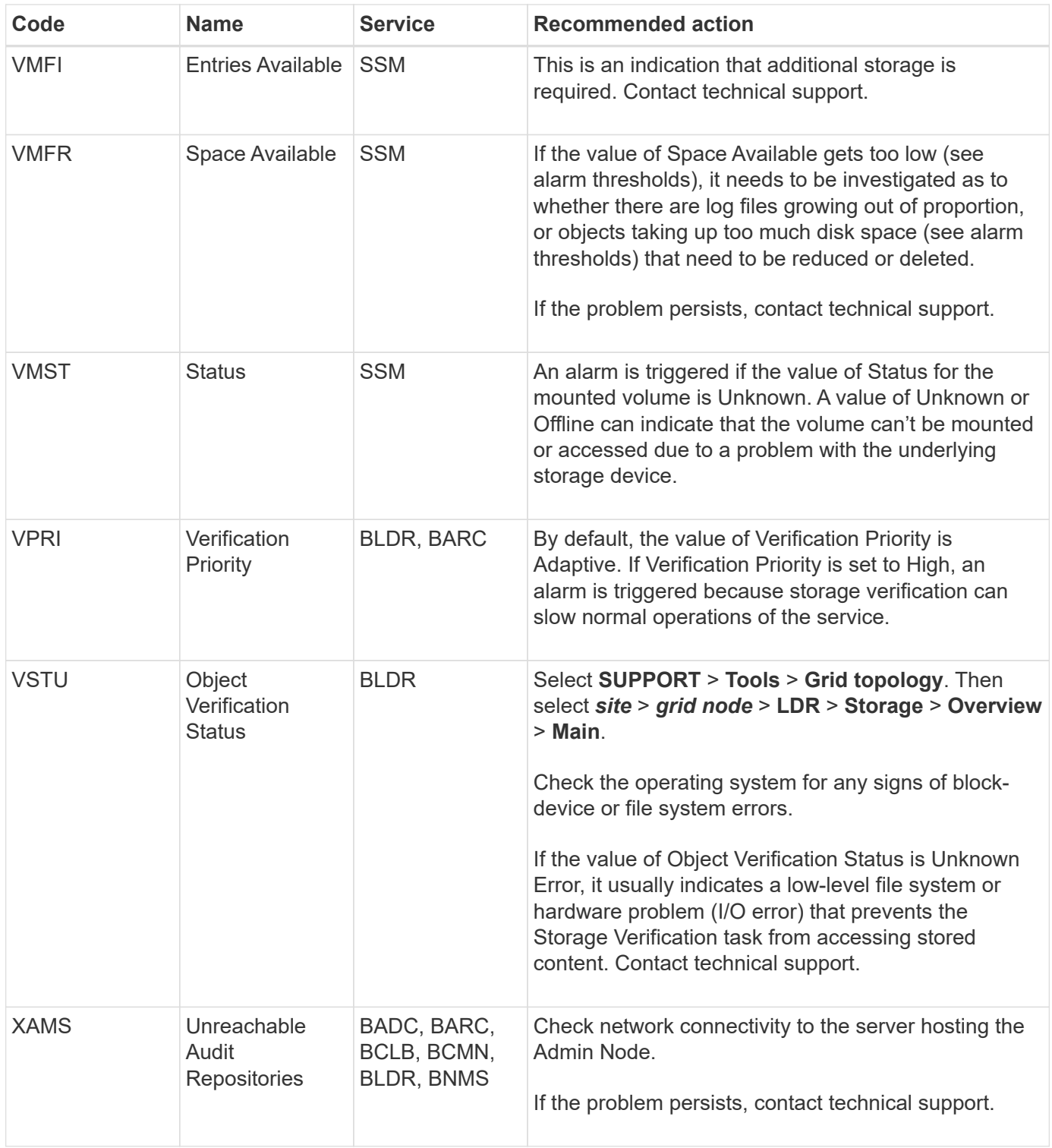

# **Log files reference**

## **Log files reference: Overview**

StorageGRID provides logs that are used to capture events, diagnostic messages, and error conditions. You might be asked to collect log files and forward them to technical support to assist with troubleshooting.

The logs are categorized as follows:

- [StorageGRID software logs](#page-153-0)
- [Deployment and maintenance logs](#page-159-0)
- [Logs for third-party software](#page-160-0)
- [About the bycast.log](#page-161-0)

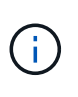

The details provided for each log type are for reference only. The logs are intended for advanced troubleshooting by technical support. Advanced techniques that involve reconstructing the problem history using the audit logs and the application log files are beyond the scope of these instructions.

#### **Access the logs**

To access the logs, you can [collect log files and system data](#page-218-0) from one or more nodes as a single log file archive. Or, if the primary Admin Node is unavailable or unable to reach a specific node, you can access individual log files for each grid node as follows:

- 1. Enter the following command: ssh admin@grid node IP
- 2. Enter the password listed in the Passwords.txt file.
- 3. Enter the following command to switch to root:  $su -$
- 4. Enter the password listed in the Passwords.txt file.

#### **Log file categories**

The StorageGRID log file archive contains the logs described for each category and additional files that contain metrics and debug command output.

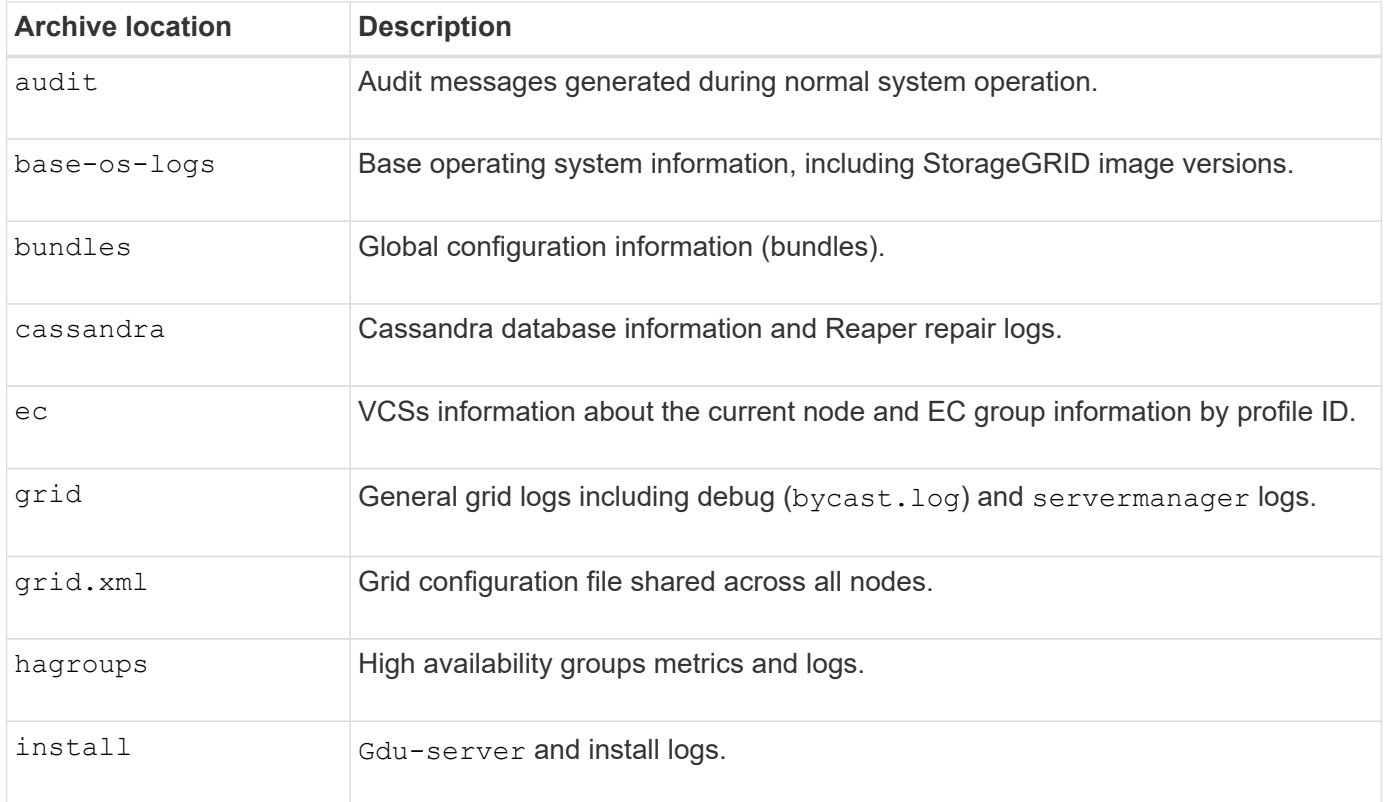

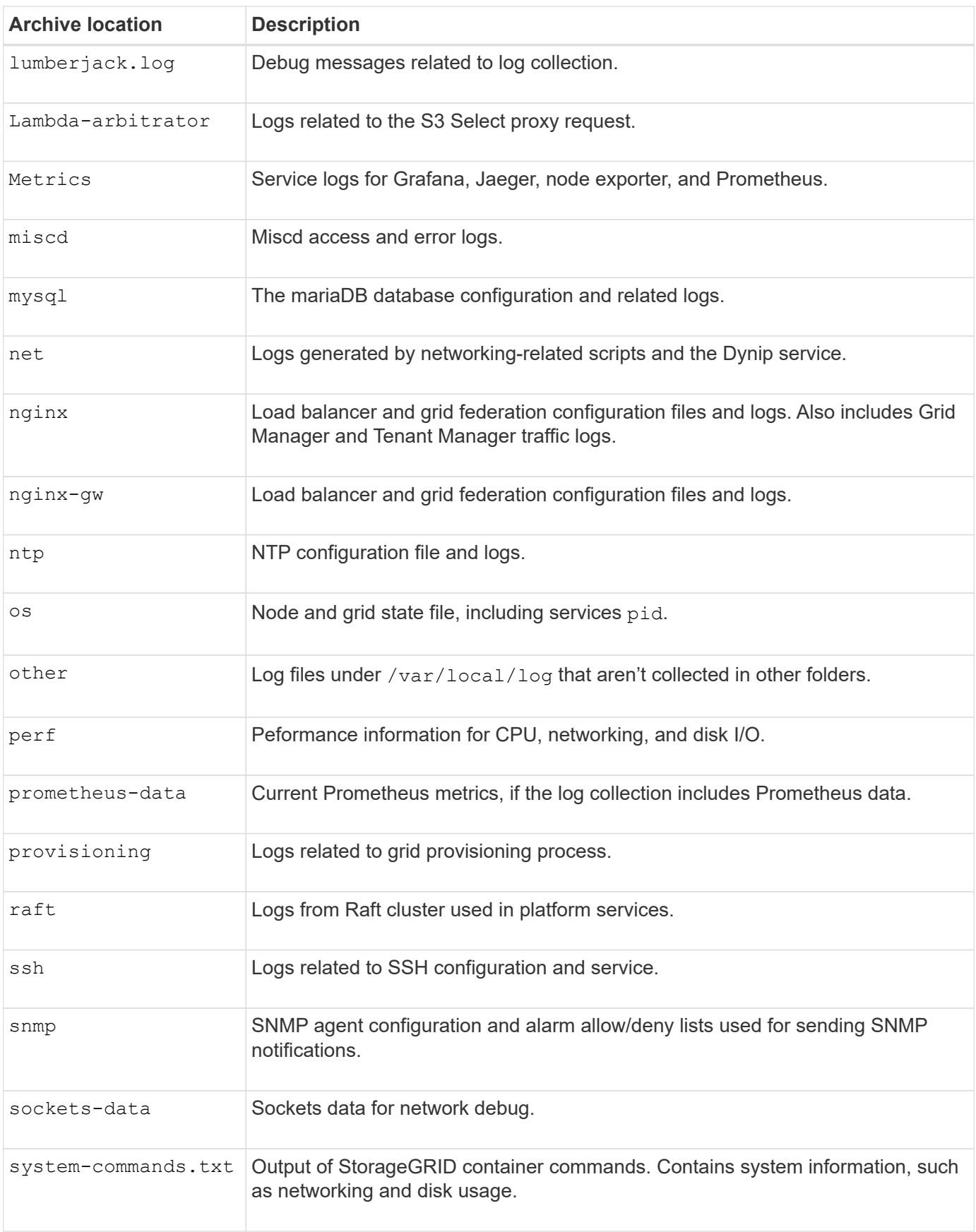

# <span id="page-153-0"></span>**StorageGRID software logs**

You can use StorageGRID logs to troubleshoot issues.

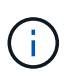

If you want to send your logs to an external syslog server or change the destination of audit information such as the  $\operatorname{bycast.log}$  and  $\operatorname{nms.log}$ , see  $\operatorname{Configure}$  audit messages and log [destinations](#page-174-0).

## **General StorageGRID logs**

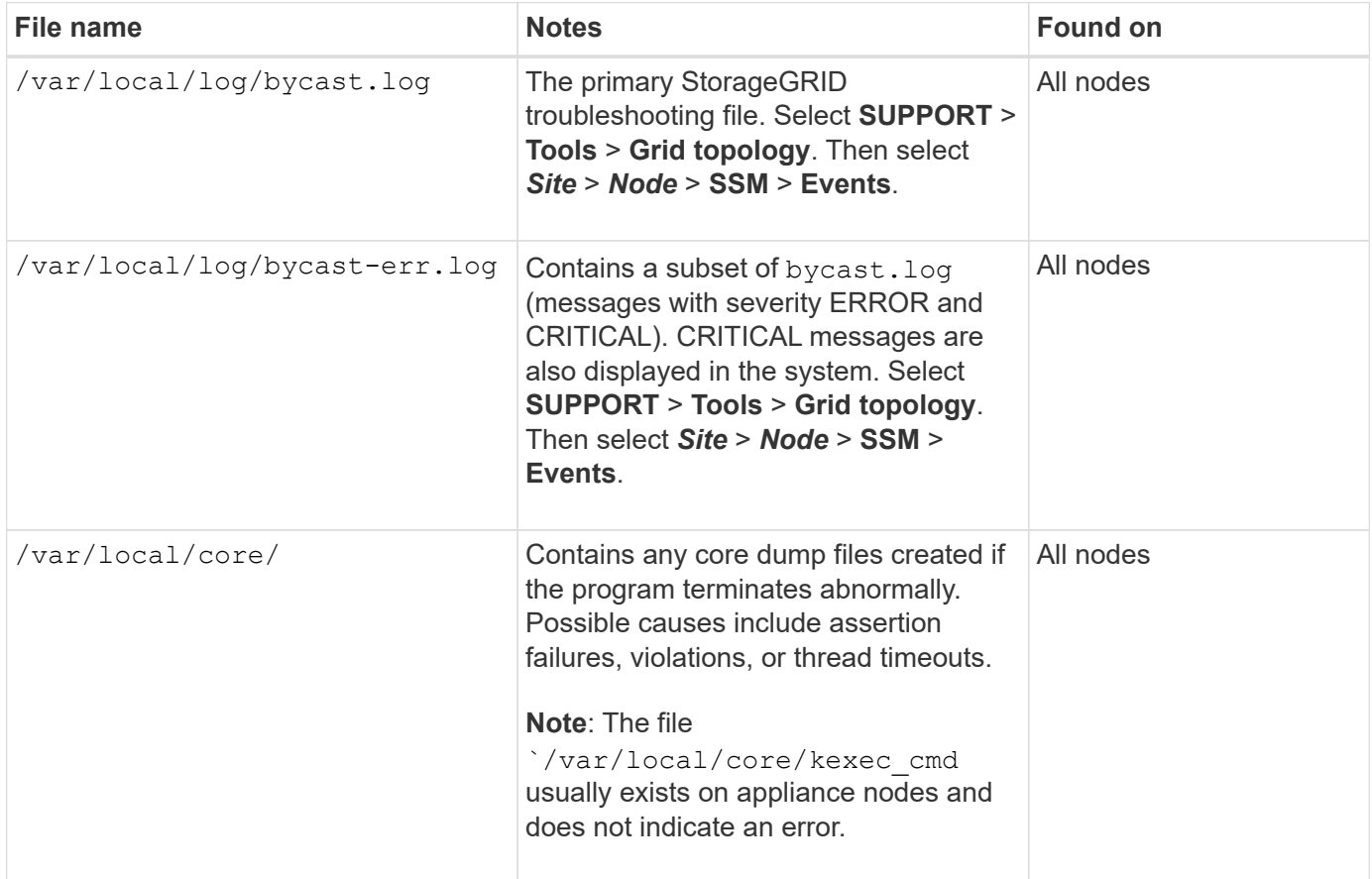

## **Cipher-related logs**

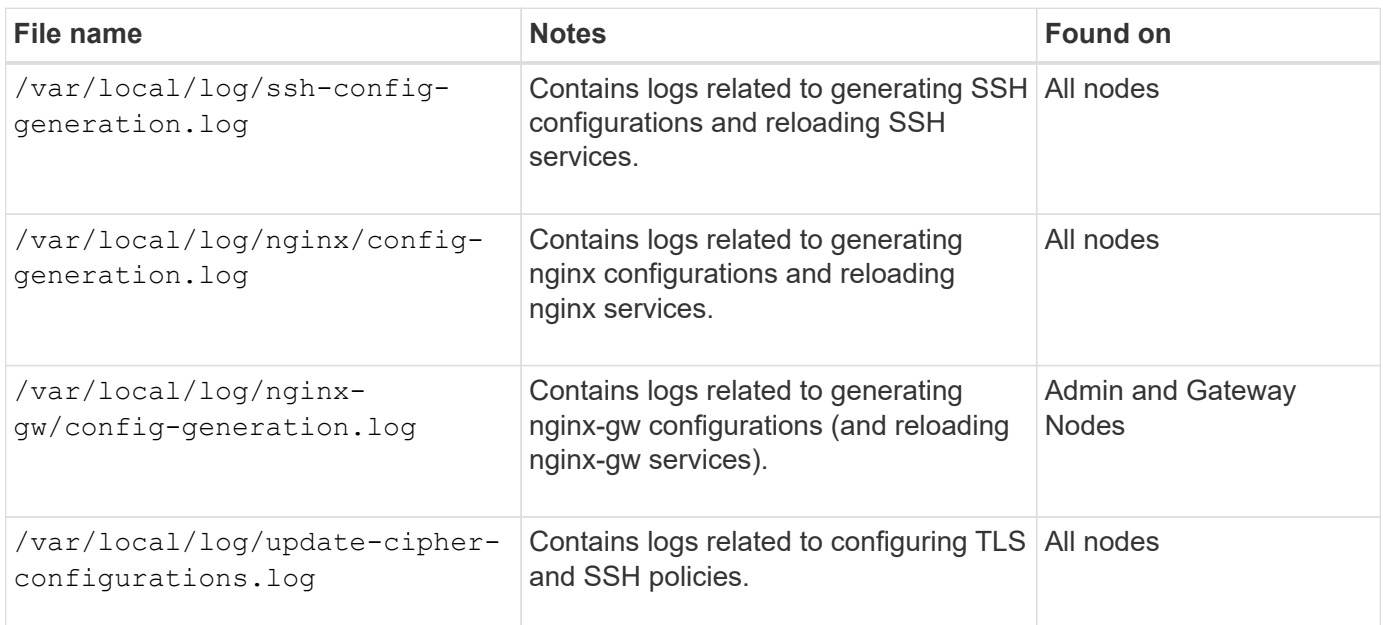

## **Grid federation logs**

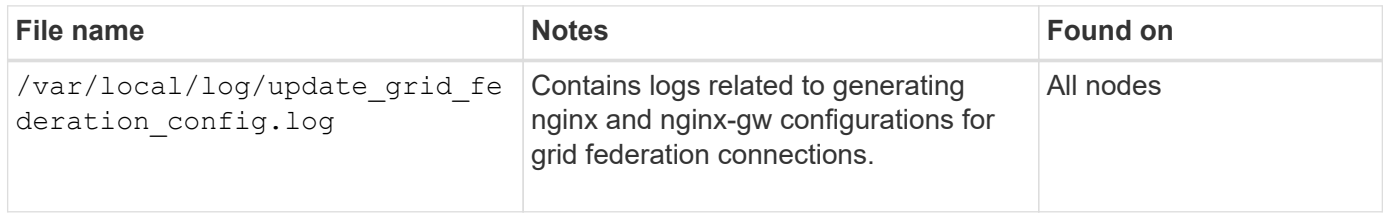

## **NMS logs**

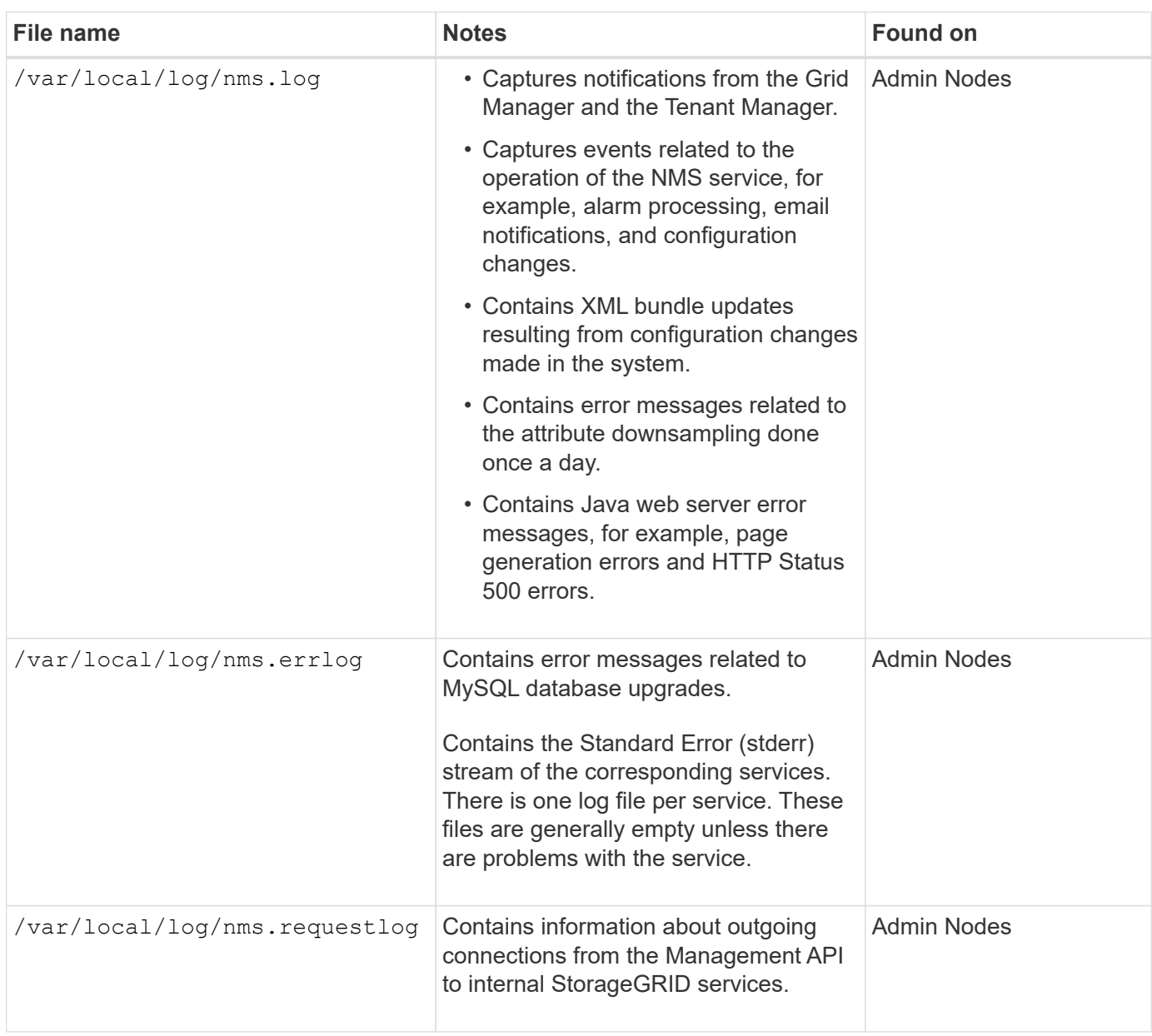

## **Server Manager logs**

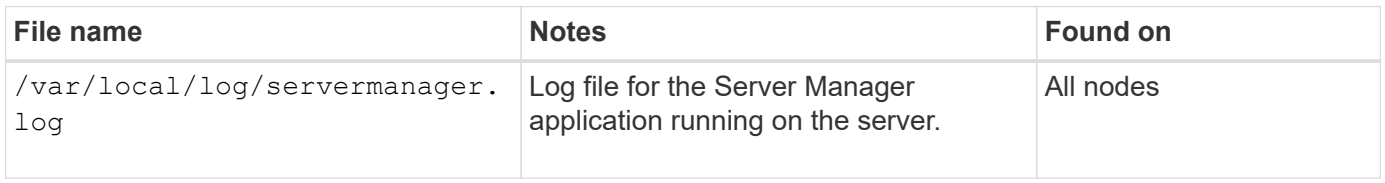

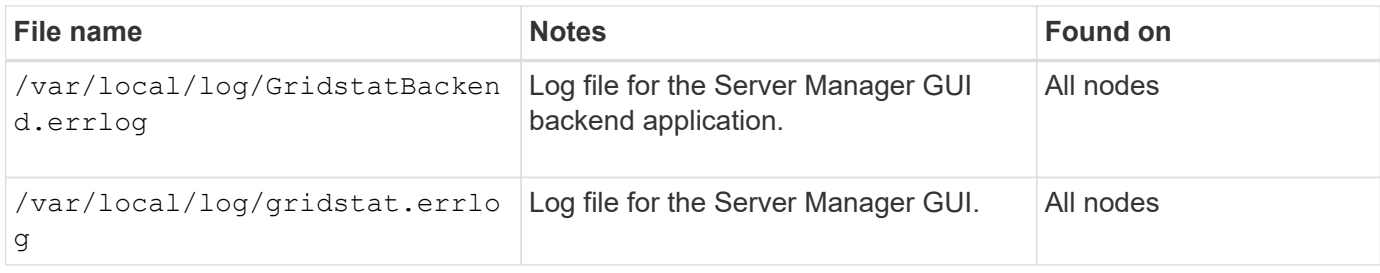

## **StorageGRID services logs**

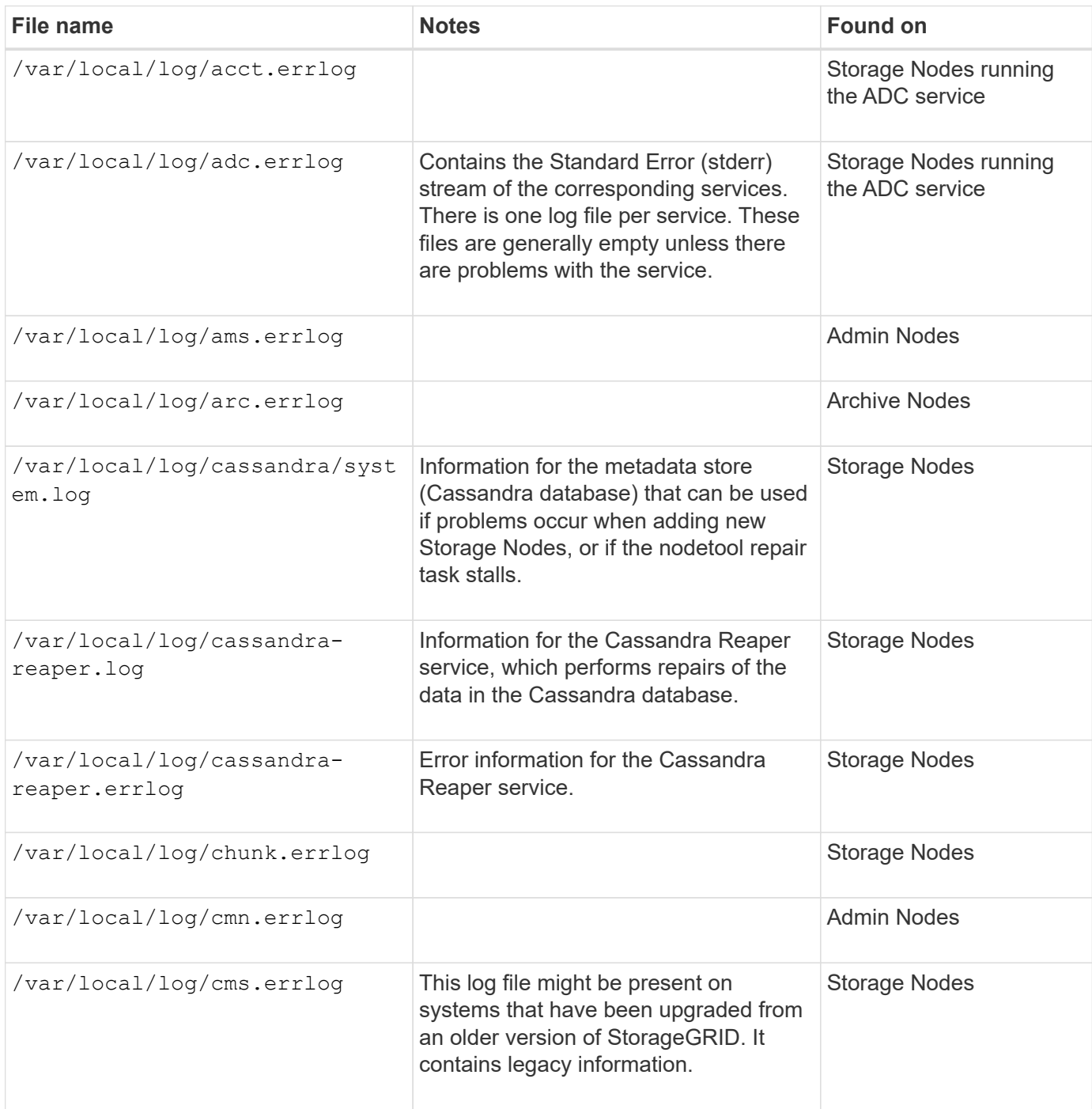

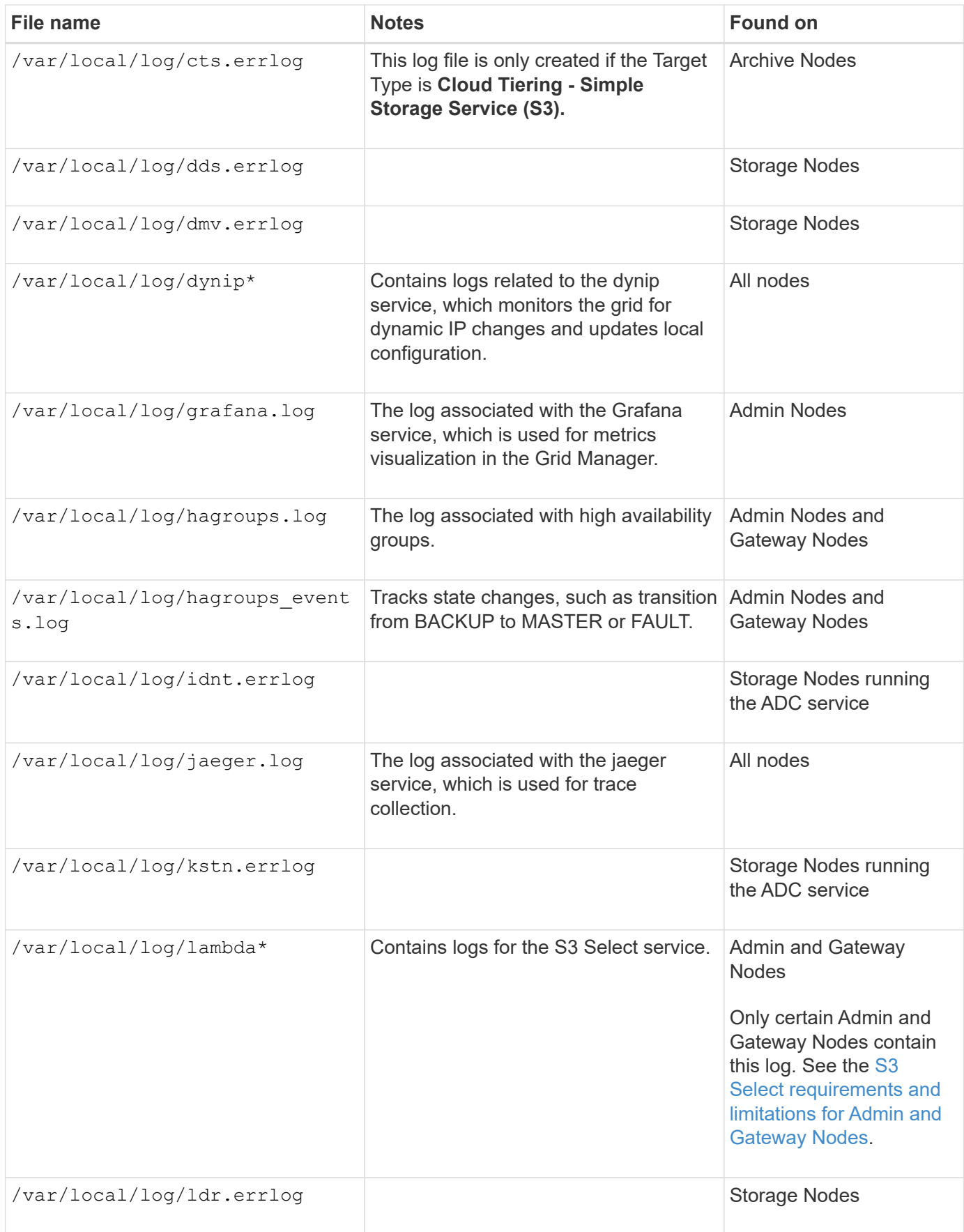

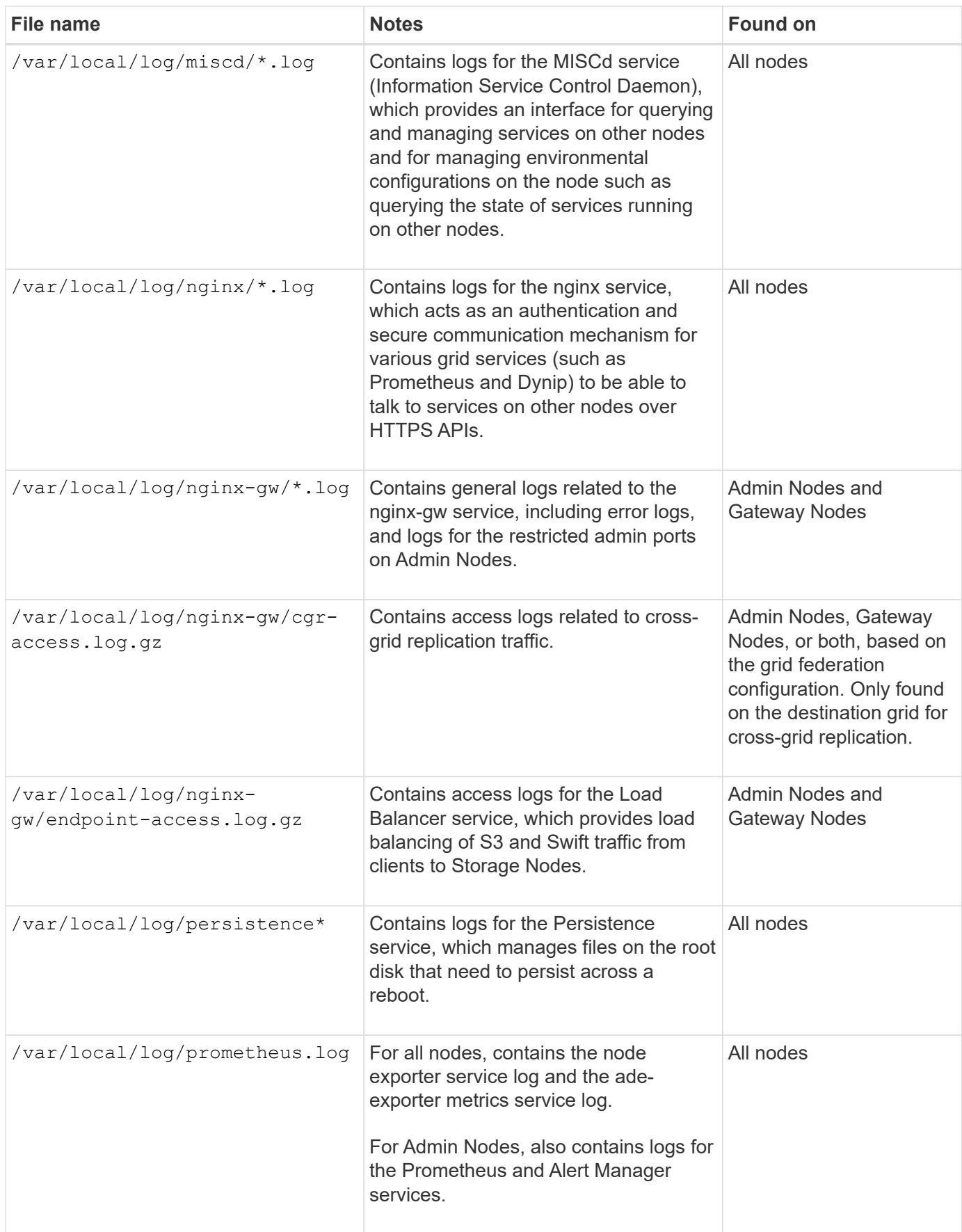

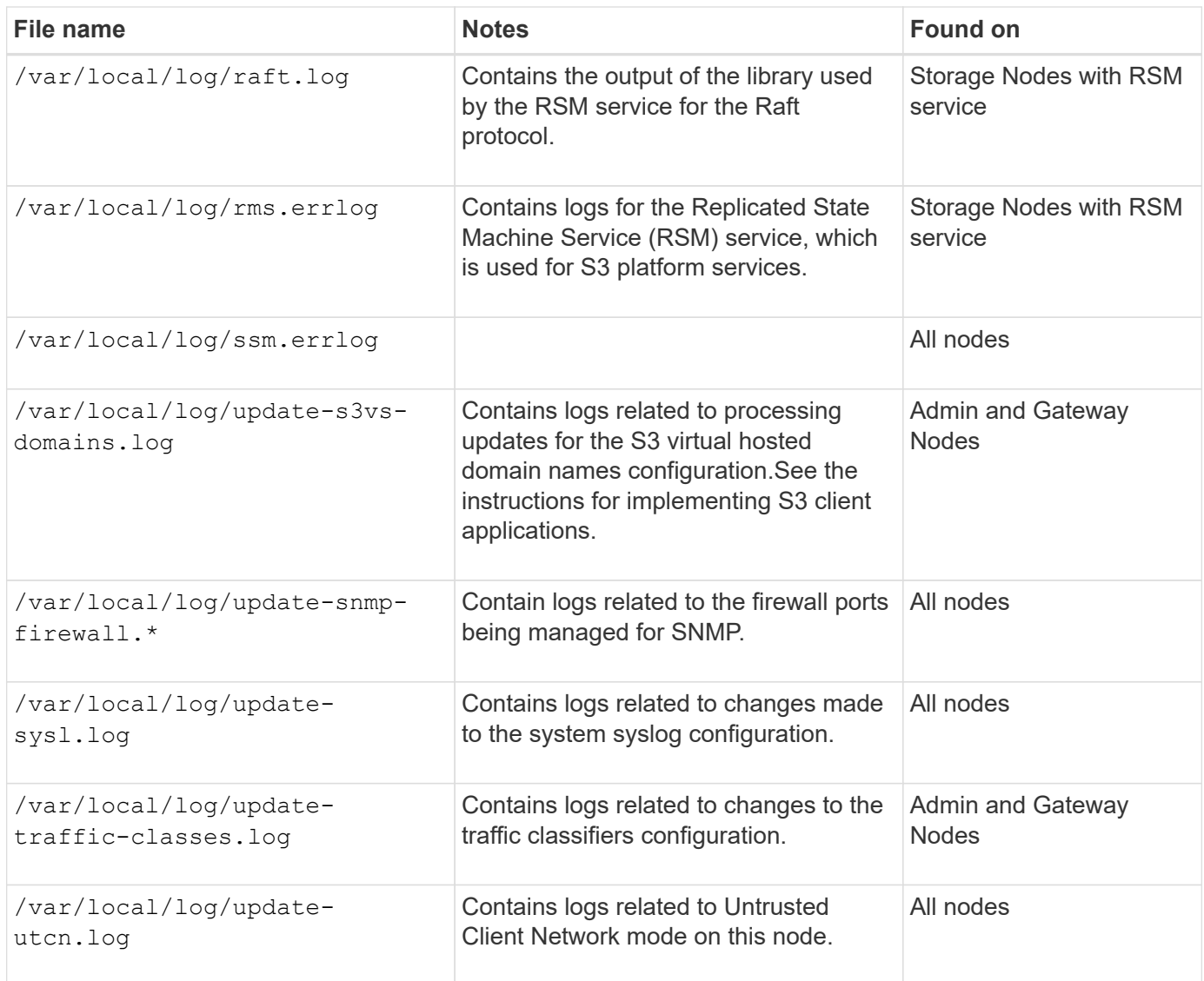

## **Related information**

[About the bycast.log](#page-161-0)

## [Use S3 REST API](https://docs.netapp.com/us-en/storagegrid-118/s3/index.html)

# <span id="page-159-0"></span>**Deployment and maintenance logs**

You can use the deployment and maintenance logs to troubleshoot issues.

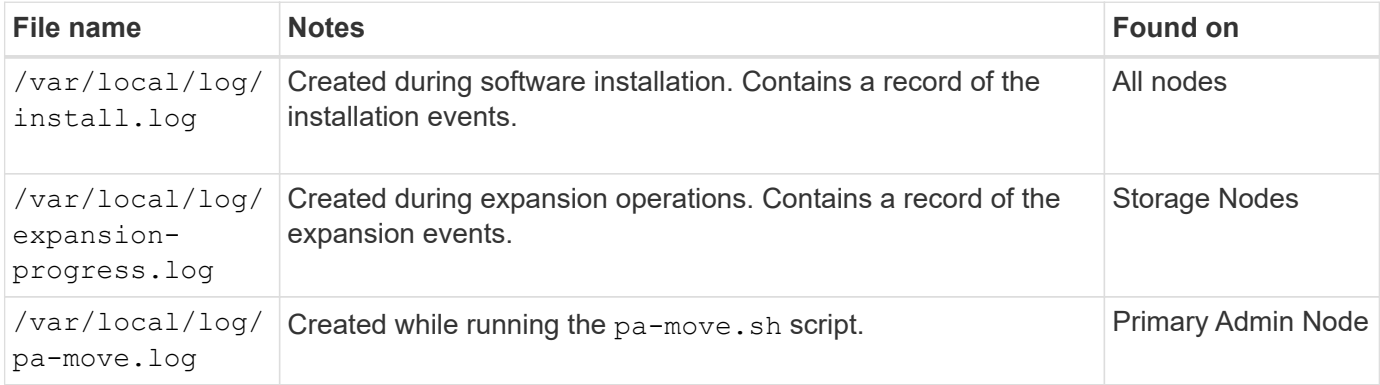

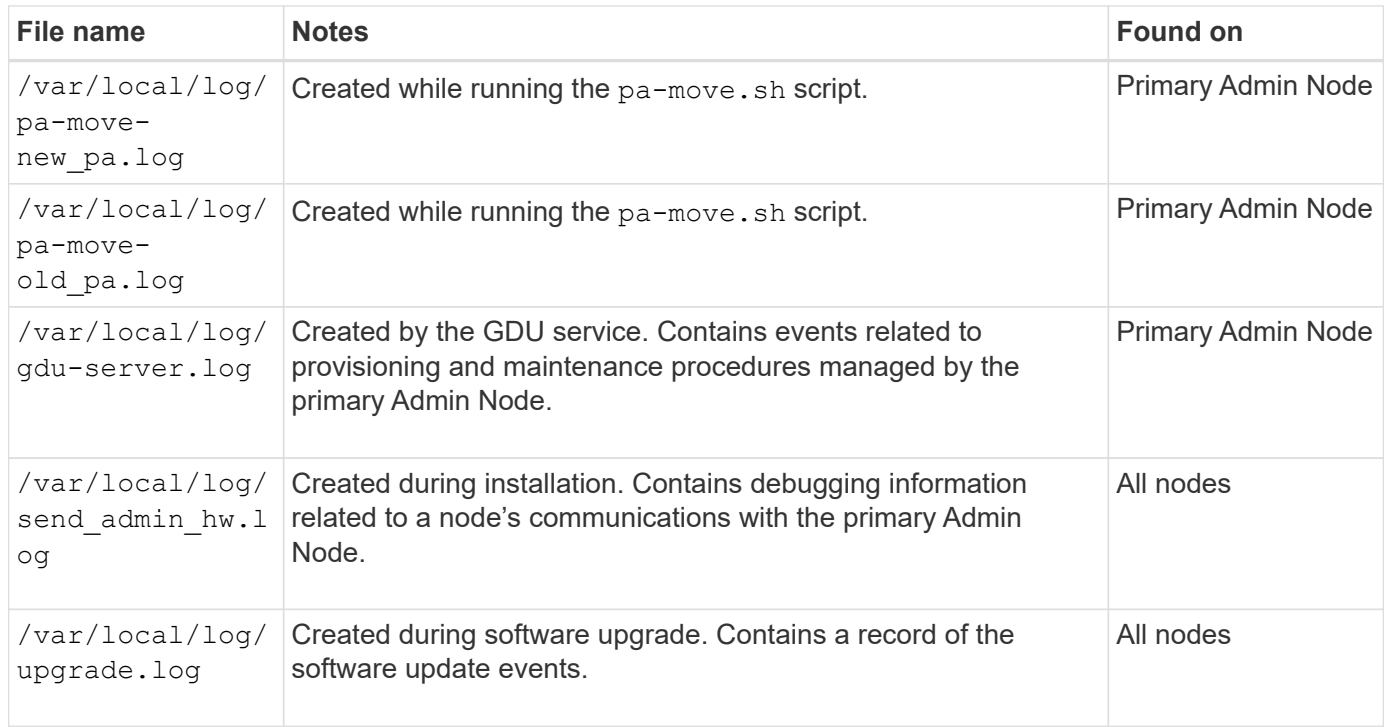

# <span id="page-160-0"></span>**Logs for third-party software**

You can use the third-party software logs to troubleshoot issues.

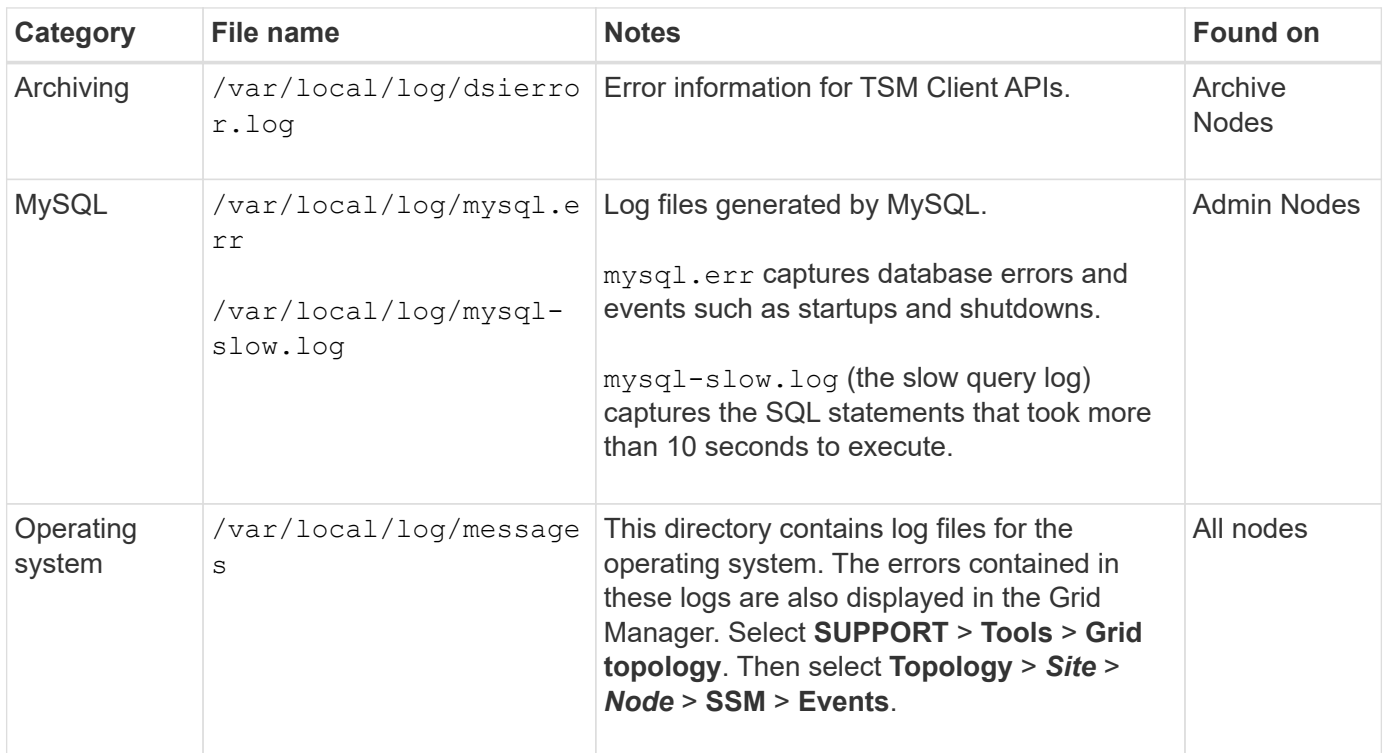

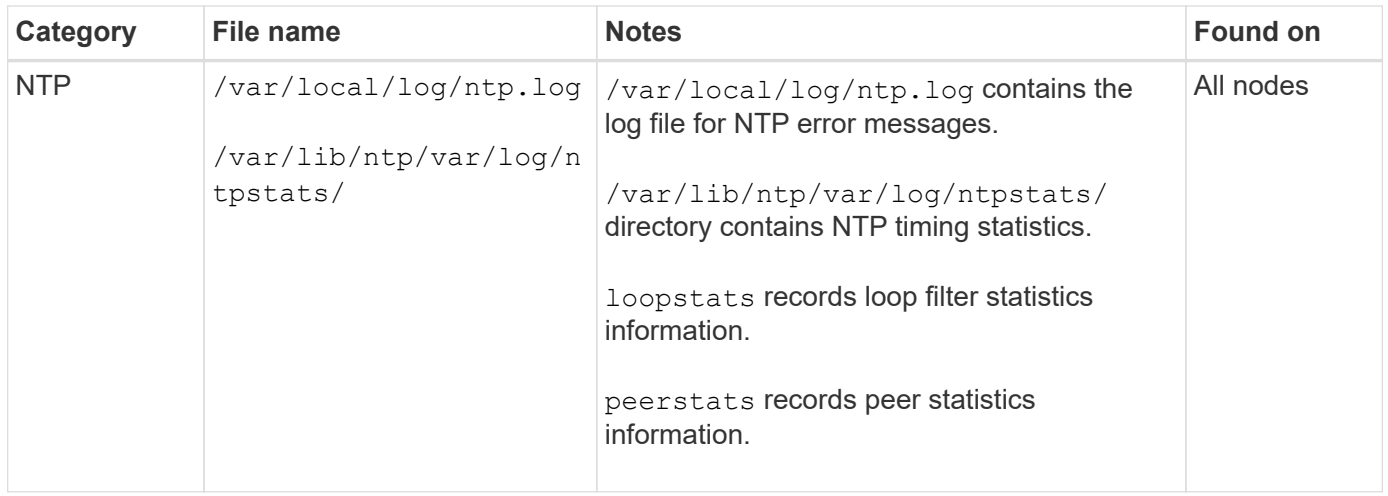

## <span id="page-161-0"></span>**About the bycast.log**

The file /var/local/log/bycast.log is the primary troubleshooting file for the StorageGRID software. There is a bycast. log file for every grid node. The file contains messages specific to that grid node.

The file /var/local/log/bycast-err.log is a subset of bycast.log. It contains messages of severity ERROR and CRITICAL.

Optionally, you can change the destination of audit logs and send audit information to an external syslog server. Local logs of audit records continue to be generated and stored when an external syslog server is configured. See [Configure audit messages and log destinations.](#page-174-0)

### **File rotation for bycast.log**

When the bycast. log file reaches 1 GB, the existing file is saved, and a new log file is started.

The saved file is renamed  $bycast.log.1$ , and the new file is named  $bycast.log.$  When the new bycast.log reaches 1 GB, bycast.log.1 is renamed and compressed to become bycast.log.2.gz, and bycast.log is renamed bycast.log.1.

The rotation limit for bycast.log is 21 files. When the 22nd version of the bycast.log file is created, the oldest file is deleted.

The rotation limit for bycast-err.log is seven files.

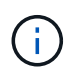

If a log file has been compressed, you must not uncompress it to the same location in which it was written. Uncompressing the file to the same location can interfere with the log rotation scripts.

Optionally, you can change the destination of audit logs and send audit information to an external syslog server. Local logs of audit records continue to be generated and stored when an external syslog server is configured. See [Configure audit messages and log destinations.](#page-174-0)

### **Related information**

[Collect log files and system data](#page-218-0)

#### **Messages in bycast.log**

Messages in bycast.log are written by the ADE (Asynchronous Distributed Environment). ADE is the runtime environment used by each grid node's services.

Example ADE message:

```
May 15 14:07:11 um-sec-rg1-agn3 ADE: |12455685 0357819531
SVMR EVHR 2019-05-05T27T17:10:29.784677| ERROR 0906 SVMR: Health
check on volume 3 has failed with reason 'TOUT'
```
ADE messages contain the following information:

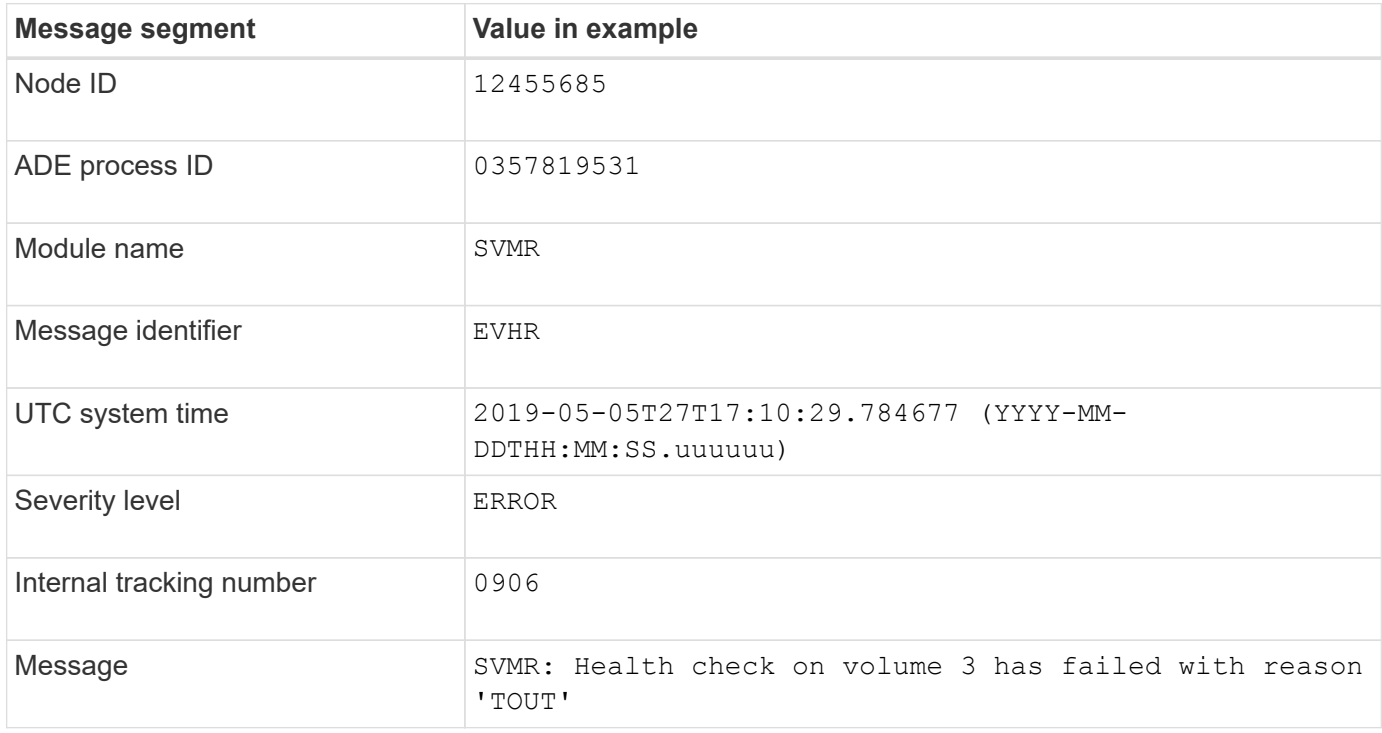

#### **Message severities in bycast.log**

The messages in bycast.log are assigned severity levels.

For example:

- **NOTICE** An event that should be recorded has occurred. Most log messages are at this level.
- **WARNING** An unexpected condition has occurred.
- **ERROR** A major error has occurred that will impact operations.
- **CRITICAL** An abnormal condition has occurred that has stopped normal operations. You should address the underlying condition immediately. Critical messages are also displayed in the Grid Manager. Select **SUPPORT** > **Tools** > **Grid topology**. Then select **Site** > **Node** > **SSM** > **Events**.

**Error codes in** bycast.log

Most of the error messages in bycast.log contain error codes.

The following table lists common non-numerical codes in bycast.log. The exact meaning of a non-numerical code depends on the context in which it is reported.

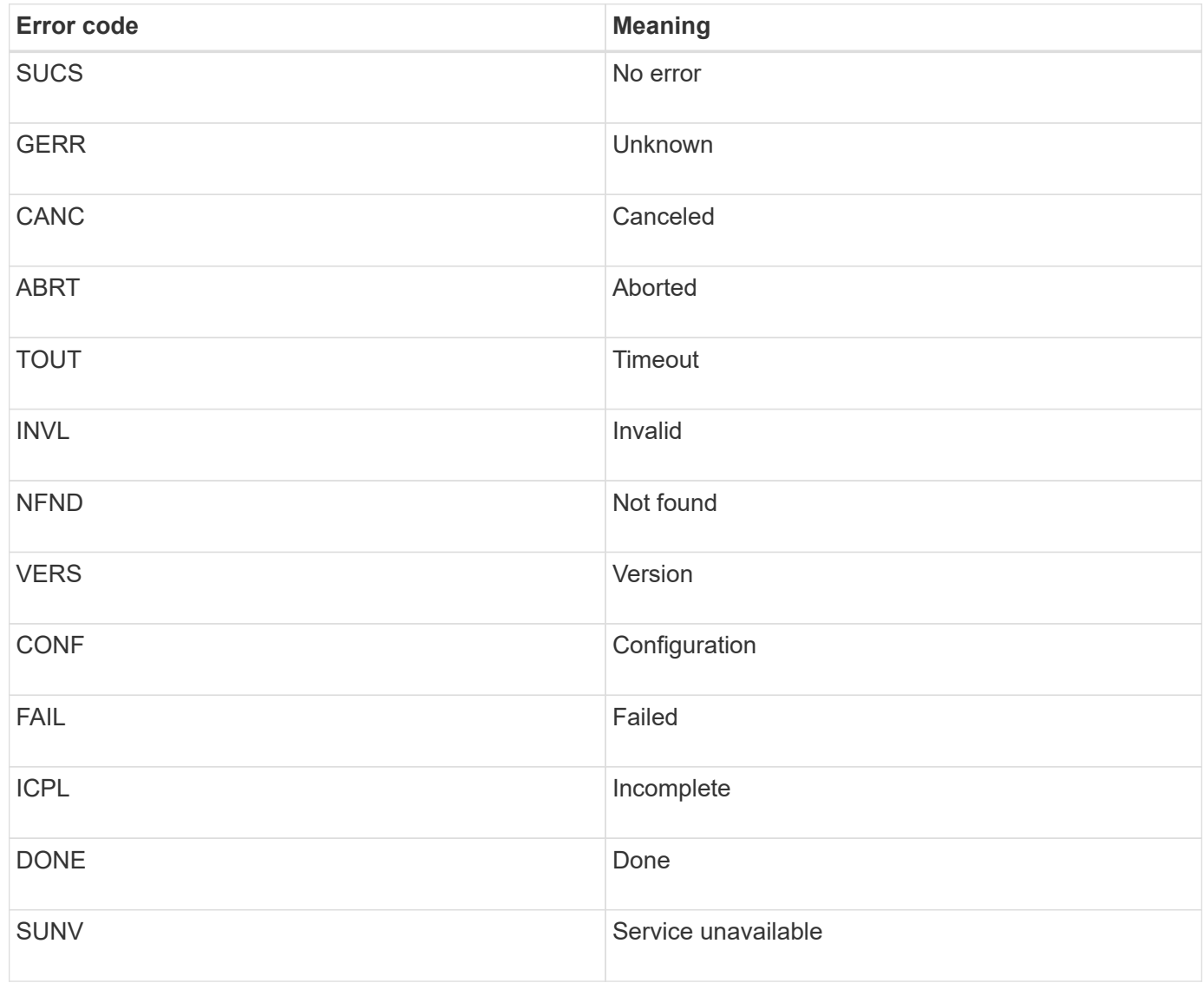

The following table lists the numerical error codes in bycast.log.

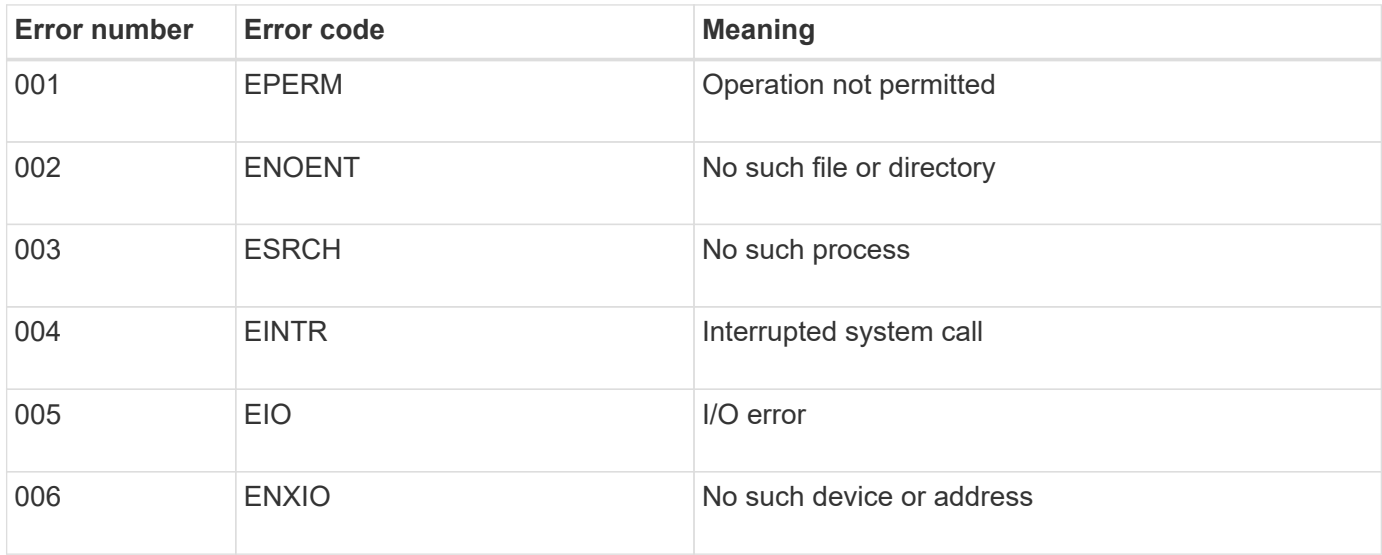

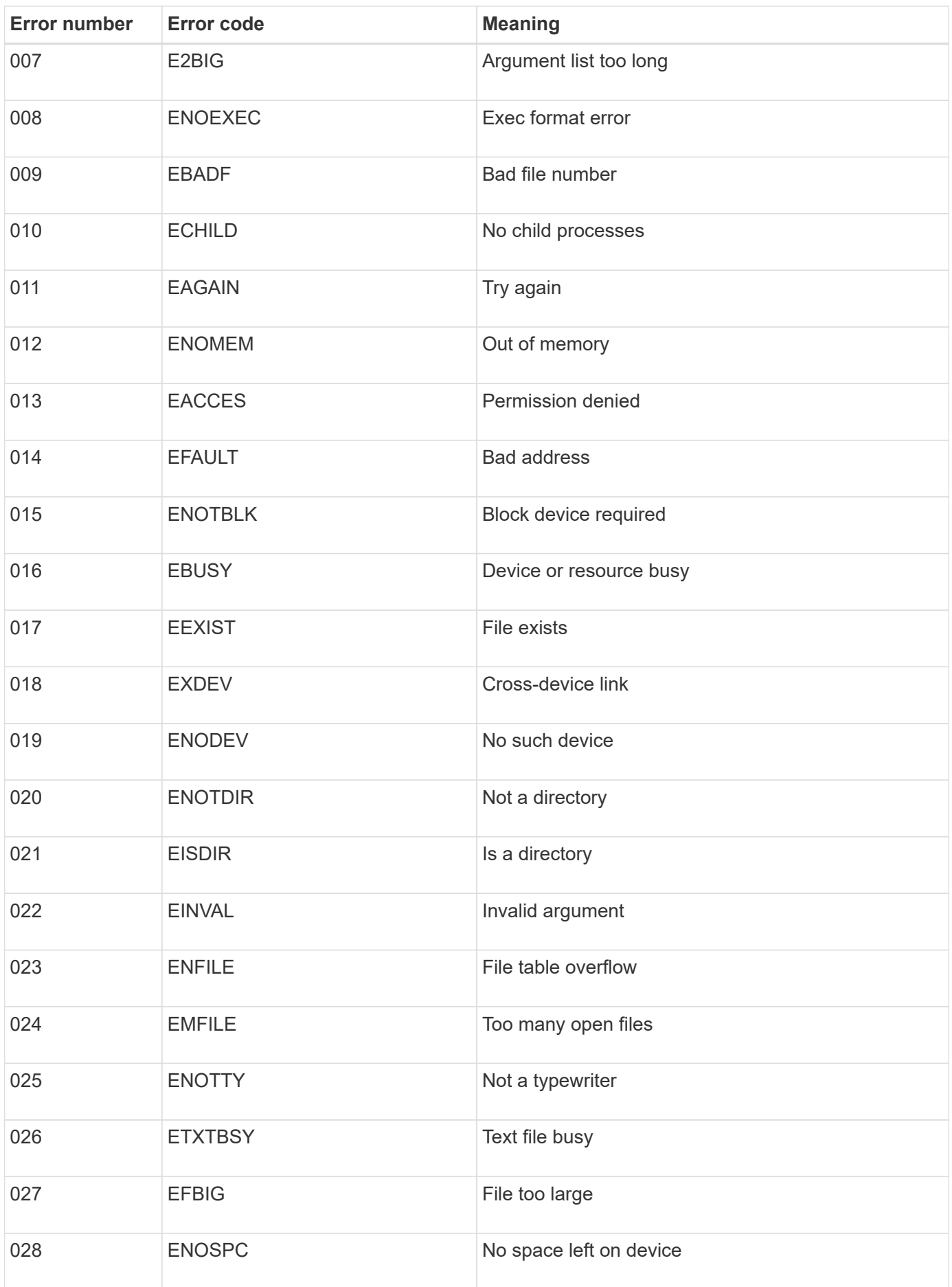

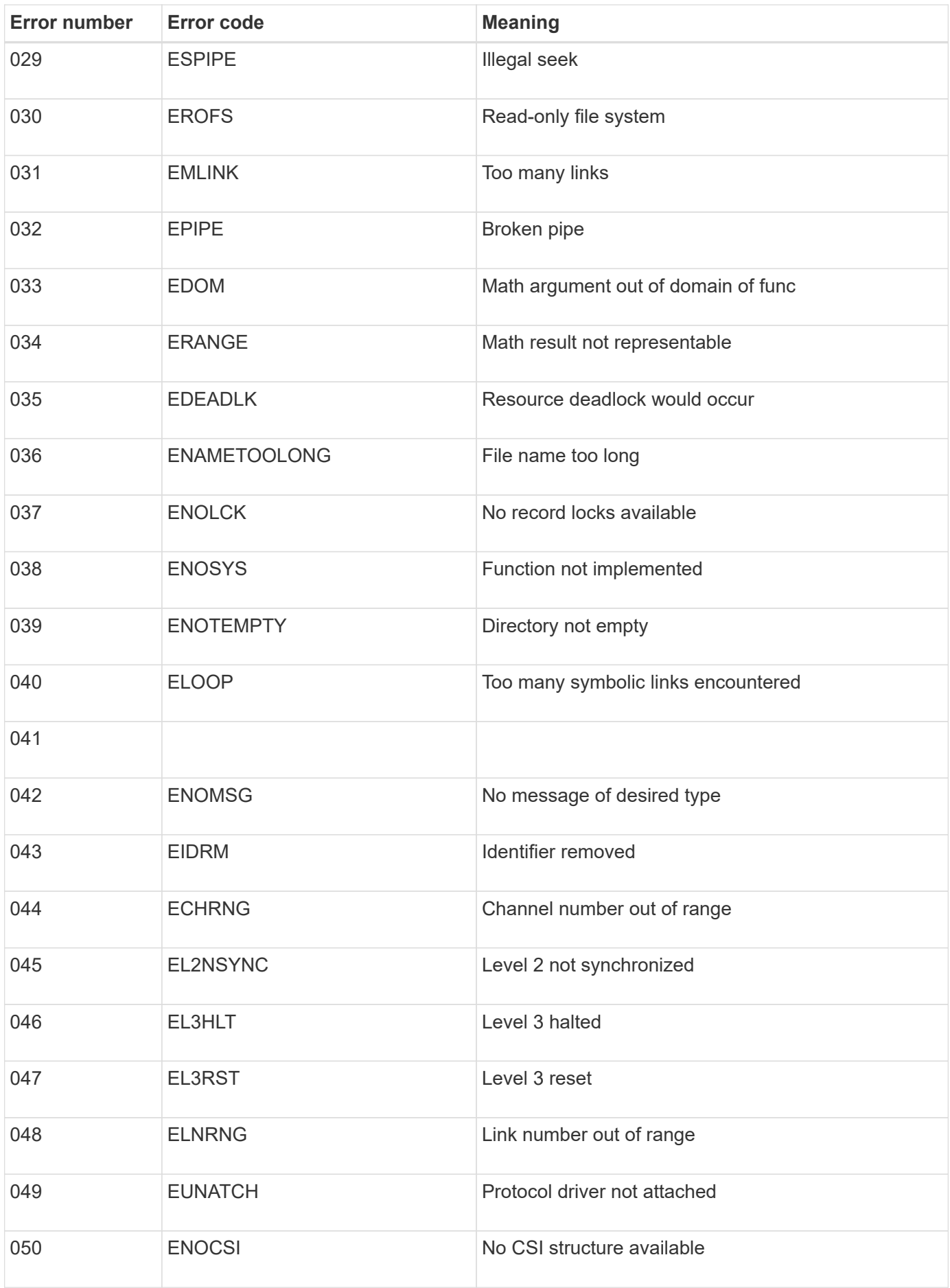

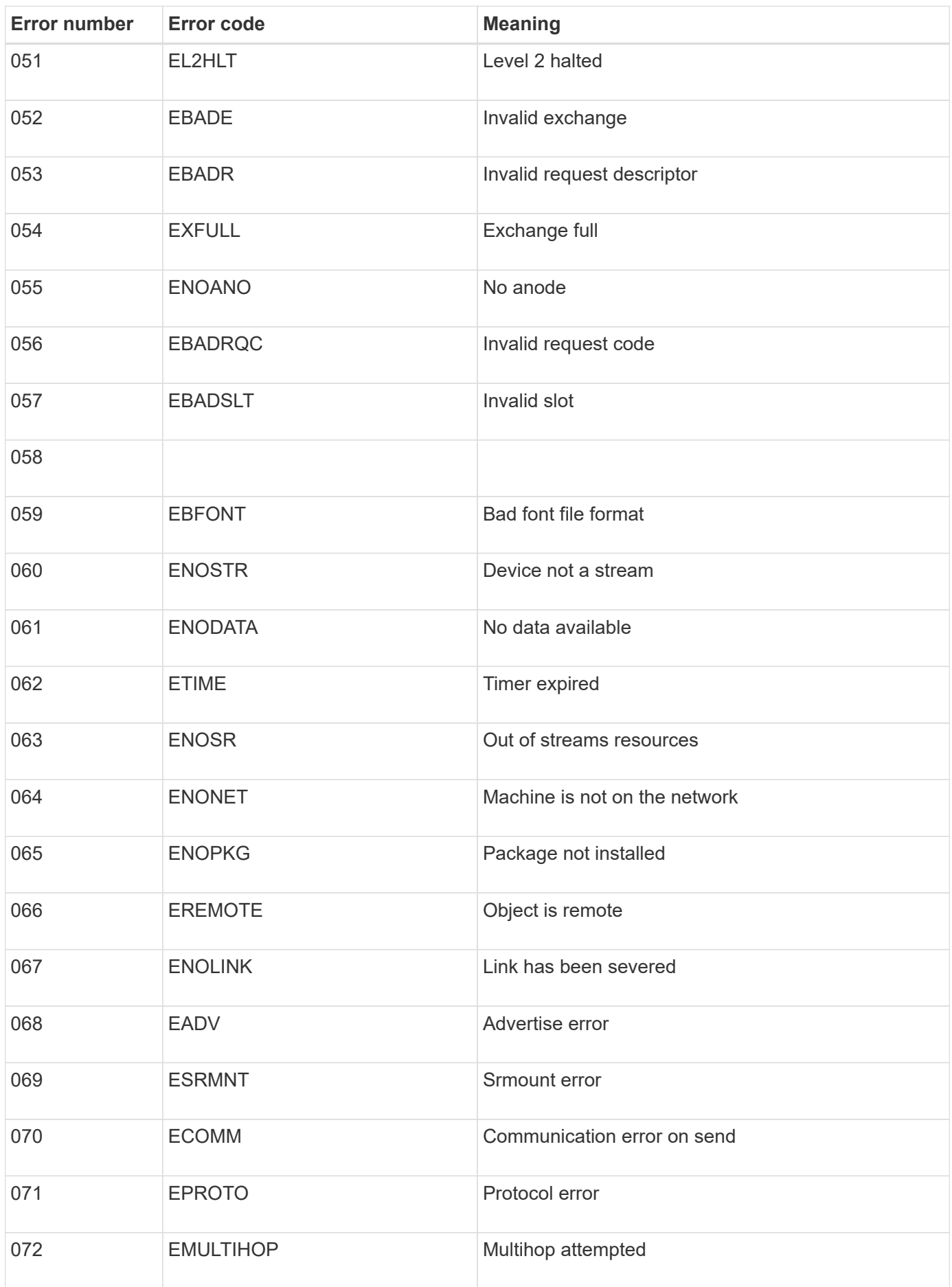

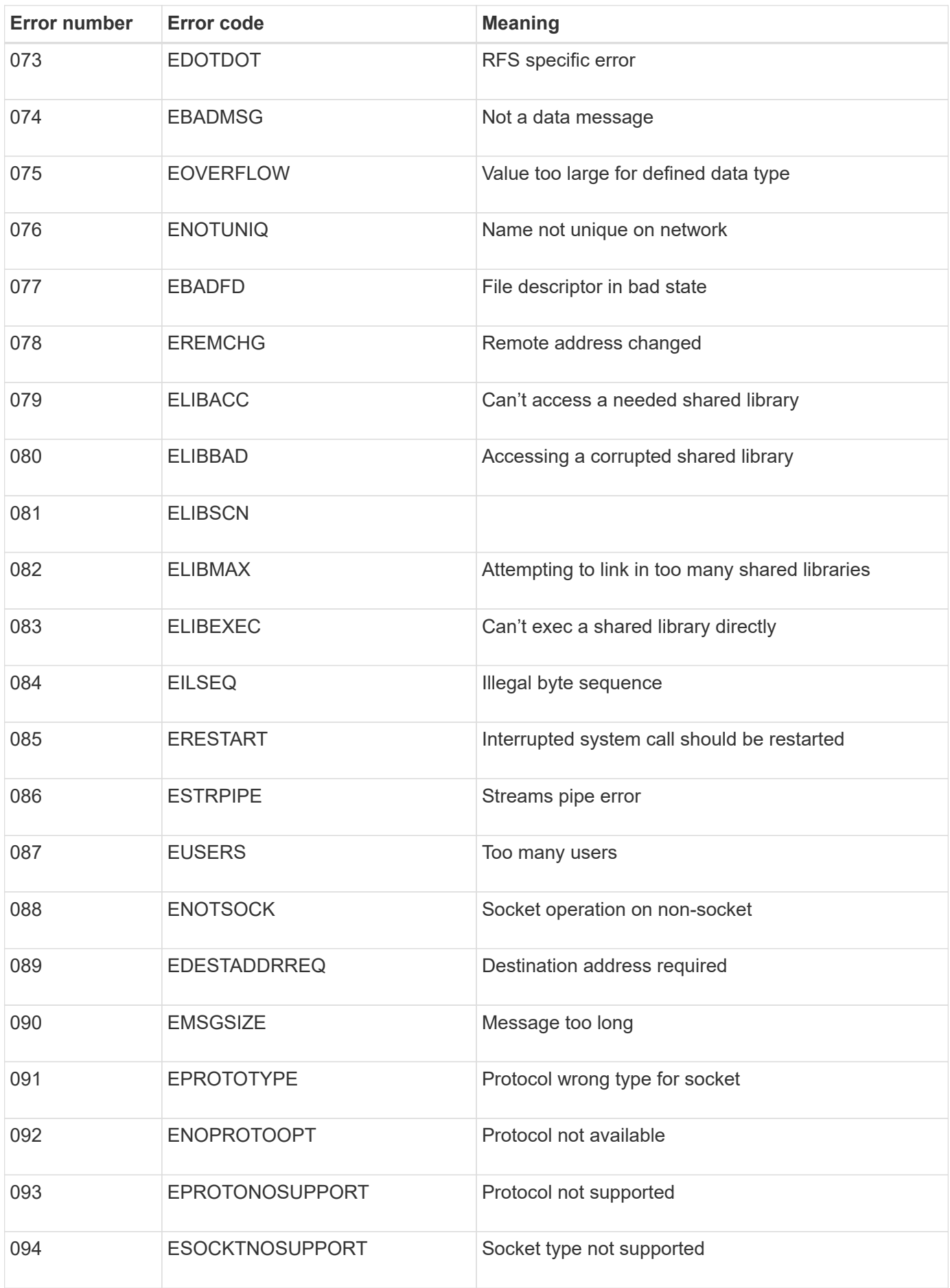

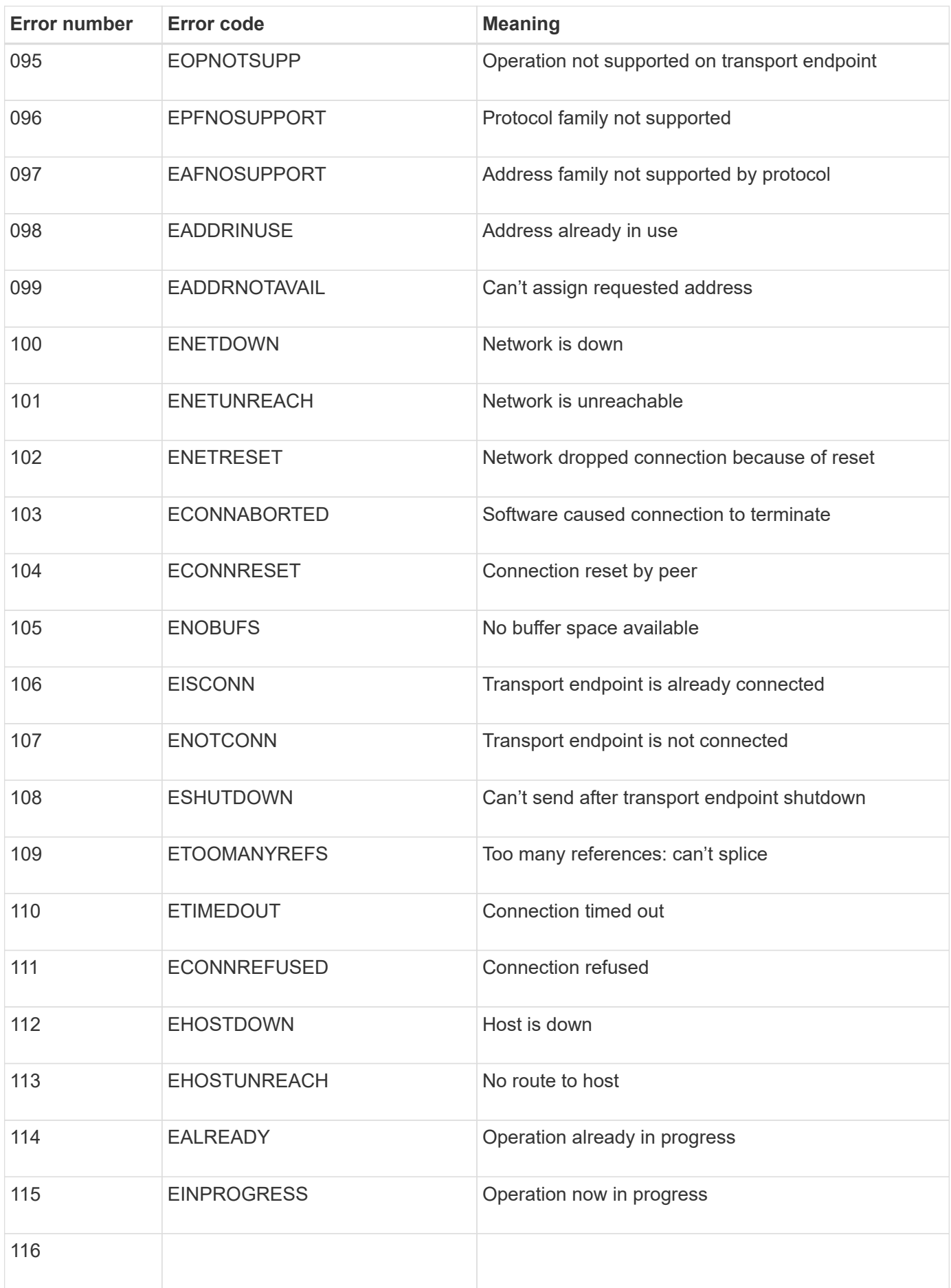

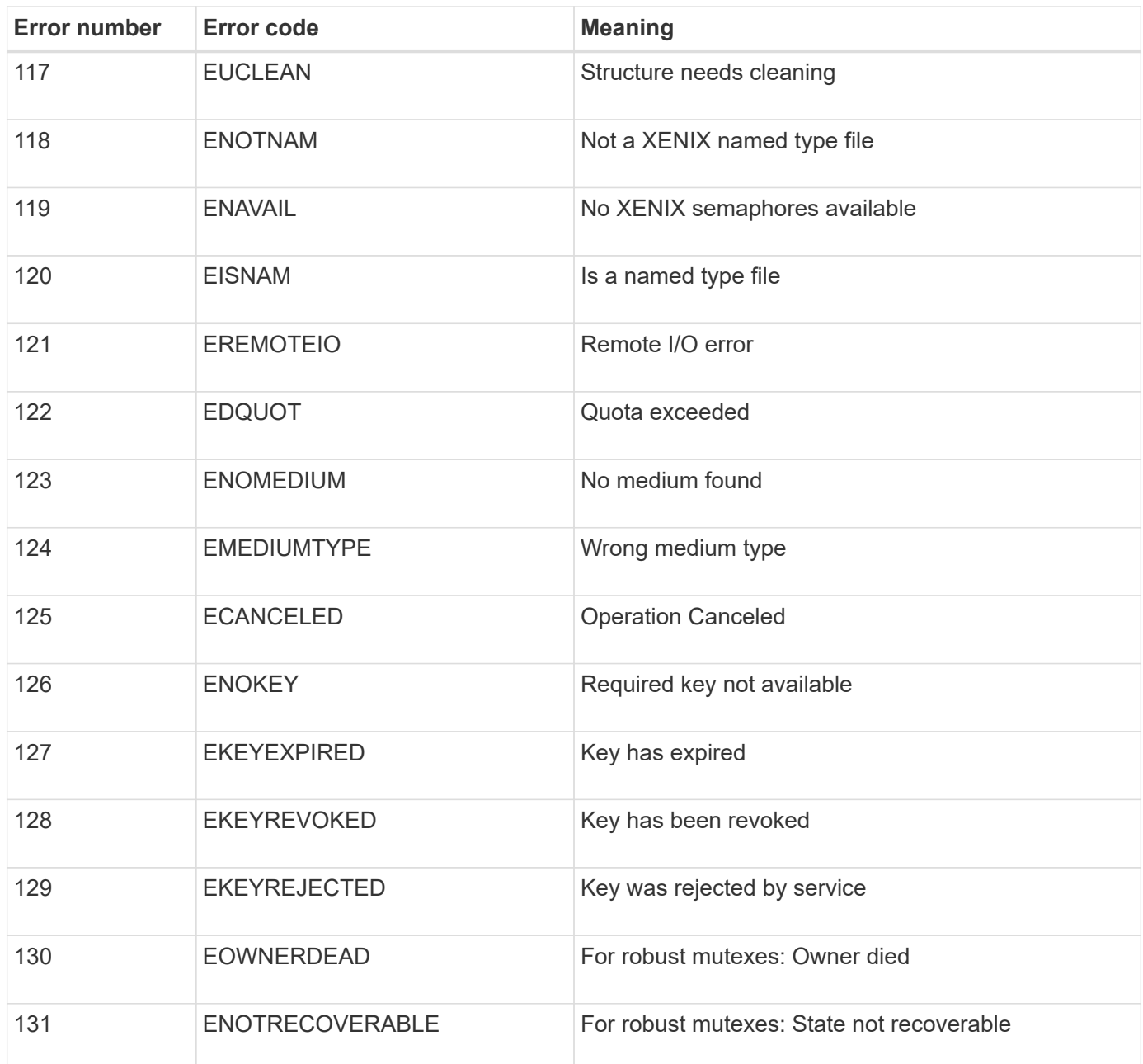

## **Configure audit message and log destinations**

## <span id="page-169-0"></span>**Considerations for using an external syslog server**

An external syslog server is a server outside of StorageGRID you can use to collect system audit information in a single location. Using an external syslog server enables you to reduce network traffic on your Admin Nodes and manage the information more efficiently. For StorageGRID, the outbound syslog message packet format is compliant with RFC 3164.

The types of audit information you can send to the external syslog server include:

- Audit logs containing the audit messages generated during normal system operation
- Security-related events such as logins and escalations to root

• Application logs that might be requested if it is necessary to open a support case to troubleshoot an issue you have encountered

### **When to use an external syslog server**

An external syslog server is especially useful if you have a large grid, use multiple types of S3 applications, or want to retain all audit data. Sending audit information to an external syslog server enables you to:

- Collect and manage audit information such as audit messages, application logs, and security events more efficiently.
- Reduce network traffic on your Admin Nodes because audit information is transferred directly from the various Storage Nodes to the external syslog server, without having to go through an Admin Node.

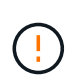

When logs are sent to an external syslog server, single logs greater than 8,192 bytes are truncated at the end of the message to conform with common limitations in external syslog server implementations.

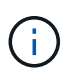

To maximize the options for full data recovery in the event of a failure of the external syslog server, up to 20 GB of local logs of audit records (localaudit.log) are maintained on each node.

#### **How to configure an external syslog server**

To learn how to configure an external syslog server, see [Configure audit messages and external syslog server](#page-174-0).

If you plan to configure use the TLS or RELP/TLS protocol, you must have the following certificates:

- **Server CA certificates**: One or more trusted CA certificates for verifying the external syslog server in PEM encoding. If omitted, the default Grid CA certificate will be used.
- **Client certificate**: The client certificate for authentication to the external syslog server in PEM encoding.
- **Client private key**: Private key for the client certificate in PEM encoding.

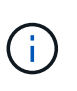

If you use a client certificate you must also use a client private key. If you provide an encrypted private key, you must also provide the passphrase. There is no significant security benefit from using an encrypted private key because the key and passphrase must be stored; using an unencrypted private key, if available, is recommended for simplicity.

#### **How to estimate the size of the external syslog server**

Normally, your grid is sized to achieve a required throughput, defined in terms of S3 operations per second or bytes per second. For example, you might have a requirement that your grid handle 1,000 S3 operations per second, or 2,000 MB per second, of object ingests and retrievals. You should size your external syslog server according to your grid's data requirements.

This section provides some heuristic formulas that help you estimate the rate and average size of log messages of various types that your external syslog server needs to be capable of handling, expressed in terms of the known or desired performance characteristics of the grid (S3 operations per second).

## **Use S3 operations per second in estimation formulas**

If your grid was sized for a throughput expressed in bytes per second, you must convert this sizing into S3 operations per second to use the estimation formulas. To convert grid throughput, you must first determine your average object size, which you can do using the information in existing audit logs and metrics (if any), or by using your knowledge of the applications that will use StorageGRID. For example, if your grid was sized to achieve a throughput of 2,000 MB/second, and your average object size is 2 MB, then your grid was sized to be able to handle 1,000 S3 operations per second (2,000 MB / 2 MB).

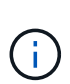

The formulas for external syslog server sizing in the following sections provide common-case estimates (rather than worst-case estimates). Depending on your configuration and workload, you might see a higher or lower rate of syslog messages or volume of syslog data than the formulas predict. The formulas are meant to be used as guidelines only.

## **Estimation formulas for audit logs**

If you have no information about your S3 workload other than number of S3 operations per second your grid is expected to support, you can estimate the volume of audit logs your external syslog server will need to handle using the following formulas, under the assumption that you leave the Audit Levels set to the default values (all categories set to Normal, except Storage, which is set to Error):

Audit Log Rate =  $2 \times S3$  Operations Rate Audit Log Average Size = 800 bytes

For example, if your grid is sized for 1,000 S3 operations per second, your external syslog server should be sized to support 2,000 syslog messages per second and should be able to receive (and typically store) audit log data at a rate of 1.6 MB per second.

If you know more about your workload, more accurate estimations are possible. For audit logs, the most important additional variables are the percentage of S3 operations that are PUTs (vs. GETS), and the average size, in bytes, of the following S3 fields (4-character abbreviations used in the table are audit log field names):

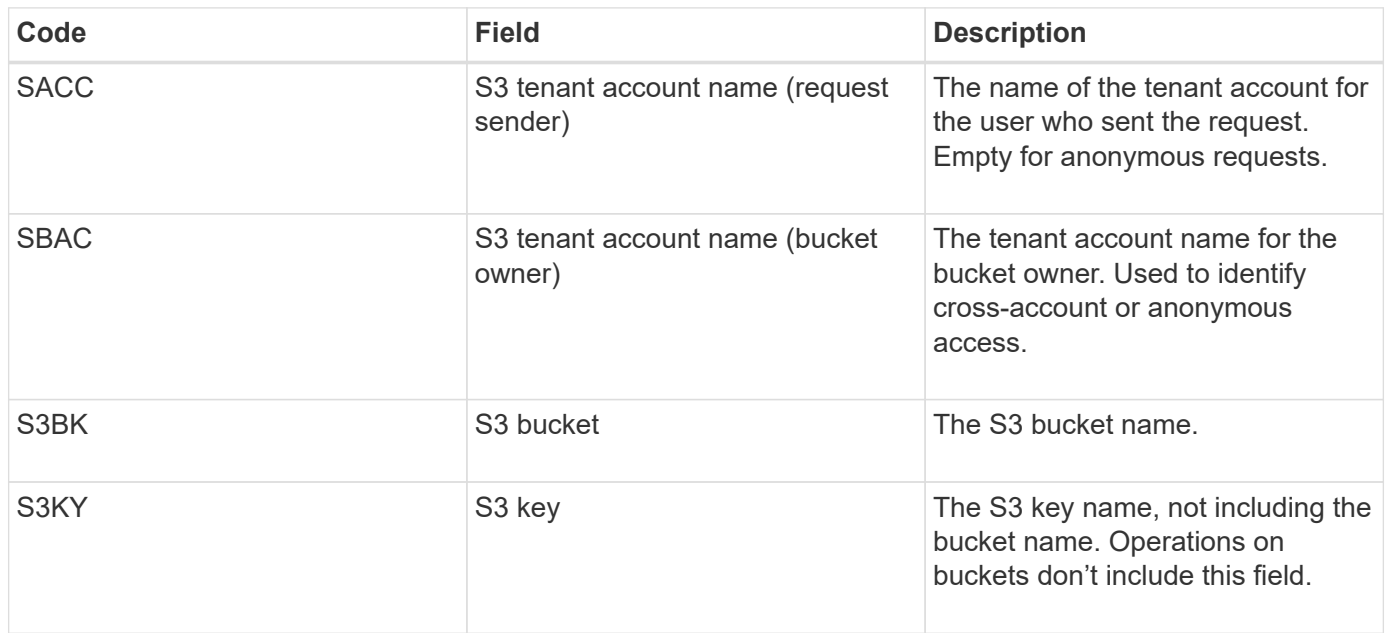

Let's use P to represent the percentage of S3 operations that are PUTs, where  $0 \le P \le 1$  (so for a 100% PUT

workload,  $P = 1$ , and for a 100% GET workload,  $P = 0$ ).

Let's use K to represent the average size of the sum of the S3 account names, S3 bucket, and S3 key. Suppose the S3 account name is always my-s3-account (13 bytes), buckets have fixed-length names like /my/application/bucket-12345 (28 bytes), and objects have fixed-length keys like 5733a5d7-f069-41ef-8fbd-13247494c69c (36 bytes). Then the value of K is 90 (13+13+28+36).

If you can determine values for P and K, you can estimate the volume of audit logs your external syslog server will need to handle using the following formulas, under the assumption that you leave the Audit Levels set to the defaults (all categories set to Normal, except Storage, which is set to Error):

Audit Log Rate =  $((2 \times P) + (1 - P)) \times S3$  Operations Rate Audit Log Average Size =  $(570 + K)$  bytes

For example, if your grid is sized for 1,000 S3 operations per second, your workload is 50% PUTs, and your S3 account names, bucket names, and object names average 90 bytes, your external syslog server should be sized to support 1,500 syslog messages per second and should be able to receive (and typically store) audit log data at a rate of approximately 1 MB per second.

## **Estimation formulas for non-default audit levels**

The formulas provided for audit logs assume the use of default audit level settings (all categories set to Normal, except Storage, which is set to Error). Detailed formulas for estimating the rate and average size of audit messages for non-default audit level settings aren't available. However, the following table can be used to make a rough estimate of the rate; you can use the average size formula provided for audit logs, but be aware that it is likely to result in an over-estimate because the "extra" audit messages are, on average, smaller than the default audit messages.

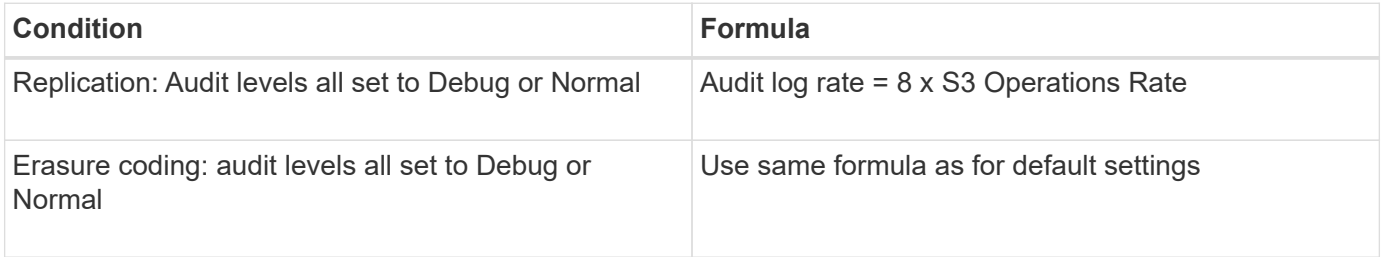

### **Estimation formulas for security events**

Security events aren't correlated with S3 operations and typically produce a negligible volume of logs and data. For these reasons, no estimation formulas are provided.

## **Estimation formulas for application logs**

If you have no information about your S3 workload other than the number of S3 operations per second your grid is expected to support, you can estimate the volume of applications logs your external syslog server will need to handle using the following formulas:

```
Application Log Rate = 3.3 \times S3 Operations Rate
Application Log Average Size = 350 bytes
```
So, for example, if your grid is sized for 1,000 S3 operations per second, your external syslog server should be sized to support 3,300 application logs per second and be able to receive (and store) application log data at a rate of about 1.2 MB per second.

If you know more about your workload, more accurate estimations are possible. For application logs, the most important additional variables are the data protection strategy (replication vs. erasure coding), the percentage of S3 operations that are PUTs (vs. GETs/other), and the average size, in bytes, of the following S3 fields (4 character abbreviations used in table are audit log field names):

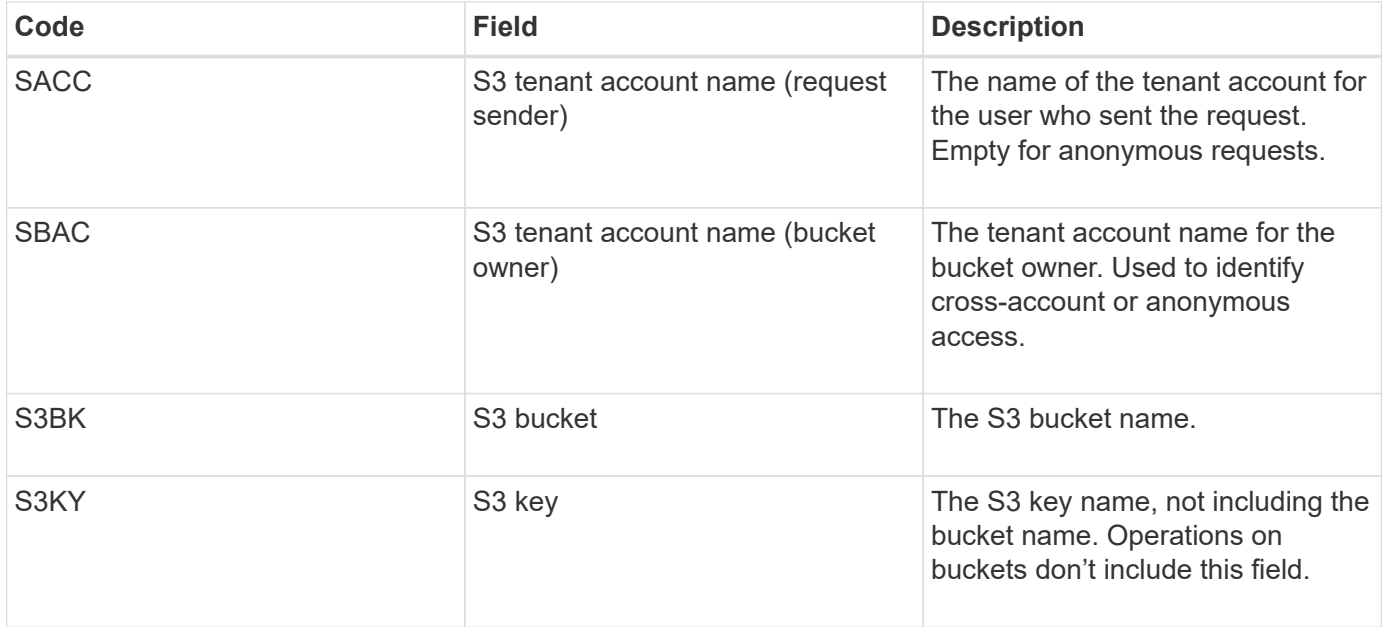

### **Example sizing estimations**

This section explains example cases of how to use the estimation formulas for grids with the following methods of data protection:

- Replication
- Erasure coding

## **If you use replication for data protection**

Let P represent the percentage of S3 operations that are PUTs, where  $0 \le P \le 1$  (so for a 100% PUT workload,  $P = 1$ , and for a 100% GET workload,  $P = 0$ ).

Let K represent the average size of the sum of the S3 account names, S3 bucket, and S3 key. Suppose the S3 account name is always my-s3-account (13 bytes), buckets have fixed-length names like /my/application/bucket-12345 (28 bytes), and objects have fixed-length keys like 5733a5d7-f069-41ef-8fbd-13247494c69c (36 bytes). Then K has a value of 90 (13+13+28+36).

If you can determine values for P and K, you can estimate the volume of application logs your external syslog server will have to be able to handle using the following formulas.

```
Application Log Rate = ((1.1 \times P) + (2.5 \times (1 - P))) \times S3 Operations Rate
Application Log Average Size = (P \times (220 + K)) + ((1 - P) \times (240 + (0.2 \timesK))) Bytes
```
So, for example, if your grid is sized for 1,000 S3 operations per second, your workload is 50% PUTs, and your S3 account names, bucket names, and object names average 90 bytes, your external syslog server should be sized to support 1800 application logs per second, and will be receiving (and typically storing) application data at a rate of 0.5 MB per second.

## **If you use erasure coding for data protection**

Let P represent the percentage of S3 operations that are PUTs, where  $0 \le P \le 1$  (so for a 100% PUT workload,  $P = 1$ , and for a 100% GET workload,  $P = 0$ ).

Let K represent the average size of the sum of the S3 account names, S3 bucket, and S3 key. Suppose the S3 account name is always my-s3-account (13 bytes), buckets have fixed-length names like /my/application/bucket-12345 (28 bytes), and objects have fixed-length keys like 5733a5d7-f069-41ef-8fbd-13247494c69c (36 bytes). Then K has a value of 90 (13+13+28+36).

If you can determine values for P and K, you can estimate the volume of application logs your external syslog server will have to be able to handle using the following formulas.

```
Application Log Rate = ((3.2 \times P) + (1.3 \times (1 - P))) \times S3 Operations Rate
Application Log Average Size = (P \times (240 + (0.4 \times K))) + ((1 - P) \times (185 +(0.9 x K))) Bytes
```
So, for example, if your grid is sized for 1,000 S3 operations per second, your workload is 50% PUTs, and your S3 account names, bucket names, and object names average 90 bytes, your external syslog server should be sized to support 2,250 application logs per second and should be able to receive (and typically store) application data at a rate of 0.6 MB per second.

## <span id="page-174-0"></span>**Configure audit messages and external syslog server**

You can configure a number of settings related to audit messages. You can adjust the number of audit messages recorded; define any HTTP request headers you want to include in client read and write audit messages; configure an external syslog server; and specify where audit logs, security event logs, and StorageGRID software logs are sent.

Audit messages and logs record system activities and security events, and are essential tools for monitoring and troubleshooting. All StorageGRID nodes generate audit messages and logs to track system activity and events.

Optionally, you can configure an external syslog server to save audit information remotely. Using an external server minimizes the performance impact of audit message logging without reducing the completeness of audit data. An external syslog server is especially useful if you have a large grid, use multiple types of S3 applications, or want to retain all audit data. See [Considerations for external syslog server](#page-169-0) for details.

## **Before you begin**

- You are signed in to the Grid Manager using a [supported web browser.](https://docs.netapp.com/us-en/storagegrid-118/admin/web-browser-requirements.html)
- You have the [Maintenance or Root access permission.](https://docs.netapp.com/us-en/storagegrid-118/admin/admin-group-permissions.html)
- If you plan to configure an external syslog server, you have reviewed the [considerations for using an](#page-169-0) [external syslog server](#page-169-0) and ensured that the server has enough capacity to receive and store the log files.
- If you plan to configure an external syslog server using TLS or RELP/TLS protocol, you have the required server CA and client certificates and the client private key.

#### **Change audit message levels**

You can set a different audit level for each of the following categories of messages in the audit log:

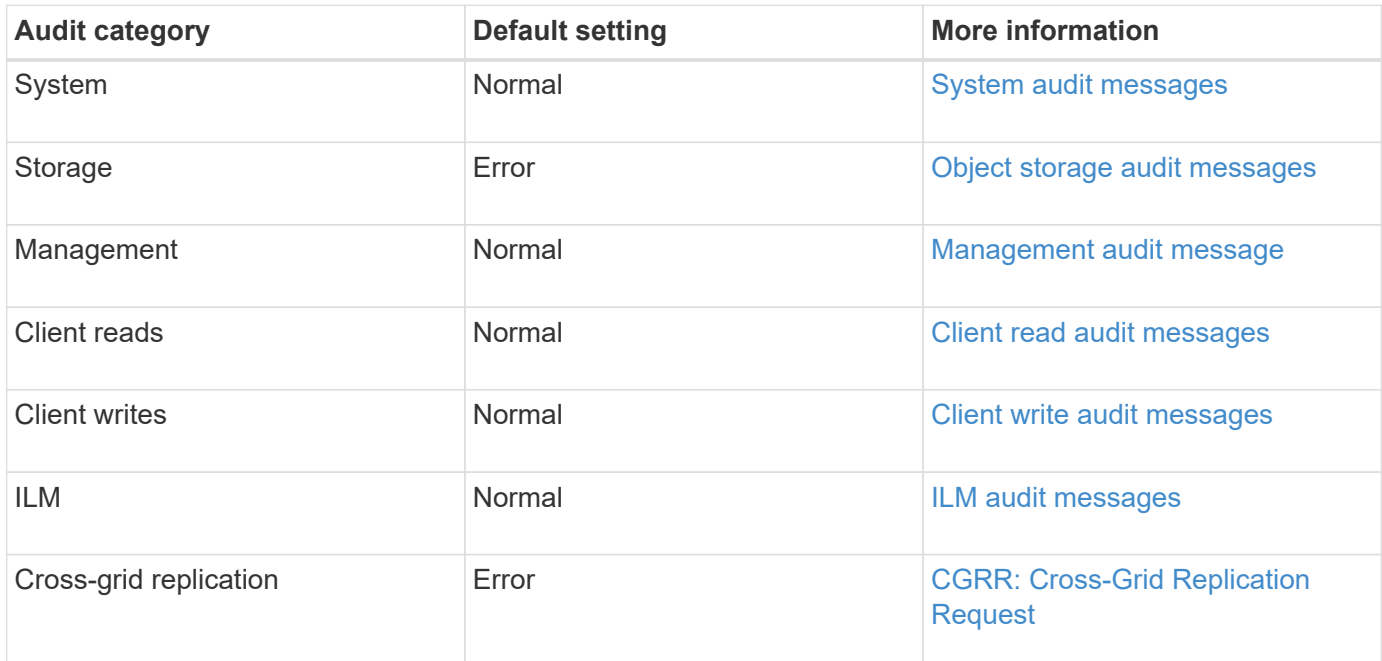

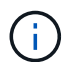

Gi

These defaults apply if you initially installed StorageGRID using version 10.3 or later. If you initially used an earlier version of StorageGRID, the default for all categories is set to Normal.

During upgrades, audit level configurations will not be effective immediately.

### **Steps**

## 1. Select **CONFIGURATION** > **Monitoring** > **Audit and syslog server**.

2. For each category of audit message, select an audit level from the drop-down list:

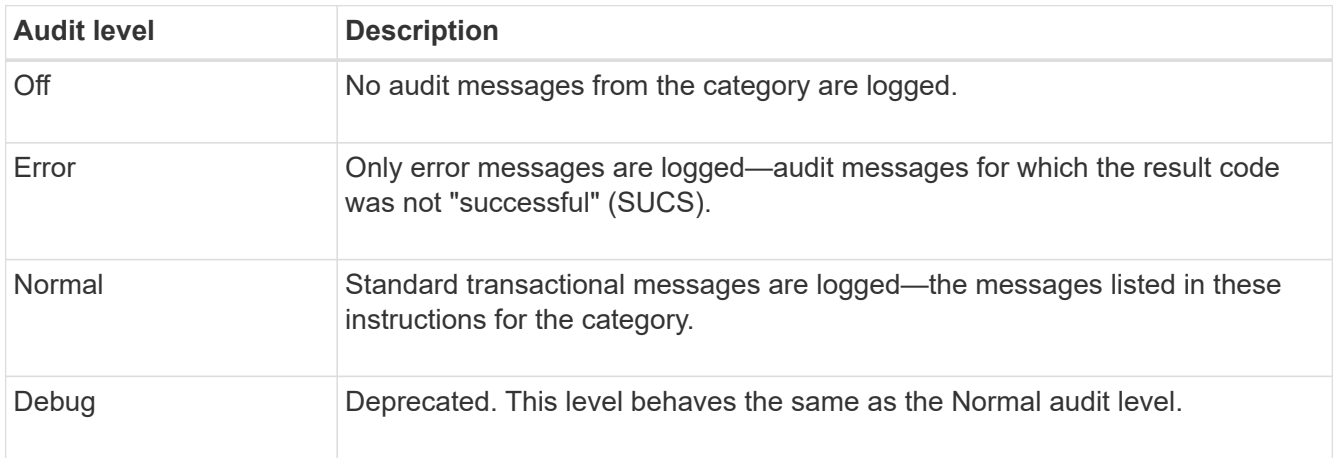

The messages included for any particular level include those that would be logged at the higher levels. For example, the Normal level includes all of the Error messages.

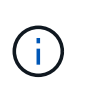

If you don't require a detailed record of client read operations for your S3 applications, optionally change the **Client Reads** setting to **Error** to decrease the number of audit messages recorded in the audit log.

3. Select **Save**.

A green banner indicates your configuration has been saved.

### **Define HTTP request headers**

You can optionally define any HTTP request headers you want to include in client read and write audit messages. These protocol headers apply to S3 and Swift requests only.

#### **Steps**

1. In the **Audit protocol headers** section, define the HTTP request headers you want to include in client read and write audit messages.

Use an asterisk (\*) as a wildcard to match zero or more characters. Use the escape sequence ( $\uparrow$ ) to match a literal asterisk.

2. Select **Add another header** to create additional headers, if needed.

When HTTP headers are found in a request, they are included in the audit message under the field HTRH.

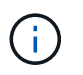

Audit protocol request headers are logged only if the audit level for **Client Reads** or **Client Writes** is not **Off**.

3. Select **Save**

A green banner indicates your configuration has been saved.

#### **Use an external syslog server**

You can optionally configure an external syslog server to save audit logs, application logs, and security event logs to a location outside of your grid.

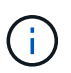

 $\mathsf{Q}$ 

If you don't want to use an external syslog server, skip this step and go to [Select audit](#page-181-0) [information destinations](#page-181-0).

If the configuration options available in this procedure aren't flexible enough to meet your requirements, additional configuration options can be applied using the audit-destinations endpoints, which are in the private API section of the [Grid Management API](https://docs.netapp.com/us-en/storagegrid-118/admin/using-grid-management-api.html). For example, you can use the API if you want to use different syslog servers for different groups of nodes.

#### **Enter syslog information**

Access the Configure external syslog server wizard and provide the information StorageGRID needs to access the external syslog server.

### **Steps**

1. From the Audit and syslog server page, select **Configure external syslog server**. Or, if you have

previously configured an external syslog server, select **Edit external syslog server**.

The Configure external syslog server wizard appears.

- 2. For the **Enter syslog info** step of the wizard, enter a valid fully qualified domain name or an IPv4 or IPv6 address for the external syslog server in the **Host** field.
- 3. Enter the destination port on the external syslog server (must be an integer between 1 and 65535). The default port is 514.
- 4. Select the protocol used to send audit information to the external syslog server.

Using **TLS** or **RELP/TLS** is recommended. You must upload a server certificate to use either of these options. Using certificates helps secure the connections between your grid and the external syslog server. For more information, see [Manage security certificates](https://docs.netapp.com/us-en/storagegrid-118/admin/using-storagegrid-security-certificates.html).

All protocol options require support by, and configuration of, the external syslog server. You must choose an option that is compatible with the external syslog server.

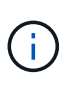

Reliable Event Logging Protocol (RELP) extends the functionality of the syslog protocol to provide reliable delivery of event messages. Using RELP can help prevent the loss of audit information if your external syslog server has to restart.

### 5. Select **Continue**.

- 6. If you selected **TLS** or **RELP/TLS**, upload the server CA certificates, client certificate, and client private key.
	- a. Select **Browse** for the certificate or key you want to use.
	- b. Select the certificate or key file.
	- c. Select **Open** to upload the file.

A green check appears next to the certificate or key file name, notifying you that it has been uploaded successfully.

7. Select **Continue**.

### **Manage syslog content**

You can select which information to send to the external syslog server.

### **Steps**

- 1. For the **Manage syslog content** step of the wizard, select each type of audit information you want to send to the external syslog server.
	- **Send audit logs**: Sends StorageGRID events and system activities
	- **Send security events**: Sends security events such as when an unauthorized user attempts to sign in or a user signs in as root
	- **Send application logs**: Sends log files useful for troubleshooting including:
		- bycast-err.log
		- bycast.log
		- jaeger.log
- nms.log (Admin Nodes only)
- prometheus.log
- raft.log
- hagroups.log

For information about StorageGRID software logs, see [StorageGRID software logs.](#page-153-0)

2. Use the drop-down menus to select the severity and facility (type of message) for each category of audit information you want to send.

Setting severity and facility values can help you aggregate the logs in customizable ways for easier analysis.

a. For **Severity**, select **Passthrough**, or select a severity value between 0 and 7.

If you select a value, the selected value will be applied to all messages of this type. Information about different severities will be lost if you override severity with a fixed value.

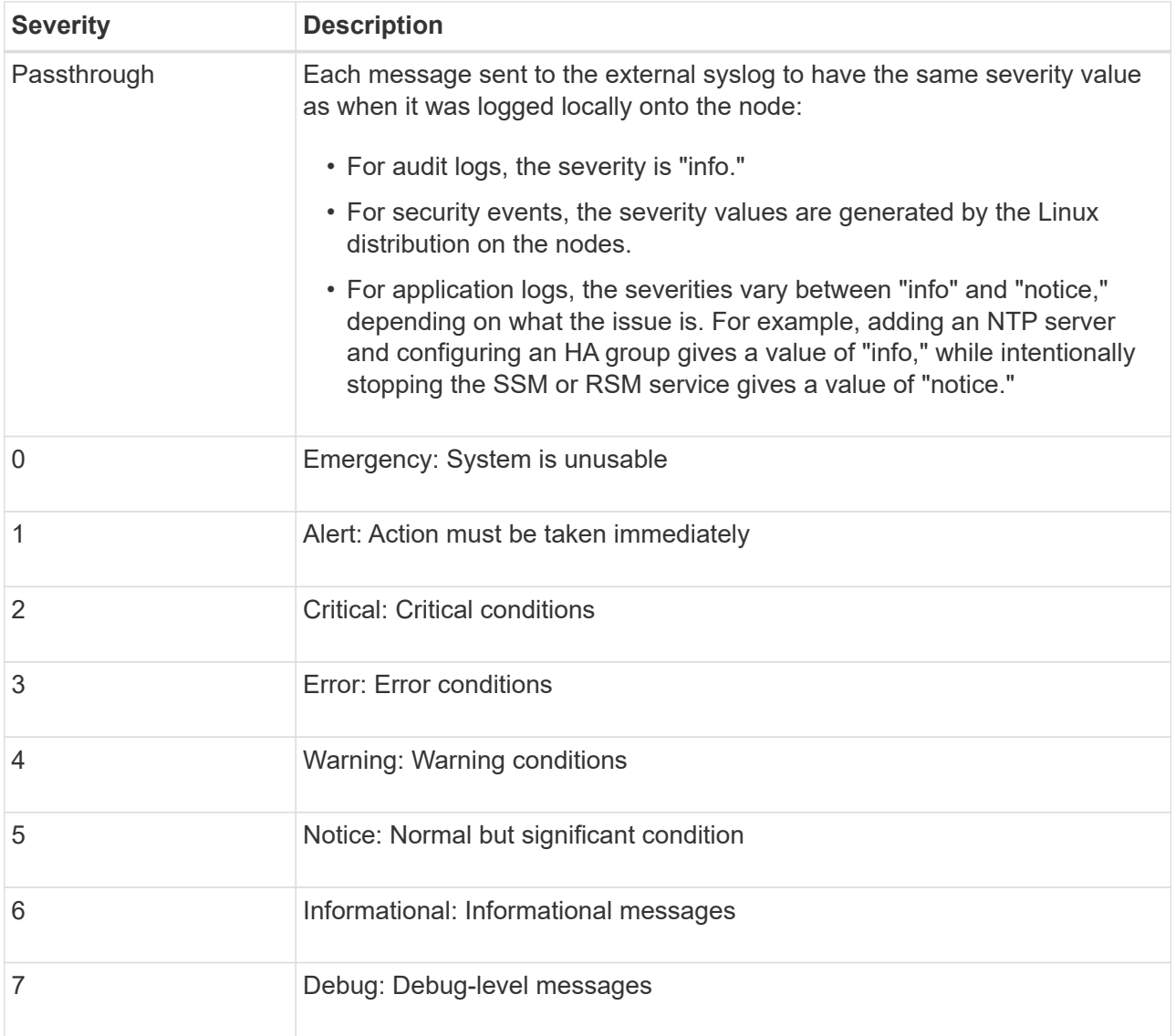

b. For **Facilty**, select **Passthrough**, or select a facility value between 0 and 23.

If you select a value, it will be applied to all messages of this type. Information about different facilities will be lost if you override facility with a fixed value.

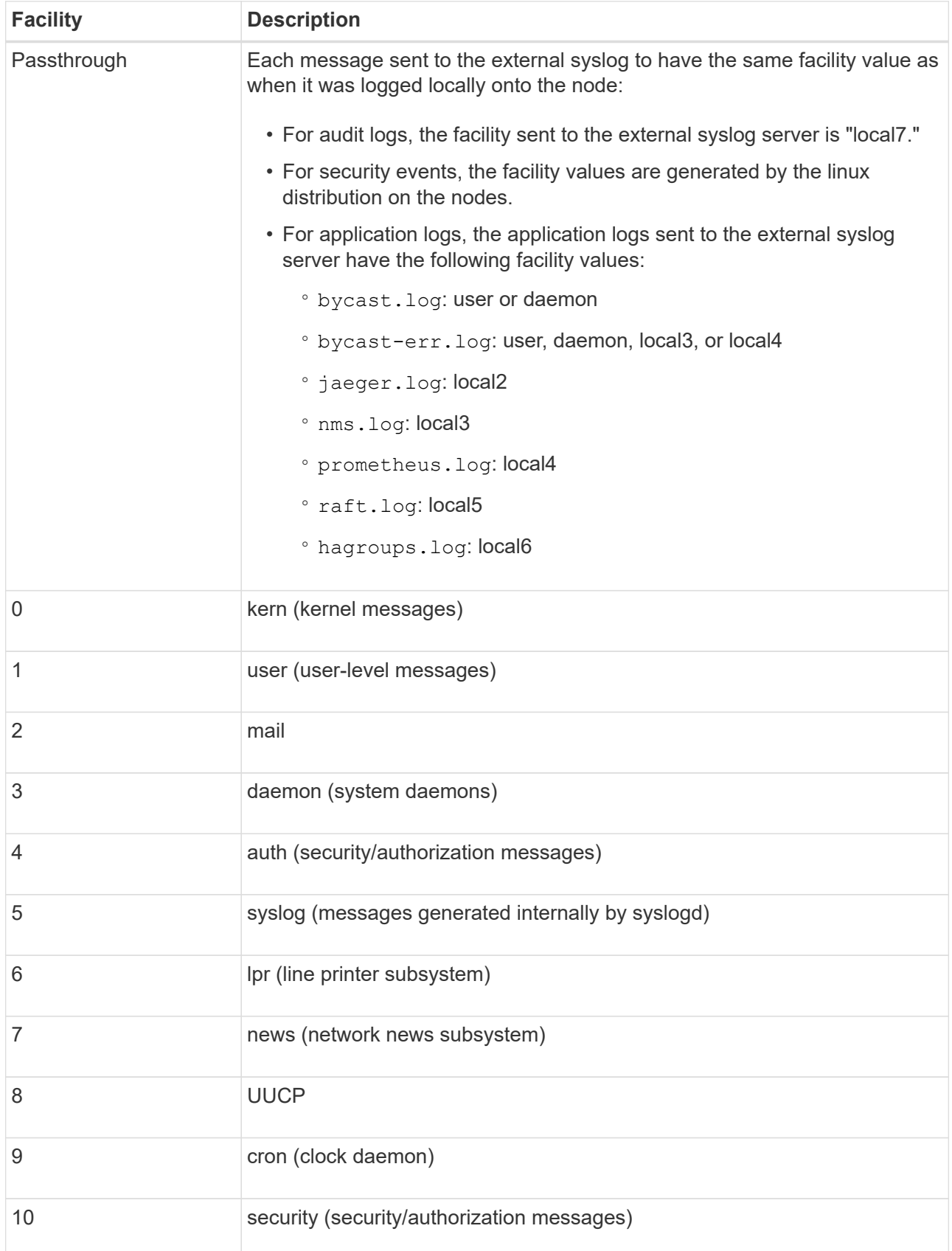
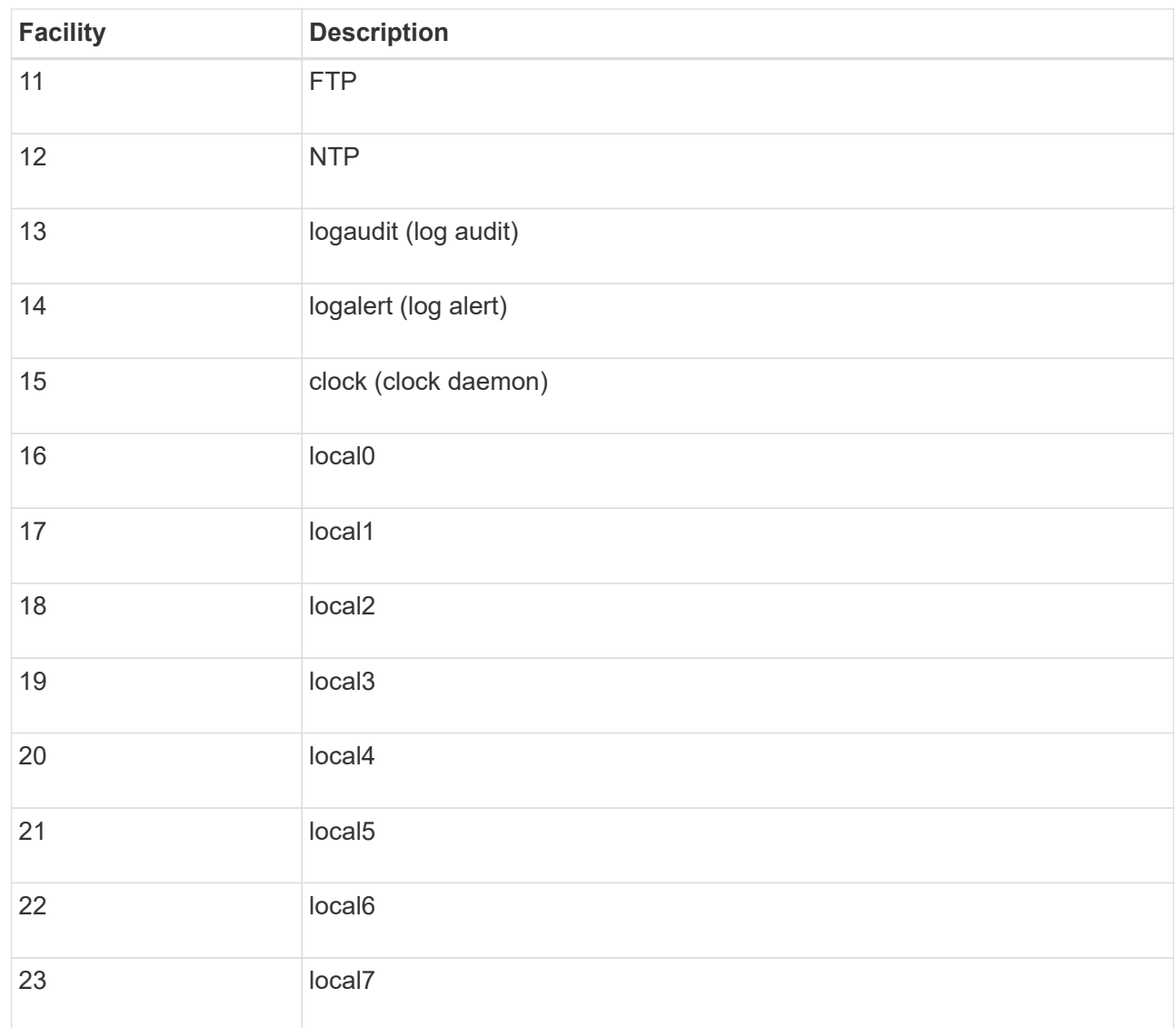

# 3. Select **Continue**.

### **Send test messages**

Before starting to use an external syslog server, you should request that all nodes in your grid send test messages to the external syslog server. You should use these test messages to help you validate your entire log collection infrastructure before you commit to sending data to the external syslog server.

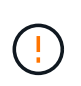

Don't use the external syslog server configuration until you confirm that the external syslog server received a test message from each node in your grid and that the message was processed as expected.

### **Steps**

1. If you don't want to send test messages because you are certain your external syslog server is configured properly and can receive audit information from all the nodes in your grid, select **Skip and finish**.

A green banner indicates that the configuration has been saved.

2. Otherwise, select **Send test messages** (recommended).

Test results continuously appear on the page until you stop the test. While the test is in progress, your audit messages continue to be sent to your previously configured destinations.

3. If you receive any errors, correct them and select **Send test messages** again.

See [Troubleshoot an external syslog server](#page-291-0) to help you resolve any errors.

- 4. Wait until you see a green banner indicating all nodes have passed testing.
- 5. Check your syslog server to determine if test messages are being received and processed as expected.

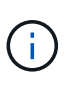

If you are using UDP, check your entire log collection infrastructure. The UDP protocol does not allow for as rigorous error detection as the other protocols.

6. Select **Stop and finish**.

You are returned to the **Audit and syslog server** page. A green banner indicates that the syslog server configuration has been saved.

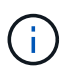

StorageGRID audit information is not sent to the external syslog server until you select a destination that includes the external syslog server.

# **Select audit information destinations**

You can specify where audit logs, security event logs, and [StorageGRID software logs](#page-153-0) are sent.

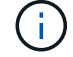

Some destination are available only if you have configured an external syslog server.

### **Steps**

1. On the Audit and syslog server page, select the destination for audit information.

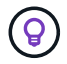

**Local nodes only** and **External syslog server** typically provide better performance.

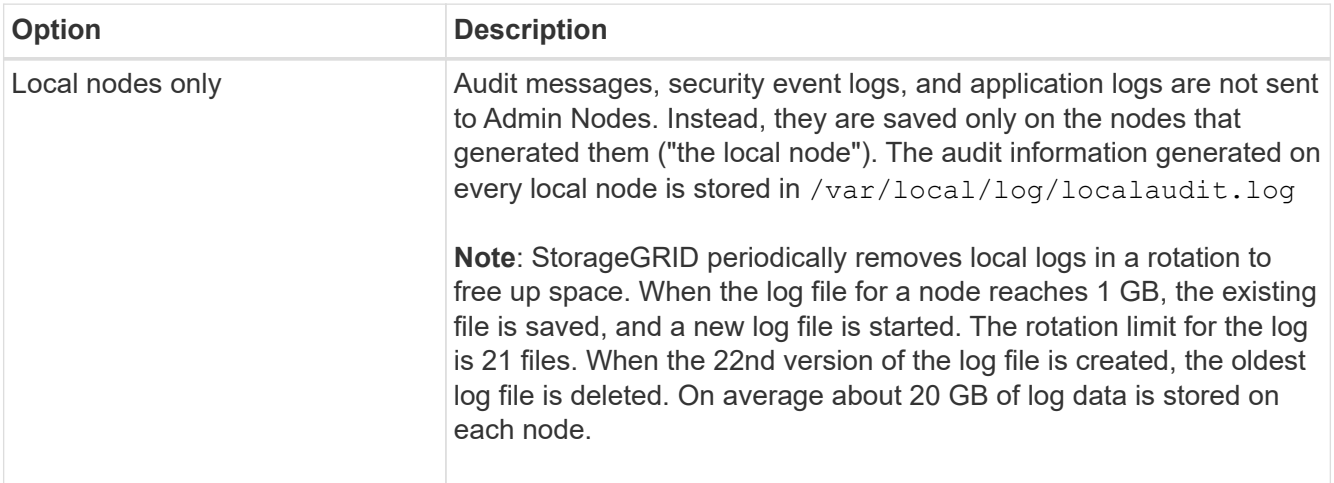

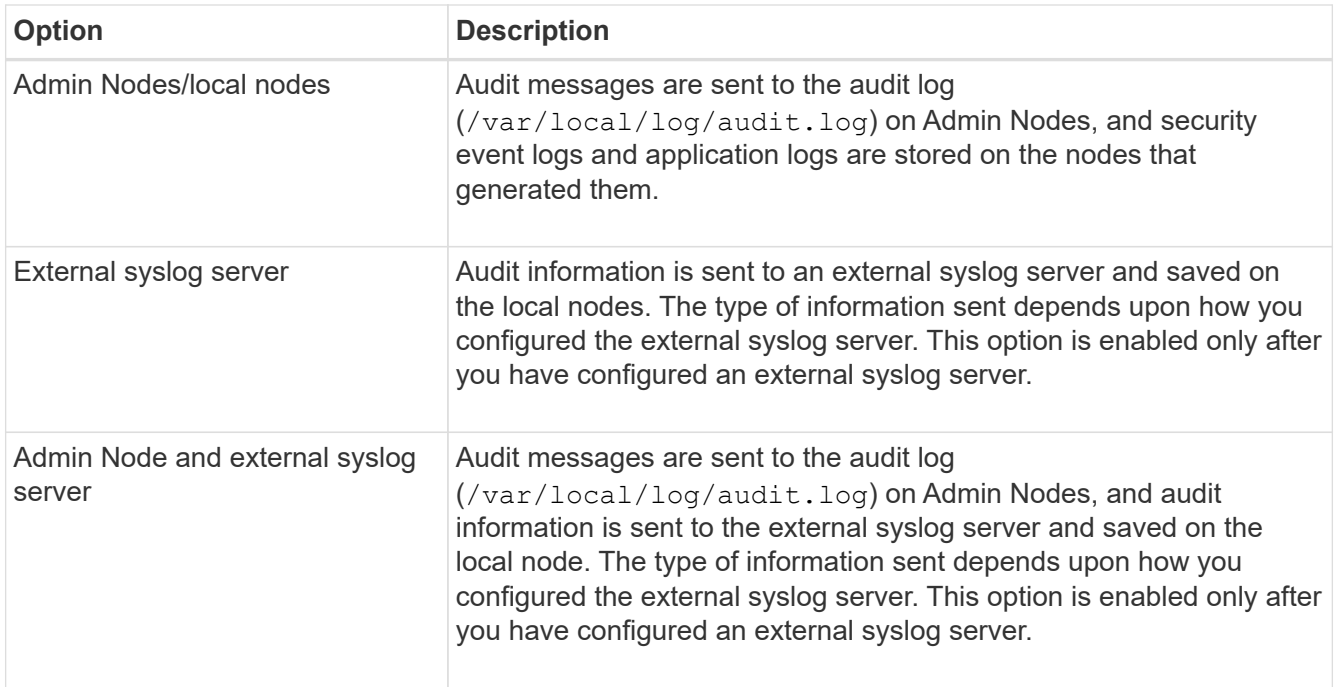

# 2. Select **Save**.

A warning message appears.

3. Select **OK** to confirm that you want to change the destination for audit information.

A green banner indicates that the audit configuration has been saved.

New logs are sent to the destinations you selected. Existing logs remain in their current location.

# **Use SNMP monitoring**

# <span id="page-182-0"></span>**Use SNMP monitoring: Overview**

If you want to monitor StorageGRID using the Simple Network Management Protocol (SNMP), you must configure the SNMP agent that is included with StorageGRID.

- [Configure the SNMP agent](#page-184-0)
- [Update the SNMP agent](#page-191-0)

# **Capabilities**

Each StorageGRID node runs an SNMP agent, or daemon, that provides a MIB. The StorageGRID MIB contains table and notification definitions for alerts and alarms. The MIB also contains system description information such as platform and model number for each node. Each StorageGRID node also supports a subset of MIB-II objects.

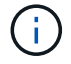

See [Access MIB files](#page-192-0) if you want to download the MIB files on your grid nodes.

Initially, SNMP is disabled on all nodes. When you configure the SNMP agent, all StorageGRID nodes receive the same configuration.

The StorageGRID SNMP agent supports all three versions of the SNMP protocol. It provides read-only MIB access for queries, and it can send two types of event-driven notifications to a management system:

### **Traps**

Traps are notifications sent by the SNMP agent that don't require acknowledgment by the management system. Traps serve to notify the management system that something has happened within StorageGRID, such as an alert being triggered.

Traps are supported in all three versions of SNMP.

### **Informs**

Informs are similar to traps, but they require acknowledgment by the management system. If the SNMP agent doesn't receive an acknowledgment within a certain amount of time, it resends the inform until an acknowledgment is received or the maximum retry value has been reached.

Informs are supported in SNMPv2c and SNMPv3.

Trap and inform notifications are sent in the following cases:

• A default or custom alert is triggered at any severity level. To suppress SNMP notifications for an alert, you must [configure a silence](#page-87-0) for the alert. Alert notifications are sent by the [preferred sender Admin Node](https://docs.netapp.com/us-en/storagegrid-118/primer/what-admin-node-is.html).

Each alert is mapped to one of three trap types based on the severity level of the alert: activeMinorAlert, activeMajorAlert, and activeCriticalAlert. For a list of the alerts that can trigger these traps, see the [Alerts](#page-90-0) [reference.](#page-90-0)

• Certain [alarms \(legacy system\)](#page-127-0) are triggered at specified severity levels or higher.

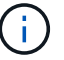

SNMP notifications aren't sent for every alarm or every alarm severity.

### **SNMP version support**

The table provides a high-level summary of what is supported for each SNMP version.

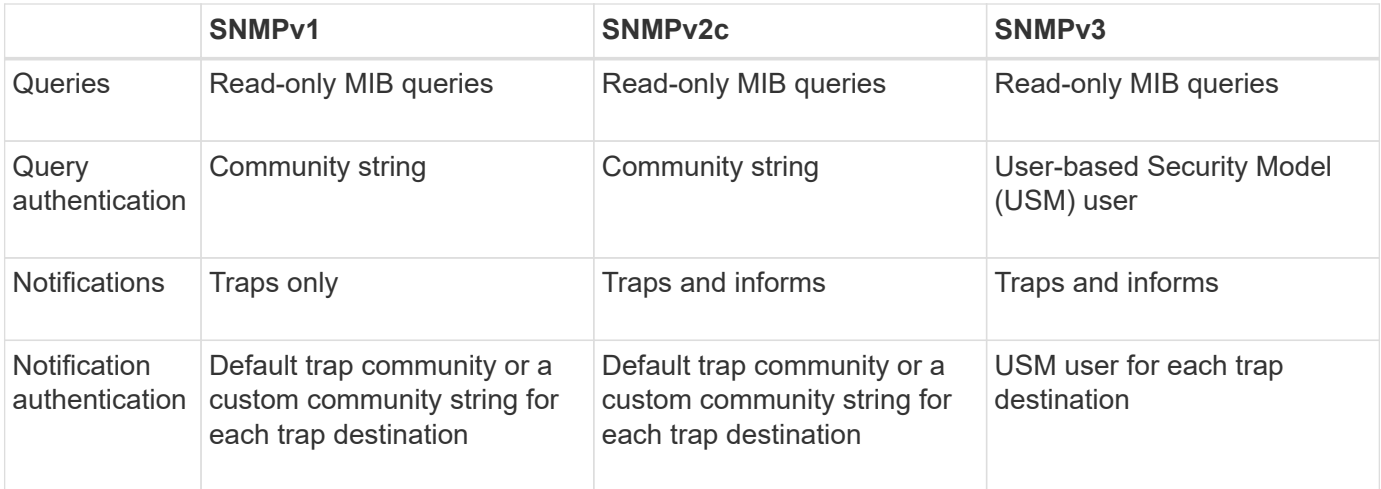

### **Limitations**

- StorageGRID supports read-only MIB access. Read-write access is not supported.
- All nodes in the grid receive the same configuration.
- SNMPv3: StorageGRID does not support the Transport Support Mode (TSM).
- SNMPv3: The only authentication protocol supported is SHA (HMAC-SHA-96).
- SNMPv3: The only privacy protocol supported is AES.

# <span id="page-184-0"></span>**Configure the SNMP agent**

You can configure the StorageGRID SNMP agent to use a third-party SNMP management system for read-only MIB access and notifications.

# **Before you begin**

- You are signed in to the Grid Manager using a [supported web browser.](https://docs.netapp.com/us-en/storagegrid-118/admin/web-browser-requirements.html)
- You have the [Root access permission](https://docs.netapp.com/us-en/storagegrid-118/admin/admin-group-permissions.html).

## **About this task**

The StorageGRID SNMP agent supports SNMPv1, SNMPv2c, and SNMPv3. You can configure the agent for one or more versions.

For SNMPv3, only User Security Model (USM) authentication is supported.

All nodes in the grid use the same SNMP configuration.

## **Specify basic configuration**

As a first step, enable the StorageGRID SMNP agent and provide basic information.

## **Steps**

## 1. Select **CONFIGURATION** > **Monitoring** > **SNMP agent**.

The SNMP agent page appears.

- 2. To enable the SNMP agent on all grid nodes, select the **Enable SNMP** checkbox.
- 3. Enter the following information in the Basic configuration section.

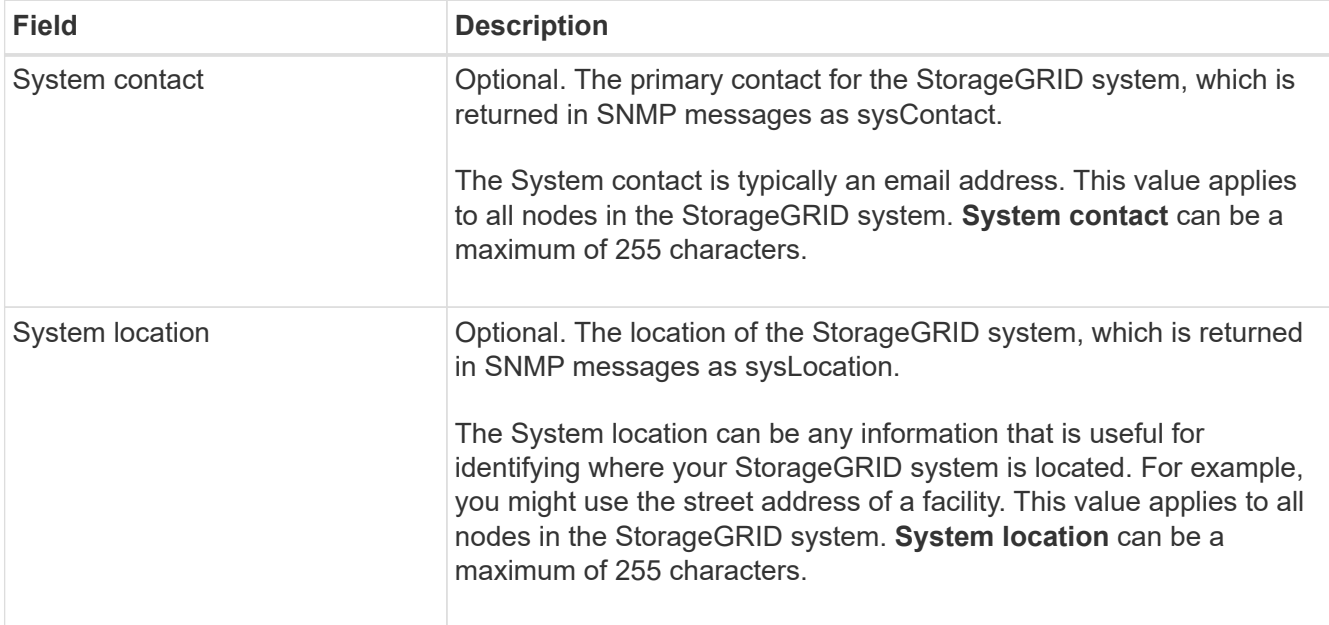

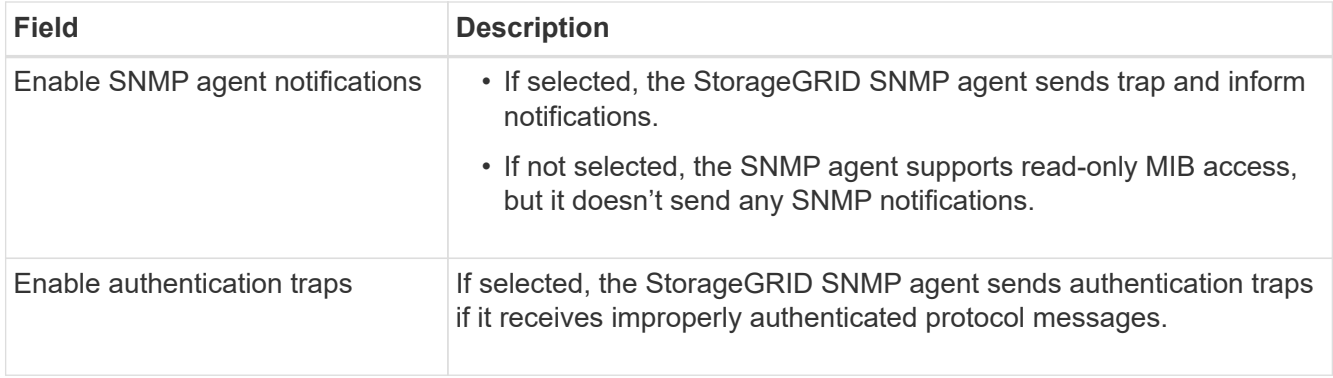

### **Enter community strings**

If you use SNMPv1 or SNMPv2c, complete the Community strings section.

When the management system queries the StorageGRID MIB, it sends a community string. If the community string matches one of the values specified here, the SNMP agent sends a response to the management system.

### **Steps**

1. For **Read-only community**, optionally enter a community string to allow read-only MIB access on IPv4 and IPv6 agent addresses.

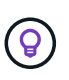

To ensure the security of your StorageGRID system, don't use "public" as the community string. If you leave this field blank, the SNMP agent uses the grid ID of your StorageGRID system as the community string.

Each community string can be a maximum of 32 characters and can't contain whitespace characters.

2. Select **Add another community string** to add additional strings.

Up to five strings are allowed.

### **Create trap destinations**

Use the Trap destinations tab in the Other configurations section to define one or more destinations for StorageGRID trap or inform notifications. When you enable the SNMP agent and select **Save**, StorageGRID sends notifications to each defined destination when alerts are triggered. Standard notifications are also sent for the supported MIB-II entities (for example, ifDown and coldStart).

### **Steps**

1. For the **Default trap community** field, optionally enter the default community string you want to use for SNMPv1 or SNMPv2 trap destinations.

As required, you can provide a different ("custom") community string when you define a specific trap destination.

**Default trap community** can be a maximum of 32 characters and can't contain whitespace characters.

- 2. To add a trap destination, select **Create**.
- 3. Select which SNMP version will be used for this trap destination.

4. Complete the Create trap destination form for the version you selected.

# **SNMPv1**

If you selected SNMPv1 as the version, complete these fields.

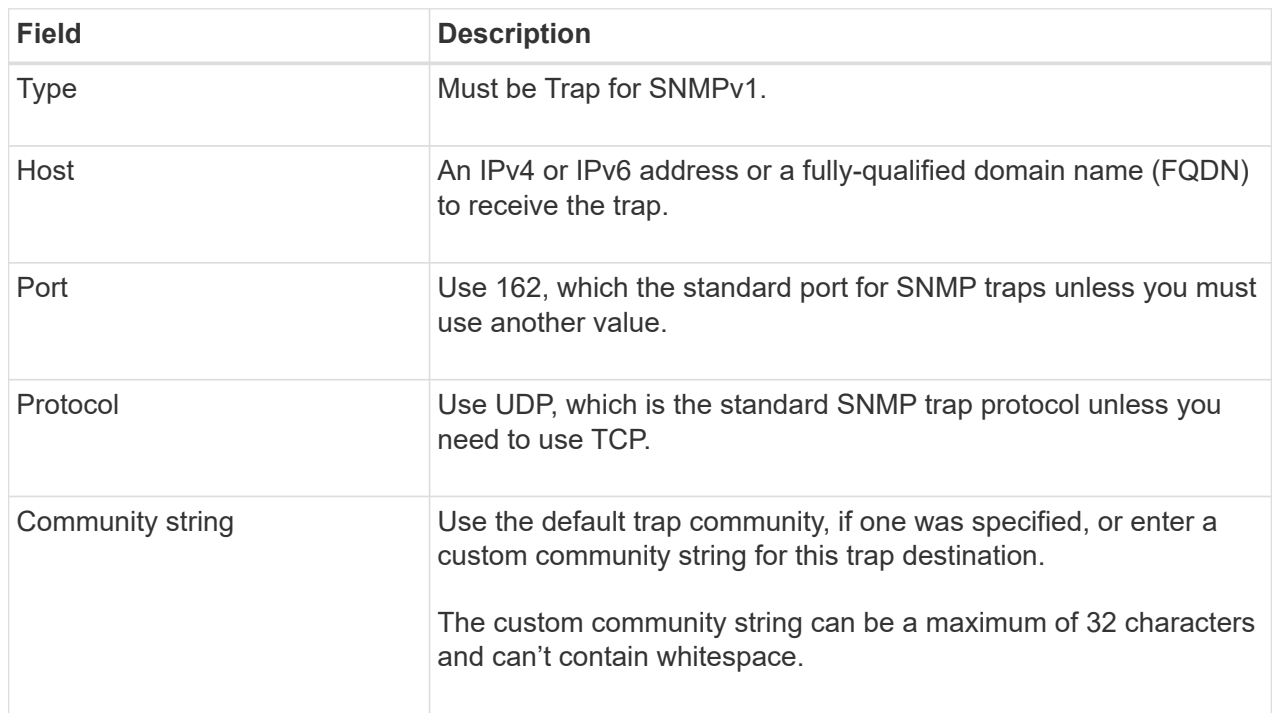

# **SNMPv2c**

If you selected SNMPv2c as the version, complete these fields.

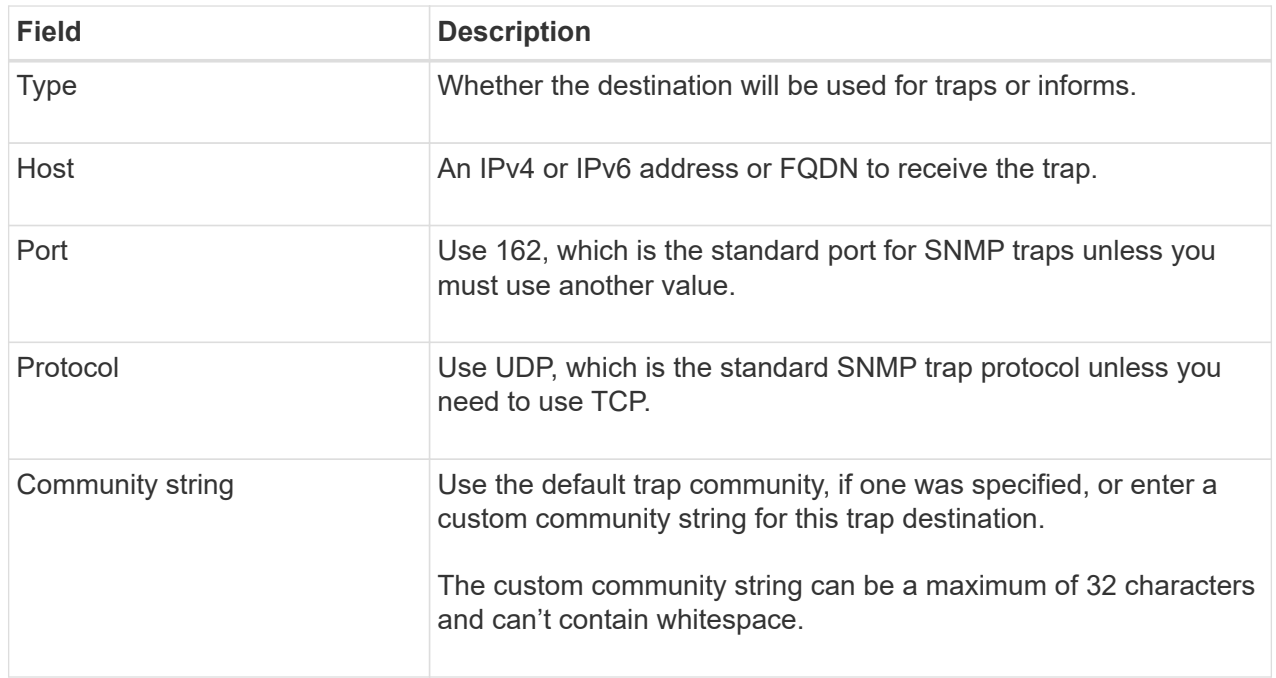

# **SNMPv3**

If you selected SNMPv3 as the version, complete these fields.

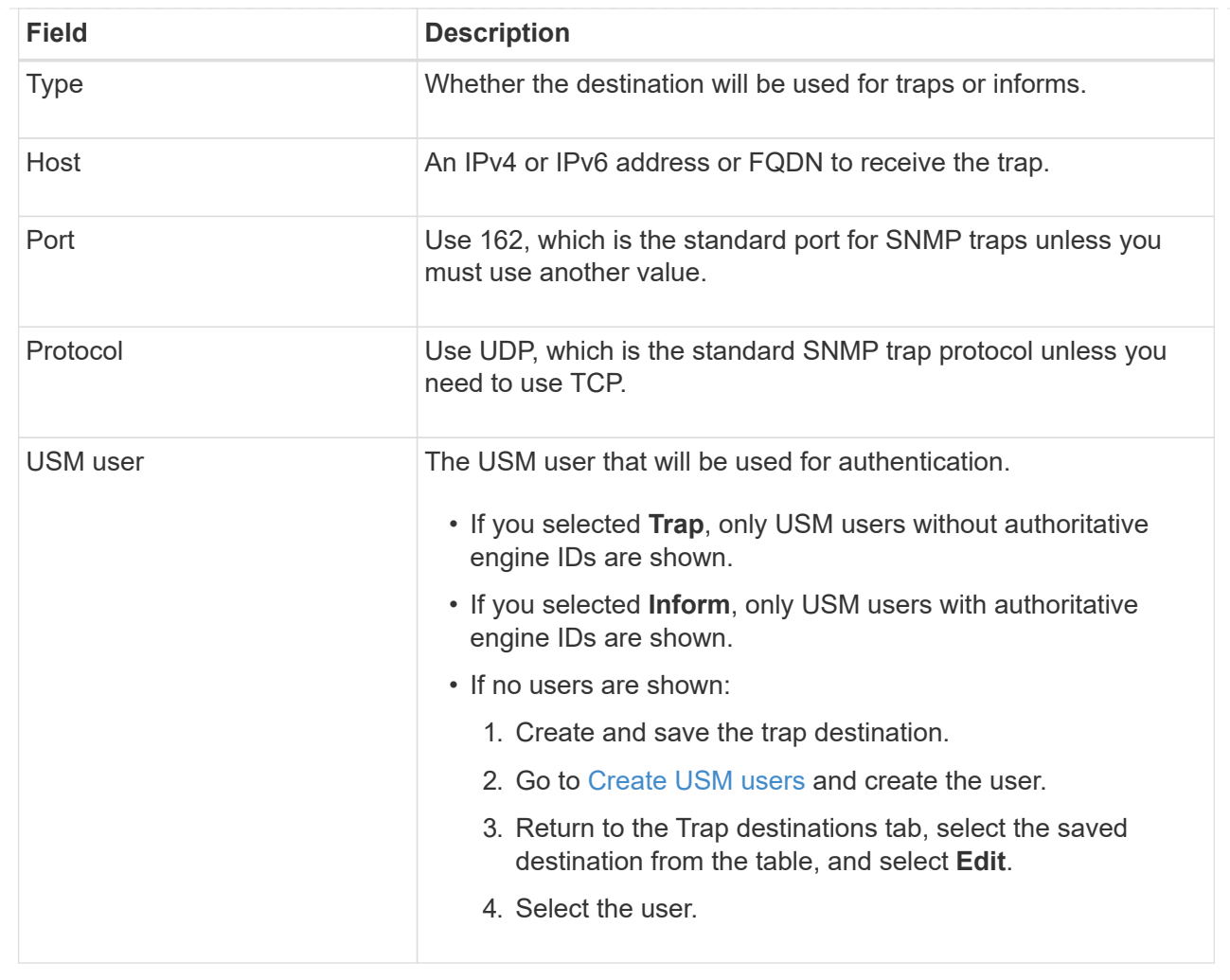

# 5. Select **Create**.

The trap destination is created and added to the table.

### **Create agent addresses**

Optionally, use the Agent addresses tab in the Other configurations section to specify one or more "listening addresses." These are the StorageGRID addresses on which the SNMP agent can receive queries.

If you don't configure an agent address, the default listening address is UDP port 161 on all StorageGRID networks.

## **Steps**

- 1. Select **Create**.
- 2. Enter the following information.

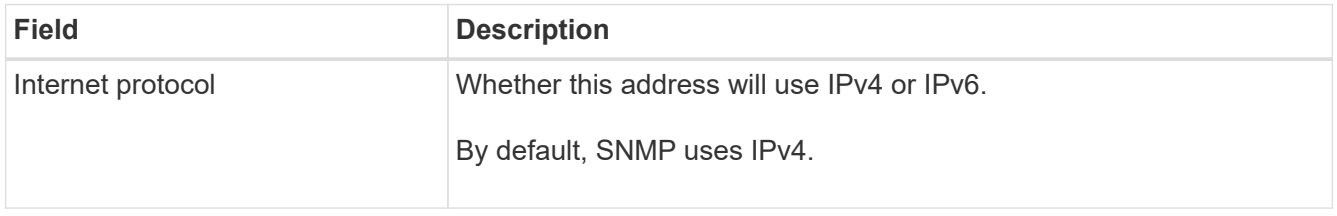

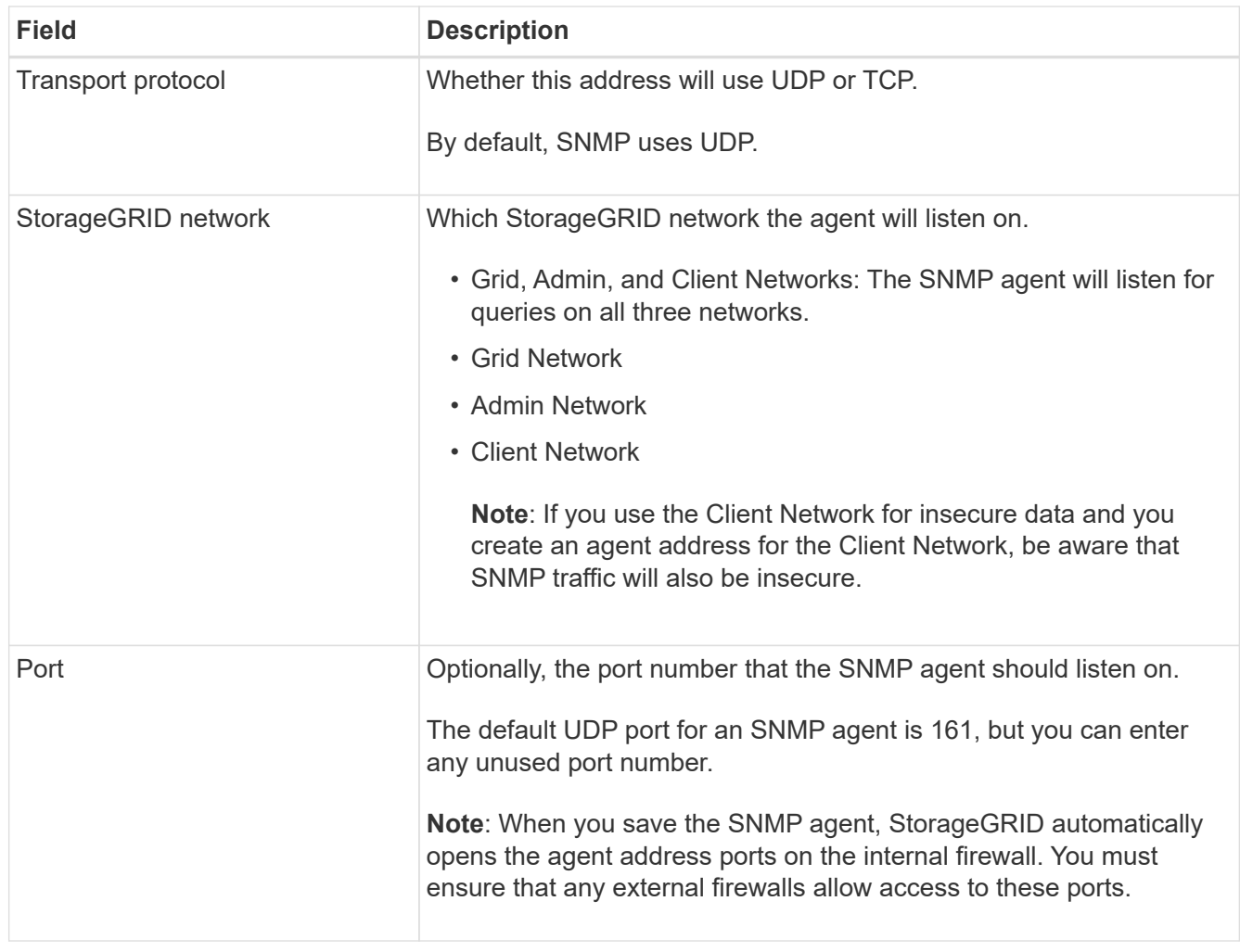

# 3. Select **Create**.

The agent address is created and added to the table.

# <span id="page-189-0"></span>**Create USM users**

If you are using SNMPv3, use the USM users tab in the Other configurations section to define the USM users who are authorized to query the MIB or to receive traps and informs.

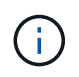

SNMPv3 *inform* destinations must have users with engine IDs. SNMPv3 *trap* destination can't have users with engine IDs.

These steps don't apply if you are only using SNMPv1 or SNMPv2c.

# **Steps**

- 1. Select **Create**.
- 2. Enter the following information.

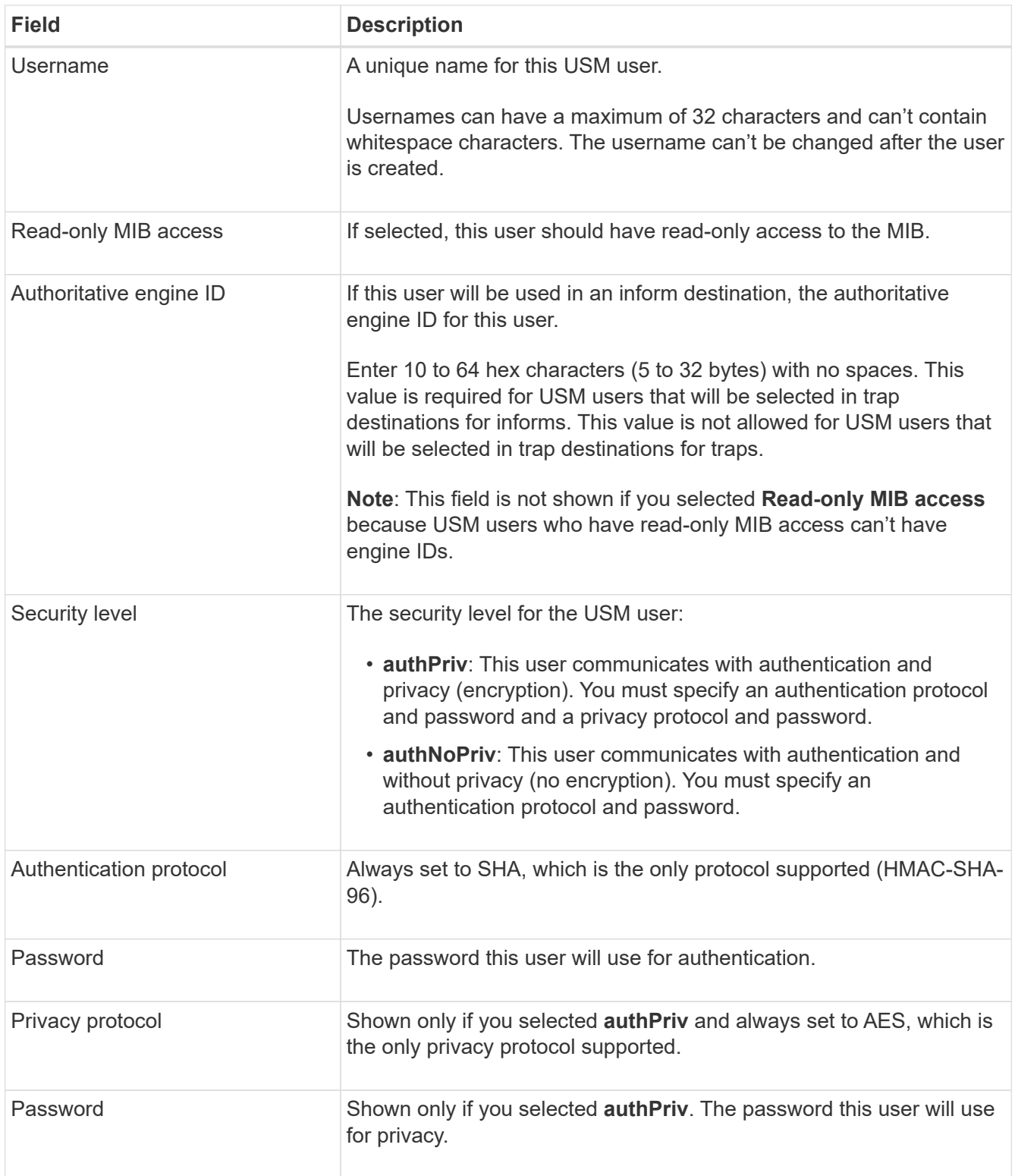

# 3. Select **Create**.

The USM user is created and added to the table.

4. When you have completed the SNMP agent configuration, select **Save**.

The new SNMP agent configuration becomes active.

# <span id="page-191-0"></span>**Update the SNMP agent**

You can disable SNMP notifications, update community strings, or add or remove agent addresses, USM users, and trap destinations.

## **Before you begin**

- You are signed in to the Grid Manager using a [supported web browser.](https://docs.netapp.com/us-en/storagegrid-118/admin/web-browser-requirements.html)
- You have the [Root access permission](https://docs.netapp.com/us-en/storagegrid-118/admin/admin-group-permissions.html).

### **About this task**

See [Configure the SNMP agent](#page-184-0) for details about each field on the SNMP agent page. You must select **Save** at the bottom of the page to commit any changes you make on each tab.

### **Steps**

1. Select **CONFIGURATION** > **Monitoring** > **SNMP agent**.

The SNMP agent page appears.

2. To disable the SNMP agent on all grid nodes, clear the **Enable SNMP** checkbox, and select **Save**.

If you re-enable the SNMP agent, any previous SNMP configuration settings are retained.

- 3. Optionally, update the information in the Basic configuration section:
	- a. As required, update the **System contact** and **System location**.
	- b. Optionally, select or clear the **Enable SNMP agent notifications** checkbox to control whether the StorageGRID SNMP agent sends trap and inform notifications.

When this checkbox is cleared, the SNMP agent supports read-only MIB access, but it doesn't send SNMP notifications.

- c. Optionally, select or clear the **Enable authentication traps** checkbox to control whether the StorageGRID SNMP agent sends authentication traps when it receives improperly authenticated protocol messages.
- 4. If you use SNMPv1 or SNMPv2c, optionally update or add a **Read-only community** in the Community strings section.
- 5. To update trap destinations, select the Trap destinations tab in the Other configurations section.

Use this tab to define one or more destinations for StorageGRID trap or inform notifications. When you enable the SNMP agent and select **Save**, StorageGRID sends notifications to each defined destination when alerts are triggered. Standard notifications are also sent for the supported MIB-II entities (for example, ifDown and coldStart).

For details about what to enter, see [Create trap destinations](#page-184-0).

◦ Optionally, update or remove the default trap community.

If you remove the default trap community, you must first ensure that any existing trap destinations use a custom community string.

- To add a trap destination, select **Create**.
- To edit a trap destination, select the radio button, and select **Edit**.
- To remove a trap destination, select the radio button, and select **Remove**.
- To commit your changes, select **Save** at the bottom of the page.
- 6. To update agent addresses, select the Agent addresses tab in the Other configurations section.

Use this tab to specify one or more "listening addresses." These are the StorageGRID addresses on which the SNMP agent can receive queries.

For details about what to enter, see [Create agent addresses](#page-184-0).

- To add an agent address, select **Create**.
- To edit an agent address, select the radio button, and select **Edit**.
- To remove an agent address, select the radio button, and select **Remove**.
- To commit your changes, select **Save** at the bottom of the page.
- 7. To update USM users, select the USM users tab in the Other configurations section.

Use this tab to define the USM users who are authorized to query the MIB or to receive traps and informs.

For details about what to enter, see [Create USM users](#page-184-0).

- To add a USM user, select **Create**.
- To edit a USM user, select the radio button, and select **Edit**.

The username for an existing USM user can't be changed. If you need to change a username, you must remove the user and create a new one.

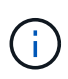

If you add or remove a user's authoritative engine ID and that user is currently selected for a destination, you must edit or remove the destination. Otherwise, a validation error occurs when you save the SNMP agent configuration.

◦ To remove a USM user, select the radio button, and select **Remove**.

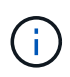

If the user you removed is currently selected for a trap destination, you must edit or remove the destination. Otherwise, a validation error occurs when you save the SNMP agent configuration.

◦ To commit your changes, select **Save** at the bottom of the page.

8. When you have updated the SNMP agent configuration, select **Save**.

# <span id="page-192-0"></span>**Access MIB files**

MIB files contain definitions and information about the properties of managed resources and services for the nodes in your grid. You can access MIB files that define the objects and notifications for StorageGRID. These files can be useful for monitoring your grid.

See [Use SNMP monitoring](#page-182-0) for more information about SNMP and MIB files.

### **Access MIB files**

Follow these steps to access the MIB files.

### **Steps**

- 1. Select **CONFIGURATION** > **Monitoring** > **SNMP agent**.
- 2. On the SNMP agent page, select the file you want to download:
	- **NETAPP-STORAGEGRID-MIB.txt**: Defines the alert table and notifications (traps) accessible on all Admin Nodes.
	- **ES-NETAPP-06-MIB.mib**: Defines objects and notifications for E-Series-based appliances.
	- **MIB\_1\_10.zip**: Defines objects and notifications for appliances with a BMC interface.

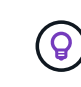

You can also access MIB files at the following location on any StorageGRID node: /usr/share/snmp/mibs

- 3. To extract the StorageGRID OIDs from the MIB file:
	- a. Get the OID of the root of the StorageGRID MIB:

```
root@user-adm1:~ # snmptranslate -On -IR storagegrid
```
Result: .1.3.6.1.4.1.789.28669 (28669 is always the OID for StorageGRID)

b. Grep for the StorageGRID OID in the entire tree (using paste to join lines):

```
root@user-adm1:~ # snmptranslate -Tso | paste -d " " - - | grep 28669
```
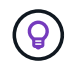

The snmptranslate command has many options that are useful for exploring the MIB. This command is available on any StorageGRID node.

### **MIB file contents**

All objects are under the StorageGRID OID.

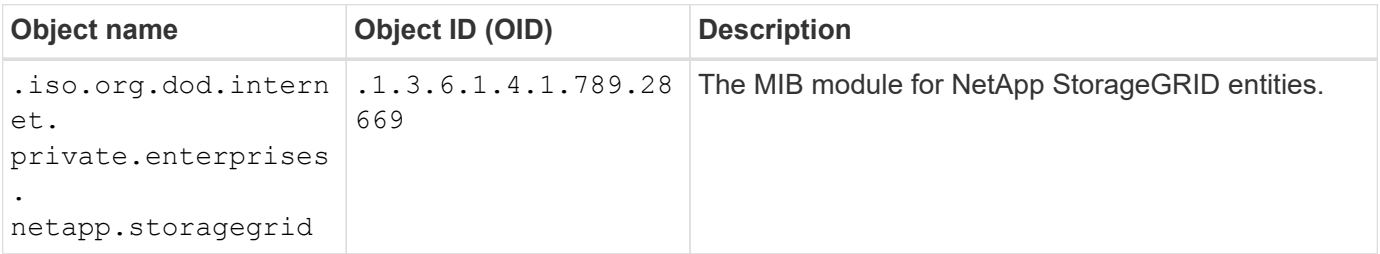

### **MIB objects**

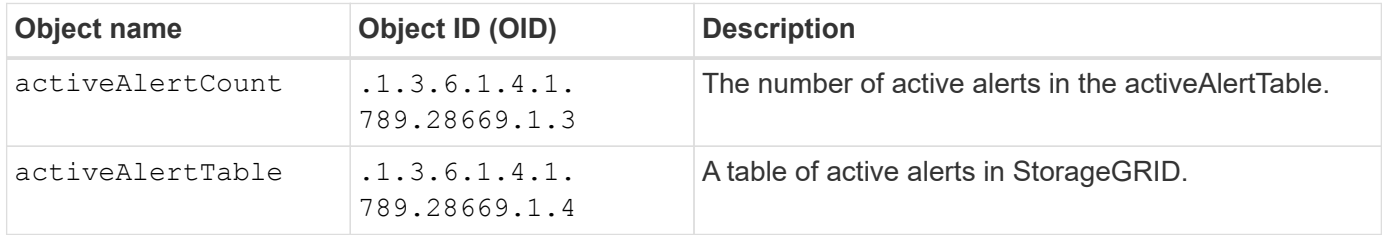

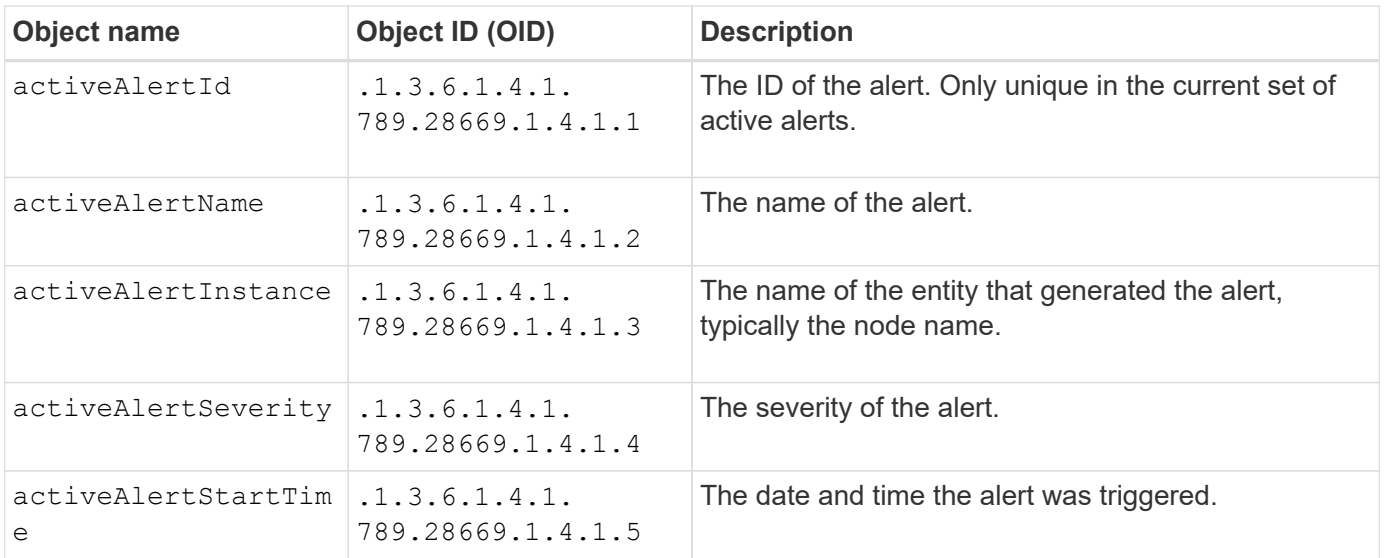

## **Notification types (Traps)**

All notifications include the following variables as varbinds:

- activeAlertId
- activeAlertName
- activeAlertInstance
- activeAlertSeverity
- activeAlertStartTime

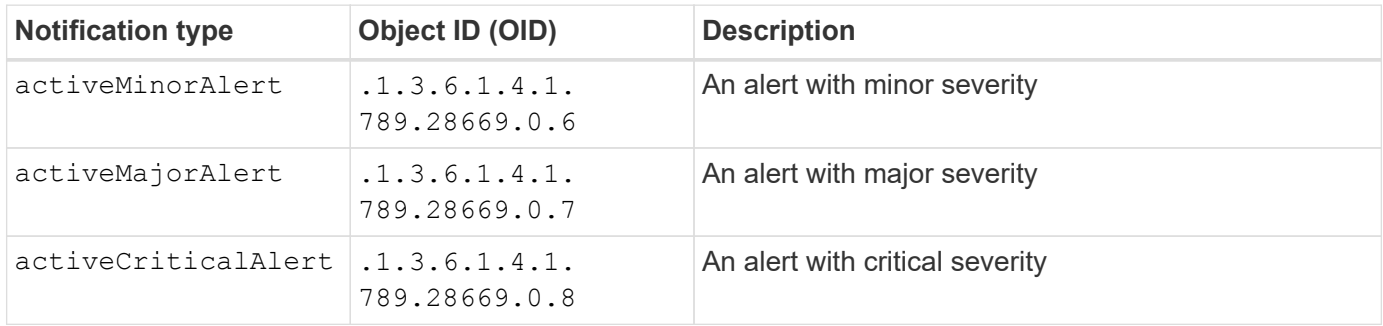

# **Collect additional StorageGRID data**

# <span id="page-194-0"></span>**Use charts and graphs**

You can use charts and reports to monitor the state of the StorageGRID system and troubleshoot problems.

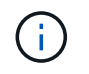

The Grid Manager is updated with each release and might not match the example screenshots on this page.

## **Types of charts**

Charts and graphs summarize the values of specific StorageGRID metrics and attributes.

The Grid Manager dashboard includes cards that summarize available storage for the grid and each site.

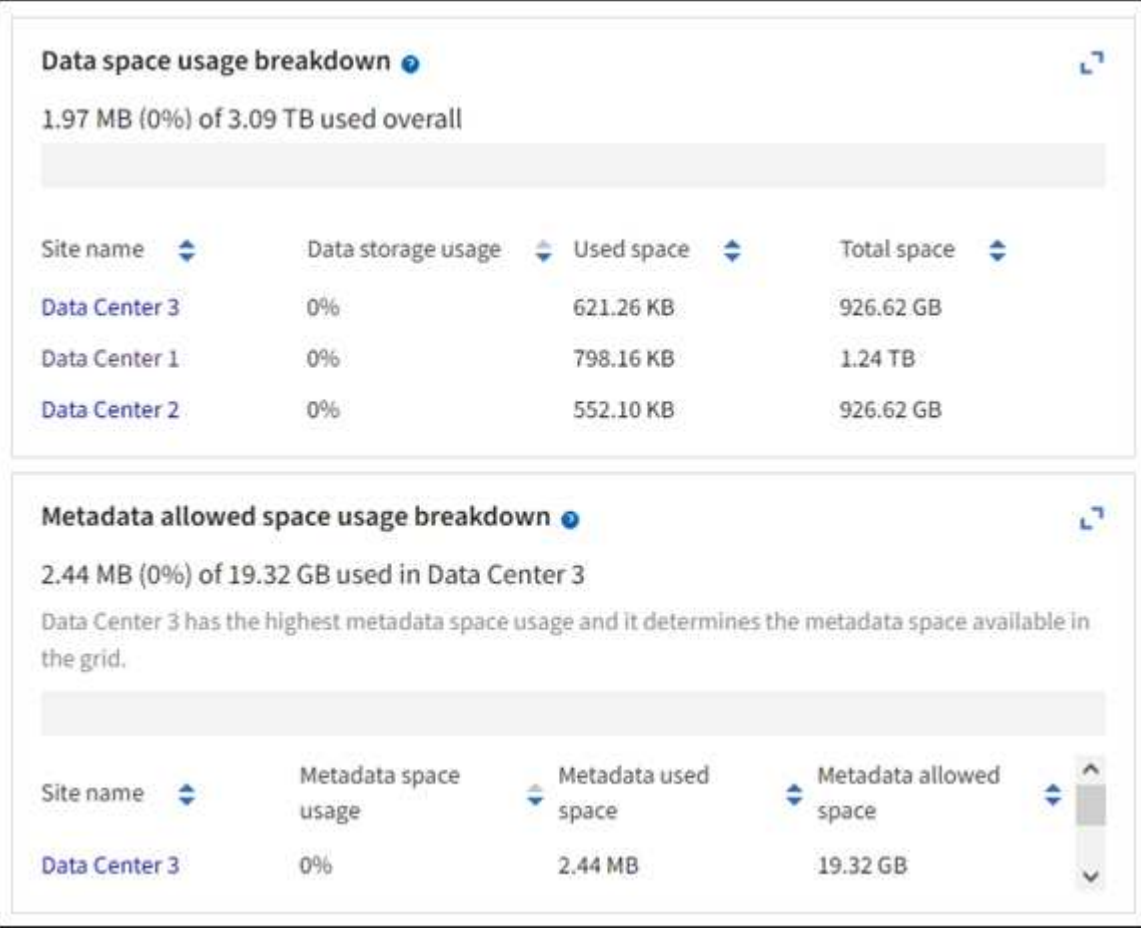

The Storage usage panel on the Tenant Manager dashboard displays the following:

- A list of the largest buckets (S3) or containers (Swift) for the tenant
- A bar chart that represents the relative sizes of the largest buckets or containers
- The total amount of space used and, if a quota is set, the amount and percentage of space remaining

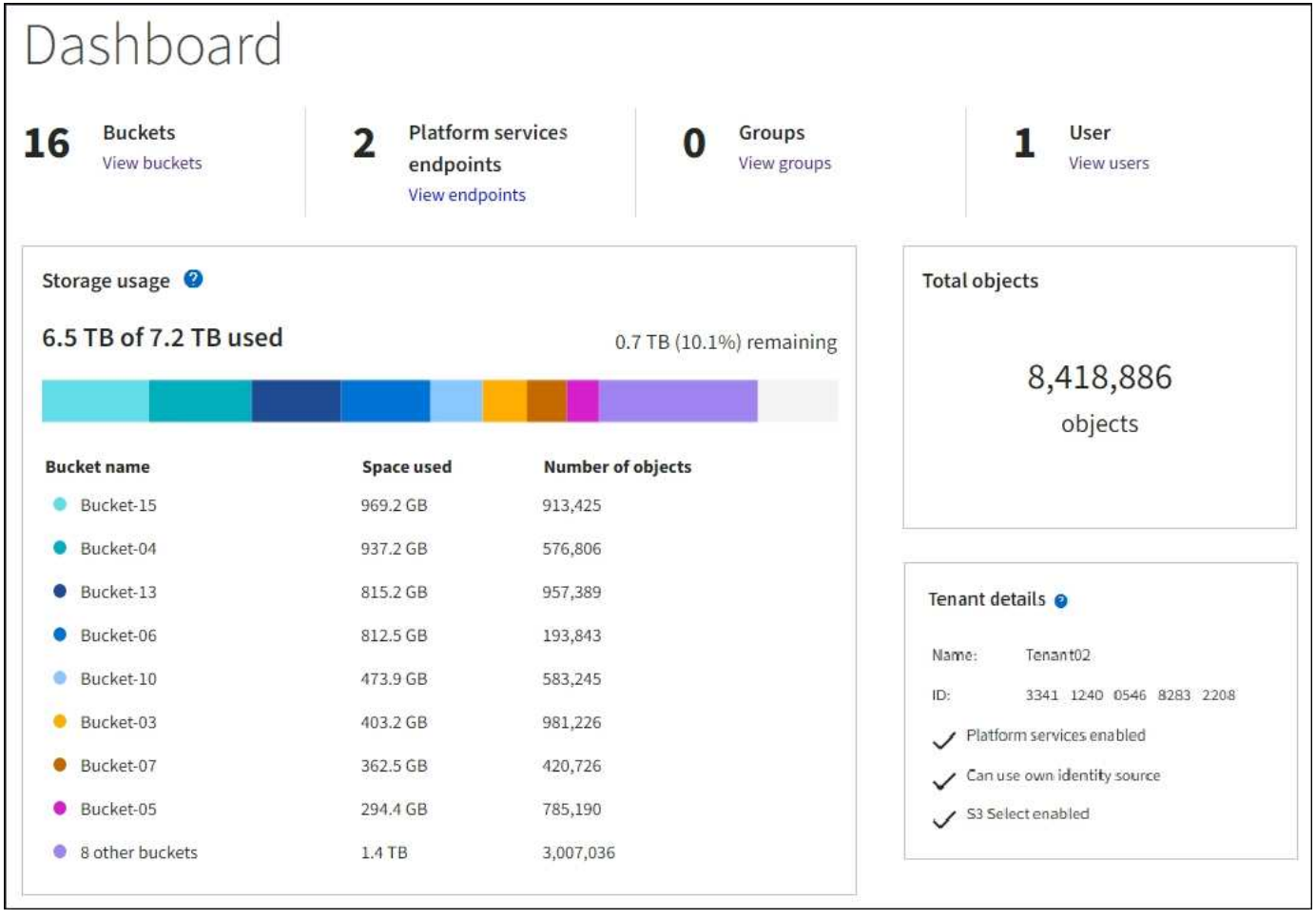

In addition, graphs that show how StorageGRID metrics and attributes change over time are available from the Nodes page and from the **SUPPORT** > **Tools** > **Grid topology** page.

There are four types of graphs:

• **Grafana charts**: Shown on the Nodes page, Grafana charts are used to plot the values of Prometheus metrics over time. For example, the **NODES** > **Network** tab for a Storage Node includes a Grafana chart for network traffic.

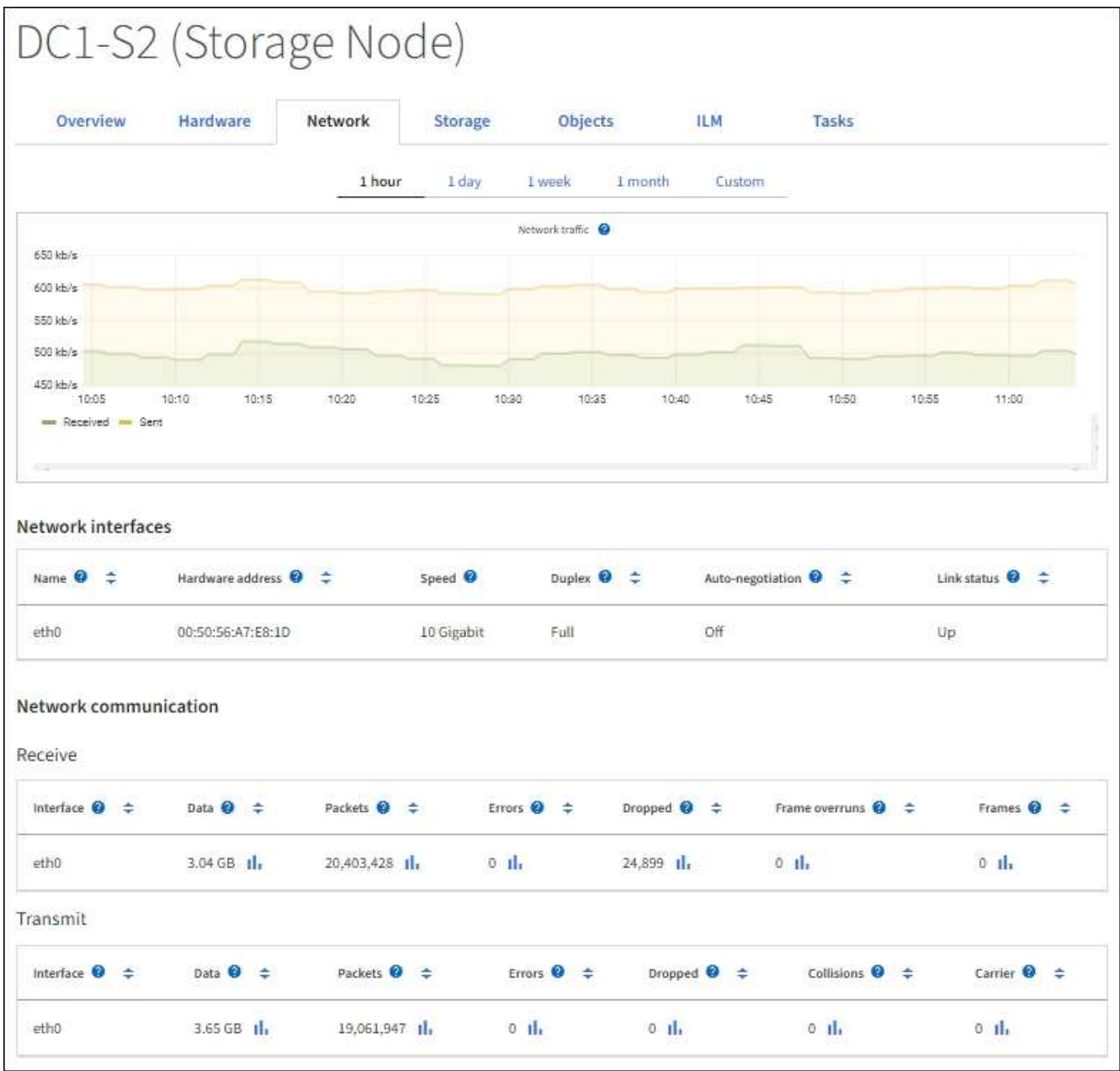

 $(i)$ 

Grafana charts are also included on the pre-constructed dashboards available from the **SUPPORT** > **Tools** > **Metrics** page.

• **Line graphs**: Available from the Nodes page and from the **SUPPORT** > **Tools** > **Grid topology** page (select the chart icon  $\cdot$  after a data value), line graphs are used to plot the values of StorageGRID attributes that have a unit value (such as NTP Frequency Offset, in ppm). The changes in the value are plotted in regular data intervals (bins) over time.

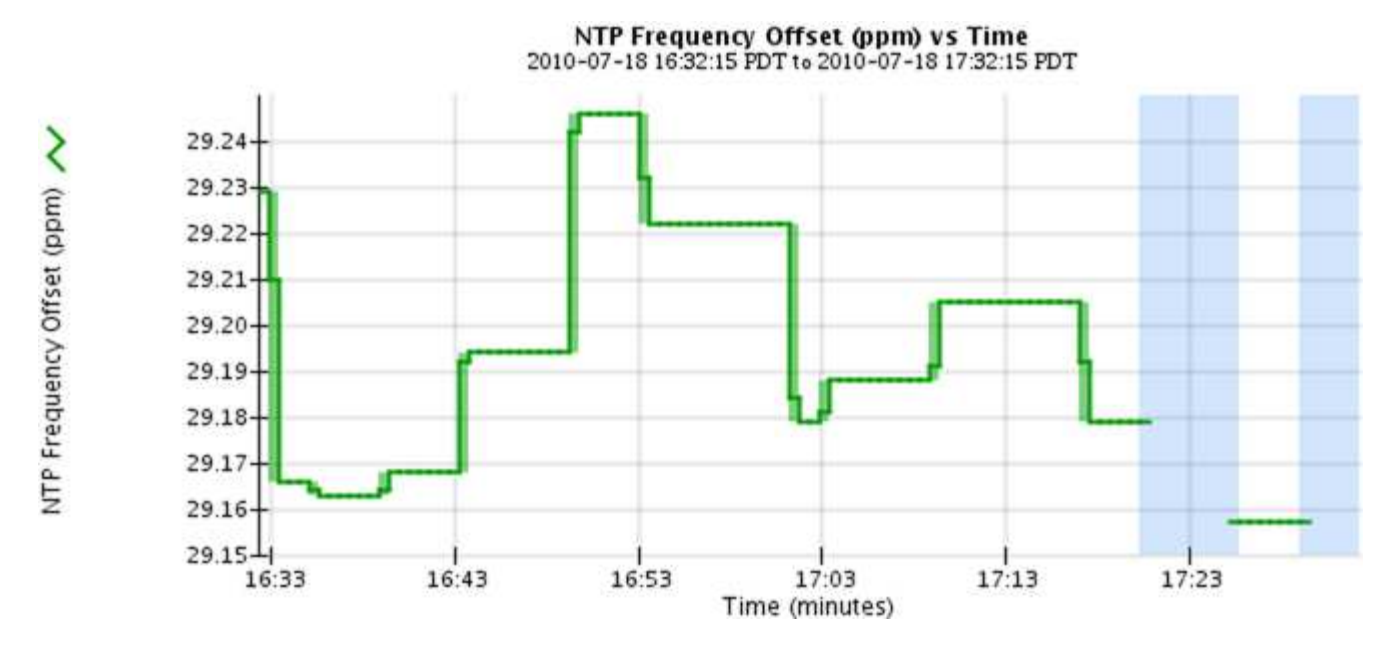

• **Area graphs**: Available from the Nodes page and from the **SUPPORT** > **Tools** > **Grid topology** page (select the chart icon  $\ln$  after a data value), area graphs are used to plot volumetric attribute quantities, such as object counts or service load values. Area graphs are similar to line graphs, but include a light brown shading below the line. The changes in the value are plotted in regular data intervals (bins) over time.

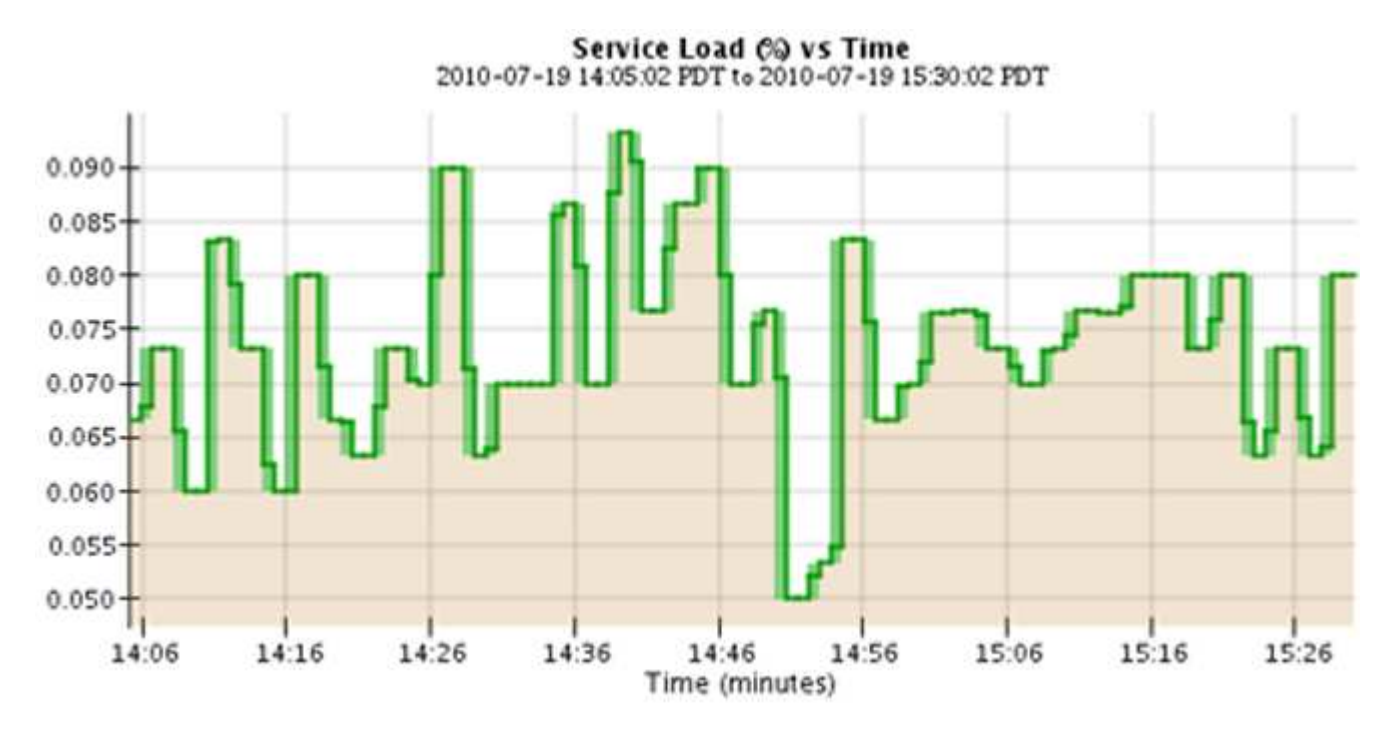

• Some graphs are denoted with a different type of chart icon  $\mathbf{I}$  and have a different format:

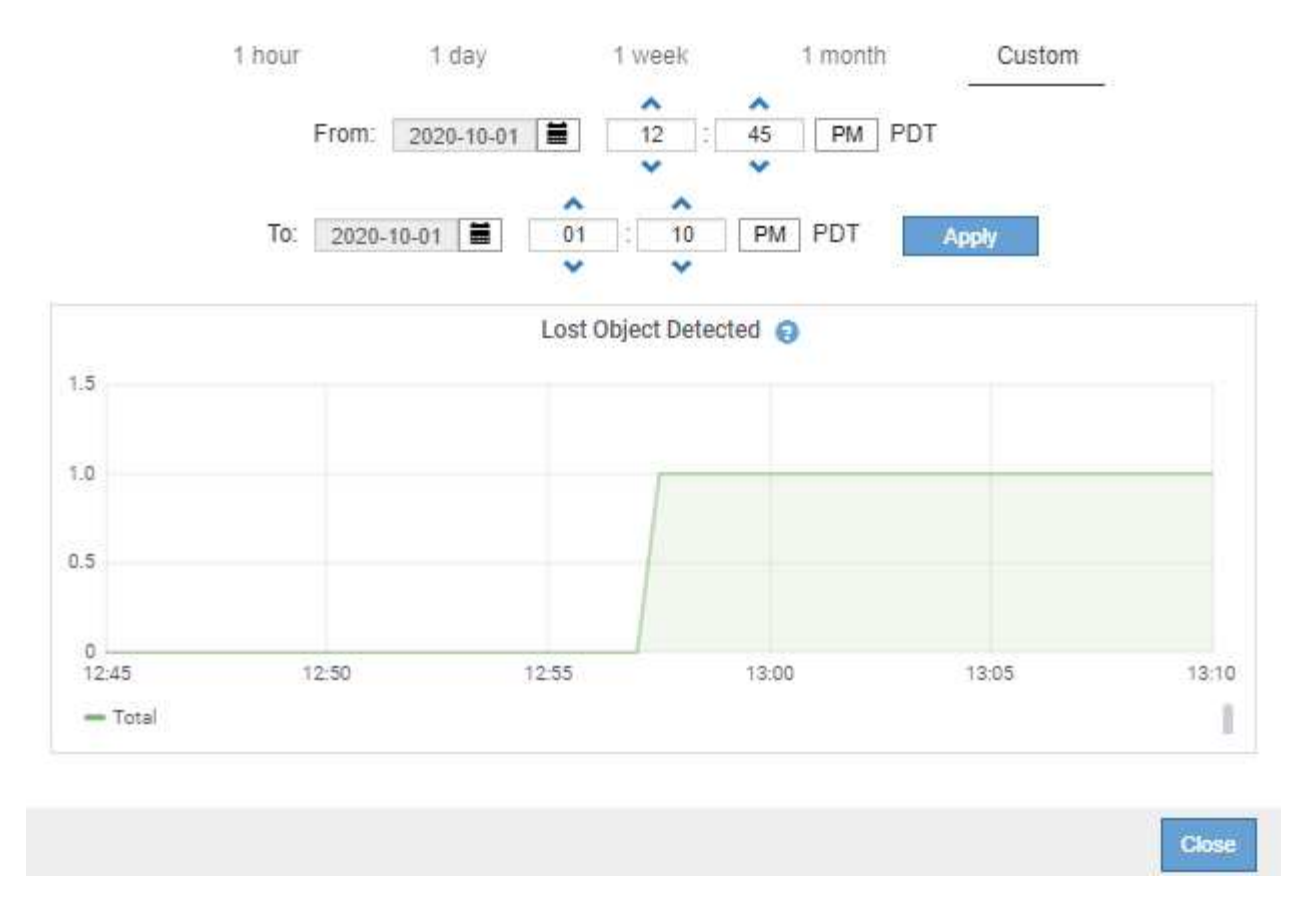

• State graph: Available from the SUPPORT > Tools > Grid topology page (select the chart icon li after a data value), state graphs are used to plot attribute values that represent distinct states such as a service state that can be online, standby, or offline. State graphs are similar to line graphs, but the transition is discontinuous; that is, the value jumps from one state value to another.

# **LDR State vs Time**

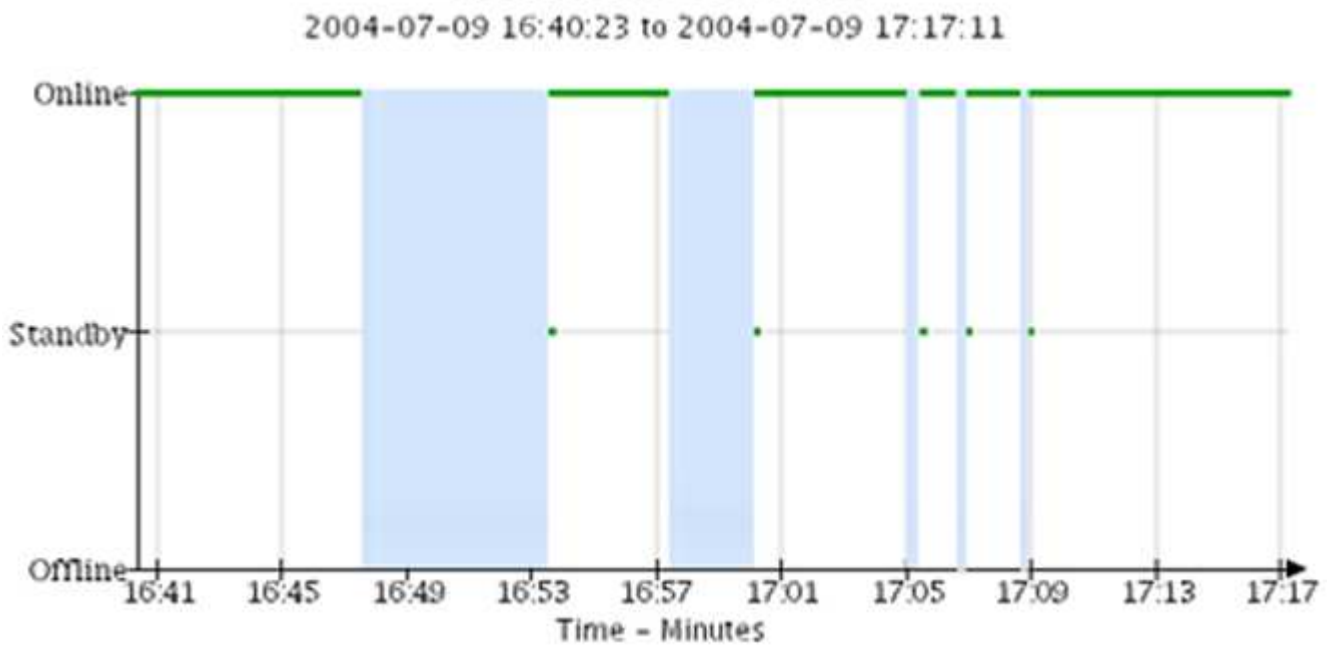

### **Related information**

[View the Nodes page](#page-5-0)

## [View the Grid Topology tree](#page-220-0)

## [Review support metrics](#page-221-0)

### **Chart legend**

The lines and colors used to draw charts have specific meaning.

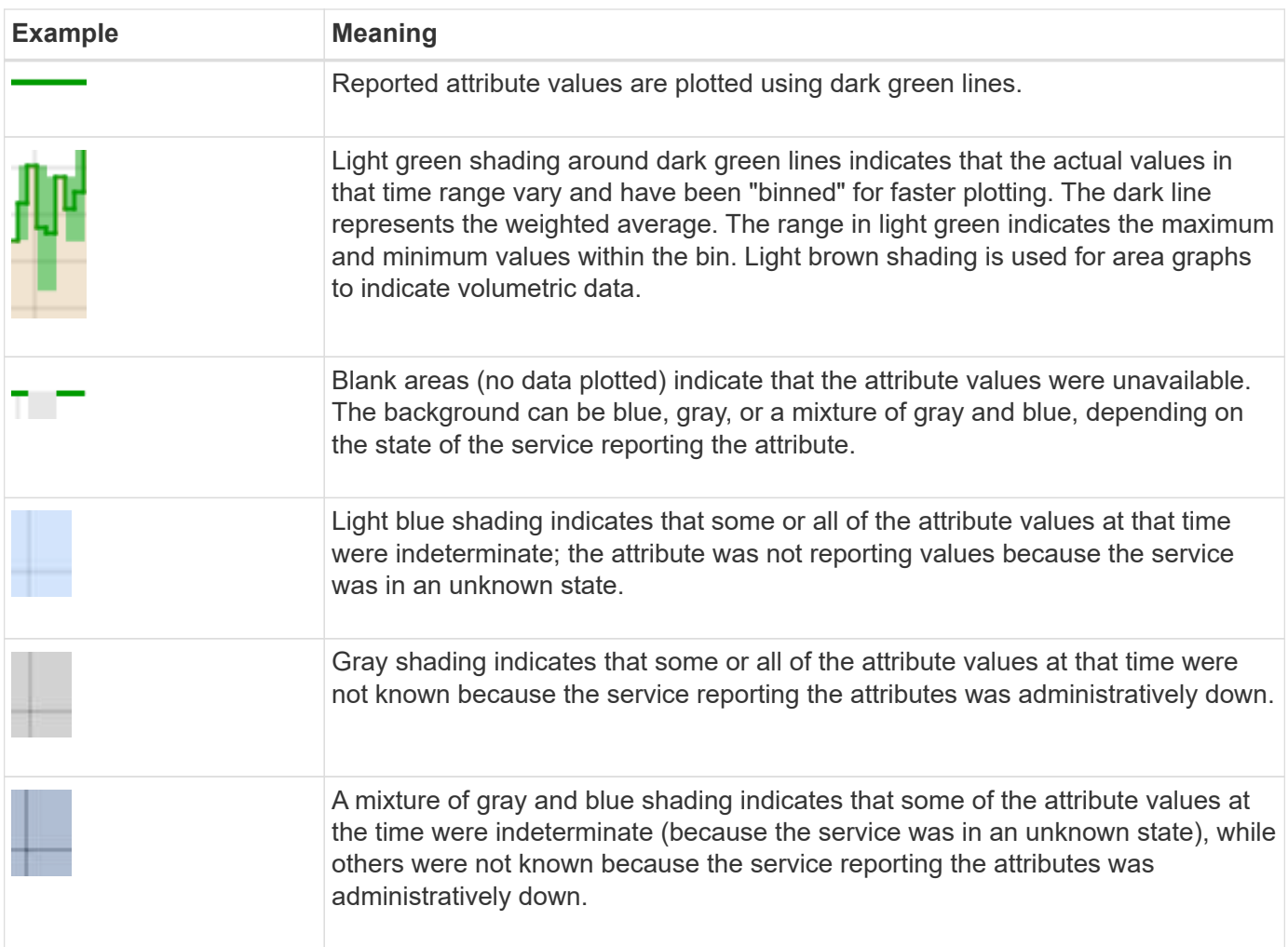

### **Display charts and graphs**

The Nodes page contains the charts and graphs you should access regularly to monitor attributes such as storage capacity and throughput. In some cases, especially when working with technical support, you can use the **SUPPORT** > **Tools** > **Grid topology** page to access additional charts.

### **Before you begin**

You must be signed in to the Grid Manager using a [supported web browser](https://docs.netapp.com/us-en/storagegrid-118/admin/web-browser-requirements.html).

### **Steps**

- 1. Select **NODES**. Then, select a node, a site, or the entire grid.
- 2. Select the tab for which you want to view information.

Some tabs include one or more Grafana charts, which are used to plot the values of Prometheus metrics over time. For example, the **NODES** > **Hardware** tab for a node includes two Grafana charts.

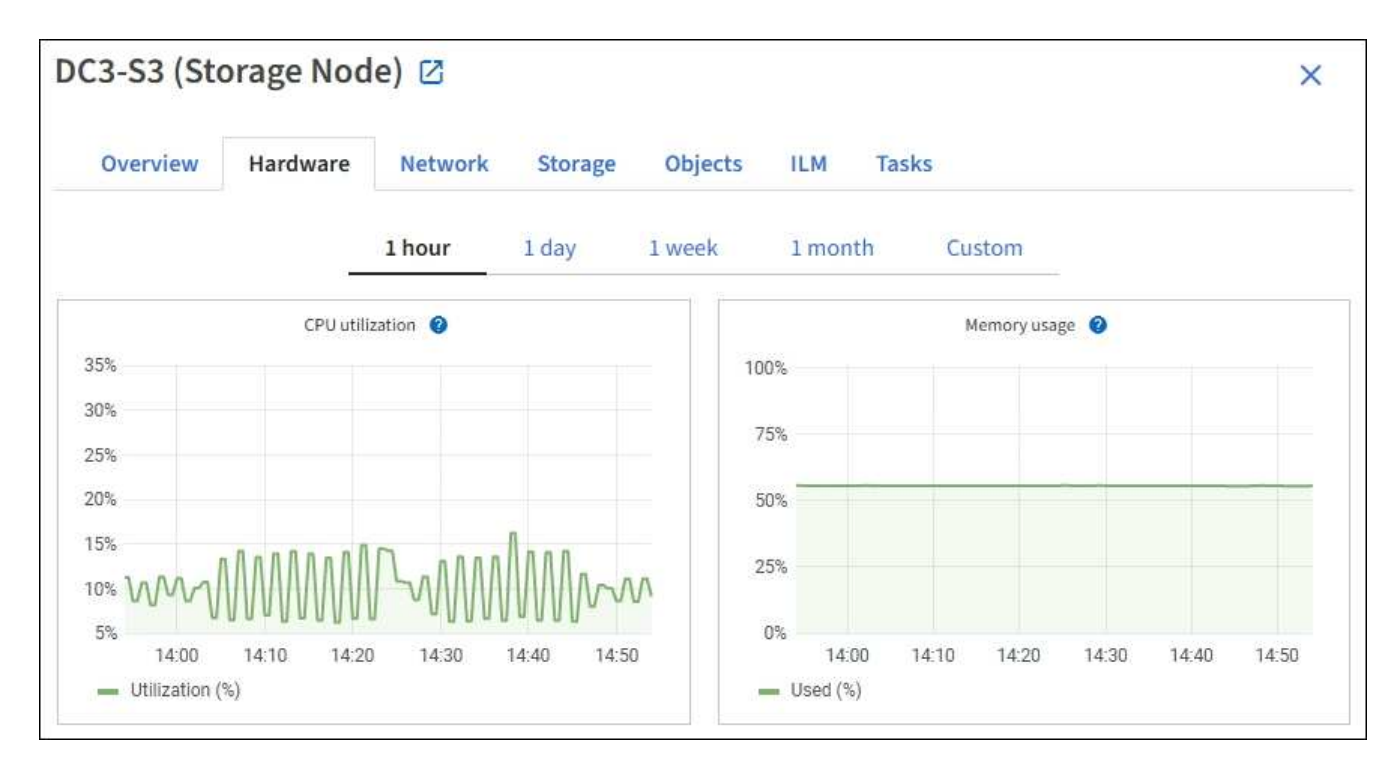

3. Optionally, position your cursor over the chart to see more detailed values for a particular point in time.

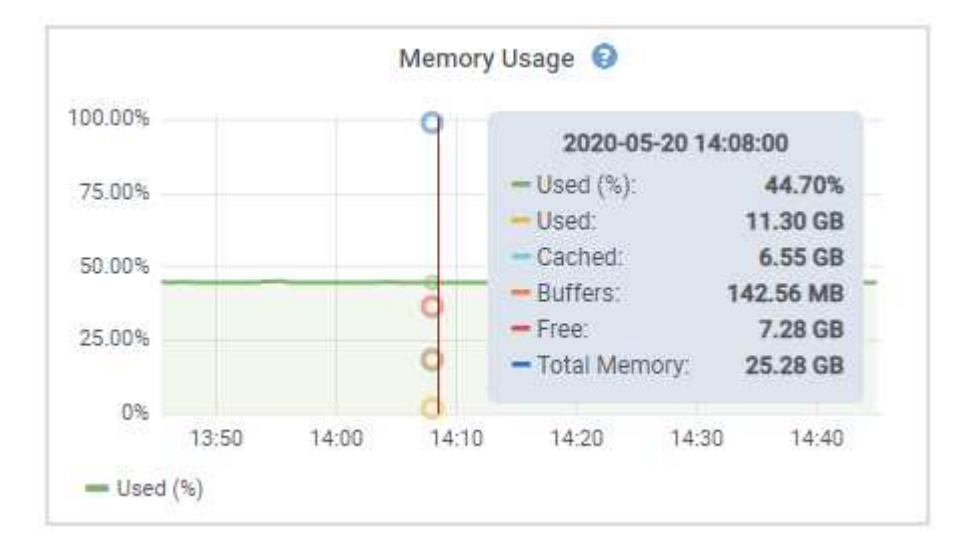

4. As required, you can often display a chart for a specific attribute or metric. From the table on the Nodes page, select the chart icon  $\mathbf{I}$  to the right of the attribute name.

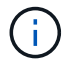

Charts aren't available for all metrics and attributes.

**Example 1**: From the Objects tab for a Storage Node, you can select the chart icon **I** to see the total number of successful metadata store queries for the Storage Node.

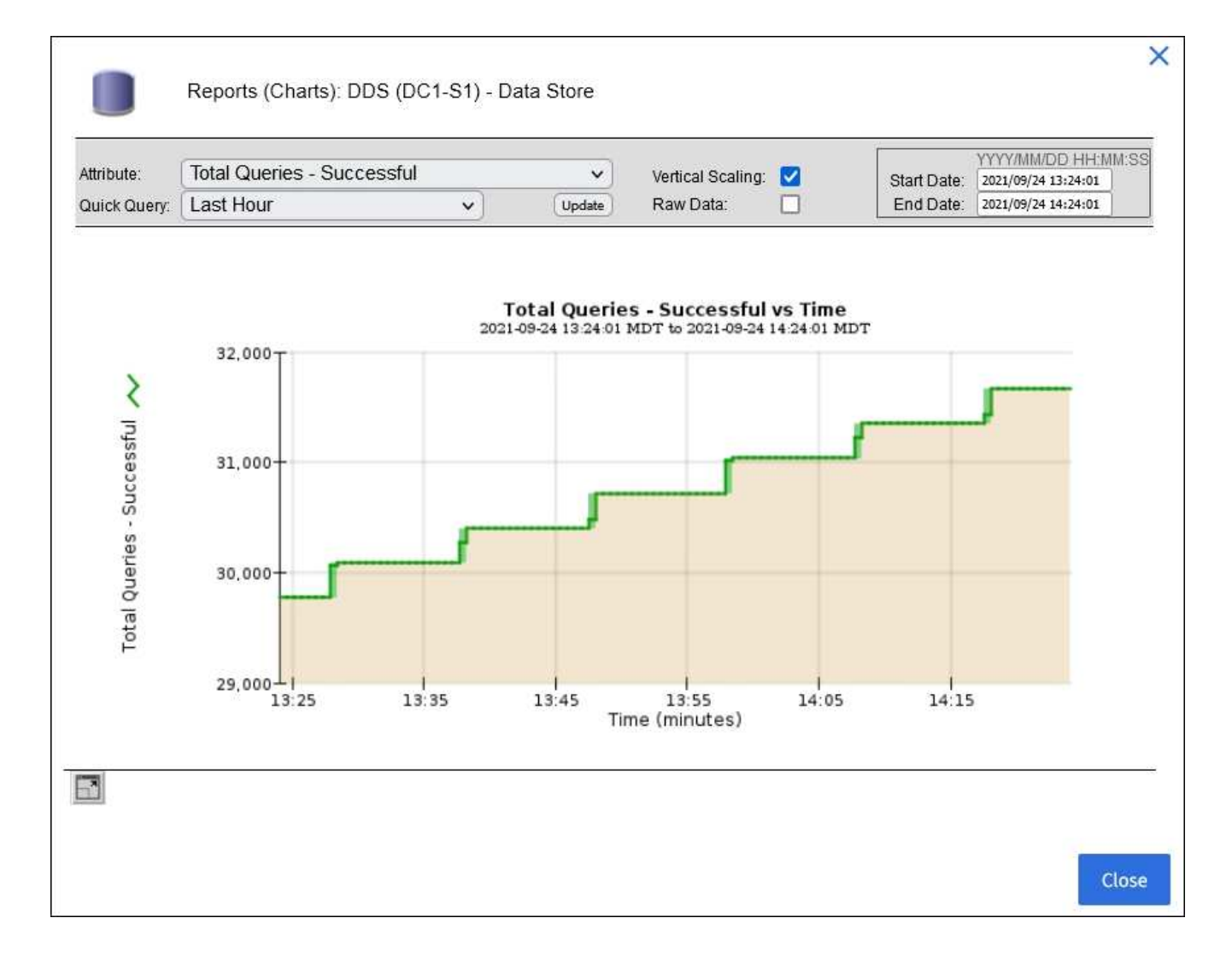

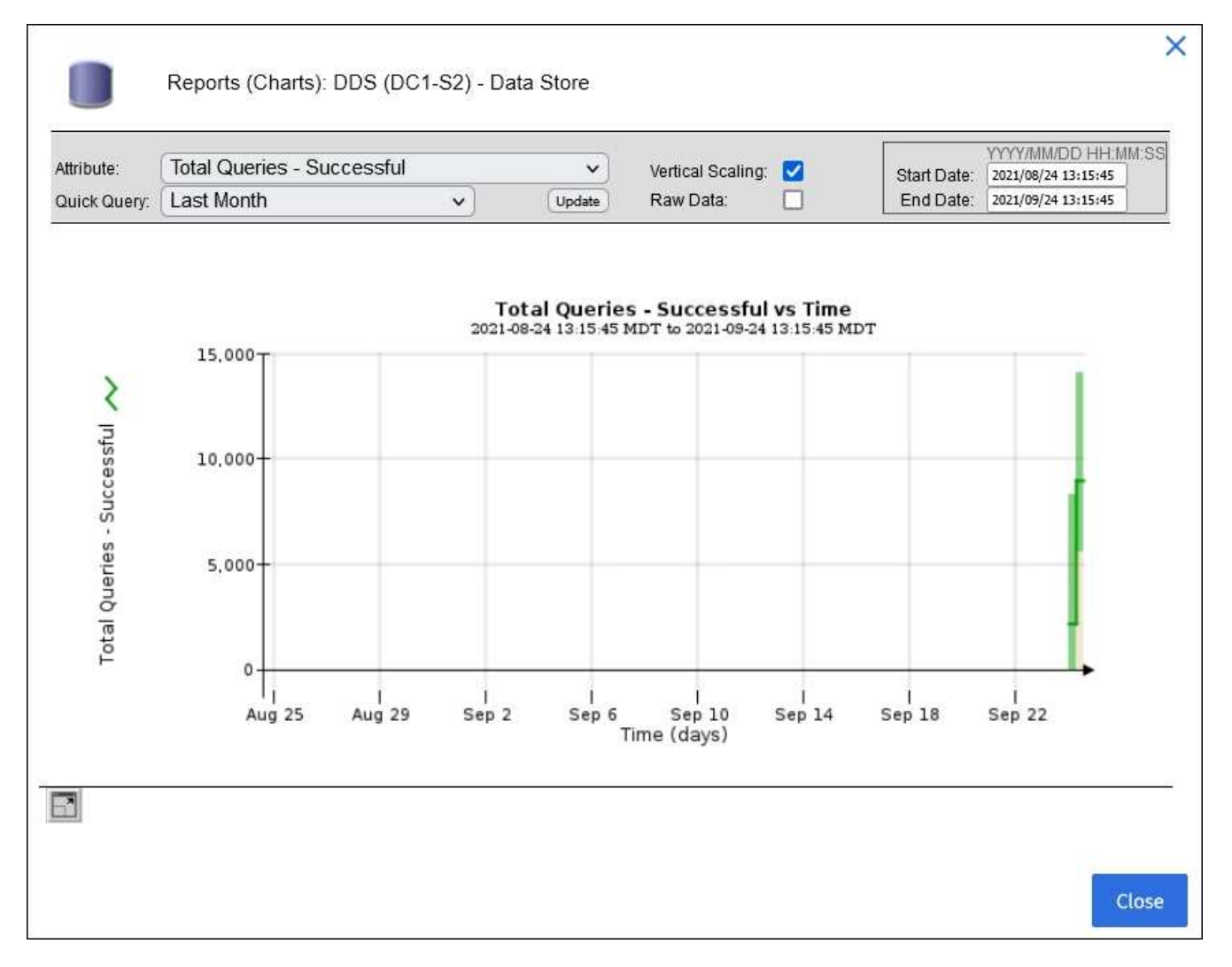

**Example 2**: From the Objects tab for a Storage Node, you can select the chart icon luto see the Grafana graph of the count of lost objects detected over time.

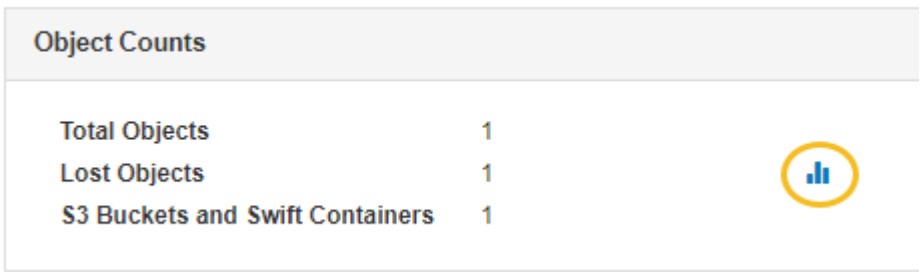

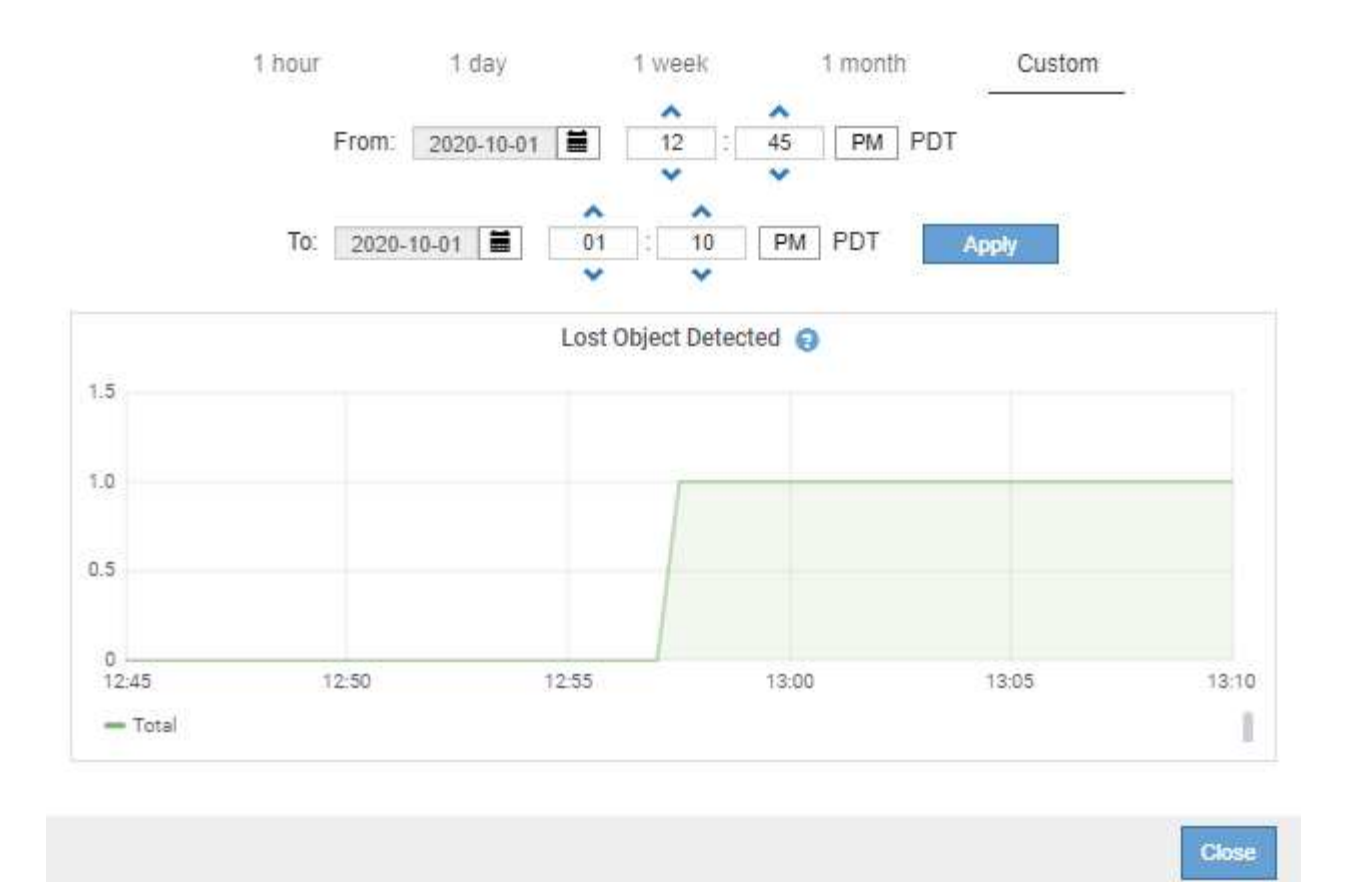

- 5. To display charts for attributes that aren't shown on the Node page, select **SUPPORT** > **Tools** > **Grid topology**.
- 6. Select *grid node* > *component or service* > **Overview** > **Main**.

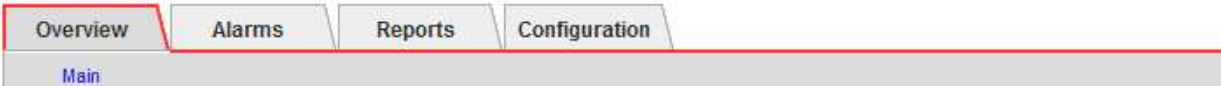

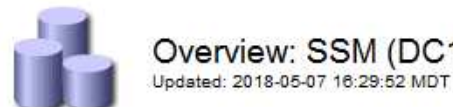

# Overview: SSM (DC1-ADM1) - Resources

# **Computational Resources**

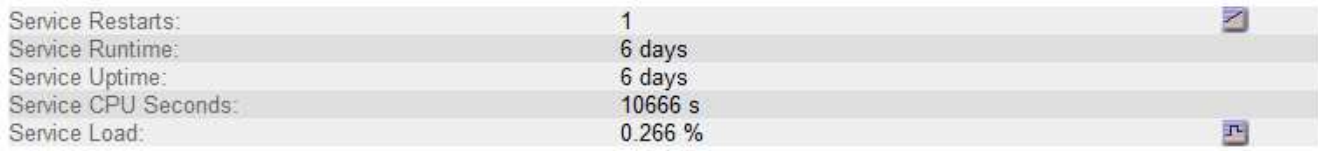

# **Memory**

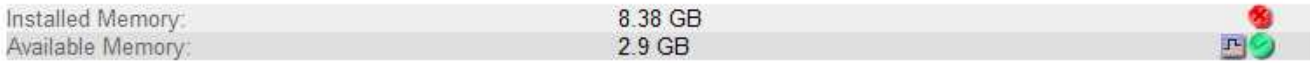

### **Processors**

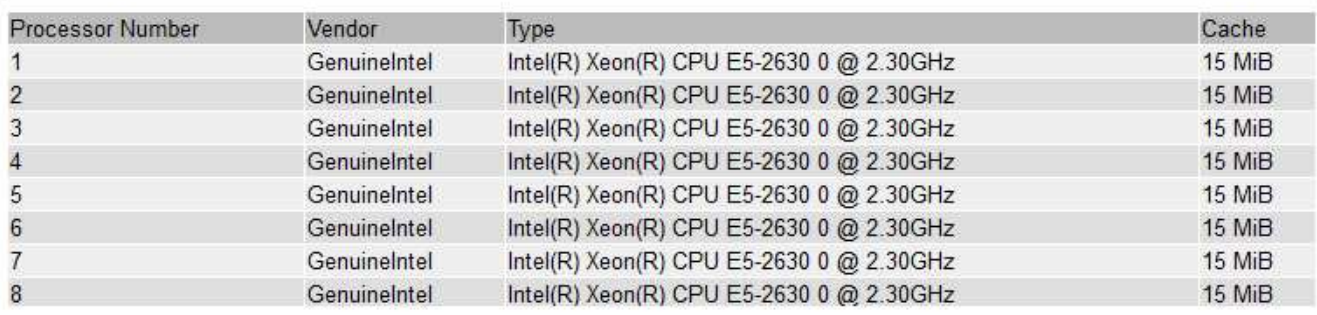

7. Select the chart icon  $\mathbf{I}_1$  next to the attribute.

The display automatically changes to the **Reports** > **Charts** page. The chart displays the attribute's data over the past day.

### **Generate charts**

Charts display a graphical representation of attribute data values. You can report on a data center site, grid node, component, or service.

### **Before you begin**

- You must be signed in to the Grid Manager using a [supported web browser](https://docs.netapp.com/us-en/storagegrid-118/admin/web-browser-requirements.html).
- You have [specific access permissions](https://docs.netapp.com/us-en/storagegrid-118/admin/admin-group-permissions.html).

### **Steps**

- 1. Select **SUPPORT** > **Tools** > **Grid topology**.
- 2. Select *grid node* > *component or service* > **Reports** > **Charts**.
- 3. Select the attribute to report on from the **Attribute** drop-down list.
- 4. To force the Y-axis to start at zero, clear the **Vertical Scaling** checkbox.
- 5. To show values at full precision, select the **Raw Data** checkbox, or to round values to a maximum of three

decimal places (for example, for attributes reported as percentages), clear the **Raw Data** checkbox.

6. Select the time period to report on from the **Quick Query** drop-down list.

Select the Custom Query option to select a specific time range.

The chart appears after a few moments. Allow several minutes for tabulation of long time ranges.

7. If you selected Custom Query, customize the time period for the chart by entering the **Start Date** and **End Date**.

Use the format *YYYY/MM/DDHH:MM:SS* in local time. Leading zeros are required to match the format. For example, 2017/4/6 7:30:00 fails validation. The correct format is: 2017/04/06 07:30:00.

8. Select **Update**.

A chart is generated after a few seconds. Allow several minutes for tabulation of long time ranges. Depending on the length of time set for the query, either a raw text report or aggregate text report is displayed.

# **Use text reports**

Text reports display a textual representation of attribute data values that have been processed by the NMS service. There are two types of reports generated depending on the time period you are reporting on: raw text reports for periods less than a week, and aggregate text reports for time periods greater than a week.

### **Raw text reports**

A raw text report displays details about the selected attribute:

- Time Received: Local date and time that a sample value of an attribute's data was processed by the NMS service.
- Sample Time: Local date and time that an attribute value was sampled or changed at the source.
- Value: Attribute value at sample time.

# **Text Results for Services: Load - System Logging**

2010-07-18 15:58:39 PDT To 2010-07-19 15:58:39 PDT

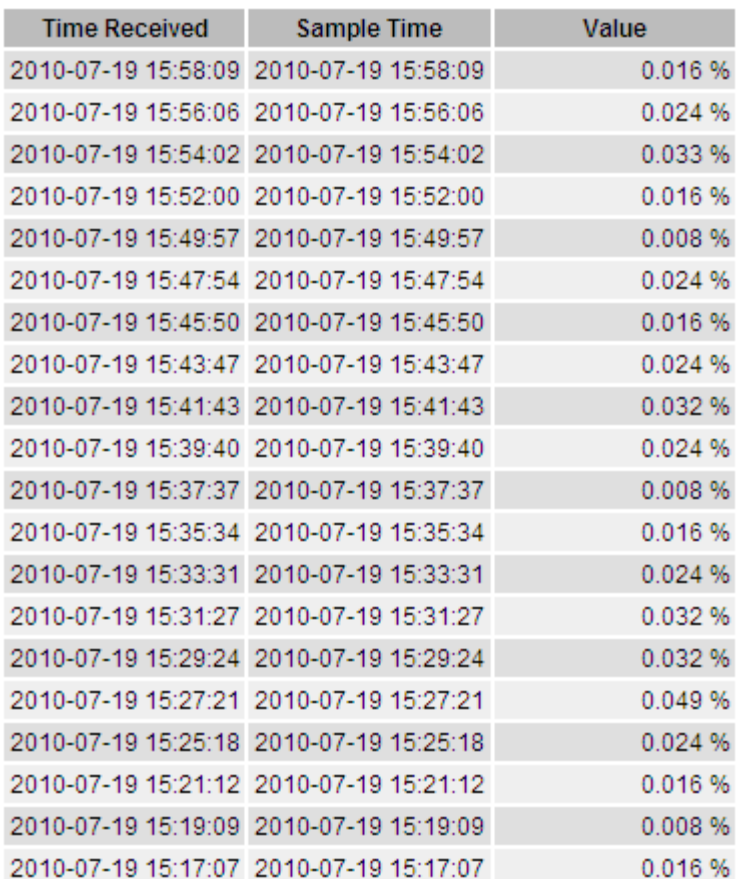

### **Aggregate text reports**

An aggregate text report displays data over a longer period of time (usually a week) than a raw text report. Each entry is the result of summarizing multiple attribute values (an aggregate of attribute values) by the NMS service over time into a single entry with average, maximum, and minimum values that are derived from the aggregation.

Each entry displays the following information:

- Aggregate Time: Last local date and time that the NMS service aggregated (collected) a set of changed attribute values.
- Average Value: The average of the attribute's value over the aggregated time period.
- Minimum Value: The minimum value over the aggregated time period.
- Maximum Value: The maximum value over the aggregated time period.

# Text Results for Attribute Send to Relay Rate

2010-07-11 16:02:46 PDT To 2010-07-19 16:02:46 PDT

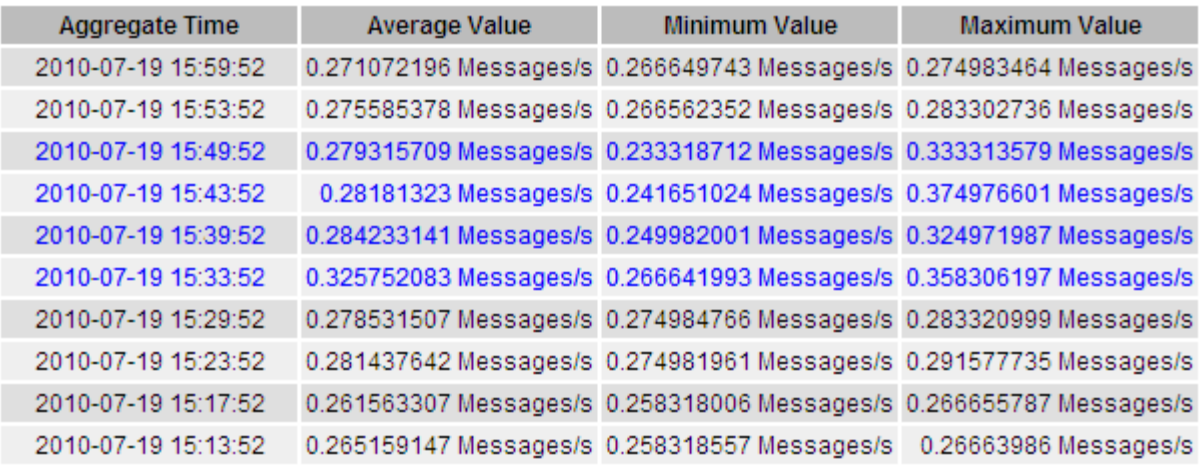

#### **Generate text reports**

Text reports display a textual representation of attribute data values that have been processed by the NMS service. You can report on a data center site, grid node, component, or service.

### **Before you begin**

- You must be signed in to the Grid Manager using a [supported web browser](https://docs.netapp.com/us-en/storagegrid-118/admin/web-browser-requirements.html).
- You have [specific access permissions](https://docs.netapp.com/us-en/storagegrid-118/admin/admin-group-permissions.html).

### **About this task**

For attribute data that is expected to be continuously changing, this attribute data is sampled by the NMS service (at the source) at regular intervals. For attribute data that changes infrequently (for example, data based on events such as state or status changes), an attribute value is sent to the NMS service when the value changes.

The type of report displayed depends on the configured time period. By default, aggregate text reports are generated for time periods longer than one week.

Gray text indicates the service was administratively down during the time it was sampled. Blue text indicates the service was in an unknown state.

### **Steps**

- 1. Select **SUPPORT** > **Tools** > **Grid topology**.
- 2. Select *grid node* > *component or service* > **Reports** > **Text**.
- 3. Select the attribute to report on from the **Attribute** drop-down list.
- 4. Select the number of results per page from the **Results per Page** drop-down list.
- 5. To round values to a maximum of three decimal places (for example, for attributes reported as percentages), clear the **Raw Data** checkbox.
- 6. Select the time period to report on from the **Quick Query** drop-down list.

Select the Custom Query option to select a specific time range.

The report appears after a few moments. Allow several minutes for tabulation of long time ranges.

7. If you selected Custom Query, you need to customize the time period to report on by entering the **Start Date** and **End Date**.

Use the format YYYY/MM/DDHH:MM: SS in local time. Leading zeros are required to match the format. For example, 2017/4/6 7:30:00 fails validation. The correct format is: 2017/04/06 07:30:00.

8. Click **Update**.

A text report is generated after a few moments. Allow several minutes for tabulation of long time ranges. Depending on the length of time set for the query, either a raw text report or aggregate text report is displayed.

### **Export text reports**

Exported text reports open a new browser tab, which enables you to select and copy the data.

### **About this task**

The copied data can then be saved into a new document (for example, a spreadsheet) and used to analyze the performance of the StorageGRID system.

### **Steps**

- 1. Select **SUPPORT** > **Tools** > **Grid topology**.
- 2. Create a text report.
- 3. Click \*Export\* .

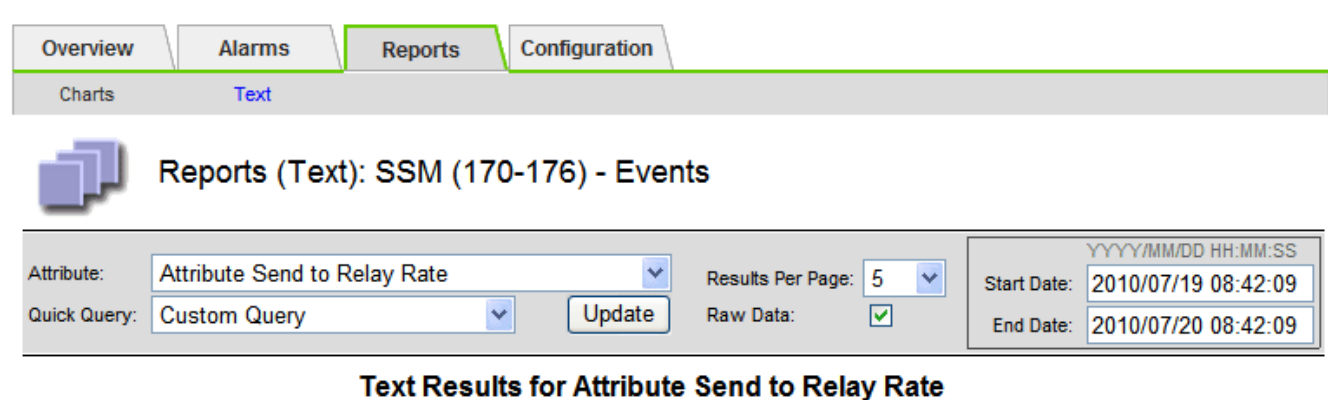

2010-07-19 08:42:09 PDT To 2010-07-20 08:42:09 PDT

 $1 - 5$  of 254

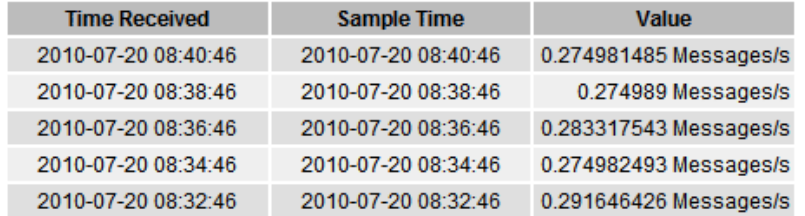

Previous « 1 2 3 4 5 » Next

The Export Text Report window opens displaying the report.

Grid ID: 000 000 OID: 2.16.124.113590.2.1.400019.1.1.1.1.16996732.200 Node Path: Site/170-176/SSM/Events Attribute: Attribute Send to Relay Rate (ABSR) Query Start Date: 2010-07-19 08:42:09 PDT Ouery End Date: 2010-07-20 08:42:09 PDT Time Received, Time Received (Epoch), Sample Time, Sample Time (Epoch), Value, Type 2010-07-20 08:40:46.1279640446559000.2010-07-20 08:40:46.1279640446537209.0.274981485 Messages/s.U 2010-07-20 08:38:46,1279640326561000,2010-07-20 08:38:46,1279640326529124,0.274989 Messages/s,U 2010-07-20 08:36:46,1279640206556000,2010-07-20 08:36:46,1279640206524330,0.283317543 Messages/s,U 2010-07-20 08:34:46,1279640086540000,2010-07-20 08:34:46,1279640086517645,0.274982493 Messages/s,U 2010-07-20 08:32:46,1279639966543000,2010-07-20 08:32:46,1279639966510022,0.291646426 Messages/s,U 2010-07-20 08:30:46,1279639846561000,2010-07-20 08:30:46,1279639846501672,0.308315369 Messages/s,U 2010-07-20 08:28:46,1279639726527000,2010-07-20 08:28:46,1279639726494673,0.291657509 Messages/s,U 2010-07-20 08:26:46,1279639606526000,2010-07-20 08:26:46,1279639606490890,0.266627739 Messages/s,U 2010-07-20 08:24:46,1279639486495000,2010-07-20 08:24:46,1279639486473368,0.258318523 Messages/s,U 2010-07-20 08:22:46,1279639366480000,2010-07-20 08:22:46,1279639366466497,0.274985902 Messages/s,U 2010-07-20 08:20:46,1279639246469000,2010-07-20 08:20:46,1279639246460346,0.283253871 Messages/s,U 2010-07-20 08:18:46,1279639126469000,2010-07-20 08:18:46,1279639126426669,0.274982804 Messages/s,U 2010-07-20 08:16:46,1279639006437000,2010-07-20 08:16:46,1279639006419168,0.283315503 Messages/s,U

4. Select and copy the contents of the Export Text Report window.

This data can now be pasted into a third-party document such as a spreadsheet.

# **Monitor PUT and GET performance**

You can monitor the performance of certain operations, such as object store and retrieve, to help identify changes that might require further investigation.

# **About this task**

To monitor PUT and GET performance, you can run S3 and Swift commands directly from a workstation or by using the open-source S3tester application. Using these methods allows you to assess performance independently of factors that are external to StorageGRID, such as issues with a client application or issues with an external network.

When performing tests of PUT and GET operations, use the following guidelines:

- Use object sizes comparable to the objects that you typically ingest into your grid.
- Perform operations against both local and remote sites.

Messages in the [audit log](#page-293-0) indicate the total time required to run certain operations. For example, to determine the total processing time for an S3 GET request, you can review the value of the TIME attribute in the SGET audit message. You can also find the TIME attribute in the audit messages for the following operations:

- **S3**: DELETE, GET, HEAD, Metadata Updated, POST, PUT
- **Swift**: DELETE, GET, HEAD, PUT

When analyzing results, look at the average time required to satisfy a request, as well as the overall throughput that you can achieve. Repeat the same tests regularly and record the results, so that you can identify trends that might require investigation.

• You can [download S3tester from github](https://github.com/s3tester).

# **Monitor object verification operations**

The StorageGRID system can verify the integrity of object data on Storage Nodes, checking for both corrupt and missing objects.

# **Before you begin**

- You are signed in to the Grid Manager using a [supported web browser.](https://docs.netapp.com/us-en/storagegrid-118/admin/web-browser-requirements.html)
- You have the [Maintenance or Root access permission.](https://docs.netapp.com/us-en/storagegrid-118/admin/admin-group-permissions.html)

# **About this task**

Two [verification processes](#page-238-0) work together to ensure data integrity:

• **Background verification** runs automatically, continuously checking the correctness of object data.

Background verification automatically and continuously checks all Storage Nodes to determine if there are corrupt copies of replicated and erasure-coded object data. If problems are found, the StorageGRID system automatically attempts to replace the corrupt object data from copies stored elsewhere in the system. Background verification does not run on Archive Nodes or on objects in a Cloud Storage Pool.

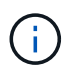

The **Unidentified corrupt object detected** alert is triggered if the system detects a corrupt object that can't be corrected automatically.

• **Object existence check** can be triggered by a user to more quickly verify the existence (although not the correctness) of object data.

Object existence check verifies whether all expected replicated copies of objects and erasure-coded fragments exist on a Storage Node. Object existence check provides a way to verify the integrity of storage devices, especially if a recent hardware issue could have affected data integrity.

You should review the results from background verifications and object existence checks regularly. Investigate any instances of corrupt or missing object data immediately to determine the root cause.

# **Steps**

- 1. Review the results from background verifications:
	- a. Select **NODES** > *Storage Node* > **Objects**.
	- b. Check the verification results:
		- To check replicated object data verification, look at the attributes in the Verification section.

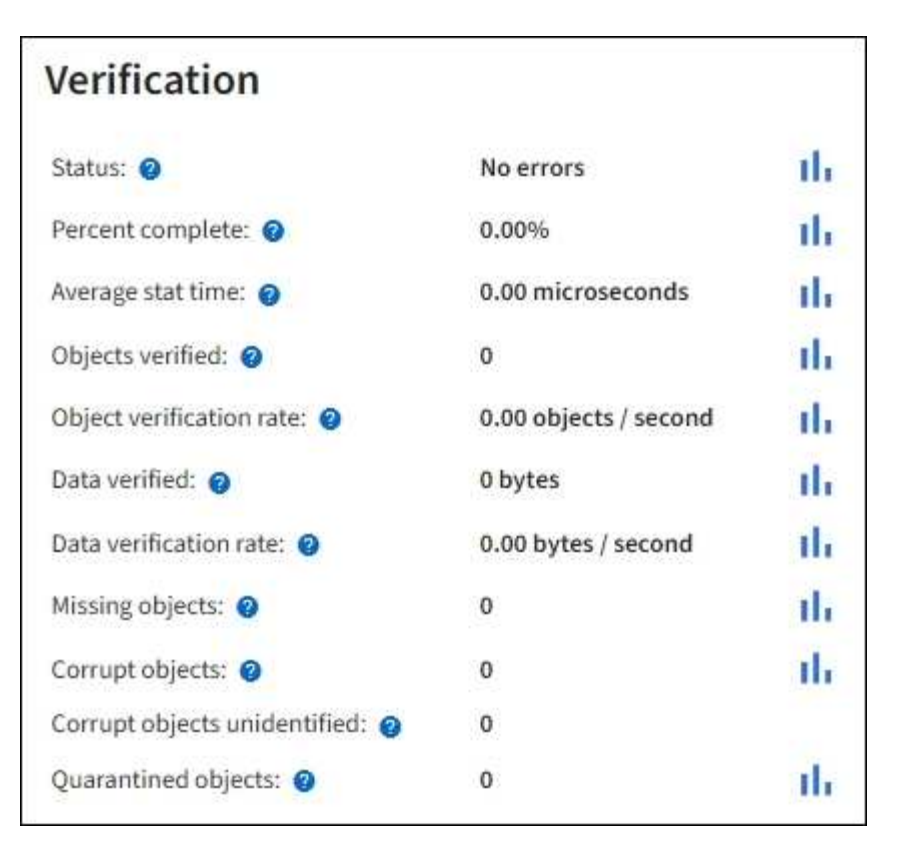

▪ To check erasure-coded fragment verification, select *Storage Node* > **ILM** and look at the attributes in the Erasure coding verification section.

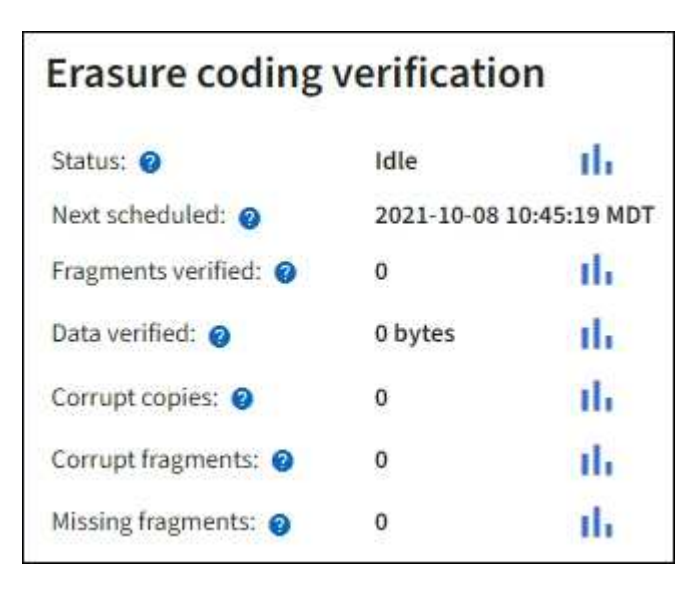

Select the question mark  $\Omega$  next to an attribute's name to display help text.

- 2. Review the results from object existence check jobs:
	- a. Select **MAINTENANCE** > **Object existence check** > **Job history**.
	- b. Scan the Missing object copies detected column. If any jobs resulted in 100 or more missing object copies and the **Objects lost** alert has been triggered, contact technical support.

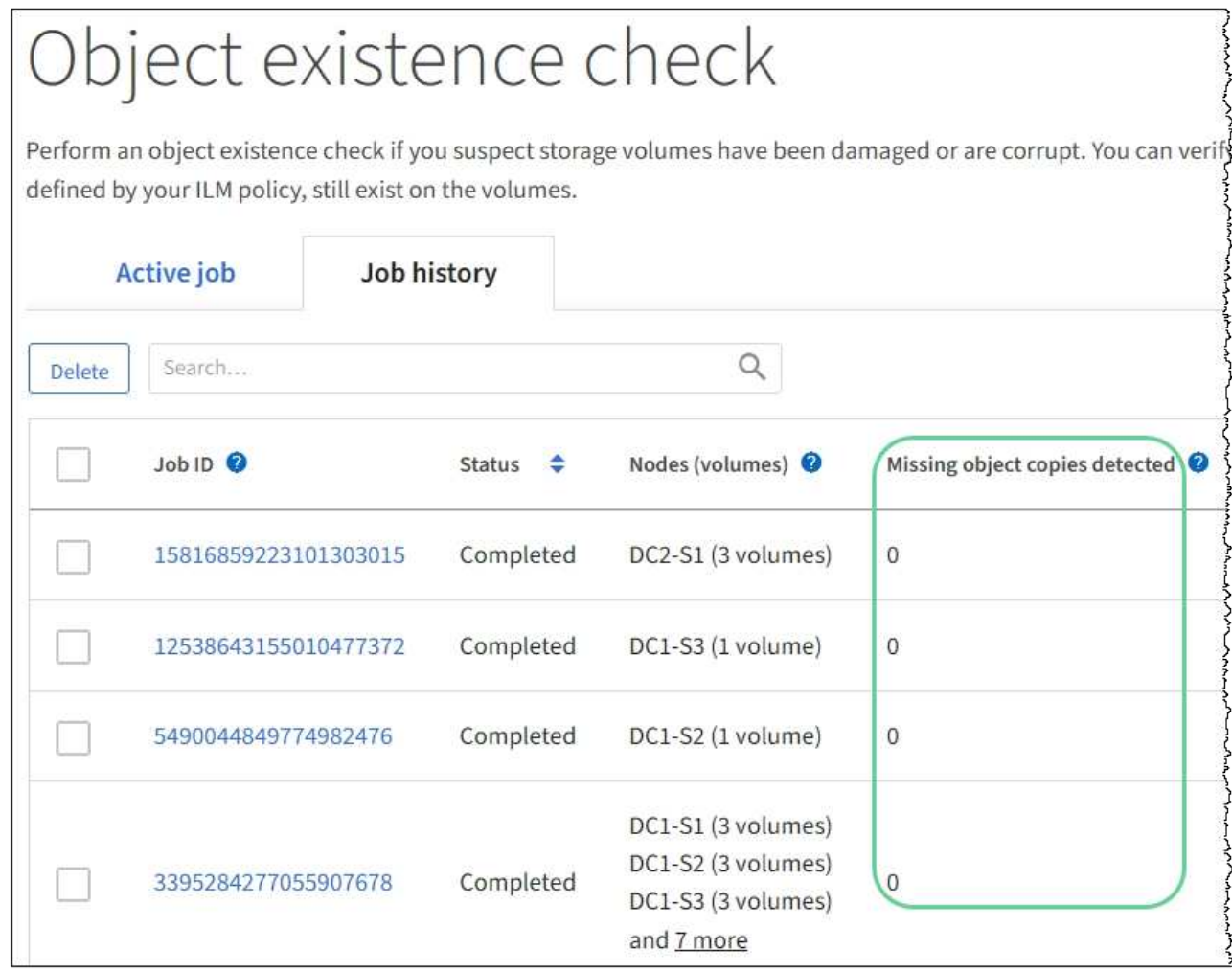

# **Monitor events**

You can monitor events that are detected by a grid node, including custom events that you have created to track events that are logged to the syslog server. The Last Event message shown in the Grid Manager provides more information about the most recent event.

Event messages are also listed in the /var/local/log/bycast-err.log log file. See the [Log files](#page-151-0) [reference.](#page-151-0)

The SMTT (Total events) alarm can be repeatedly triggered by issues such as network problems, power outages or upgrades. This section has information about investigating events so that you can better understand why these alarms have occurred. If an event occurred because of a known issue, it is safe to reset the event counters.

# **Steps**

- 1. Review the system events for each grid node:
	- a. Select **SUPPORT** > **Tools** > **Grid topology**.
	- b. Select *site* > *grid node* > **SSM** > **Events** > **Overview** > **Main**.
- 2. Generate a list of previous event messages to help isolate issues that occurred in the past:
- a. Select **SUPPORT** > **Tools** > **Grid topology**.
- b. Select *site* > *grid node* > **SSM** > **Events** > **Reports**.
- c. Select **Text**.

The **Last Event** attribute is not shown in the [charts view](#page-194-0). To view it:

- d. Change **Attribute** to **Last Event**.
- e. Optionally, select a time period for **Quick Query**.
- f. Select **Update**.

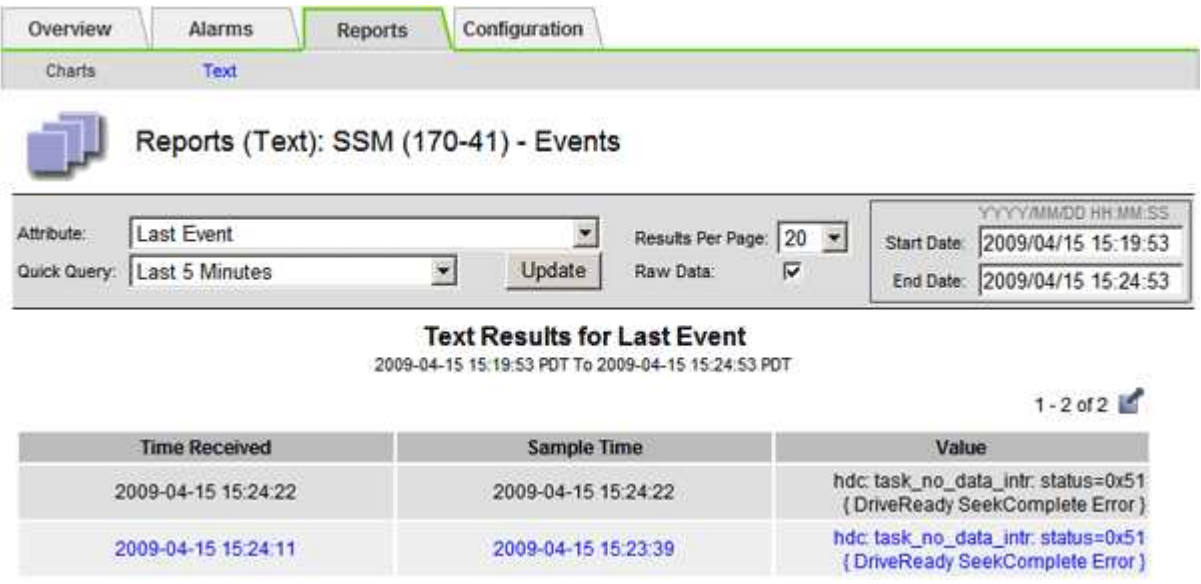

### **Create custom syslog events**

Custom events allow you to track all kernel, daemon, error and critical level user events logged to the syslog server. A custom event can be useful for monitoring the occurrence of system log messages (and thus network security events and hardware faults).

### **About this task**

Consider creating custom events to monitor recurring problems. The following considerations apply to custom events.

- After a custom event is created, every occurrence of it is monitored.
- To create a custom event based on keywords in the  $/var/local/log/mes$  sages files, the logs in those files must be:
	- Generated by the kernel
	- Generated by daemon or user program at the error or critical level

**Note:** Not all entries in the /var/local/log/messages files will be matched unless they satisfy the requirements stated above.

### **Steps**

- 1. Select **SUPPORT** > **Alarms (legacy)** > **Custom events**.
- 2. Click **Edit** (or **Insert i** if this is not the first event).

3. Enter a custom event string, for example, shutdown

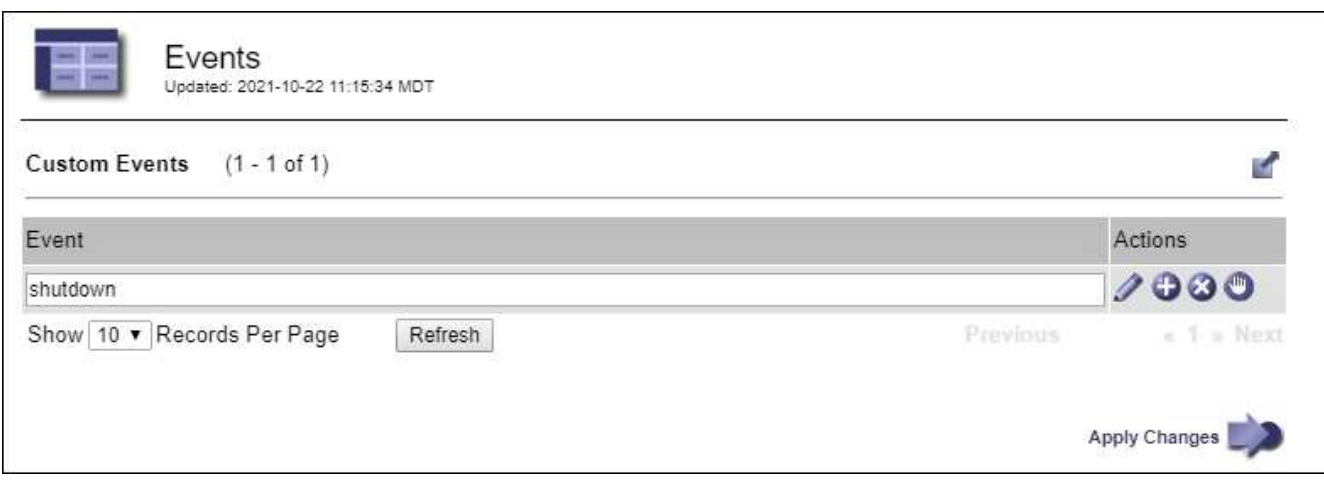

- 4. Select **Apply Changes**.
- 5. Select **SUPPORT** > **Tools** > **Grid topology**.
- 6. Select *grid node* > **SSM** > **Events**.
- 7. Locate the entry for Custom Events in the Events table, and monitor the value for **Count**.

If the count increases, a custom event you are monitoring is being triggered on that grid node.
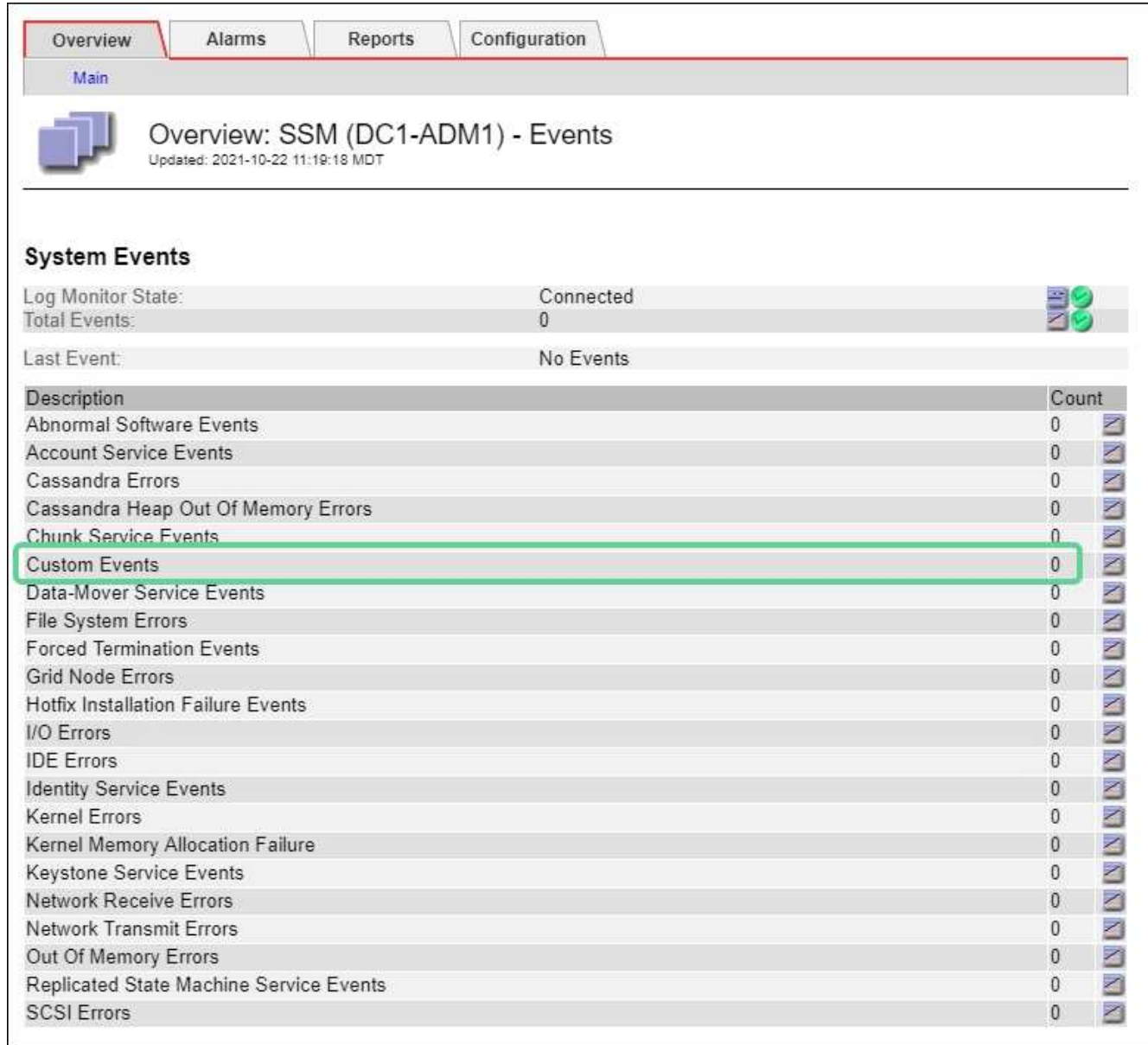

#### **Reset the count of custom events to zero**

If you want to reset the counter only for custom events, you must use the Grid Topology page in the Support menu.

Resetting a counter causes the alarm to be triggered by the next event. In contrast, when you acknowledge an alarm, that alarm is only re-triggered if the next threshold level is reached.

#### **Steps**

- 1. Select **SUPPORT** > **Tools** > **Grid topology**.
- 2. Select *grid node* > **SSM** > **Events** > **Configuration** > **Main**.
- 3. Select the **Reset** checkbox for Custom Events.

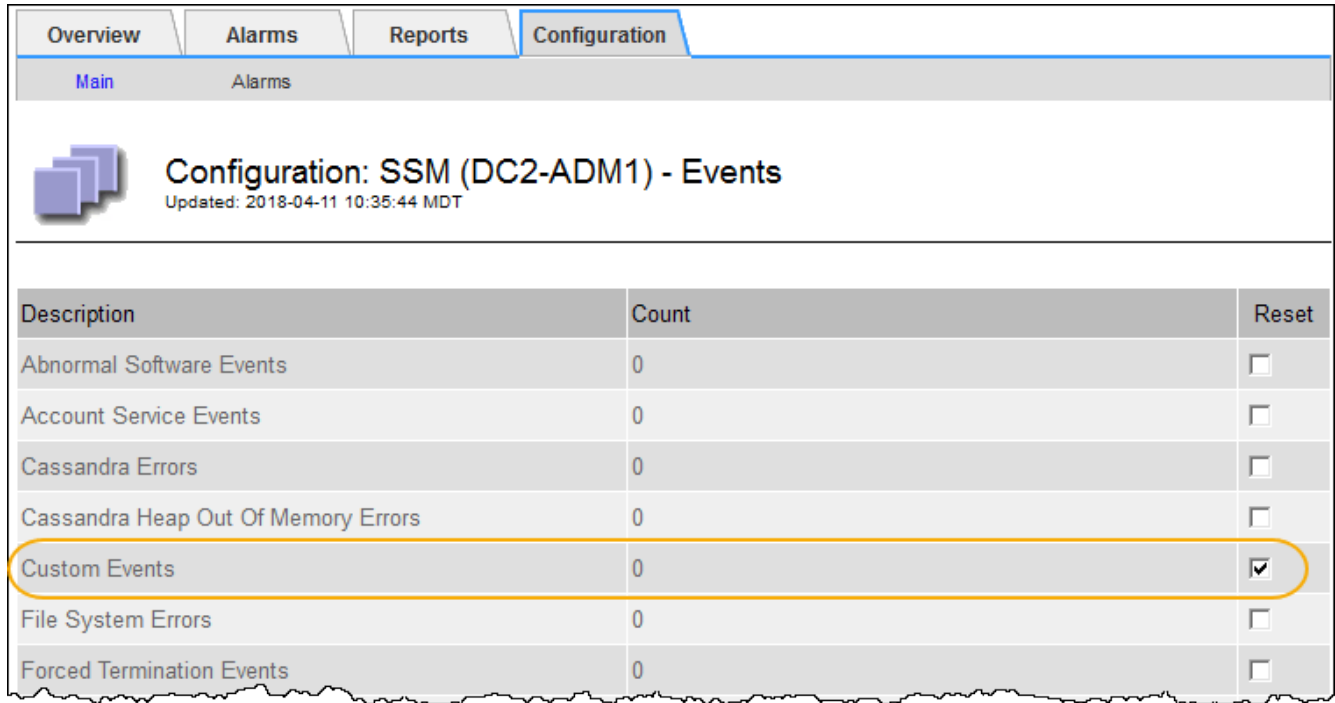

## 4. Select **Apply Changes**.

## <span id="page-217-0"></span>**Review audit messages**

Audit messages can help you get a better understanding of the detailed operations of your StorageGRID system. You can use audit logs to troubleshoot issues and to evaluate performance.

During normal system operation, all StorageGRID services generate audit messages, as follows:

- System audit messages are related to the auditing system itself, grid node states, system-wide task activity, and service backup operations.
- Object storage audit messages are related to the storage and management of objects within StorageGRID, including object storage and retrievals, grid-node to grid-node transfers, and verifications.
- Client read and write audit messages are logged when an S3 or Swift client application makes a request to create, modify, or retrieve an object.
- Management audit messages log user requests to the Management API.

Each Admin Node stores audit messages in text files. The audit share contains the active file (audit.log) as well as compressed audit logs from previous days. Each node in the grid also stores a copy of the audit information generated on the node.

For easy access to audit logs, you can [configure audit client access for NFS](https://docs.netapp.com/us-en/storagegrid-118/admin/configuring-audit-client-access.html). You can also access audit log files directly from the command line of the Admin Node.

Optionally, you can change the destination of audit logs and send audit information to an external syslog server. Local logs of audit records continue to be generated and stored when an external syslog server is configured. See [Configure audit messages and log destinations.](#page-174-0)

For details on the audit log file, the format of audit messages, the types of audit messages, and the tools available to analyze audit messages, see [Review audit logs.](#page-293-0)

## <span id="page-218-0"></span>**Collect log files and system data**

You can use the Grid Manager to retrieve log files and system data (including configuration data) for your StorageGRID system.

## **Before you begin**

- You must be signed in to the Grid Manager on the primary Admin Node using a [supported web browser](https://docs.netapp.com/us-en/storagegrid-118/admin/web-browser-requirements.html).
- You have [specific access permissions](https://docs.netapp.com/us-en/storagegrid-118/admin/admin-group-permissions.html).
- You must have the provisioning passphrase.

## **About this task**

You can use the Grid Manager to gather [log files,](#page-151-0) system data, and configuration data from any grid node for the time period that you select. Data is collected and archived in a .tar.gz file that you can then download to your local computer.

Optionally, you can change the destination of audit logs and send audit information to an external syslog server. Local logs of audit records continue to be generated and stored when an external syslog server is configured. See [Configure audit messages and log destinations.](#page-174-0)

## **Steps**

## 1. Select **SUPPORT** > **Tools** > **Logs**.

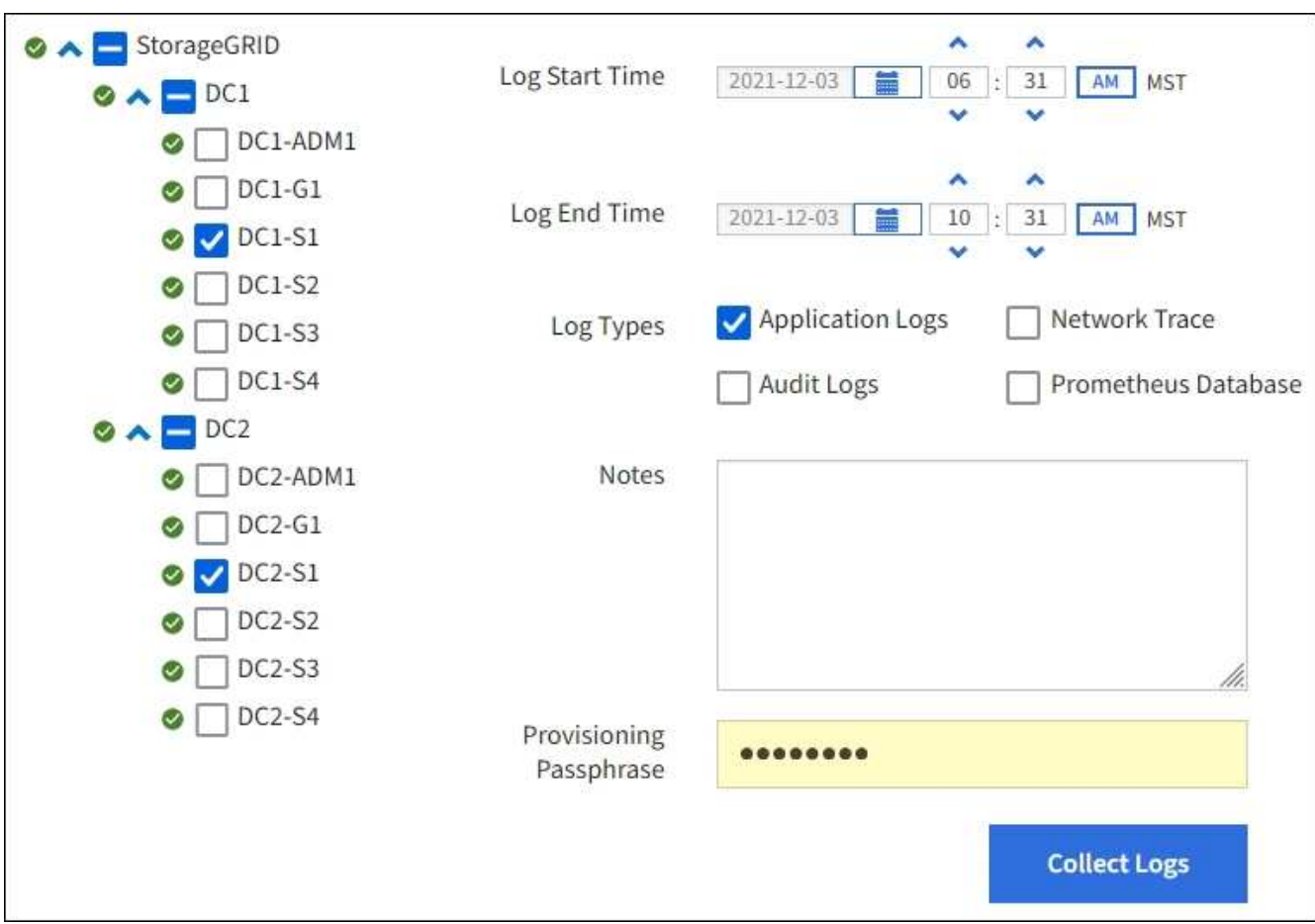

2. Select the grid nodes for which you want to collect log files.

As required, you can collect log files for the entire grid or an entire data center site.

3. Select a **Start Time** and **End Time** to set the time range of the data to be included in the log files.

If you select a very long time period or collect logs from all nodes in a large grid, the log archive could become too large to be stored on a node, or too large to be collected to the primary Admin Node for download. If this occurs, you must restart log collection with a smaller set of data.

- 4. Select the types of logs you want to collect.
	- **Application Logs**: Application-specific logs that technical support uses most frequently for troubleshooting. The logs collected are a subset of the available application logs.
	- **Audit Logs**: Logs containing the audit messages generated during normal system operation.
	- **Network Trace**: Logs used for network debugging.
	- **Prometheus Database**: Time series metrics from the services on all nodes.
- 5. Optionally, enter notes about the log files you are gathering in the **Notes** text box.

You can use these notes to give technical support information about the problem that prompted you to collect the log files. Your notes are added to a file called info.txt, along with other information about the log file collection. The  $info.txt$  file is saved in the log file archive package.

- 6. Enter the provisioning passphrase for your StorageGRID system in the **Provisioning Passphrase** text box.
- 7. Select **Collect Logs**.

When you submit a new request, the previous collection of log files is deleted.

You can use the Logs page to monitor the progress of log file collection for each grid node.

If you receive an error message about log size, try collecting logs for a shorter time period or for fewer nodes.

8. Select **Download** when log file collection is complete.

The *.tar.gz* file contains all log files from all grid nodes where log collection was successful. Inside the combined *.tar.gz* file, there is one log file archive for each grid node.

#### **After you finish**

You can re-download the log file archive package later if you need to.

Optionally, you can select **Delete** to remove the log file archive package and free up disk space. The current log file archive package is automatically removed the next time you collect log files.

#### <span id="page-219-0"></span>**Manually trigger an AutoSupport package**

To assist technical support in troubleshooting issues with your StorageGRID system, you can manually trigger an AutoSupport package to be sent.

#### **Before you begin**

- You must be signed in to the Grid Manager using a [supported web browser](https://docs.netapp.com/us-en/storagegrid-118/admin/web-browser-requirements.html).
- You must have the Root access or Other grid configuration permission.

#### **Steps**

- 1. Select **SUPPORT** > **Tools** > **AutoSupport**.
- 2. On the **Actions** tab, select **Send User-Triggered AutoSupport**.

StorageGRID attempts to send an AutoSupport package to the NetApp Support Site. If the attempt is successful, the **Most Recent Result** and **Last Successful Time** values on the **Results** tab are updated. If there is a problem, the **Most Recent Result** value updates to "Failed," and StorageGRID does not try to send the AutoSupport package again.

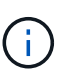

After sending an User-triggered AutoSupport package, refresh the AutoSupport page in your browser after 1 minute to access the most recent results.

## <span id="page-220-0"></span>**View the Grid Topology tree**

The Grid Topology tree provides access to detailed information about StorageGRID system elements, including sites, grid nodes, services, and components. In most cases, you only need to access the Grid Topology tree when instructed in the documentation or when working with technical support.

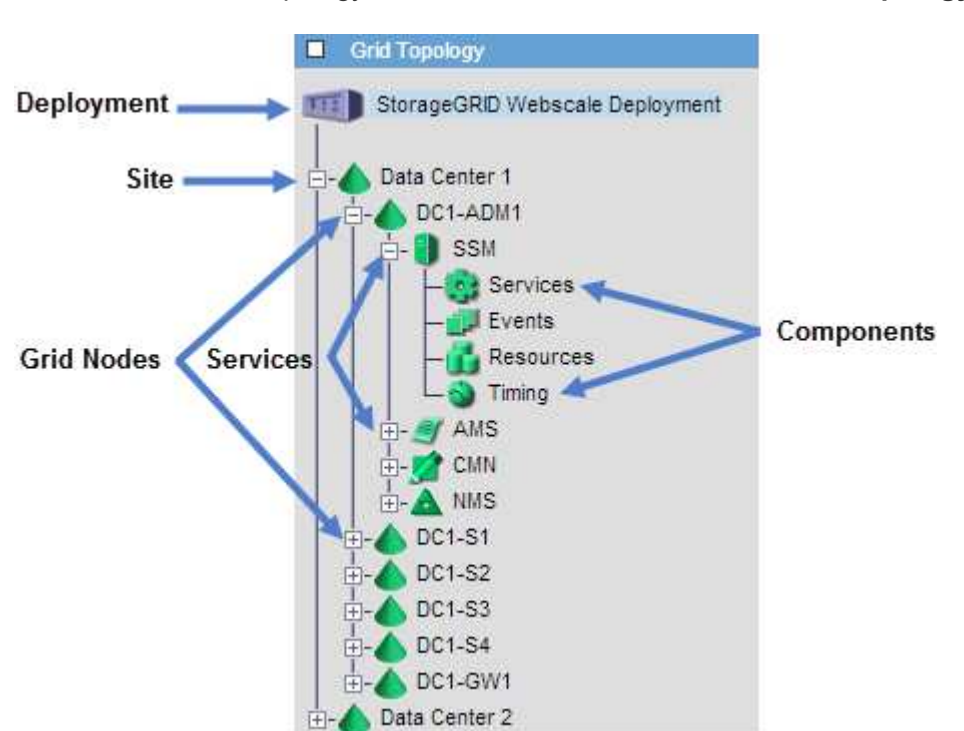

To access the Grid Topology tree, select **SUPPORT** > **Tools** > **Grid topology**.

To expand or collapse the Grid Topology tree, click  $\Box$  or  $\Box$  at the site, node, or service level. To expand or collapse all items in the entire site or in each node, hold down the **<Ctrl>** key and click.

#### **StorageGRID attributes**

Attributes report values and statuses for many of the functions of the StorageGRID system. Attribute values are available for each grid node, each site, and the entire grid.

StorageGRID attributes are used in several places in the Grid Manager:

• **Nodes page**: Many of the values shown on the Nodes page are StorageGRID attributes. (Prometheus

metrics are also shown on the Nodes pages.)

- **Alarms**: When attributes reach defined threshold values, StorageGRID alarms (legacy system) are triggered at specific severity levels.
- **Grid Topology tree**: Attribute values are shown in the Grid Topology tree (**SUPPORT** > **Tools** > **Grid topology**).
- **Events**: System events occur when certain attributes record an error or fault condition for a node, including errors such as network errors.

## **Attribute values**

Attributes are reported on a best-effort basis and are approximately correct. Attribute updates can be lost under some circumstances, such as the crash of a service or the failure and rebuild of a grid node.

In addition, propagation delays might slow the reporting of attributes. Updated values for most attributes are sent to the StorageGRID system at fixed intervals. It can take several minutes before an update is visible in the system, and two attributes that change more or less simultaneously can be reported at slightly different times.

## <span id="page-221-0"></span>**Review support metrics**

When troubleshooting an issue, you can work with technical support to review detailed metrics and charts for your StorageGRID system.

## **Before you begin**

- You must be signed in to the Grid Manager using a [supported web browser](https://docs.netapp.com/us-en/storagegrid-118/admin/web-browser-requirements.html).
- You have [specific access permissions](https://docs.netapp.com/us-en/storagegrid-118/admin/admin-group-permissions.html).

## **About this task**

The Metrics page allows you to access the Prometheus and Grafana user interfaces. Prometheus is opensource software for collecting metrics. Grafana is open-source software for metrics visualization.

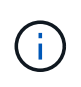

The tools available on the Metrics page are intended for use by technical support. Some features and menu items within these tools are intentionally non-functional and are subject to change. See the list of [commonly used Prometheus metrics.](#page-101-0)

#### **Steps**

1. As directed by technical support, select **SUPPORT** > **Tools** > **Metrics**.

An example of the Metrics page is shown here:

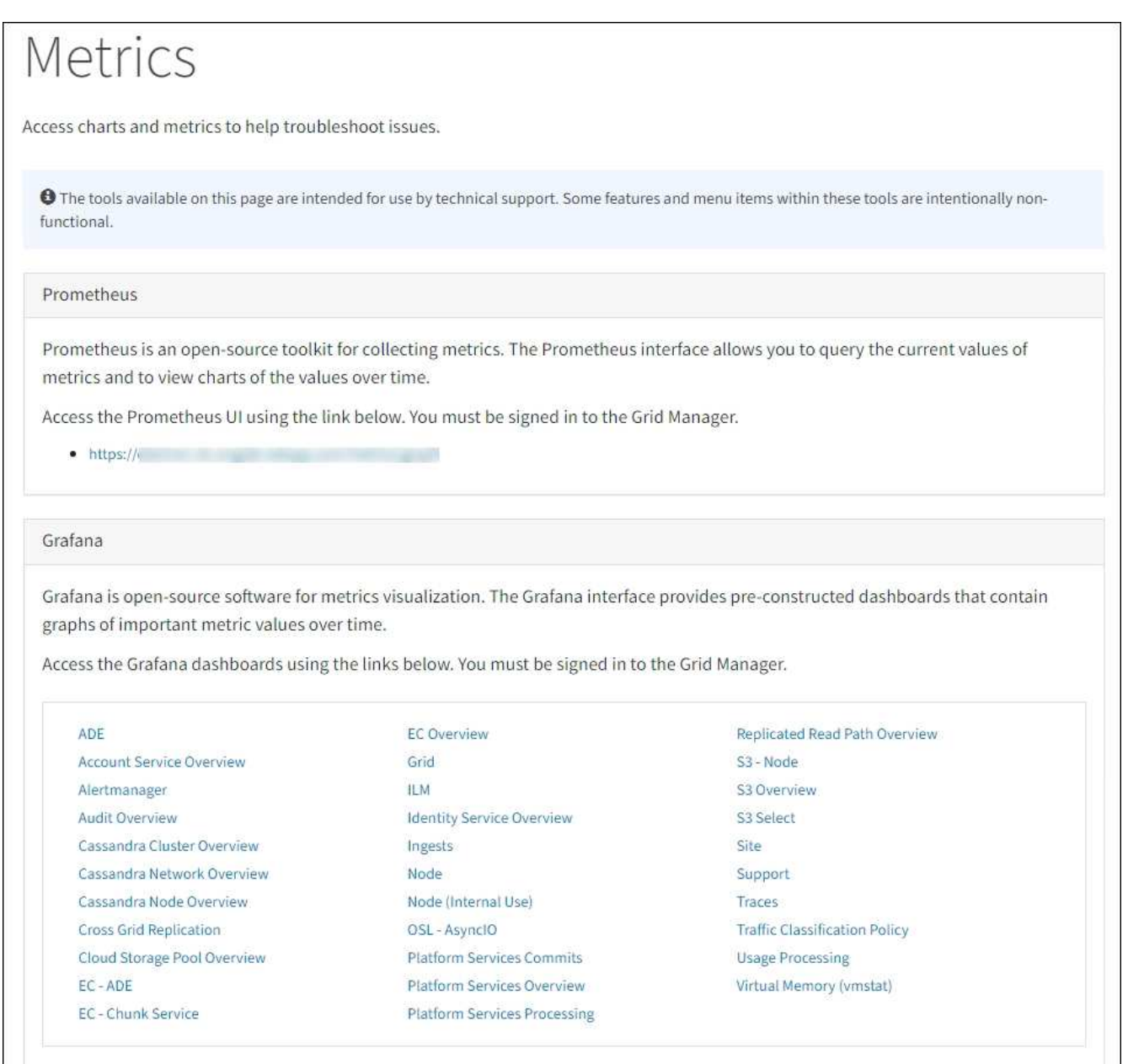

2. To query the current values of StorageGRID metrics and to view graphs of the values over time, click the link in the Prometheus section.

The Prometheus interface appears. You can use this interface to execute queries on the available StorageGRID metrics and to graph StorageGRID metrics over time.

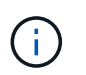

Metrics that include *private* in their names are intended for internal use only and are subject to change between StorageGRID releases without notice.

3. To access pre-constructed dashboards containing graphs of StorageGRID metrics over time, click the links in the Grafana section.

The Grafana interface for the link you selected appears.

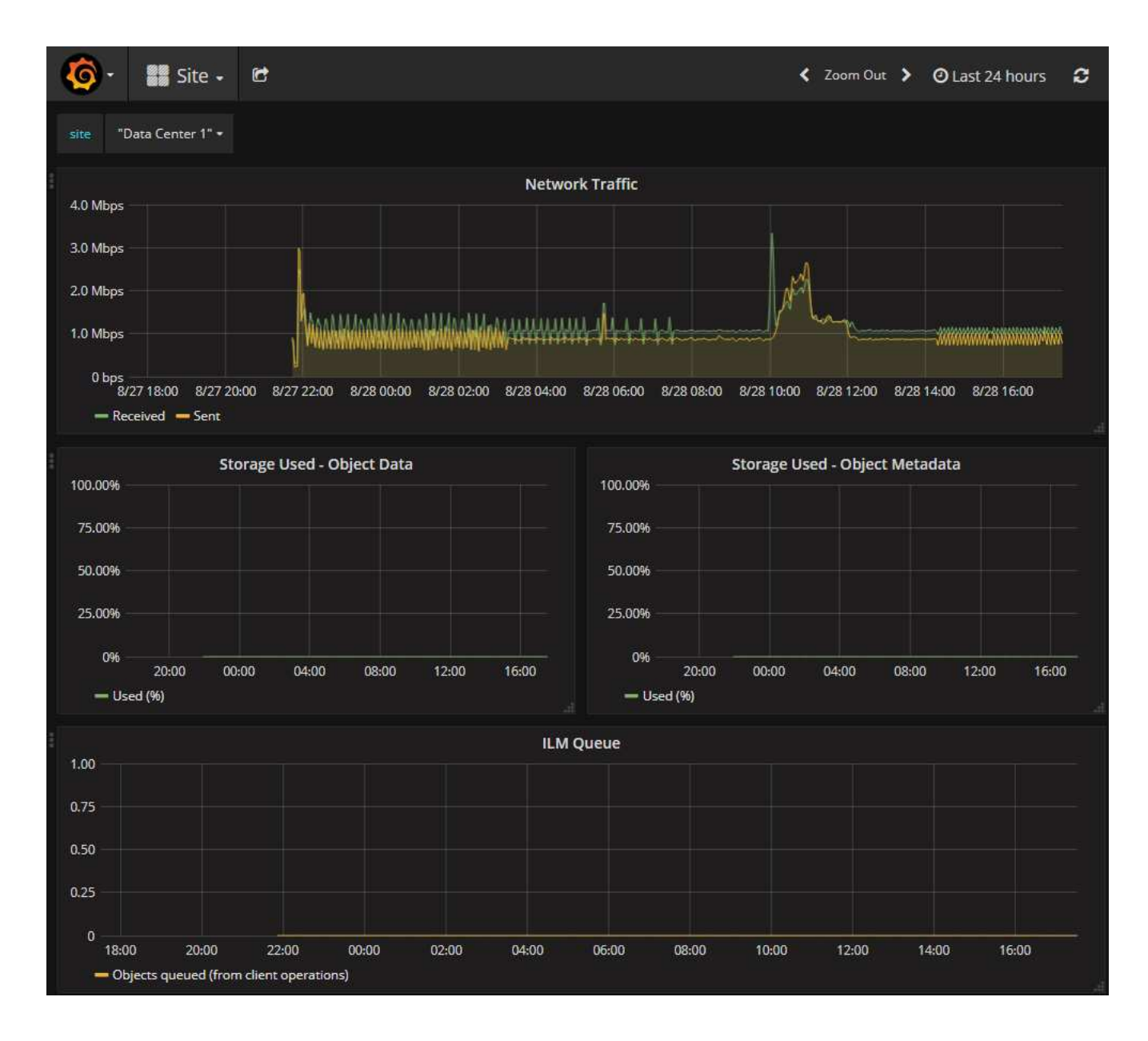

## **Run diagnostics**

When troubleshooting an issue, you can work with technical support to run diagnostics on your StorageGRID system and review the results.

- [Review support metrics](#page-221-0)
- [Commonly used Prometheus metrics](#page-101-0)

## **Before you begin**

- You are signed in to the Grid Manager using a [supported web browser.](https://docs.netapp.com/us-en/storagegrid-118/admin/web-browser-requirements.html)
- You have [specific access permissions](https://docs.netapp.com/us-en/storagegrid-118/admin/admin-group-permissions.html).

#### **About this task**

The Diagnostics page performs a set of diagnostic checks on the current state of the grid. Each diagnostic check can have one of three statuses:

•

**Normal:** All values are within the normal range.

**A** Attention: One or more of the values are outside of the normal range.

**Caution**: One or more of the values are significantly outside of the normal range.

Diagnostic statuses are independent of current alerts and might not indicate operational issues with the grid. For example, a diagnostic check might show Caution status even if no alert has been triggered.

## **Steps**

•

•

1. Select **SUPPORT** > **Tools** > **Diagnostics**.

The Diagnostics page appears and lists the results for each diagnostic check. The results are sorted by severity (Caution, Attention, and then Normal). Within each severity, the results are sorted alphabetically.

In this example, all diagnostics have a Normal status.

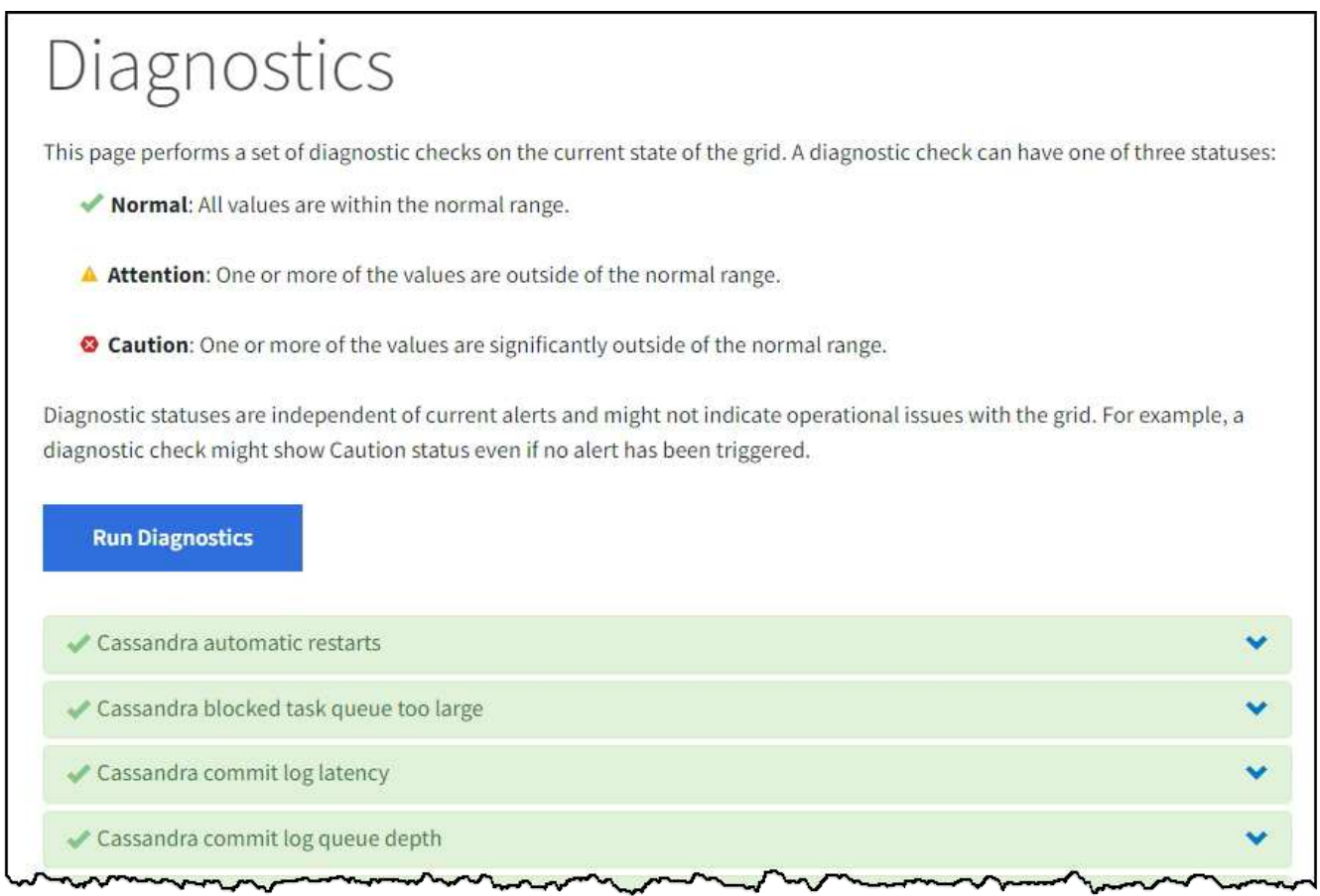

2. To learn more about a specific diagnostic, click anywhere in the row.

Details about the diagnostic and its current results appear. The following details are listed:

- **Status**: The current status of this diagnostic: Normal, Attention, or Caution.
- **Prometheus query**: If used for the diagnostic, the Prometheus expression that was used to generate the status values. (A Prometheus expression is not used for all diagnostics.)
- **Thresholds**: If available for the diagnostic, the system-defined thresholds for each abnormal diagnostic status. (Threshold values aren't used for all diagnostics.)

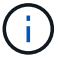

You can't change these thresholds.

◦ **Status values**: A table showing the status and the value of the diagnostic throughout the StorageGRID system.

In this example, the current CPU utilization for every node in a StorageGRID system is shown. All node values are below the Attention and Caution thresholds, so the overall status of the diagnostic is Normal.

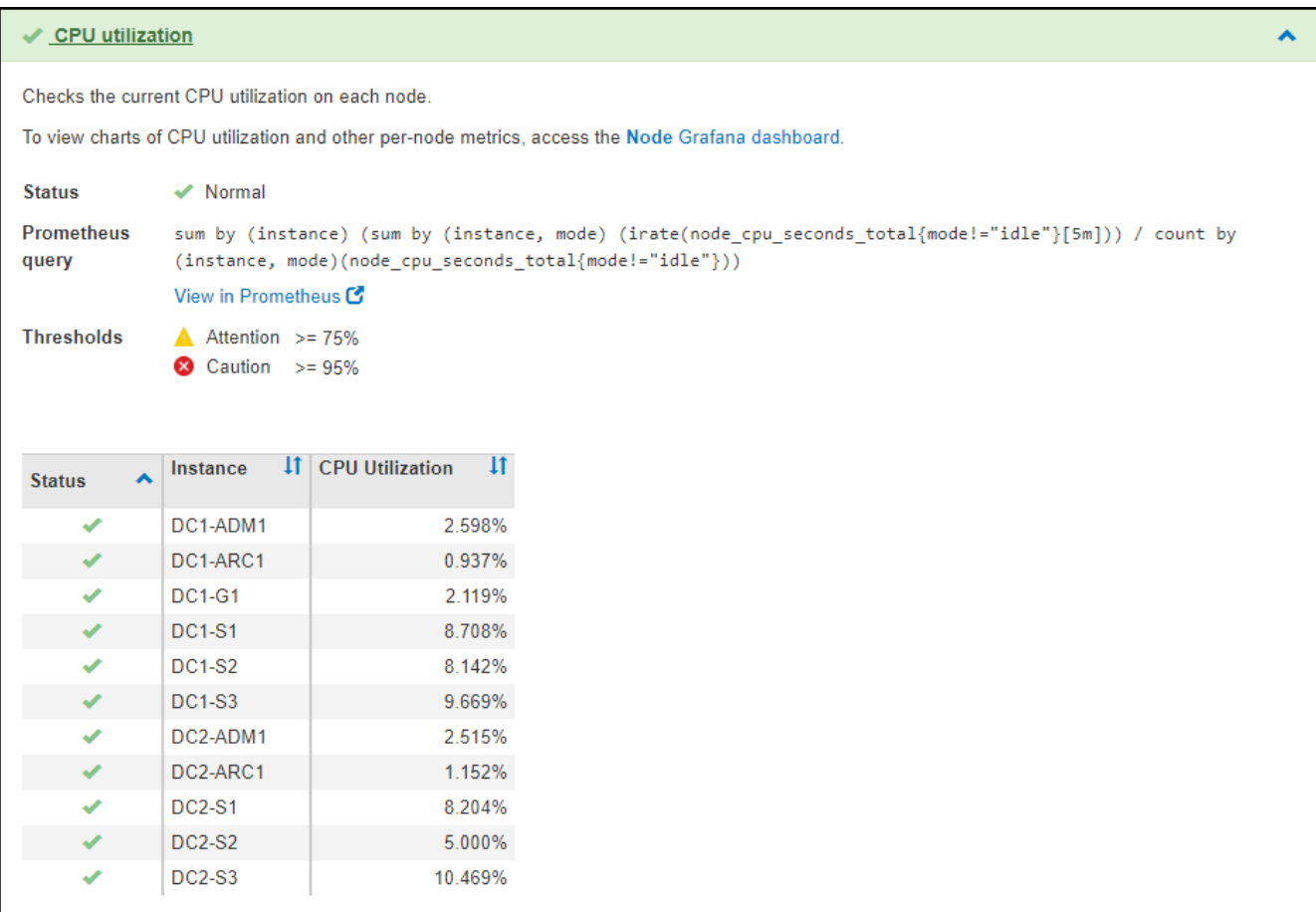

3. **Optional**: To see Grafana charts related to this diagnostic, click the **Grafana dashboard** link.

This link is not displayed for all diagnostics.

The related Grafana dashboard appears. In this example, the Node dashboard appears showing CPU Utilization over time for this node as well as other Grafana charts for the node.

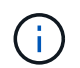

You can also access the pre-constructed Grafana dashboards from the Grafana section of the **SUPPORT** > **Tools** > **Metrics** page.

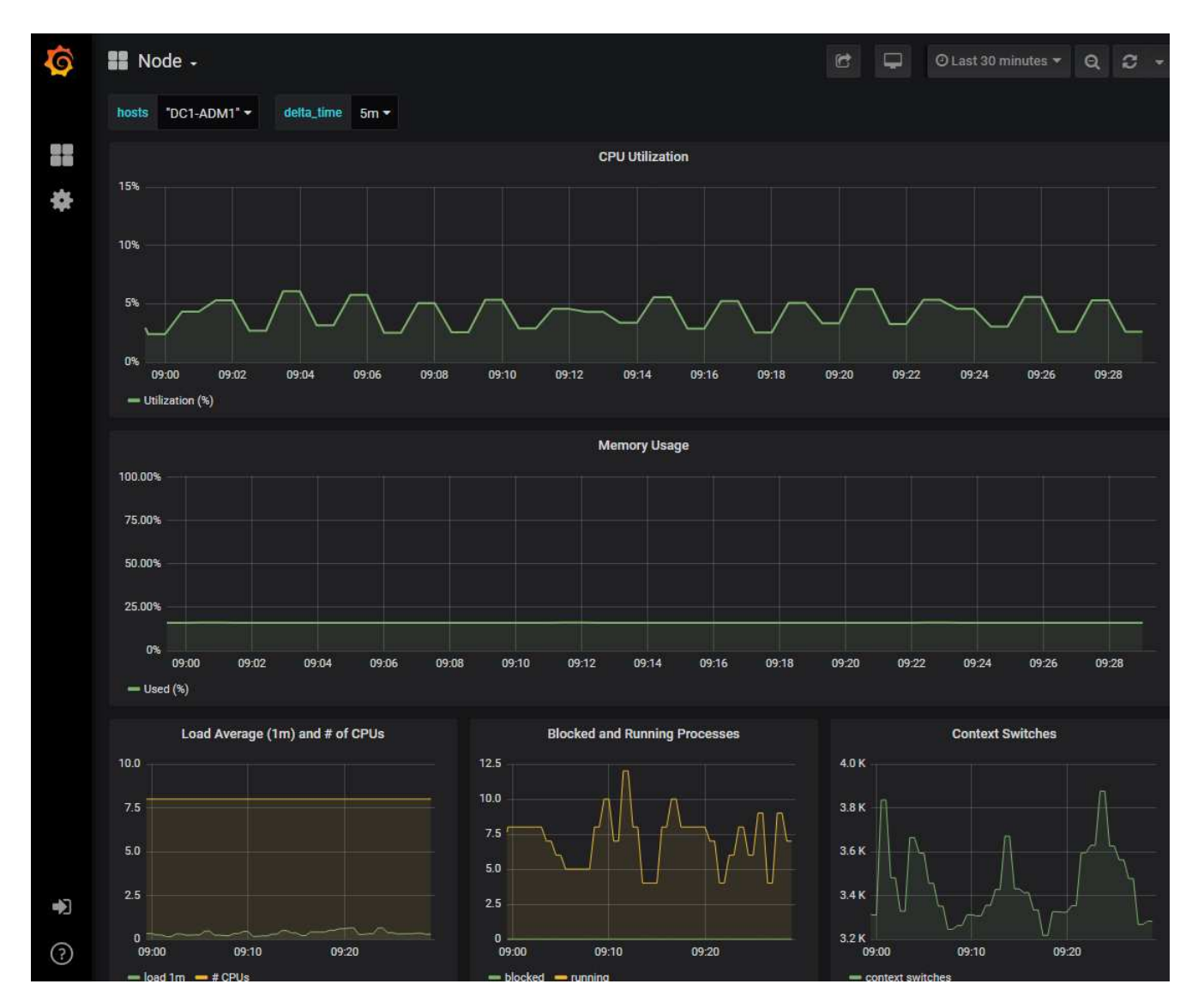

4. **Optional**: To see a chart of the Prometheus expression over time, click **View in Prometheus**.

A Prometheus graph of the expression used in the diagnostic appears.

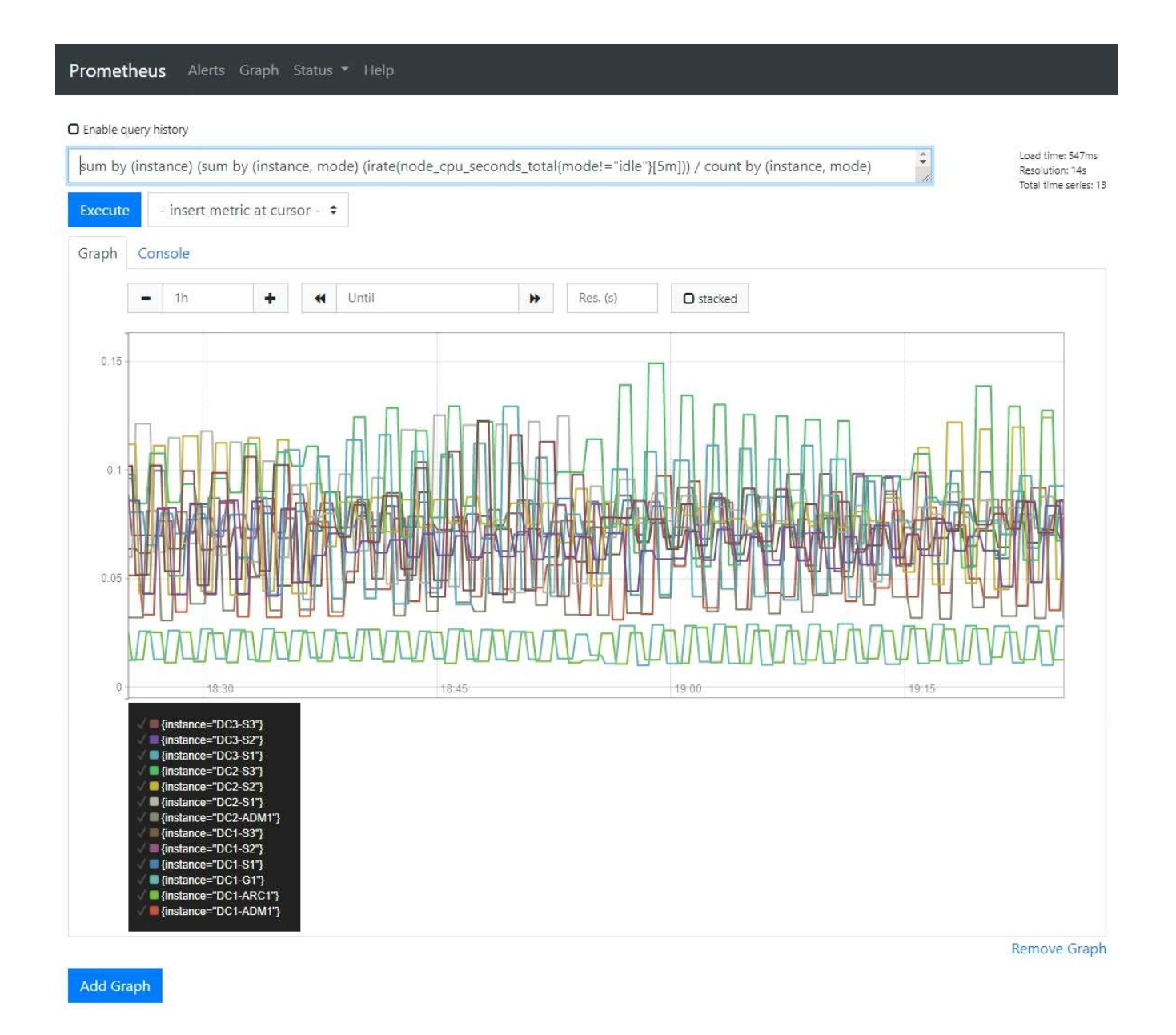

## **Create custom monitoring applications**

You can build custom monitoring applications and dashboards using the StorageGRID metrics available from the Grid Management API.

If you want to monitor metrics that aren't displayed on an existing page of the Grid Manager, or if you want to create custom dashboards for StorageGRID, you can use the Grid Management API to query StorageGRID metrics.

You can also access Prometheus metrics directly with an external monitoring tool, such as Grafana. Using an external tool requires that you upload or generate an administrative client certificate to allow StorageGRID to authenticate the tool for security. See the [instructions for administering StorageGRID.](https://docs.netapp.com/us-en/storagegrid-118/admin/index.html)

To view the metrics API operations, including the complete list of the metrics that are available, go to the Grid Manager. From the top of the page, select the help icon and select **API documentation** > **metrics**.

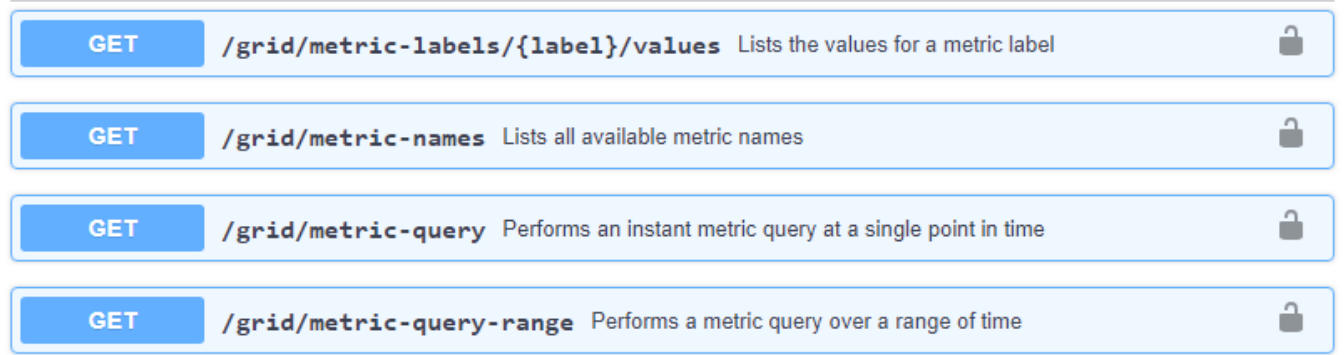

The details of how to implement a custom monitoring application are beyond the scope of this documentation.

# **Troubleshoot StorageGRID system**

## **Troubleshoot a StorageGRID system: Overview**

If you encounter a problem when using a StorageGRID system, refer to the tips and guidelines in this section for help in determining and resolving the issue.

Often, you can resolve problems on your own; however, you might need to escalate some issues to technical support.

## <span id="page-228-0"></span>**Define the problem**

The first step to solving a problem is to define the problem clearly.

This table provides examples of the types of information that you might collect to define a problem:

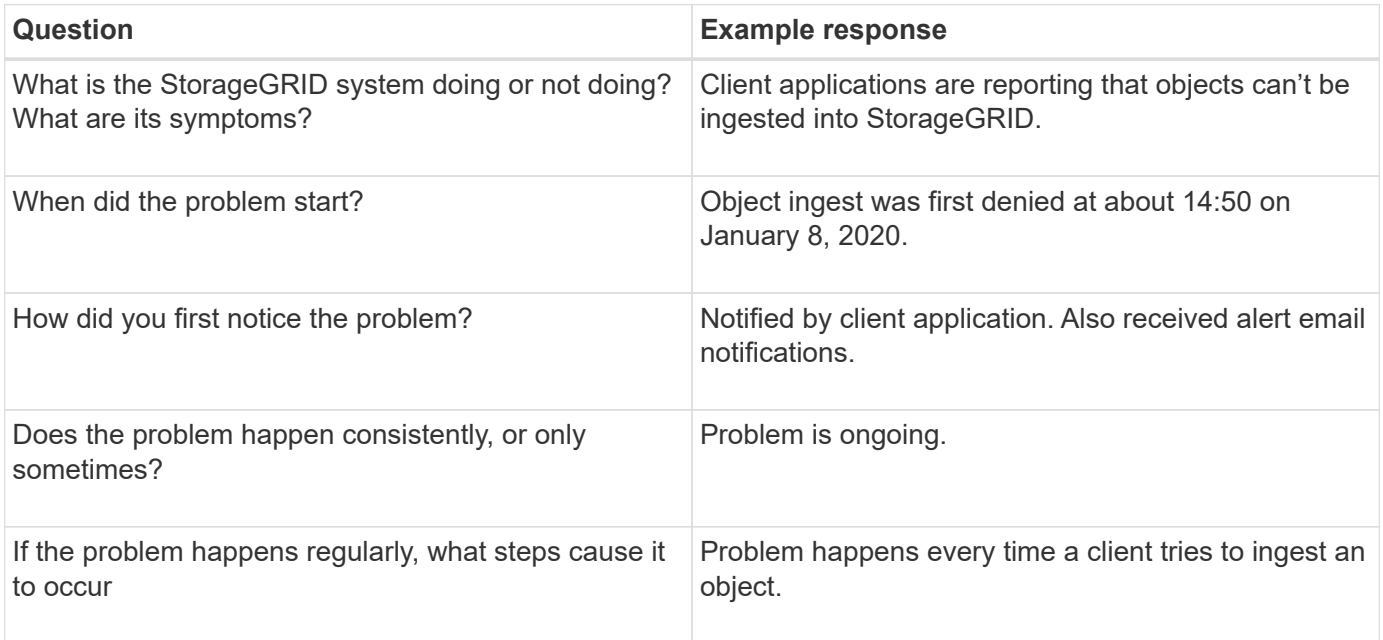

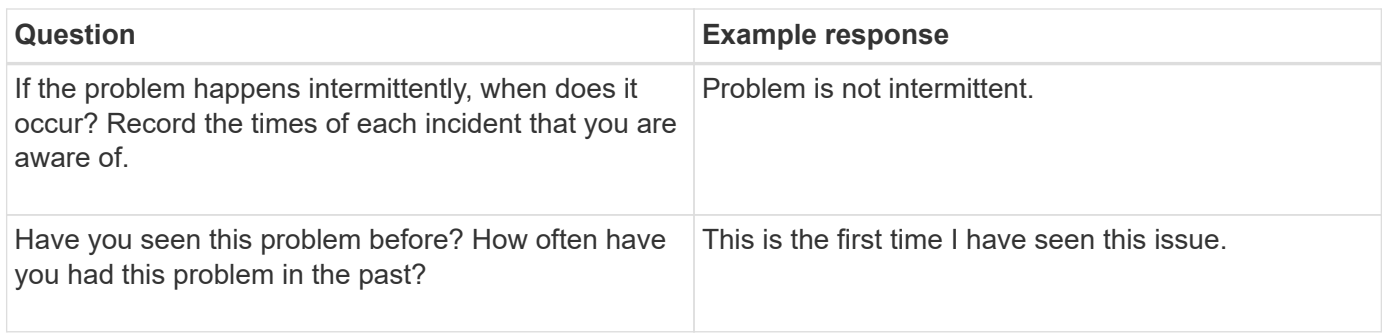

## **Assess the risk and impact on the system**

After you have defined the problem, assess its risk and impact on the StorageGRID system. For example, the presence of critical alerts does not necessarily mean that the system is not delivering core services.

This table summarizes the impact the example problem is having on system operations:

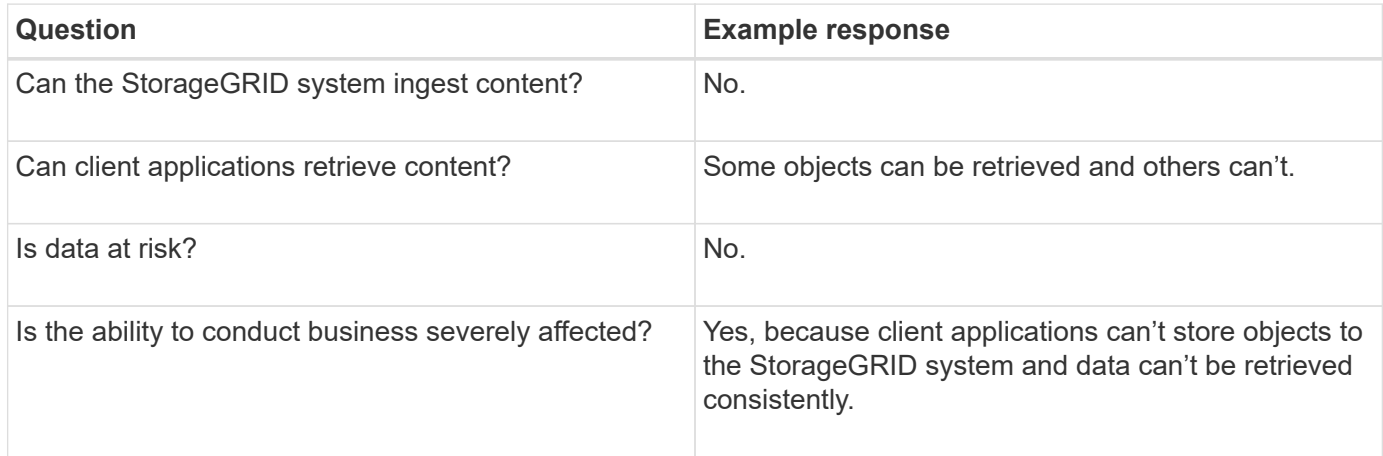

## **Collect data**

After you have defined the problem and have assessed its risk and impact, collect data for analysis. The type of data that is most useful to collect depends upon the nature of the problem.

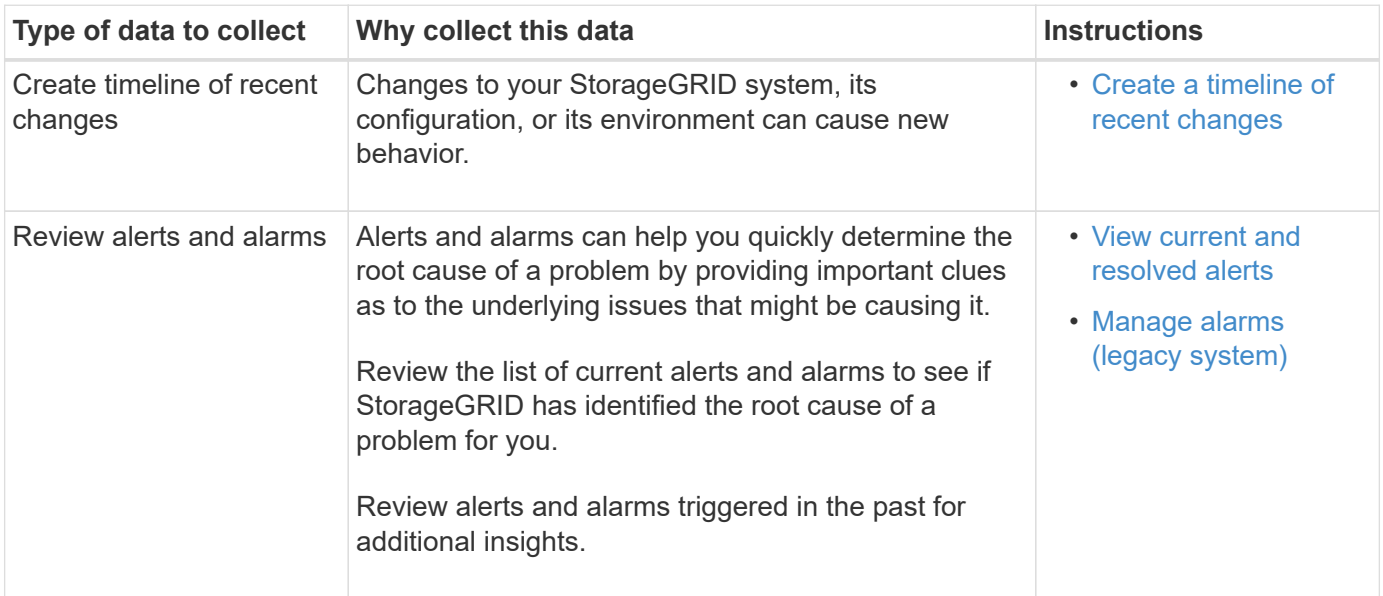

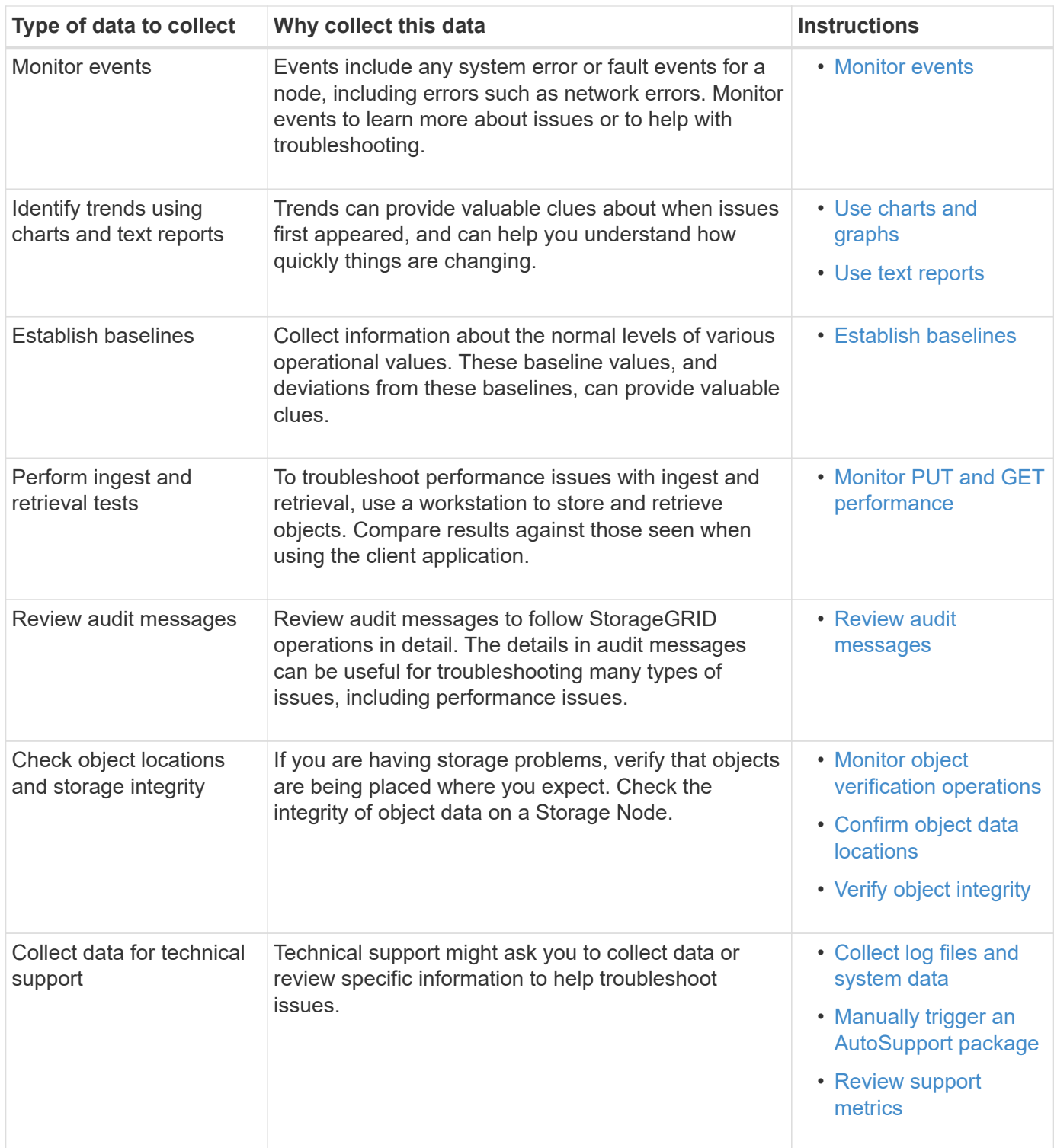

## <span id="page-230-0"></span>**Create a timeline of recent changes**

When a problem occurs, you should consider what has changed recently and when those changes occurred.

- Changes to your StorageGRID system, its configuration, or its environment can cause new behavior.
- A timeline of changes can help you identify which changes might be responsible for an issue, and how each change might have affected its development.

Create a table of recent changes to your system that includes information about when each change occurred

and any relevant details about the change, such information about what else was happening while the change was in progress:

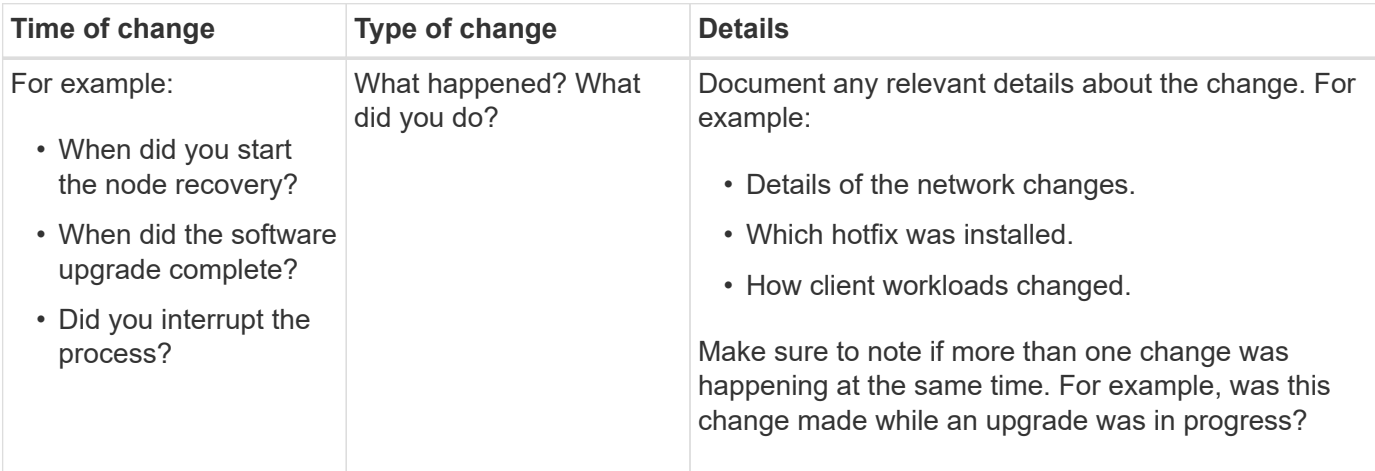

## **Examples of significant recent changes**

Here are some examples of potentially significant changes:

- Was the StorageGRID system recently installed, expanded, or recovered?
- Has the system been upgraded recently? Was a hotfix applied?
- Has any hardware been repaired or changed recently?
- Has the ILM policy been updated?
- Has the client workload changed?
- Has the client application or its behavior changed?
- Have you changed load balancers, or added or removed a high availability group of Admin Nodes or Gateway Nodes?
- Have any tasks been started that might take a long time to complete? Examples include:
	- Recovery of a failed Storage Node
	- Storage Node decommissioning
- Have any changes been made to user authentication, such as adding a tenant or changing LDAP configuration?
- Is data migration taking place?
- Were platform services recently enabled or changed?
- Was compliance enabled recently?
- Have Cloud Storage Pools been added or removed?
- Have any changes been made to storage compression or encryption?
- Have there been any changes to the network infrastructure? For example, VLANs, routers, or DNS.
- Have any changes been made to NTP sources?
- Have any changes been made to the Grid, Admin, or Client Network interfaces?
- Have any configuration changes been made to the Archive Node?
- Have any other changes been made to the StorageGRID system or its environment?

#### **Establish baselines**

You can establish baselines for your system by recording the normal levels of various operational values. In the future, you can compare current values to these baselines to help detect and resolve abnormal values.

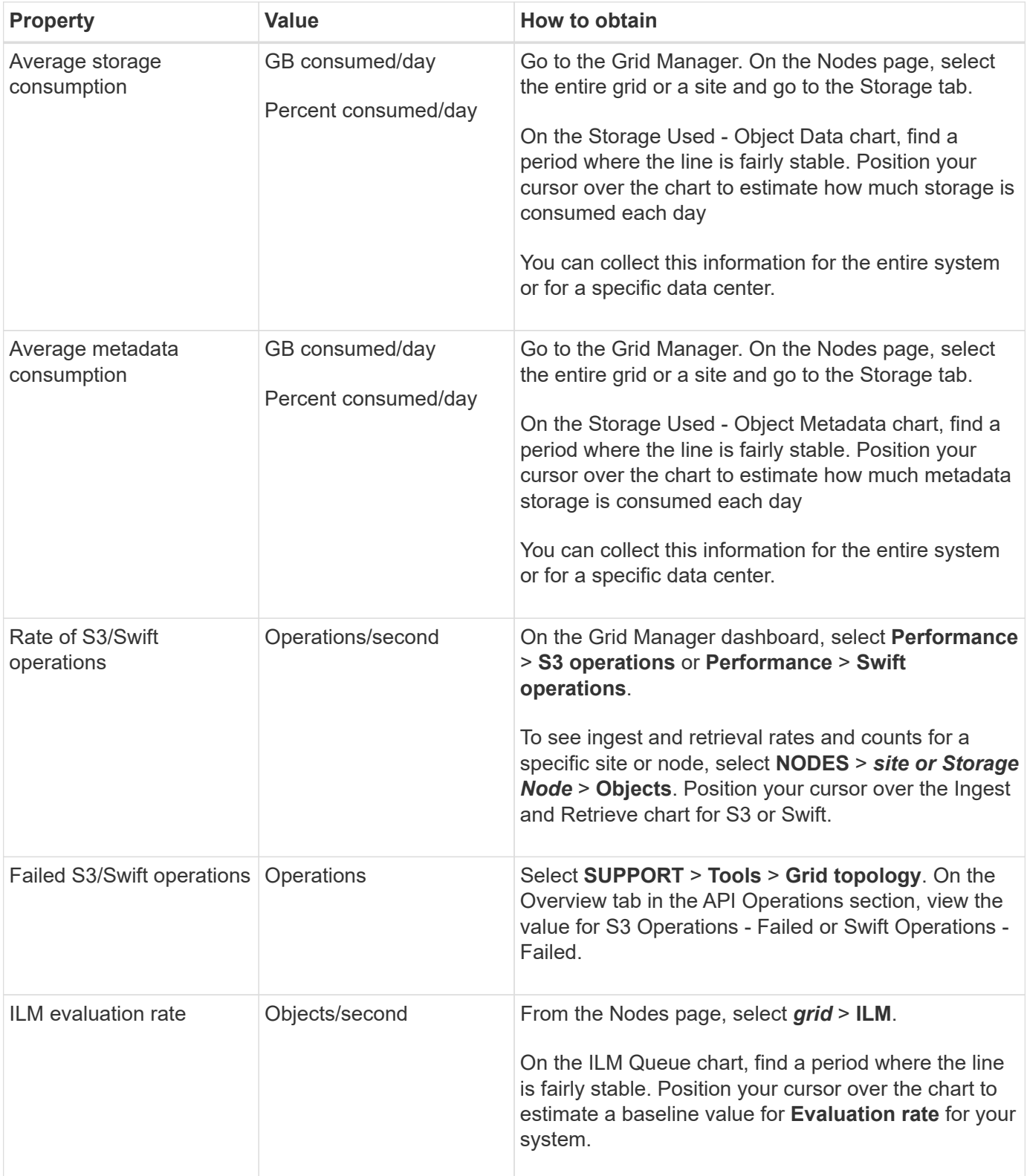

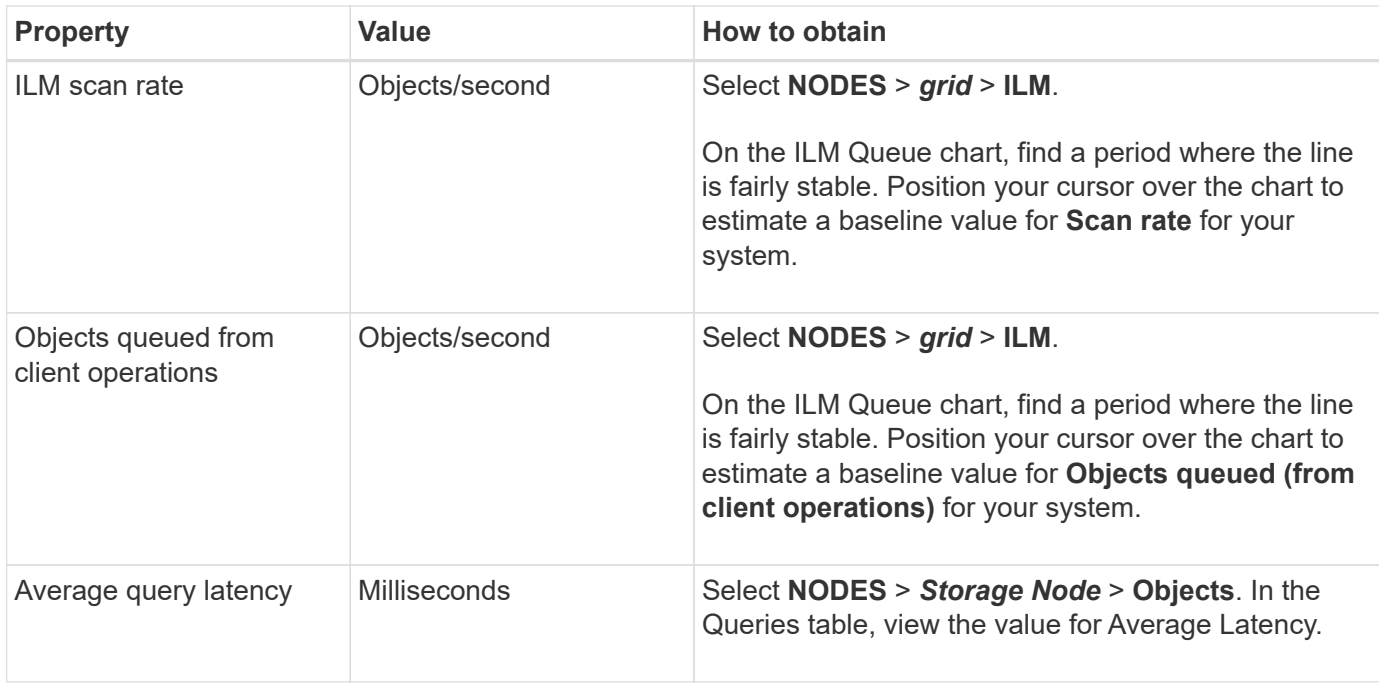

## **Analyze data**

Use the information that you collect to determine the cause of the problem and potential solutions.

The analysis is problem-dependent, but in general:

- Locate points of failure and bottlenecks using the alarms.
- Reconstruct the problem history using the alarm history and charts.
- Use charts to find anomalies and compare the problem situation with normal operation.

## **Escalation information checklist**

If you can't resolve the problem on your own, contact technical support. Before contacting technical support, gather the information listed in the following table to facilitate problem resolution.

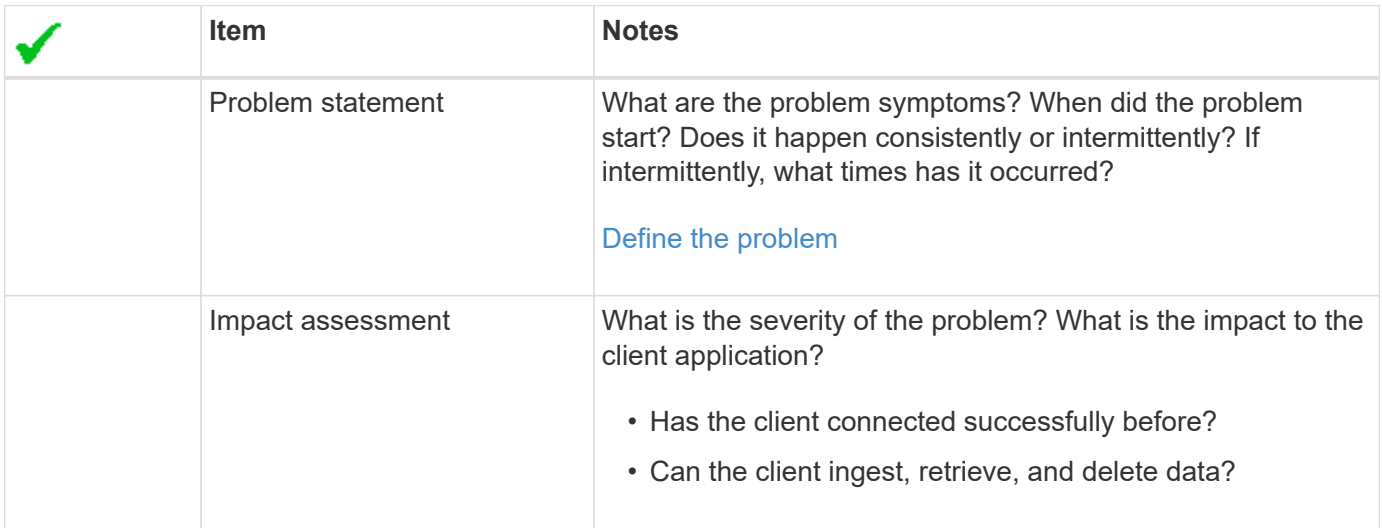

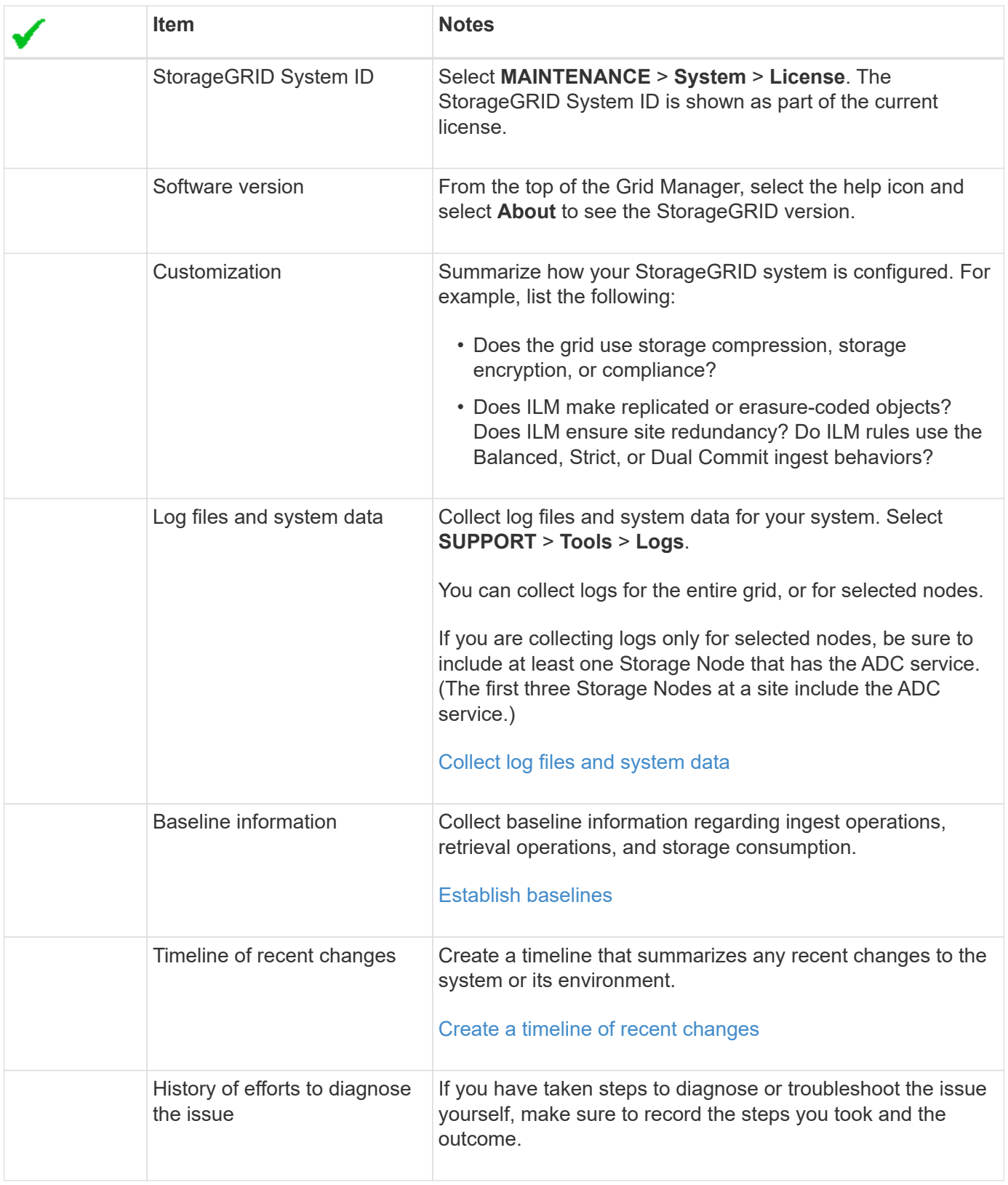

## **Troubleshoot object and storage issues**

## <span id="page-234-0"></span>**Confirm object data locations**

Depending on the problem, you might want to [confirm where object data is being stored.](#page-315-0) For example, you might want to verify that the ILM policy is performing as expected and

object data is being stored where intended.

## **Before you begin**

- You must have an object identifier, which can be one of:
	- **UUID**: The object's Universally Unique Identifier. Enter the UUID in all uppercase.
	- **CBID**: The object's unique identifier within StorageGRID . You can obtain an object's CBID from the audit log. Enter the CBID in all uppercase.
	- **S3 bucket and object key**: When an object is ingested through the [S3 interface](https://docs.netapp.com/us-en/storagegrid-118/s3/operations-on-objects.html), the client application uses a bucket and object key combination to store and identify the object.
	- **Swift container and object name**: When an object is ingested through the [Swift interface,](https://docs.netapp.com/us-en/storagegrid-118/swift/object-operations.html) the client application uses a container and object name combination to store and identify the object.

## **Steps**

- 1. Select **ILM** > **Object metadata lookup**.
- 2. Type the object's identifier in the **Identifier** field.

You can enter a UUID, CBID, S3 bucket/object-key, or Swift container/object-name.

3. If you want to look up a specific version of the object, enter the version ID (optional).

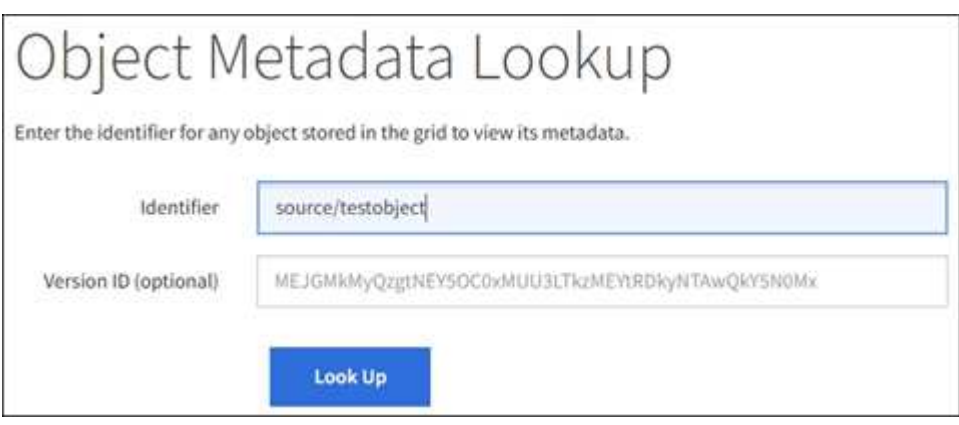

#### 4. Select **Look Up**.

The [object metadata lookup results](https://docs.netapp.com/us-en/storagegrid-118/ilm/verifying-ilm-policy-with-object-metadata-lookup.html) appear. This page lists the following types of information:

- System metadata, including the object ID (UUID), the version ID (optional), the object name, the name of the container, the tenant account name or ID, the logical size of the object, the date and time the object was first created, and the date and time the object was last modified.
- Any custom user metadata key-value pairs associated with the object.
- For S3 objects, any object tag key-value pairs associated with the object.
- For replicated object copies, the current storage location of each copy.
- For erasure-coded object copies, the current storage location of each fragment.
- For object copies in a Cloud Storage Pool, the location of the object, including the name of the external bucket and the object's unique identifier.
- For segmented objects and multipart objects, a list of object segments including segment identifiers and data sizes. For objects with more than 100 segments, only the first 100 segments are shown.
- All object metadata in the unprocessed, internal storage format. This raw metadata includes internal

system metadata that is not guaranteed to persist from release to release.

The following example shows the object metadata lookup results for an S3 test object that is stored as two replicated copies.

#### System Metadata

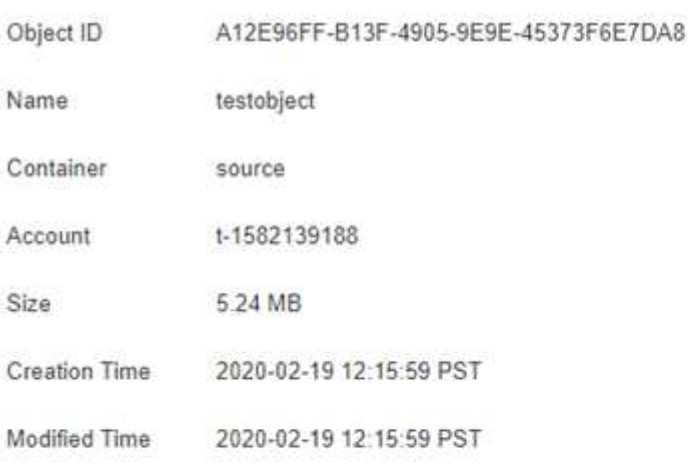

#### **Replicated Copies**

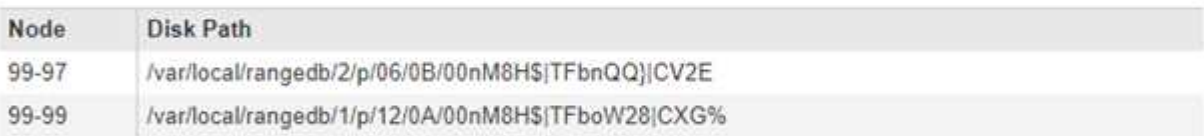

z

#### Raw Metadata

```
"TYPE": "CTNT",
"CHND": "A12E96FF-B13F-4905-9E9E-45373F6E7DA8",
"NAME": "testobject",
"CBID": "0x8823DE7EC7C10416",
"PHND": "FEA0AE51-534A-11EA-9FCD-31FF00C36D56",
"PPTH": "source",
"META": {
   "BASE": {
      "PAWS": "2",
```
## **Object store (storage volume) failures**

The underlying storage on a Storage Node is divided into object stores. Object stores are also known as storage volumes.

You can view object store information for each Storage Node. Object stores are shown at the bottom of the **NODES** > *Storage Node* > **Storage** page.

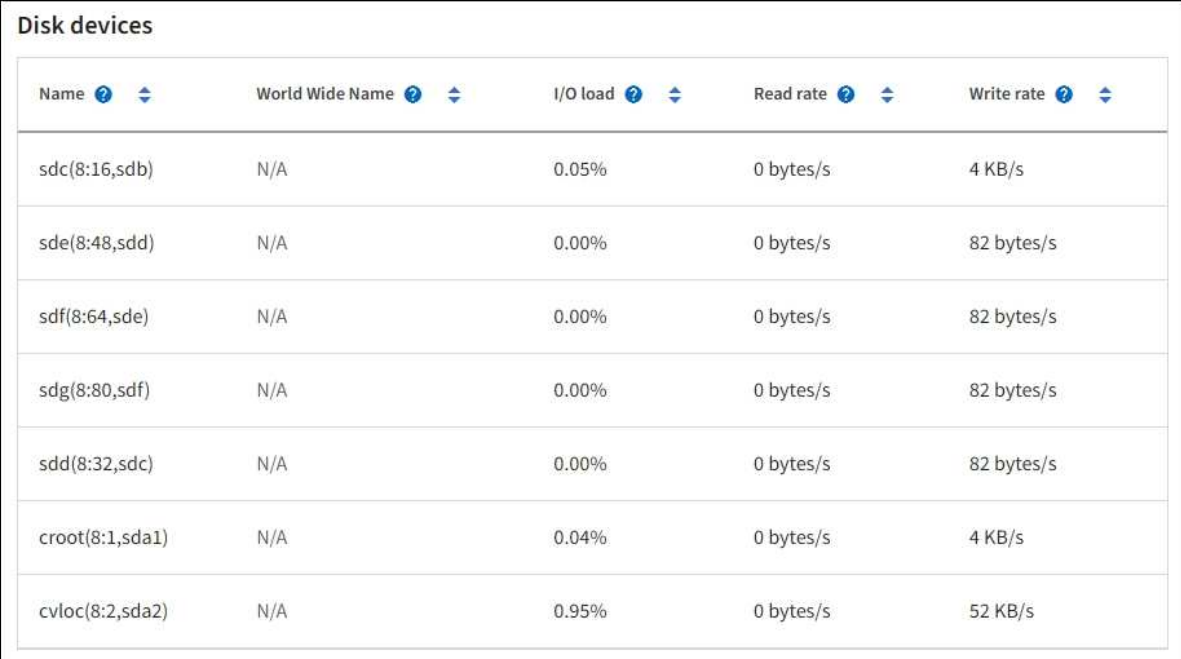

## Volumes

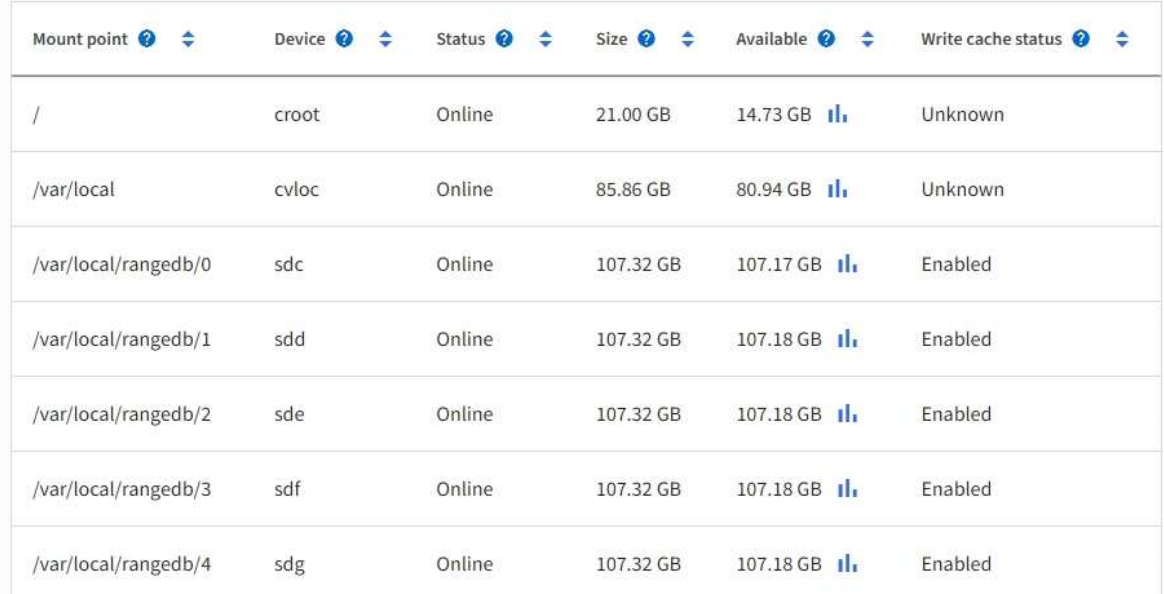

## Object stores

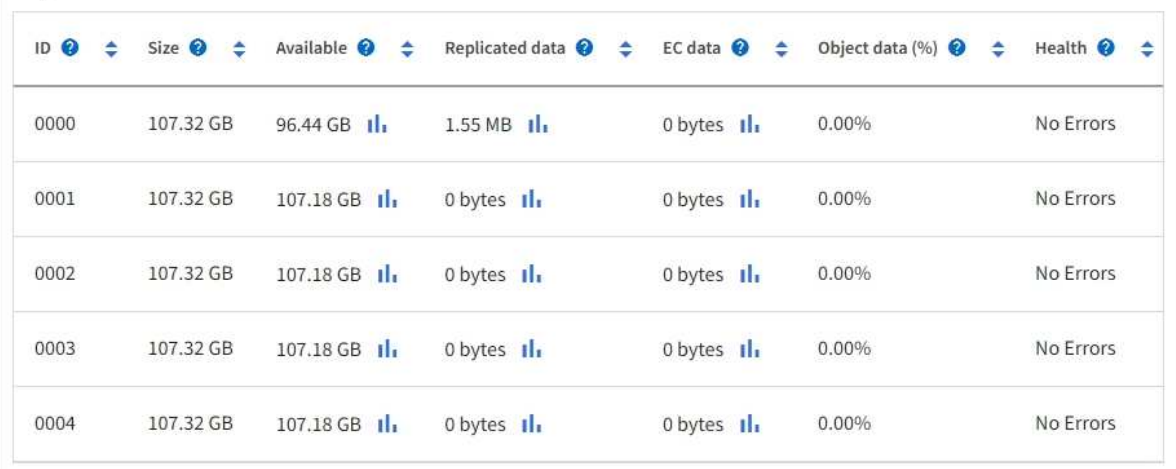

To see more [details about each Storage Node,](#page-220-0) follow these steps:

1. Select **SUPPORT** > **Tools** > **Grid topology**.

#### 2. Select *site* > *Storage Node* > **LDR** > **Storage** > **Overview** > **Main**.

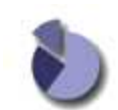

Overview: LDR (DC1-S1) - Storage Updated: 2020-01-29 15:03:39 PST

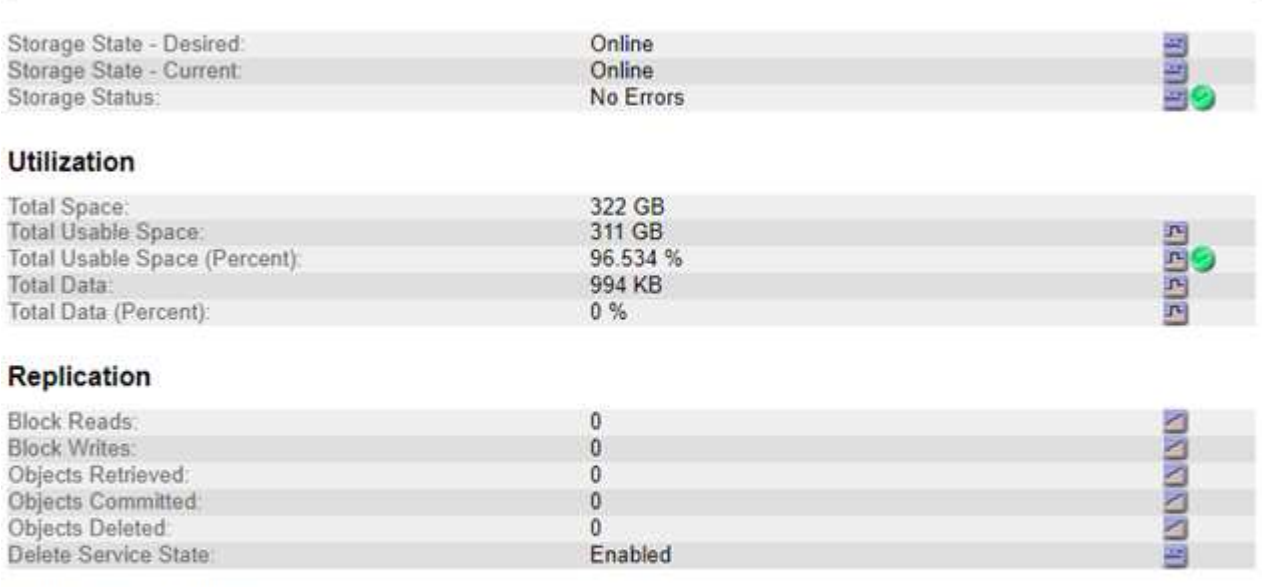

#### **Object Store Volumes**

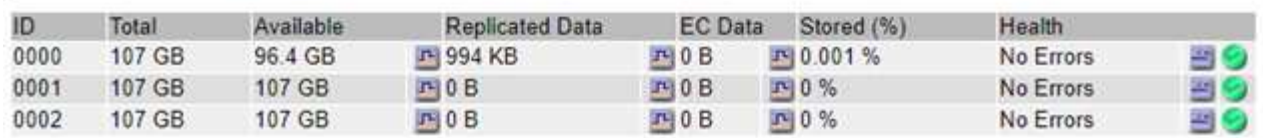

Depending on the nature of the failure, faults with a storage volume might be reflected in an alarm on the storage status or on the health of an object store. If a storage volume fails, you should repair the failed storage volume to restore the Storage Node to full functionality as soon as possible. If necessary, you can go to the **Configuration** tab and [place the Storage Node in a read](https://docs.netapp.com/us-en/storagegrid-118/maintain/checking-storage-state-after-recovering-storage-volumes.html)[‐](https://docs.netapp.com/us-en/storagegrid-118/maintain/checking-storage-state-after-recovering-storage-volumes.html)[only state](https://docs.netapp.com/us-en/storagegrid-118/maintain/checking-storage-state-after-recovering-storage-volumes.html) so that the StorageGRID system can use it for data retrieval while you prepare for a full recovery of the server.

#### <span id="page-238-0"></span>**Verify object integrity**

The StorageGRID system verifies the integrity of object data on Storage Nodes, checking for both corrupt and missing objects.

There are two verification processes: background verification and object existence check (formerly called foreground verification). They work together to ensure data integrity. Background verification runs automatically, and continuously checks the correctness of object data. Object existence check can be triggered by a user to more quickly verify the existence (although not the correctness) of objects.

#### **What is background verification?**

The background verification process automatically and continuously checks Storage Nodes for corrupt copies of object data, and automatically attempts to repair any issues that it finds.

Background verification checks the integrity of replicated objects and erasure-coded objects, as follows:

• **Replicated objects**: If the background verification process finds a replicated object that is corrupt, the corrupt copy is removed from its location and quarantined elsewhere on the Storage Node. Then, a new uncorrupted copy is generated and placed to satisfy the active ILM policies. The new copy might not be placed on the Storage Node that was used for the original copy.

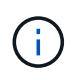

Corrupt object data is quarantined rather than deleted from the system, so that it can still be accessed. For more information about accessing quarantined object data, contact technical support.

• **Erasure-coded objects**: If the background verification process detects that a fragment of an erasurecoded object is corrupt, StorageGRID automatically attempts to rebuild the missing fragment in place on the same Storage Node, using the remaining data and parity fragments. If the corrupted fragment can't be rebuilt, an attempt is made to retrieve another copy of the object. If retrieval is successful, an ILM evaluation is performed to create a replacement copy of the erasure-coded object.

The background verification process checks objects on Storage Nodes only. It does not check objects on Archive Nodes or in a Cloud Storage Pool. Objects must be older than four days to qualify for background verification.

Background verification runs at a continuous rate that is designed not to interfere with ordinary system activities. Background verification can't be stopped. However you can increase the background verification rate to more quickly verify the contents of a Storage Node if you suspect a problem.

## **Alerts and alarms (legacy) related to background verification**

If the system detects a corrupt object that it can't correct automatically (because the corruption prevents the object from being identified), the **Unidentified corrupt object detected** alert is triggered.

If background verification can't replace a corrupted object because it can't locate another copy, the **Objects lost** alert is triggered.

## **Change the background verification rate**

You can change the rate at which background verification checks replicated object data on a Storage Node if you have concerns about data integrity.

#### **Before you begin**

- You must be signed in to the Grid Manager using a [supported web browser](https://docs.netapp.com/us-en/storagegrid-118/admin/web-browser-requirements.html).
- You have [specific access permissions](https://docs.netapp.com/us-en/storagegrid-118/admin/admin-group-permissions.html).

#### **About this task**

You can change the Verification Rate for background verification on a Storage Node:

- Adaptive: Default setting. The task is designed to verify at a maximum of 4 MB/s or 10 objects/s (whichever is exceeded first).
- High: Storage verification proceeds quickly, at a rate that can slow ordinary system activities.

Use the High verification rate only when you suspect that a hardware or software fault might have corrupted object data. After the High priority background verification completes, the Verification Rate automatically resets to Adaptive.

#### **Steps**

- 1. Select **SUPPORT** > **Tools** > **Grid topology**.
- 2. Select *Storage Node* > **LDR** > **Verification**.
- 3. Select **Configuration** > **Main**.
- 4. Go to **LDR** > **Verification** > **Configuration** > **Main**.
- 5. Under Background Verification, select **Verification Rate** > **High** or **Verification Rate** > **Adaptive**.

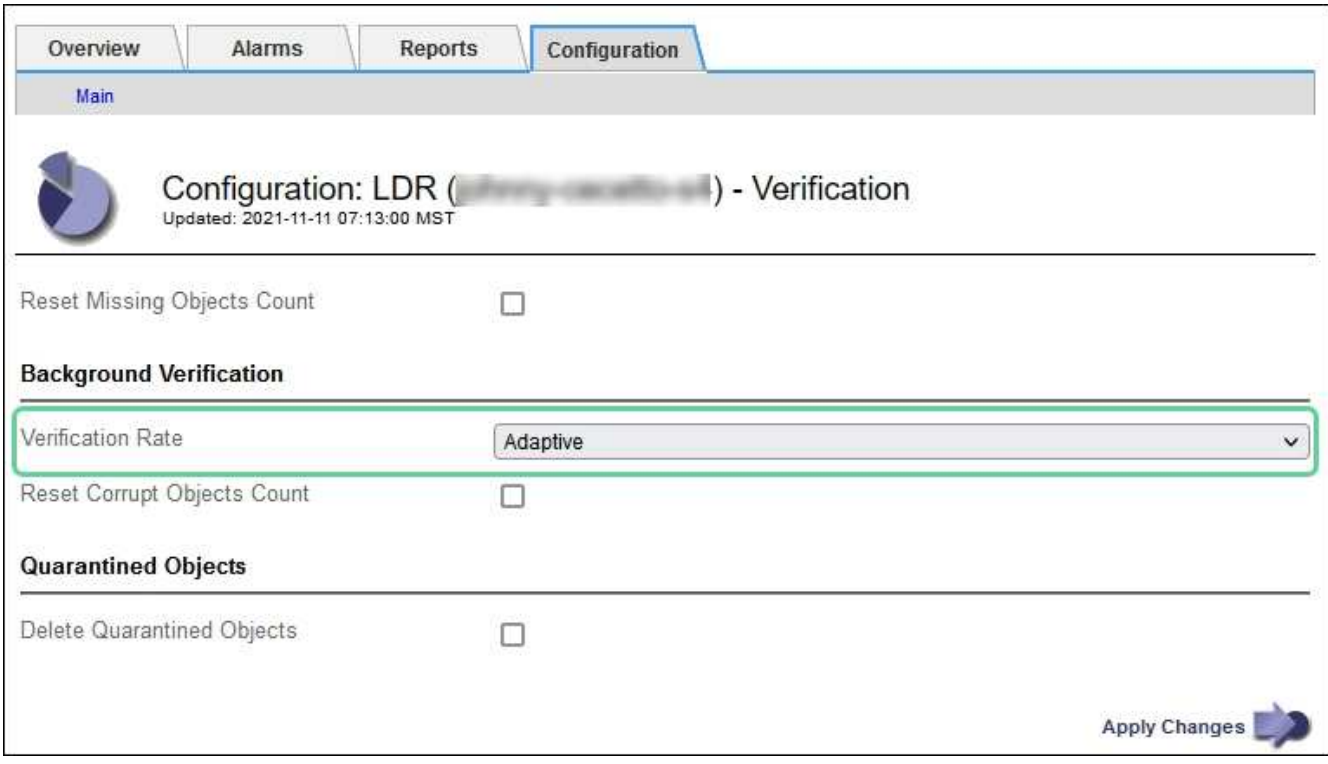

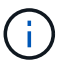

Setting the Verification Rate to High triggers the VPRI (Verification Rate) legacy alarm at the Notice level.

## 6. Click **Apply Changes**.

7. Monitor the results of background verification for replicated objects.

#### a. Go to **NODES** > *Storage Node* > **Objects**.

b. In the Verification section, monitor the values for **Corrupt Objects** and **Corrupt Objects Unidentified**.

If background verification finds corrupt replicated object data, the **Corrupt Objects** metric is incremented, and StorageGRID attempts to extract the object identifier from the data, as follows:

- If the object identifier can be extracted, StorageGRID automatically creates a new copy of the object data. The new copy can be made anywhere in the StorageGRID system that satisfies the active ILM policies.
- If the object identifier can't be extracted (because it has been corrupted), the **Corrupt Objects Unidentified** metric is incremented, and the **Unidentified corrupt object detected** alert is triggered.
- c. If corrupt replicated object data is found, contact technical support to determine the root cause of the corruption.
- 8. Monitor the results of background verification for erasure-coded objects.

If background verification finds corrupt fragments of erasure-coded object data, the Corrupt Fragments Detected attribute is incremented. StorageGRID recovers by rebuilding the corrupt fragment in place on the same Storage Node.

- a. Select **SUPPORT** > **Tools** > **Grid topology**.
- b. Select *Storage Node* > **LDR** > **Erasure Coding**.
- c. In the Verification Results table, monitor the Corrupt Fragments Detected (ECCD) attribute.
- 9. After corrupt objects have been automatically restored by the StorageGRID system, reset the count of corrupt objects.
	- a. Select **SUPPORT** > **Tools** > **Grid topology**.
	- b. Select *Storage Node* > **LDR** > **Verification** > **Configuration**.
	- c. Select **Reset Corrupt Object Count**.
	- d. Click **Apply Changes**.

10. If you are confident that quarantined objects aren't required, you can delete them.

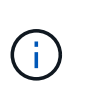

If the **Objects lost** alert or the LOST (Lost Objects) legacy alarm was triggered, technical support might want to access quarantined objects to help debug the underlying issue or to attempt data recovery.

- a. Select **SUPPORT** > **Tools** > **Grid topology**.
- b. Select *Storage Node* > **LDR** > **Verification** > **Configuration**.
- c. Select **Delete Quarantined Objects**.
- d. Select **Apply Changes**.

## **What is object existence check?**

Object existence check verifies whether all expected replicated copies of objects and erasure-coded fragments exist on a Storage Node. Object existence check does not verify the object data itself (background verification does that); instead, it provides a way to verify the integrity of storage devices, especially if a recent hardware issue could have affected data integrity.

Unlike background verification, which occurs automatically, you must manually start an object existence check job.

Object existence check reads the metadata for every object stored in StorageGRID and verifies the existence of both replicated object copies and erasure-coded object fragments. Any missing data is handled as follows:

- **Replicated copies**: If a copy of replicated object data is missing, StorageGRID automatically attempts to replace the copy from a copy stored elsewhere in the system. The Storage Node runs an existing copy through an ILM evaluation, which will determine that the current ILM policy is no longer being met for this object because another copy is missing. A new copy is generated and placed to satisfy the system's active ILM policies. This new copy might not be placed in the same location where the missing copy was stored.
- **Erasure-coded fragments**: If a fragment of an erasure-coded object is missing, StorageGRID automatically attempts to rebuild the missing fragment in place on the same Storage Node using the remaining fragments. If the missing fragment can't be rebuilt (because too many fragments have been lost), ILM attempts to find another copy of the object, which it can use to generate a new erasure-coded fragment.

## **Run object existence check**

You create and run one object existence check job at a time. When you create a job, you select the Storage Nodes and volumes you want to verify. You also select the consistency for the job.

## **Before you begin**

- You are signed in to the Grid Manager using a [supported web browser.](https://docs.netapp.com/us-en/storagegrid-118/admin/web-browser-requirements.html)
- You have the [Maintenance or Root access permission.](https://docs.netapp.com/us-en/storagegrid-118/admin/admin-group-permissions.html)
- You have ensured that the Storage Nodes you want to check are online. Select **NODES** to view the table of nodes. Ensure that no alert icons appear next to the node name for the nodes you want to check.
- You have ensured that the following procedures are **not** running on the nodes you want to check:
	- Grid expansion to add a Storage Node
	- Storage Node decommission
	- Recovery of a failed storage volume
	- Recovery of a Storage Node with a failed system drive
	- EC rebalance
	- Appliance node clone

Object existence check does not provide useful information while these procedures are in progress.

#### **About this task**

An object existence check job can take days or weeks to complete, depending on the number of objects in the grid, the selected storage nodes and volumes, and the selected consistency. You can run only one job at a time, but you can select multiple Storage Nodes and volumes at the same time.

#### **Steps**

- 1. Select **MAINTENANCE** > **Tasks** > **Object existence check**.
- 2. Select **Create job**. The Create an object existence check job wizard appears.
- 3. Select the nodes containing the volumes you want to verify. To select all online nodes, select the **Node name** checkbox in the column header.

You can search by node name or site.

You can't select nodes that aren't connected to the grid.

- 4. Select **Continue**.
- 5. Select one or more volumes for each node in the list. You can search for volumes using the storage volume number or node name.

To select all volumes for each node you selected, select the **Storage volume** checkbox in the column header.

- 6. Select **Continue**.
- 7. Select the consistency for the job.

The consistency determines how many copies of object metadata are used for the object existence check.

◦ **Strong-site**: Two copies of metadata at a single site.

- **Strong-global**: Two copies of metadata at each site.
- **All** (default): All three copies of metadata at each site.

For more information about consistency, see the descriptions in the wizard.

#### 8. Select **Continue**.

9. Review and verify your selections. You can select **Previous** to go to a previous step in the wizard to update your selections.

An Object existence check job is generated and runs until one of the following occurs:

- The job completes.
- You pause or cancel the job. You can resume a job that you have paused, but you can't resume a job that you have canceled.
- The job stalls. The **Object existence check has stalled** alert is triggered. Follow the corrective actions specified for the alert.
- The job fails. The **Object existence check has failed** alert is triggered. Follow the corrective actions specified for the alert.
- A "Service unavailable" or an "Internal server error" message appears. After one minute, refresh the page to continue monitoring the job.

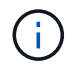

As needed, you can navigate away from the Object existence check page and return to continue monitoring the job.

10. As the job runs, view the **Active job** tab and note the value of Missing object copies detected.

This value represents the total number of missing copies of replicated objects and erasure-coded objects with one or more missing fragments.

If the number of Missing object copies detected is greater than 100, there might be an issue with the Storage Node's storage.

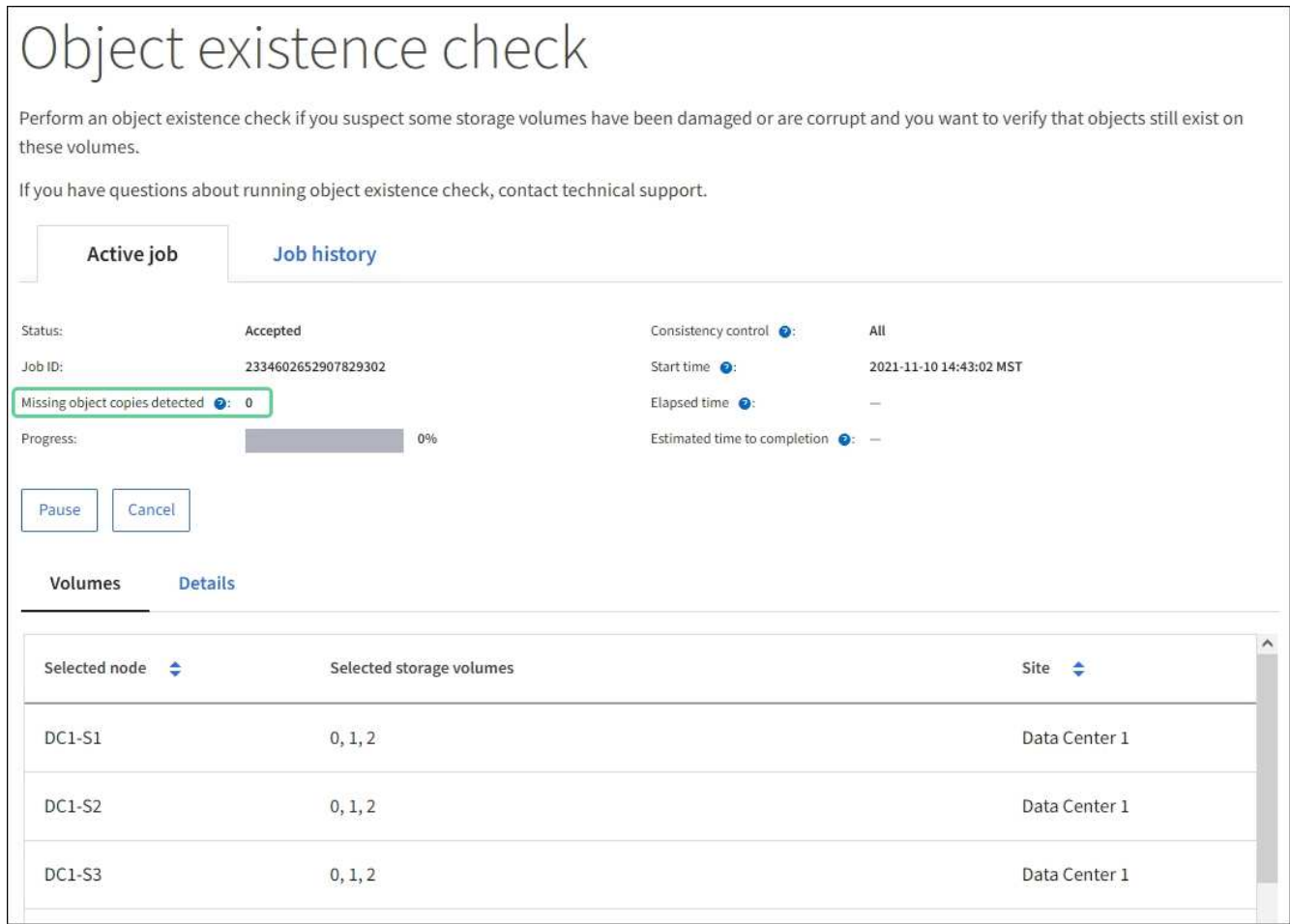

- 11. After the job has completed, take any additional required actions:
	- If Missing object copies detected is zero, then no issues were found. No action is required.
	- If Missing object copies detected is greater than zero and the **Objects lost** alert has not been triggered, then all missing copies were repaired by the system. Verify that any hardware issues have been corrected to prevent future damage to object copies.
	- If Missing object copies detected is greater than zero and the **Objects lost** alert has been triggered, then data integrity could be affected. Contact technical support.
	- You can investigate lost object copies by using grep to extract the LLST audit messages: grep LLST audit file name.

This procedure is similar to the one for [investigating lost objects](#page-248-0), although for object copies you search for LLST instead of OLST.

12. If you selected the strong-site or strong-global consistency for the job, wait approximately three weeks for metadata consistency and then rerun the job on the same volumes again.

When StorageGRID has had time to achieve metadata consistency for the nodes and volumes included in the job, rerunning the job could clear erroneously reported missing object copies or cause additional object copies to be checked if they were missed.

- a. Select **MAINTENANCE** > **Object existence check** > **Job history**.
- b. Determine which jobs are ready to be rerun:
	- i. Look at the **End time** column to determine which jobs were run more than three weeks ago.
- ii. For those jobs, scan the Consistency control column for strong-site or strong-global.
- c. Select the checkbox for each job you want to rerun, then select **Rerun**.

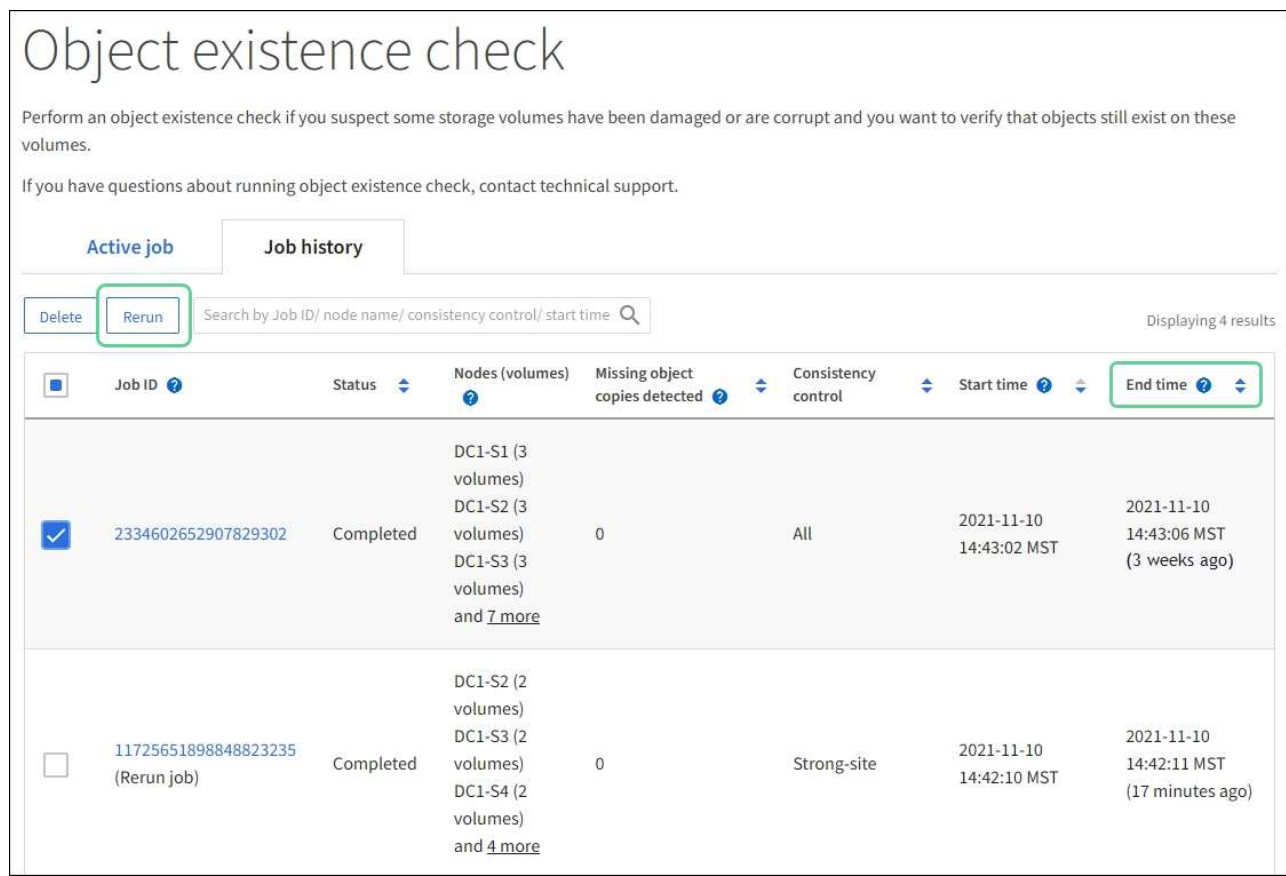

- d. In the Rerun jobs wizard, review the selected nodes and volumes and the consistency.
- e. When you are ready to rerun the jobs, select **Rerun**.

The Active job tab appears. All the jobs you selected are rerun as one job at a consistency of strong-site. A **Related jobs** field in the Details section lists the job IDs for the original jobs.

## **After you finish**

If you still have concerns about data integrity, go to **SUPPORT** > **Tools** > **Grid topology** > *site* > *Storage Node* > **LDR** > **Verification** > **Configuration** > **Main** and increase the Background Verification Rate. Background verification checks the correctness of all stored object data and repairs any issues that it finds. Finding and repairing potential issues as quickly as possible reduces the risk of data loss.

## **Troubleshoot S3 PUT Object size too large alert**

The S3 PUT Object size too large alert is triggered if a tenant attempts a non-multipart PutObject operation that exceeds the S3 size limit of 5 GiB.

## **Before you begin**

- You are signed in to the Grid Manager using a [supported web browser.](https://docs.netapp.com/us-en/storagegrid-118/admin/web-browser-requirements.html)
- You have [specific access permissions](https://docs.netapp.com/us-en/storagegrid-118/admin/admin-group-permissions.html).

Determine which tenants use objects that are larger than 5 GiB, so you can notify them.

#### **Steps**

- 1. Go to **CONFIGURATION** > **Monitoring** > **Audit and syslog server**.
- 2. If Client Writes are Normal, access the audit log:
	- a. Enter ssh admin@*primary\_Admin\_Node\_IP*
	- b. Enter the password listed in the Passwords.txt file.
	- c. Enter the following command to switch to root:  $su -$
	- d. Enter the password listed in the Passwords.txt file.

When you are logged in as root, the prompt changes from  $\frac{1}{2}$  to  $\frac{1}{2}$ .

- e. Enter cd /var/local/log
- f. Identify which tenants are using objects larger than 5 GiB.

```
i. Enter zgrep SPUT * | egrep "CSIZ\(UI64\):[0-9] * [5-9] [0-9]{9}"
```
 $\mathbf{ii}$ . For each audit message in the results, look at  $S$ 3AI field to determine the tenant account ID. Use the other fields in the message to determine which IP address was used by the client, the bucket, and the object:

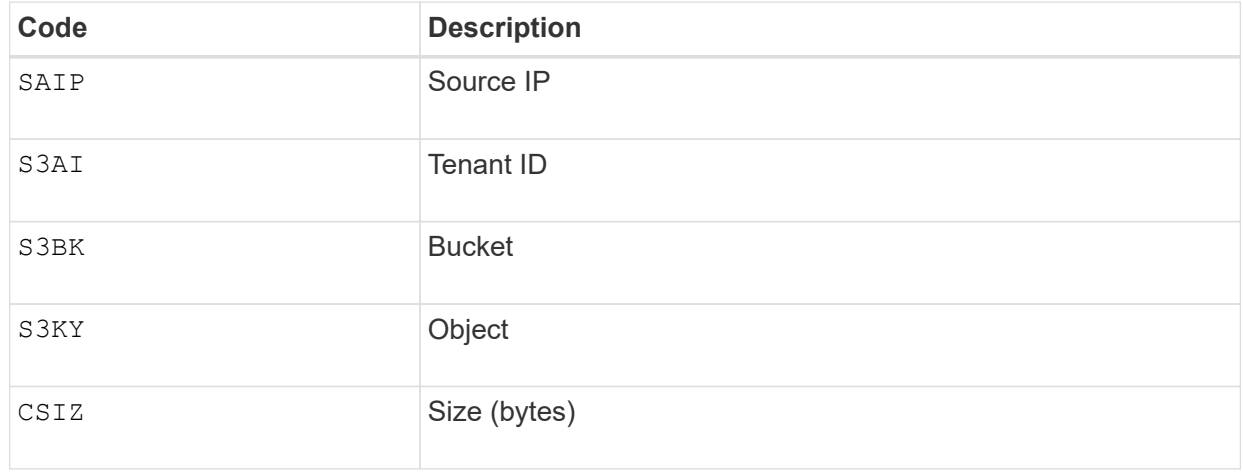

## **Example audit log results**

```
audit.log:2023-01-05T18:47:05.525999
[AUDT:[RSLT(FC32):SUCS][CNID(UI64):1672943621106262][TIME(UI64):80
4317333][SAIP(IPAD):"10.96.99.127"][S3AI(CSTR):"933908492661540043
43"][SACC(CSTR):"bhavna"][S3AK(CSTR):"06OX85M40Q90Y280B7YT"][SUSR(
CSTR):"urn:sgws:identity::93390849266154004343:root"][SBAI(CSTR):"
93390849266154004343"][SBAC(CSTR):"bhavna"][S3BK(CSTR):"test"][S3K
Y(CSTR):"large-
object"][CBID(UI64):0x077EA25F3B36C69A][UUID(CSTR):"A80219A2-CD1E-
466F-9094-
B9C0FDE2FFA3"][CSIZ(UI64):6040000000][MTME(UI64):1672943621338958]
[AVER(UI32):10][ATIM(UI64):1672944425525999][ATYP(FC32):SPUT][ANID
(UI32):12220829][AMID(FC32):S3RQ][ATID(UI64):4333283179807659119]]
```
- 3. If Client Writes aren't Normal, use the tenant ID from the alert to identify the tenant:
	- a. Go to **SUPPORT** > **Tools** > **Logs**. Collect application logs for the Storage Node in the alert. Specify 15 minutes before and after the alert.
	- b. Extract the file and go to bycast.log:

/GID<grid\_id>\_<time\_stamp>/<site\_node>/<time\_stamp>/grid/bycast.log

c. Search the log for  $method = PUT$  and identify the client in the clientIP field.

## **Example bycast.log**

```
Jan 5 18:33:41 BHAVNAJ-DC1-S1-2-65 ADE: |12220829 1870864574 S3RQ
%CEA 2023-01-05T18:33:41.208790| NOTICE 1404 af23cb66b7e3efa5 S3RQ:
EVENT PROCESS CREATE - connection=1672943621106262 method=PUT
name=</test/4MiB-0> auth=<V4> clientIP=<10.96.99.127>
```
- 4. Inform tenants that the maximum PutObject size is 5 GiB and to use multipart uploads for objects greater than 5 GiB.
- 5. Ignore the alert for one week if the application has been changed.

## **Troubleshoot lost and missing object data**

#### **Troubleshoot lost and missing object data: Overview**

Objects can be retrieved for several reasons, including read requests from a client application, background verifications of replicated object data, ILM re-evaluations, and the restoration of object data during the recovery of a Storage Node.

The StorageGRID system uses location information in an object's metadata to determine from which location to retrieve the object. If a copy of the object is not found in the expected location, the system attempts to retrieve another copy of the object from elsewhere in the system, assuming that the ILM policy contains a rule to make two or more copies of the object.

If this retrieval is successful, the StorageGRID system replaces the missing copy of the object. Otherwise, the **Objects lost** alert is triggered, as follows:

- For replicated copies, if another copy can't be retrieved, the object is considered lost, and the alert is triggered.
- For erasure-coded copies, if a copy can't be retrieved from the expected location, the Corrupt Copies Detected (ECOR) attribute is incremented by one before an attempt is made to retrieve a copy from another location. If no other copy is found, the alert is triggered.

You should investigate all **Objects lost** alerts immediately to determine the root cause of the loss and to determine if the object might still exist in an offline, or otherwise currently unavailable, Storage Node or Archive Node. See [Investigate lost objects.](#page-248-0)

In the case where object data without copies is lost, there is no recovery solution. However, you must reset the Lost objects counter to prevent known lost objects from masking any new lost objects. See [Reset lost and](#page-258-0) [missing object counts.](#page-258-0)

#### <span id="page-248-0"></span>**Investigate lost objects**

When the **Objects lost** alert is triggered, you must investigate immediately. Collect information about the affected objects and contact technical support.

## **Before you begin**

- You must be signed in to the Grid Manager using a [supported web browser](https://docs.netapp.com/us-en/storagegrid-118/admin/web-browser-requirements.html).
- You have [specific access permissions](https://docs.netapp.com/us-en/storagegrid-118/admin/admin-group-permissions.html).
- You must have the Passwords.txt file.

### **About this task**

The **Objects lost** alert indicates that StorageGRID believes that there are no copies of an object in the grid. Data might have been permanently lost.

Investigate lost object alerts immediately. You might need to take action to prevent further data loss. In some cases, you might be able to restore a lost object if you take prompt action.

## **Steps**

- 1. Select **NODES**.
- 2. Select *Storage Node* > **Objects**.
- 3. Review the number of Lost objects shown in the Object counts table.

This number indicates the total number of objects this grid node detects as missing from the entire StorageGRID system. The value is the sum of the Lost objects counters of the Data store component within the LDR and DDS services.

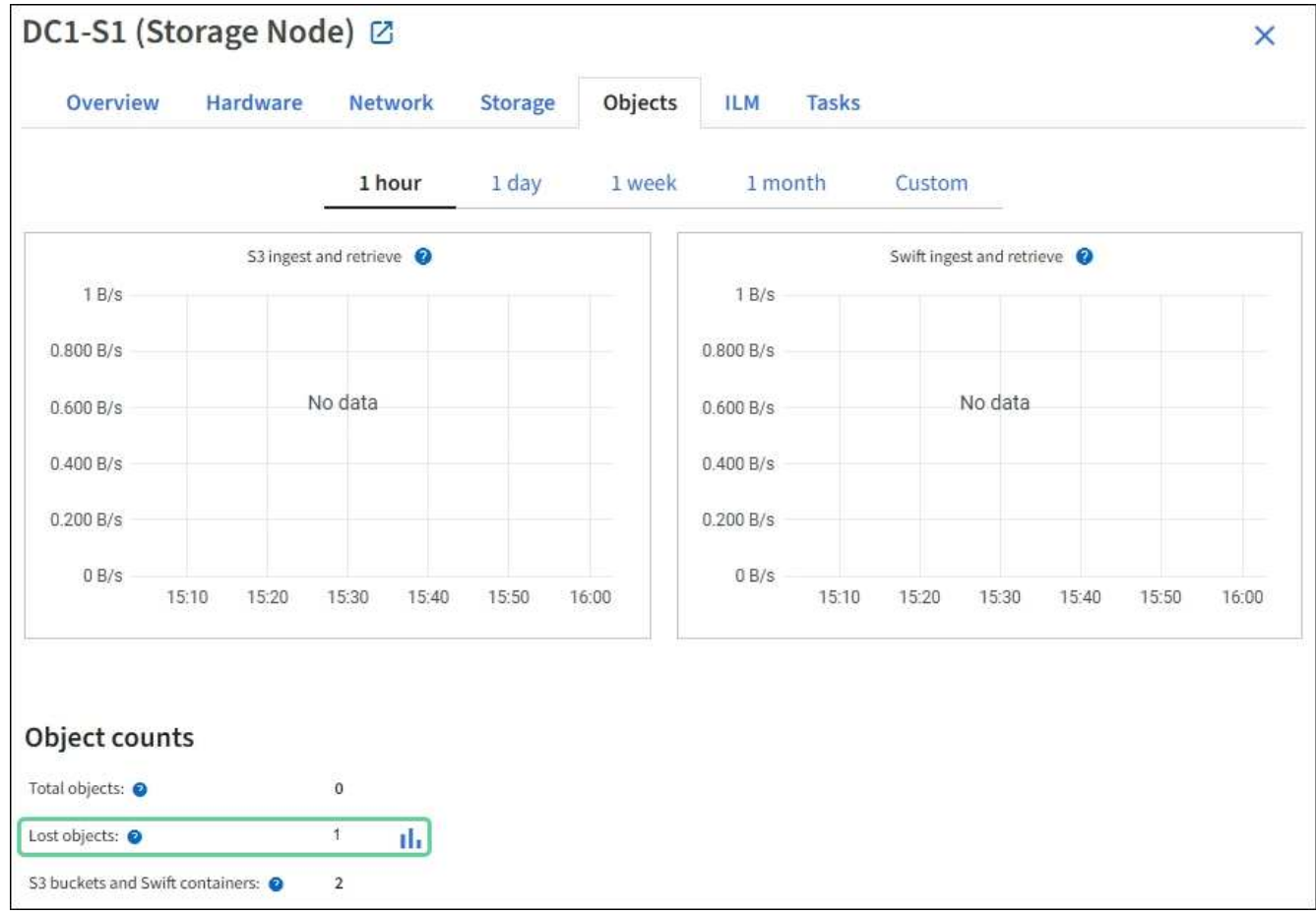

- 4. From an Admin Node, [access the audit log](#page-296-0) to determine the unique identifier (UUID) of the object that triggered the **Objects lost** alert:
	- a. Log in to the grid node:
		- i. Enter the following command: ssh admin@grid node IP
		- ii. Enter the password listed in the Passwords.txt file.
		- iii. Enter the following command to switch to root:  $su -$
		- iv. Enter the password listed in the Passwords.txt file. When you are logged in as root, the prompt changes from  $\frac{1}{2}$  to  $\frac{1}{2}$ .
	- b. Change to the directory where the audit logs are located. Enter: cd /var/local/log/
	- c. Use grep to extract the Object Lost (OLST) audit messages. Enter: grep OLST audit\_file\_name
	- d. Note the UUID value included in the message.

```
>Admin: # grep OLST audit.log
2020-02-12T19:18:54.780426
[AUDT:[CBID(UI64):0x38186FE53E3C49A5][UUID(CSTR):926026C4-00A4-449B-
AC72-BCCA72DD1311]
[PATH(CSTR):"source/cats"][NOID(UI32):12288733][VOLI(UI64):3222345986
][RSLT(FC32):NONE][AVER(UI32):10]
[ATIM(UI64):1581535134780426][ATYP(FC32):OLST][ANID(UI32):12448208][A
MID(FC32):ILMX][ATID(UI64):7729403978647354233]]
```
- 5. Use the ObjectByUUID command to find the object by its identifier (UUID), and then determine if data is at risk.
	- a. Telnet to localhost 1402 to access the LDR console.
	- b. Enter: /proc/OBRP/ObjectByUUID UUID value

In this first example, the object with UUID 926026C4-00A4-449B-AC72-BCCA72DD1311 has two locations listed.

```
ade 12448208: /proc/OBRP > ObjectByUUID 926026C4-00A4-449B-AC72-
BCCA72DD1311
{
      "TYPE(Object Type)": "Data object",
      "CHND(Content handle)": "926026C4-00A4-449B-AC72-BCCA72DD1311",
      "NAME": "cats",
      "CBID": "0x38186FE53E3C49A5",
      "PHND(Parent handle, UUID)": "221CABD0-4D9D-11EA-89C3-
ACBB00BB82DD",
      "PPTH(Parent path)": "source",
      "META": {
          "BASE(Protocol metadata)": {
               "PAWS(S3 protocol version)": "2",
               "ACCT(S3 account ID)": "44084621669730638018",
               "*ctp(HTTP content MIME type)": "binary/octet-stream"
          },
          "BYCB(System metadata)": {
               "CSIZ(Plaintext object size)": "5242880",
               "SHSH(Supplementary Plaintext hash)": "MD5D
0xBAC2A2617C1DFF7E959A76731E6EAF5E",
               "BSIZ(Content block size)": "5252084",
               "CVER(Content block version)": "196612",
               "CTME(Object store begin timestamp)": "2020-02-
12T19:16:10.983000",
               "MTME(Object store modified timestamp)": "2020-02-
12T19:16:10.983000",
```

```
  "ITME": "1581534970983000"
           },
           "CMSM": {
               "LATM(Object last access time)": "2020-02-
12T19:16:10.983000"
           },
           "AWS3": {
               "LOCC": "us-east-1"
           }
      },
      "CLCO\(Locations\)": \[
         \setminus {
               "Location Type": "CLDI\(Location online\)",
               "NOID\(Node ID\)": "12448208",
               "VOLI\(Volume ID\)": "3222345473",
               "Object File Path":
"/var/local/rangedb/1/p/17/11/00rH0%DkRt78Ila\#3udu",
               "LTIM\(Location timestamp\)": "2020-02-
12T19:36:17.880569"
         \setminus,
         \setminus  "Location Type": "CLDI\(Location online\)",
               "NOID\(Node ID\)": "12288733",
               "VOLI\(Volume ID\)": "3222345984",
               "Object File Path":
"/var/local/rangedb/0/p/19/11/00rH0%DkRt78Rrb\#3s;L",
               "LTIM\(Location timestamp\)": "2020-02-
12T19:36:17.934425"
          }
      ]
}
```
In the second example, the object with UUID 926026C4-00A4-449B-AC72-BCCA72DD1311 has no locations listed.
```
ade 12448208: / > /proc/OBRP/ObjectByUUID 926026C4-00A4-449B-AC72-
BCCA72DD1311
{
      "TYPE(Object Type)": "Data object",
      "CHND(Content handle)": "926026C4-00A4-449B-AC72-BCCA72DD1311",
      "NAME": "cats",
      "CBID": "0x38186FE53E3C49A5",
      "PHND(Parent handle, UUID)": "221CABD0-4D9D-11EA-89C3-
ACBB00BB82DD",
      "PPTH(Parent path)": "source",
      "META": {
          "BASE(Protocol metadata)": {
               "PAWS(S3 protocol version)": "2",
               "ACCT(S3 account ID)": "44084621669730638018",
               "*ctp(HTTP content MIME type)": "binary/octet-stream"
          },
          "BYCB(System metadata)": {
               "CSIZ(Plaintext object size)": "5242880",
               "SHSH(Supplementary Plaintext hash)": "MD5D
0xBAC2A2617C1DFF7E959A76731E6EAF5E",
               "BSIZ(Content block size)": "5252084",
               "CVER(Content block version)": "196612",
               "CTME(Object store begin timestamp)": "2020-02-
12T19:16:10.983000",
               "MTME(Object store modified timestamp)": "2020-02-
12T19:16:10.983000",
               "ITME": "1581534970983000"
          },
          "CMSM": {
               "LATM(Object last access time)": "2020-02-
12T19:16:10.983000"
          },
          "AWS3": {
               "LOCC": "us-east-1"
          }
      }
}
```
c. Review the output of /proc/OBRP/ObjectByUUID, and take the appropriate action:

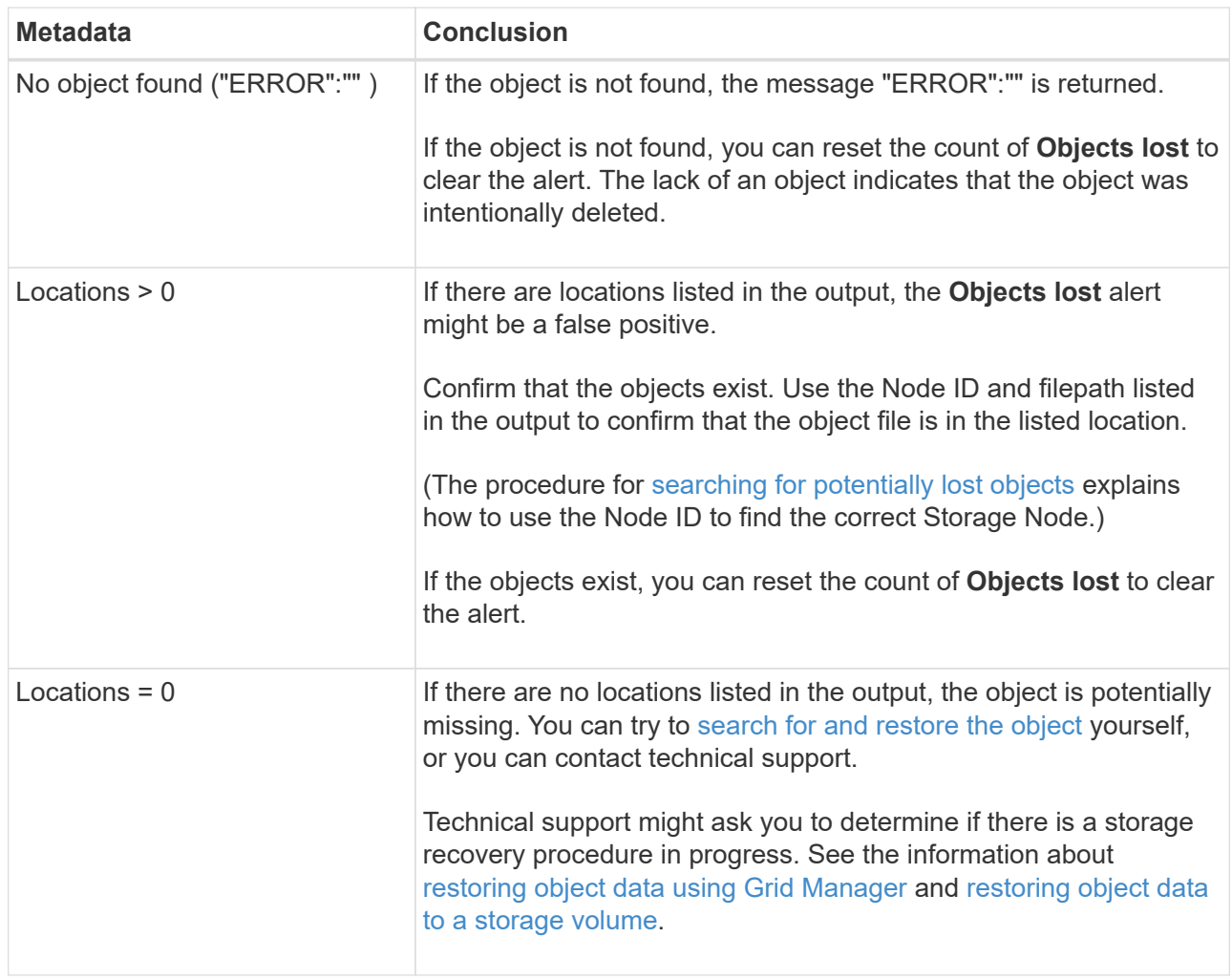

# <span id="page-253-0"></span>**Search for and restore potentially lost objects**

It might be possible to find and restore objects that have triggered a Lost Objects (LOST) alarm and a **Object lost** alert and that you have identified as potentially lost.

# **Before you begin**

- You have the UUID of any lost object, as identified in [Investigate lost objects](#page-248-0).
- You have the Passwords.txt file.

# **About this task**

You can follow this procedure to look for replicated copies of the lost object elsewhere in the grid. In most cases, the lost object will not be found. However, in some cases, you might be able to find and restore a lost replicated object if you take prompt action.

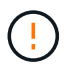

Contact technical support for assistance with this procedure.

# **Steps**

- 1. From an Admin Node, search the audit logs for possible object locations:
	- a. Log in to the grid node:
		- i. Enter the following command: ssh admin@grid\_node\_IP
- ii. Enter the password listed in the Passwords.txt file.
- $\overline{\mathsf{iii}}$ . Enter the following command to switch to root: su -
- iv. Enter the password listed in the Passwords.txt file. When you are logged in as root, the prompt changes from  $\frac{1}{2}$  to  $\frac{1}{2}$ .
- b. Change to the directory where the audit logs are located: cd /var/local/log/
- c. Use grep to extract the [audit messages associated with the potentially lost object](#page-315-0) and send them to an output file. Enter: grep uuid-valueaudit\_file\_name > output\_file\_name

For example:

```
Admin: # grep 926026C4-00A4-449B-AC72-BCCA72DD1311 audit.log >
messages_about_lost_object.txt
```
d. Use grep to extract the Location Lost (LLST) audit messages from this output file. Enter: grep LLST output file name

For example:

Admin: # grep LLST messages\_about\_lost\_objects.txt

An LLST audit message looks like this example message.

```
[AUDT:\[NOID\(UI32\):12448208\][CBIL(UI64):0x38186FE53E3C49A5]
[UUID(CSTR):"926026C4-00A4-449B-AC72-BCCA72DD1311"][LTYP(FC32):CLDI]
[PCLD\(CSTR\):"/var/local/rangedb/1/p/17/11/00rH0%DkRs&LgA%\#3tN6"\]
[TSRC(FC32):SYST][RSLT(FC32):NONE][AVER(UI32):10][ATIM(UI64):
1581535134379225][ATYP(FC32):LLST][ANID(UI32):12448208][AMID(FC32):CL
SM]
[ATID(UI64):7086871083190743409]]
```
e. Find the PCLD field and the NOID field in the LLST message.

If present, the value of PCLD is the complete path on disk to the missing replicated object copy. The value of NOID is the node id of the LDR where a copy of the object might be found.

If you find an object location, you might be able to restore the object.

f. Find the Storage Node associated with this LDR node ID. In the Grid Manager, select **SUPPORT** > **Tools** > **Grid topology**. Then select *Data Center* > *Storage Node* > **LDR**.

The Node ID for the LDR service is in the Node Information table. Review the information for each Storage Node until you find the one that hosts this LDR.

- 2. Determine if the object exists on the Storage Node indicated in the audit message:
	- a. Log in to the grid node:
- i. Enter the following command: ssh admin@grid node IP
- ii. Enter the password listed in the Passwords.txt file.
- iii. Enter the following command to switch to root:  $su -$
- iv. Enter the password listed in the Passwords.txt file.

When you are logged in as root, the prompt changes from  $\frac{1}{2}$  to  $\frac{1}{2}$ .

b. Determine if the file path for the object exists.

For the file path of the object, use the value of PCLD from the LLST audit message.

For example, enter:

ls '/var/local/rangedb/1/p/17/11/00rH0%DkRs&LgA%#3tN6'

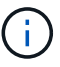

Always enclose the object file path in single quotes in commands to escape any special characters.

- If the object path is not found, the object is lost and can't be restored using this procedure. Contact technical support.
- If the object path is found, continue with the next step. You can attempt to restore the found object back to StorageGRID.
- 3. If the object path was found, attempt to restore the object to StorageGRID:
	- a. From the same Storage Node, change the ownership of the object file so that it can be managed by StorageGRID. Enter: chown ldr-user: by cast 'file path of object'
	- b. Telnet to localhost 1402 to access the LDR console. Enter: telnet 0 1402
	- c. Enter: cd /proc/STOR
	- d. Enter: Object Found 'file path of object'

For example, enter:

Object\_Found '/var/local/rangedb/1/p/17/11/00rH0%DkRs&LgA%#3tN6'

Issuing the Object\ Found command notifies the grid of the object's location. It also triggers the active ILM policies, which make additional copies as specified in each policy.

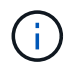

If the Storage Node where you found the object is offline, you can copy the object to any Storage Node that is online. Place the object in any /var/local/rangedb directory of the online Storage Node. Then, issue the Object\ Found command using that file path to the object.

- $\bullet$  If the object can't be restored, the  $Object \setminus$  Found command fails. Contact technical support.
- If the object was successfully restored to StorageGRID, a success message appears. For example:

```
ade 12448208: /proc/STOR > Object_Found
'/var/local/rangedb/1/p/17/11/00rH0%DkRs&LgA%#3tN6'
ade 12448208: /proc/STOR > Object found succeeded.
First packet of file was valid. Extracted key: 38186FE53E3C49A5
Renamed '/var/local/rangedb/1/p/17/11/00rH0%DkRs&LgA%#3tN6' to
'/var/local/rangedb/1/p/17/11/00rH0%DkRt78Ila#3udu'
```
Continue with the next step.

- 4. If the object was successfully restored to StorageGRID, verify that new locations were created.
	- a. Enter: cd /proc/OBRP
	- b. Enter: ObjectByUUID UUID value

The following example shows that there are two locations for the object with UUID 926026C4-00A4-449B-AC72-BCCA72DD1311.

```
ade 12448208: /proc/OBRP > ObjectByUUID 926026C4-00A4-449B-AC72-
BCCA72DD1311
{
      "TYPE(Object Type)": "Data object",
      "CHND(Content handle)": "926026C4-00A4-449B-AC72-BCCA72DD1311",
      "NAME": "cats",
      "CBID": "0x38186FE53E3C49A5",
      "PHND(Parent handle, UUID)": "221CABD0-4D9D-11EA-89C3-
ACBB00BB82DD",
      "PPTH(Parent path)": "source",
      "META": {
          "BASE(Protocol metadata)": {
               "PAWS(S3 protocol version)": "2",
               "ACCT(S3 account ID)": "44084621669730638018",
               "*ctp(HTTP content MIME type)": "binary/octet-stream"
          },
          "BYCB(System metadata)": {
               "CSIZ(Plaintext object size)": "5242880",
               "SHSH(Supplementary Plaintext hash)": "MD5D
0xBAC2A2617C1DFF7E959A76731E6EAF5E",
               "BSIZ(Content block size)": "5252084",
               "CVER(Content block version)": "196612",
               "CTME(Object store begin timestamp)": "2020-02-
12T19:16:10.983000",
               "MTME(Object store modified timestamp)": "2020-02-
12T19:16:10.983000",
               "ITME": "1581534970983000"
```

```
  },
           "CMSM": {
               "LATM(Object last access time)": "2020-02-
12T19:16:10.983000"
           },
           "AWS3": {
               "LOCC": "us-east-1"
  }
      },
      "CLCO\(Locations\)": \[
        \setminus  "Location Type": "CLDI\(Location online\)",
               "NOID\(Node ID\)": "12448208",
               "VOLI\(Volume ID\)": "3222345473",
               "Object File Path":
"/var/local/rangedb/1/p/17/11/00rH0%DkRt78Ila\#3udu",
               "LTIM\(Location timestamp\)": "2020-02-
12T19:36:17.880569"
         \setminus },
         \setminus  "Location Type": "CLDI\(Location online\)",
               "NOID\(Node ID\)": "12288733",
               "VOLI\(Volume ID\)": "3222345984",
               "Object File Path":
"/var/local/rangedb/0/p/19/11/00rH0%DkRt78Rrb\#3s;L",
               "LTIM\(Location timestamp\)": "2020-02-
12T19:36:17.934425"
          }
      ]
}
```
- c. Sign out of the LDR console. Enter: exit
- 5. From an Admin Node, search the audit logs for the ORLM audit message for this object to confirm that information lifecycle management (ILM) has placed copies as required.
	- a. Log in to the grid node:
		- i. Enter the following command: ssh admin@grid node IP
		- ii. Enter the password listed in the Passwords.txt file.
		- $\overline{\mathsf{iii}}$ . Enter the following command to switch to root:  $\mathsf{su}$  -
		- iv. Enter the password listed in the Passwords.txt file. When you are logged in as root, the prompt changes from  $\frac{1}{2}$  to #.
	- b. Change to the directory where the audit logs are located:  $cd /var/local/log/$
	- c. Use grep to extract the audit messages associated with the object to an output file. Enter:  $q_{\text{rep}}$ uuid-valueaudit file name > output file name

For example:

```
Admin: # grep 926026C4-00A4-449B-AC72-BCCA72DD1311 audit.log >
messages_about_restored_object.txt
```
d. Use grep to extract the Object Rules Met (ORLM) audit messages from this output file. Enter: grep ORLM output file name

For example:

Admin: # grep ORLM messages about restored object.txt

An ORLM audit message looks like this example message.

```
[AUDT:[CBID(UI64):0x38186FE53E3C49A5][RULE(CSTR):"Make 2 Copies"]
[STAT(FC32):DONE][CSIZ(UI64):0][UUID(CSTR):"926026C4-00A4-449B-AC72-
BCCA72DD1311"]
[LOCS(CSTR):"**CLDI 12828634 2148730112**, CLDI 12745543 2147552014"]
[RSLT(FC32):SUCS][AVER(UI32):10][ATYP(FC32):ORLM][ATIM(UI64):15633982
30669]
[ATID(UI64):15494889725796157557][ANID(UI32):13100453][AMID(FC32):BCM
S]]
```
e. Find the LOCS field in the audit message.

If present, the value of CLDI in LOCS is the node ID and the volume ID where an object copy has been created. This message shows that the ILM has been applied and that two object copies have been created in two locations in the grid.

6. [Reset the lost and missing object counts](#page-258-0) in the Grid Manager.

#### <span id="page-258-0"></span>**Reset lost and missing object counts**

After investigating the StorageGRID system and verifying that all recorded lost objects are permanently lost or that it is a false alarm, you can reset the value of the Lost Objects attribute to zero.

#### **Before you begin**

- You must be signed in to the Grid Manager using a [supported web browser](https://docs.netapp.com/us-en/storagegrid-118/admin/web-browser-requirements.html).
- You have [specific access permissions](https://docs.netapp.com/us-en/storagegrid-118/admin/admin-group-permissions.html).

#### **About this task**

You can reset the Lost Objects counter from either of the following pages:

- **SUPPORT** > **Tools** > **Grid topology** > *Site* > *Storage Node* > **LDR** > **Data Store** > **Overview** > **Main**
- **SUPPORT** > **Tools** > **Grid topology** > *Site* > *Storage Node* > **DDS** > **Data Store** > **Overview** > **Main**

These instructions show resetting the counter from the **LDR** > **Data Store** page.

# **Steps**

- 1. Select **SUPPORT** > **Tools** > **Grid topology**.
- 2. Select *Site* > *Storage Node* > **LDR** > **Data Store** > **Configuration** for the Storage Node that has the **Objects lost** alert or the LOST alarm.
- 3. Select **Reset Lost Objects Count**.

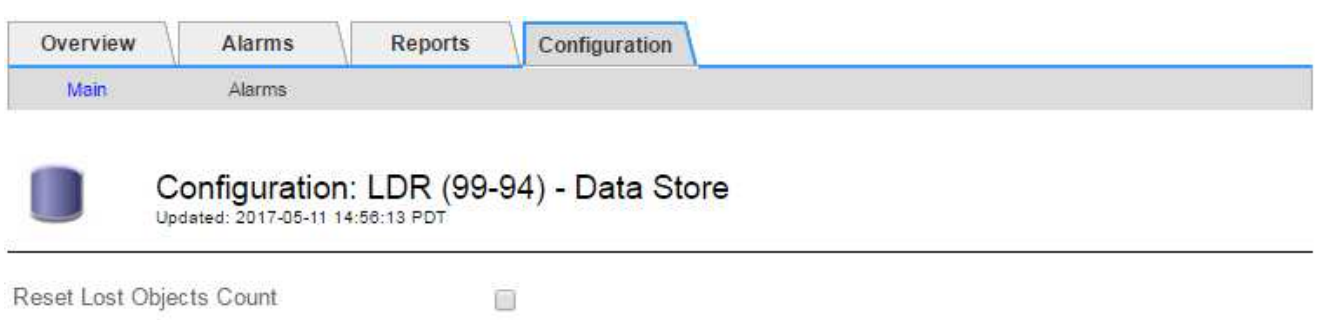

Apply Changes

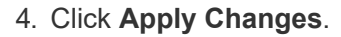

The Lost Objects attribute is reset to 0 and the **Objects lost** alert and the LOST alarm clear, which can take a few minutes.

- 5. Optionally, reset other related attribute values that might have been incremented in the process of identifying the lost object.
	- a. Select *Site* > *Storage Node* > **LDR** > **Erasure Coding** > **Configuration**.
	- b. Select **Reset Reads Failure Count** and **Reset Corrupt Copies Detected Count**.
	- c. Click **Apply Changes**.
	- d. Select *Site* > *Storage Node* > **LDR** > **Verification** > **Configuration**.
	- e. Select **Reset Missing Objects Count** and **Reset Corrupt Objects Count**.
	- f. If you are confident that quarantined objects aren't required, you can select **Delete Quarantined Objects**.

Quarantined objects are created when background verification identifies a corrupt replicated object copy. In most cases StorageGRID automatically replaces the corrupt object, and it is safe to delete the quarantined objects. However, if the **Objects lost** alert or the LOST alarm is triggered, technical support might want to access the quarantined objects.

g. Click **Apply Changes**.

It can take a few moments for the attributes to reset after you click **Apply Changes**.

# **Troubleshoot the Low object data storage alert**

The **Low object data storage** alert monitors how much space is available for storing object data on each Storage Node.

# **Before you begin**

- You are signed in to the Grid Manager using a [supported web browser.](https://docs.netapp.com/us-en/storagegrid-118/admin/web-browser-requirements.html)
- You have [specific access permissions](https://docs.netapp.com/us-en/storagegrid-118/admin/admin-group-permissions.html).

### **About this task**

The **Low object data storage** alert is triggered when the total amount of replicated and erasure-coded object data on a Storage Node meets one of the conditions configured in the alert rule.

By default, a major alert is triggered when this condition evaluates as true:

```
(storagegrid_storage_utilization_data_bytes/
(storagegrid_storage_utilization_data_bytes +
storagegrid storage utilization usable space bytes)) >=0.90
```
In this condition:

- \* storagegrid storage utilization data bytes is an estimate of the total size of replicated and erasure-coded object data for a Storage Node.
- \* storagegrid storage utilization usable space bytes is the total amount of object storage space remaining for a Storage Node.

If a major or minor **Low object data storage** alert is triggered, you should perform an expansion procedure as soon as possible.

#### **Steps**

1. Select **ALERTS** > **Current**.

The Alerts page appears.

2. From the table of alerts, expand the **Low object data storage** alert group, if required, and select the alert you want to view.

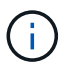

Select the alert, not the heading for a group of alerts.

- 3. Review the details in the dialog box, and note the following:
	- Time triggered
	- The name of the site and node
	- The current values of the metrics for this alert
- 4. Select **NODES** > *Storage Node or Site* > **Storage**.
- 5. Position your cursor over the Storage Used Object Data graph.

The following values are shown:

- **Used (%)**: The percentage of the Total usable space that has been used for object data.
- **Used**: The amount of the Total usable space that has been used for object data.
- **Replicated data**: An estimate of the amount of replicated object data on this node, site, or grid.
- **Erasure-coded data**: An estimate of the amount of erasure-coded object data on this node, site, or

grid.

◦ **Total**: The total amount of usable space on this node, site, or grid. The Used value is the storagegrid storage utilization data bytes metric.

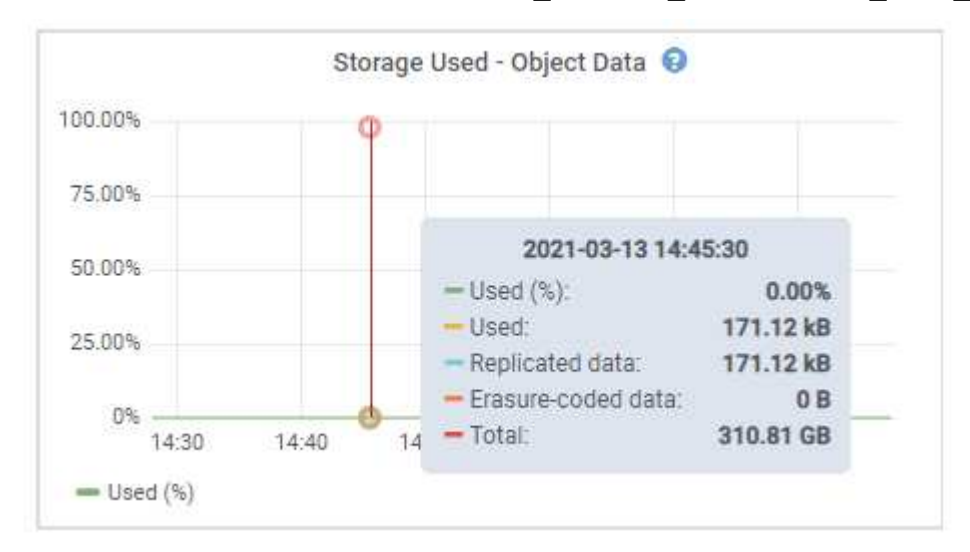

6. Select the time controls above the graph to view storage use over different time periods.

Looking at storage use over time can help you understand how much storage was used before and after the alert was triggered and can help you estimate how long it might take for the node's remaining space to become full.

7. As soon as possible, [add storage capacity](https://docs.netapp.com/us-en/storagegrid-118/expand/guidelines-for-adding-object-capacity.html) to your grid.

You can add storage volumes (LUNs) to existing Storage Nodes, or you can add new Storage Nodes.

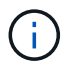

For more information, see [Manage full Storage Nodes](https://docs.netapp.com/us-en/storagegrid-118/admin/managing-full-storage-nodes.html).

# **Related information**

[Troubleshoot the Storage Status \(SSTS\) alarm \(legacy\)](#page-265-0)

# **Troubleshoot Low read-only watermark override alerts**

If you use custom values for storage volume watermarks, you might need to resolve the **Low read-only watermark override** alert. If possible, you should update your system to start using the optimized values.

In previous releases, the three [storage volume watermarks](https://docs.netapp.com/us-en/storagegrid-118/admin/what-storage-volume-watermarks-are.html) were global settings — the same values applied to every storage volume on every Storage Node. Starting in StorageGRID 11.6, the software can optimize these watermarks for each storage volume, based on the size of the Storage Node and the relative capacity of the volume.

When you upgrade to StorageGRID 11.6 or higher, optimized read-only and read-write watermarks are automatically applied to all storage volumes, unless either of the following is true:

- Your system is close to capacity and would not be able to accept new data if optimized watermarks were applied. StorageGRID will not change watermark settings in this case.
- You previously set any of the storage volume watermarks to a custom value. StorageGRID will not override

custom watermark settings with optimized values. However, StorageGRID might trigger the **Low read-only watermark override** alert if your custom value for the Storage Volume Soft Read-Only Watermark is too small.

# **Understand the alert**

If you use custom values for storage volume watermarks, the **Low read-only watermark override** alert might be triggered for one or more Storage Nodes.

Each instance of the alert indicates that the custom value of the **Storage Volume Soft Read-Only Watermark** is smaller than the minimum optimized value for that Storage Node. If you continue to use the custom setting, the Storage Node might run critically low on space before it can safely transition to the read-only state. Some storage volumes might become inaccessible (automatically unmounted) when the node reaches capacity.

For example, suppose you previously set the **Storage Volume Soft Read-Only Watermark** to 5 GB. Now suppose that StorageGRID has calculated the following optimized values for the four storage volumes in Storage Node A:

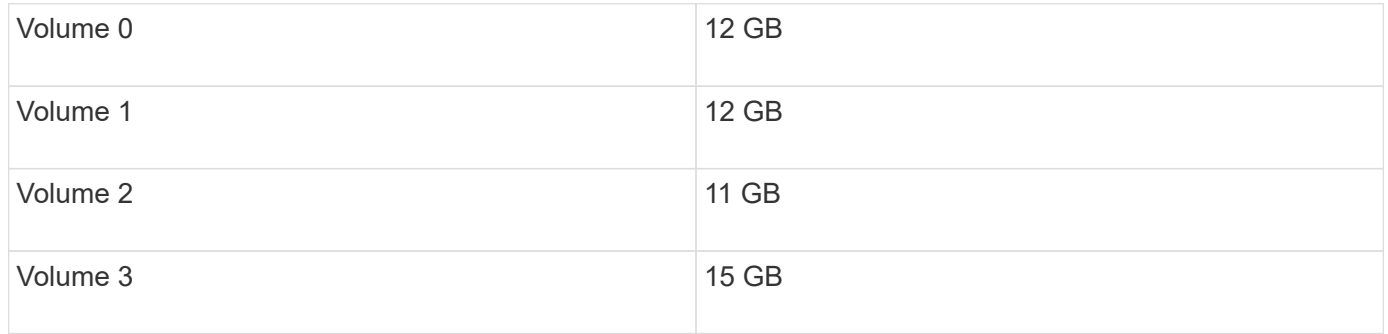

The **Low read-only watermark override** alert is triggered for Storage Node A because your custom watermark (5 GB) is smaller than the minimum optimized value for all volumes in that node (11 GB). If you continue using the custom setting, the node might run critically low on space before it can safely transition to the read-only state.

#### **Resolve the alert**

Follow these steps if one or more **Low read-only watermark override** alerts have been triggered. You can also use these instructions if you currently use custom watermark settings and want to start using optimized settings even if no alerts have been triggered.

#### **Before you begin**

- You have completed the upgrade to StorageGRID 11.6 or higher.
- You are signed in to the Grid Manager using a [supported web browser.](https://docs.netapp.com/us-en/storagegrid-118/admin/web-browser-requirements.html)
- You have the [Root access permission](https://docs.netapp.com/us-en/storagegrid-118/admin/admin-group-permissions.html).

#### **About this task**

You can resolve the **Low read-only watermark override** alert by updating custom watermark settings to the new watermark overrides. However, if one or more Storage Nodes are close to full or you have special ILM requirements, you should first view the optimized storage watermarks and determine if it is safe to use them.

# **Assess object data usage for entire grid**

#### **Steps**

1. Select **NODES**.

- 2. For each site in the grid, expand the list of nodes.
- 3. Review the percentage values shown in the **Object data used** column for each Storage Node at every site.

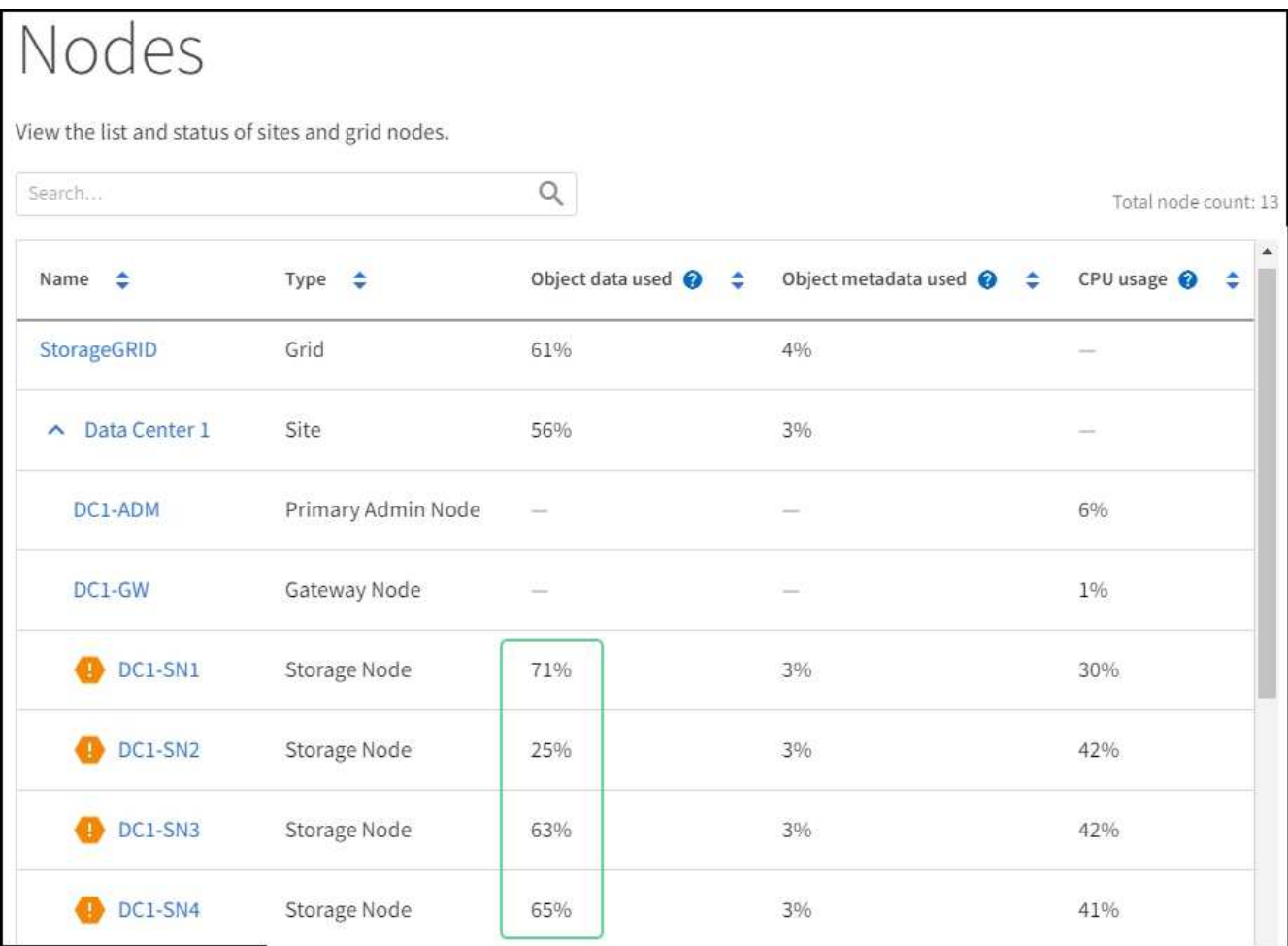

- 4. Follow the appropriate step:
	- a. If none of the Storage Nodes are close to full (for example, all **Object data used** values are less than 80%), you can start using the override settings. Go to [Use optimized watermarks](#page-264-0).
	- b. If ILM rules use Strict ingest behavior or if specific storage pools are close to full, perform the steps in [View optimized storage watermarks](#page-263-0) and [Determine if you can use optimized watermarks](#page-264-1).

#### <span id="page-263-0"></span>**View optimized storage watermarks**

StorageGRID uses two Prometheus metrics to show the optimized values it has calculated for the **Storage Volume Soft Read-Only Watermark**. You can view the minimum and maximum optimized values for each Storage Node in your grid.

#### **Steps**

- 1. Select **SUPPORT** > **Tools** > **Metrics**.
- 2. In the Prometheus section, select the link to access the Prometheus user interface.
- 3. To see the recommended minimum soft read-only watermark, enter the following Prometheus metric, and select **Execute**:

storagegrid storage volume minimum optimized soft readonly watermark

The last column shows the minimum optimized value of the Soft Read-Only Watermark for all storage volumes on each Storage Node. If this value is greater than the custom setting for the **Storage Volume Soft Read-Only Watermark**, the **Low read-only watermark override** alert is triggered for the Storage Node.

4. To see the recommended maximum soft read-only watermark, enter the following Prometheus metric, and select **Execute**:

storagegrid storage volume maximum optimized soft readonly watermark

The last column shows the maximum optimized value of the Soft Read-Only Watermark for all storage volumes on each Storage Node.

5. Note the maximum optimized value for each Storage Node.

# <span id="page-264-1"></span>**Determine if you can use optimized watermarks**

# **Steps**

- 1. Select **NODES**.
- 2. Repeat these steps for each online Storage Node:
	- a. Select *Storage Node* > **Storage**.
	- b. Scroll down to the Object Stores table.
	- c. Compare the **Available** value for each object store (volume) to the maximum optimized watermark you noted for that Storage Node.
- 3. If at least one volume on every online Storage Node has more space available than maximum optimized watermark for that node, go to [Use optimized watermarks](#page-264-0) to start using the optimized watermarks.

Otherwise, expand the grid as soon as possible. Either [add storage volumes](https://docs.netapp.com/us-en/storagegrid-118/expand/adding-storage-volumes-to-storage-nodes.html) to an existing node or [add](https://docs.netapp.com/us-en/storagegrid-118/expand/adding-grid-nodes-to-existing-site-or-adding-new-site.html) [new Storage Nodes](https://docs.netapp.com/us-en/storagegrid-118/expand/adding-grid-nodes-to-existing-site-or-adding-new-site.html). Then, go to [Use optimized watermarks](#page-264-0) to update watermark settings.

4. If you need to continue using custom values for the storage volume watermarks, [silence](#page-87-0) or [disable](#page-79-0) the **Low read-only watermark override** alert.

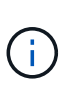

The same custom watermark values are applied to every storage volume on every Storage Node. Using smaller-than-recommended values for storage volume watermarks might cause some storage volumes to become inaccessible (automatically unmounted) when the node reaches capacity.

# <span id="page-264-0"></span>**Use optimized watermarks**

#### **Steps**

- 1. Go to **SUPPORT** > **Other** > **Storage watermarks**.
- 2. Select the **Use optimized values** checkbox.
- 3. Select **Save**.

Optimized storage volume watermark settings are now in effect for each storage volume, based on the size of the Storage Node and the relative capacity of the volume.

# <span id="page-265-0"></span>**Troubleshoot the Storage Status (SSTS) alarm**

The Storage Status (SSTS) alarm is triggered if a Storage Node has insufficient free space remaining for object storage.

# **Before you begin**

- You must be signed in to the Grid Manager using a [supported web browser](https://docs.netapp.com/us-en/storagegrid-118/admin/web-browser-requirements.html).
- You have [specific access permissions](https://docs.netapp.com/us-en/storagegrid-118/admin/admin-group-permissions.html).

# **About this task**

The SSTS (Storage Status) alarm is triggered at the Notice level when the amount of free space on every volume in a Storage Node falls below the value of the Storage Volume Soft Read Only Watermark (**CONFIGURATION** > **System** > **Storage options**).

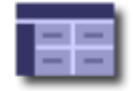

**Storage Options Overview** Updated: 2019-10-09 13:09:30 MDT

# **Object Segmentation**

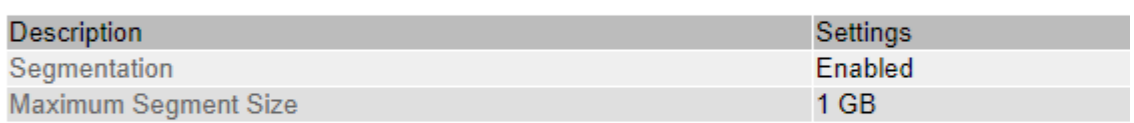

# **Storage Watermarks**

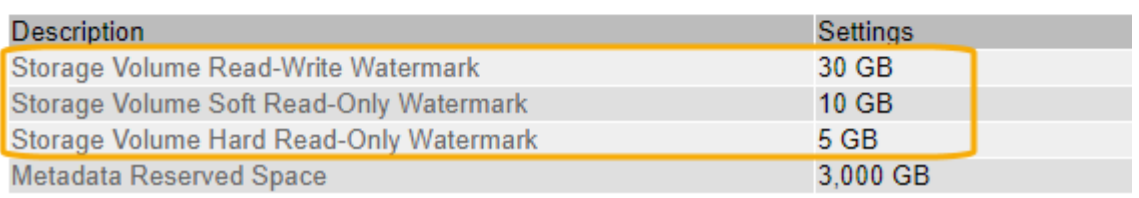

For example, suppose the Storage Volume Soft Read-Only Watermark is set to 10 GB, which is its default value. The SSTS alarm is triggered if less than 10 GB of usable space remains on each storage volume in the Storage Node. If any of the volumes has 10 GB or more of available space, the alarm is not triggered.

If an SSTS alarm has been triggered, you can follow these steps to better understand the issue.

# **Steps**

- 1. Select **SUPPORT** > **Alarms (legacy)** > **Current alarms**.
- 2. From the Service column, select the data center, node, and service that are associated with the SSTS alarm.

The Grid Topology page appears. The Alarms tab shows the active alarms for the node and service you selected.

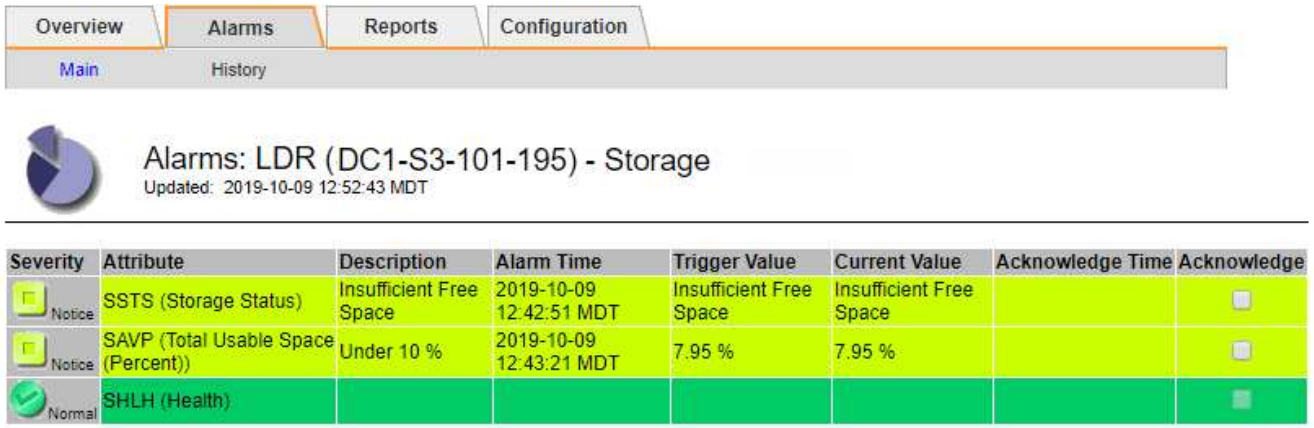

Apply Changes

In this example, both the SSTS (Storage Status) and SAVP (Total Usable Space (Percent)) alarms have been triggered at the Notice level.

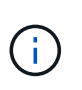

Typically, both the SSTS alarm and the SAVP alarm are triggered at about the same time; however, whether both alarms are triggered depends on the the watermark setting in GB and the SAVP alarm setting in percent.

3. To determine how much usable space is actually available, select **LDR** > **Storage** > **Overview**, and find the Total Usable Space (STAS) attribute.

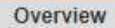

Alarms

Configuration

Main

# Overview: LDR (DC1-S1-101-193) - Storage

Reports

Updated: 2019-10-09 12:51:07 MDT

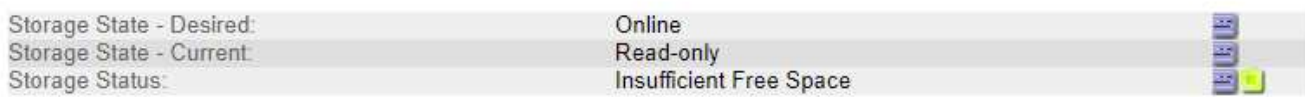

# **Utilization**

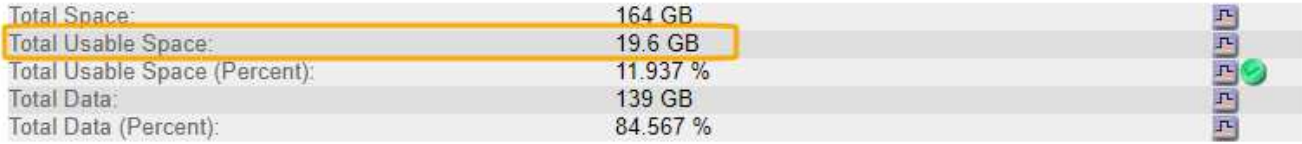

# Replication

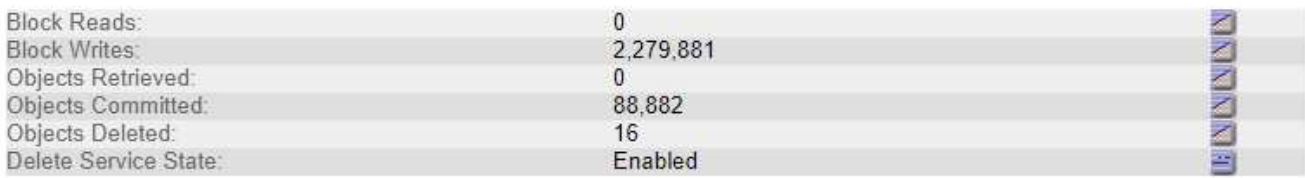

# **Object Store Volumes**

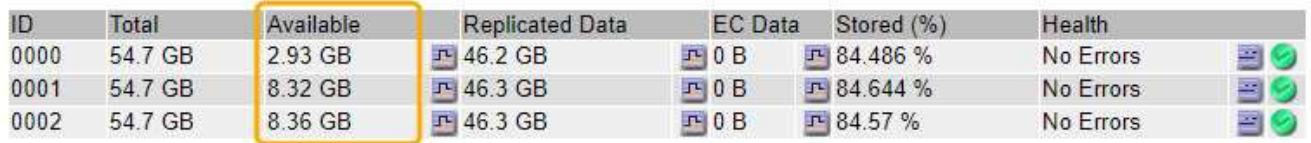

In this example, only 19.6 GB of the 164 GB of space on this Storage Node remains available. Note that the total value is the sum of the **Available** values for the three object store volumes. The SSTS alarm was triggered because each of the three storage volumes had less than 10 GB of available space.

4. To understand how storage has been used over time, select the **Reports** tab, and plot Total Usable Space over the last few hours.

In this example, Total Usable Space dropped from roughly 155 GB at 12:00 to 20 GB at 12:35, which corresponds to the time at which the SSTS alarm was triggered.

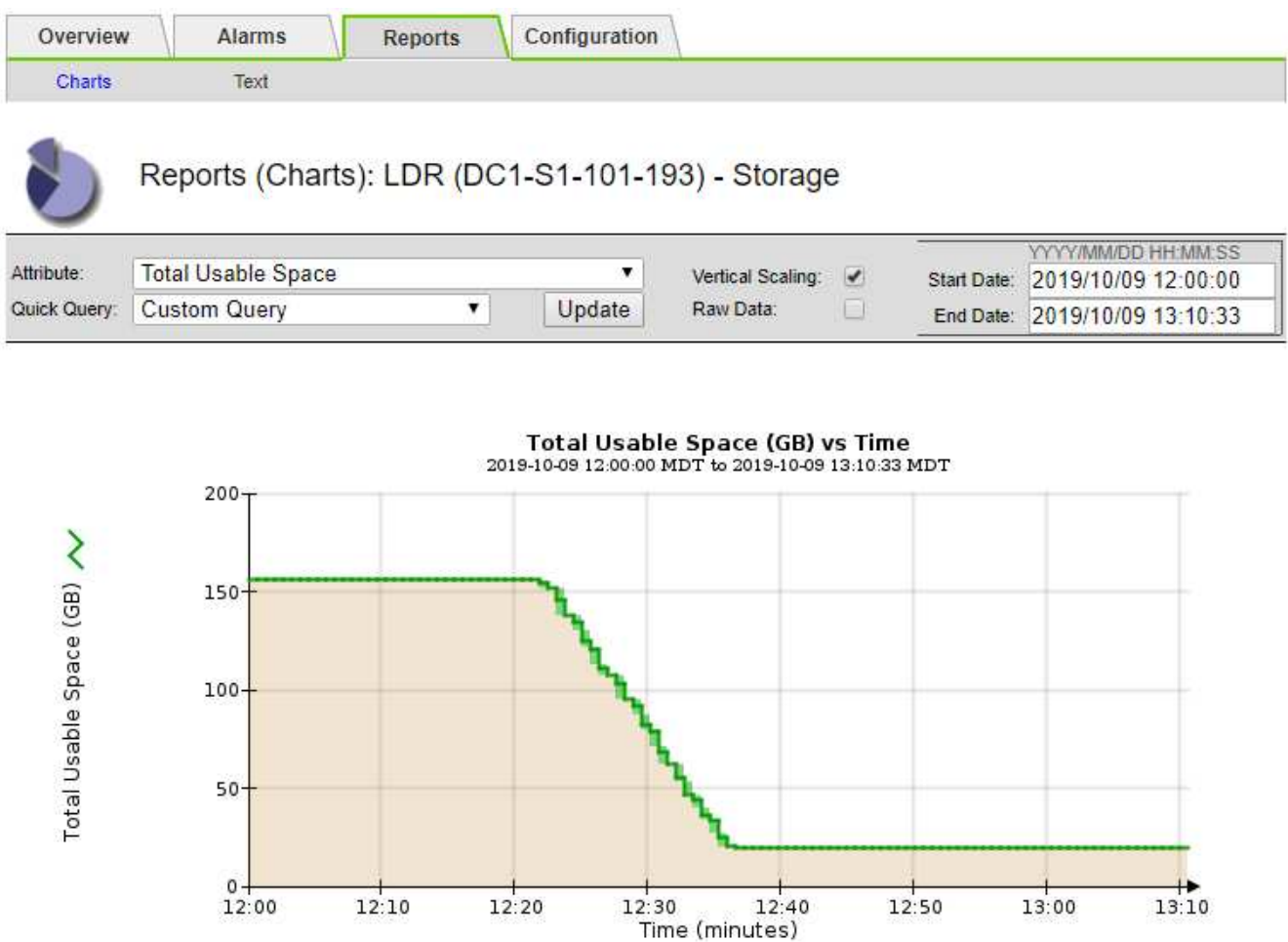

5. To understand how storage is being used as a percent of the total, plot Total Usable Space (Percent) over the last few hours.

In this example, the total usable space dropped from 95% to just over 10% at approximately the same time.

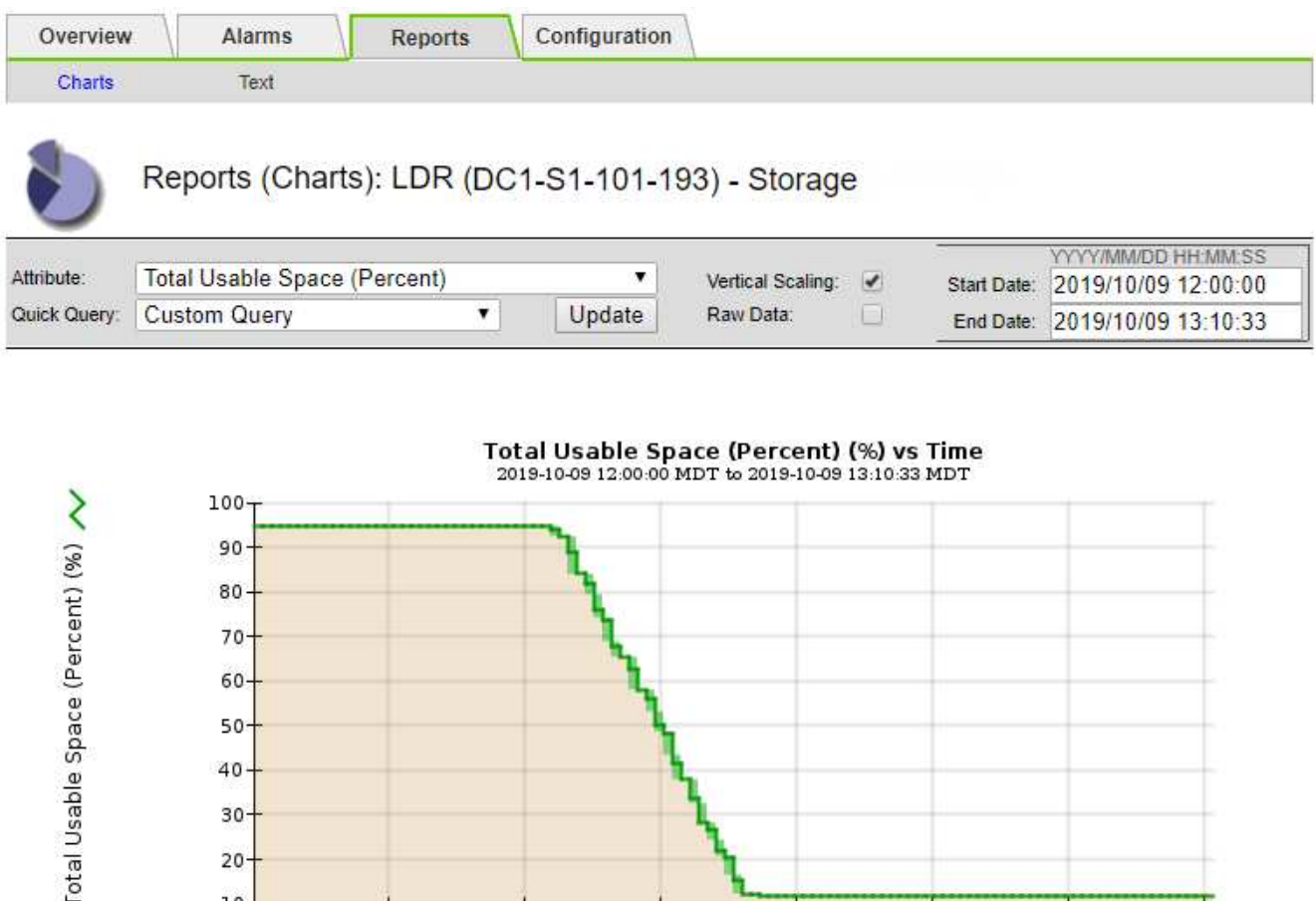

 $12:30$ 

 $12:50$ 

13:00

 $13:10$ 

 $12:40$ 

Time (minutes)

6. As required, [add storage capacity.](https://docs.netapp.com/us-en/storagegrid-118/expand/guidelines-for-adding-object-capacity.html)

Also see [Manage full Storage Nodes.](https://docs.netapp.com/us-en/storagegrid-118/admin/managing-full-storage-nodes.html)

 $12:00$ 

# **Troubleshoot delivery of platform services messages (SMTT alarm)**

 $12:10$ 

 $12:20$ 

The Total Events (SMTT) alarm is triggered in the Grid Manager if a platform service message is delivered to an destination that can't accept the data.

# **About this task**

For example, an S3 multipart upload can succeed even though the associated replication or notification message can't be delivered to the configured endpoint. Or, a message for CloudMirror replication can fail to be delivered if the metadata is too long.

The SMTT alarm contains a Last Event message that says, Failed to publish notifications for *bucket-name object key* for the last object whose notification failed.

Event messages are also listed in the /var/local/log/bycast-err.log log file. See the [Log files](#page-151-0) [reference.](#page-151-0)

For additional information, see the [Troubleshoot platform services.](https://docs.netapp.com/us-en/storagegrid-118/admin/troubleshooting-platform-services.html) You might need to [access the tenant from](https://docs.netapp.com/us-en/storagegrid-118/tenant/signing-in-to-tenant-manager.html) [the Tenant Manager](https://docs.netapp.com/us-en/storagegrid-118/tenant/signing-in-to-tenant-manager.html) to debug a platform service error.

#### **Steps**

- 1. To view the alarm, select **NODES** > *site* > *grid node* > **Events**.
- 2. View Last Event at the top of the table.

Event messages are also listed in /var/local/log/bycast-err.log.

- 3. Follow the guidance provided in the SMTT alarm contents to correct the issue.
- 4. Select **Reset event counts**.
- 5. Notify the tenant of the objects whose platform services messages have not been delivered.
- 6. Instruct the tenant to trigger the failed replication or notification by updating the object's metadata or tags.

# **Troubleshoot metadata issues**

You can perform several tasks to help determine the source of metadata problems.

# **Low metadata storage alert**

If the **Low metadata storage** alert is triggered, you must add new Storage Nodes.

# **Before you begin**

• You are signed in to the Grid Manager using a [supported web browser.](https://docs.netapp.com/us-en/storagegrid-118/admin/web-browser-requirements.html)

# **About this task**

StorageGRID reserves a certain amount of space on volume 0 of each Storage Node for object metadata. This space is known as the actual reserved space, and it is subdivided into the space allowed for object metadata (the allowed metadata space) and the space required for essential database operations, such as compaction and repair. The allowed metadata space governs overall object capacity.

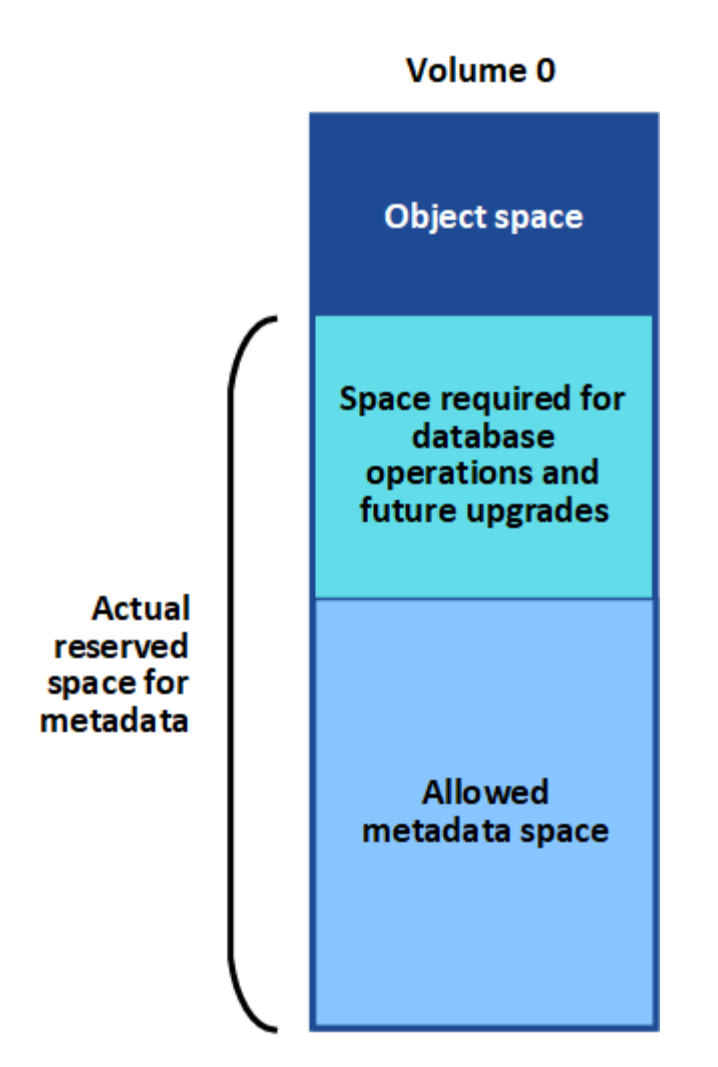

If object metadata consumes more than 100% of the space allowed for metadata, database operations can't run efficiently and errors will occur.

You can [monitor object metadata capacity for each Storage Node](#page-42-0) to help you anticipate errors and correct them before they occur.

StorageGRID uses the following Prometheus metric to measure how full the allowed metadata space is:

```
storagegrid storage utilization metadata bytes/storagegrid storage utiliza
tion metadata allowed bytes
```
When this Prometheus expression reaches certain thresholds, the **Low metadata storage** alert is triggered.

- **Minor**: Object metadata is using 70% or more of the allowed metadata space. You should add new Storage Nodes as soon as possible.
- **Major**: Object metadata is using 90% or more of the allowed metadata space. You must add new Storage Nodes immediately.

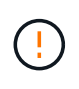

When object metadata is using 90% or more of the allowed metadata space, a warning appears on the dashboard. If this warning appears, you must add new Storage Nodes immediately. You must never allow object metadata to use more than 100% of the allowed space.

• **Critical**: Object metadata is using 100% or more of the allowed metadata space and is starting to consume the space required for essential database operations. You must stop the ingest of new objects, and you must add new Storage Nodes immediately.

In the following example, object metadata is using more than 100% of the allowed metadata space. This is a critical situation, which will result in inefficient database operation and errors.

The following Storage Nodes are using more than 90% of the space allowed for object metadata: **Node** % Used Used Allowed DC1-S2-227 104.51% 6.73 GB 6.44 GB DC1-S3-228 104.36% 6.72 GB 6.44 GB DC2-S2-233 104.20% 6.71 GB 6.44 GB DC1-S1-226 104.20% 6.71 GB 6.44 GB DC2-S3-234 103.43% 6.66 GB 6.44 GB

Undesirable results can occur if object metadata uses more than 100% of the allowed space. You must add new Storage Nodes immediately or contact support.

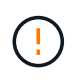

If the size of volume 0 is smaller than the Metadata Reserved Space storage option (for example, in a non-production environment), the calculation for the **Low metadata storage** alert might be inaccurate.

#### **Steps**

- 1. Select **ALERTS** > **Current**.
- 2. From the table of alerts, expand the **Low metadata storage** alert group, if required, and select the specific alert you want to view.
- 3. Review the details in the alert dialog box.
- 4. If a major or critical **Low metadata storage** alert has been triggered, perform an expansion to add Storage Nodes immediately.

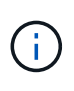

Because StorageGRID keeps complete copies of all object metadata at each site, the metadata capacity of the entire grid is limited by the metadata capacity of the smallest site. If you need to add metadata capacity to one site, you should also [expand any other sites](https://docs.netapp.com/us-en/storagegrid-118/expand/adding-grid-nodes-to-existing-site-or-adding-new-site.html) by the same number of Storage Nodes.

After you perform the expansion, StorageGRID redistributes the existing object metadata to the new nodes, which increases the overall metadata capacity of the grid. No user action is required. The **Low metadata storage** alert is cleared.

#### **Services: Status - Cassandra (SVST) alarm**

The Services: Status - Cassandra (SVST) alarm indicates that you might need to rebuild the Cassandra database for a Storage Node. Cassandra is used as the metadata store for StorageGRID.

#### **Before you begin**

- You must be signed in to the Grid Manager using a [supported web browser](https://docs.netapp.com/us-en/storagegrid-118/admin/web-browser-requirements.html).
- You have [specific access permissions](https://docs.netapp.com/us-en/storagegrid-118/admin/admin-group-permissions.html).
- You must have the Passwords.txt file.

#### **About this task**

If Cassandra is stopped for more than 15 days (for example, the Storage Node is powered off), Cassandra will not start when the node is brought back online. You must rebuild the Cassandra database for the affected DDS service.

You can [run diagnostics](#page-223-0) to obtain additional information about the current state of your grid.

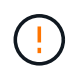

If two or more of the Cassandra database services are down for more than 15 days, contact technical support, and don't proceed with the steps below.

# **Steps**

- 1. Select **SUPPORT** > **Tools** > **Grid topology**.
- 2. Select *Site* > *Storage Node* > **SSM** > **Services** > **Alarms** > **Main** to display alarms.

This example shows that the SVST alarm was triggered.

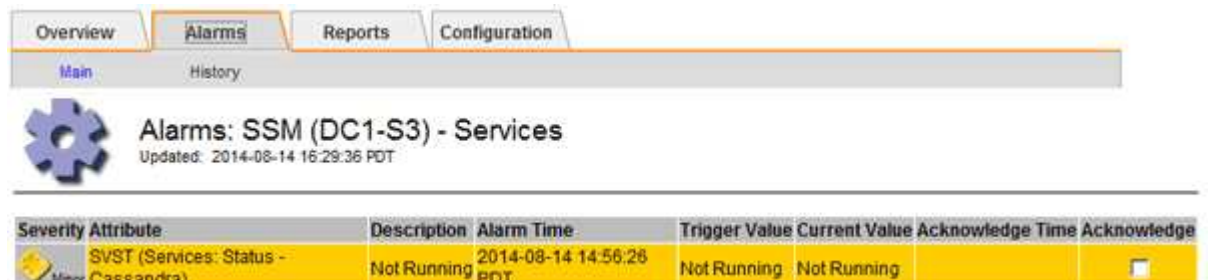

The SSM Services Main page also indicates that Cassandra is not running.

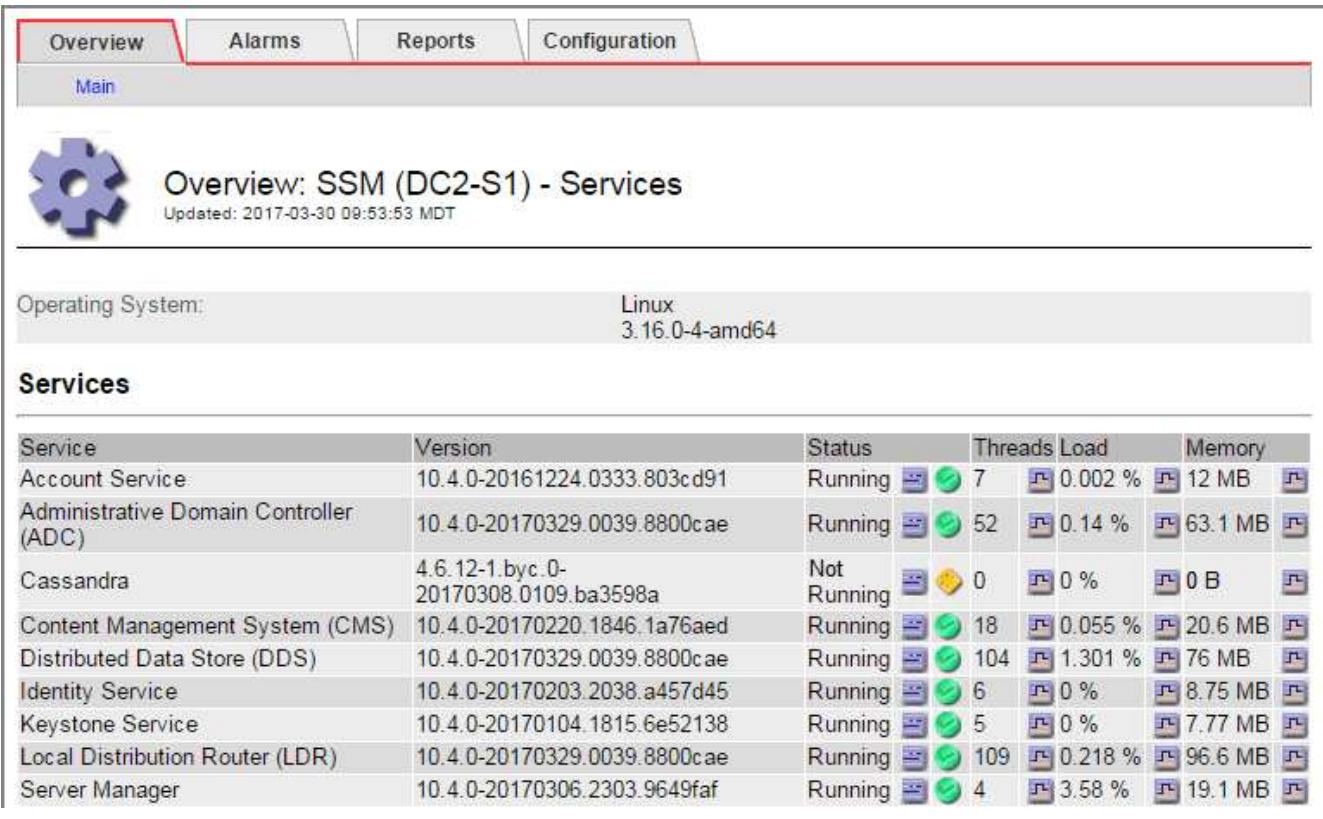

- <span id="page-273-0"></span>3. Try restarting Cassandra from the Storage Node:
	- a. Log in to the grid node:
		- i. Enter the following command: ssh admin@grid\_node\_IP
- ii. Enter the password listed in the Passwords.txt file.
- iii. Enter the following command to switch to root:  $su -$
- iv. Enter the password listed in the Passwords.txt file. When you are logged in as root, the prompt changes from  $\frac{1}{2}$  to  $\frac{1}{2}$ .
- b. Enter: /etc/init.d/cassandra status
- c. If Cassandra is not running, restart it: /etc/init.d/cassandra restart
- 4. If Cassandra does not restart, determine how long Cassandra has been down. If Cassandra has been down for longer than 15 days, you must rebuild the Cassandra database.

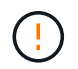

If two or more of the Cassandra database services are down, contact technical support, and don't proceed with the steps below.

You can determine how long Cassandra has been down by charting it or by reviewing the servermanager.log file.

- 5. To chart Cassandra:
	- a. Select **SUPPORT** > **Tools** > **Grid topology**. Then select *Site* > *Storage Node* > **SSM** > **Services** > **Reports** > **Charts**.
	- b. Select **Attribute** > **Service: Status Cassandra**.
	- c. For **Start Date**, enter a date that is at least 16 days before the current date. For **End Date**, enter the current date.
	- d. Click **Update**.
	- e. If the chart shows Cassandra as being down for more than 15 days, rebuild the Cassandra database.

The following chart example shows that Cassandra has been down for at least 17 days.

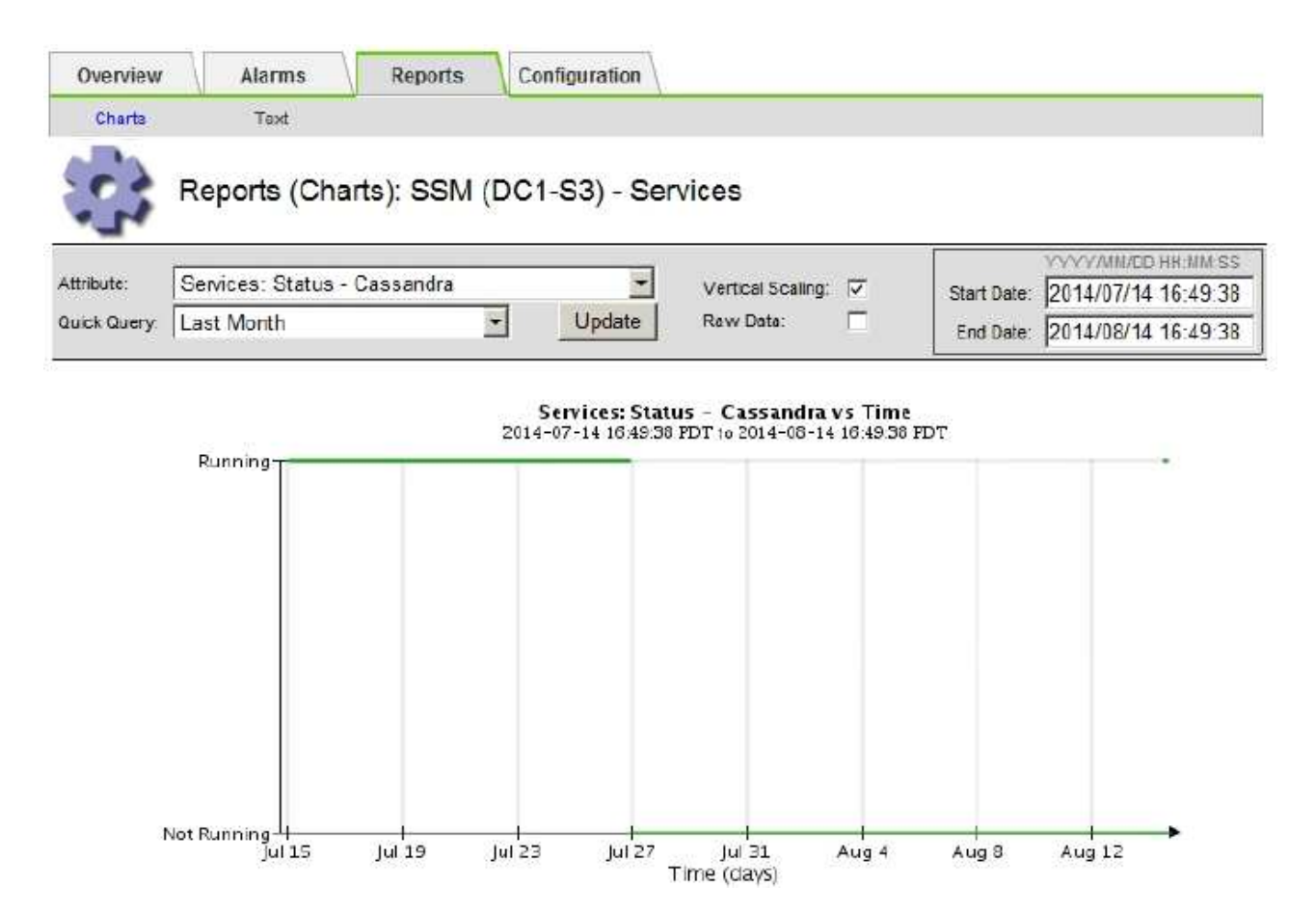

- 6. To review the servermanager.log file on the Storage Node:
	- a. Log in to the grid node:
		- i. Enter the following command: ssh admin@grid node IP
		- ii. Enter the password listed in the Passwords.txt file.
		- iii. Enter the following command to switch to root:  $su -$
		- iv. Enter the password listed in the Passwords.txt file. When you are logged in as root, the prompt changes from  $\frac{1}{2}$  to #.
	- b. Enter: cat /var/local/log/servermanager.log

The contents of the servermanager.log file are displayed.

If Cassandra has been down for longer than 15 days, the following message is displayed in the servermanager.log file:

"2014-08-14 21:01:35 +0000 | cassandra | cassandra not started because it has been offline for longer than its 15 day grace period - rebuild cassandra

c. Make sure the timestamp of this message is the time when you attempted restarting Cassandra as instructed in step [Restart Cassandra from the Storage Node](#page-273-0).

There can be more than one entry for Cassandra; you must locate the most recent entry.

d. If Cassandra has been down for longer than 15 days, you must rebuild the Cassandra database.

For instructions, see [Recover Storage Node down more than 15 days](https://docs.netapp.com/us-en/storagegrid-118/maintain/recovering-storage-node-that-has-been-down-more-than-15-days.html).

e. Contact technical support if alarms don't clear after Cassandra is rebuilt.

# **Cassandra Out of Memory errors (SMTT alarm)**

A Total Events (SMTT) alarm is triggered when the Cassandra database has an out-of-memory error. If this error occurs, contact technical support to work through the issue.

# **About this task**

If an out-of-memory error occurs for the Cassandra database, a heap dump is created, a Total Events (SMTT) alarm is triggered, and the Cassandra Heap Out Of Memory Errors count is incremented by one.

# **Steps**

- 1. To view the event, select **SUPPORT** > **Tools** > **Grid topology** > **Configuration**.
- 2. Verify that the Cassandra Heap Out Of Memory Errors count is 1 or greater.

You can [run diagnostics](#page-223-0) to obtain additional information about the current state of your grid.

- 3. Go to  $/var/local/core/$ , compress the Cassandra.hprof file, and send it to technical support.
- 4. Make a backup of the Cassandra.hprof file, and delete it from the /var/local/core/ directory.

This file can be as large as 24 GB, so you should remove it to free up space.

5. After the issue is resolved, select the **Reset** checkbox for the Cassandra Heap Out Of Memory Errors count. Then select **Apply Changes**.

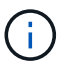

To reset event counts, you must have the Grid topology page configuration permission.

# **Troubleshoot certificate errors**

If you see a security or certificate issue when you try to connect to StorageGRID using a web browser, an S3 or Swift client, or an external monitoring tool, you should check the certificate.

# **About this task**

Certificate errors can cause problems when you try to connect to StorageGRID using the Grid Manager, Grid Management API, Tenant Manager, or the Tenant Management API. Certificate errors can also occur when you try to connect with an S3 or Swift client or external monitoring tool.

If you are accessing the Grid Manager or Tenant Manager using a domain name instead of an IP address, the browser shows a certificate error without an option to bypass if either of the following occurs:

- Your custom management interface certificate expires.
- You revert from a custom management interface certificate to the default server certificate.

The following example shows a certificate error when the custom management interface certificate expired:

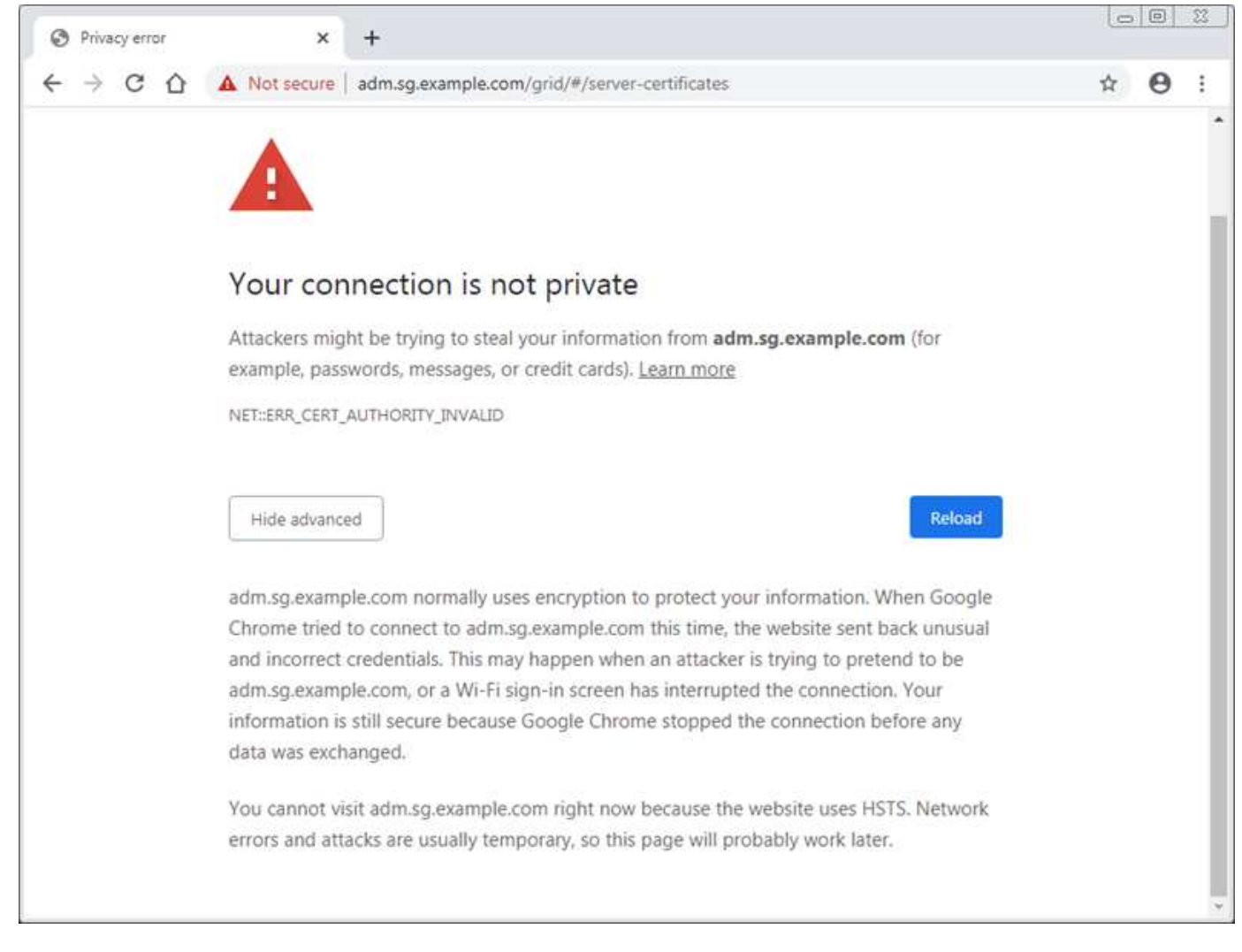

To ensure that operations aren't disrupted by a failed server certificate, the **Expiration of server certificate for Management Interface** alert is triggered when the server certificate is about to expire.

When you are using client certificates for external Prometheus integration, certificate errors can be caused by the StorageGRID management interface certificate or by client certificates. The **Expiration of client certificates configured on the Certificates page** alert is triggered when a client certificate is about to expire.

#### **Steps**

If you received an alert notification about an expired certificate, access the certificate details: . Select **CONFIGURATION** > **Security** > **Certificates** and then [select the appropriate certificate tab](https://docs.netapp.com/us-en/storagegrid-118/admin/using-storagegrid-security-certificates.html#access-security-certificates).

- 1. Check the validity period of the certificate. Some web browsers and S3 or Swift clients don't accept certificates with a validity period greater than 398 days.
- 2. If the certificate has expired or will expire soon, upload or generate a new certificate.
	- For a server certificate, see the steps for [configuring a custom server certificate for the Grid Manager](https://docs.netapp.com/us-en/storagegrid-118/admin/configuring-custom-server-certificate-for-grid-manager-tenant-manager.html#add-a-custom-management-interface-certificate) [and the Tenant Manager.](https://docs.netapp.com/us-en/storagegrid-118/admin/configuring-custom-server-certificate-for-grid-manager-tenant-manager.html#add-a-custom-management-interface-certificate)
	- For a client certificate, see the steps for [configuring a client certificate.](https://docs.netapp.com/us-en/storagegrid-118/admin/configuring-administrator-client-certificates.html)
- 3. For server certificate errors, try either or both of the following options:
	- Ensure that the Subject Alternative Name (SAN) of the certificate is populated, and that the SAN matches the IP address or host name of the node that you are connecting to.
- If you are attempting to connect to StorageGRID using a domain name:
	- i. Enter the IP address of the Admin Node instead of the domain name to bypass the connection error and access the Grid Manager.
	- ii. From the Grid Manager, select **CONFIGURATION** > **Security** > **Certificates** and then [select the](https://docs.netapp.com/us-en/storagegrid-118/admin/using-storagegrid-security-certificates.html#access-security-certificates) [appropriate certificate tab](https://docs.netapp.com/us-en/storagegrid-118/admin/using-storagegrid-security-certificates.html#access-security-certificates) to install a new custom certificate or continue with the default certificate.
	- iii. In the instructions for administering StorageGRID, see the steps for [configuring a custom server](https://docs.netapp.com/us-en/storagegrid-118/admin/configuring-custom-server-certificate-for-grid-manager-tenant-manager.html#add-a-custom-management-interface-certificate) [certificate for the Grid Manager and the Tenant Manager](https://docs.netapp.com/us-en/storagegrid-118/admin/configuring-custom-server-certificate-for-grid-manager-tenant-manager.html#add-a-custom-management-interface-certificate).

# **Troubleshoot Admin Node and user interface issues**

There are several tasks you can perform to help determine the source of issues related to Admin Nodes and the StorageGRID user interface.

# **Sign-on errors**

If you experience an error when you are signing in to a StorageGRID Admin Node, your system might have an issue with the [identity federation configuration,](https://docs.netapp.com/us-en/storagegrid-118/admin/using-identity-federation.html) a [networking](#page-283-0) or [hardware](https://docs.netapp.com/us-en/storagegrid-appliances/installconfig/troubleshooting-hardware-installation-sg100-and-sg1000.html) problem, an issue with [Admin Node](https://docs.netapp.com/us-en/storagegrid-118/primer/what-admin-node-is.html) [services,](https://docs.netapp.com/us-en/storagegrid-118/primer/what-admin-node-is.html) or an [issue with the Cassandra database](https://docs.netapp.com/us-en/storagegrid-118/maintain/recovering-failed-storage-volumes-and-rebuilding-cassandra-database.html) on connected Storage Nodes.

# **Before you begin**

- You have the Passwords.txt file.
- You have [specific access permissions](https://docs.netapp.com/us-en/storagegrid-118/admin/admin-group-permissions.html).

# **About this task**

Use these troubleshooting guidelines if you see any of the following error messages when attempting to sign in to an Admin Node:

- Your credentials for this account were invalid. Please try again.
- Waiting for services to start…
- Internal server error. The server encountered an error and could not complete your request. Please try again. If the problem persists, contact Technical Support.
- Unable to communicate with server. Reloading page…

#### **Steps**

1. Wait 10 minutes, and try signing in again.

If the error is not resolved automatically, go to the next step.

- 2. If your StorageGRID system has more than one Admin Node, try signing in to the Grid Manager from another Admin Node.
	- If you are able to sign in, you can use the **Dashboard**, **NODES**, **Alerts**, and **SUPPORT** options to help determine the cause of the error.
	- If you have only one Admin Node or you still can't sign in, go to the next step.
- 3. Determine if the node's hardware is offline.
- 4. If single sign-on (SSO) is enabled for your StorageGRID system, refer to the steps for [configuring single](https://docs.netapp.com/us-en/storagegrid-118/admin/configuring-sso.html) [sign-on.](https://docs.netapp.com/us-en/storagegrid-118/admin/configuring-sso.html)

You might need to temporarily disable and re-enable SSO for a single Admin Node to resolve any issues.

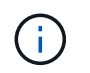

If SSO is enabled, you can't sign on using a restricted port. You must use port 443.

5. Determine if the account you are using belongs to a federated user.

If the federated user account is not working, try signing in to the Grid Manager as a local user, such as root.

- If the local user can sign in:
	- i. Review any displayed alarms.
	- ii. Select **CONFIGURATION** > **Access Control** > **Identity federation**.
	- iii. Click **Test Connection** to validate your connection settings for the LDAP server.
	- iv. If the test fails, resolve any configuration errors.
- If the local user can't sign in and you are confident that the credentials are correct, go to the next step.
- 6. Use Secure Shell (ssh) to log in to the Admin Node:
	- a. Enter the following command: ssh admin@Admin\_Node\_IP
	- b. Enter the password listed in the Passwords.txt file.
	- c. Enter the following command to switch to root:  $su -$
	- d. Enter the password listed in the Passwords.txt file.

When you are logged in as root, the prompt changes from  $\sin$  to  $\sin$ .

7. View the status of all services running on the grid node: storagegrid-status

Make sure the nms, mi, nginx, and mgmt api services are all running.

The output is updated immediately if the status of a service changes.

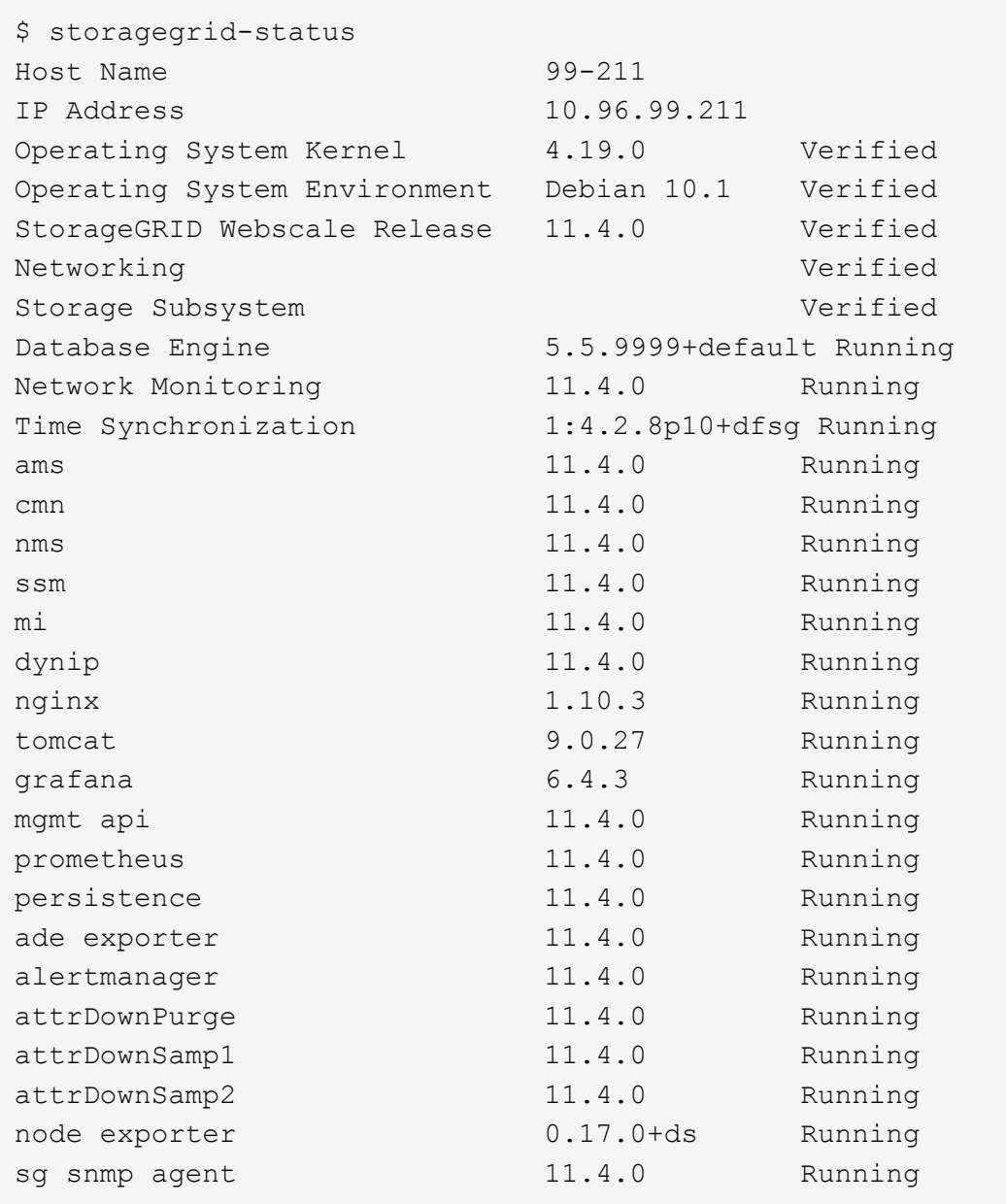

- 8. Confirm that the nginx-gw service is running # service nginx-gw status
- <span id="page-280-0"></span>9. Use Lumberjack to collect logs: # /usr/local/sbin/lumberjack.rb

If the failed authentication happened in the past, you can use the --start and --end Lumberjack script options to specify the appropriate time range. Use lumberjack -h for details on these options.

The output to the terminal indicates where the log archive has been copied.

- <span id="page-280-1"></span>10. Review the following logs:
	- /var/local/log/bycast.log
	- /var/local/log/bycast-err.log
	- /var/local/log/nms.log
	- \*\*/\*commands.txt

11. If you could not identify any issues with the Admin Node, issue either of the following commands to determine the IP addresses of the three Storage Nodes that run the ADC service at your site. Typically, these are the first three Storage Nodes that were installed at the site.

# cat /etc/hosts

# vi /var/local/gpt-data/specs/grid.xml

Admin Nodes use the ADC service during the authentication process.

- 12. From the Admin Node, log in to each of the ADC Storage Nodes, using the IP addresses you identified.
	- a. Enter the following command: ssh admin@grid node IP
	- b. Enter the password listed in the Passwords.txt file.
	- c. Enter the following command to switch to root:  $su -$
	- d. Enter the password listed in the Passwords.txt file.

When you are logged in as root, the prompt changes from  $\frac{1}{2}$  to #.

13. View the status of all services running on the grid node: storagegrid-status

Make sure the idnt, acct, nginx, and cassandra services are all running.

- 14. Repeat steps [Use Lumberjack to collect logs](#page-280-0) and [Review logs](#page-280-1) to review the logs on the Storage Nodes.
- 15. If you are unable to resolve the issue, contact technical support.

Provide the logs you collected to technical support. See also [Log files reference](#page-151-0).

#### **User interface issues**

The user interface for the Grid Manager or the Tenant Manager might not respond as expected after StorageGRID software is upgraded.

#### **Steps**

1. Make sure you are using a [supported web browser.](https://docs.netapp.com/us-en/storagegrid-118/admin/web-browser-requirements.html)

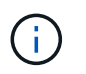

Browser support can change with each StorageGRID release. Confirm you are using browser that is supported by your StorageGRID version.

2. Clear your web browser cache.

Clearing the cache removes outdated resources used by the previous version of StorageGRID software, and permits the user interface to operate correctly again. For instructions, see the documentation for your web browser.

# **Unavailable Admin Node**

If the StorageGRID system includes multiple Admin Nodes, you can use another Admin Node to check the status of an unavailable Admin Node.

# **Before you begin**

You have [specific access permissions](https://docs.netapp.com/us-en/storagegrid-118/admin/admin-group-permissions.html).

# **Steps**

- 1. From an available Admin Node, sign in to the Grid Manager using a [supported web browser.](https://docs.netapp.com/us-en/storagegrid-118/admin/web-browser-requirements.html)
- 2. Select **SUPPORT** > **Tools** > **Grid topology**.
- 3. Select *Site* **> unavailable Admin Node** > **SSM** > **Services** > **Overview** > **Main**.
- 4. Look for services that have a status of Not Running and that might also be displayed in blue.

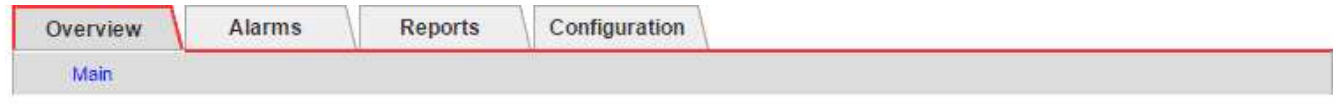

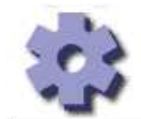

Overview: SSM (MM-10-224-4-81-ADM1) - Services Updated: 2017-01-27 11:52:51 EST

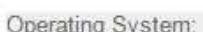

Linux 3.16.0-4-amd64

# **Services**

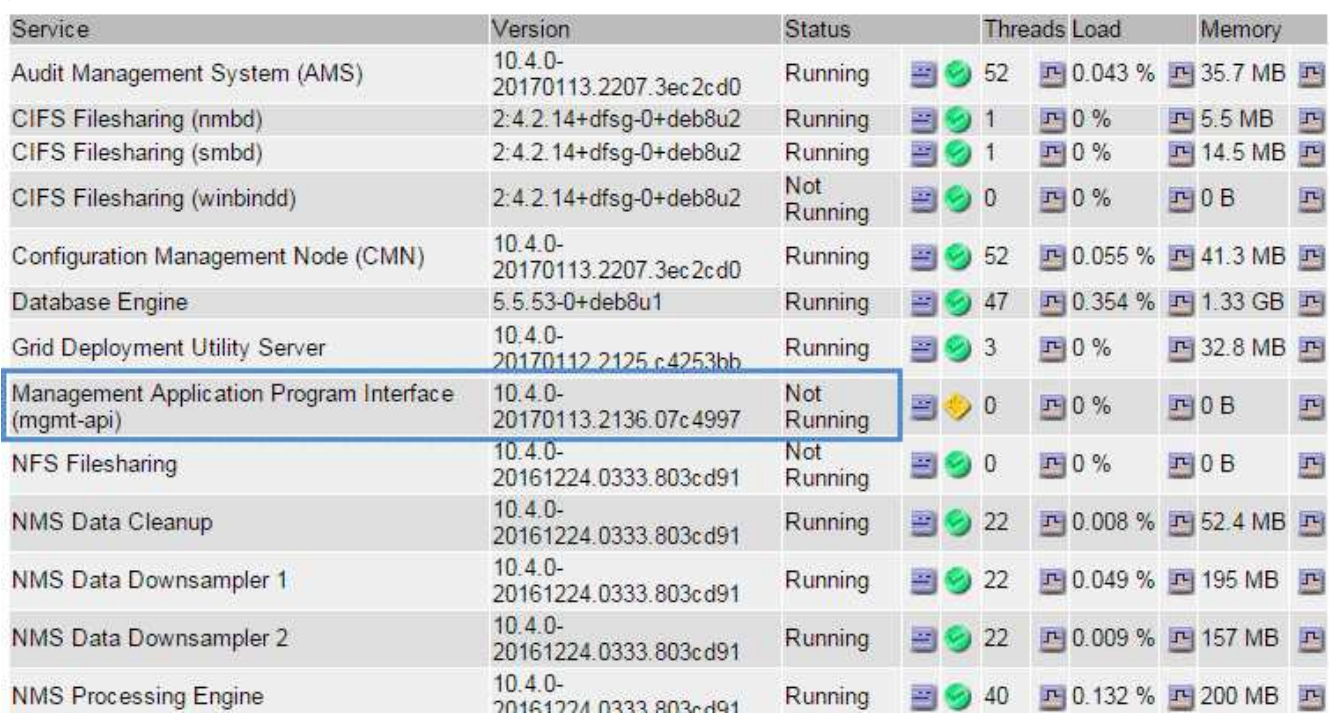

5. Determine if alarms have been triggered.

6. Take the appropriate actions to resolve the issue.

# <span id="page-283-0"></span>**Troubleshoot network, hardware, and platform issues**

There are several tasks you can perform to help determine the source of issues related to StorageGRID network, hardware, and platform issues.

# **"422: Unprocessable Entity" errors**

The error 422: Unprocessable Entity can occur for different reasons. Check the error message to determine what caused your issue.

If you see one of the listed error messages, take the recommended action.

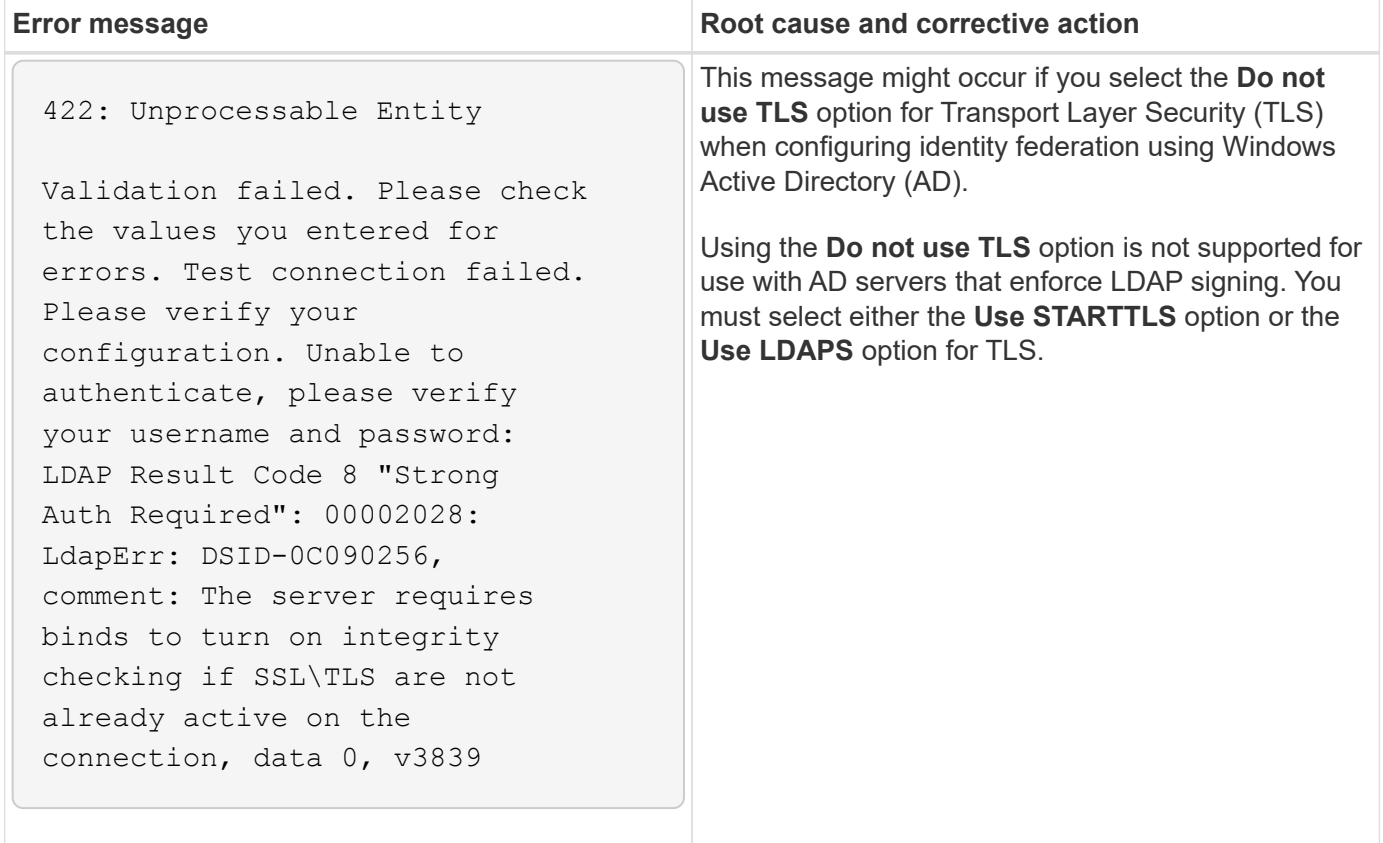

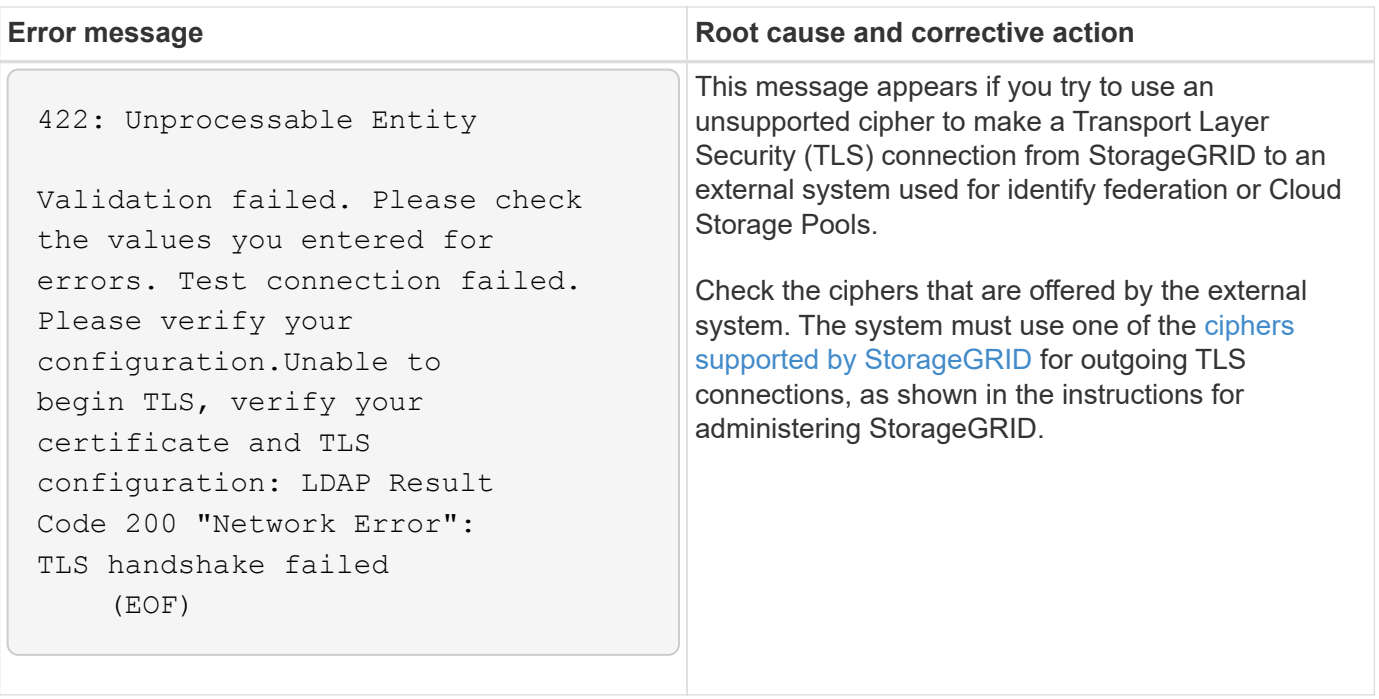

# <span id="page-284-0"></span>**Grid Network MTU mismatch alert**

The **Grid Network MTU mismatch** alert is triggered when the maximum transmission unit (MTU) setting for the Grid Network interface (eth0) differs significantly across nodes in the grid.

#### **About this task**

The differences in MTU settings could indicate that some, but not all, eth0 networks are configured for jumbo frames. An MTU size mismatch of greater than 1000 might cause network performance problems.

#### **Steps**

1. List the MTU settings for eth0 on all nodes.

- Use the query provided in the Grid Manager.
- Navigate to *primary Admin Node IP address*/metrics/graph and enter the following query: node network mtu bytes{device="eth0"}
- 2. [Modify the MTU settings](https://docs.netapp.com/us-en/storagegrid-appliances/commonhardware/changing-mtu-setting.html) as necessary to ensure they are the same for the Grid Network interface (eth0) on all nodes.
	- For Linux- and VMware-based nodes, use the following command: /usr/sbin/change-ip.py [h] [-n node] mtu network [network...]

**Example**: change-ip.py -n node 1500 grid admin

**Note**: On Linux-based nodes, if the desired MTU value for the network in the container exceeds the value already configured on the host interface, you must first configure the host interface to have the desired MTU value, and then use the change-ip.py script to change the MTU value of the network in the container.

Use the following arguments for modifying the MTU on Linux- or VMware-based nodes.

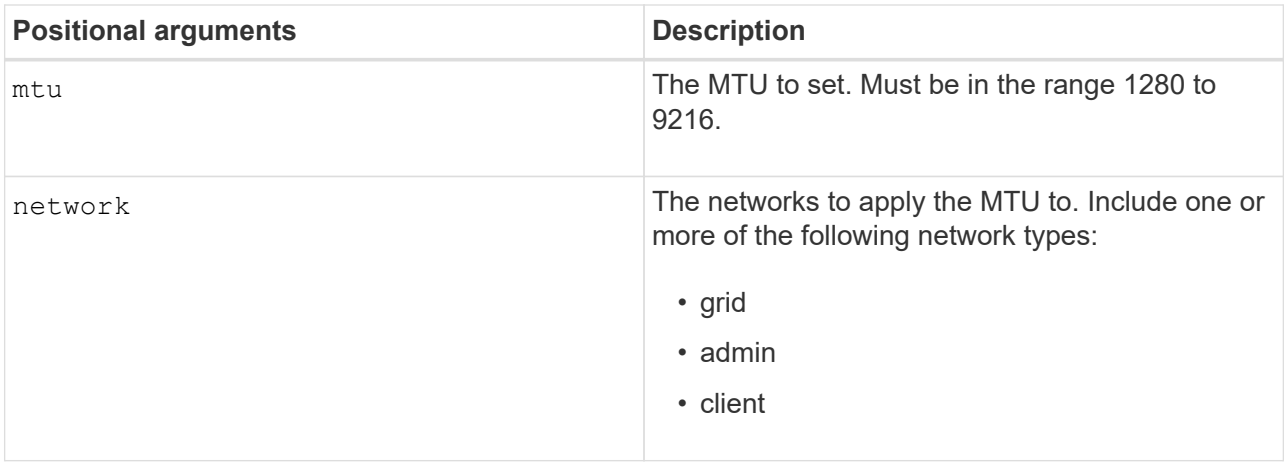

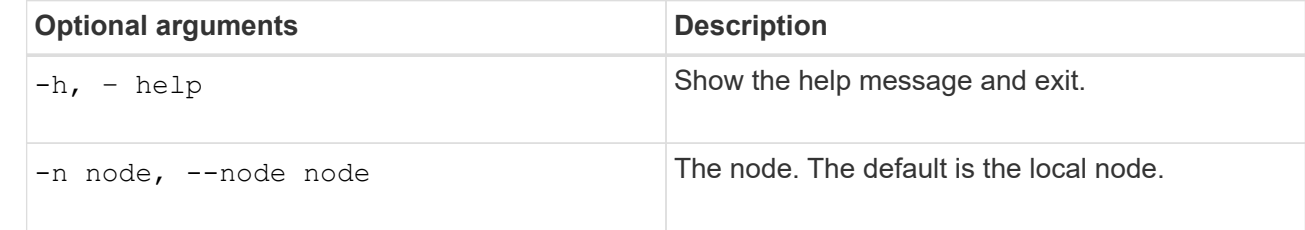

# **Network Receive Error (NRER) alarm**

Network Receive Error (NRER) alarms can be caused by connectivity issues between StorageGRID and your network hardware. In some cases, NRER errors can clear without manual intervention. If the errors don't clear, take the recommended actions.

### **About this task**

NRER alarms can be caused by the following issues with networking hardware that connects to StorageGRID:

- Forward error correction (FEC) is required and not in use
- Switch port and NIC MTU mismatch
- High link error rates
- NIC ring buffer overrun

#### **Steps**

- 1. Follow the troubleshooting steps for all potential causes of the NRER alarm given your network configuration.
- 2. Perform the following steps depending on the cause of the error:

#### **FEC mismatch**

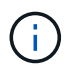

These steps are applicable only for NRER errors caused by FEC mismatch on StorageGRID appliances.

- a. Check the FEC status of the port in the switch attached to your StorageGRID appliance.
- b. Check the physical integrity of the cables from the appliance to the switch.
- c. If you want to change FEC settings to try to resolve the NRER alarm, first ensure that the appliance is configured for **Auto** mode on the Link Configuration page of the StorageGRID Appliance Installer (see the instructions for your appliance:
	- [SGF6112](https://docs.netapp.com/us-en/storagegrid-appliances/sg6100/changing-link-configuration-of-sgf6112-appliance.html)
	- [SG6000](https://docs.netapp.com/us-en/storagegrid-appliances/sg6000/changing-link-configuration-of-sg6000-cn-controller.html)
	- [SG5700](https://docs.netapp.com/us-en/storagegrid-appliances/sg5700/changing-link-configuration-of-e5700sg-controller.html)
	- [SG100 and SG1000](https://docs.netapp.com/us-en/storagegrid-appliances/sg100-1000/changing-link-configuration-of-services-appliance.html)
- d. Change the FEC settings on the switch ports. The StorageGRID appliance ports will adjust their FEC settings to match, if possible.

You can't configure FEC settings on StorageGRID appliances. Instead, the appliances attempt to discover and mirror the FEC settings on the switch ports they are connected to. If the links are forced to 25-GbE or 100-GbE network speeds, the switch and NIC might fail to negotiate a common FEC setting. Without a common FEC setting, the network will fall back to "no-FEC" mode. When FEC is not enabled, the connections are more susceptible to errors caused by electrical noise.

![](_page_286_Picture_12.jpeg)

StorageGRID appliances support Firecode (FC) and Reed Solomon (RS) FEC, as well as no FEC.

#### **Switch port and NIC MTU mismatch**

If the error is caused by a switch port and NIC MTU mismatch, check that the MTU size configured on the node is the same as the MTU setting for the switch port.

The MTU size configured on the node might be smaller than the setting on the switch port the node is connected to. If a StorageGRID node receives an Ethernet frame larger than its MTU, which is possible with this configuration, the NRER alarm might be reported. If you believe this is what is happening, either change the MTU of the switch port to match the StorageGRID network interface MTU, or change the MTU of the StorageGRID network interface to match the switch port, depending on your end-to-end MTU goals or requirements.

![](_page_286_Picture_17.jpeg)

For the best network performance, all nodes should be configured with similar MTU values on their Grid Network interfaces. The **Grid Network MTU mismatch** alert is triggered if there is a significant difference in MTU settings for the Grid Network on individual nodes. The MTU values don't have to be the same for all network types. See [Troubleshoot the Grid Network MTU mismatch alert](#page-284-0) for more information.

![](_page_286_Picture_19.jpeg)

Also see [Change MTU setting.](https://docs.netapp.com/us-en/storagegrid-appliances/commonhardware/changing-mtu-setting.html)

#### **High link error rates**

a. Enable FEC, if not already enabled.

- b. Verify that your network cabling is of good quality and is not damaged or improperly connected.
- c. If the cables don't appear to be the problem, contact technical support.

![](_page_287_Picture_2.jpeg)

You might notice high error rates in an environment with high electrical noise.

# **NIC ring buffer overrun**

If the error is a NIC ring buffer overrun, contact technical support.

The ring buffer can be overrun when the StorageGRID system is overloaded and unable to process network events in a timely manner.

- 3. After you resolve the underlying problem, reset the error counter.
	- a. Select **SUPPORT** > **Tools** > **Grid topology**.
	- b. Select *site* > *grid node* > **SSM** > **Resources** > **Configuration** > **Main**.
	- c. Select **Reset Receive Error Count** and click **Apply Changes**.

# **Related information**

# [Alarms reference \(legacy system\)](#page-127-0)

# **Time synchronization errors**

You might see issues with time synchronization in your grid.

If you encounter time synchronization problems, verify that you have specified at least four external NTP sources, each providing a Stratum 3 or better reference, and that all external NTP sources are operating normally and are accessible by your StorageGRID nodes.

![](_page_287_Picture_16.jpeg)

When [specifying the external NTP source](https://docs.netapp.com/us-en/storagegrid-118/maintain/configuring-ntp-servers.html) for a production-level StorageGRID installation, don't use the Windows Time (W32Time) service on a version of Windows earlier than Windows Server 2016. The time service on earlier versions of Windows is not sufficiently accurate and is not supported by Microsoft for use in high-accuracy environments, such as StorageGRID.

# **Linux: Network connectivity issues**

You might see issues with network connectivity for StorageGRID nodes hosted on Linux hosts.

#### **MAC address cloning**

In some cases, network issues can be resolved by using MAC address cloning. If you are using virtual hosts, set the value of the MAC address cloning key for each of your networks to "true" in your node configuration file. This setting causes the MAC address of the StorageGRID container to use the MAC address of the host. To create node configuration files, see the instructions for [Red Hat Enterprise Linux](https://docs.netapp.com/us-en/storagegrid-118/rhel/creating-node-configuration-files.html) or [Ubuntu or Debian](https://docs.netapp.com/us-en/storagegrid-118/ubuntu/creating-node-configuration-files.html).

![](_page_287_Picture_22.jpeg)

Create separate virtual network interfaces for use by the Linux host OS. Using the same network interfaces for the Linux host OS and the StorageGRID container might cause the host OS to become unreachable if promiscuous mode has not been enabled on the hypervisor.

For more information about enabling MAC cloning, see the instructions for [Red Hat Enterprise Linux](https://docs.netapp.com/us-en/storagegrid-118/rhel/configuring-host-network.html) or [Ubuntu](https://docs.netapp.com/us-en/storagegrid-118/ubuntu/configuring-host-network.html) [or Debian.](https://docs.netapp.com/us-en/storagegrid-118/ubuntu/configuring-host-network.html)
#### **Promiscuous mode**

If you don't want to use MAC address cloning and would rather allow all interfaces to receive and transmit data for MAC addresses other than the ones assigned by the hypervisor, ensure that the security properties at the virtual switch and port group levels are set to **Accept** for Promiscuous Mode, MAC Address Changes, and Forged Transmits. The values set on the virtual switch can be overridden by the values at the port group level, so ensure that settings are the same in both places.

For more information about using Promiscuous Mode, see the instructions for [Red Hat Enterprise Linux](https://docs.netapp.com/us-en/storagegrid-118/rhel/configuring-host-network.html) or [Ubuntu or Debian](https://docs.netapp.com/us-en/storagegrid-118/ubuntu/configuring-host-network.html).

# **Linux: Node status is "orphaned"**

A Linux node in an orphaned state usually indicates that either the storagegrid service or the StorageGRID node daemon controlling the node's container died unexpectedly.

### **About this task**

If a Linux node reports that it is in an orphaned state, you should:

- Check logs for errors and messages.
- Attempt to start the node again.
- If necessary, use container engine commands to stop the existing node container.
- Restart the node.

### **Steps**

- 1. Check logs for both the service daemon and the orphaned node for obvious errors or messages about exiting unexpectedly.
- 2. Log in to the host as root or using an account with sudo permission.
- 3. Attempt to start the node again by running the following command:  $\frac{1}{2}$  sudo storagegrid node start node-name

\$ sudo storagegrid node start DC1-S1-172-16-1-172

If the node is orphaned, the response is

Not starting ORPHANED node DC1-S1-172-16-1-172

4. From Linux, stop the container engine and any controlling storagegrid-node processes. For example:sudo docker stop --time secondscontainer-name

For seconds, enter the number of seconds you want to wait for the container to stop (typically 15 minutes or less). For example:

sudo docker stop --time 900 storagegrid-DC1-S1-172-16-1-172

5. Restart the node: storagegrid node start node-name

### **Linux: Troubleshoot IPv6 support**

You might need to enable IPv6 support in the kernel if you have installed StorageGRID nodes on Linux hosts and you notice that IPv6 addresses have not been assigned to the node containers as expected.

#### **About this task**

You can see the IPv6 address that has been assigned to a grid node in the following locations in the Grid Manager:

• Select **NODES**, and select the node. Then, select **Show more** next to **IP Addresses** on the Overview tab.

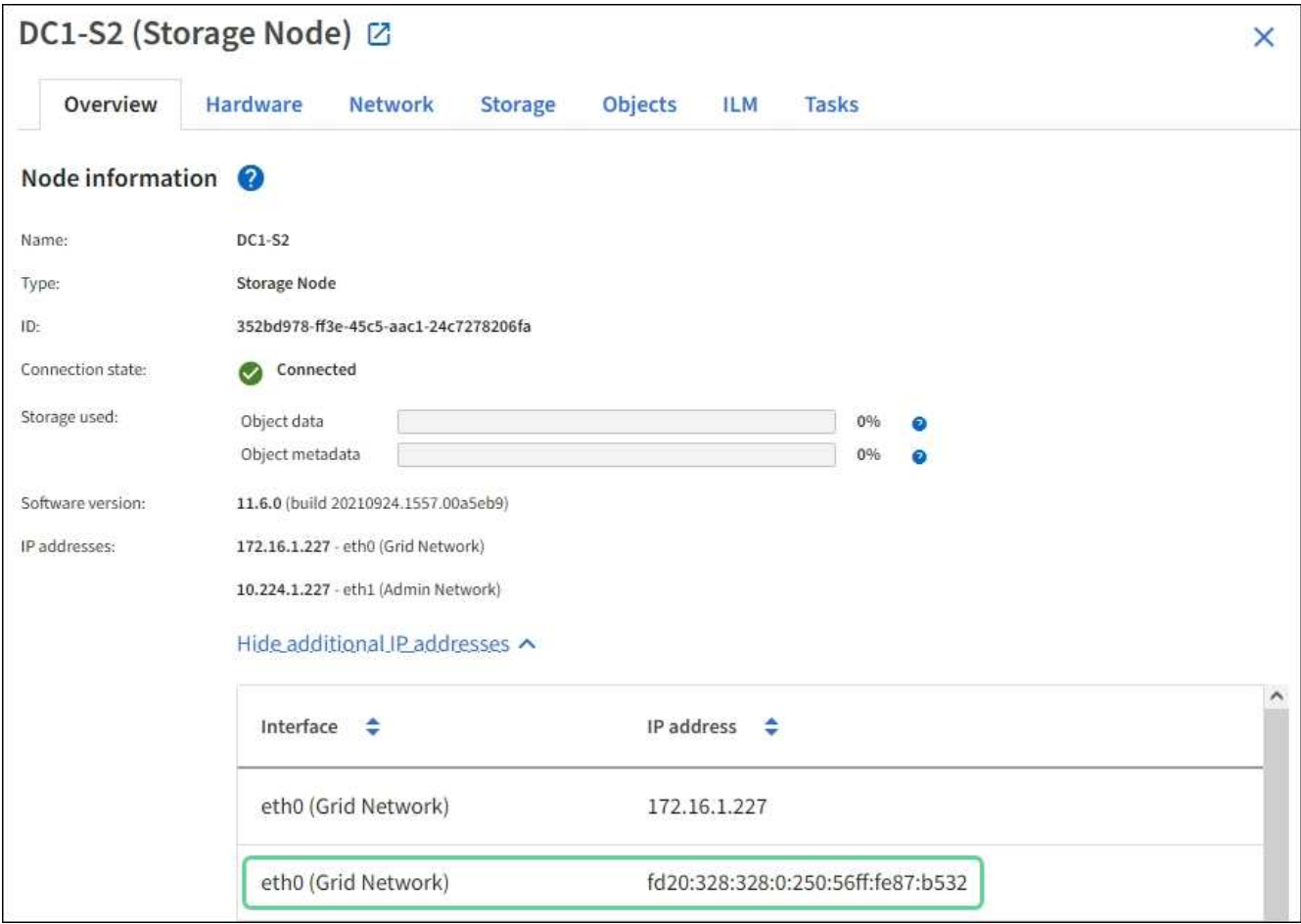

• Select **SUPPORT** > **Tools** > **Grid topology**. Then, select *node* > **SSM** > **Resources**. If an IPv6 address has been assigned, it is listed below the IPv4 address in the **Network Addresses** section.

If the IPv6 address is not shown and the node is installed on a Linux host, follow these steps to enable IPv6 support in the kernel.

#### **Steps**

- 1. Log in to the host as root or using an account with sudo permission.
- 2. Run the following command: sysctl net.ipv6.conf.all.disable ipv6

root@SG:~ # sysctl net.ipv6.conf.all.disable\_ipv6

The result should be 0.

```
net.ipv6.conf.all.disable_ipv6 = 0
```
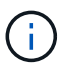

If the result is not 0, see the documentation for your operating system for changing  $s$ ysctl settings. Then, change the value to 0 before continuing.

- 3. Enter the StorageGRID node container: storagegrid node enter node-name
- 4. Run the following command: sysctl net.ipv6.conf.all.disable ipv6

root@DC1-S1:~ # sysctl net.ipv6.conf.all.disable\_ipv6

The result should be 1.

```
net.ipv6.conf.all.disable_ipv6 = 1
```
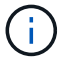

If the result is not 1, this procedure does not apply. Contact technical support.

5. Exit the container:  $exit$ 

```
root@DC1-S1:~ # exit
```
6. As root, edit the following file: /var/lib/storagegrid/settings/sysctl.d/net.conf.

sudo vi /var/lib/storagegrid/settings/sysctl.d/net.conf

7. Locate the following two lines and remove the comment tags. Then, save and close the file.

```
net.ipv6.conf.all.disable ipv6 = 0
```

```
net.ipv6.conf.default.disable ipv6 = 0
```
8. Run these commands to restart the StorageGRID container:

storagegrid node stop node-name

```
storagegrid node start node-name
```
# **Troubleshoot an external syslog server**

The following table describes the error messages that might be related using to an external syslog server and lists corrective actions.

For more information about sending audit information to an external syslog server, see:

- [Considerations for using an external syslog server](#page-169-0)
- [Configure audit messages and external syslog server](#page-174-0)

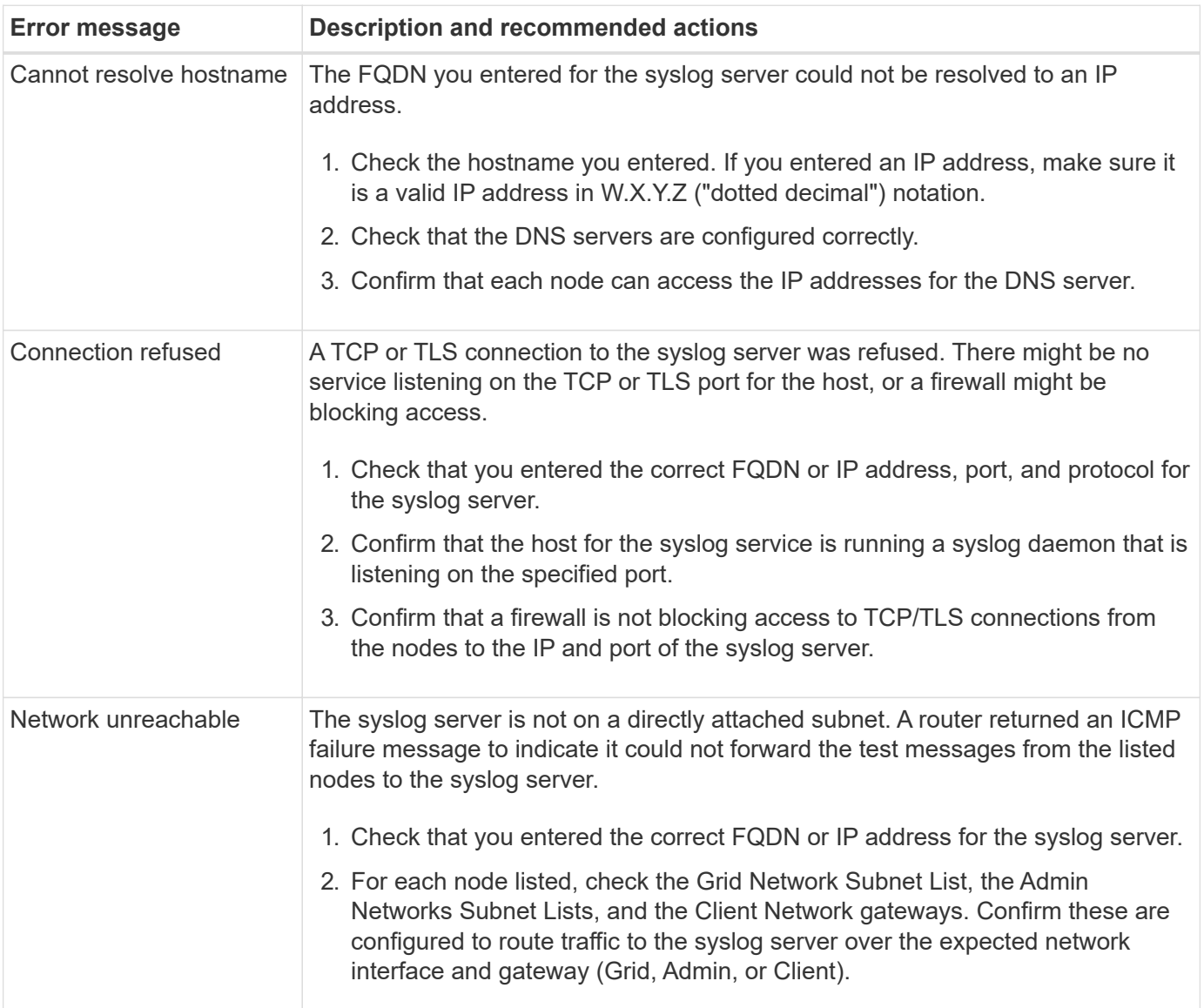

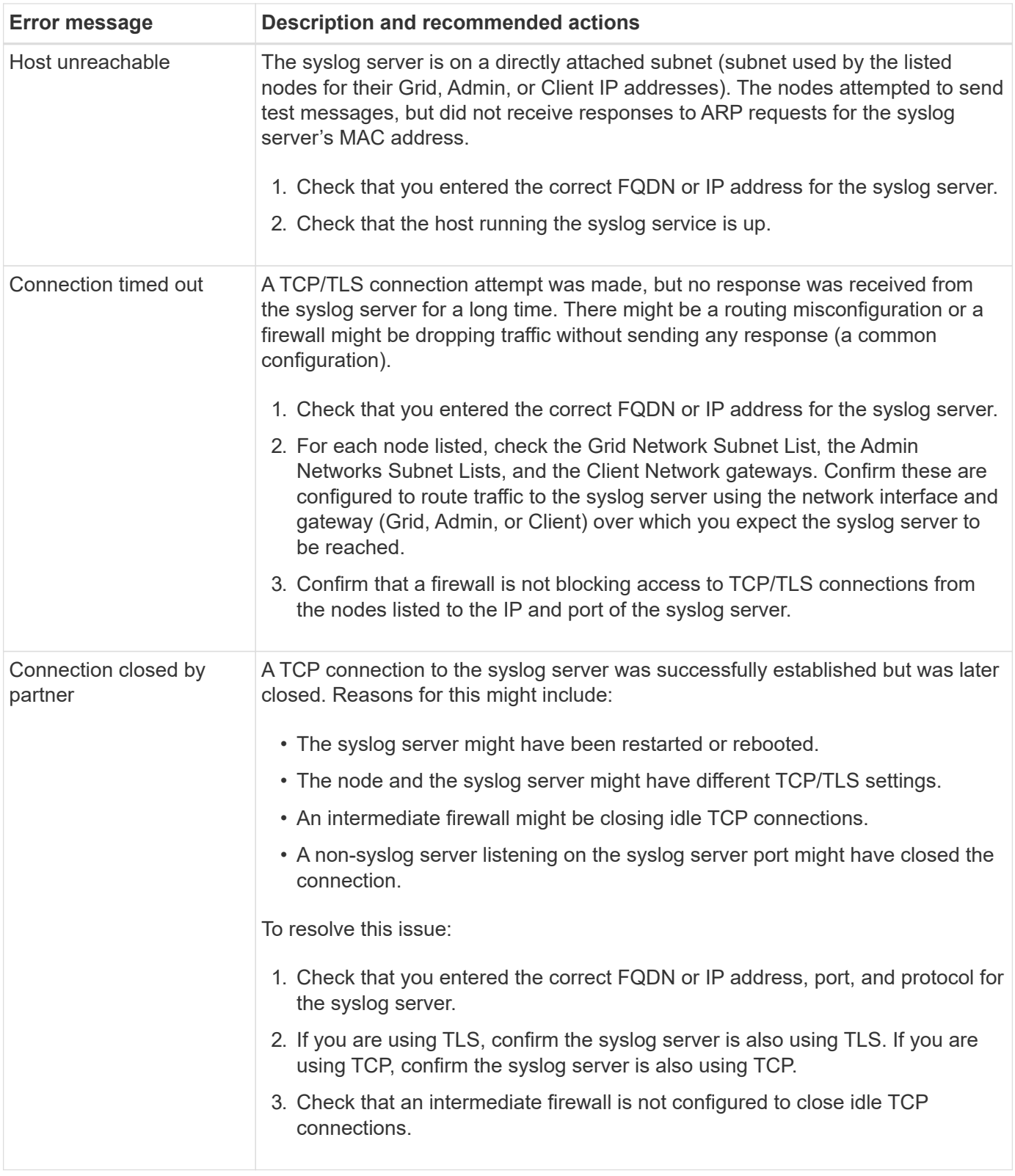

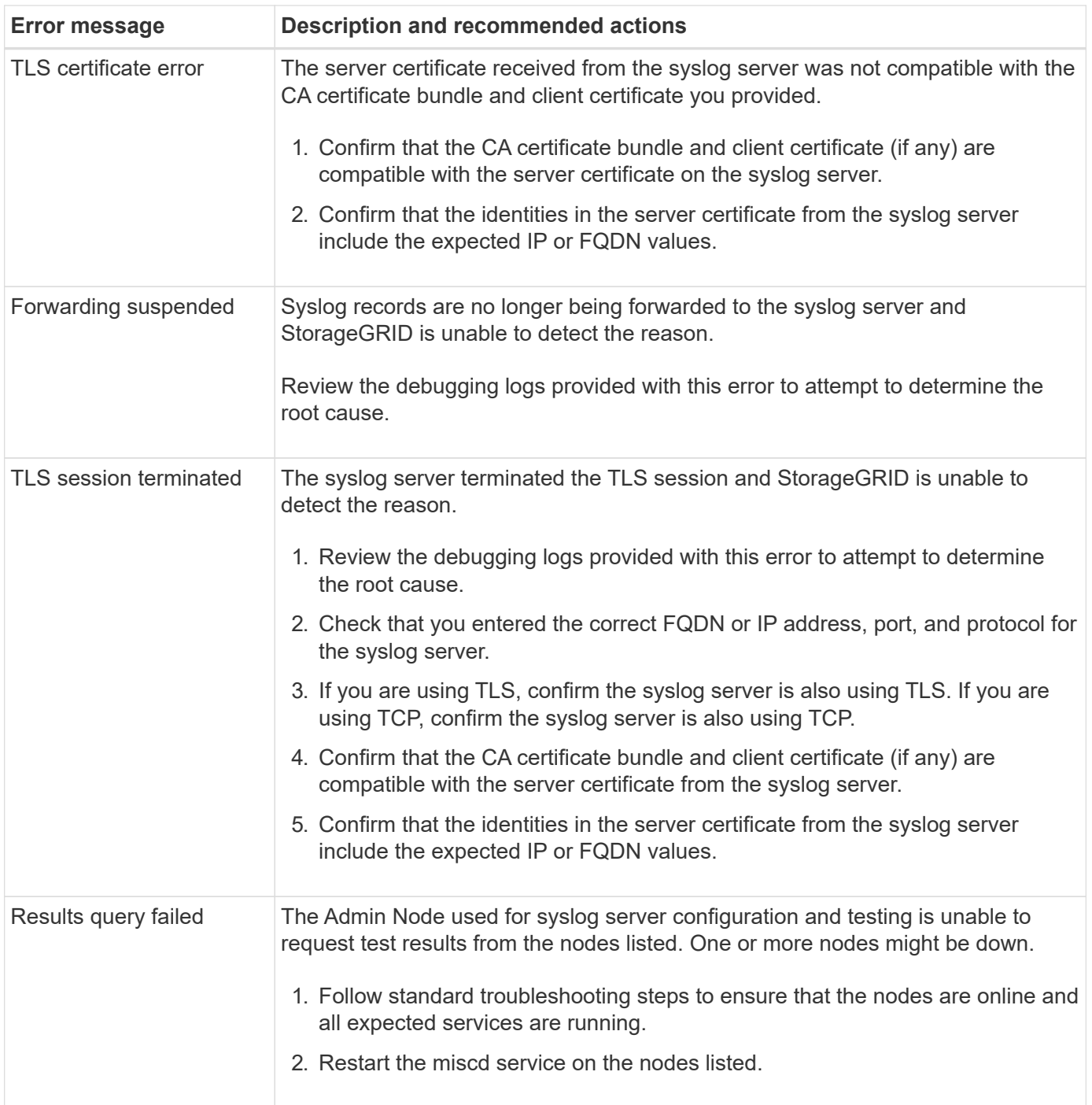

# **Review audit logs**

# **Review audit logs: Overview**

These instructions contain information about the structure and content of StorageGRID audit messages and audit logs. You can use this information to read and analyze the audit trail of system activity.

These instructions are for administrators responsible for producing reports of system activity and usage that require analysis of the StorageGRID system's audit messages.

To use the text log file, you must have access to the configured audit share on the Admin Node.

For information about configuring audit message levels and using an external syslog server, see [Configure](#page-174-0) [audit messages and log destinations](#page-174-0).

# **Audit message flow and retention**

All StorageGRID services generate audit messages during normal system operation. You should understand how these audit messages move through the StorageGRID system to the audit.log file.

# **Audit message flow**

Audit messages are processed by Admin Nodes and by those Storage Nodes that have an Administrative Domain Controller (ADC) service.

As shown in the audit message flow diagram, each StorageGRID node sends its audit messages to one of the ADC services at the data center site. The ADC service is automatically enabled for the first three Storage Nodes installed at each site.

In turn, each ADC service acts as a relay and sends its collection of audit messages to every Admin Node in the StorageGRID system, which gives each Admin Node a complete record of system activity.

Each Admin Node stores audit messages in text log files; the active log file is named audit.log.

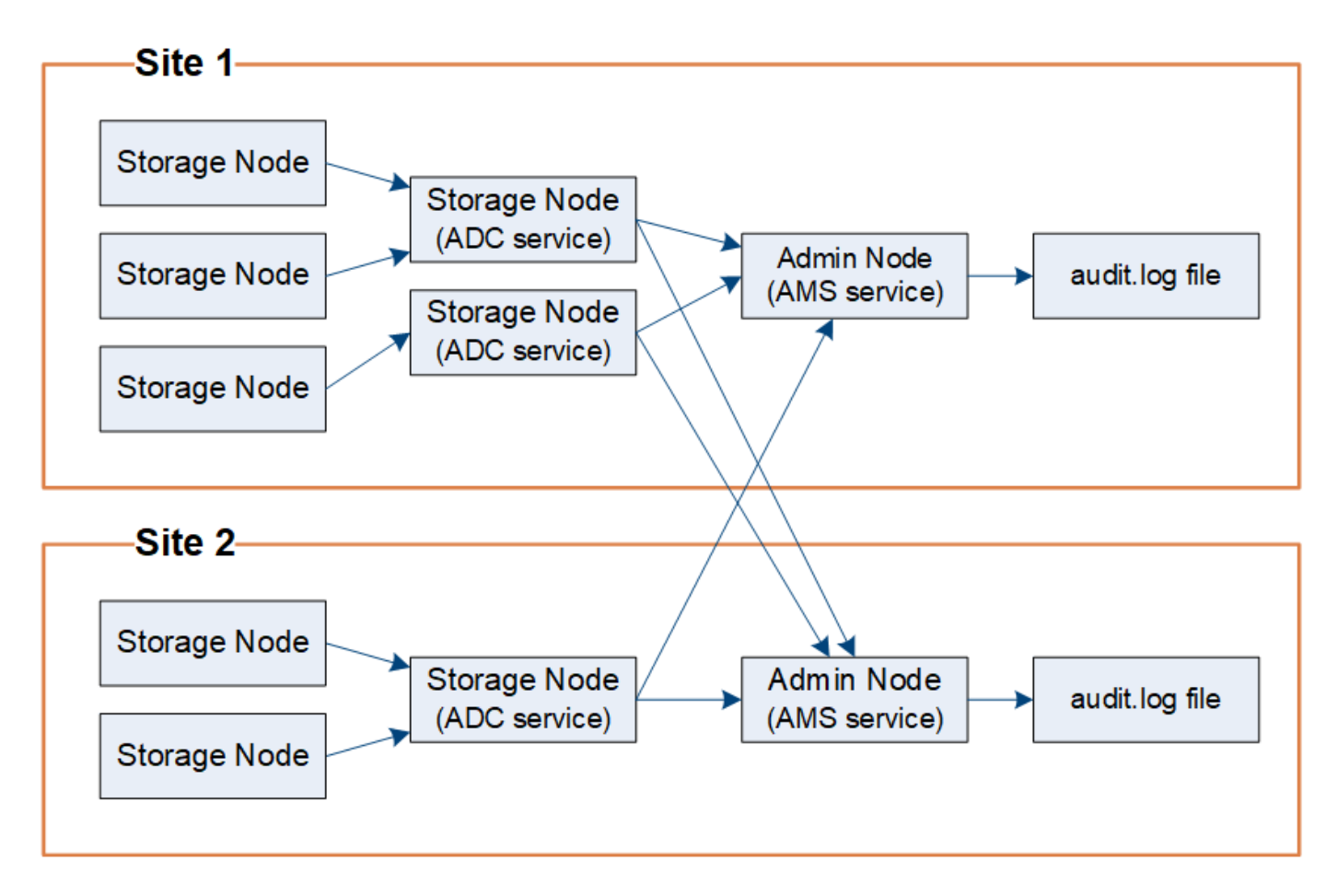

#### **Audit message retention**

StorageGRID uses a copy-and-delete process to ensure that no audit messages are lost before they can be written to the audit log.

When a node generates or relays an audit message, the message is stored in an audit message queue on the system disk of the grid node. A copy of the message is always held in an audit message queue until the message is written to the audit log file in the Admin Node's /var/local/log directory. This helps prevent loss of an audit message during transport.

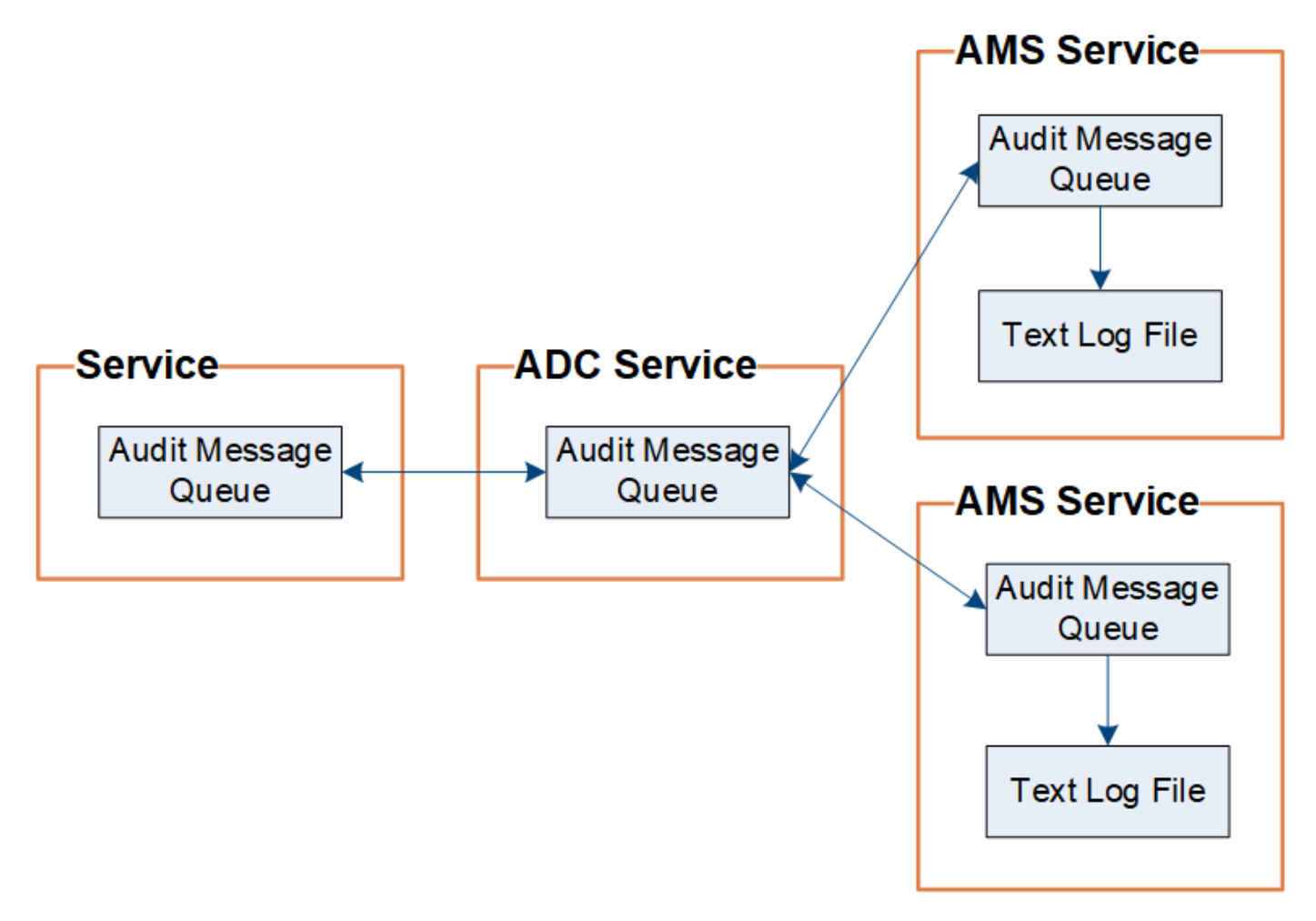

The audit message queue can temporarily increase due to network connectivity issues or insufficient audit capacity. As the queues increase, they consume more of the available space in each node's /var/local/ directory. If the issue persists and a node's audit message directory becomes too full, the individual nodes will prioritize processing their backlog and become temporarily unavailable for new messages.

Specifically, you might see the following behaviors:

- If the /var/local/log directory used by an Admin Node becomes full, the Admin Node will be flagged as unavailable to new audit messages until the directory is no longer full. S3 and Swift client requests aren't affected. The XAMS (Unreachable Audit Repositories) alarm is triggered when an audit repository is unreachable.
- If the /var/local/ directory used by a Storage Node with the ADC service becomes 92% full, the node will be flagged as unavailable to audit messages until the directory is only 87% full. S3 and Swift client requests to other nodes aren't affected. The NRLY (Available Audit Relays) alarm is triggered when audit relays are unreachable.

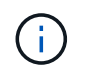

If there are no available Storage Nodes with the ADC service, the Storage Nodes store the audit messages locally in the /var/local/log/localaudit.log file.

• If the /var/local/ directory used by a Storage Node becomes 85% full, the node will start refusing S3 and Swift client requests with 503 Service Unavailable.

The following types of issues can cause audit message queues to grow very large:

- The outage of an Admin Node or a Storage Node with the ADC service. If one of the system's nodes is down, the remaining nodes might become backlogged.
- A sustained activity rate that exceeds the audit capacity of the system.
- The /var/local/ space on an ADC Storage Node becoming full for reasons unrelated to audit messages. When this happens, the node stops accepting new audit messages and prioritizes its current backlog, which can cause backlogs on other nodes.

### **Large audit queue alert and Audit Messages Queued (AMQS) alarm**

To help you monitor the size of audit message queues over time, the **Large audit queue** alert and the legacy AMQS alarm are triggered when the number of messages in a Storage Node queue or Admin Node queue reaches certain thresholds.

If the **Large audit queue** alert or the legacy AMQS alarm is triggered, start by checking the load on the system—if there have been a significant number of recent transactions, the alert and the alarm should resolve over time and can be ignored.

If the alert or alarm persists and increases in severity, view a chart of the queue size. If the number is steadily increasing over hours or days, the audit load has likely exceeded the audit capacity of the system. Reduce the client operation rate or decrease the number of audit messages logged by changing the audit level for Client Writes and Client Reads to Error or Off. See [Configure audit messages and log destinations.](#page-174-0)

### **Duplicate messages**

The StorageGRID system takes a conservative approach if a network or node failure occurs. For this reason, duplicate messages might exist in the audit log.

# **Access audit log file**

The audit share contains the active  $a$ udit.log file and any compressed audit log files. You can access audit log files directly from the command line of the Admin Node.

# **Before you begin**

- You have [specific access permissions](https://docs.netapp.com/us-en/storagegrid-118/admin/admin-group-permissions.html).
- You must have the Passwords.txt file.
- You must know the IP address of an Admin Node.

#### **Steps**

- 1. Log in to an Admin Node:
	- a. Enter the following command: ssh admin@*primary\_Admin\_Node\_IP*
	- b. Enter the password listed in the Passwords.txt file.
- c. Enter the following command to switch to root:  $su -$
- d. Enter the password listed in the Passwords.txt file.

When you are logged in as root, the prompt changes from  $\frac{1}{2}$  to  $\frac{1}{2}$ .

2. Go to the directory containing the audit log files:

cd /var/local/log

3. View the current or a saved audit log file, as required.

# **Audit log file rotation**

Audit logs files are saved to an Admin Node's /var/local/log directory. The active audit log files are named audit.log.

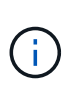

Optionally, you can change the destination of audit logs and send audit information to an external syslog server. Local logs of audit records continue to be generated and stored when an external syslog server is configured. See [Configure audit messages and log destinations](#page-174-0).

Once a day, the active audit.log file is saved, and a new audit.log file is started. The name of the saved file indicates when it was saved, in the format  $yyyy-mm-dd.$  txt. If more than one audit log is created in a single day, the file names use the date the file was saved, appended by a number, in the format *yyyy-mmdd.txt.n*. For example, 2018-04-15.txt and 2018-04-15.txt.1 are the first and second log files created and saved on 15 April 2018.

After a day, the saved file is compressed and renamed, in the format  $yyyy$ -mm-dd.txt.gz, which preserves the original date. Over time, this results in the consumption of storage allocated for audit logs on the Admin Node. A script monitors the audit log space consumption and deletes log files as necessary to free space in the /var/local/log directory. Audit logs are deleted based on the date they were created, with the oldest being deleted first. You can monitor the script's actions in the following file: /var/local/log/manageaudit.log.

This example shows the active audit.log file, the previous day's file (2018-04-15.txt), and the compressed file for the prior day (2018-04-14.txt.gz).

```
audit.log
2018-04-15.txt
2018-04-14.txt.gz
```
# **Audit log file format**

# **Audit log file format: Overview**

The audit log files are found on every Admin Node and contain a collection of individual audit messages.

Each audit message contains the following:

• The Coordinated Universal Time (UTC) of the event that triggered the audit message (ATIM) in ISO 8601 format, followed by a space:

*YYYY-MM-DDTHH:MM:SS.UUUUUU*, where *UUUUUU* are microseconds.

• The audit message itself, enclosed within square brackets and beginning with AUDT.

The following example shows three audit messages in an audit log file (line breaks added for readability). These messages were generated when a tenant created an S3 bucket and added two objects to that bucket.

```
2019-08-07T18:43:30.247711
[AUDT:[RSLT(FC32):SUCS][CNID(UI64):1565149504991681][TIME(UI64):73520][SAI
P(IPAD):"10.224.2.255"][S3AI(CSTR):"17530064241597054718"]
[SACC(CSTR):"s3tenant"][S3AK(CSTR):"SGKH9100SCkNB8M3MTWNt-
PhoTDwB9JOk7PtyLkQmA=="][SUSR(CSTR):"urn:sgws:identity::175300642415970547
18:root"]
[SBAI(CSTR):"17530064241597054718"][SBAC(CSTR):"s3tenant"][S3BK(CSTR):"buc
ket1"][AVER(UI32):10][ATIM(UI64):1565203410247711]
[ATYP(FC32):SPUT][ANID(UI32):12454421][AMID(FC32):S3RQ][ATID(UI64):7074142
142472611085]]
2019-08-07T18:43:30.783597
[AUDT:[RSLT(FC32):SUCS][CNID(UI64):1565149504991696][TIME(UI64):120713][SA
IP(IPAD):"10.224.2.255"][S3AI(CSTR):"17530064241597054718"]
[SACC(CSTR):"s3tenant"][S3AK(CSTR):"SGKH9100SCkNB8M3MTWNt-
PhoTDwB9JOk7PtyLkQmA=="][SUSR(CSTR):"urn:sgws:identity::175300642415970547
18:root"]
[SBAI(CSTR):"17530064241597054718"][SBAC(CSTR):"s3tenant"][S3BK(CSTR):"buc
ket1"][S3KY(CSTR):"fh-small-0"]
[CBID(UI64):0x779557A069B2C037][UUID(CSTR):"94BA6949-38E1-4B0C-BC80-
EB44FB4FCC7F"][CSIZ(UI64):1024][AVER(UI32):10]
[ATIM(UI64):1565203410783597][ATYP(FC32):SPUT][ANID(UI32):12454421][AMID(F
C32):S3RQ][ATID(UI64):8439606722108456022]]
2019-08-07T18:43:30.784558
[AUDT:[RSLT(FC32):SUCS][CNID(UI64):1565149504991693][TIME(UI64):121666][SA
IP(IPAD):"10.224.2.255"][S3AI(CSTR):"17530064241597054718"]
[SACC(CSTR):"s3tenant"][S3AK(CSTR):"SGKH9100SCkNB8M3MTWNt-
PhoTDwB9JOk7PtyLkQmA=="][SUSR(CSTR):"urn:sgws:identity::175300642415970547
18:root"]
[SBAI(CSTR):"17530064241597054718"][SBAC(CSTR):"s3tenant"][S3BK(CSTR):"buc
ket1"][S3KY(CSTR):"fh-small-2000"]
[CBID(UI64):0x180CBD8E678EED17][UUID(CSTR):"19CE06D0-D2CF-4B03-9C38-
E578D66F7ADD"][CSIZ(UI64):1024][AVER(UI32):10]
[ATIM(UI64):1565203410784558][ATYP(FC32):SPUT][ANID(UI32):12454421][AMID(F
C32):S3RQ][ATID(UI64):13489590586043706682]]
```
In their default format, the audit messages in the audit log files aren't easy to read or interpret. You can use the [audit-explain tool](#page-299-0) to obtain simplified summaries of the audit messages in the audit log. You can use the [audit](#page-300-0)[sum tool](#page-300-0) to summarize how many write, read, and delete operations were logged and how long these operations took.

# <span id="page-299-0"></span>**Use audit-explain tool**

You can use the audit-explain tool to translate the audit messages in the audit log in to an easy-to-read format.

### **Before you begin**

- You have [specific access permissions](https://docs.netapp.com/us-en/storagegrid-118/admin/admin-group-permissions.html).
- You must have the Passwords.txt file.
- You must know the IP address of the primary Admin Node.

# **About this task**

The audit-explain tool, available on the primary Admin Node, provides simplified summaries of the audit messages in an audit log.

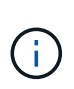

The audit-explain tool is primarily intended for use by technical support during troubleshooting operations. Processing audit-explain queries can consume a large amount of CPU power, which might impact StorageGRID operations.

This example shows typical output from the audit-explain tool. These four [SPUT](#page-360-0) audit messages were generated when the S3 tenant with account ID 92484777680322627870 used S3 PUT requests to create a bucket named "bucket1" and add three objects to that bucket.

```
SPUT S3 PUT bucket bucket1 account:92484777680322627870 usec:124673
SPUT S3 PUT object bucket1/part1.txt tenant:92484777680322627870
cbid:9DCB157394F99FE5 usec:101485
SPUT S3 PUT object bucket1/part2.txt tenant:92484777680322627870
cbid:3CFBB07AB3D32CA9 usec:102804
SPUT S3 PUT object bucket1/part3.txt tenant:92484777680322627870
cbid:5373D73831ECC743 usec:93874
```
The audit-explain tool can do the following:

• Process plain or compressed audit logs. For example:

audit-explain audit.log

audit-explain 2019-08-12.txt.gz

• Process multiple files simultaneously. For example:

```
audit-explain audit.log 2019-08-12.txt.gz 2019-08-13.txt.gz
```

```
audit-explain /var/local/log/*
```
• Accept input from a pipe, which allows you to filter and preprocess the input using the grep command or other means. For example:

```
grep SPUT audit.log | audit-explain
grep bucket-name audit.log | audit-explain
```
Because audit logs can be very large and slow to parse, you can save time by filtering parts that you want to look at and running audit-explain on the parts, instead of the entire file.

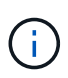

The audit-explain tool does not accept compressed files as piped input. To process compressed files, provide their file names as command-line arguments, or use the zcat tool to decompress the files first. For example:

```
zcat audit.log.gz | audit-explain
```
Use the help (-h) option to see the available options. For example:

```
$ audit-explain -h
```
### **Steps**

- 1. Log in to the primary Admin Node:
	- a. Enter the following command: ssh admin@*primary\_Admin\_Node\_IP*
	- b. Enter the password listed in the Passwords.txt file.
	- c. Enter the following command to switch to root:  $su -$
	- d. Enter the password listed in the Passwords.txt file.

When you are logged in as root, the prompt changes from  $\sin$  to #.

2. Enter the following command, where /var/local/log/audit.log represents the name and the location of the file or files you want to analyze:

```
$ audit-explain /var/local/log/audit.log
```
The audit-explain tool prints human-readable interpretations of all messages in the specified file or files.

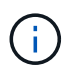

To reduce line lengths and to aid readability, timestamps aren't shown by default. If you want to see the timestamps, use the timestamp  $(-t)$  option.

### <span id="page-300-0"></span>**Use audit-sum tool**

You can use the audit-sum tool to count the write, read, head, and delete audit messages and to see the minimum, maximum, and average time (or size) for each operation type.

### **Before you begin**

- You have [specific access permissions](https://docs.netapp.com/us-en/storagegrid-118/admin/admin-group-permissions.html).
- You must have the Passwords.txt file.
- You must know the IP address of the primary Admin Node.

# **About this task**

The audit-sum tool, available on the primary Admin Node, summarizes how many write, read, and delete operations were logged and how long these operations took.

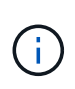

The audit-sum tool is primarily intended for use by technical support during troubleshooting operations. Processing audit-sum queries can consume a large amount of CPU power, which might impact StorageGRID operations.

This example shows typical output from the audit-sum tool. This example shows how long protocol operations took.

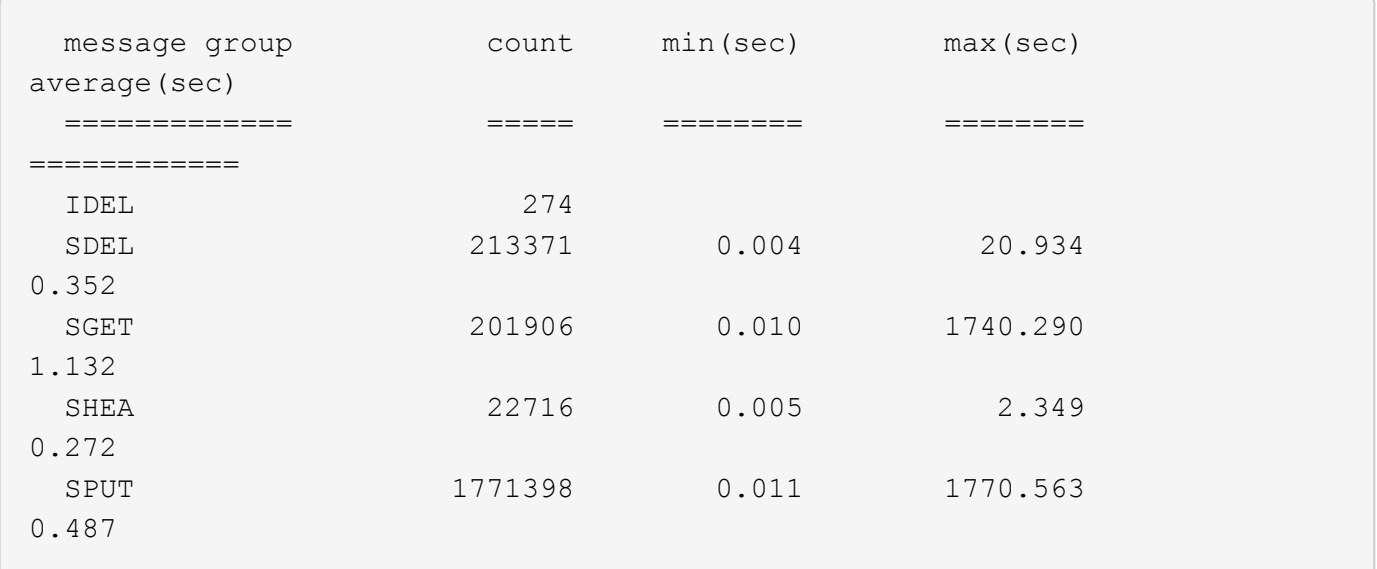

The audit-sum tool provides counts and times for the following S3, Swift, and ILM audit messages in an audit log:

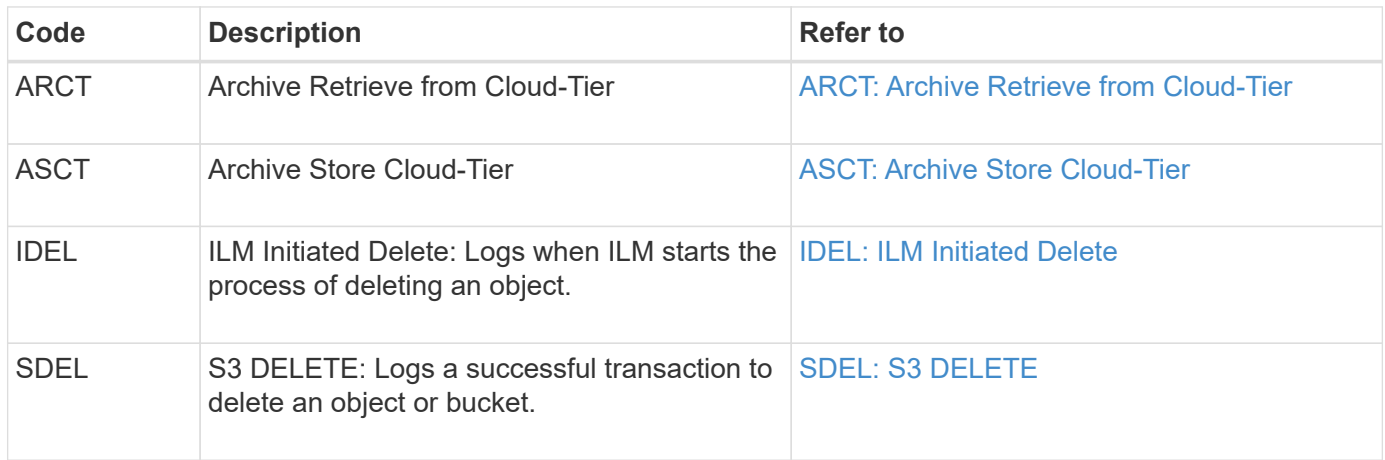

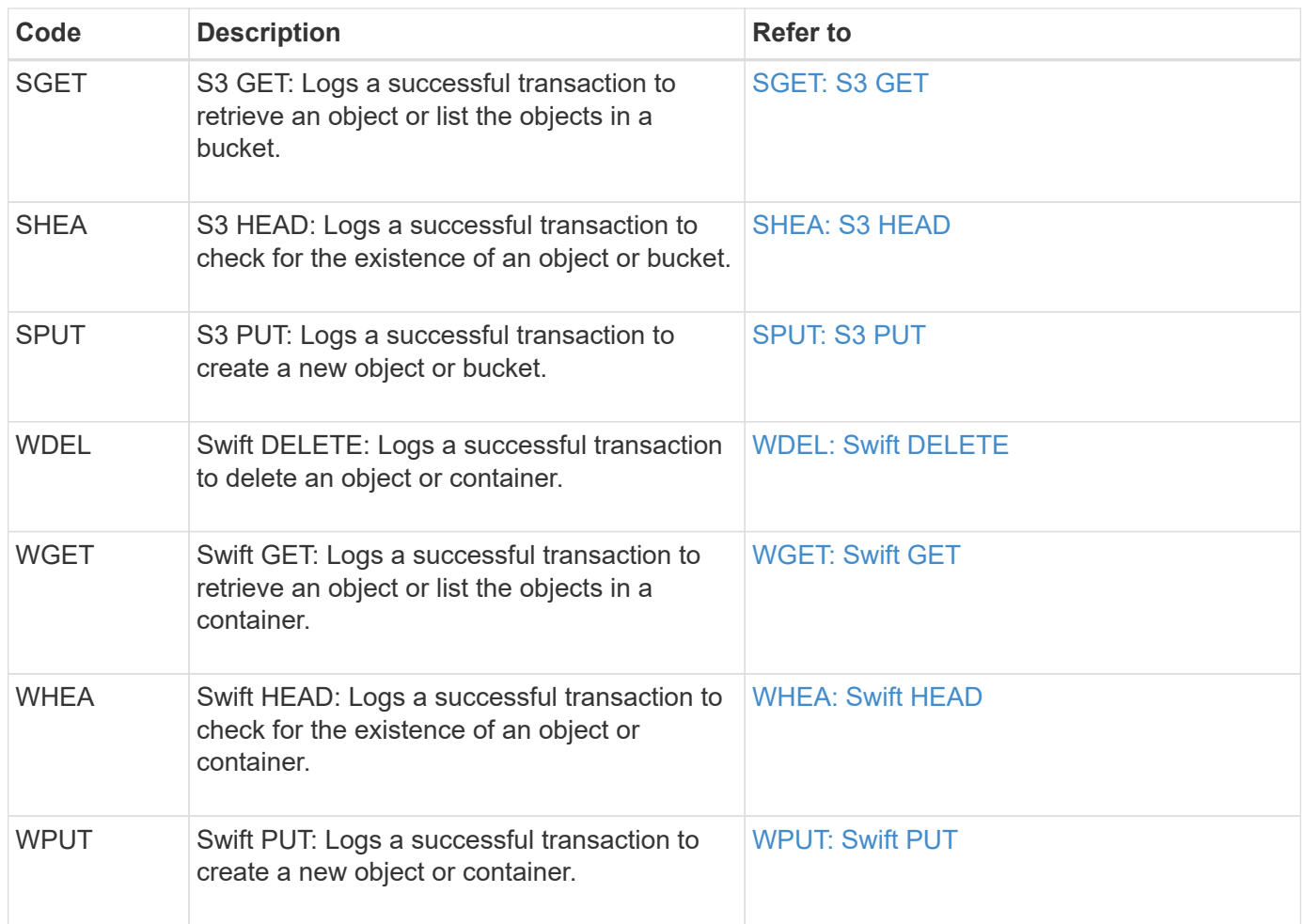

The audit-sum tool can do the following:

• Process plain or compressed audit logs. For example:

audit-sum audit.log

audit-sum 2019-08-12.txt.gz

• Process multiple files simultaneously. For example:

audit-sum audit.log 2019-08-12.txt.gz 2019-08-13.txt.gz

audit-sum /var/local/log/\*

• Accept input from a pipe, which allows you to filter and preprocess the input using the grep command or other means. For example:

grep WGET audit.log | audit-sum grep bucket1 audit.log | audit-sum

grep SPUT audit.log | grep bucket1 | audit-sum

This tool does not accept compressed files as piped input. To process compressed files, provide their file names as command-line arguments, or use the zcat tool to decompress the files first. For example:

```
audit-sum audit.log.gz
zcat audit.log.gz | audit-sum
```
You can use command-line options to summarize operations on buckets separately from operations on objects or to group message summaries by bucket name, by time period, or by target type. By default, the summaries show the minimum, maximum, and average operation time, but you can use the  $size$  (-s) option to look at object size instead.

Use the help (-h) option to see the available options. For example:

```
$ audit-sum -h
```
#### **Steps**

Œ

- 1. Log in to the primary Admin Node:
	- a. Enter the following command: ssh admin@*primary\_Admin\_Node\_IP*
	- b. Enter the password listed in the Passwords.txt file.
	- c. Enter the following command to switch to root: su -
	- d. Enter the password listed in the Passwords.txt file.

When you are logged in as root, the prompt changes from  $\sin$  to  $\sin$ .

- 2. If you want to analyze all messages related to write, read, head, and delete operations, follow these steps:
	- a. Enter the following command, where /var/local/log/audit.log represents the name and the location of the file or files you want to analyze:

\$ audit-sum /var/local/log/audit.log

This example shows typical output from the audit-sum tool. This example shows how long protocol operations took.

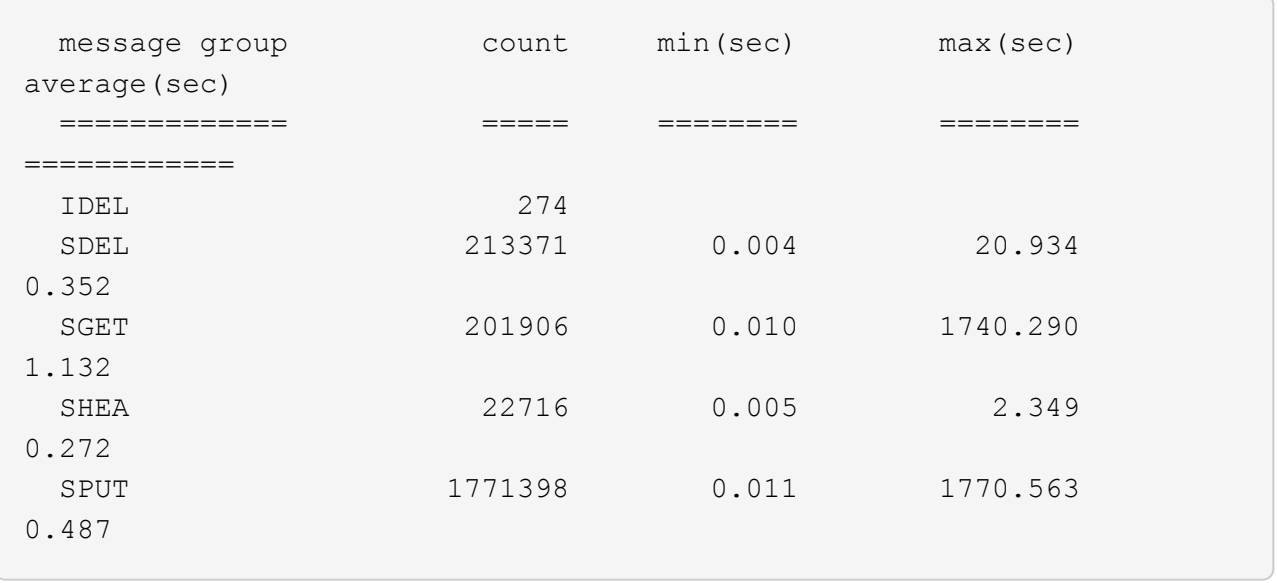

In this example, SGET (S3 GET) operations are the slowest on average at 1.13 seconds, but SGET and SPUT (S3 PUT) operations both show long worst-case times of about 1,770 seconds.

b. To show the slowest 10 retrieval operations, use the grep command to select only SGET messages and add the long output option  $(-1)$  to include object paths:

grep SGET audit.log | audit-sum -l

The results include the type (object or bucket) and path, which allows you to grep the audit log for other messages relating to these particular objects.

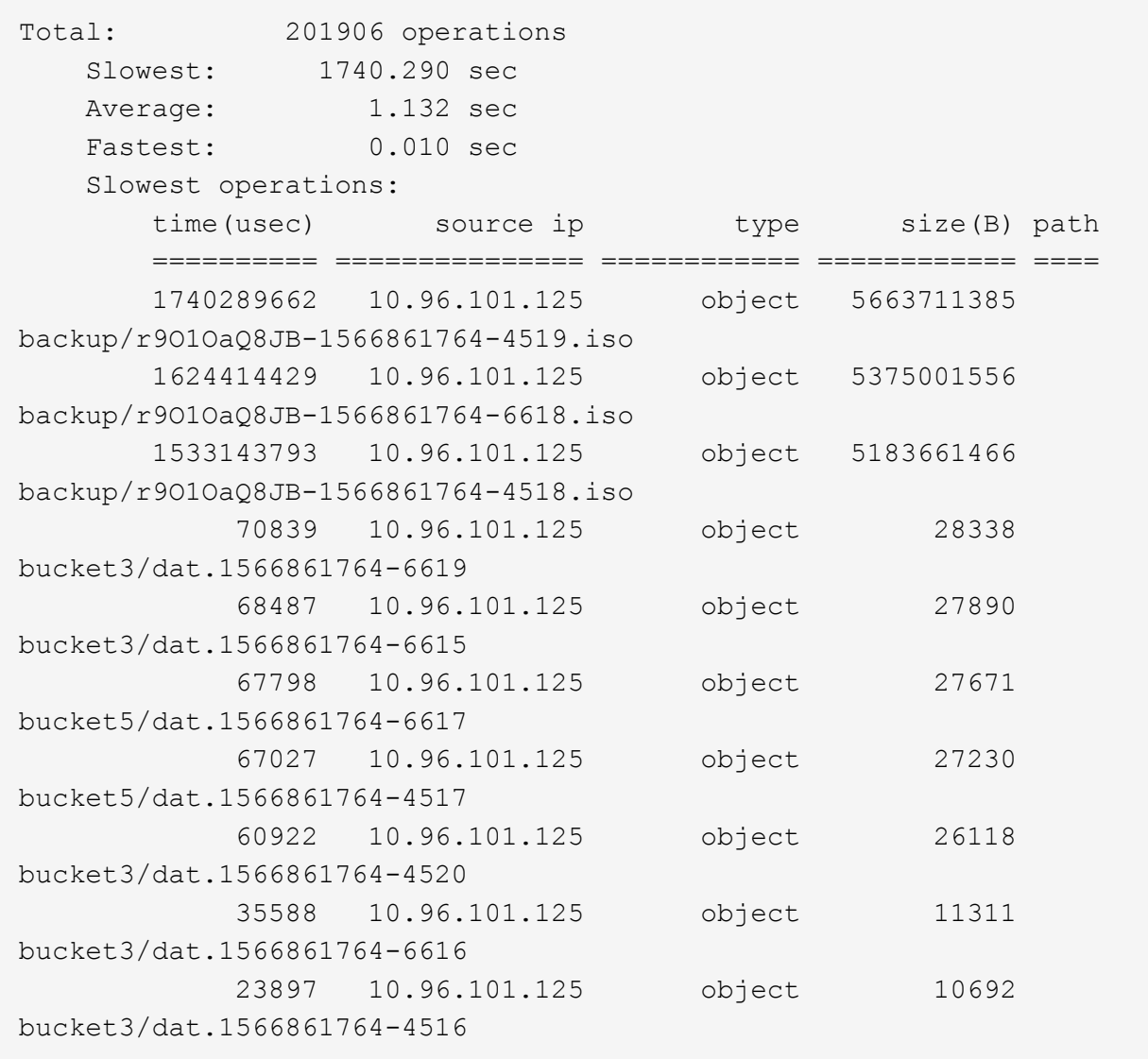

From this example output, you can see that the three slowest S3 GET requests were for objects about 5 GB in size, which is much larger than the other objects. The large size accounts for the slow worstcase retrieval times.

3. If you want to determine what sizes of objects are being ingested into and retrieved from your grid, use the size option  $(-s)$ :

audit-sum -s audit.log

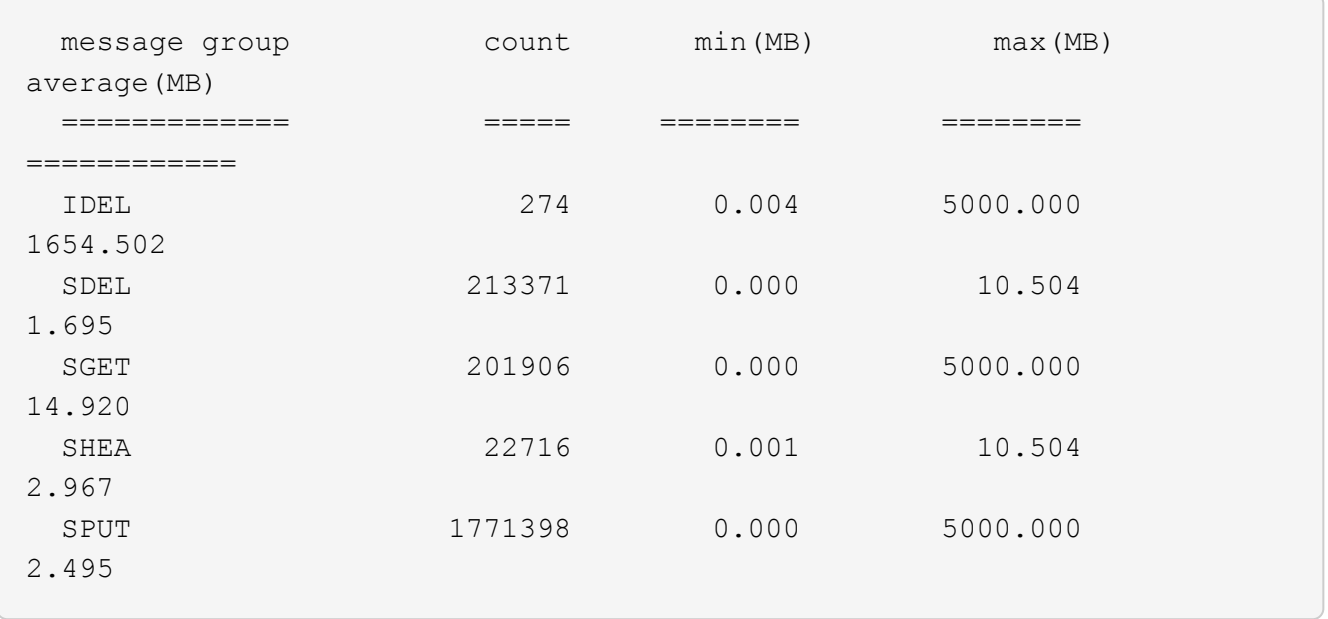

In this example, the average object size for SPUT is under 2.5 MB, but the average size for SGET is much larger. The number of SPUT messages is much higher than the number of SGET messages, indicating that most objects are never retrieved.

- 4. If you want to determine if retrievals were slow yesterday:
	- a. Issue the command on the appropriate audit log and use the group-by-time option  $(-gt)$ , followed by the time period (for example, 15M, 1H, 10S):

grep SGET audit.log | audit-sum -gt 1H

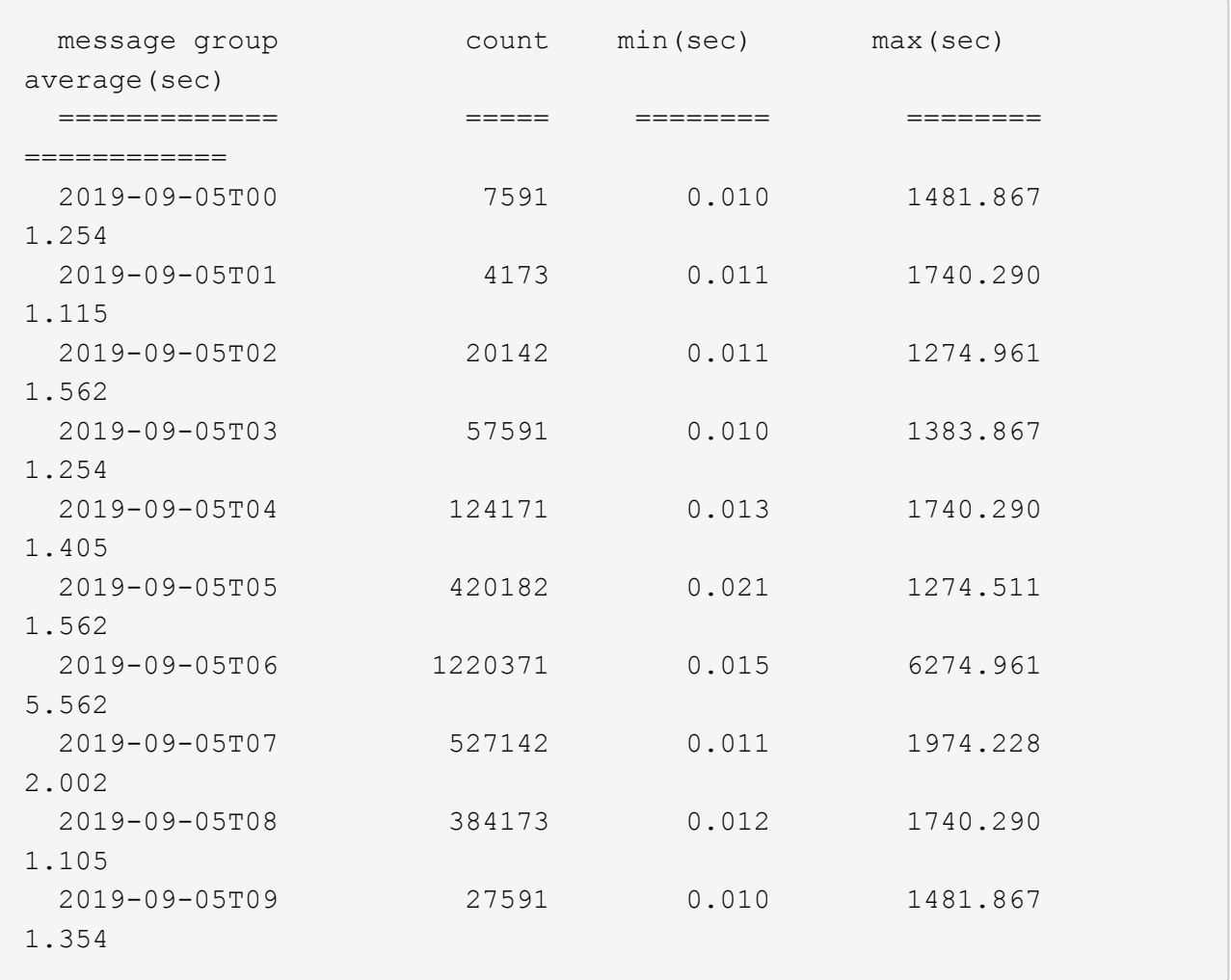

These results show that S3 GET traffic spiked between 06:00 and 07:00. The max and average times are both considerably higher at these times as well, and they did not ramp up gradually as the count increased. This suggests that capacity was exceeded somewhere, perhaps in the network or in the grid's ability to process requests.

b. To determine what size objects were being retrieved each hour yesterday, add the size option (-s) to the command:

grep SGET audit.log | audit-sum -gt 1H -s

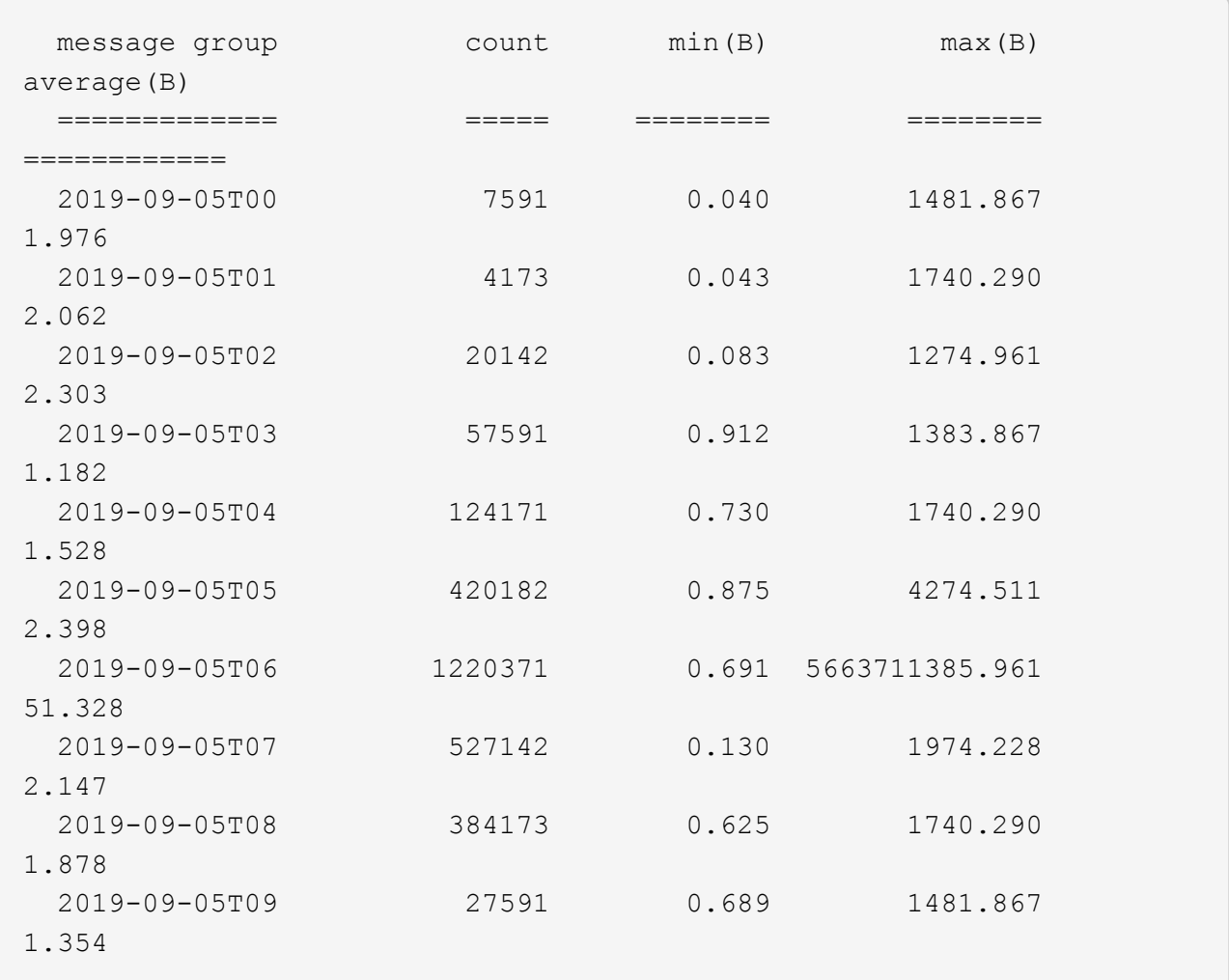

These results indicate that some very large retrievals occurred when the overall retrieval traffic was at its maximum.

c. To see more detail, use the [audit-explain tool](#page-299-0) to review all the SGET operations during that hour:

grep 2019-09-05T06 audit.log | grep SGET | audit-explain | less

If the output of the grep command is expected to be many lines, add the less command to show the contents of the audit log file one page (one screen) at a time.

- 5. If you want to determine if SPUT operations on buckets are slower than SPUT operations for objects:
	- a. Start by using the -go option, which groups messages for object and bucket operations separately:

grep SPUT sample.log | audit-sum -go

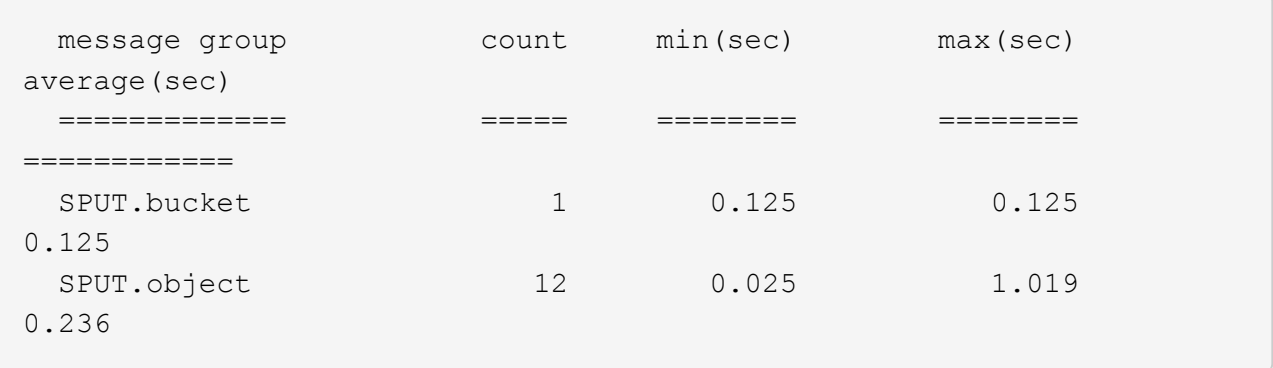

The results show that SPUT operations for buckets have different performance characteristics than SPUT operations for objects.

b. To determine which buckets have the slowest SPUT operations, use the -gb option, which groups messages by bucket:

```
message group count min(sec) max(sec)
average(sec)
   ============= ===== ======== ========
============
   SPUT.cho-non-versioning 71943 0.046 1770.563
1.571
   SPUT.cho-versioning 54277 0.047 1736.633
1.415
   SPUT.cho-west-region 80615 0.040 55.557
1.329
 SPUT.1dt002 1564563 0.011 51.569
0.361
```
c. To determine which buckets have the largest SPUT object size, use both the  $-gb$  and the  $-s$  options:

grep SPUT audit.log | audit-sum -gb -s

grep SPUT audit.log | audit-sum -gb

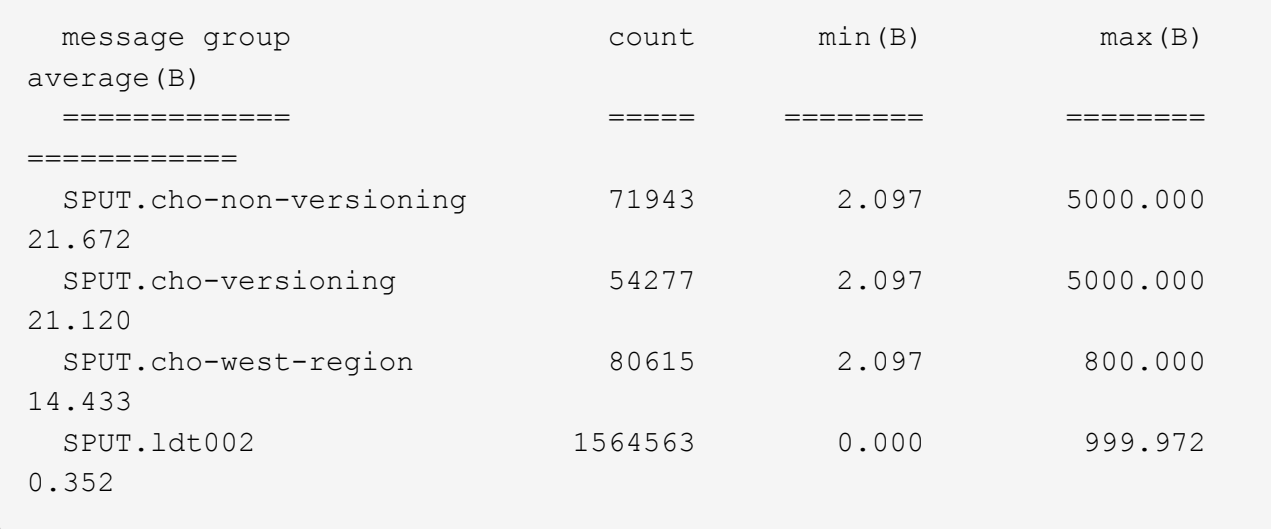

# **Audit message format**

### **Audit message format: Overview**

Audit messages exchanged within the StorageGRID system include standard information common to all messages and specific content describing the event or activity being reported.

If the summary information provided by the [audit-explain](#page-299-0) and [audit-sum](#page-300-0) tools is insufficient, refer to this section to understand the general format of all audit messages.

The following is an example audit message as it might appear in the audit log file:

```
2014-07-17T03:50:47.484627
[AUDT:[RSLT(FC32):VRGN][AVER(UI32):10][ATIM(UI64):1405569047484627][ATYP(F
C32):SYSU][ANID(UI32):11627225][AMID(FC32):ARNI][ATID(UI64):94457363265006
03516]]
```
Each audit message contains a string of attribute elements. The entire string is enclosed in brackets ([12]), and each attribute element in the string has the following characteristics:

- Enclosed in brackets [ ]
- Introduced by the string AUDT, which indicates an audit message
- Without delimiters (no commas or spaces) before or after
- Terminated by a line feed character  $\ln$

Each element includes an attribute code, a data type, and a value that are reported in this format:

```
[ATTR(type):value][ATTR(type):value]...
[ATTR(type):value]\n
```
The number of attribute elements in the message depends on the event type of the message. The attribute elements aren't listed in any particular order.

The following list describes the attribute elements:

- ATTR is a four-character code for the attribute being reported. There are some attributes that are common to all audit messages and others that are event-specific.
- type is a four-character identifier of the programming data type of the value, such as UI64, FC32, and so on. The type is enclosed in parentheses ( ).
- value is the content of the attribute, typically a numeric or text value. Values always follow a colon (:). Values of data type CSTR are surrounded by double quotes " ".

# **Data types**

Different data types are used to store information in audit messages.

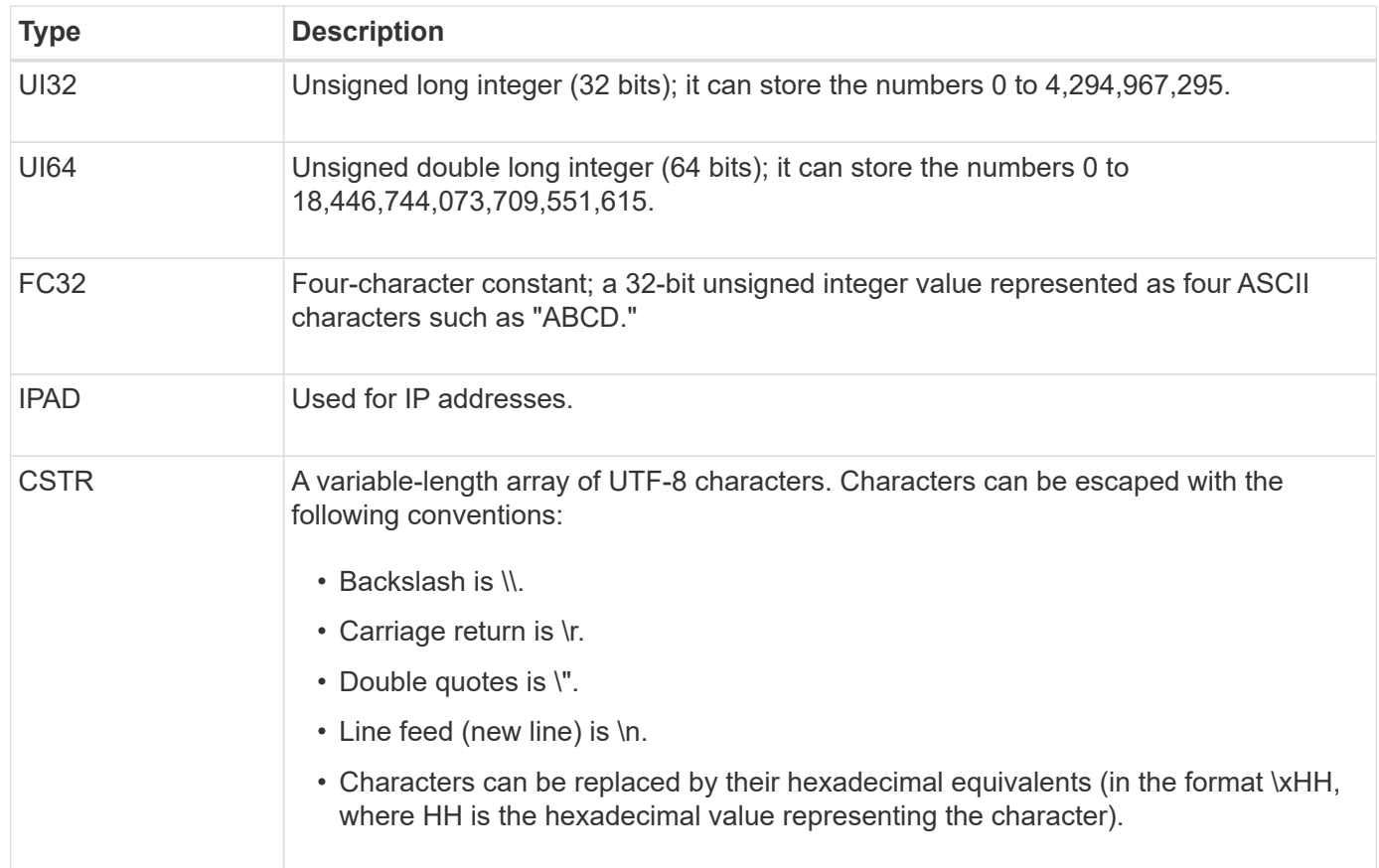

# **Event-specific data**

Each audit message in the audit log records data specific to a system event.

Following the opening [AUDT: container that identifies the message itself, the next set of attributes provide information about the event or action described by the audit message. These attributes are highlighted in the following example:

2018-12-05T08:24:45.921845 [AUDT:\*\[RSLT\(FC32\):SUCS\]\* **\[TIME\(UI64\):11454\]\[SAIP\(IPAD\):"10.224.0.100"\]\[S3AI\(CSTR\):"60025621595611246499"\] \[SACC\(CSTR\):"account"\]\[S3AK\(CSTR\):"SGKH4\_Nc8SO1H6w3w0nCOFCGgk\_\_E6dYzKlumRs KJA=="\] \[SUSR\(CSTR\):"urn:sgws:identity::60025621595611246499:root"\] \[SBAI\(CSTR\):"60025621595611246499"\]\[SBAC\(CSTR\):"account"\]\[S3BK\(CSTR\):"bucket"\] \[S3KY\(CSTR\):"object"\]\[CBID\(UI64\):0xCC128B9B9E428347\] \[UUID\(CSTR\):"B975D2CE-E4DA-4D14-8A23- 1CB4B83F2CD8"\]\[CSIZ\(UI64\):30720\]**[AVER(UI32):10] \[ATIM(UI64):1543998285921845]\[ATYP\(FC32\):SHEA\][ANID(UI32):12281045][AMID(FC32):S3RQ] \[ATID(UI64):15552417629170647261]]

The ATYP element (underlined in the example) identifies which event generated the message. This example message includes the [SHEA](#page-356-0) message code ([ATYP(FC32):SHEA]), indicating it was generated by a successful S3 HEAD request.

# **Common elements in audit messages**

All audit messages contain the common elements.

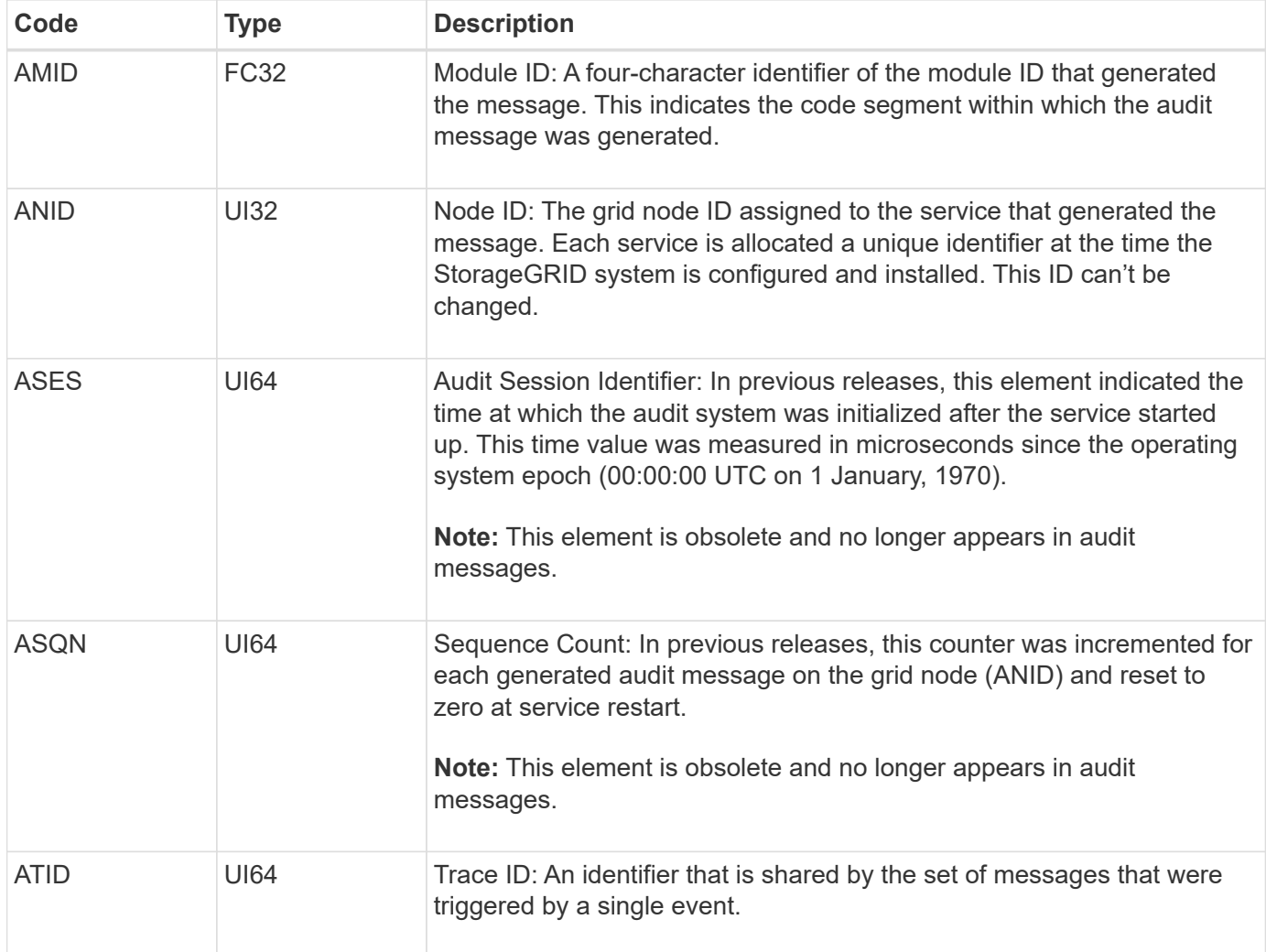

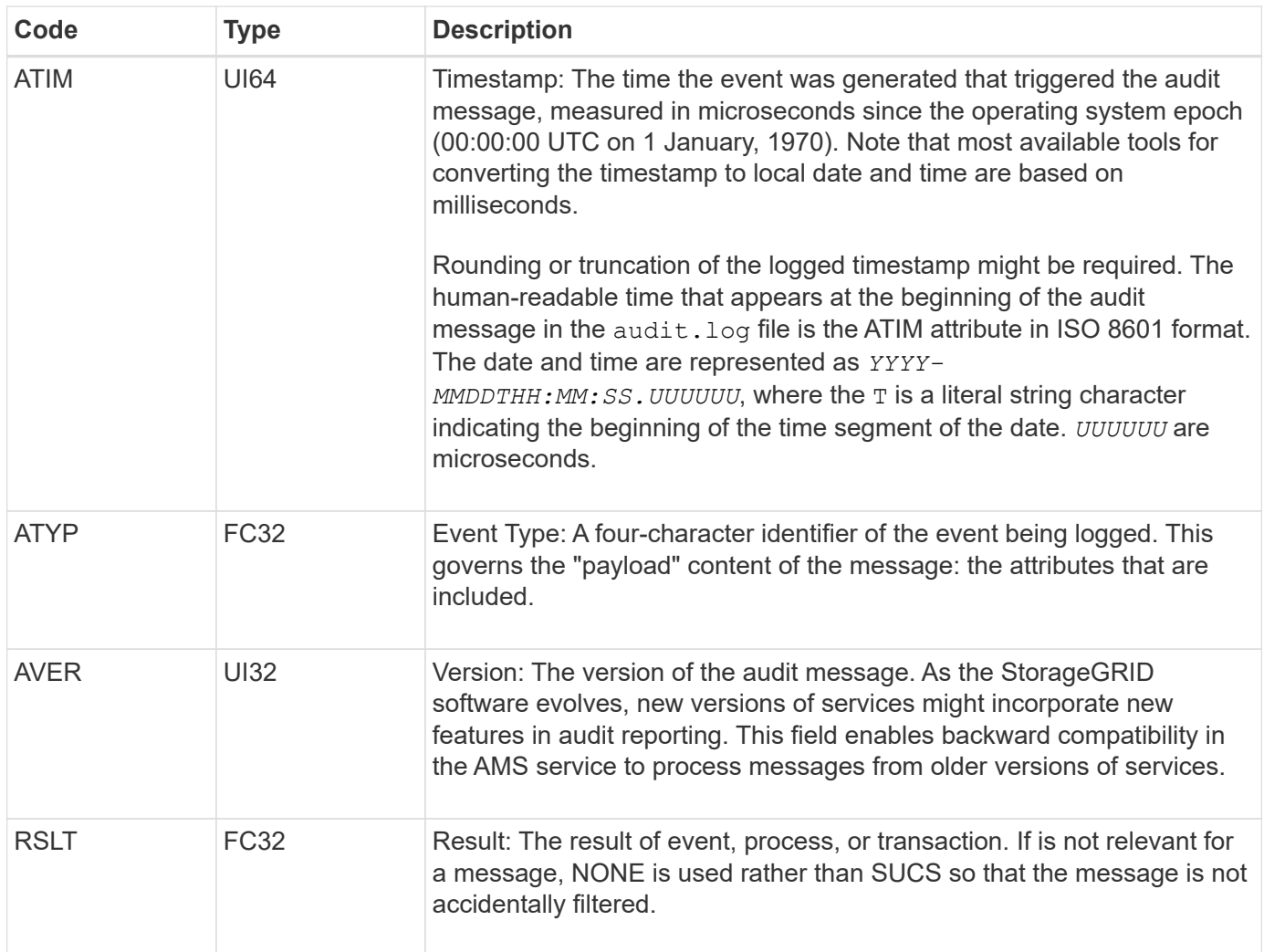

# **Audit message examples**

You can find detailed information in each audit message. All audit messages use the same format.

The following is an example audit message as it might appear in the audit.log file:

```
2014-07-17T21:17:58.959669
[AUDT:[RSLT(FC32):SUCS][TIME(UI64):246979][S3AI(CSTR):"bc644d
381a87d6cc216adcd963fb6f95dd25a38aa2cb8c9a358e8c5087a6af5f"][
S3AK(CSTR):"UJXDKKQOXB7YARDS71Q2"][S3BK(CSTR):"s3small1"][S3K
Y(CSTR):"hello1"][CBID(UI64):0x50C4F7AC2BC8EDF7][CSIZ(UI64):0
][AVER(UI32):10][ATIM(UI64):1405631878959669][ATYP(FC32):SPUT
][ANID(UI32):12872812][AMID(FC32):S3RQ][ATID(UI64):1579224144
102530435]]
```
The audit message contains information about the event being recorded, as well as information about the audit message itself.

To identify which event is recorded by the audit message, look for the ATYP attribute (highlighted below):

```
2014-07-17T21:17:58.959669
[AUDT:[RSLT(FC32):SUCS][TIME(UI64):246979][S3AI(CSTR):"bc644d
381a87d6cc216adcd963fb6f95dd25a38aa2cb8c9a358e8c5087a6af5f"][
S3AK(CSTR):"UJXDKKQOXB7YARDS71Q2"][S3BK(CSTR):"s3small1"][S3K
Y(CSTR):"hello1"][CBID(UI64):0x50C4F7AC2BC8EDF7][CSIZ(UI64):0
][AVER(UI32):10][ATIM(UI64):1405631878959669][ATYP(FC32):SP
UT][ANID(UI32):12872812][AMID(FC32):S3RQ][ATID(UI64):1579224
144102530435]]
```
The value of the ATYP attribute is [SPUT](#page-360-0). SPUT represents an S3 PUT transaction, which logs the ingest of an object to a bucket.

The following audit message also shows the bucket to which the object is associated:

```
2014-07-17T21:17:58.959669
[AUDT:[RSLT(FC32):SUCS][TIME(UI64):246979][S3AI(CSTR):"bc644d
381a87d6cc216adcd963fb6f95dd25a38aa2cb8c9a358e8c5087a6af5f"][
S3AK(CSTR):"UJXDKKQOXB7YARDS71Q2"][S3BK\(CSTR\):"s3small1"][S3
KY(CSTR):"hello1"][CBID(UI64):0x50C4F7AC2BC8EDF7][CSIZ(UI64):
0][AVER(UI32):10][ATIM(UI64):1405631878959669][ATYP(FC32):SPU
T][ANID(UI32):12872812][AMID(FC32):S3RQ][ATID(UI64):157922414
4102530435]]
```
To discover when the PUT event occurred, note the Universal Coordinated Time (UTC) timestamp at the beginning of the audit message. This value is a human-readable version of the ATIM attribute of the audit message itself:

#### **2014-07-17T21:17:58.959669**

```
[AUDT:[RSLT(FC32):SUCS][TIME(UI64):246979][S3AI(CSTR):"bc644d
381a87d6cc216adcd963fb6f95dd25a38aa2cb8c9a358e8c5087a6af5f"][
S3AK(CSTR):"UJXDKKQOXB7YARDS71Q2"][S3BK(CSTR):"s3small1"][S3K
Y(CSTR):"hello1"][CBID(UI64):0x50C4F7AC2BC8EDF7][CSIZ(UI64):0
][AVER(UI32):10][ATIM\(UI64\):1405631878959669][ATYP(FC32):SP
UT][ANID(UI32):12872812][AMID(FC32):S3RQ][ATID(UI64):15792241
44102530435]]
```
ATIM records the time, in microseconds, since the beginning of the UNIX epoch. In the example, the value 1405631878959669 translates to Thursday, 17-Jul-2014 21:17:59 UTC.

# **Audit messages and the object lifecycle**

# **When are audit message generated?**

Audit messages are generated each time an object is ingested, retrieved, or deleted. You

can identify these transactions in the audit log by locating API-specific (S3 or Swift) audit messages.

Audit messages are linked through identifiers specific to each protocol.

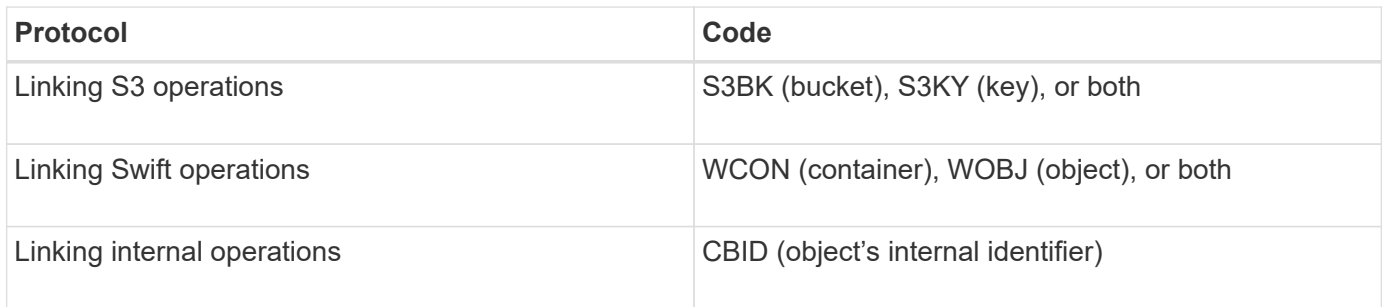

### **Timing of audit messages**

Because of factors such as timing differences between grid nodes, object size, and network delays, the order of audit messages generated by the different services can vary from that shown in the examples in this section.

# **Archive Nodes**

The series of audit messages generated when an Archive Node sends object data to an external archival storage system is similar to that for Storage Nodes except that there is no SCMT (Store Object Commit) message, and the ATCE (Archive Object Store Begin) and ASCE (Archive Object Store End) messages are generated for each archived copy of object data.

The series of audit messages generated when an Archive Node retrieves object data from an external archival storage system is similar to that for Storage Nodes except that the ARCB (Archive Object Retrieve Begin) and ARCE (Archive Object Retrieve End) messages are generated for each retrieved copy of object data.

The series of audit messages generated when an Archive Node deletes object data from an external archival storage system is similar to that for Storage Nodes except that there is no SREM (Object Store Remove) message, and there is an AREM (Archive Object Remove) message for each delete request.

# **Object ingest transactions**

You can identify client ingest transactions in the audit log by locating API-specific (S3 or Swift) audit messages.

Not all audit messages generated during an ingest transaction are listed in the following tables. Only the messages required to trace the ingest transaction are included.

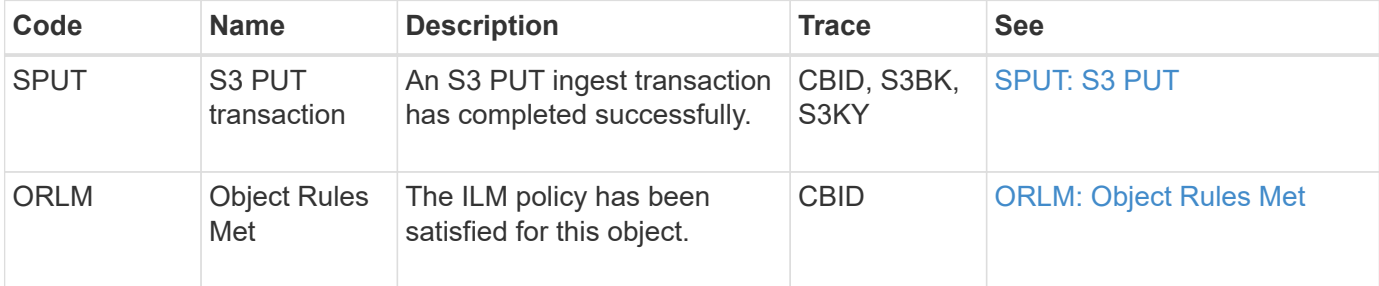

# **S3 ingest audit messages**

#### **Swift ingest audit messages**

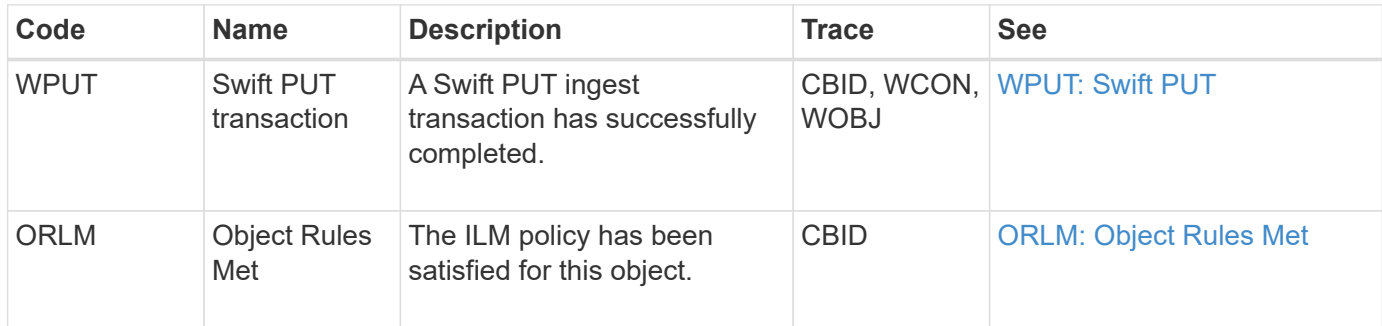

#### **Example: S3 object ingest**

The series of audit messages below is an example of the audit messages generated and saved to the audit log when an S3 client ingests an object to a Storage Node (LDR service).

In this example, the active ILM policy includes the Make 2 Copies ILM rule.

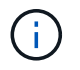

Not all audit messages generated during a transaction are listed in the example below. Only those related to the S3 ingest transaction (SPUT) are listed.

This example assumes that an S3 bucket has been previously created.

### **SPUT: S3 PUT**

The SPUT message is generated to indicate that an S3 PUT transaction has been issued to create an object in a specific bucket.

```
2017 - 07 -17T21:17:58.959669[AUDT:[RSLT(FC32):SUCS][TIME(UI64):25771][SAIP(IPAD):"10
.96.112.29"][S3AI(CSTR):"70899244468554783528"][SACC(CSTR):"test"][S3AK(CS
TR):"SGKHyalRU_5cLflqajtaFmxJn946lAWRJfBF33gAOg=="][SUSR(CSTR):"urn:sgws:i
dentity::70899244468554783528:root"][SBAI(CSTR):"70899244468554783528"][SB
AC(CSTR):"test"][S3BK(CSTR):"example"][S3KY(CSTR):"testobject-0-
3"][CBID\(UI64\):0x8EF52DF8025E63A8][CSIZ(UI64):30720][AVER(UI32):10][ATIM
(UI64):150032627859669][ATYP\(FC32\):SPUT][ANID(UI32):12086324][AMID(FC32)
:S3RQ][ATID(UI64):14399932238768197038]]
```
### **ORLM: Object Rules Met**

The ORLM message indicates that the ILM policy has been satisfied for this object. The message includes the object's CBID and the name of the ILM rule that was applied.

For replicated objects, the LOCS field includes the LDR node ID and volume ID of the object locations.

```
2019-07-
17T21:18:31.230669[AUDT:[CBID\(UI64\):0x50C4F7AC2BC8EDF7][RULE(CSTR):"Make
2 Copies"][STAT(FC32):DONE][CSIZ(UI64):0][UUID(CSTR):"0B344E18-98ED-4F22-
A6C8-A93ED68F8D3F"][LOCS(CSTR):"CLDI 12828634 2148730112, CLDI 12745543
2147552014"][RSLT(FC32):SUCS][AVER(UI32):10][ATYP\(FC32\):ORLM][ATIM(UI64)
:1563398230669][ATID(UI64):15494889725796157557][ANID(UI32):13100453][AMID
(FC32):BCMS]]
```
For erasure-coded objects, the LOCS field includes the erasure-coding profile ID and the erasure coding group ID

2019-02-23T01:52:54.647537 [AUDT:[CBID(UI64):0xFA8ABE5B5001F7E2][RULE(CSTR):"EC\_2\_plus\_1"][STAT(FC32) :DONE][CSIZ(UI64):10000][UUID(CSTR):"E291E456-D11A-4701-8F51- D2F7CC9AFECA"][LOCS(CSTR):"CLEC 1 A471E45D-A400-47C7-86AC-12E77F229831"][RSLT(FC32):SUCS][AVER(UI32):10][ATIM(UI64):1550929974537]\[ ATYP\(FC32\):ORLM\][ANID(UI32):12355278][AMID(FC32):ILMX][ATID(UI64):41685 59046473725560]]

The PATH field includes S3 bucket and key information or Swift container and object information, depending on which API was used.

```
2019-09-15.txt:2018-01-24T13:52:54.131559
[AUDT:[CBID(UI64):0x82704DFA4C9674F4][RULE(CSTR):"Make 2
Copies"][STAT(FC32):DONE][CSIZ(UI64):3145729][UUID(CSTR):"8C1C9CAC-22BB-
4880-9115-
CE604F8CE687"][PATH(CSTR):"frisbee_Bucket1/GridDataTests151683676324774_1_
1vf9d"][LOCS(CSTR):"CLDI 12525468, CLDI
12222978"][RSLT(FC32):SUCS][AVER(UI32):10][ATIM(UI64):1568555574559][ATYP(
FC32):ORLM][ANID(UI32):12525468][AMID(FC32):OBDI][ATID(UI64):3448338865383
69336]]
```
### **Object delete transactions**

You can identify object delete transactions in the audit log by locating API-specific (S3 and Swift) audit messages.

Not all audit messages generated during a delete transaction are listed in the following tables. Only messages required to trace the delete transaction are included.

#### **S3 delete audit messages**

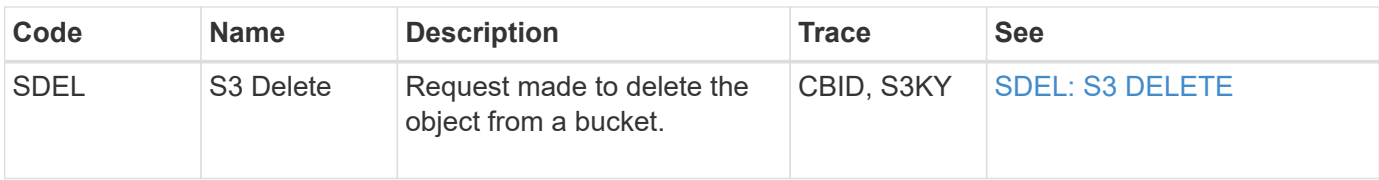

### **Swift delete audit messages**

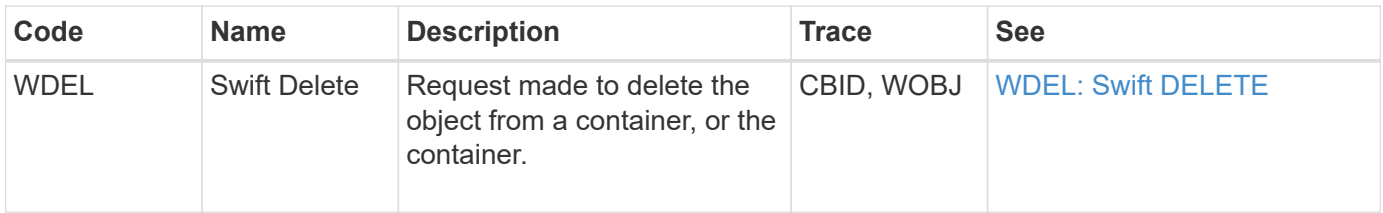

#### **Example: S3 object deletion**

When an S3 client deletes an object from a Storage Node (LDR service), an audit message is generated and saved to the audit log.

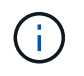

Not all audit messages generated during a delete transaction are listed in the example below. Only those related to the S3 delete transaction (SDEL) are listed.

# **SDEL: S3 Delete**

Object deletion begins when the client sends a DeleteObject request to an LDR service. The message contains the bucket from which to delete the object and the object's S3 Key, which is used to identify the object.

```
2017-07-
```

```
17T21:17:58.959669[AUDT:[RSLT(FC32):SUCS][TIME(UI64):14316][SAIP(IPAD):"10
.96.112.29"][S3AI(CSTR):"70899244468554783528"][SACC(CSTR):"test"][S3AK(CS
TR):"SGKHyalRU_5cLflqajtaFmxJn946lAWRJfBF33gAOg=="][SUSR(CSTR):"urn:sgws:i
dentity::70899244468554783528:root"][SBAI(CSTR):"70899244468554783528"][SB
AC(CSTR):"test"]\[S3BK\(CSTR\):"example"\]\[S3KY\(CSTR\):"testobject-0-
7"\][CBID\(UI64\):0x339F21C5A6964D89][CSIZ(UI64):30720][AVER(UI32):10][ATI
M(UI64):150032627859669][ATYP\(FC32\):SDEL][ANID(UI32):12086324][AMID(FC32
):S3RQ][ATID(UI64):4727861330952970593]]
```
### **Object retrieve transactions**

You can identify object retrieve transactions in the audit log by locating API-specific (S3 and Swift) audit messages.

Not all audit messages generated during a retrieve transaction are listed in the following tables. Only messages required to trace the retrieve transaction are included.

#### **S3 retrieval audit messages**

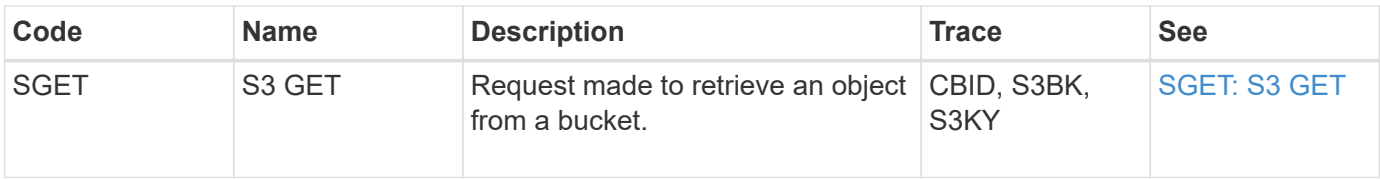

# **Swift retrieval audit messages**

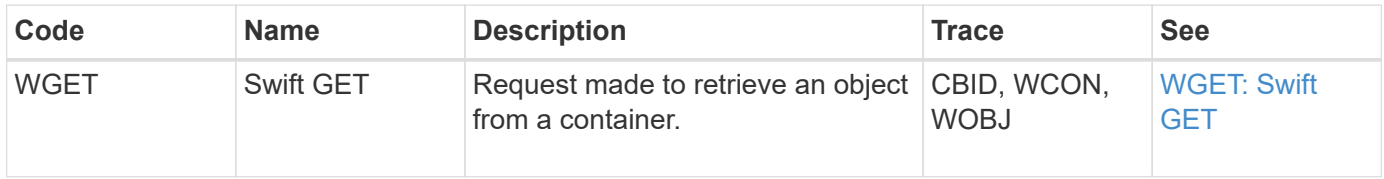

### **Example: S3 object retrieval**

When an S3 client retrieves an object from a Storage Node (LDR service), an audit message is generated and saved to the audit log.

Note that not all audit messages generated during a transaction are listed in the example below. Only those related to the S3 retrieval transaction (SGET) are listed.

# **SGET: S3 GET**

Object retrieval begins when the client sends a GetObject request to an LDR service. The message contains the bucket from which to retrieve the object and the object's S3 Key, which is used to identify the object.

```
2017-09-20T22:53:08.782605
[AUDT:[RSLT(FC32):SUCS][TIME(UI64):47807][SAIP(IPAD):"10.96.112.26"][S3AI(
CSTR):"43979298178977966408"][SACC(CSTR):"s3-account-
a"][S3AK(CSTR): "SGKHt7GzEcu0yXhFhT_rL5mep4nJt1w75GBh-
O_FEw=="][SUSR(CSTR):"urn:sgws:identity::43979298178977966408:root"][SBAI(
CSTR):"43979298178977966408"][SBAC(CSTR):"s3-account-
a"]\[S3BK\(CSTR\):"bucket-
anonymous"\]\[S3KY\(CSTR\):"Hello.txt"\][CBID(UI64):0x83D70C6F1F662B02][CS
IZ(UI64):12][AVER(UI32):10][ATIM(UI64):1505947988782605]\[ATYP\(FC32\):SGE
T\][ANID(UI32):12272050][AMID(FC32):S3RQ][ATID(UI64):17742374343649889669]
\mathbf{I}
```
If the bucket policy allows, a client can anonymously retrieve objects, or can retrieve objects from a bucket that is owned by a different tenant account. The audit message contains information about the bucket owner's tenant account so that you can track these anonymous and cross-account requests.

In the following example message, the client sends a GetObject request for an object stored in a bucket that they don't own. The values for SBAI and SBAC record the bucket owner's tenant account ID and name, which differs from the tenant account ID and name of the client recorded in S3AI and SACC.

```
2017-09-20T22:53:15.876415
[AUDT:[RSLT(FC32):SUCS][TIME(UI64):53244][SAIP(IPAD):"10.96.112.26"]\[S3AI
\(\C{CSTR}\):"17915054115450519830"\]\[SACC\(CSTR\):"s3-account-
b"\][S3AK(CSTR):"SGKHpoblWlP_kBkqSCbTi754Ls8lBUog67I2LlSiUg=="][SUSR(CSTR)
:"urn:sgws:identity::17915054115450519830:root"]\[SBAI\(CSTR\):"4397929817
8977966408"\]\[SBAC\(CSTR\):"s3-account-a"\][S3BK(CSTR):"bucket-
anonymous"][S3KY(CSTR):"Hello.txt"][CBID(UI64):0x83D70C6F1F662B02][CSIZ(UI
64):12][AVER(UI32):10][ATIM(UI64):1505947995876415][ATYP(FC32):SGET][ANID(
UI32):12272050][AMID(FC32):S3RQ][ATID(UI64):6888780247515624902]]
```
#### **Example: S3 Select on an object**

When an S3 client issues an S3 Select query on an object, audit messages are generated and saved to the audit log.

Note that not all audit messages generated during a transaction are listed in the example below. Only those related to the S3 Select transaction (SelectObjectContent) are listed.

Each query results in two audit messages: one that performs the authorization of the S3 Select request (the S3SR field is set to "select") and a subsequent standard GET operation that retrieves the data from storage during processing.

```
2021-11-08T15:35:30.750038
[AUDT:[RSLT(FC32):SUCS][CNID(UI64):1636385730715700][TIME(UI64):29173][SAI
P(IPAD):"192.168.7.44"][S3AI(CSTR):"63147909414576125820"][SACC(CSTR):"Ten
ant1636027116"][S3AK(CSTR):"AUFD1XNVZ905F3TW7KSU"][SUSR(CSTR):"urn:sgws:id
entity::63147909414576125820:root"][SBAI(CSTR):"63147909414576125820"][SBA
C(CSTR):"Tenant1636027116"][S3BK(CSTR):"619c0755-9e38-42e0-a614-
05064f74126d"][S3KY(CSTR):"SUB-
EST2020_ALL.csv"][CBID(UI64):0x0496F0408A721171][UUID(CSTR):"D64B1A4A-
9F01-4EE7-B133-
08842A099628"][CSIZ(UI64):0][S3SR(CSTR):"select"][AVER(UI32):10][ATIM(UI64
):1636385730750038][ATYP(FC32):SPOS][ANID(UI32):12601166][AMID(FC32):S3RQ]
[ATID(UI64):1363009709396895985]]
```
2021-11-08T15:35:32.604886 [AUDT:[RSLT(FC32):SUCS][CNID(UI64):1636383069486504][TIME(UI64):430690][SA IP(IPAD):"192.168.7.44"][HTRH(CSTR):"{\"x-forwardedfor\":\"unix:\"}"][S3AI(CSTR):"63147909414576125820"][SACC(CSTR):"Tenant16 36027116"][S3AK(CSTR):"AUFD1XNVZ905F3TW7KSU"][SUSR(CSTR):"urn:sgws:identit y::63147909414576125820:root"][SBAI(CSTR):"63147909414576125820"][SBAC(CST R):"Tenant1636027116"][S3BK(CSTR):"619c0755-9e38-42e0-a614- 05064f74126d"][S3KY(CSTR):"SUB-EST2020\_ALL.csv"][CBID(UI64):0x0496F0408A721171][UUID(CSTR):"D64B1A4A-9F01-4EE7-B133- 08842A099628"][CSIZ(UI64):10185581][MTME(UI64):1636380348695262][AVER(UI32 ):10][ATIM(UI64):1636385732604886][ATYP(FC32):SGET][ANID(UI32):12733063][A MID(FC32):S3RQ][ATID(UI64):16562288121152341130]]

# **Metadata update messages**

Audit messages are generated when an S3 client updates an object's metadata.

#### **S3 metadata update audit messages**

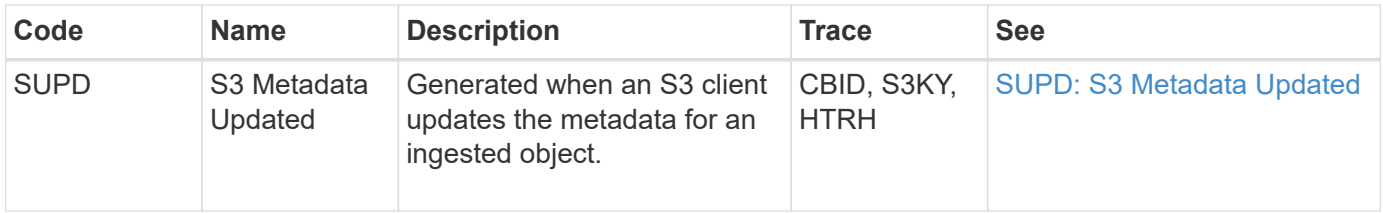

### **Example: S3 metadata update**

The example shows a successful transaction to update the metadata for an existing S3 object.

# **SUPD: S3 Metadata Update**

The S3 client makes a request (SUPD) to update the specified metadata  $(x - amz - meta - \n)$  for the S3 object (S3KY). In this example, request headers are included in the field HTRH because it has been configured as an audit protocol header (**CONFIGURATION** > **Monitoring** > **Audit and syslog server**). See [Configure audit](#page-174-0) [messages and log destinations](#page-174-0).

```
2017-07-11T21:54:03.157462
[AUDT:[RSLT(FC32):SUCS][TIME(UI64):17631][SAIP(IPAD):"10.96.100.254"]
[HTRH(CSTR):"{\"accept-encoding\":\"identity\",\"authorization\":\"AWS
LIUF17FGJARQHPY2E761:jul/hnZs/uNY+aVvV0lTSYhEGts=\",
\"content-length\":\"0\",\"date\":\"Tue, 11 Jul 2017 21:54:03
GMT\",\"host\":\"10.96.99.163:18082\",
\"user-agent\":\"aws-cli/1.9.20 Python/2.7.6 Linux/3.13.0-119-generic
botocore/1.3.20\",
\"x-amz-copy-source\":\"/testbkt1/testobj1\",\"x-amz-metadata-
directive\":\"REPLACE\",\"x-amz-meta-city\":\"Vancouver\"}"]
[S3AI(CSTR):"20956855414285633225"][SACC(CSTR):"acct1"][S3AK(CSTR):"SGKHyy
v9ZQqWRbJSQc5vI7mgioJwrdplShE02AUaww=="]
[SUSR(CSTR):"urn:sgws:identity::20956855414285633225:root"]
[SBAI(CSTR):"20956855414285633225"][SBAC(CSTR):"acct1"][S3BK(CSTR):"testbk
t1"]
[S3KY(CSTR):"testobj1"][CBID(UI64):0xCB1D5C213434DD48][CSIZ(UI64):10][AVER
(UI32):10]
[ATIM(UI64):1499810043157462][ATYP(FC32):SUPD][ANID(UI32):12258396][AMID(F
C32):S3RQ]
[ATID(UI64):8987436599021955788]]
```
# **Audit messages**

# **Audit messages: Overview**

Detailed descriptions of audit messages returned by the system are listed in the following sections. Each audit message is first listed in a table that groups related messages by the class of activity that the message represents. These groupings are useful both for understanding the types of activities that are audited, and for selecting the desired type of audit message filtering.

The audit messages are also listed alphabetically by their four-character codes. This alphabetic list enables you to find information about specific messages.

The four-character codes used throughout this chapter are the ATYP values found in the audit messages as shown in the following example message:

```
2014-07-17T03:50:47.484627
\[AUDT:[RSLT(FC32):VRGN][AVER(UI32):10][ATIM(UI64):1405569047484627][ATYP\
(FC32\):SYSU][ANID(UI32):11627225][AMID(FC32):ARNI][ATID(UI64):94457363265
00603516]]
```
For information about setting audit message levels, changing log destinations, and using an external syslog server for your audit information, see [Configure audit messages and log destinations](#page-174-0)

# **Audit message categories**

# **System audit messages**

The audit messages belonging to the system audit category are used for events related to the auditing system itself, grid node states, system-wide task activity (grid tasks), and service backup operations.

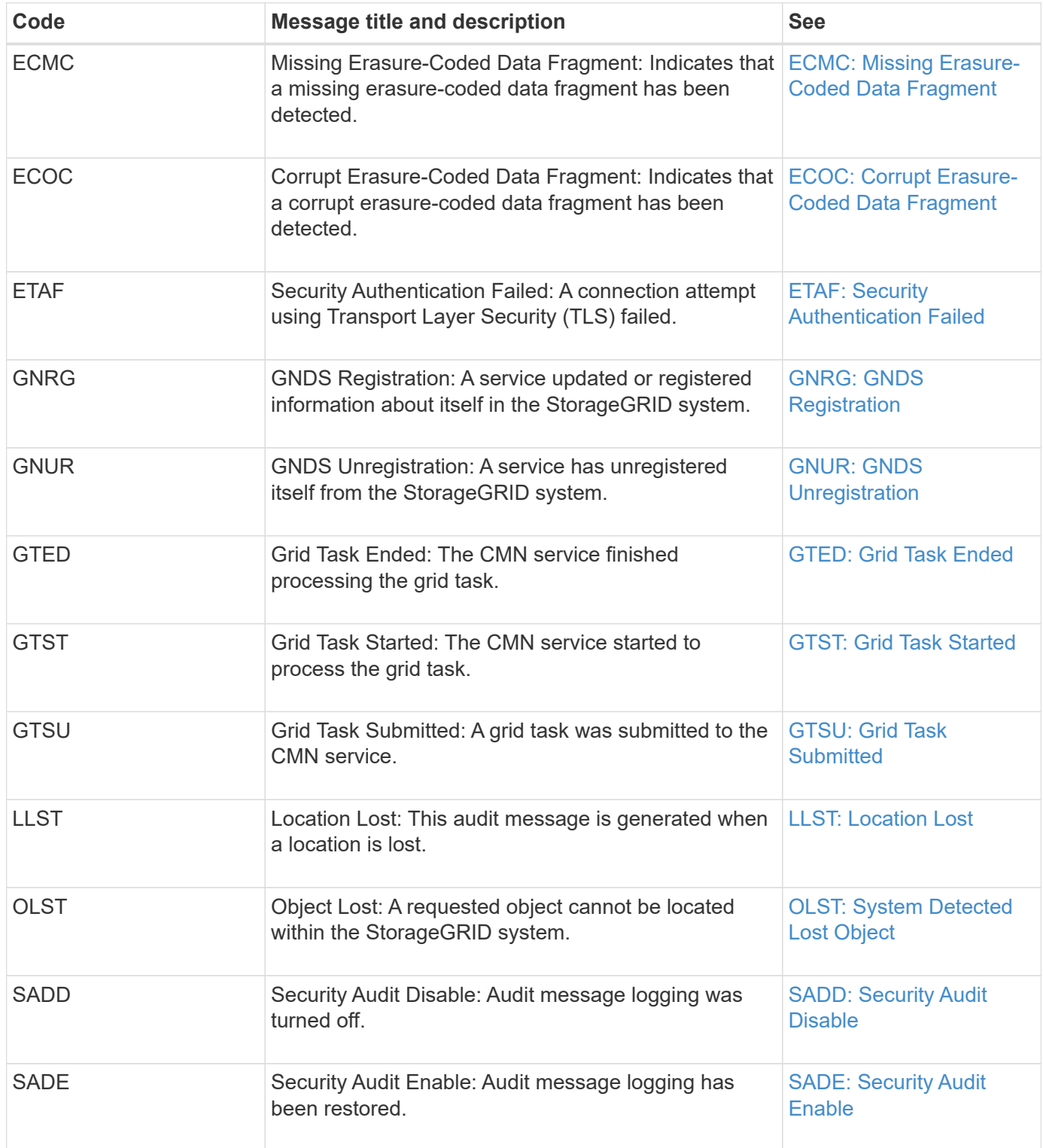
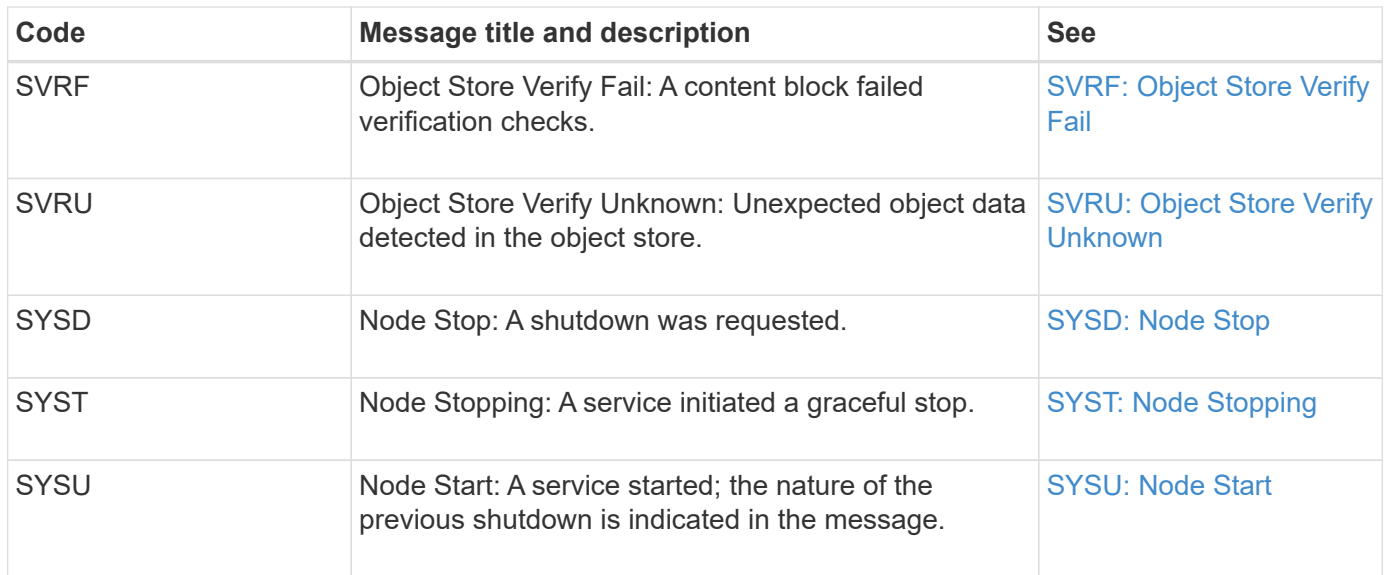

# **Object storage audit messages**

The audit messages belonging to the object storage audit category are used for events related to the storage and management of objects within the StorageGRID system. These include object storage and retrievals, grid-node to grid-node transfers, and verifications.

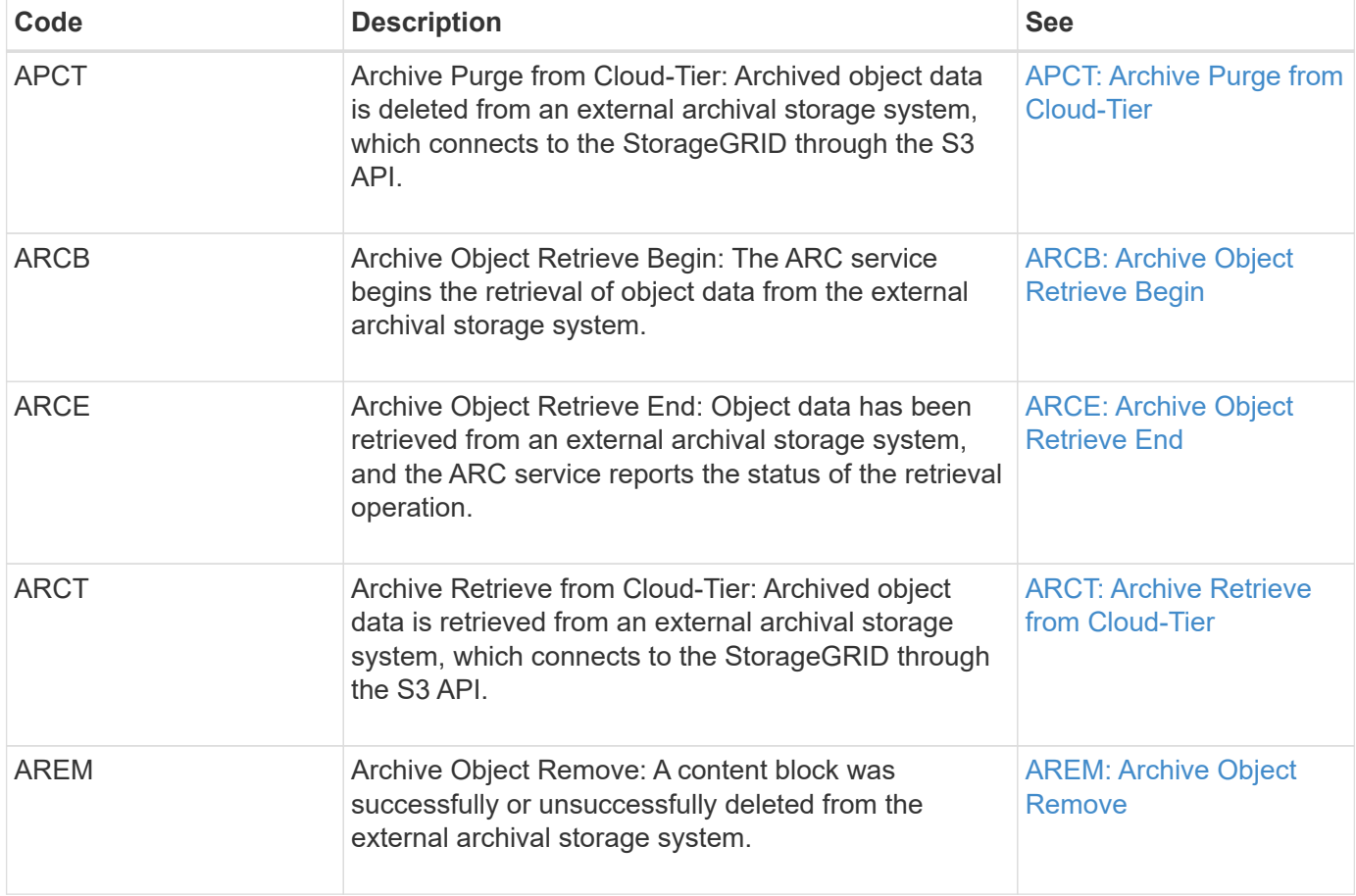

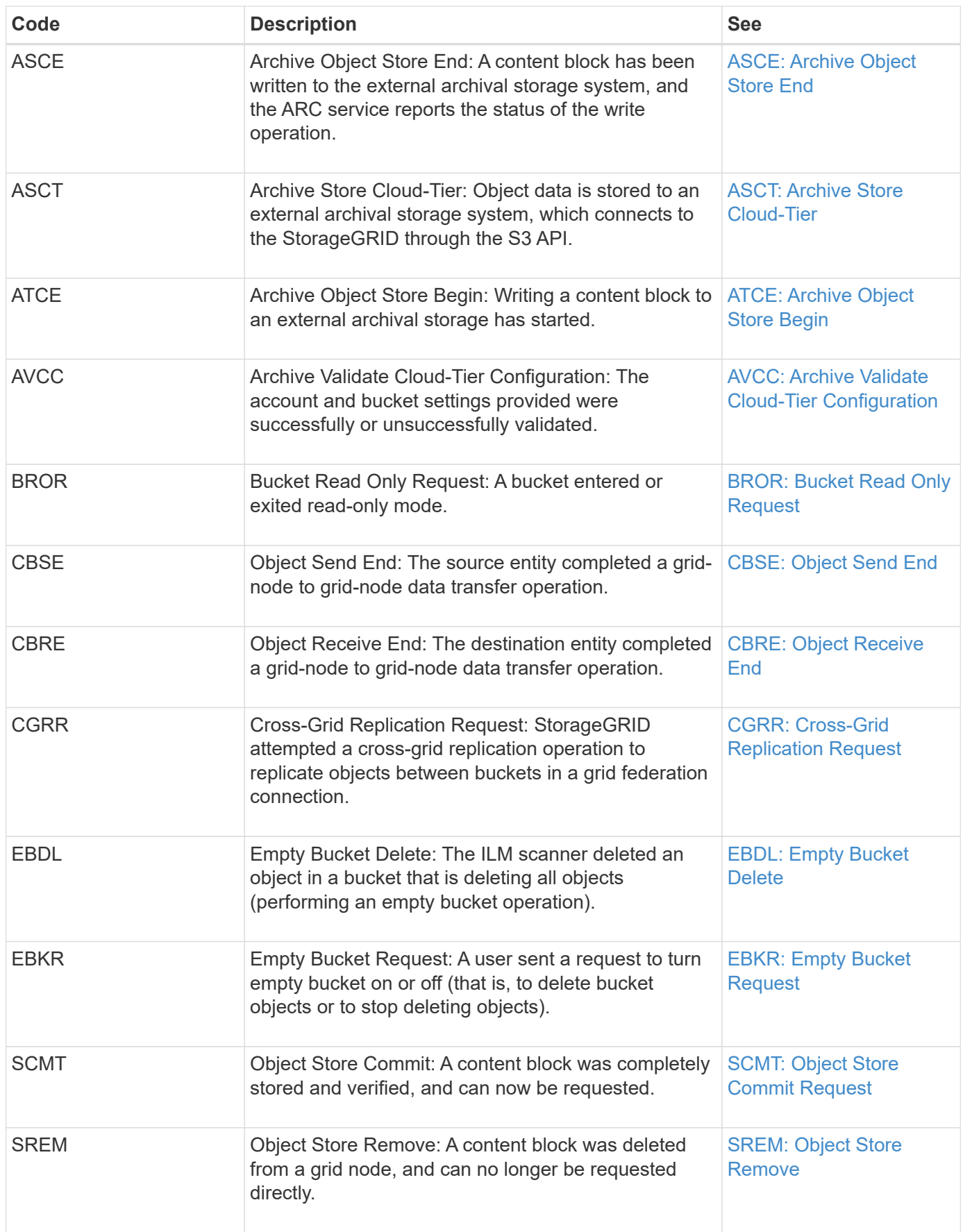

#### **Client read audit messages**

Client read audit messages are logged when an S3 or Swift client application makes a request to retrieve an object.

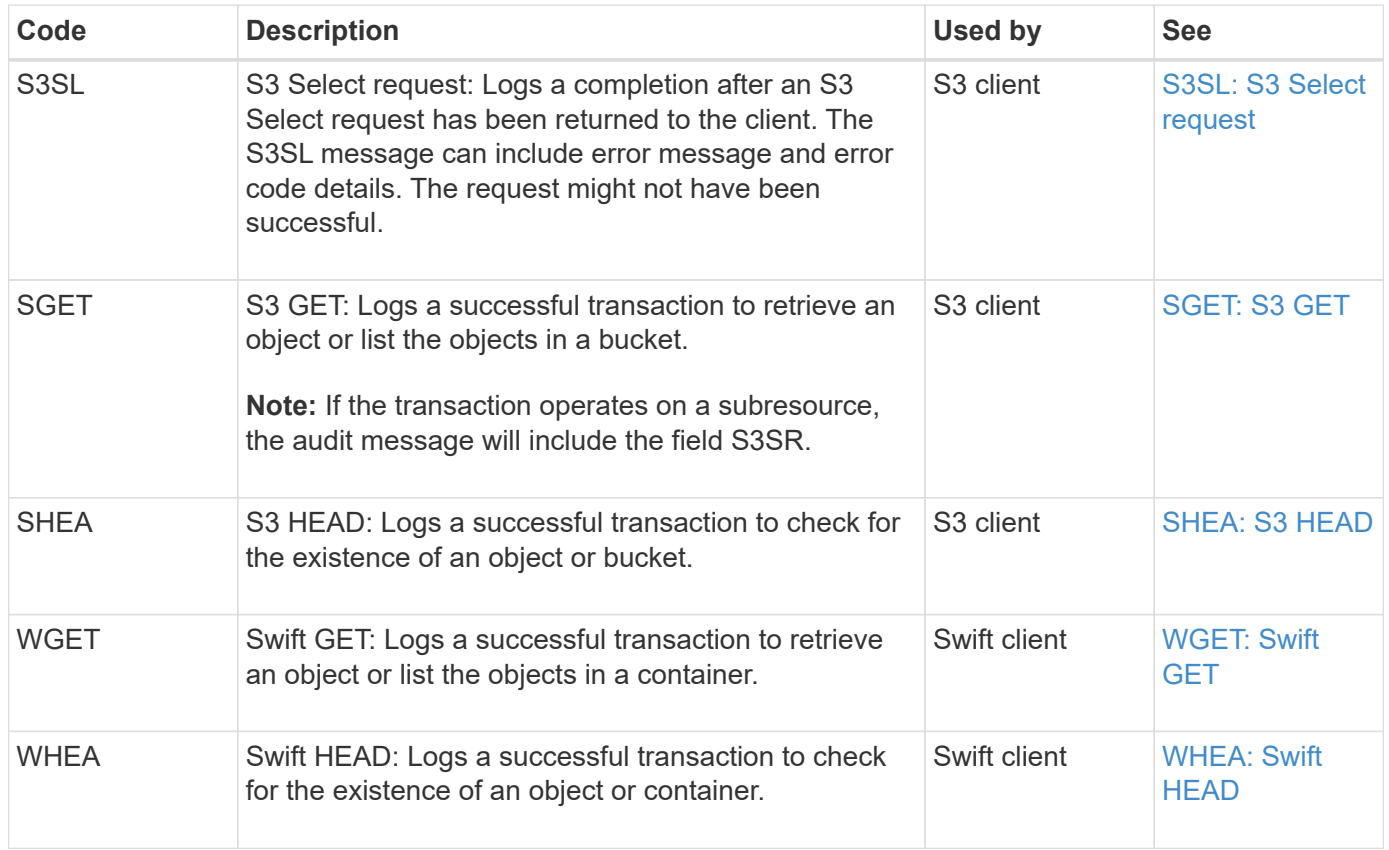

#### **Client write audit messages**

Client write audit messages are logged when an S3 or Swift client application makes a request to create or modify an object.

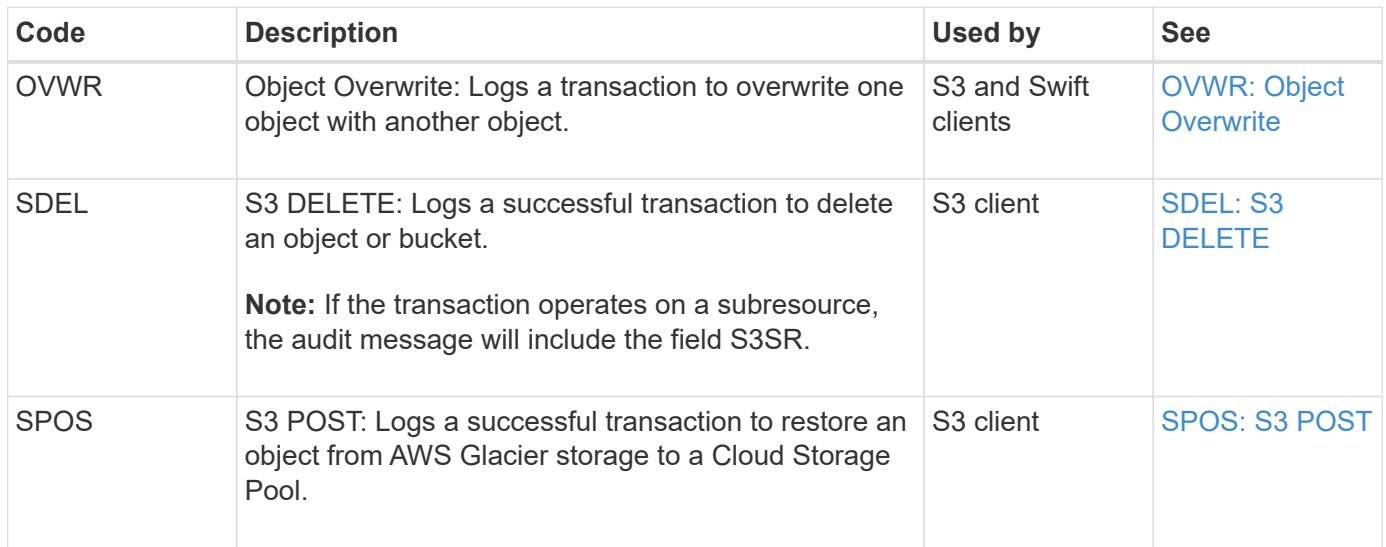

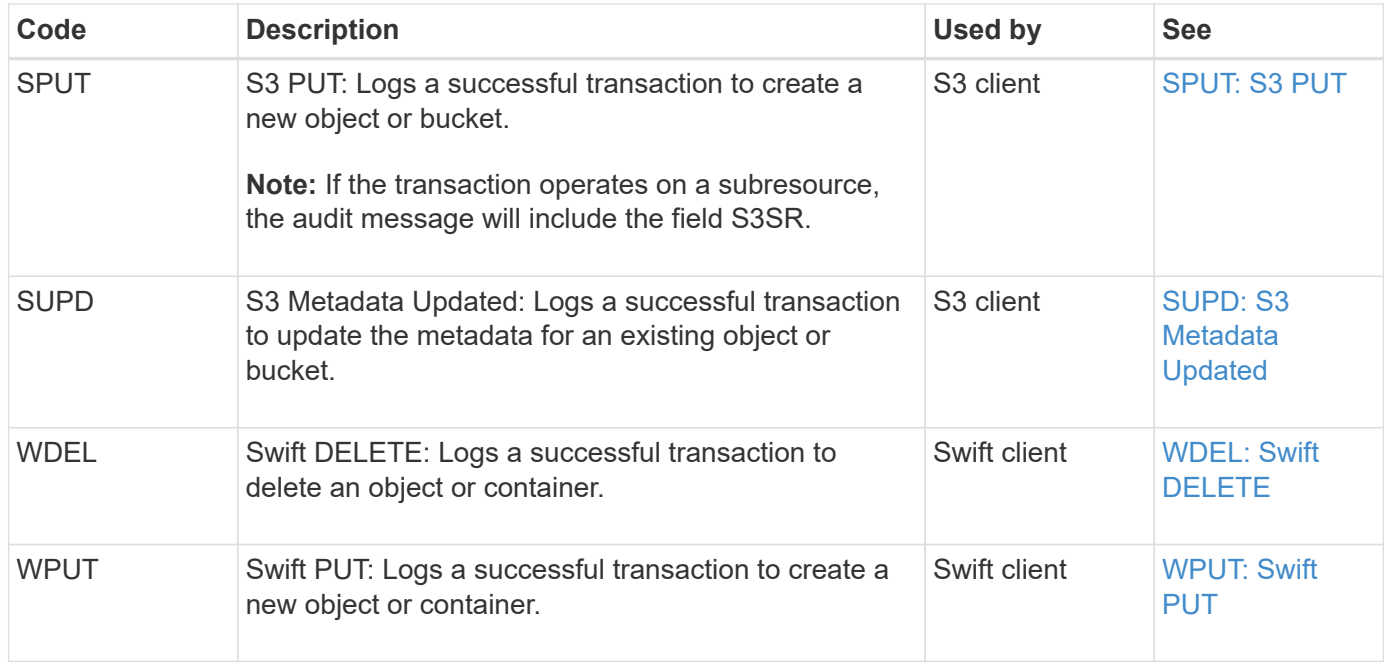

#### **Management audit message**

The Management category logs user requests to the Management API.

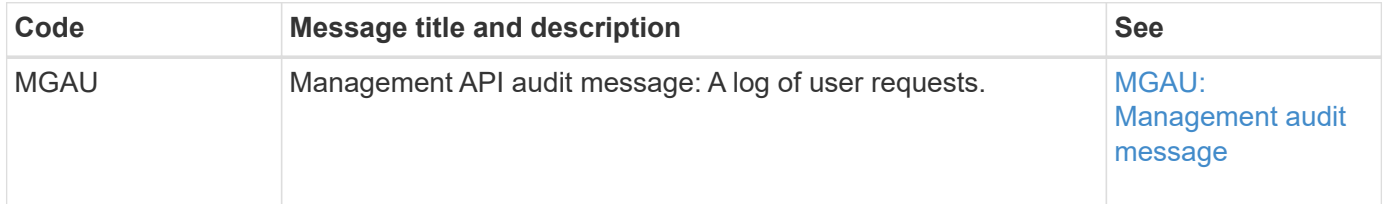

#### **ILM audit messages**

The audit messages belonging to the ILM audit category are used for events related to information lifecycle management (ILM) operations.

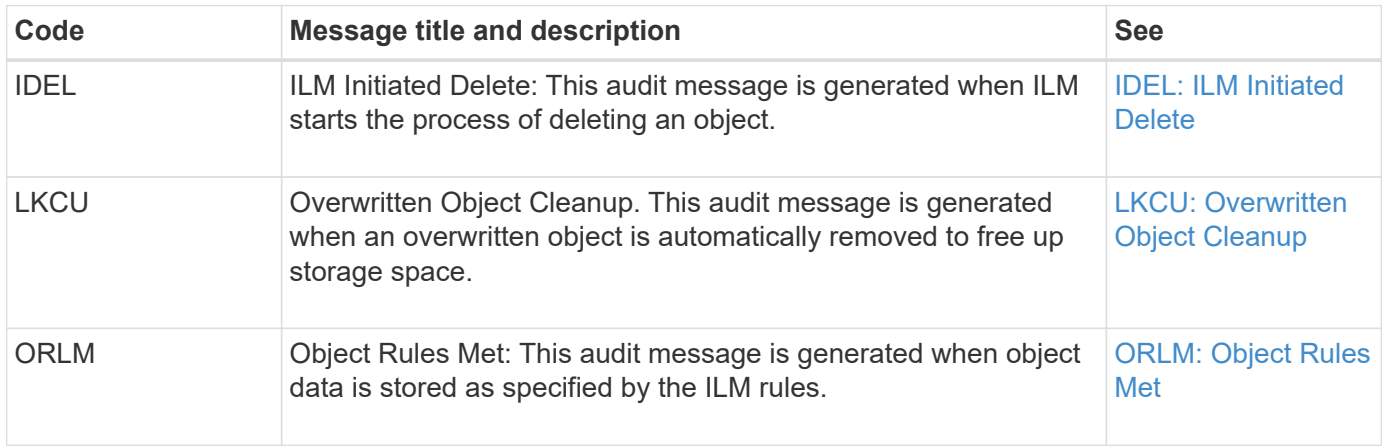

## **Audit message reference**

<span id="page-328-0"></span>This message is generated when archived object data is deleted from an external archival storage system, which connects to the StorageGRID through the S3 API.

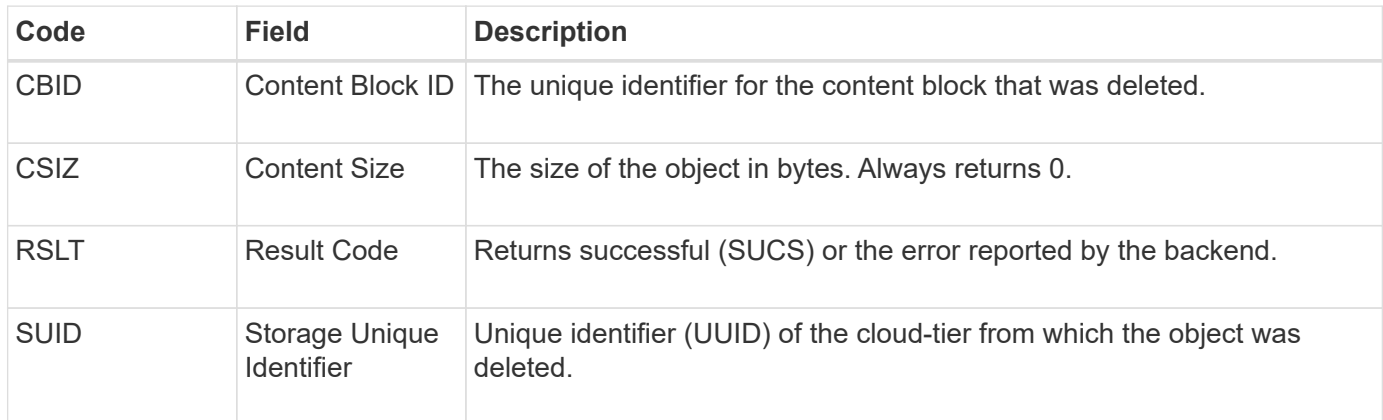

# <span id="page-328-1"></span>**ARCB: Archive Object Retrieve Begin**

This message is generated when a request is made to retrieve archived object data and the retrieval process begins. Retrieval requests are processed immediately, but can be reordered to improve efficiency of retrieval from linear media such as tape.

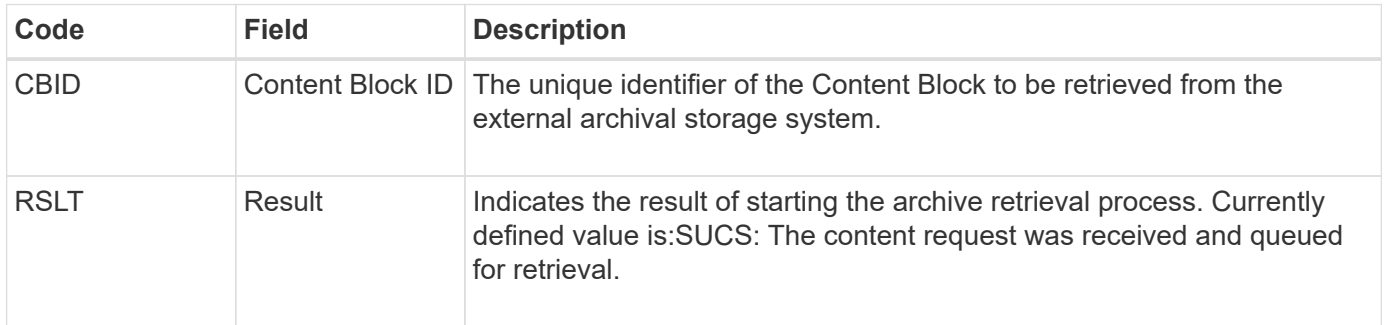

This audit message marks the time of an archive retrieval. It allows you to match the message with a corresponding ARCE end message to determine the duration of archive retrieval, and whether the operation was successful.

# <span id="page-328-2"></span>**ARCE: Archive Object Retrieve End**

This message is generated when an attempt by the Archive Node to retrieve object data from an external archival storage system completes. If successful, the message indicates that the requested object data has been completely read from the archive location, and was successfully verified. After the object data has been retrieved and verified, it is delivered to the requesting service.

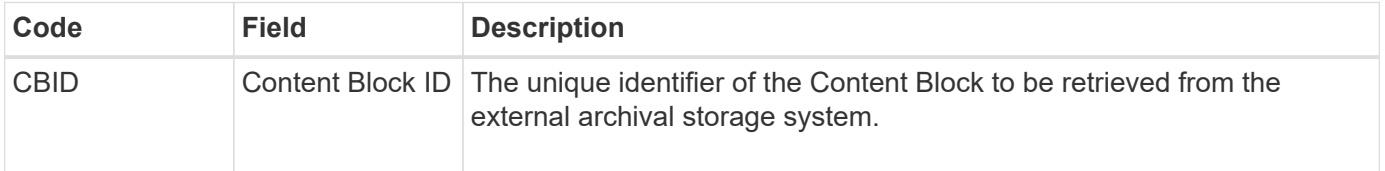

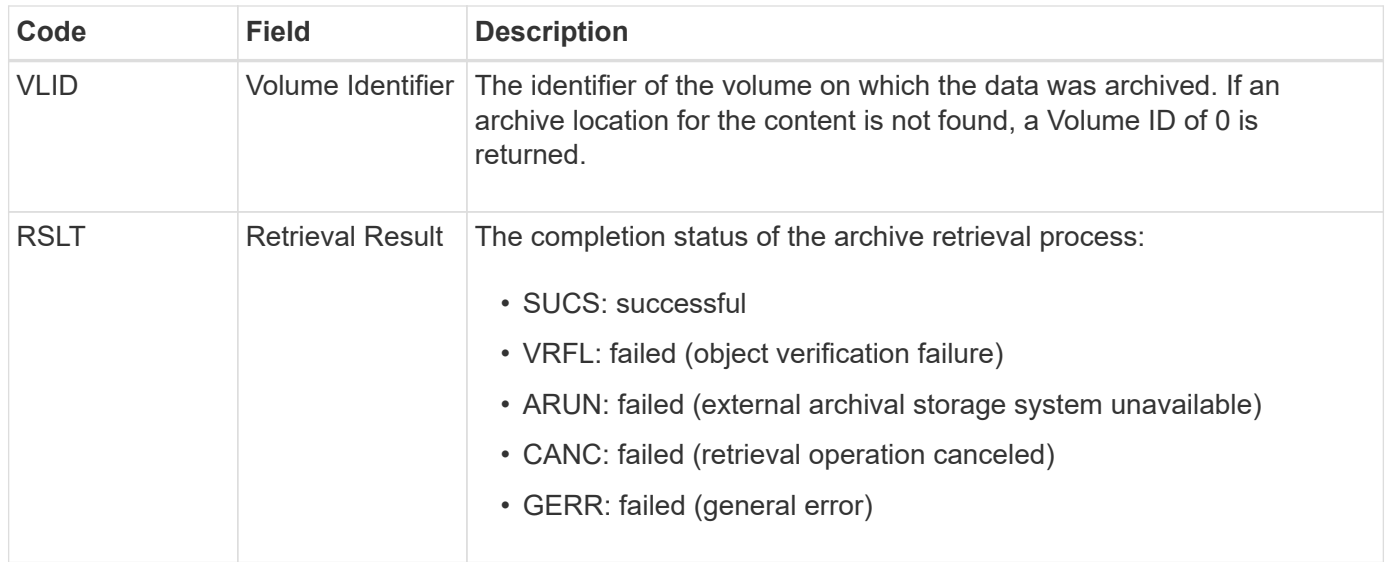

Matching this message with the corresponding ARCB message can indicate the time taken to perform the archive retrieval. This message indicates whether the retrieval was successful, and in the case of failure, the cause of the failure to retrieve the content block.

#### <span id="page-329-0"></span>**ARCT: Archive Retrieve from Cloud-Tier**

This message is generated when archived object data is retrieved from an external archival storage system, which connects to the StorageGRID through the S3 API.

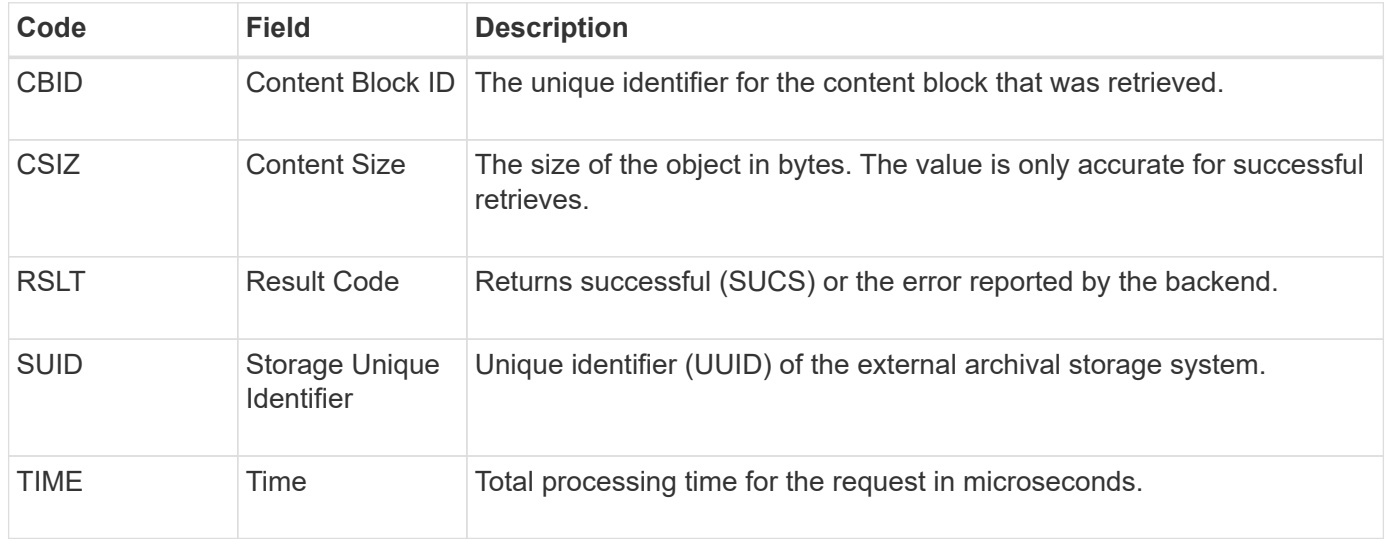

## <span id="page-329-1"></span>**AREM: Archive Object Remove**

The Archive Object Remove audit message indicates that a content block was successfully or unsuccessfully deleted from an Archive Node. If the result is successful, the Archive Node has successfully informed the external archival storage system that StorageGRID has released an object location. Whether the object is removed from the external archive storage system depends on the type of system and its configuration.

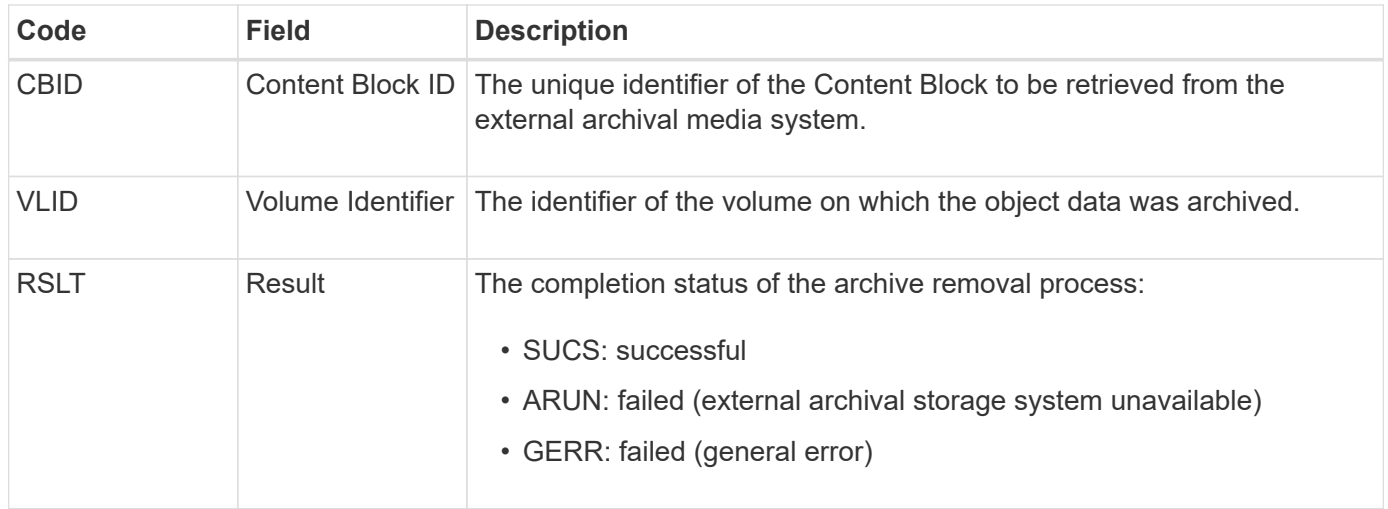

# <span id="page-330-0"></span>**ASCE: Archive Object Store End**

This message indicates that writing a content block to an external archival storage system has ended.

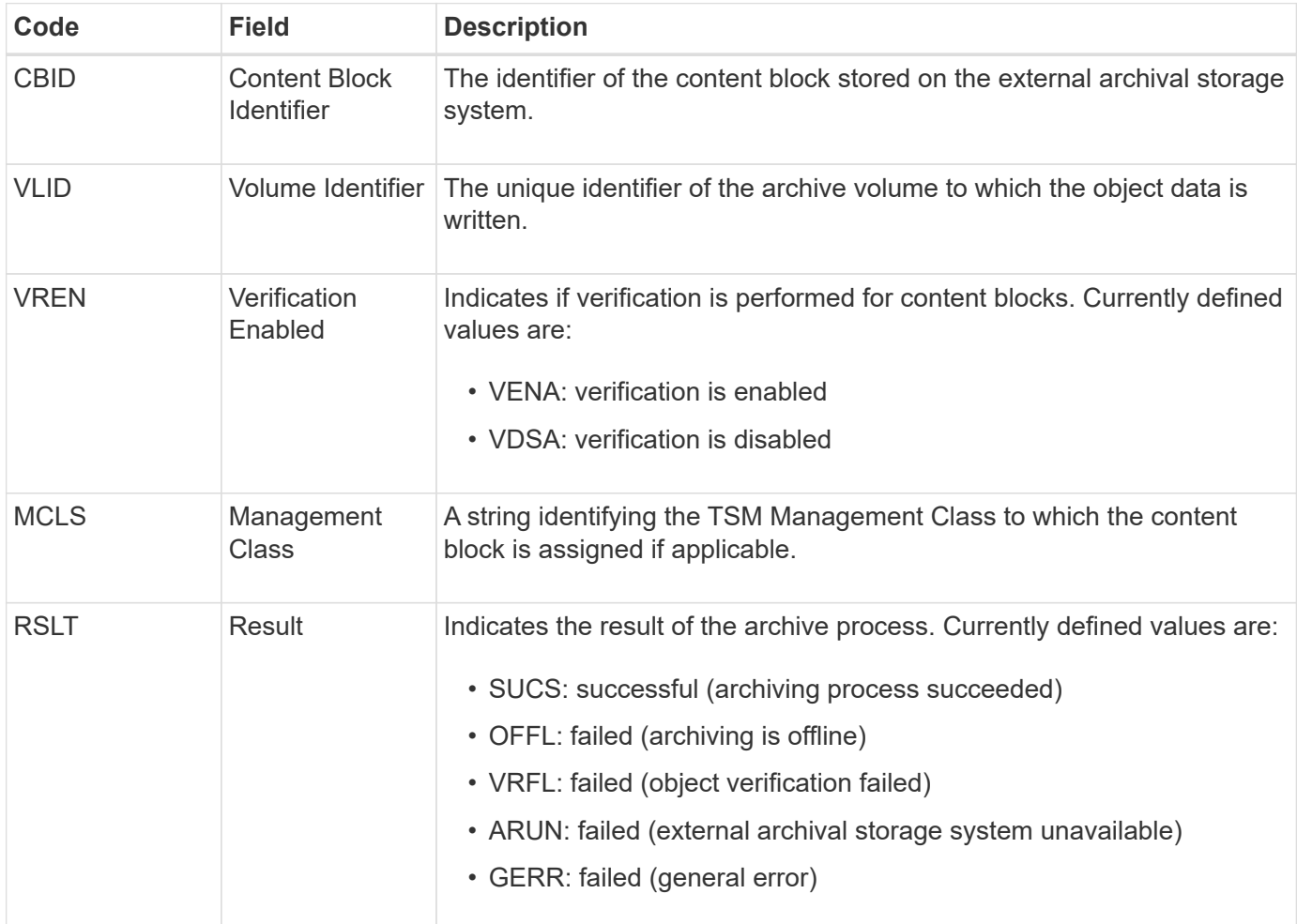

This audit message means that the specified content block has been written to the external archival storage system. If the write fails, the result provides basic troubleshooting information about where the failure occurred. More detailed information about archive failures can be found by examining Archive Node attributes in the StorageGRID system.

#### <span id="page-331-0"></span>**ASCT: Archive Store Cloud-Tier**

This message is generated when archived object data is stored to an external archival storage system, which connects to StorageGRID through the S3 API.

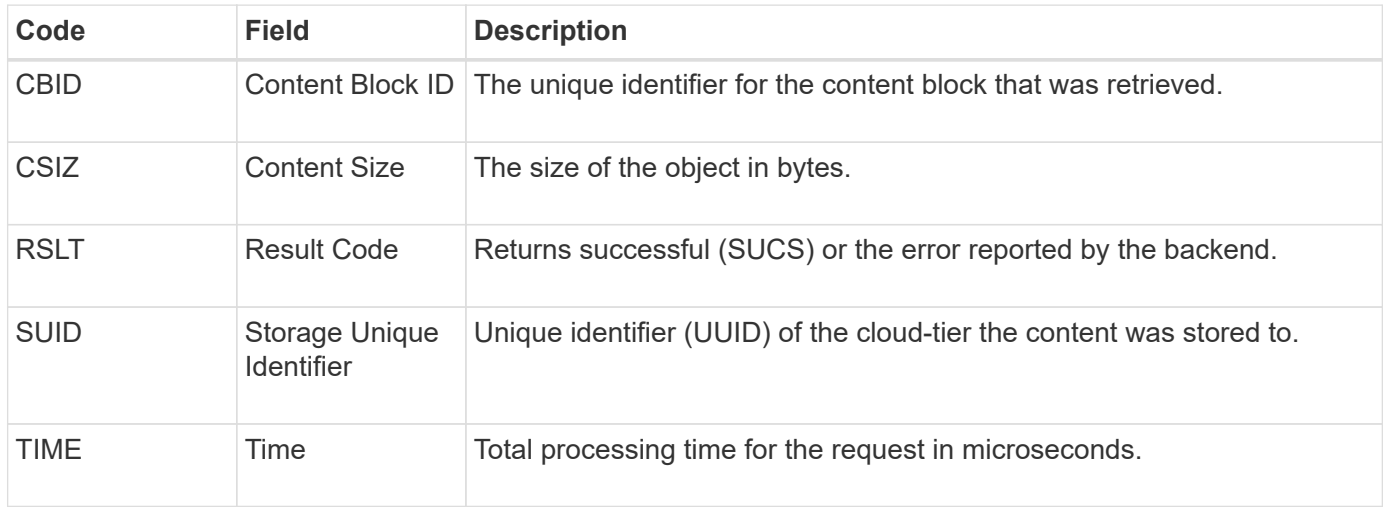

#### <span id="page-331-1"></span>**ATCE: Archive Object Store Begin**

This message indicates that writing a content block to an external archival storage has started.

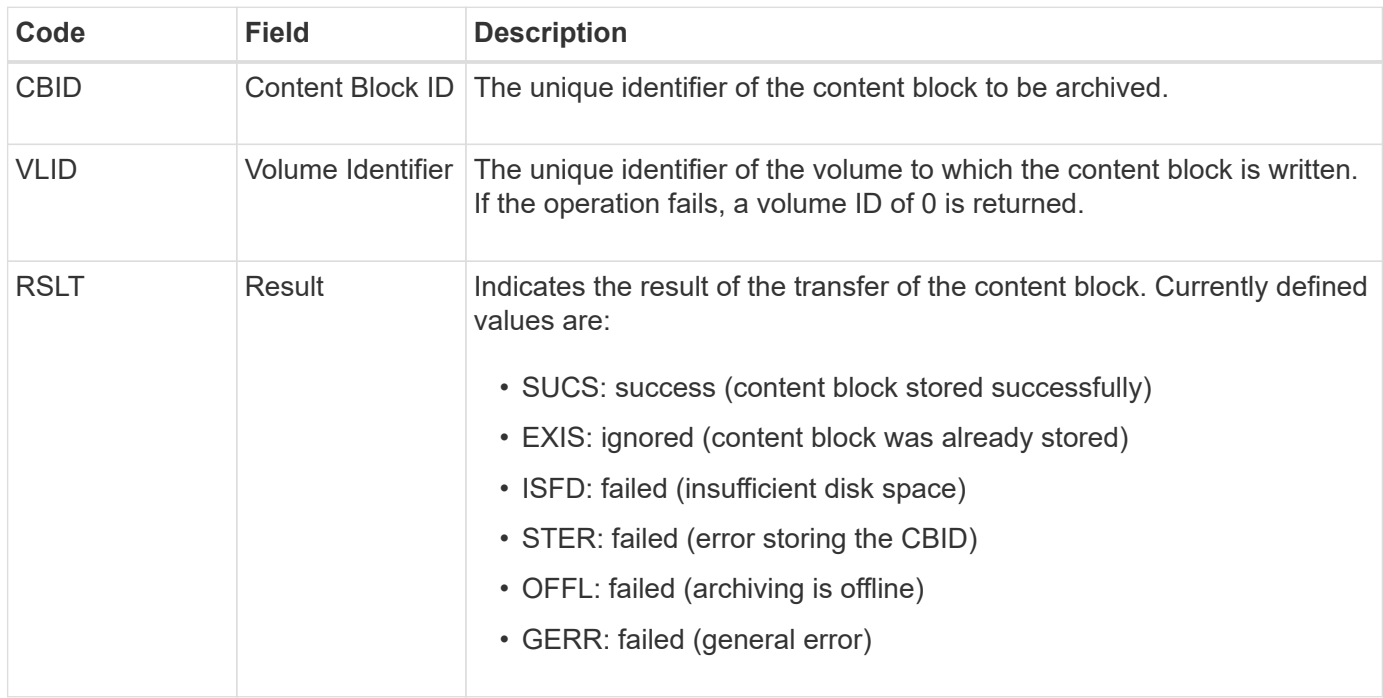

## <span id="page-331-2"></span>**AVCC: Archive Validate Cloud-Tier Configuration**

This message is generated when the configuration settings are validated for a Cloud Tiering - Simple Storage Service (S3) target type.

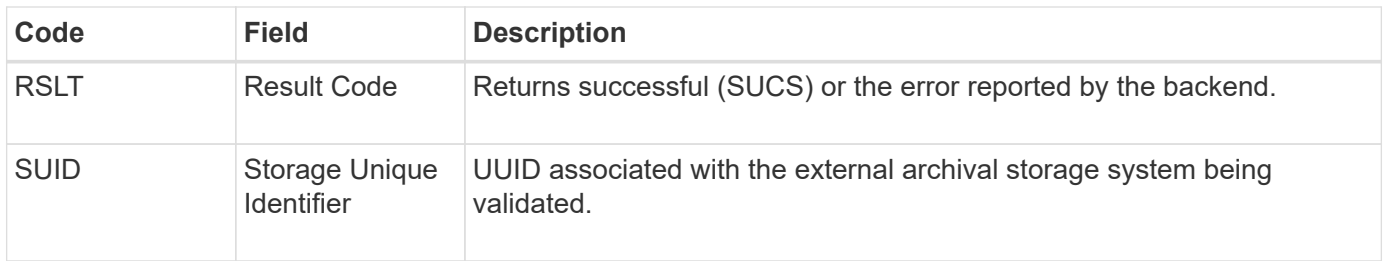

## <span id="page-332-0"></span>**BROR: Bucket Read Only Request**

The LDR service generates this audit message when a bucket enters or exits read-only mode. For example, a bucket enters read-only mode while all objects are being deleted.

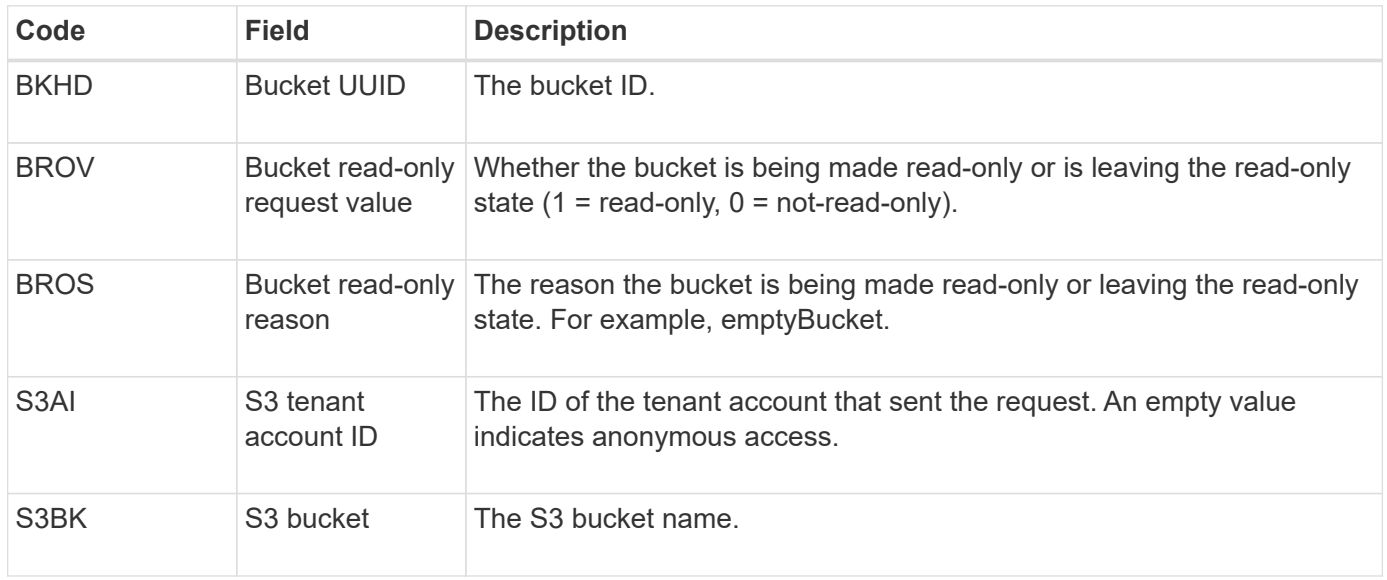

## **CBRB: Object Receive Begin**

During normal system operations, content blocks are continuously transferred between different nodes as data is accessed, replicated and retained. When transfer of a content block from one node to another is initiated, this message is issued by the destination entity.

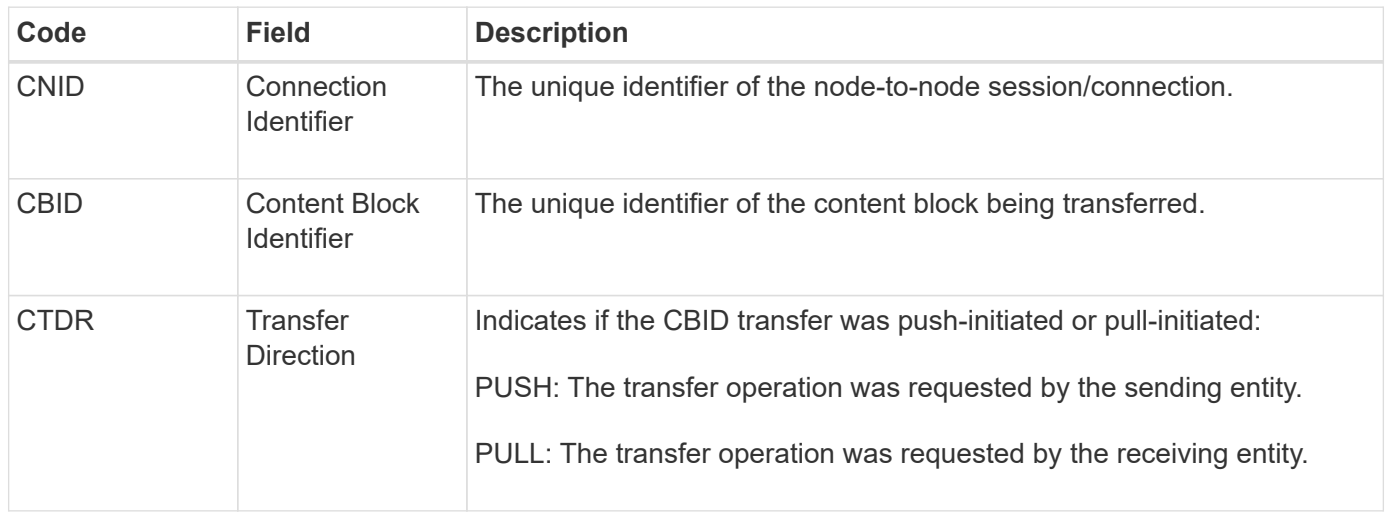

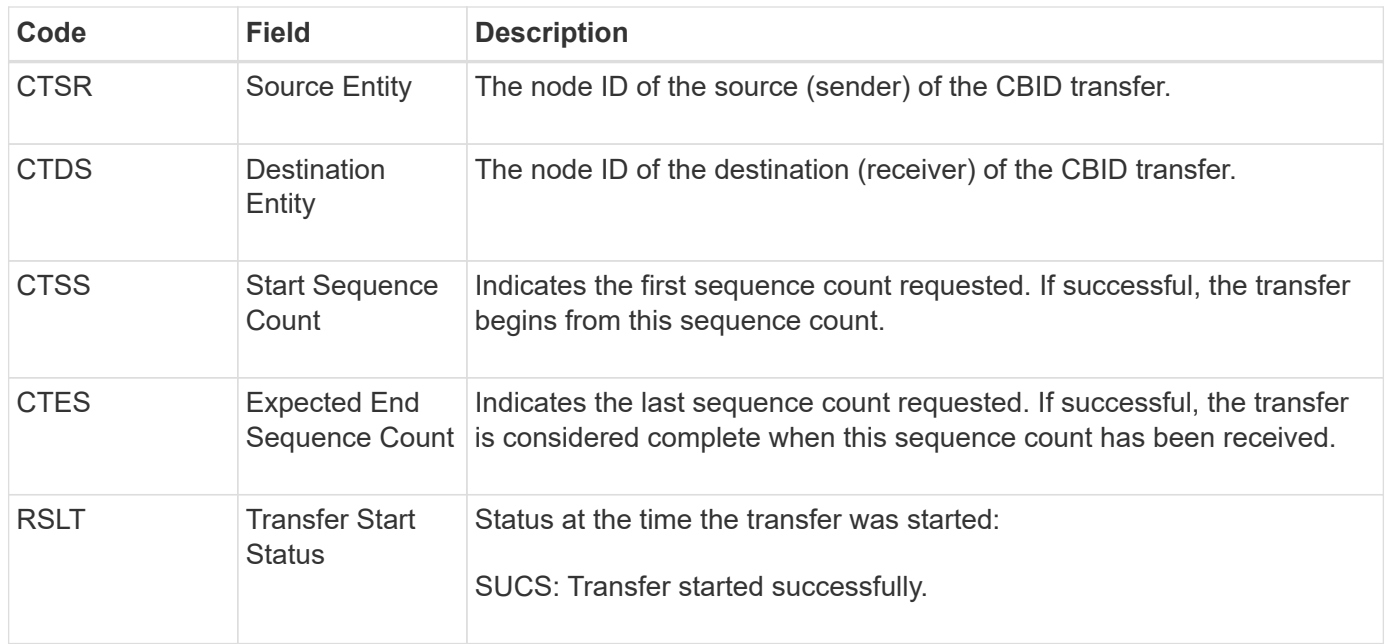

This audit message means a node-to-node data transfer operation was initiated on a single piece of content, as identified by its Content Block Identifier. The operation requests data from "Start Sequence Count" to "Expected End Sequence Count". Sending and receiving nodes are identified by their node IDs. This information can be used to track system data flow, and when combined with storage audit messages, to verify replica counts.

## <span id="page-333-0"></span>**CBRE: Object Receive End**

When transfer of a content block from one node to another is completed, this message is issued by the destination entity.

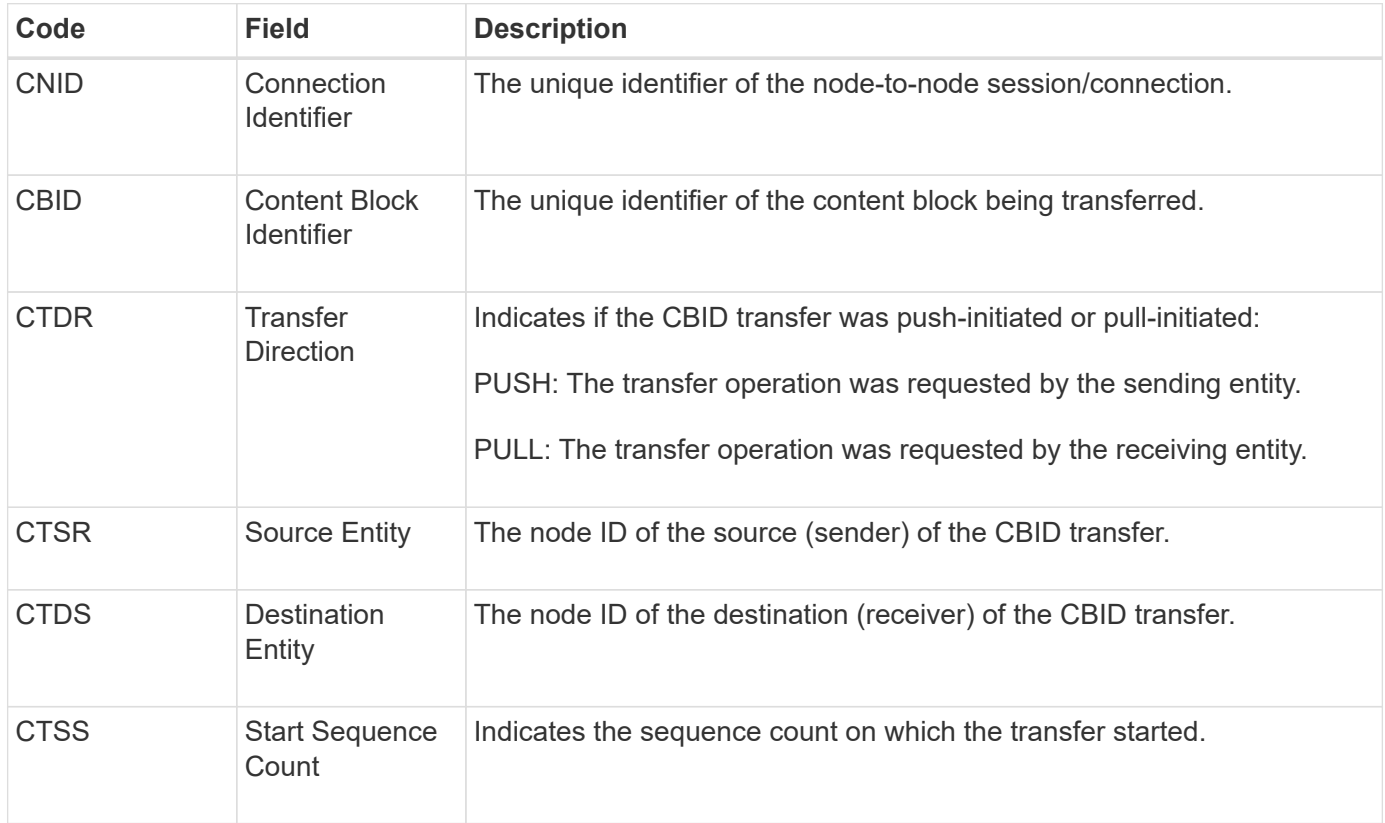

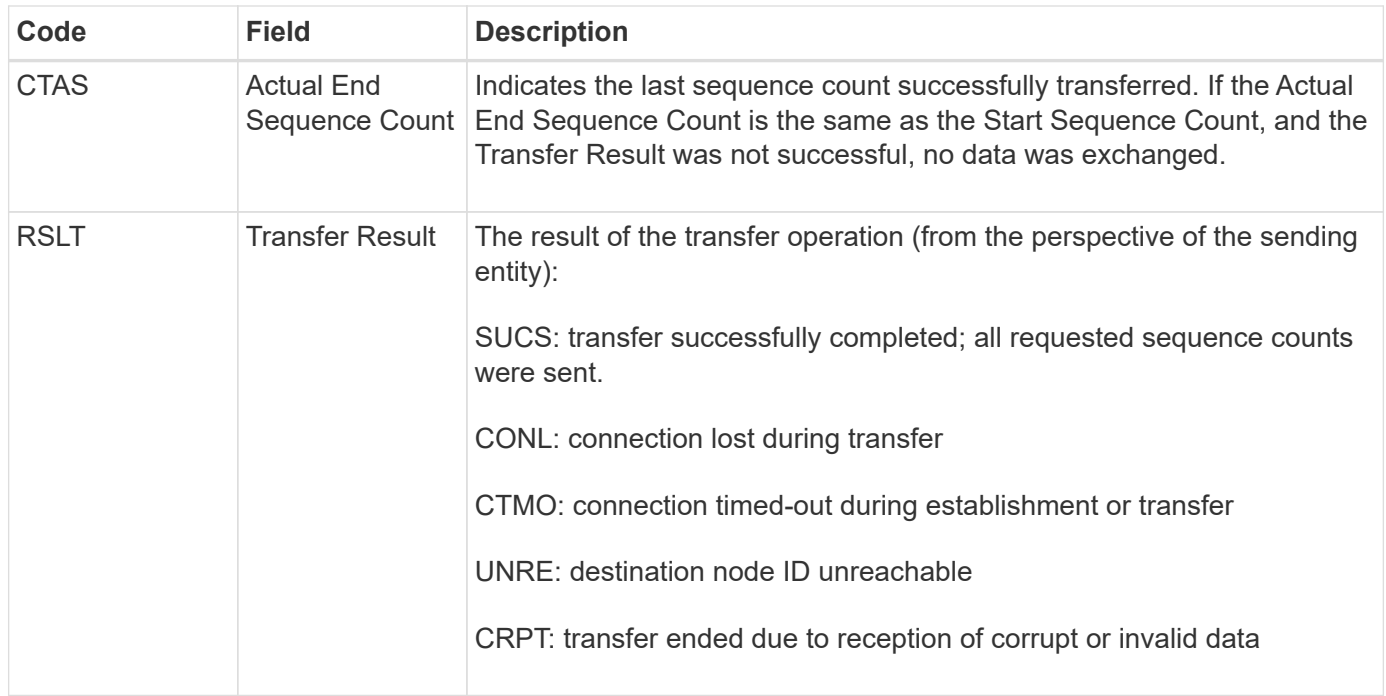

This audit message means a node-to-node data transfer operation was completed. If the Transfer Result was successful, the operation transferred data from "Start Sequence Count" to "Actual End Sequence Count". Sending and receiving nodes are identified by their node IDs. This information can be used to track system data flow and to locate, tabulate, and analyze errors. When combined with storage audit messages, it can also be used to verify replica counts.

# **CBSB: Object Send Begin**

During normal system operations, content blocks are continuously transferred between different nodes as data is accessed, replicated and retained. When transfer of a content block from one node to another is initiated, this message is issued by the source entity.

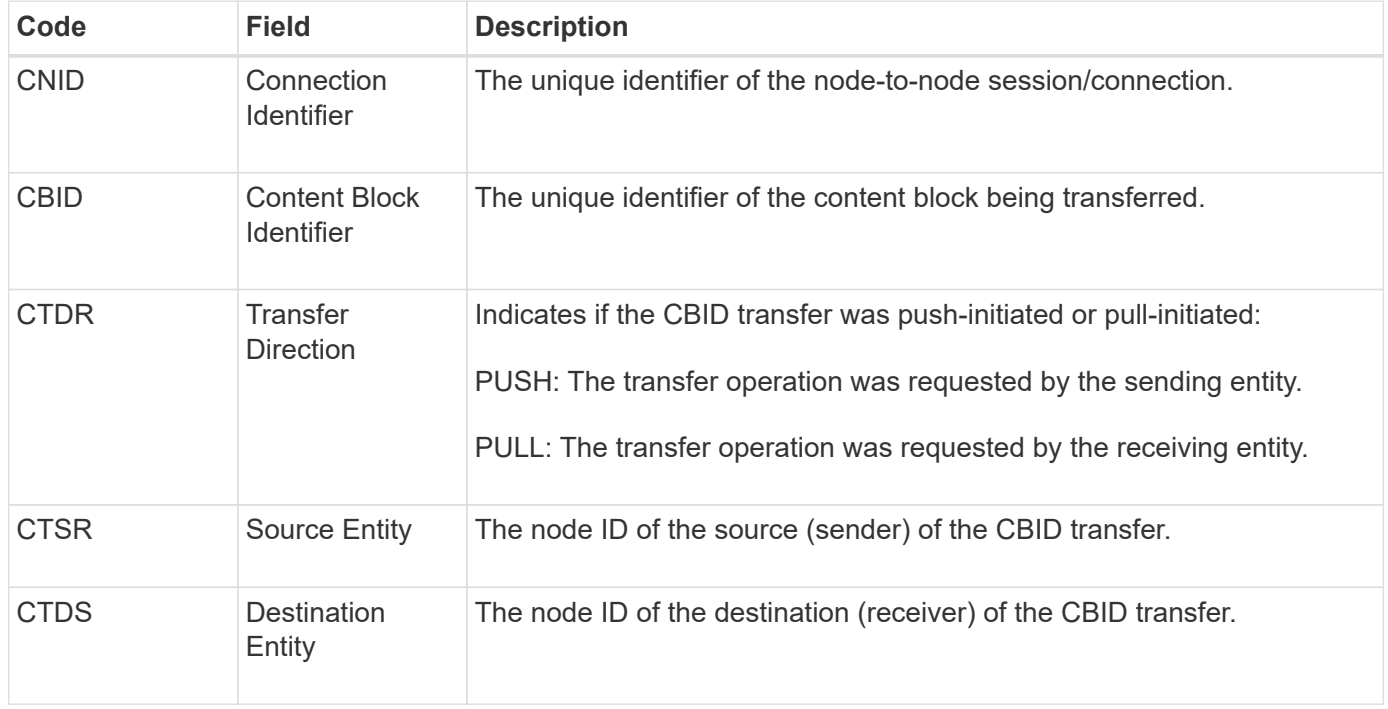

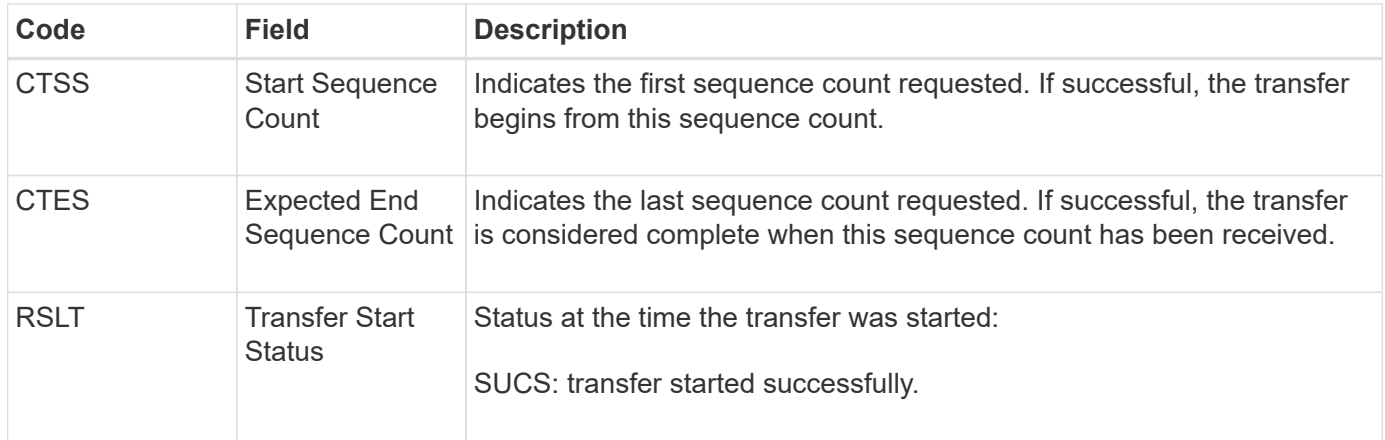

This audit message means a node-to-node data transfer operation was initiated on a single piece of content, as identified by its Content Block Identifier. The operation requests data from "Start Sequence Count" to "Expected End Sequence Count". Sending and receiving nodes are identified by their node IDs. This information can be used to track system data flow, and when combined with storage audit messages, to verify replica counts.

#### <span id="page-335-0"></span>**CBSE: Object Send End**

When transfer of a content block from one node to another is completed, this message is issued by the source entity.

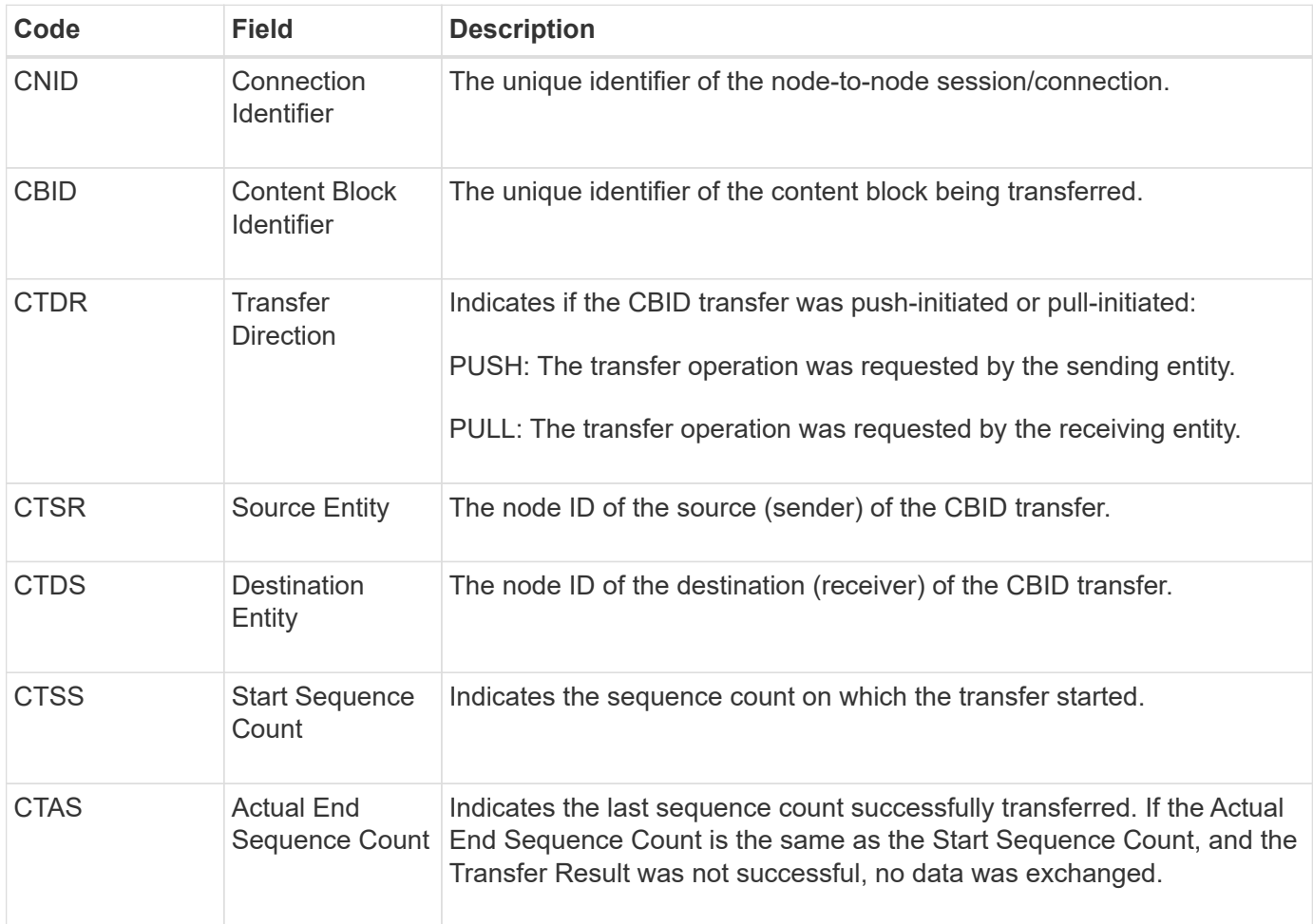

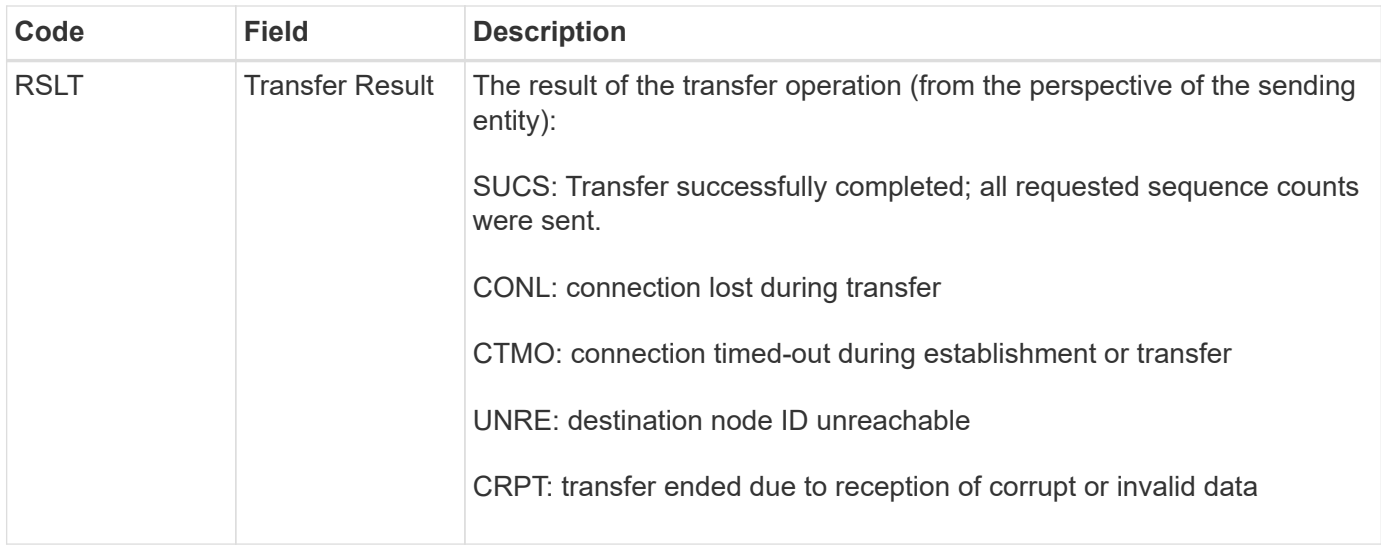

This audit message means a node-to-node data transfer operation was completed. If the Transfer Result was successful, the operation transferred data from "Start Sequence Count" to "Actual End Sequence Count". Sending and receiving nodes are identified by their node IDs. This information can be used to track system data flow and to locate, tabulate, and analyze errors. When combined with storage audit messages, it can also be used to verify replica counts.

# <span id="page-336-0"></span>**CGRR: Cross-Grid Replication Request**

This message is generated when StorageGRID attempts a cross-grid replication operation to replicate objects between buckets in a grid federation connection.

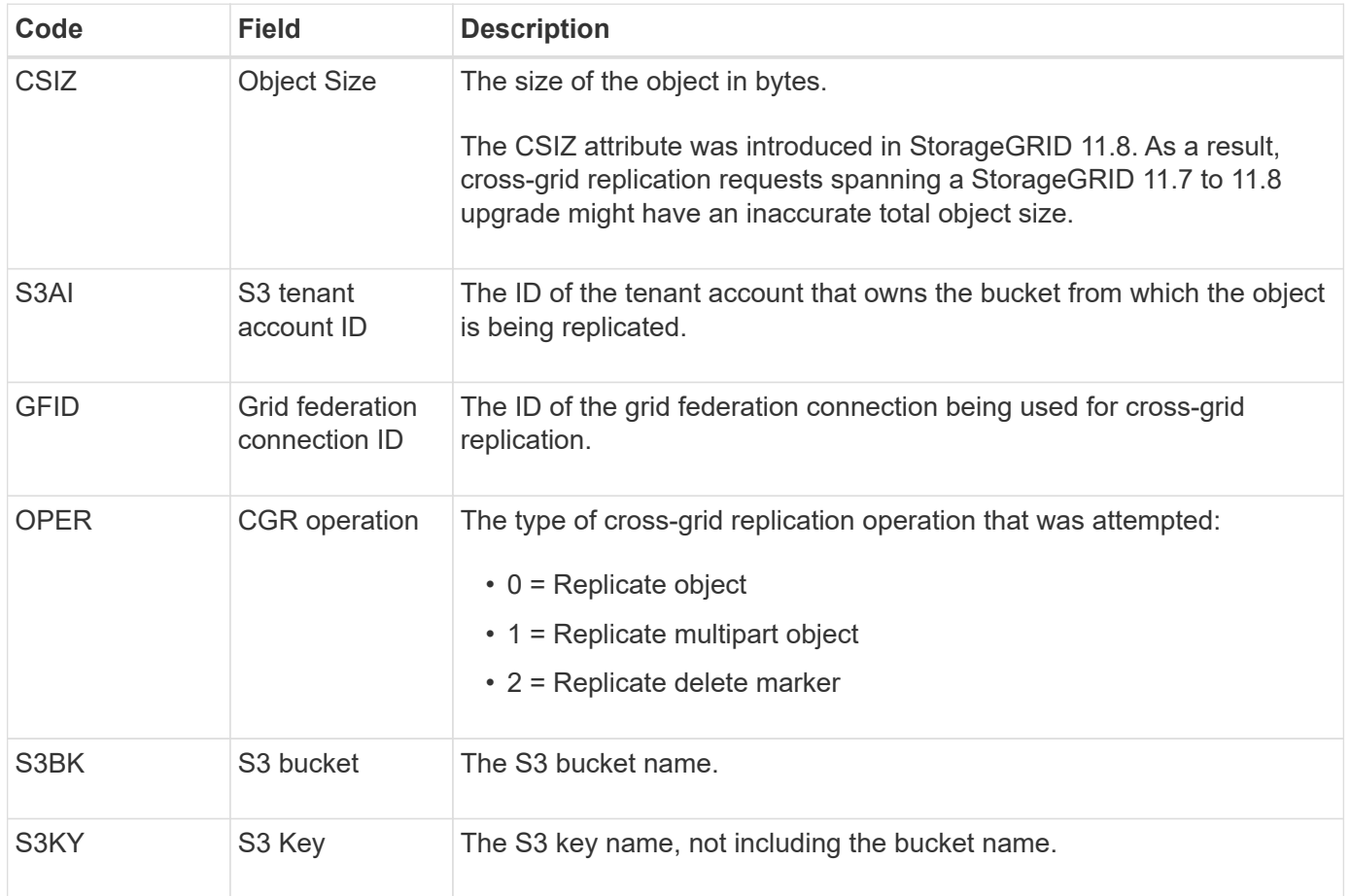

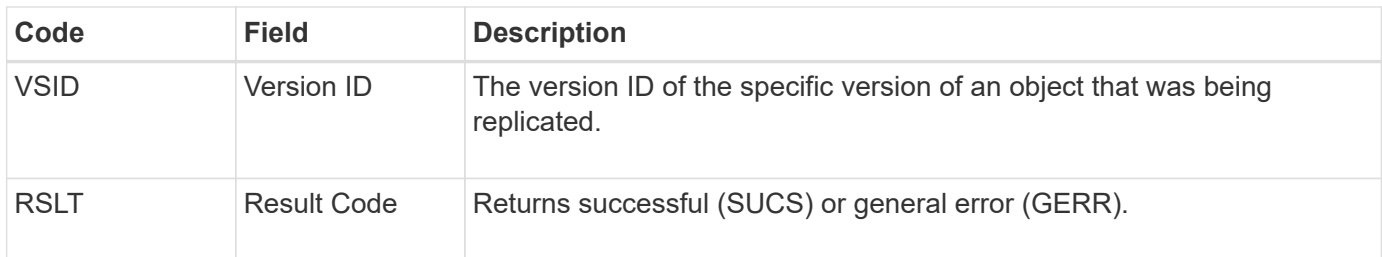

#### <span id="page-337-0"></span>**EBDL: Empty Bucket Delete**

The ILM scanner deleted an object in a bucket that is deleting all objects (performing an empty bucket operation).

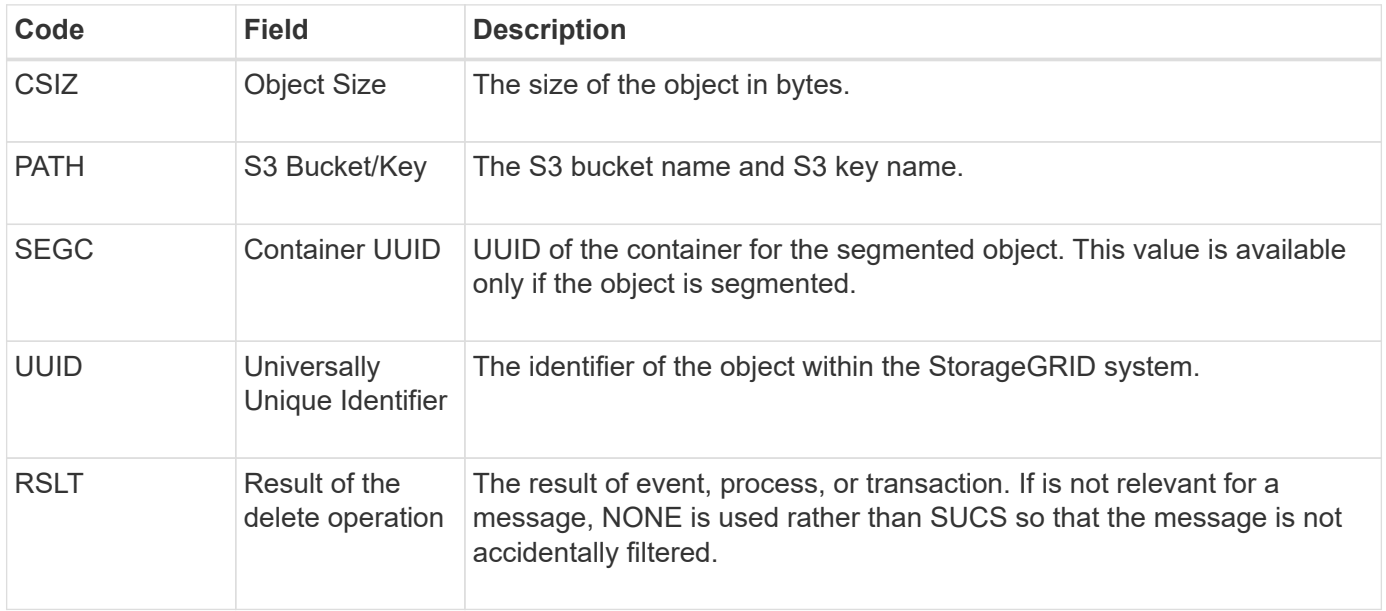

# <span id="page-337-1"></span>**EBKR: Empty Bucket Request**

This message indicates a user sent a request to turn empty bucket on or off (that is, to delete bucket objects or to stop deleting objects).

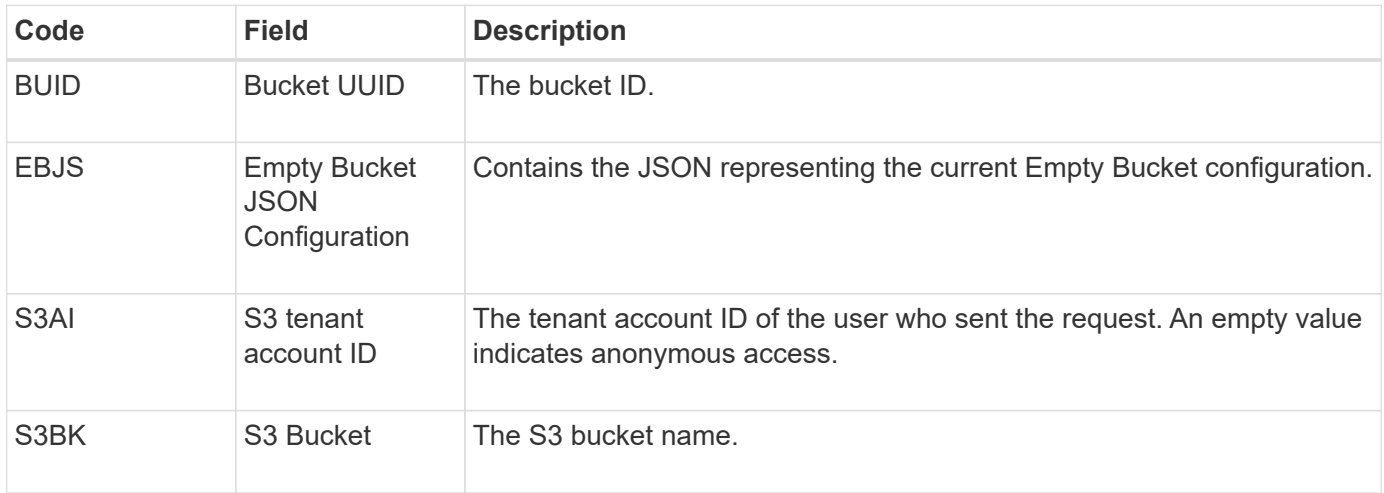

#### **ECMC: Missing Erasure-Coded Data Fragment**

This audit message indicates that the system has detected a missing erasure-coded data fragment.

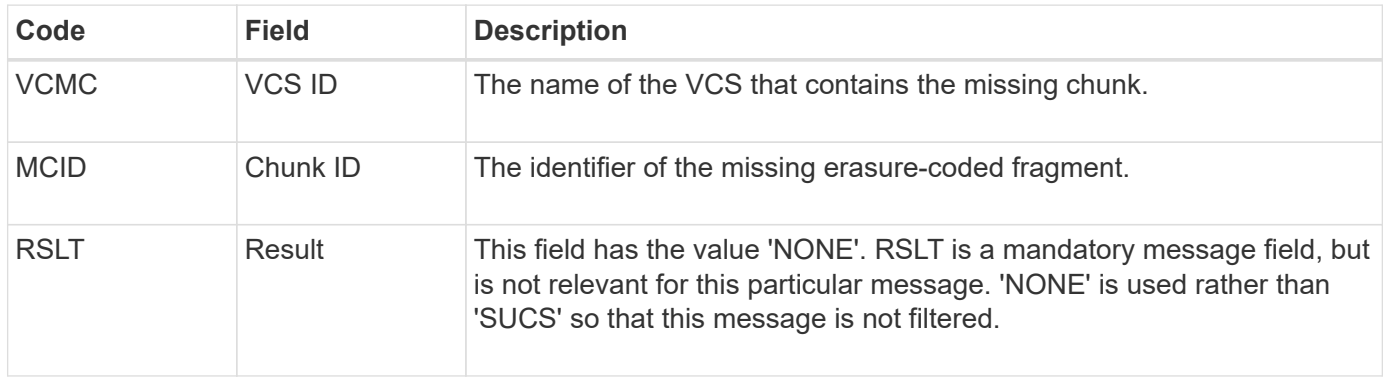

#### **ECOC: Corrupt Erasure-Coded Data Fragment**

This audit message indicates that the system has detected a corrupt erasure-coded data fragment.

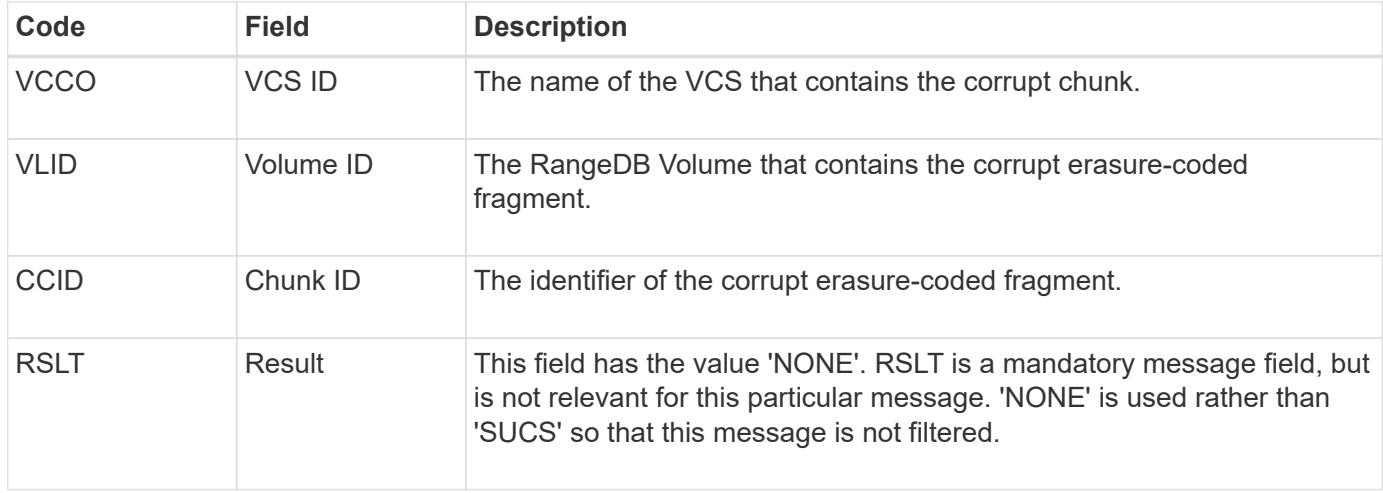

## **ETAF: Security Authentication Failed**

This message is generated when a connection attempt using Transport Layer Security (TLS) has failed.

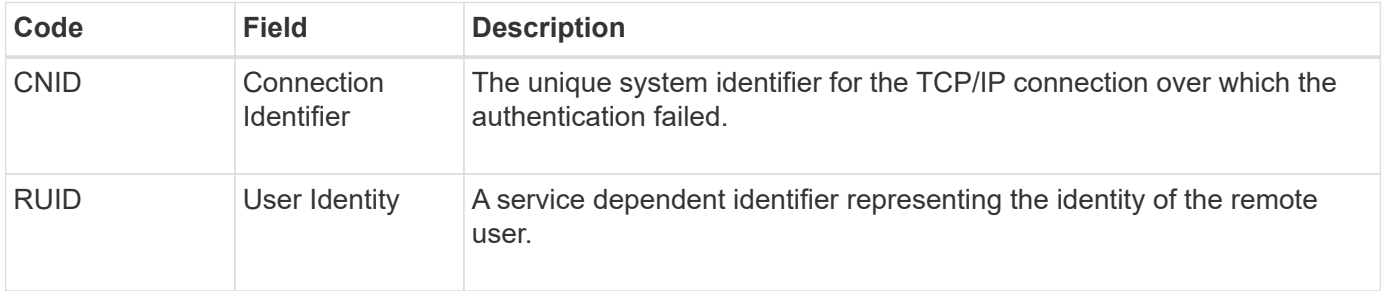

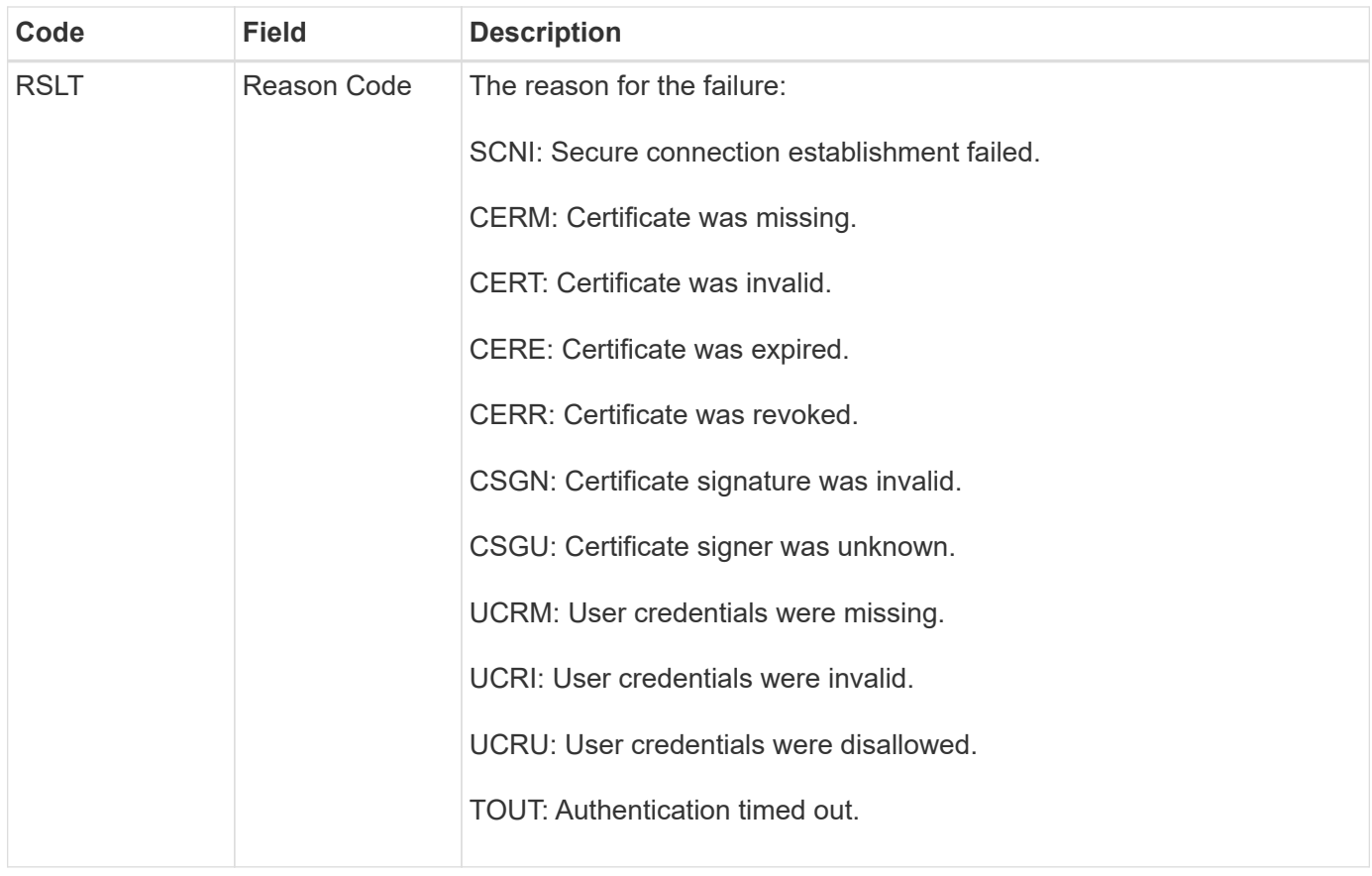

When a connection is established to a secure service that uses TLS, the credentials of the remote entity are verified using the TLS profile and additional logic built into the service. If this authentication fails due to invalid, unexpected, or disallowed certificates or credentials, an audit message is logged. This enables queries for unauthorized access attempts and other security-related connection problems.

The message could result from a remote entity having an incorrect configuration, or from attempts to present invalid or disallowed credentials to the system. This audit message should be monitored to detect attempts to gain unauthorized access to the system.

## **GNRG: GNDS Registration**

The CMN service generates this audit message when a service has updated or registered information about itself in the StorageGRID system.

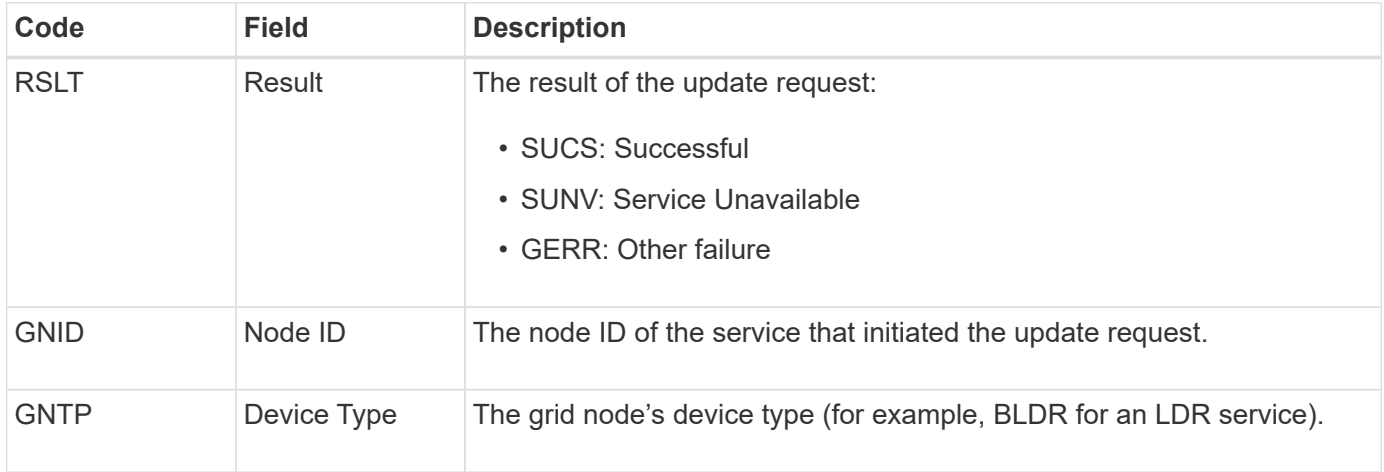

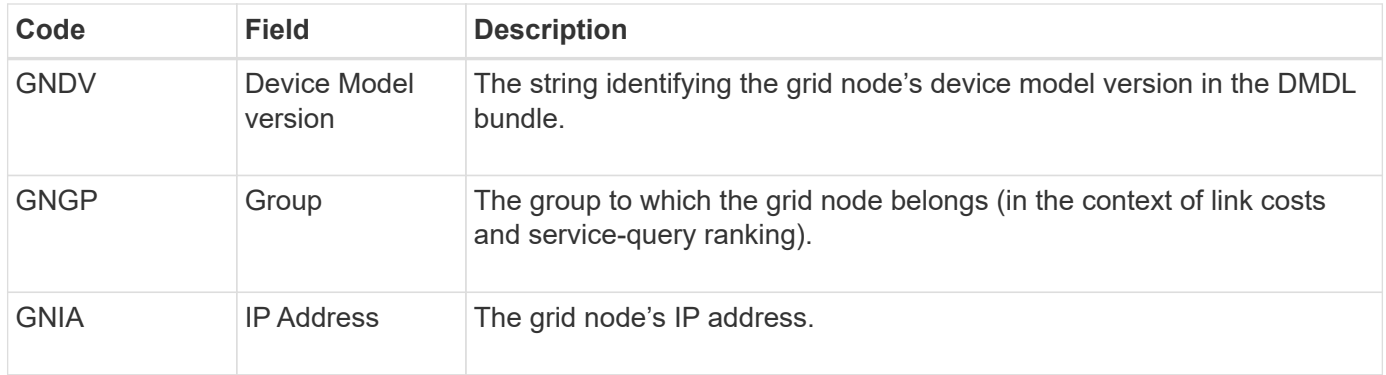

This message is generated whenever a grid node updates its entry in the Grid Nodes Bundle.

# **GNUR: GNDS Unregistration**

The CMN service generates this audit message when a service has unregistered information about itself from the StorageGRID system.

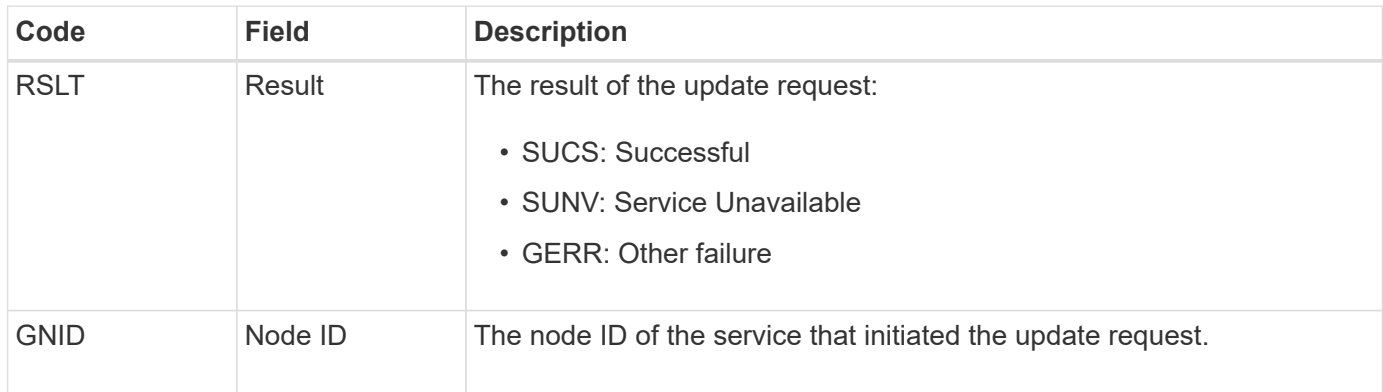

# **GTED: Grid Task Ended**

This audit message indicates that the CMN service has finished processing the specified grid task and has moved the task to the Historical table. If the result is SUCS, ABRT, or ROLF, there will be a corresponding Grid Task Started audit message. The other results indicate that processing of this grid task never started.

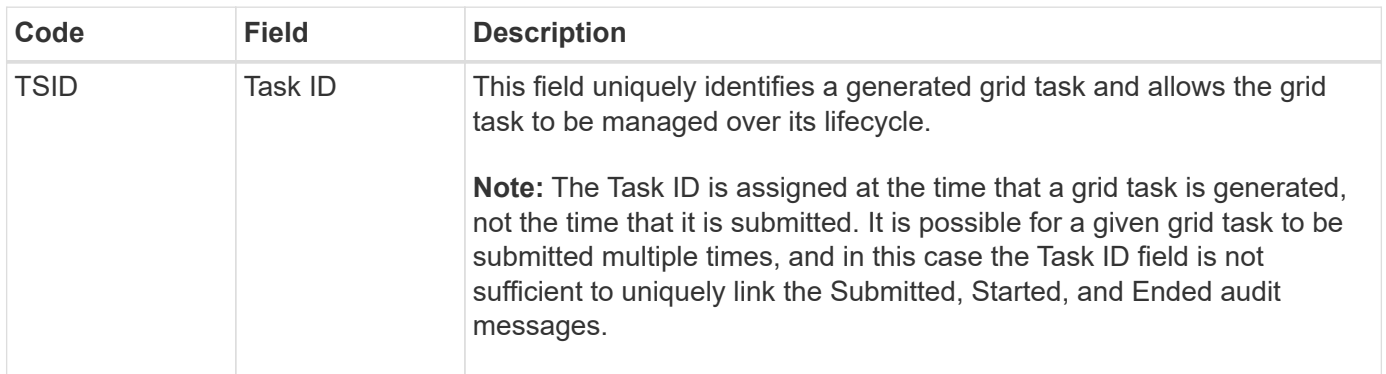

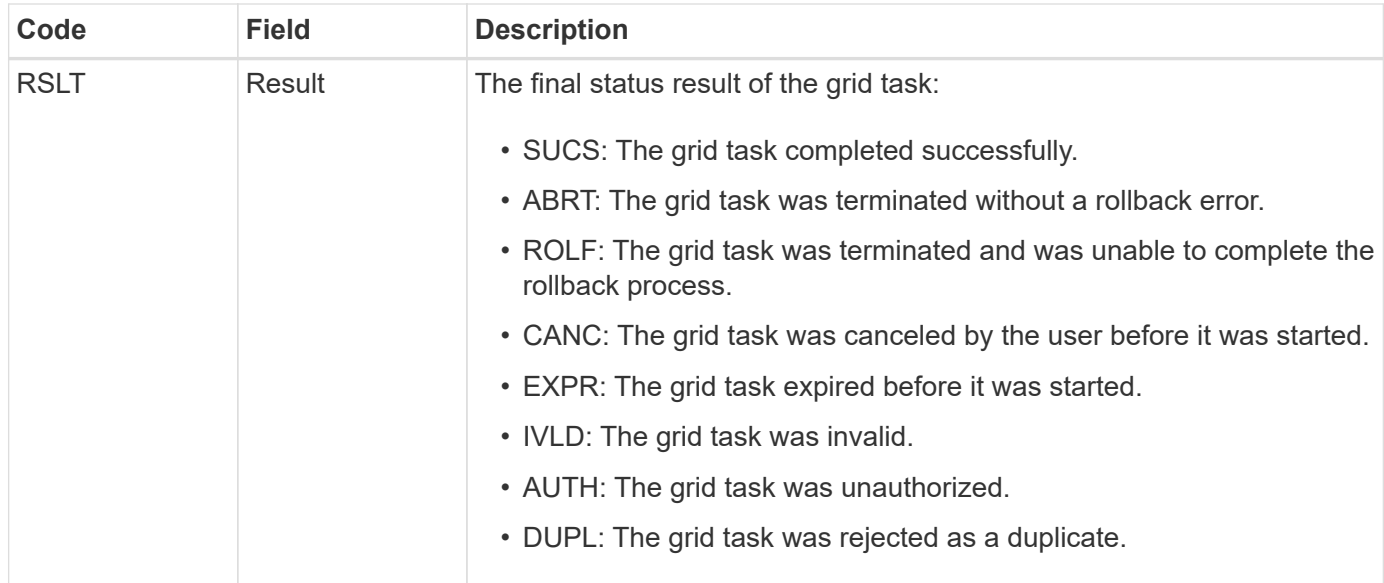

## **GTST: Grid Task Started**

This audit message indicates that the CMN service has started to process the specified grid task. The audit message immediately follows the Grid Task Submitted message for grid tasks initiated by the internal Grid Task Submission service and selected for automatic activation. For grid tasks submitted into the Pending table, this message is generated when the user starts the grid task.

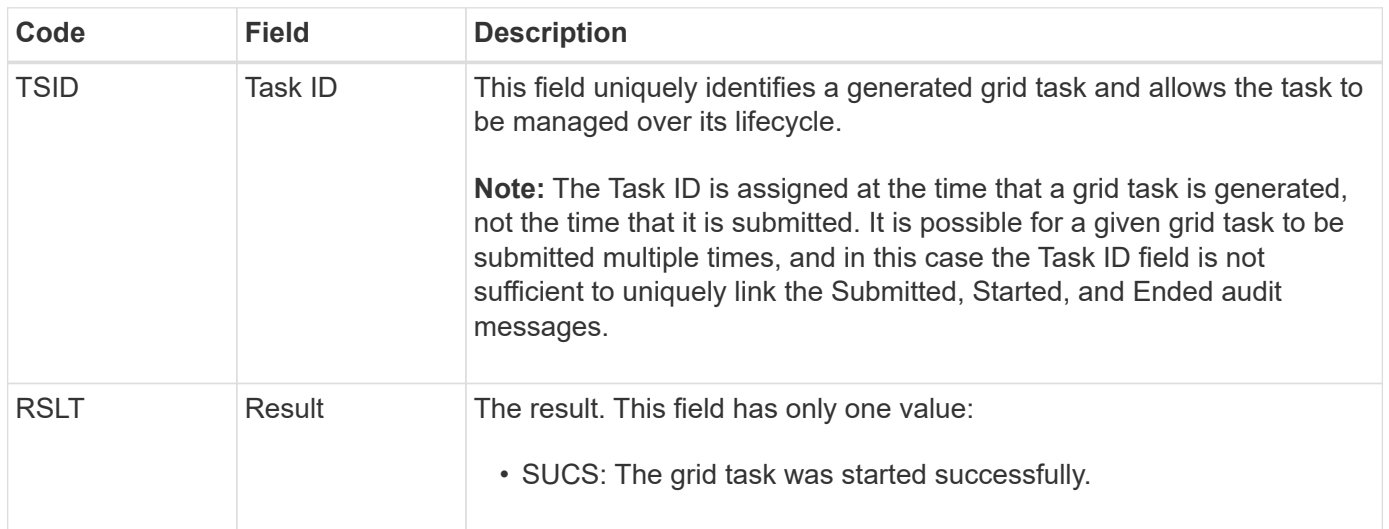

## **GTSU: Grid Task Submitted**

This audit message indicates that a grid task has been submitted to the CMN service.

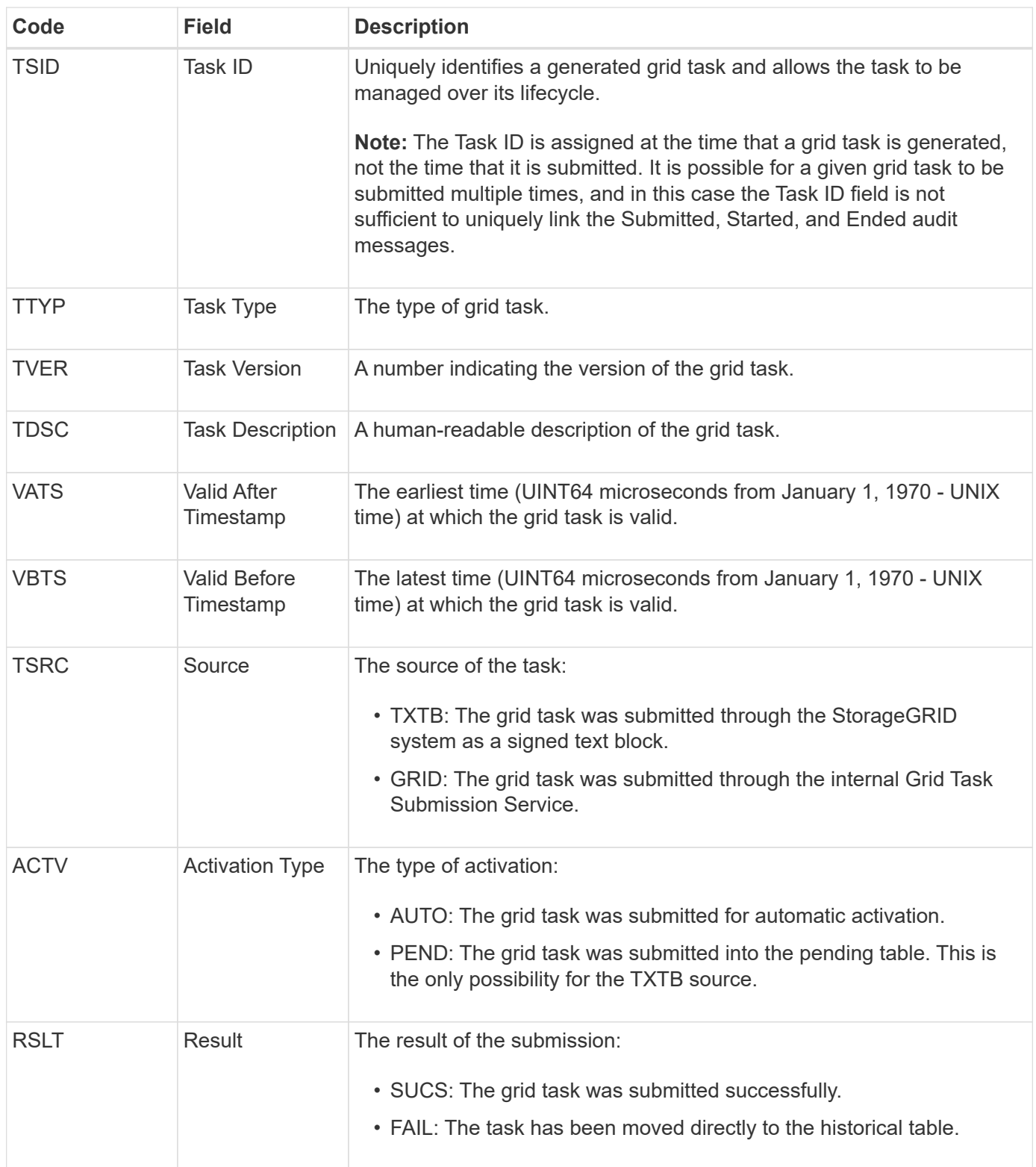

#### <span id="page-342-0"></span>**IDEL: ILM Initiated Delete**

This message is generated when ILM starts the process of deleting an object.

The IDEL message is generated in either of these situations:

• **For objects in compliant S3 buckets**: This message is generated when ILM starts the process of autodeleting an object because its retention period has expired (assuming the auto-delete setting is enabled

and legal hold is off).

• **For objects in non-compliant S3 buckets or Swift containers**. This message is generated when ILM starts the process of deleting an object because no placement instructions in the active ILM policies currently apply to the object.

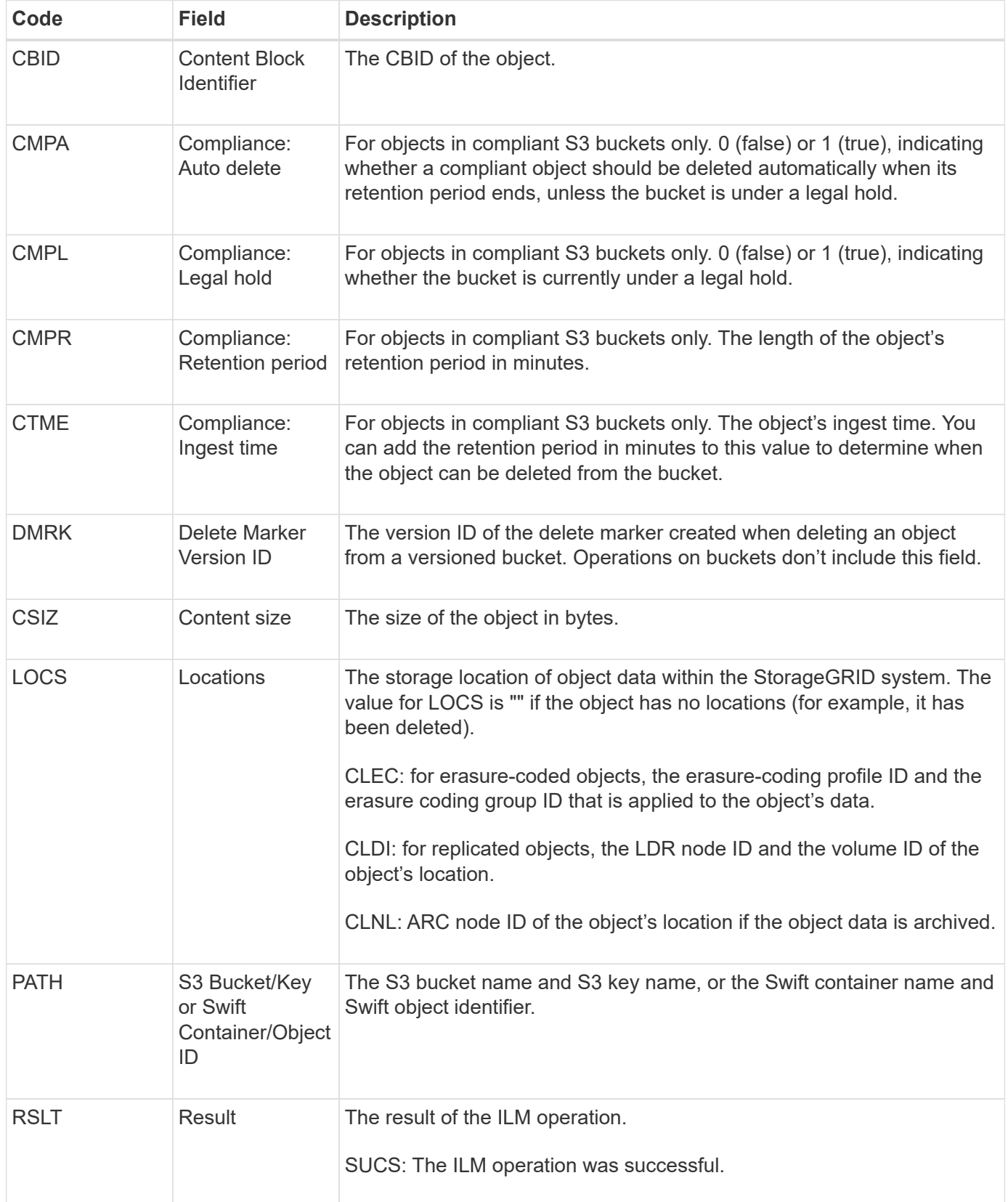

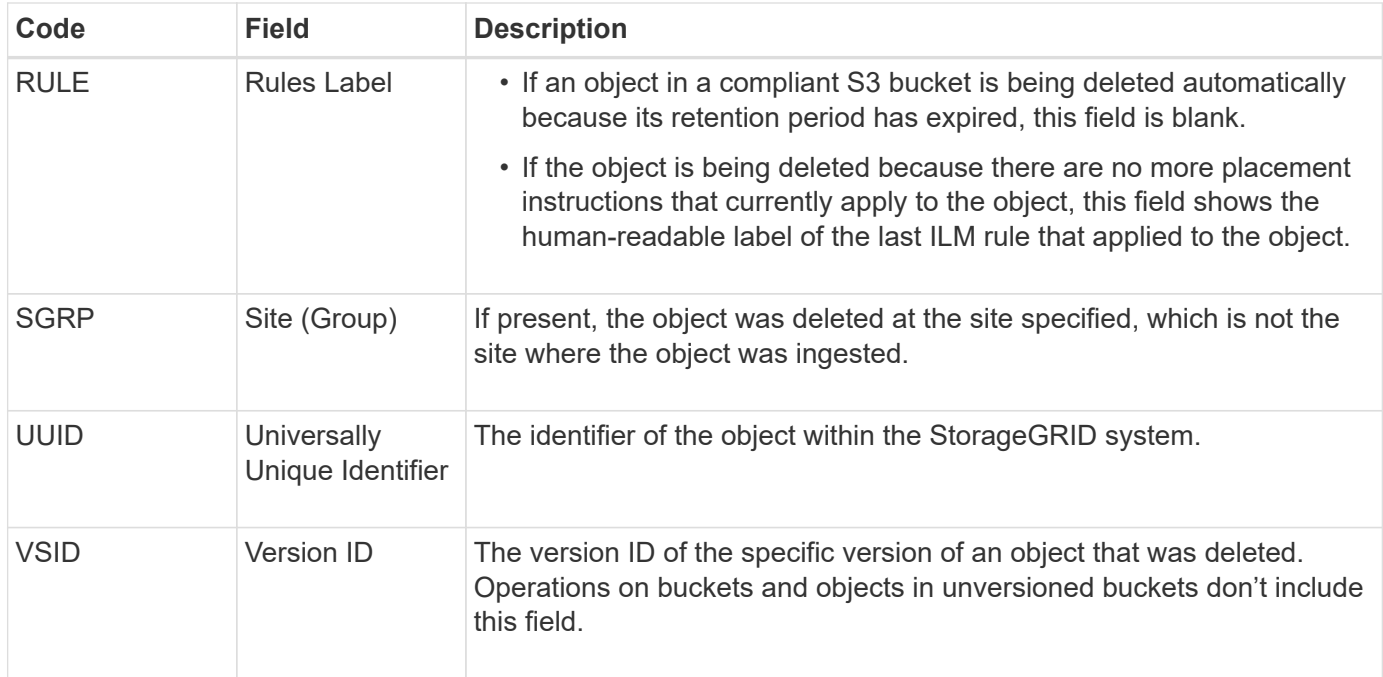

## <span id="page-344-0"></span>**LKCU: Overwritten Object Cleanup**

This message is generated when StorageGRID removes an overwritten object that previously required cleanup to free up storage space. An object is overwritten when an S3 or Swift client writes an object to a path already containing a object. The removal process occurs automatically and in the background.

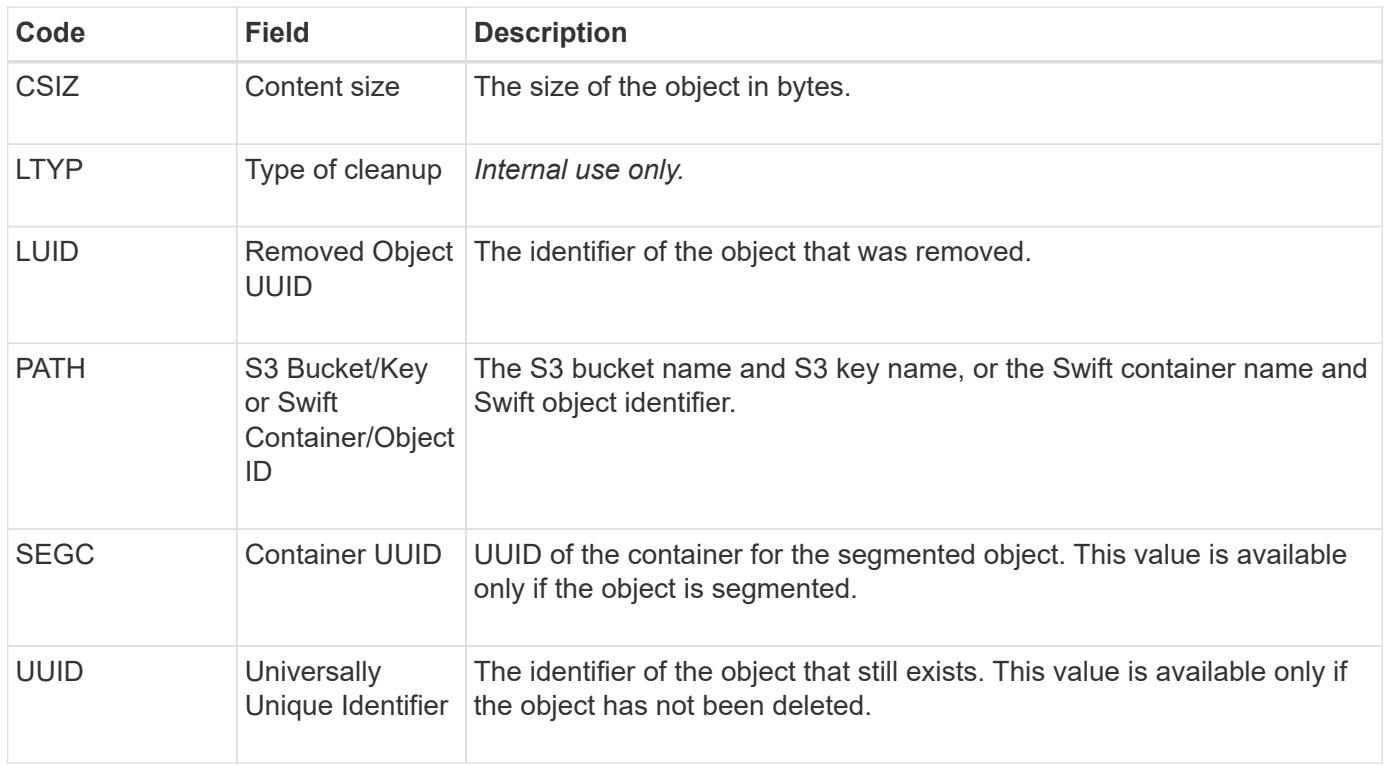

## **LLST: Location Lost**

This message is generated whenever a location for an object copy (replicated or erasure-

coded) can't be found.

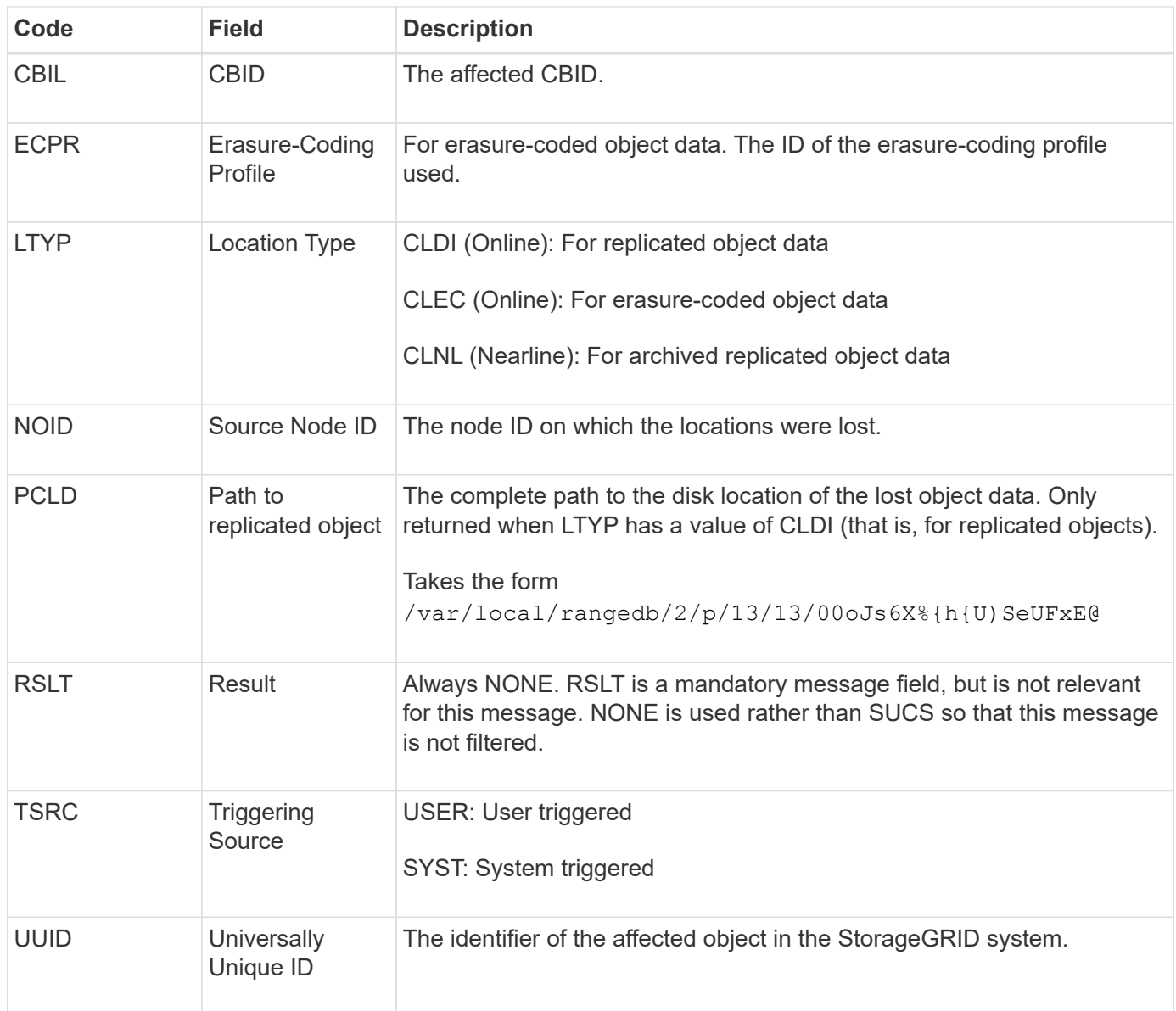

# <span id="page-345-0"></span>**MGAU: Management audit message**

The Management category logs user requests to the Management API. Every request that is not a GET or HEAD request to the API logs a response with the username, IP, and type of request to the API.

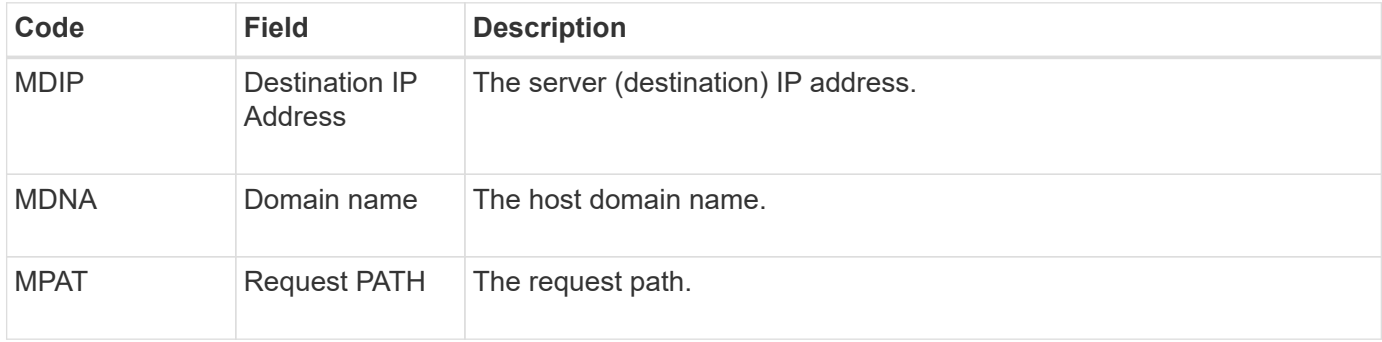

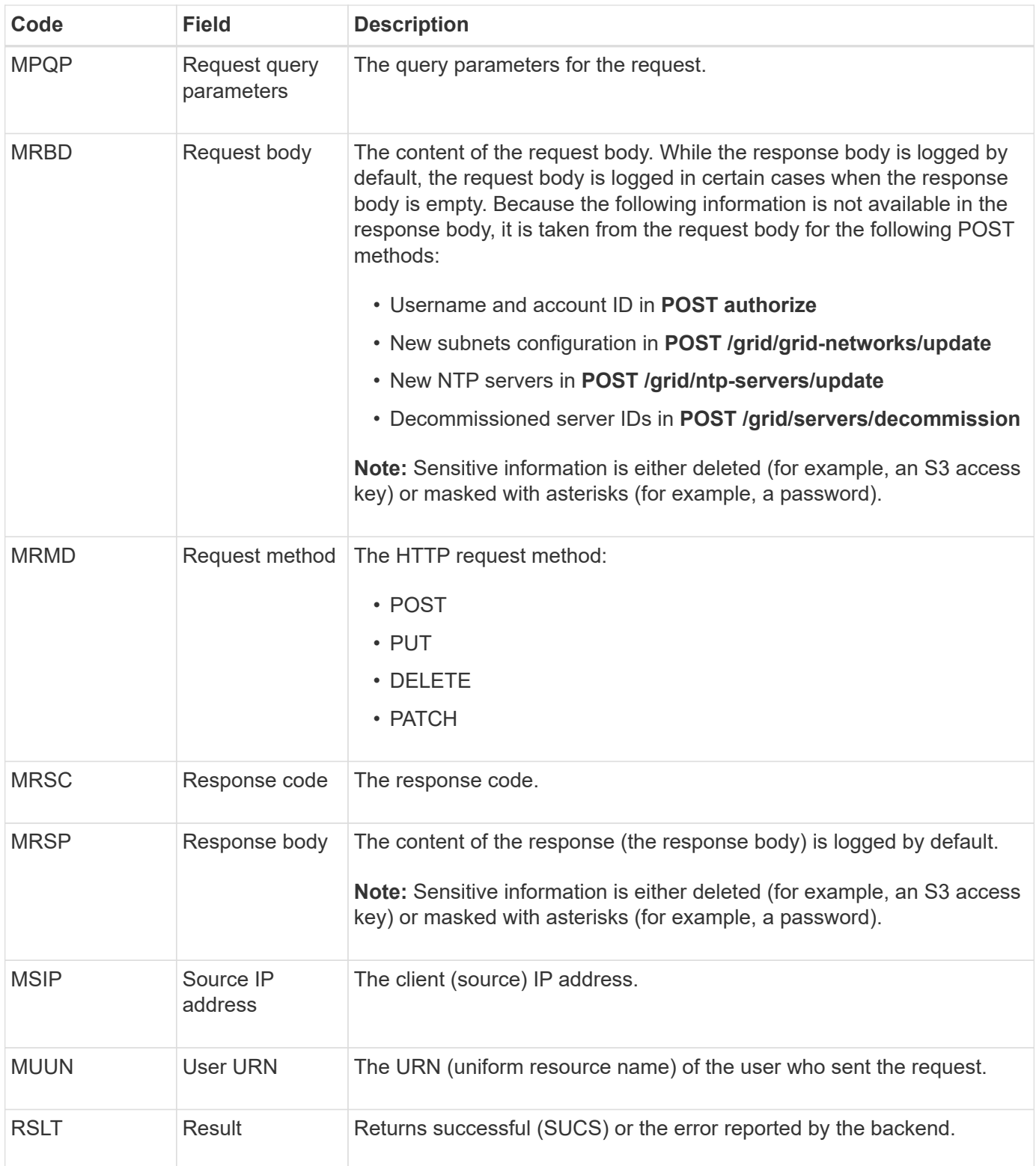

# **OLST: System Detected Lost Object**

This message is generated when the DDS service can't locate any copies of an object within the StorageGRID system.

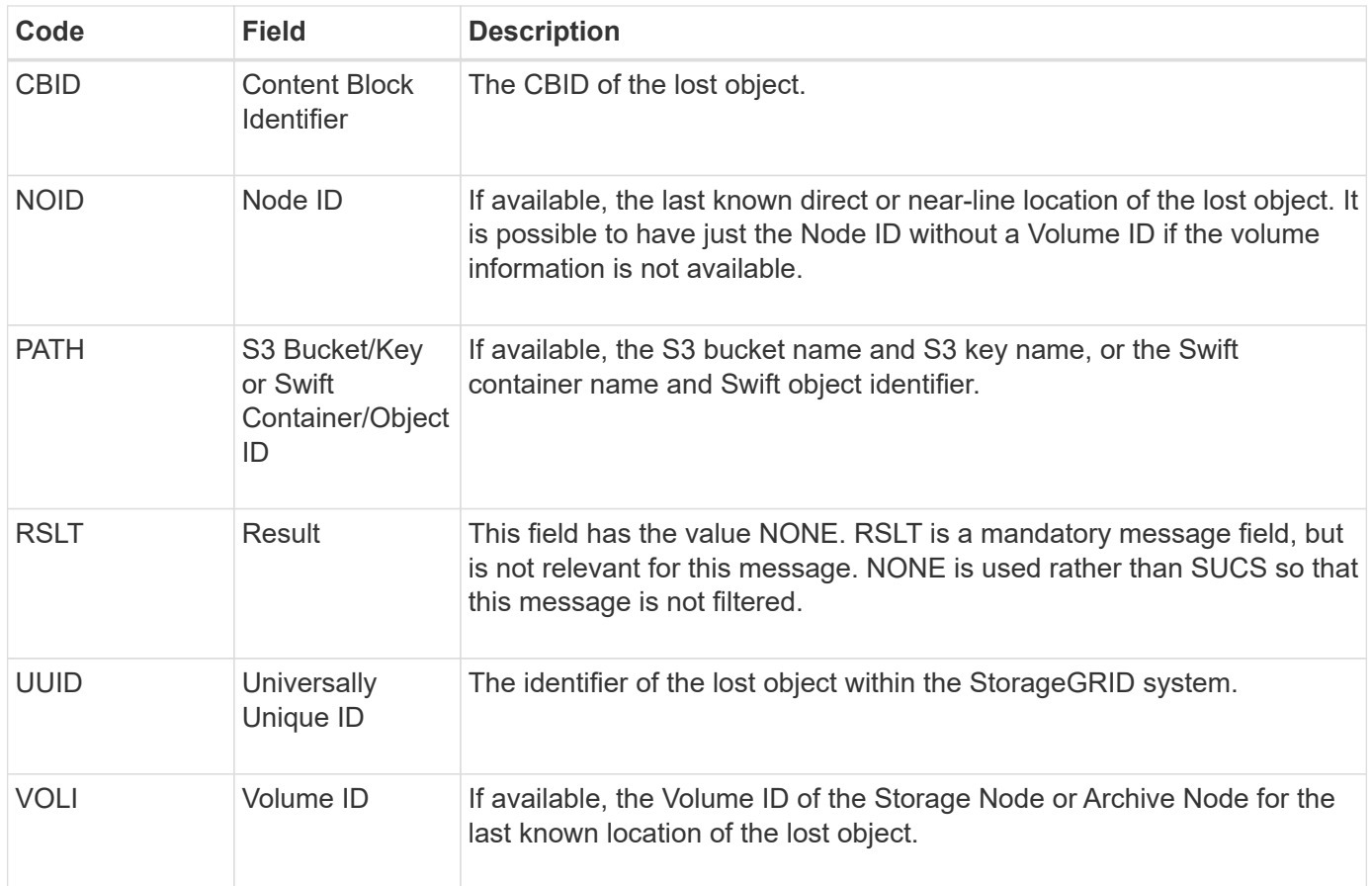

## <span id="page-347-0"></span>**ORLM: Object Rules Met**

This message is generated when the object is successfully stored and copied as specified by the ILM rules.

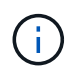

The ORLM message is not generated when an object is successfully stored by the default Make 2 Copies rule if another rule in the policy uses the Object Size advanced filter.

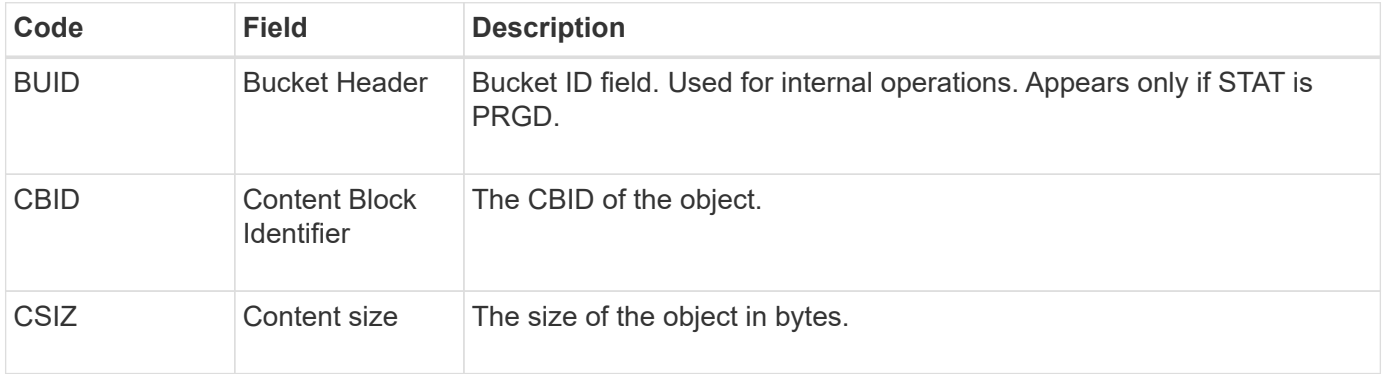

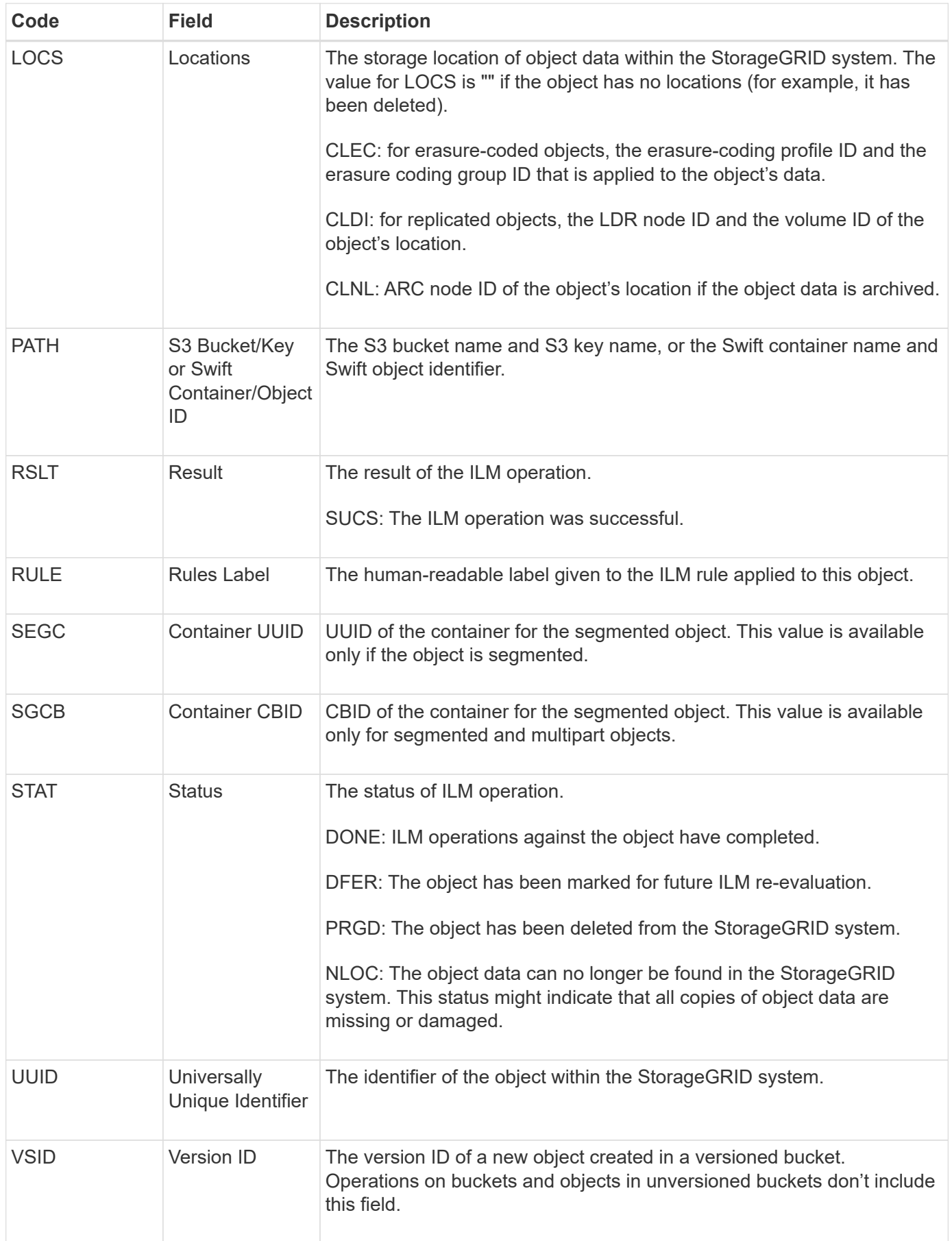

The ORLM audit message can be issued more than once for a single object. For instance, it is issued

whenever one of the following events occur:

- ILM rules for the object are satisfied forever.
- ILM rules for the object are satisfied for this epoch.
- ILM rules have deleted the object.
- The background verification process detects that a copy of replicated object data is corrupt. The StorageGRID system performs an ILM evaluation to replace the corrupt object.

## **Related information**

- [Object ingest transactions](#page-315-0)
- [Object delete transactions](#page-317-0)

#### <span id="page-349-0"></span>**OVWR: Object Overwrite**

This message is generated when an external (client-requested) operation causes one object to be overwritten by another object.

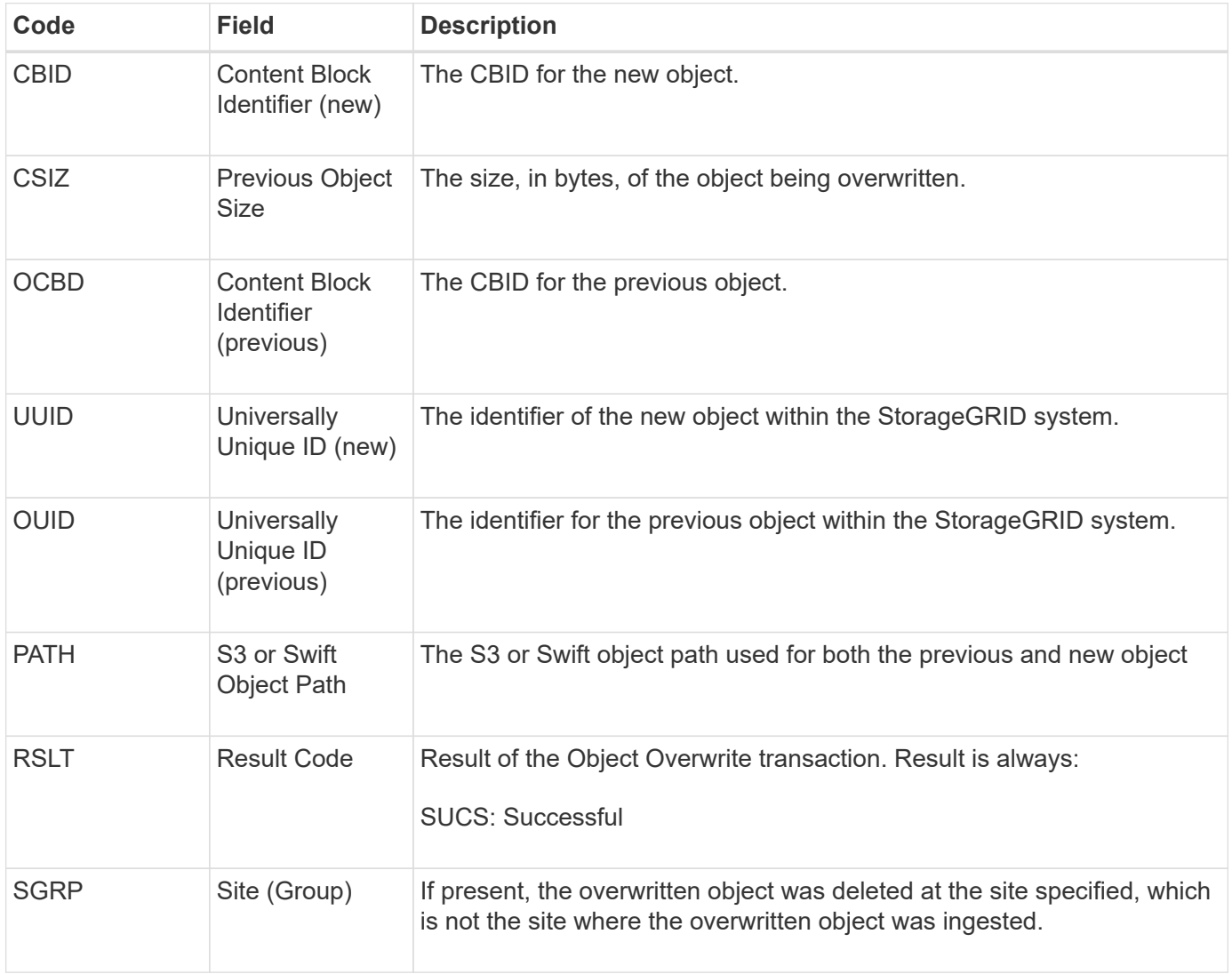

#### <span id="page-350-0"></span>**S3SL: S3 Select request**

This message logs a completion after an S3 Select request has been returned to the client. The S3SL message can include error message and error code details. The request might not have been successful.

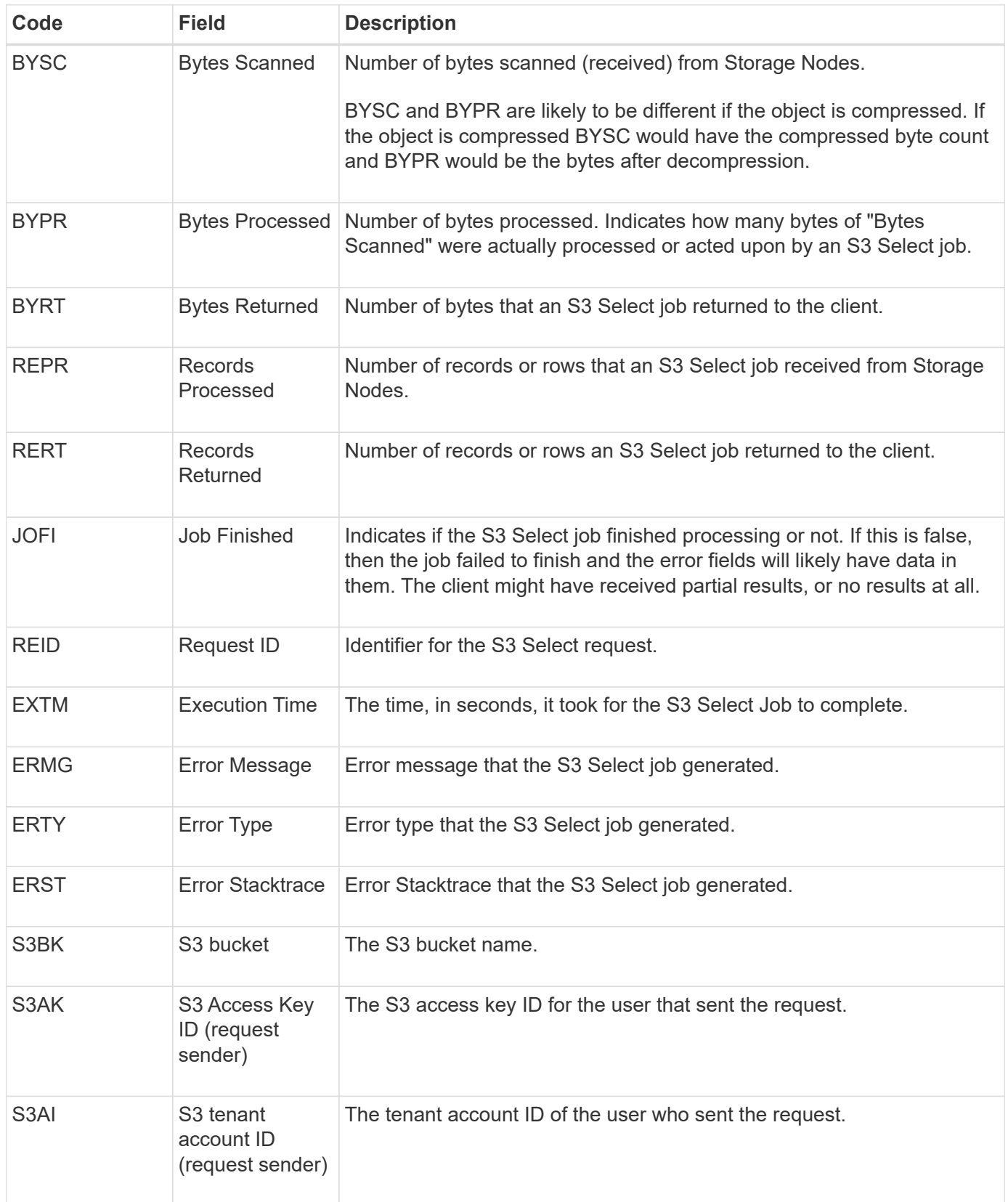

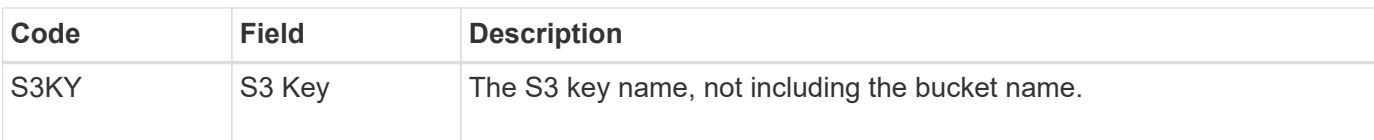

#### **SADD: Security Audit Disable**

This message indicates that the originating service (node ID) has turned off audit message logging; audit messages are no longer being collected or delivered.

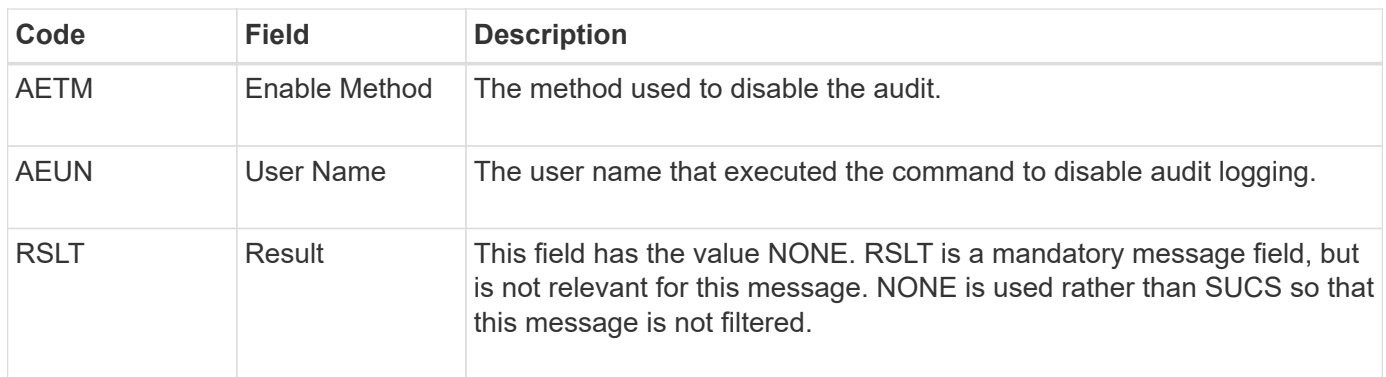

The message implies that logging was previously enabled, but has now been disabled. This is typically used only during bulk ingest to improve system performance. Following the bulk activity, auditing is restored (SADE) and the capability to disable auditing is then permanently blocked.

## **SADE: Security Audit Enable**

This message indicates that the originating service (node ID) has restored audit message logging; audit messages are again being collected and delivered.

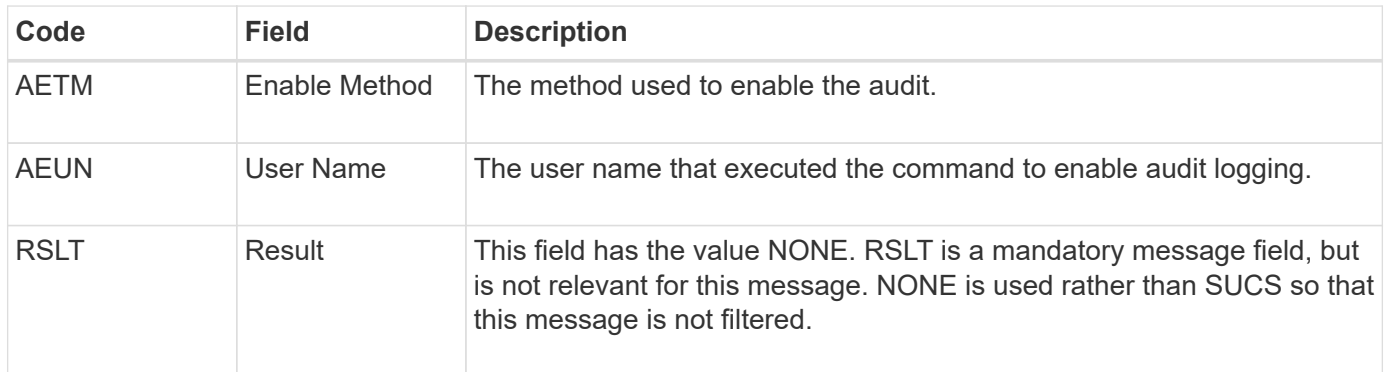

The message implies that logging was previously disabled (SADD), but has now been restored. This is typically only used during bulk ingest to improve system performance. Following the bulk activity, auditing is restored and the capability to disable auditing is then permanently blocked.

#### <span id="page-351-0"></span>**SCMT: Object Store Commit**

Grid content is not made available or recognized as stored until it has been committed (meaning it has been stored persistently). Persistently stored content has been completely written to disk, and has passed related integrity checks. This message is issued when a content block is committed to storage.

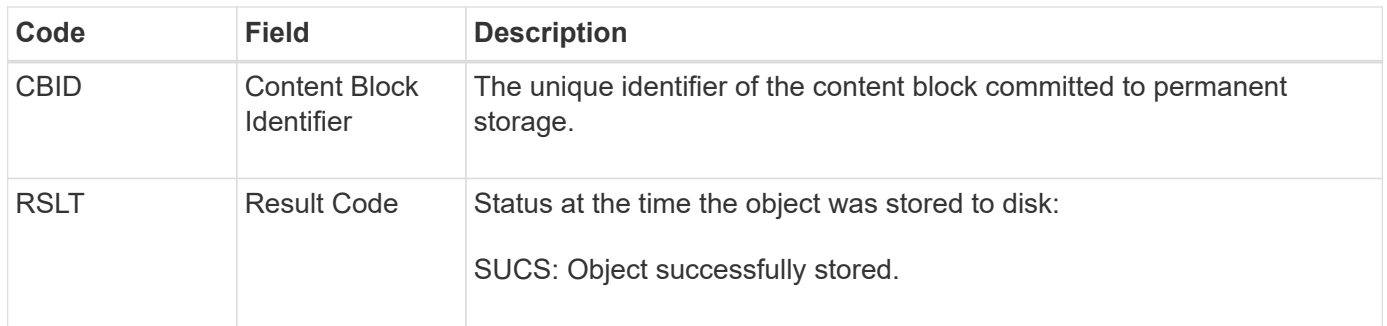

This message means a given content block has been completely stored and verified, and can now be requested. It can be used to track data flow within the system.

# <span id="page-352-0"></span>**SDEL: S3 DELETE**

When an S3 client issues a DELETE transaction, a request is made to remove the specified object or bucket, or to remove a bucket/object subresource. This message is issued by the server if the transaction is successful.

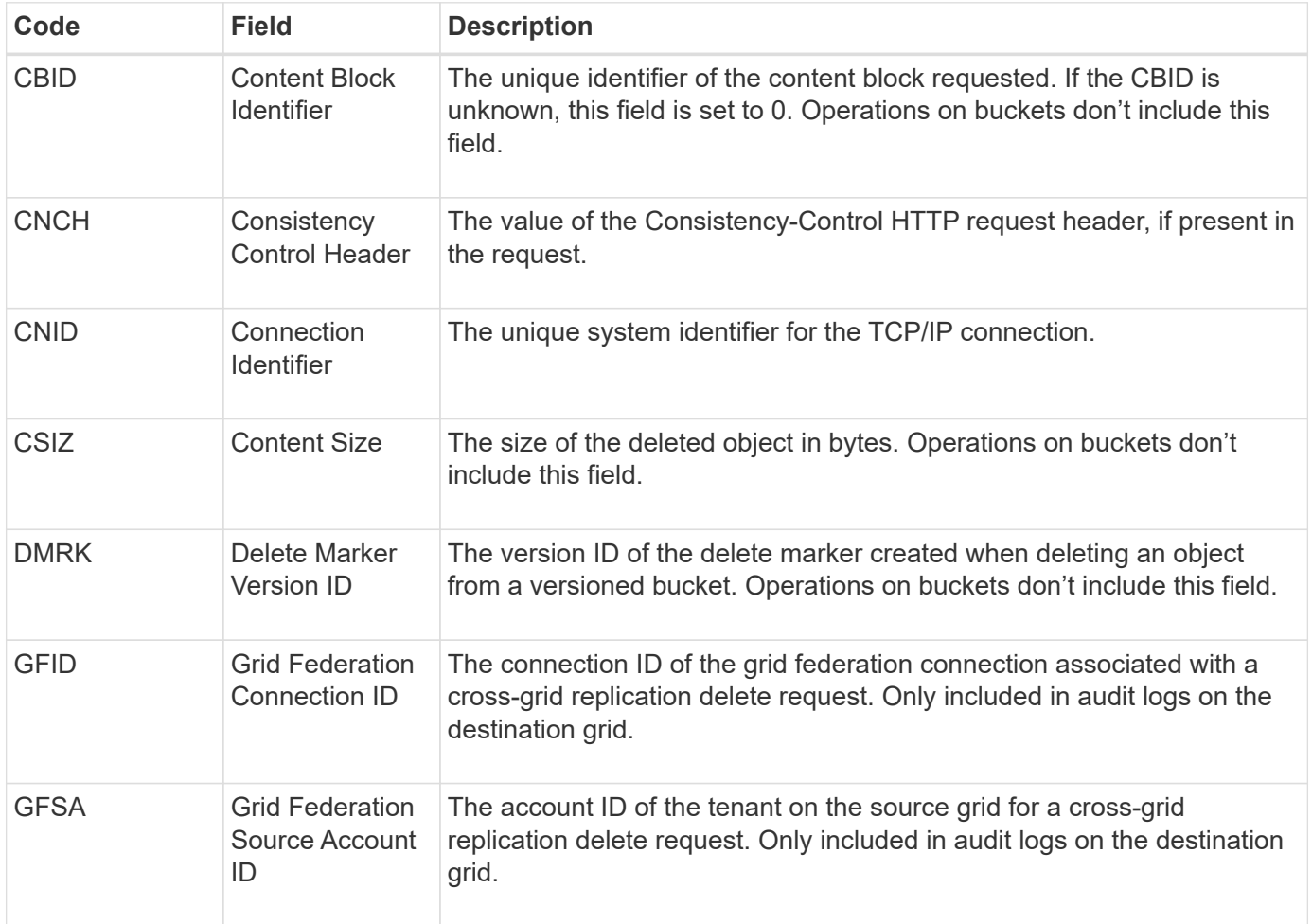

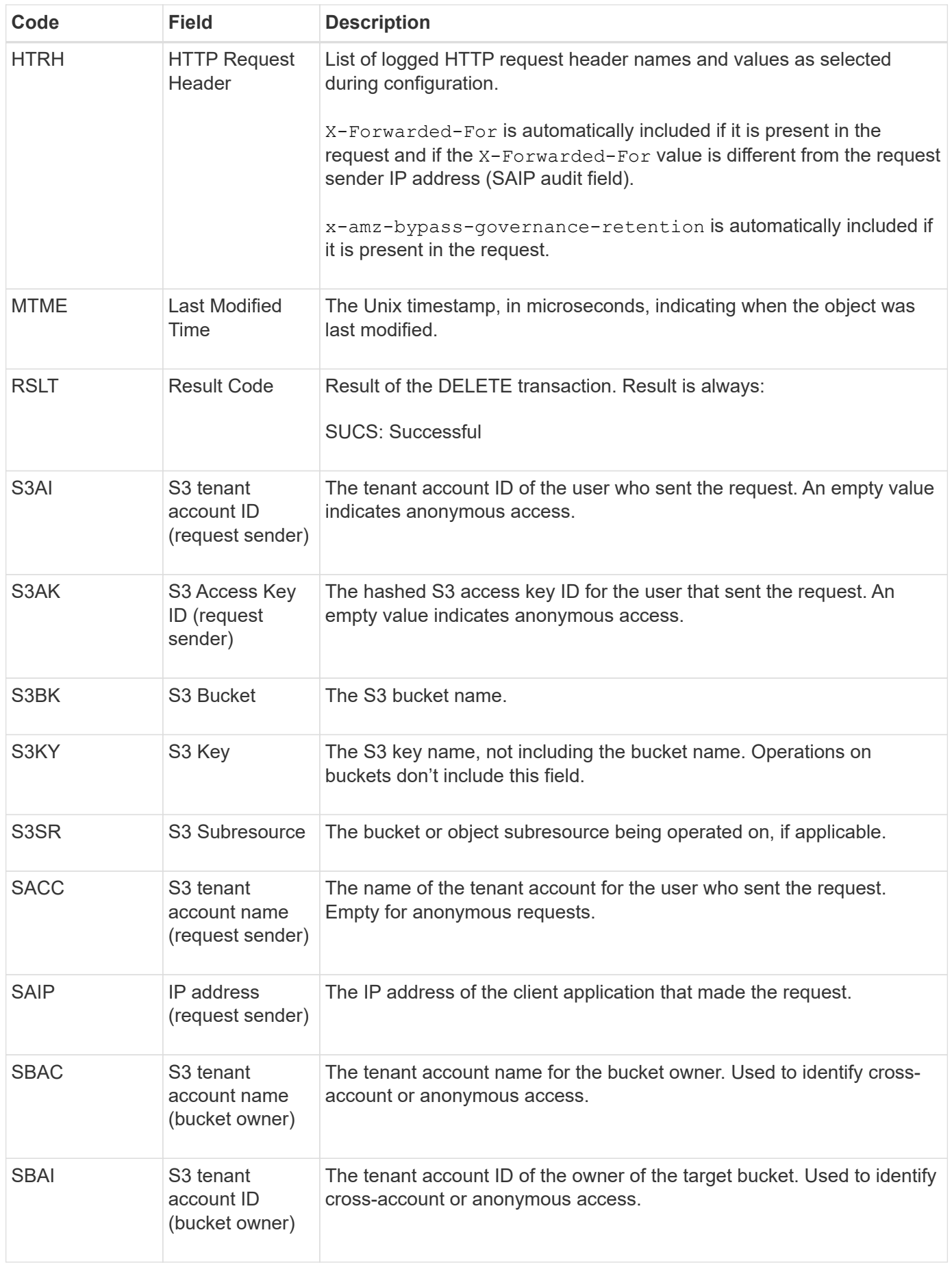

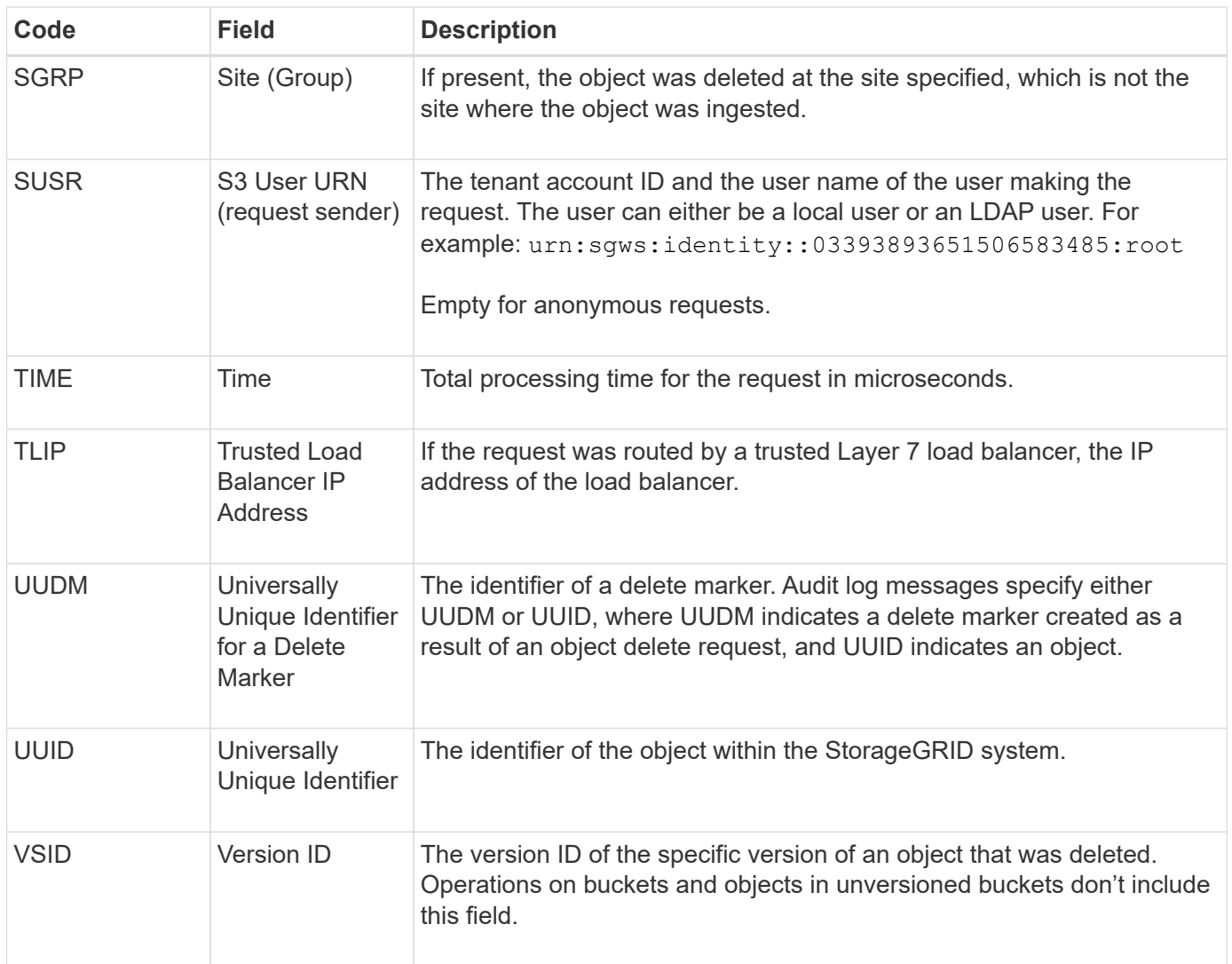

# <span id="page-354-0"></span>**SGET: S3 GET**

When an S3 client issues a GET transaction, a request is made to retrieve an object or list the objects in a bucket, or to remove a bucket/object subresource. This message is issued by the server if the transaction is successful.

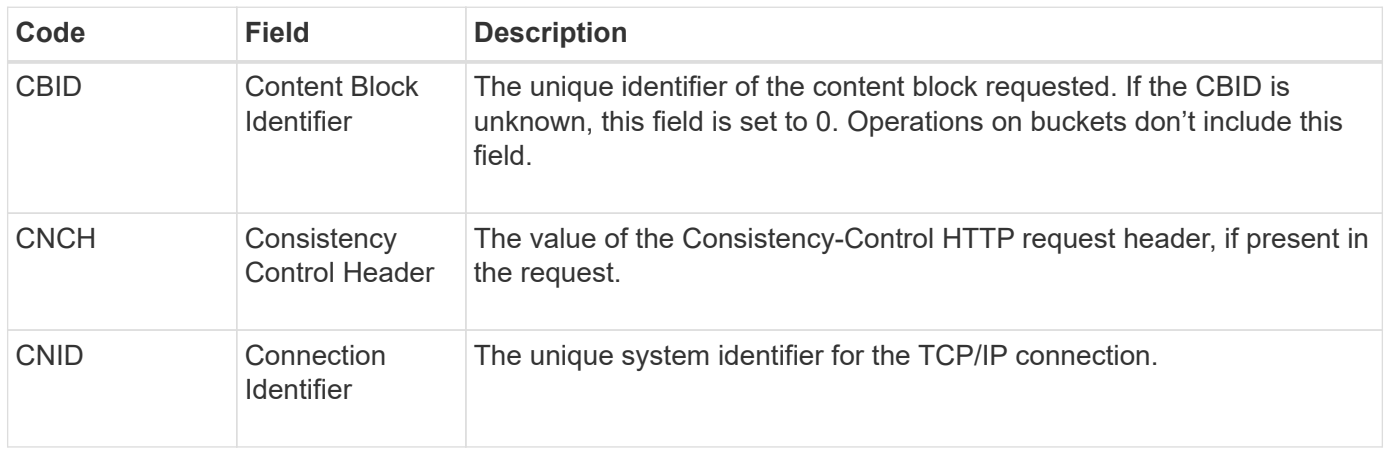

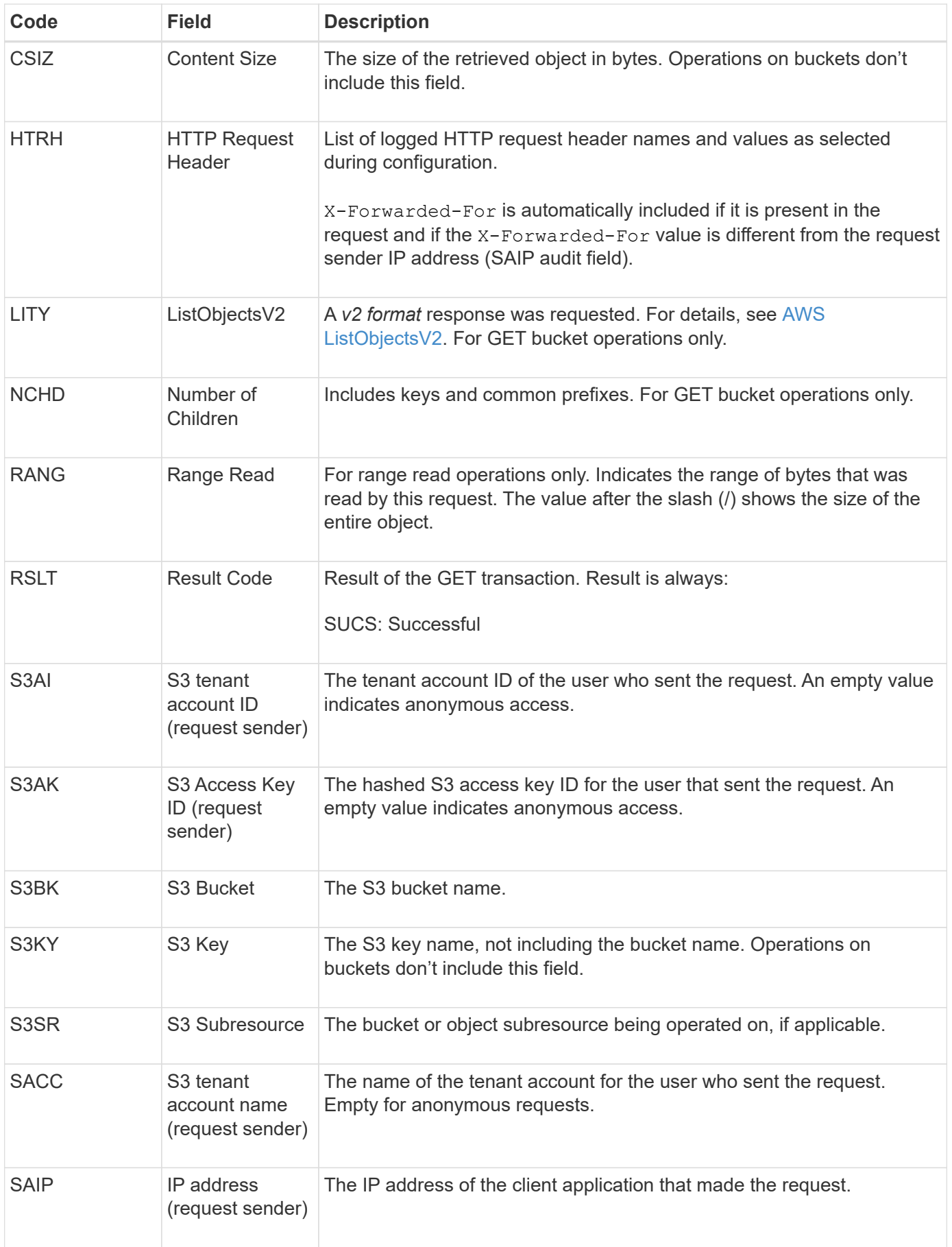

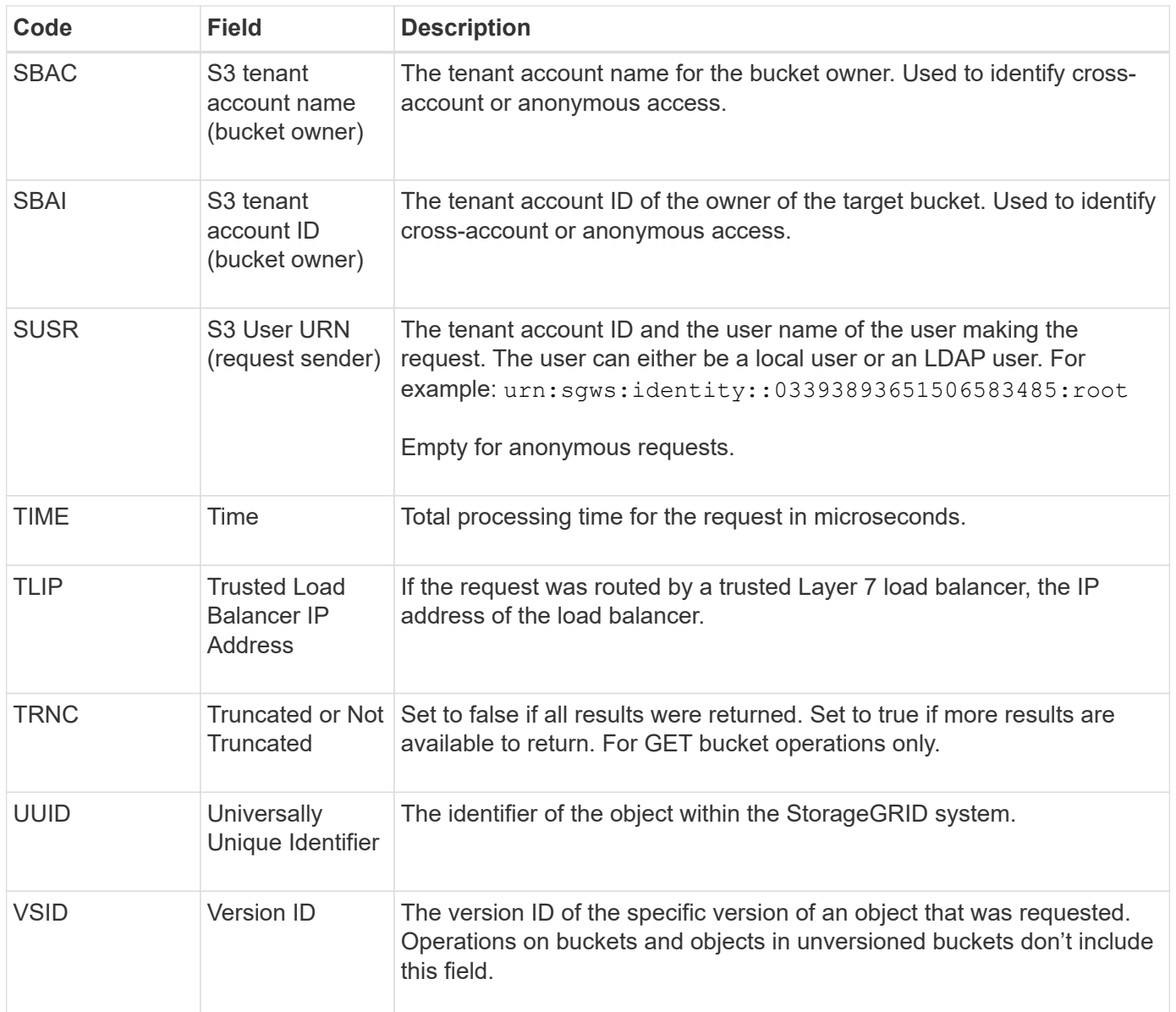

# <span id="page-356-0"></span>**SHEA: S3 HEAD**

When an S3 client issues a HEAD transaction, a request is made to check for the existence of an object or bucket and retrieve the metadata about an object. This message is issued by the server if the transaction is successful.

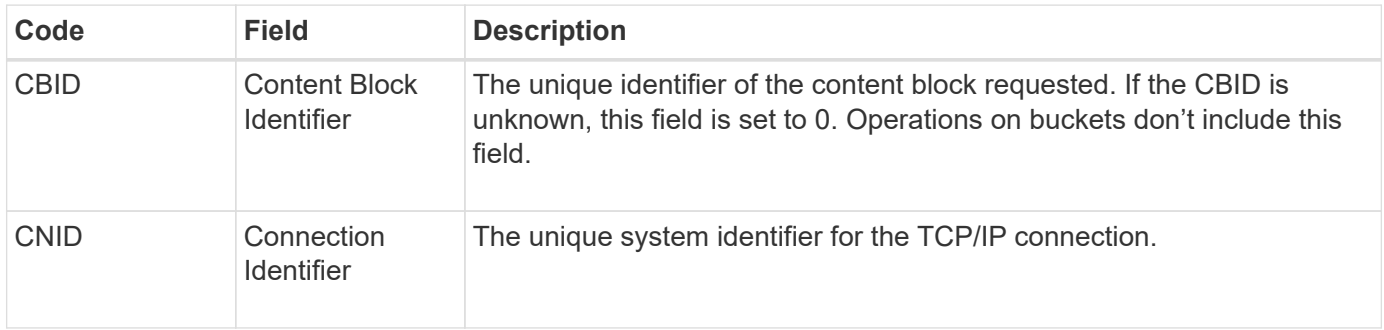

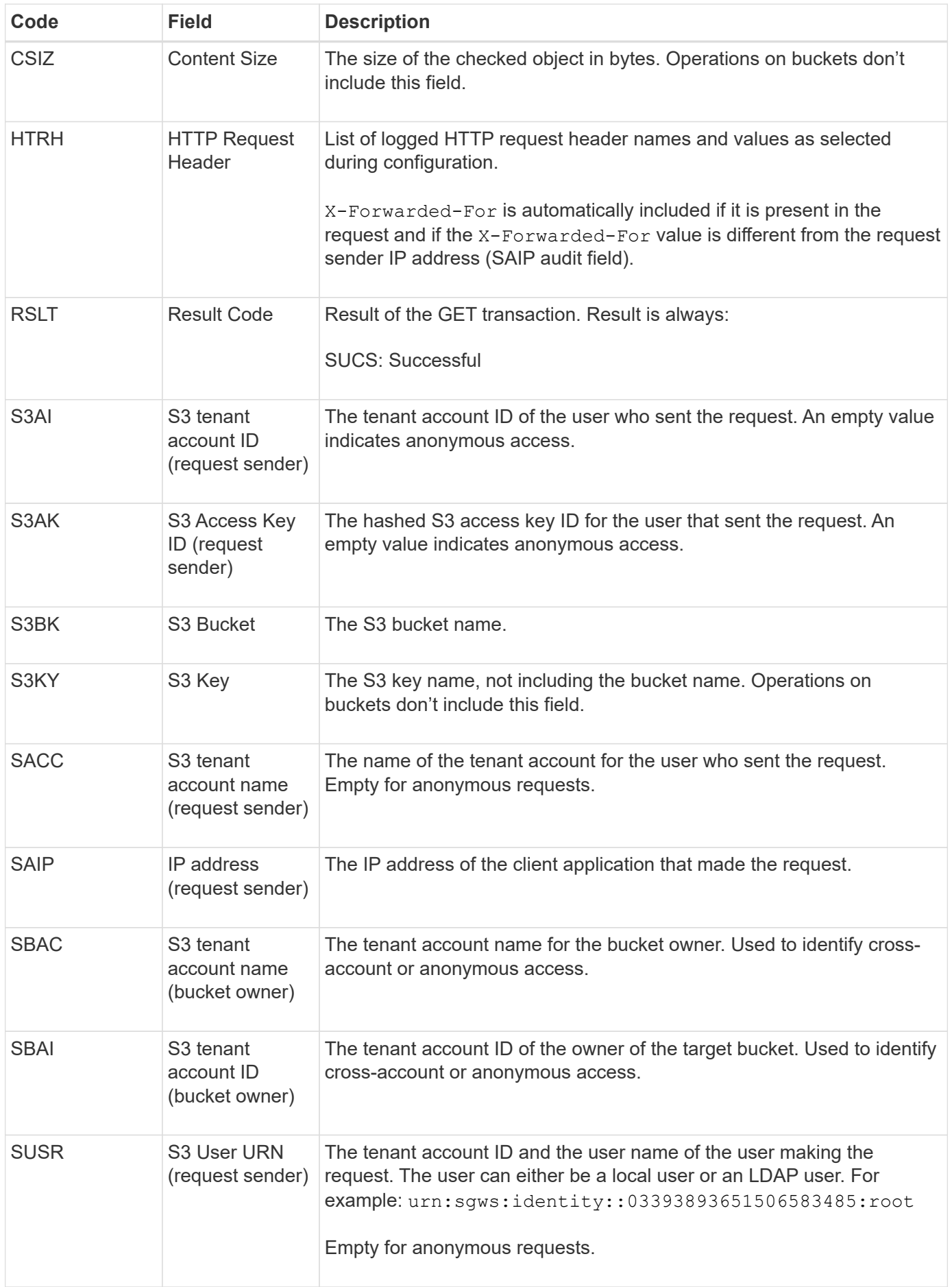

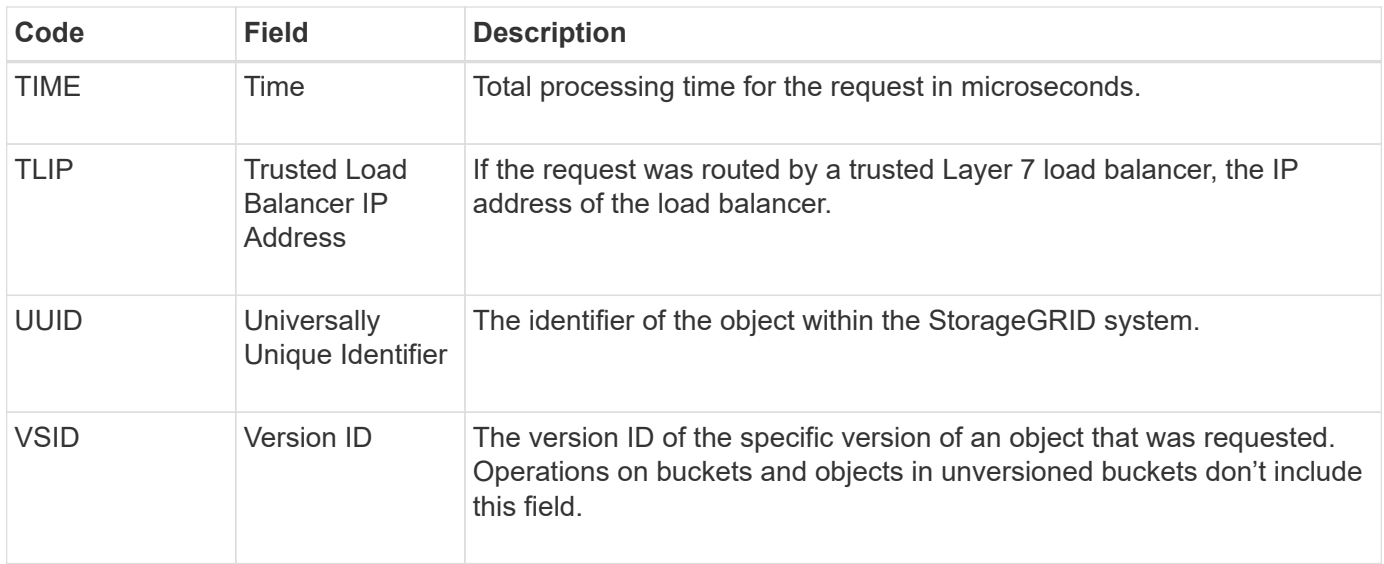

## <span id="page-358-0"></span>**SPOS: S3 POST**

When an S3 client issues a POST Object request, this message is issued by the server if the transaction is successful.

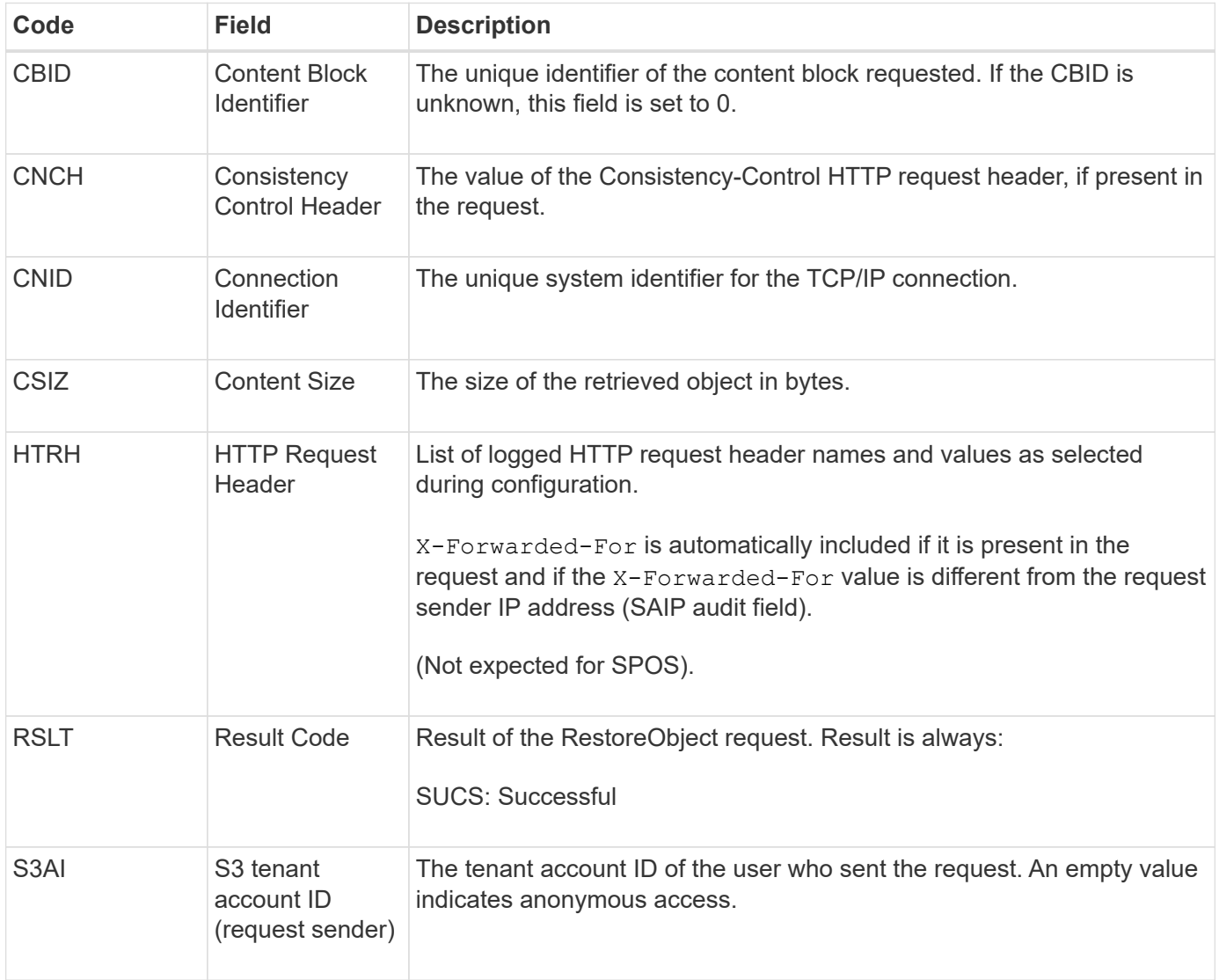

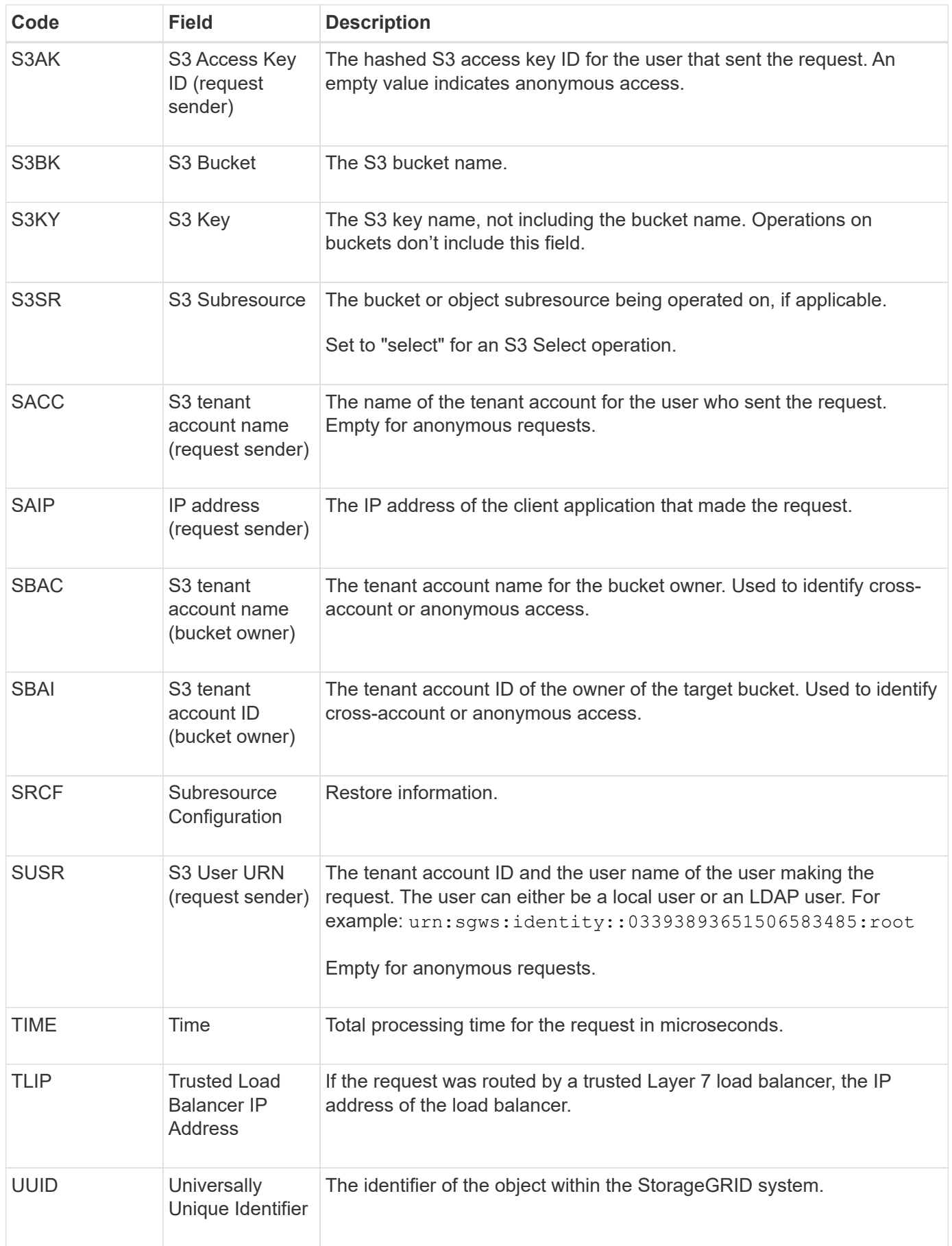
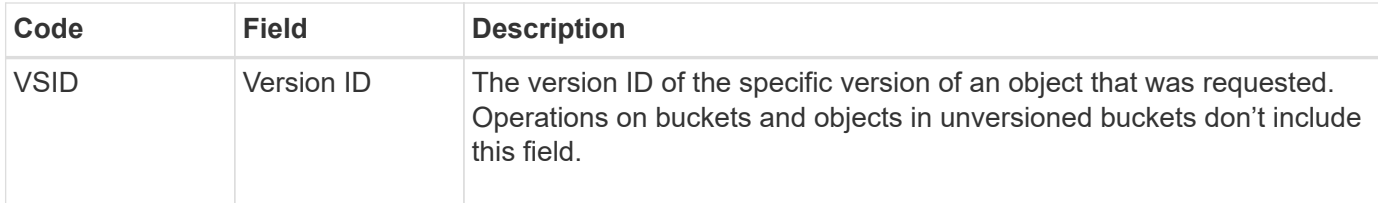

## **SPUT: S3 PUT**

When an S3 client issues a PUT transaction, a request is made to create a new object or bucket, or to remove a bucket/object subresource. This message is issued by the server if the transaction is successful.

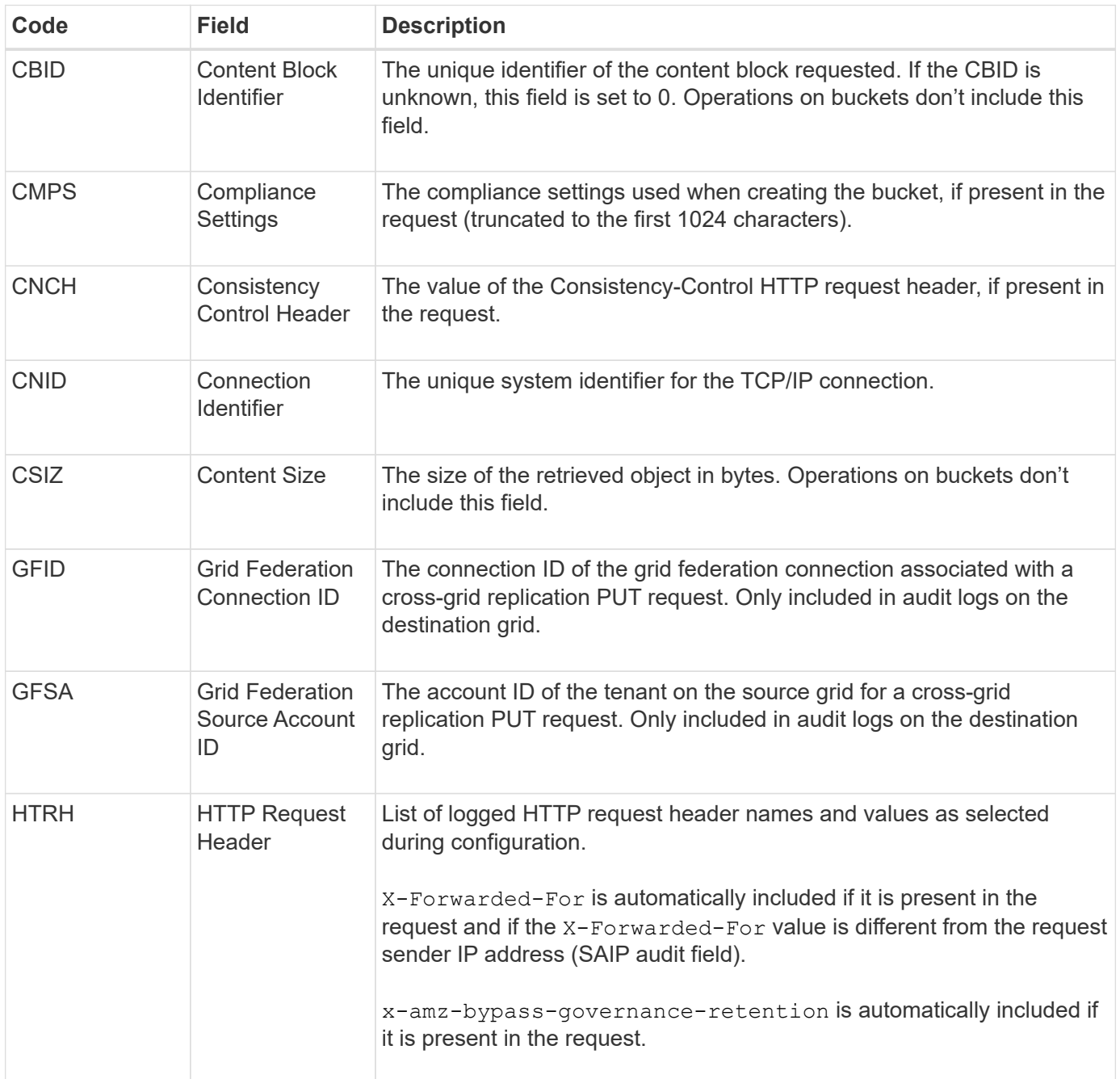

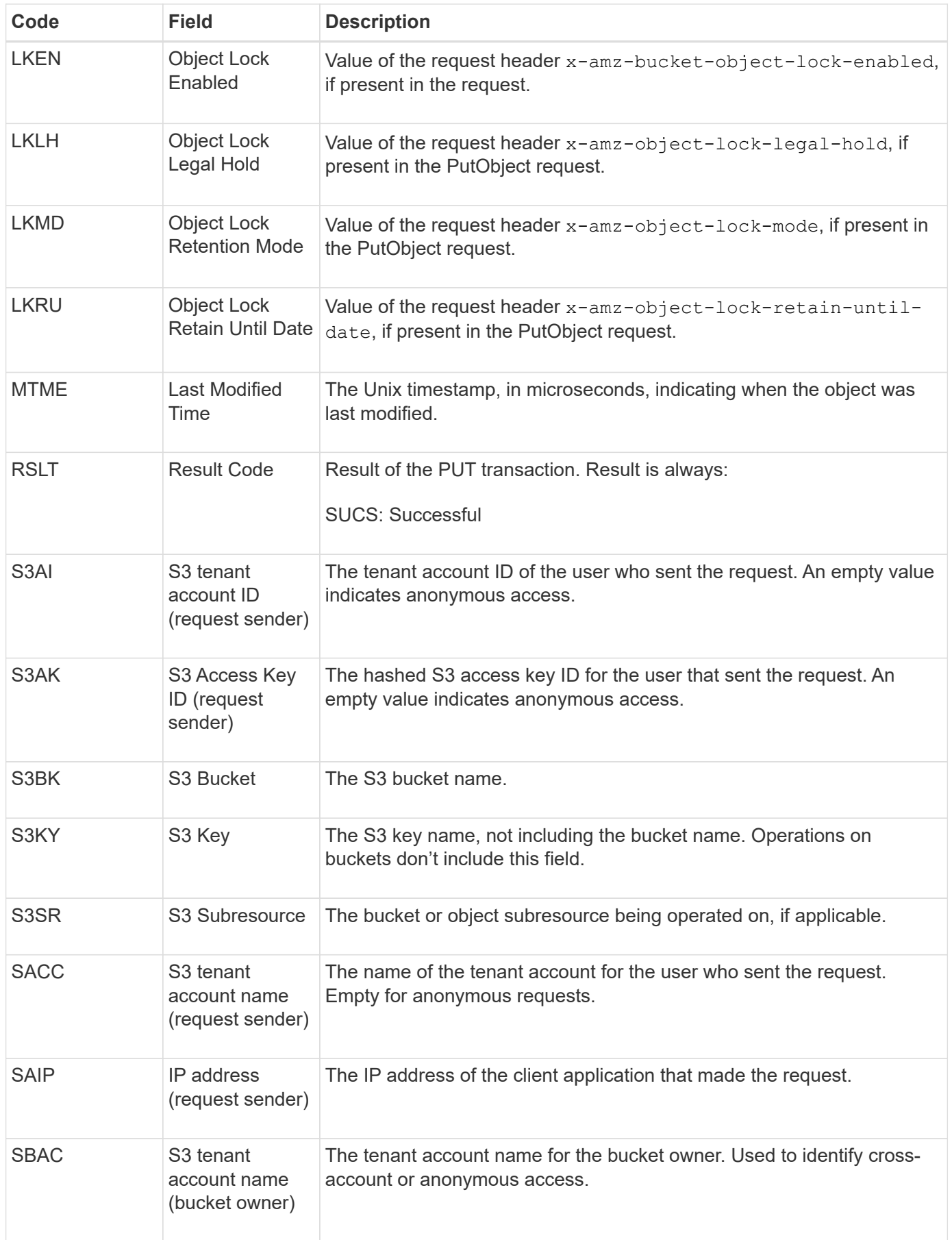

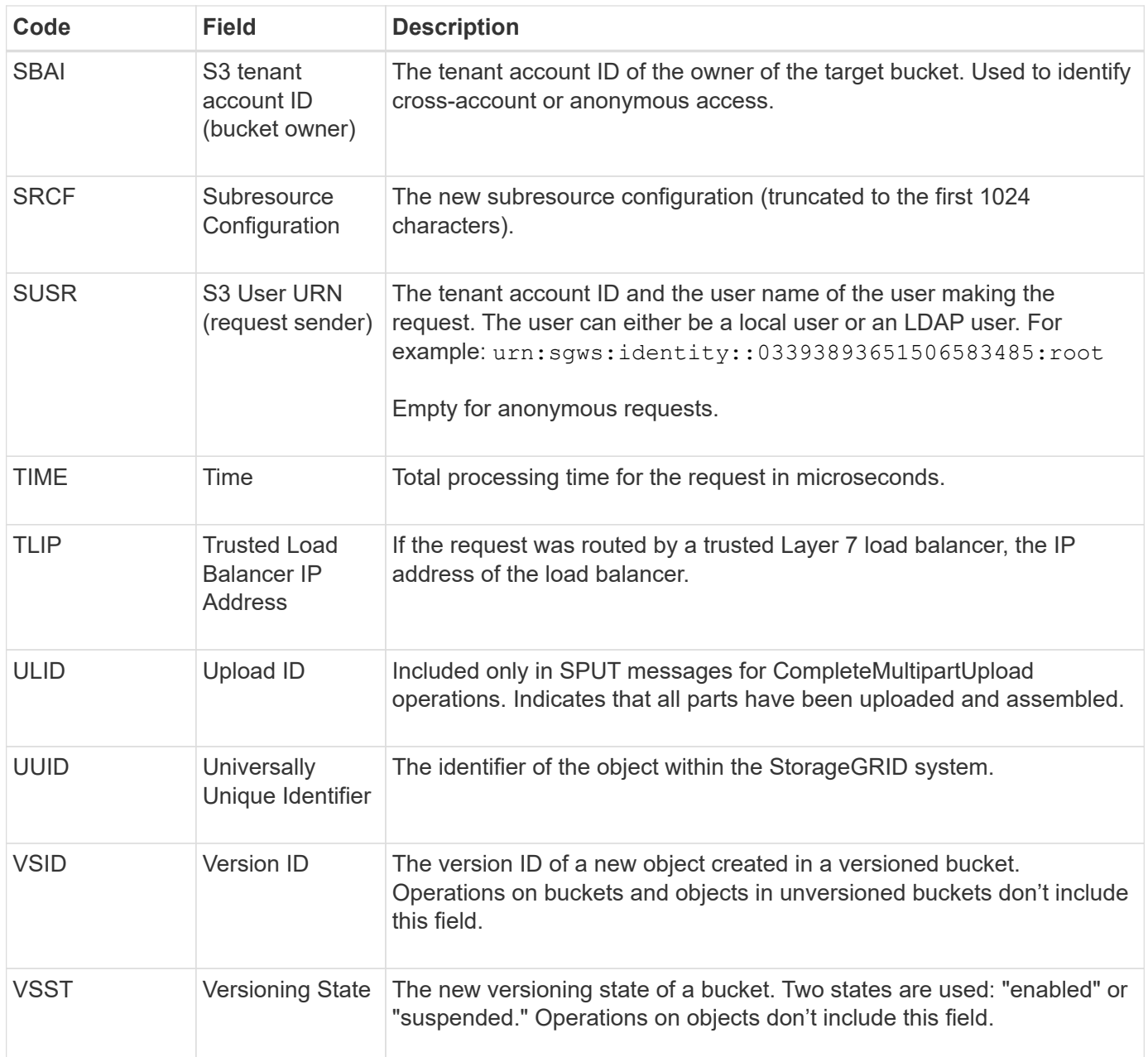

# **SREM: Object Store Remove**

This message is issued when content is removed from persistent storage and is no longer accessible through regular APIs.

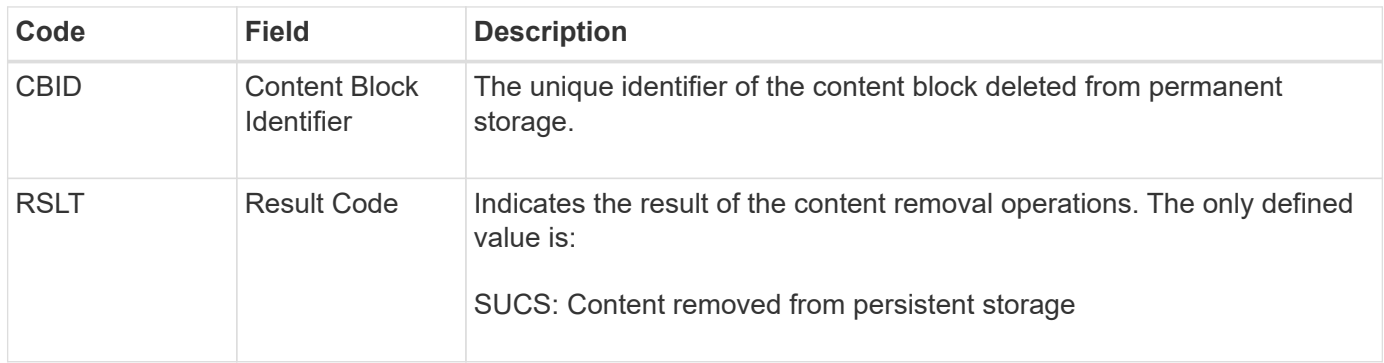

This audit message means a given content block has been deleted from a node and can no longer be requested directly. The message can be used to track the flow of deleted content within the system.

## **SUPD: S3 Metadata Updated**

This message is generated by the S3 API when an S3 client updates the metadata for an ingested object. The message is issued by the server if the metadata update is successful.

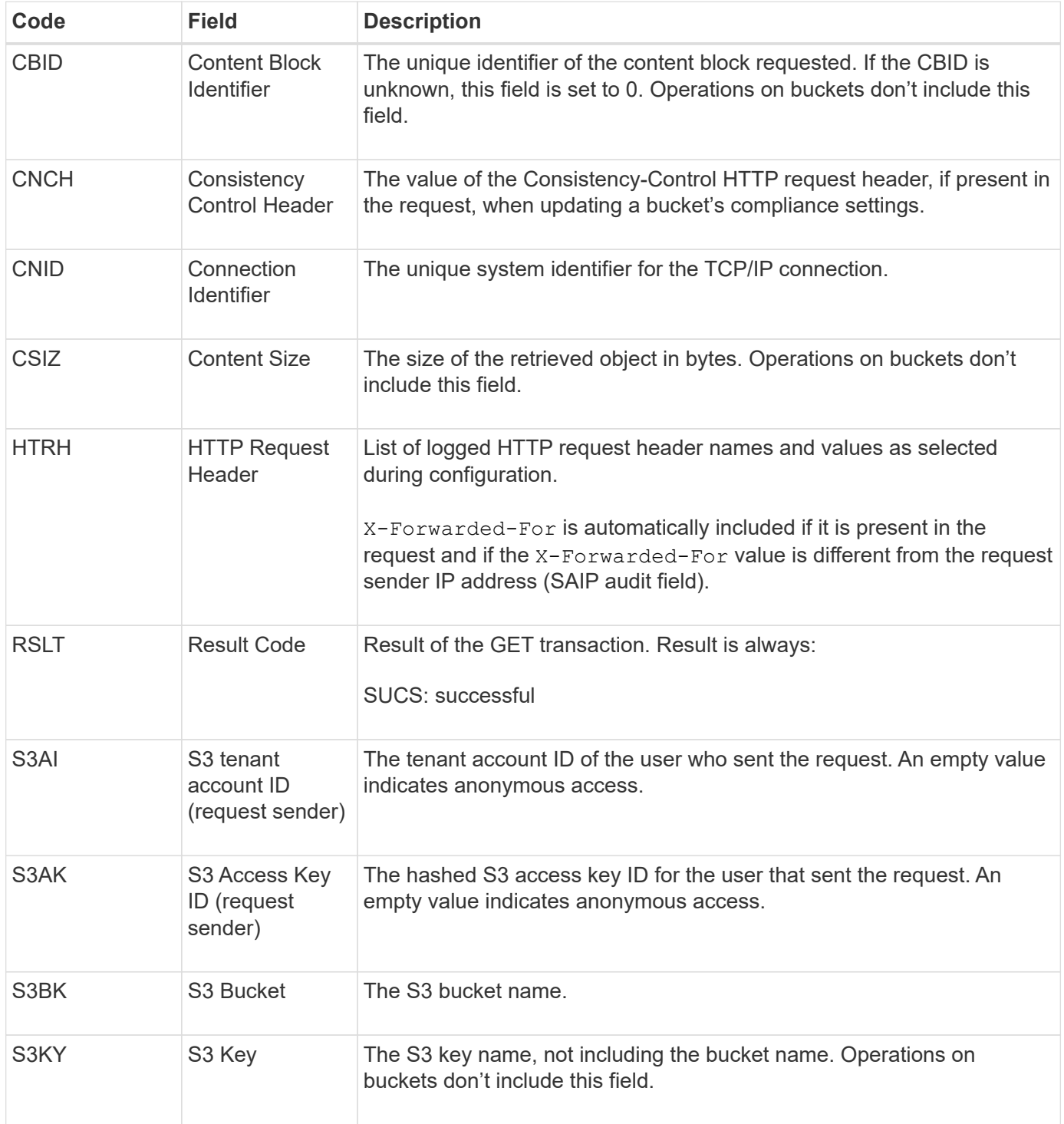

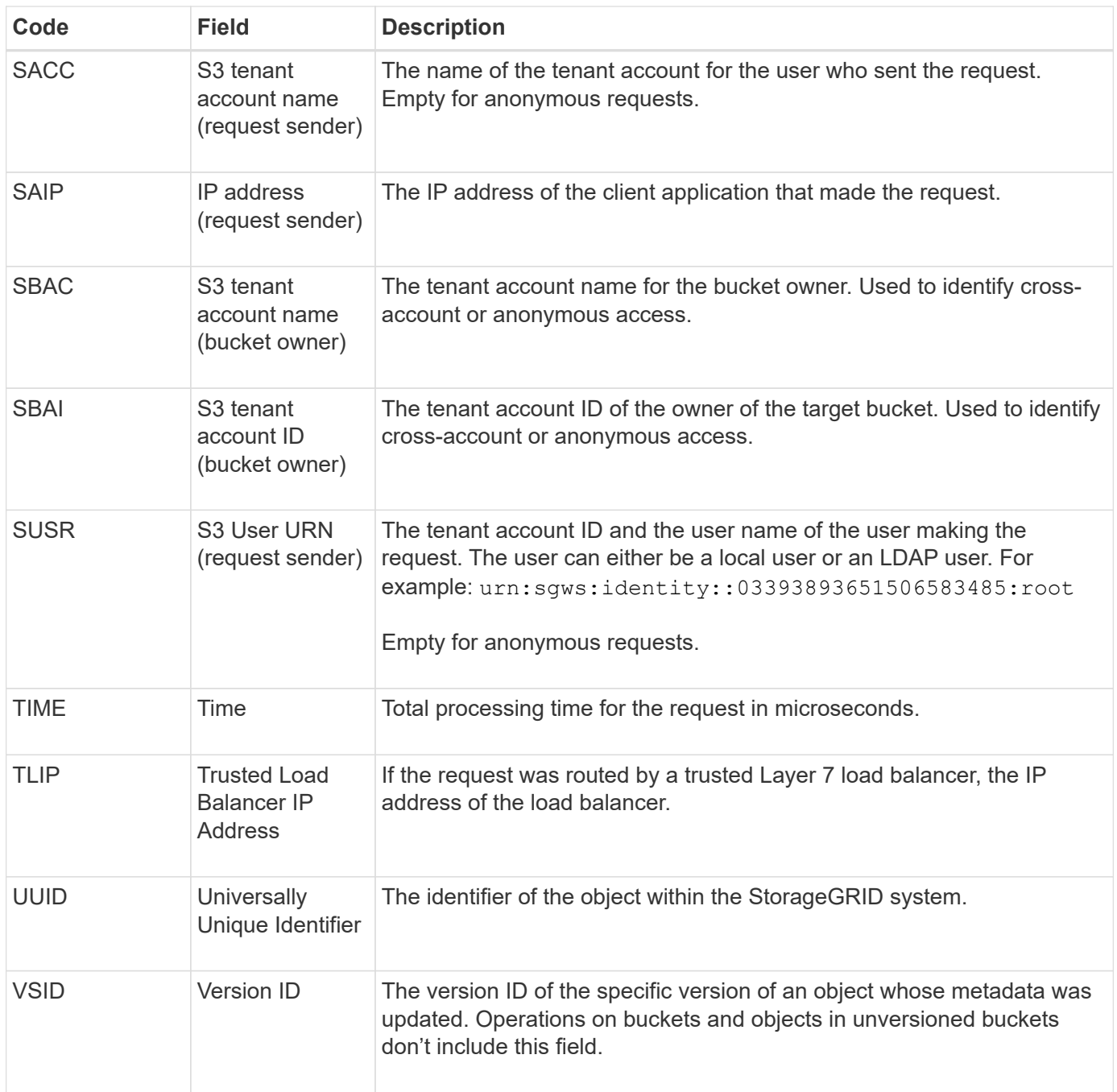

#### **SVRF: Object Store Verify Fail**

This message is issued whenever a content block fails the verification process. Each time replicated object data is read from or written to disk, several verification and integrity checks are performed to ensure the data sent to the requesting user is identical to the data originally ingested into the system. If any of these checks fail, the system automatically quarantines the corrupt replicated object data to prevent it from being retrieved again.

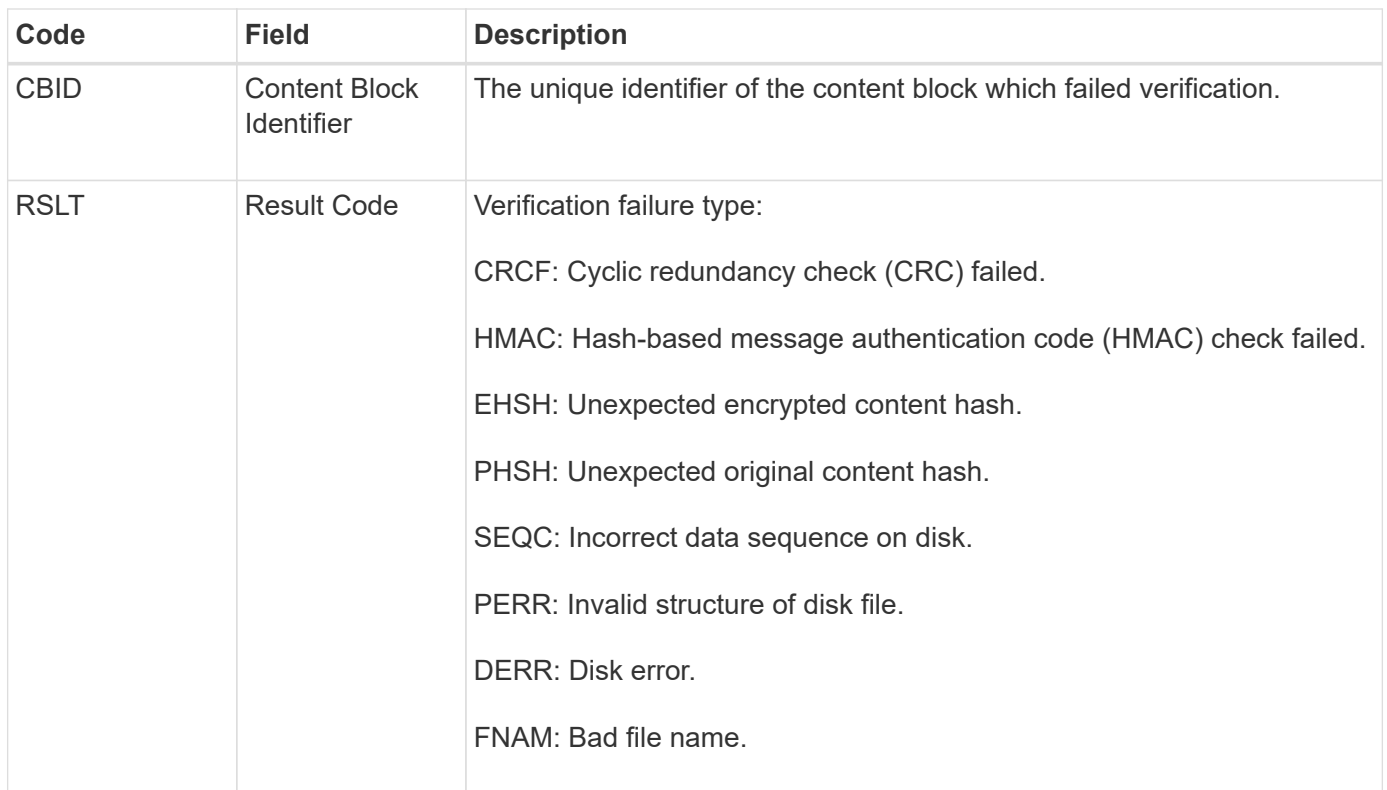

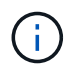

This message should be monitored closely. Content verification failures can indicate impending hardware failures.

To determine what operation triggered the message, see the value of the AMID (Module ID) field. For example, an SVFY value indicates that the message was generated by the Storage Verifier module, that is, background verification, and STOR indicates that the message was triggered by content retrieval.

#### **SVRU: Object Store Verify Unknown**

The LDR service's Storage component continuously scans all copies of replicated object data in the object store. This message is issued when an unknown or unexpected copy of replicated object data is detected in the object store and moved to the quarantine directory.

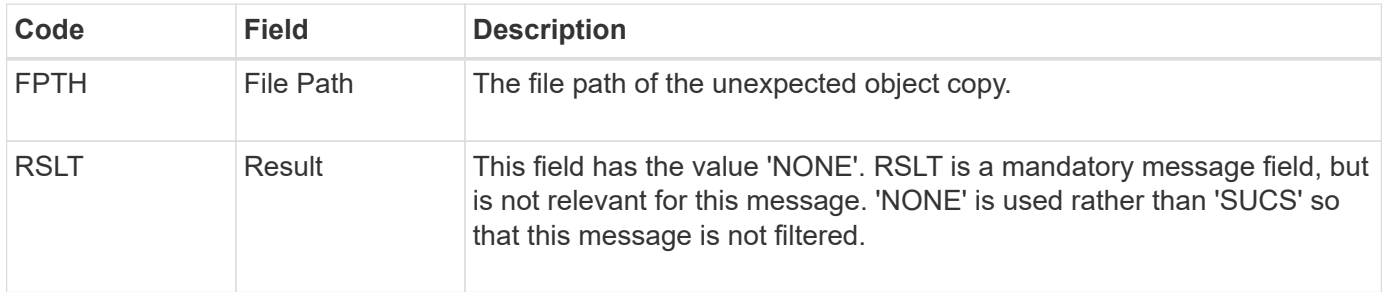

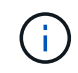

The SVRU: Object Store Verify Unknown audit message should be monitored closely. It means unexpected copies of object data were detected in the object store. This situation should be investigated immediately to determine how theses copies were created, because it can indicate impending hardware failures.

## **SYSD: Node Stop**

When a service is stopped gracefully, this message is generated to indicate the shutdown was requested. Typically this message is sent only after a subsequent restart, because the audit message queue is not cleared before shutdown. Look for the SYST message, sent at the beginning of the shutdown sequence, if the service has not restarted.

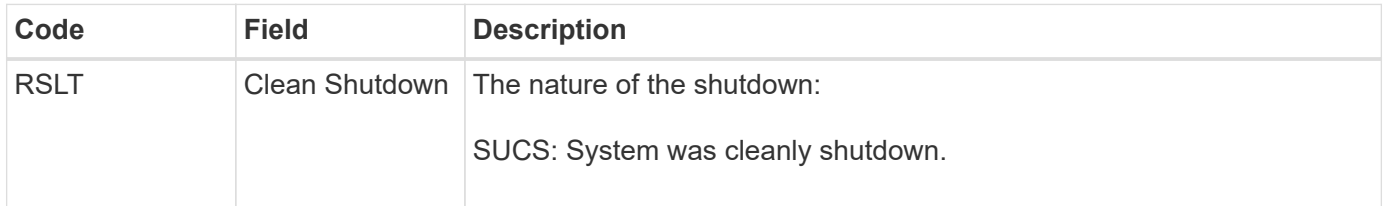

The message does not indicate if the host server is being stopped, only the reporting service. The RSLT of a SYSD can't indicate a "dirty" shutdown, because the message is generated only by "clean" shutdowns.

## **SYST: Node Stopping**

When a service is gracefully stopped, this message is generated to indicate the shutdown was requested and that the service has initiated its shutdown sequence. SYST can be used to determine if the shutdown was requested, before the service is restarted (unlike SYSD, which is typically sent after the service restarts.)

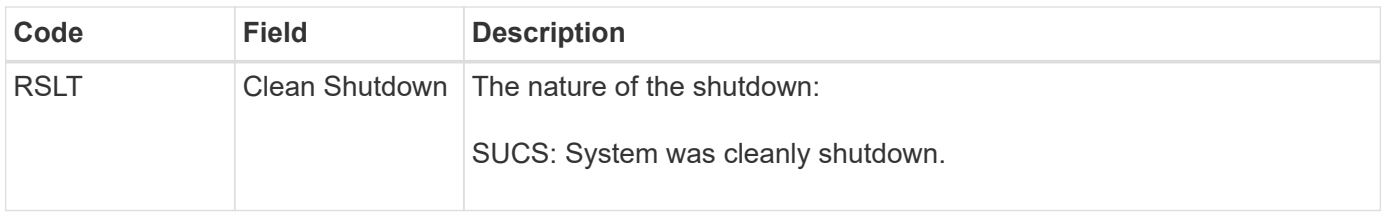

The message does not indicate if the host server is being stopped, only the reporting service. The RSLT code of a SYST message can't indicate a "dirty" shutdown, because the message is generated only by "clean" shutdowns.

#### **SYSU: Node Start**

When a service is restarted, this message is generated to indicate if the previous shutdown was clean (commanded) or disorderly (unexpected).

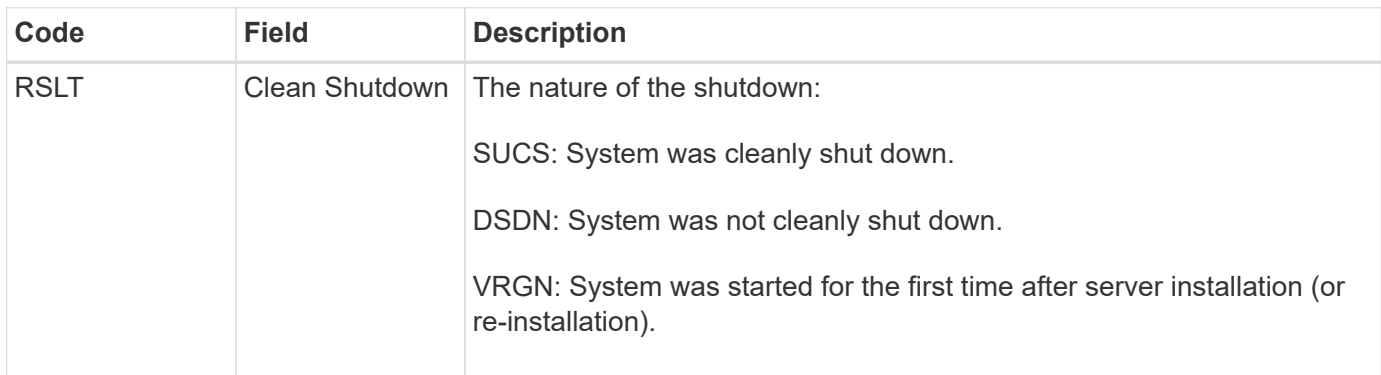

The message does not indicate if the host server was started, only the reporting service. This message can be

used to:

- Detect discontinuity in the audit trail.
- Determine if a service is failing during operation (as the distributed nature of the StorageGRID system can mask these failures). Server Manager restarts a failed service automatically.

#### **WDEL: Swift DELETE**

When a Swift client issues a DELETE transaction, a request is made to remove the specified object or container. This message is issued by the server if the transaction is successful.

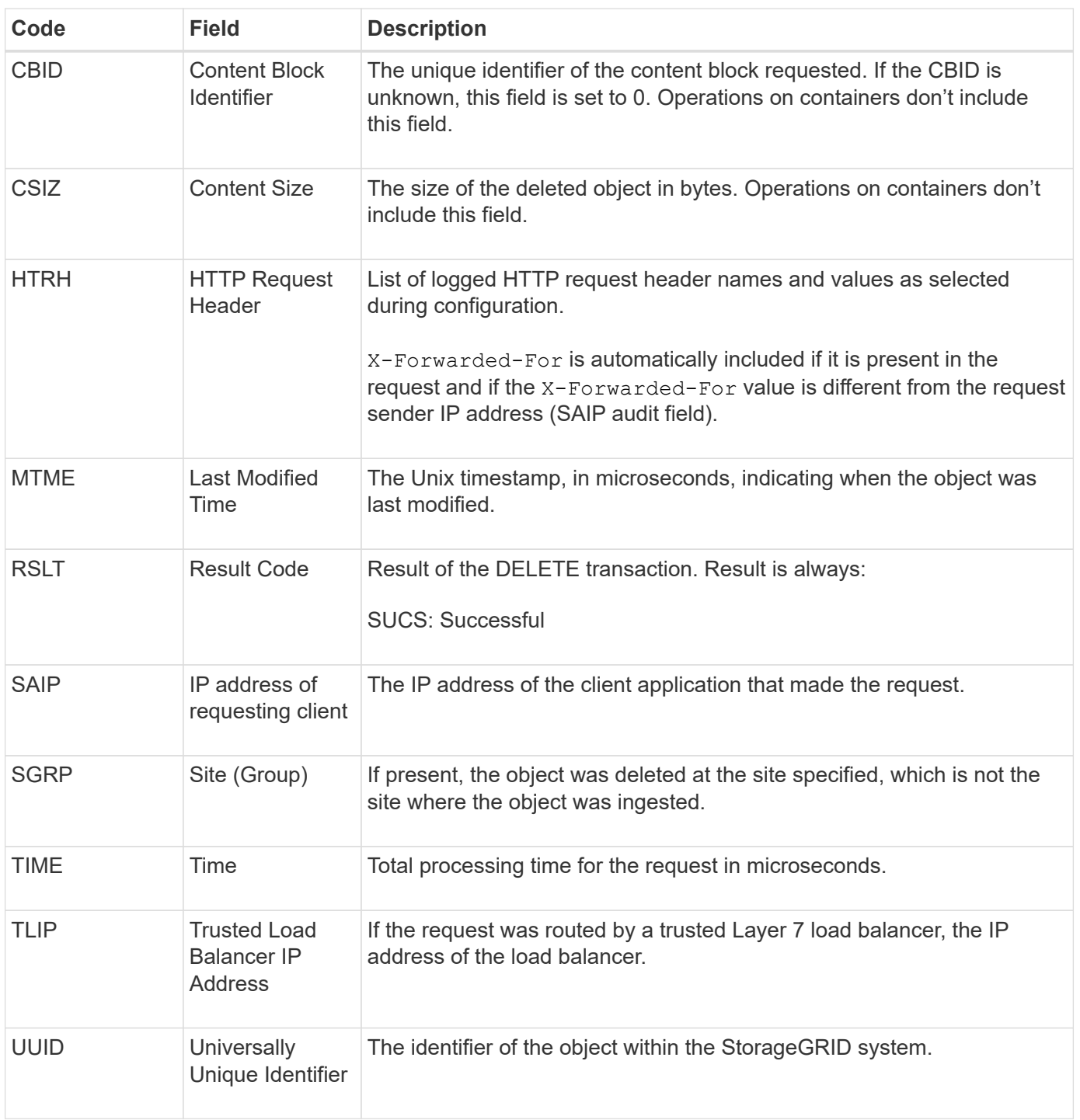

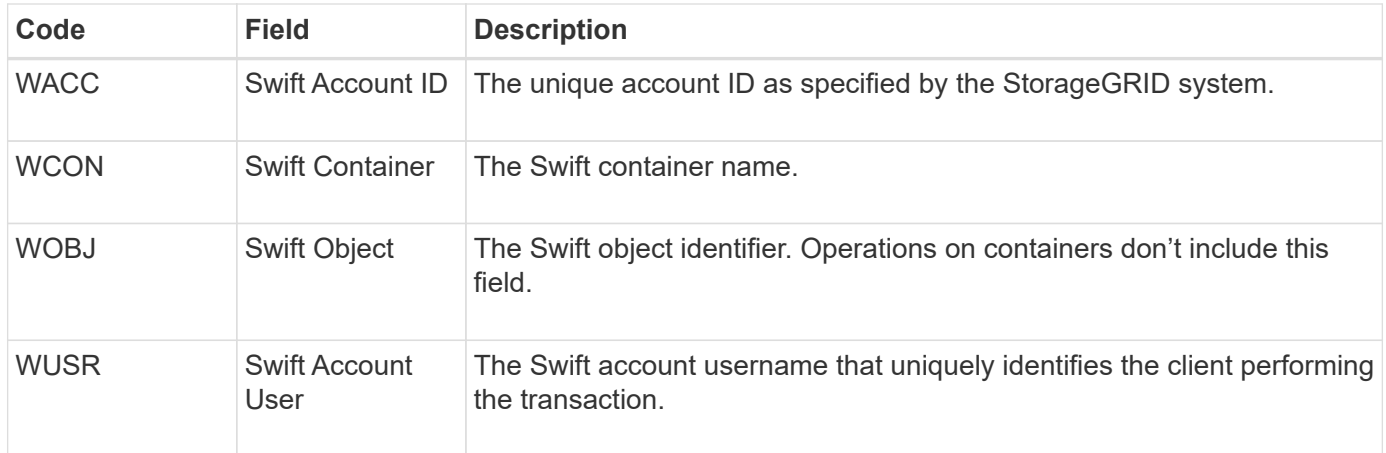

## **WGET: Swift GET**

When a Swift client issues a GET transaction, a request is made to retrieve an object, list the objects in a container, or list the containers in an account. This message is issued by the server if the transaction is successful.

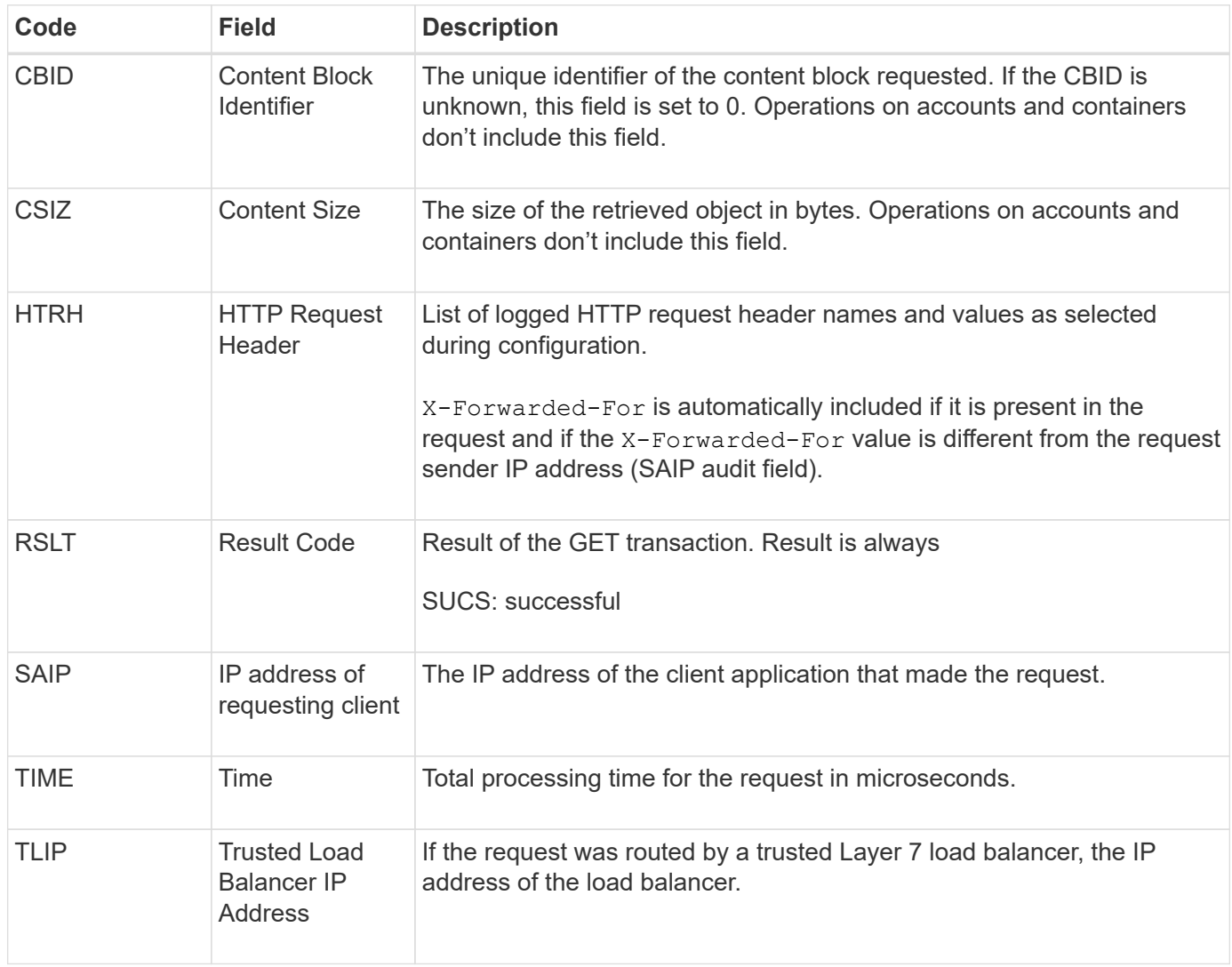

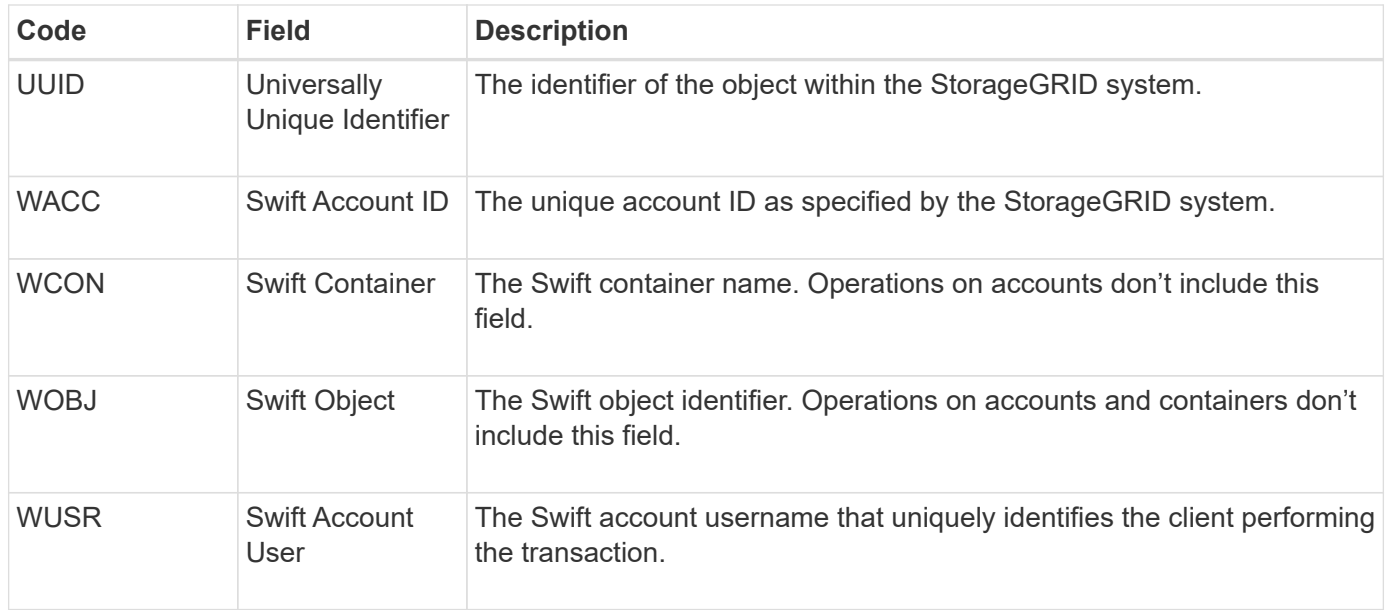

#### **WHEA: Swift HEAD**

When a Swift client issues a HEAD transaction, a request is made to check for the existence of an account, container, or object, and retrieve any relevant metadata. This message is issued by the server if the transaction is successful.

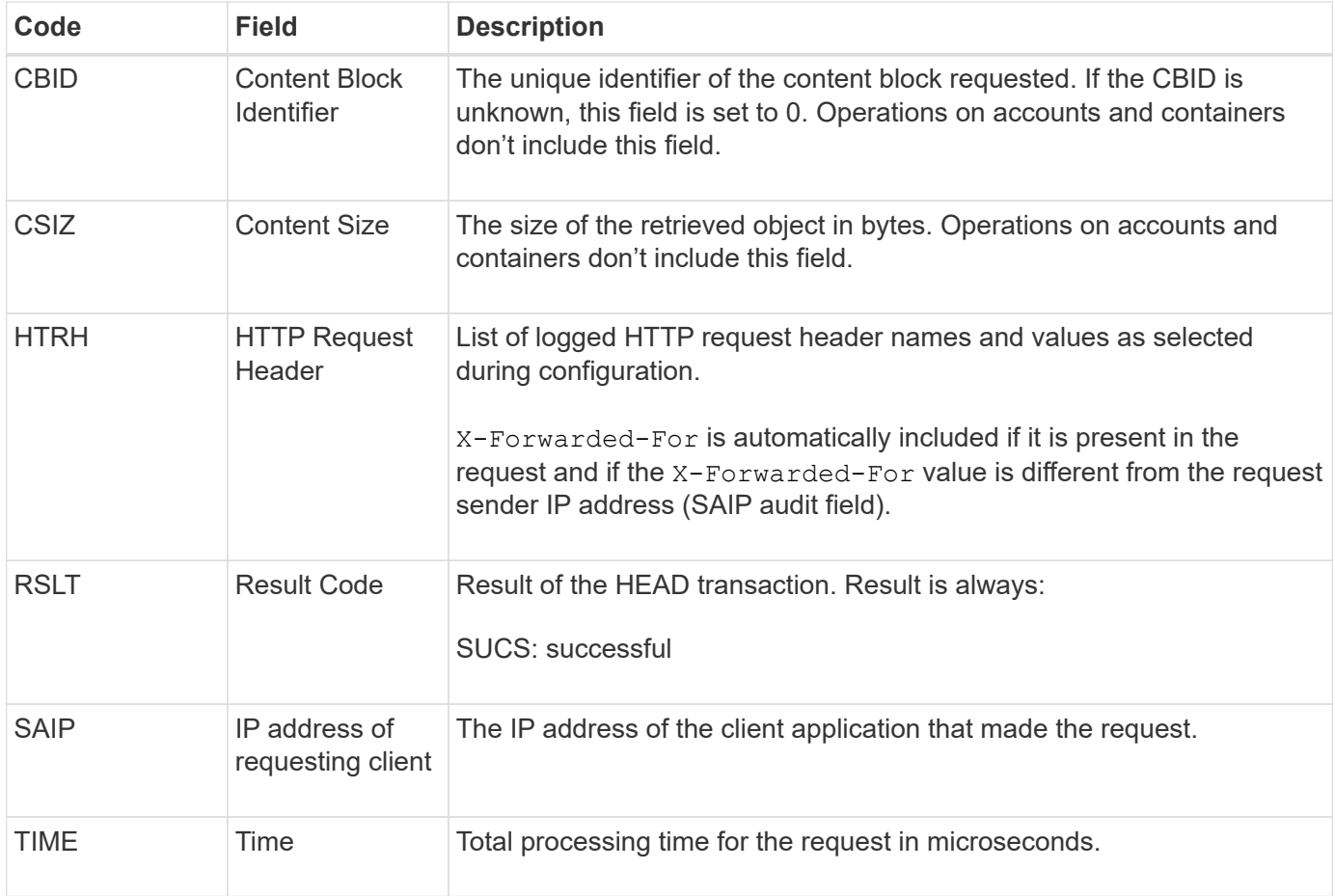

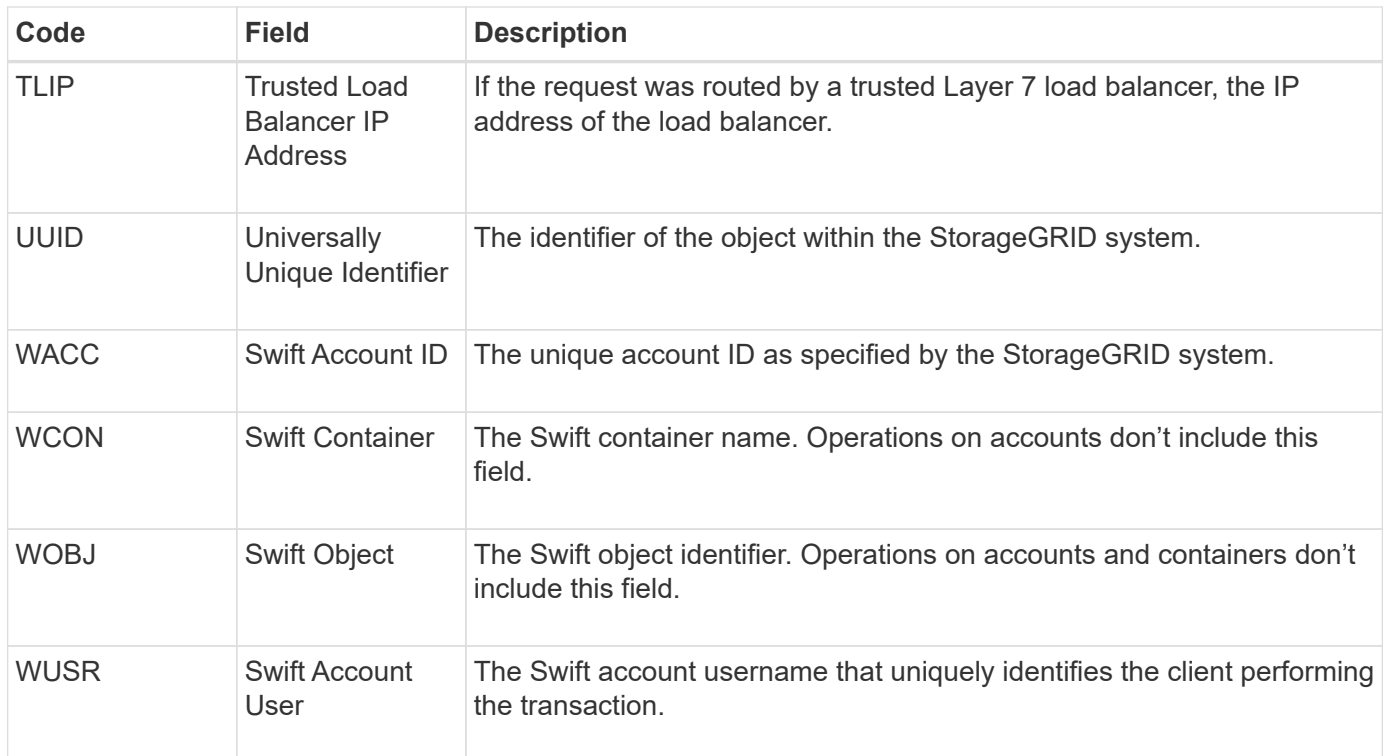

## **WPUT: Swift PUT**

When a Swift client issues a PUT transaction, a request is made to create a new object or container. This message is issued by the server if the transaction is successful.

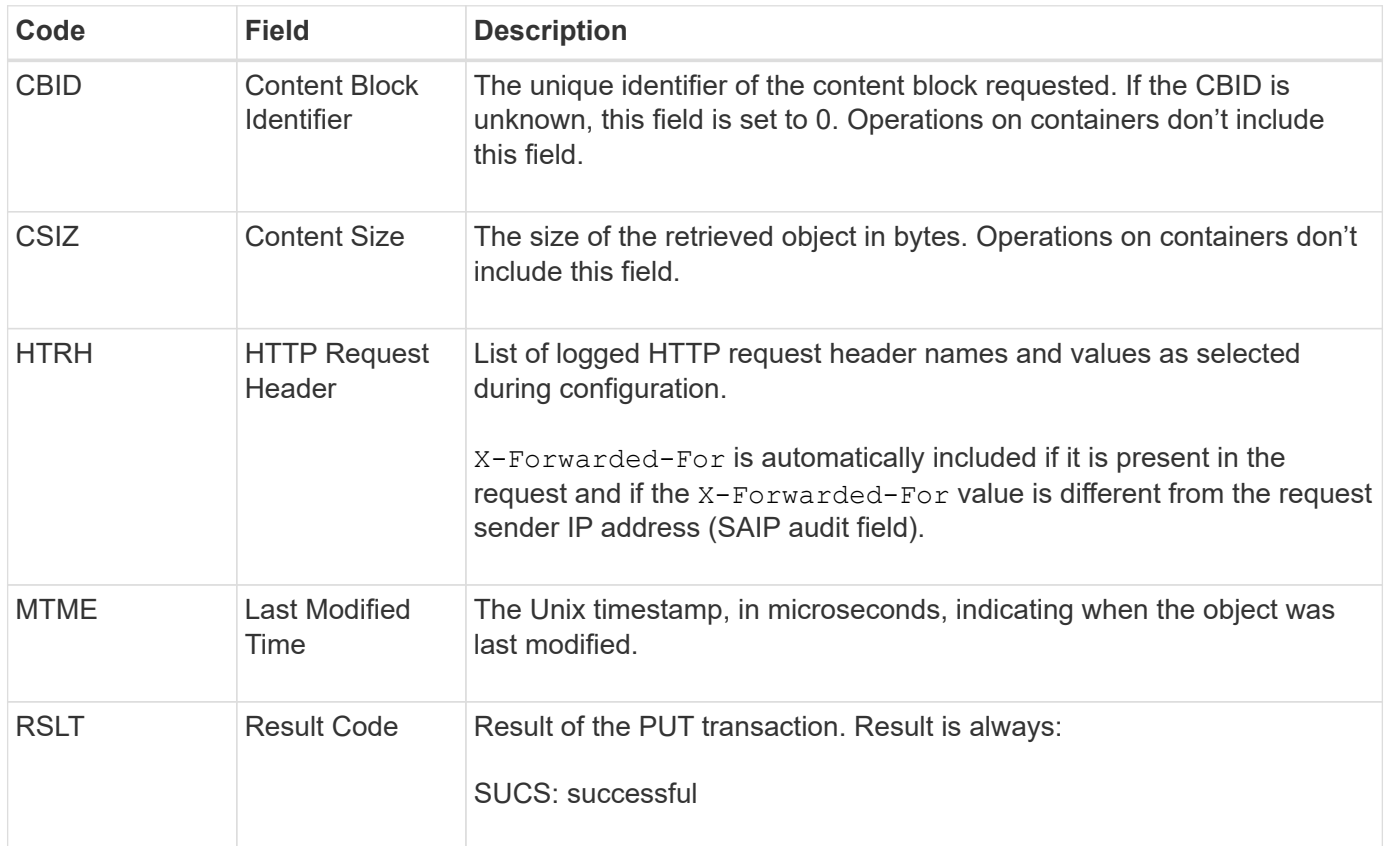

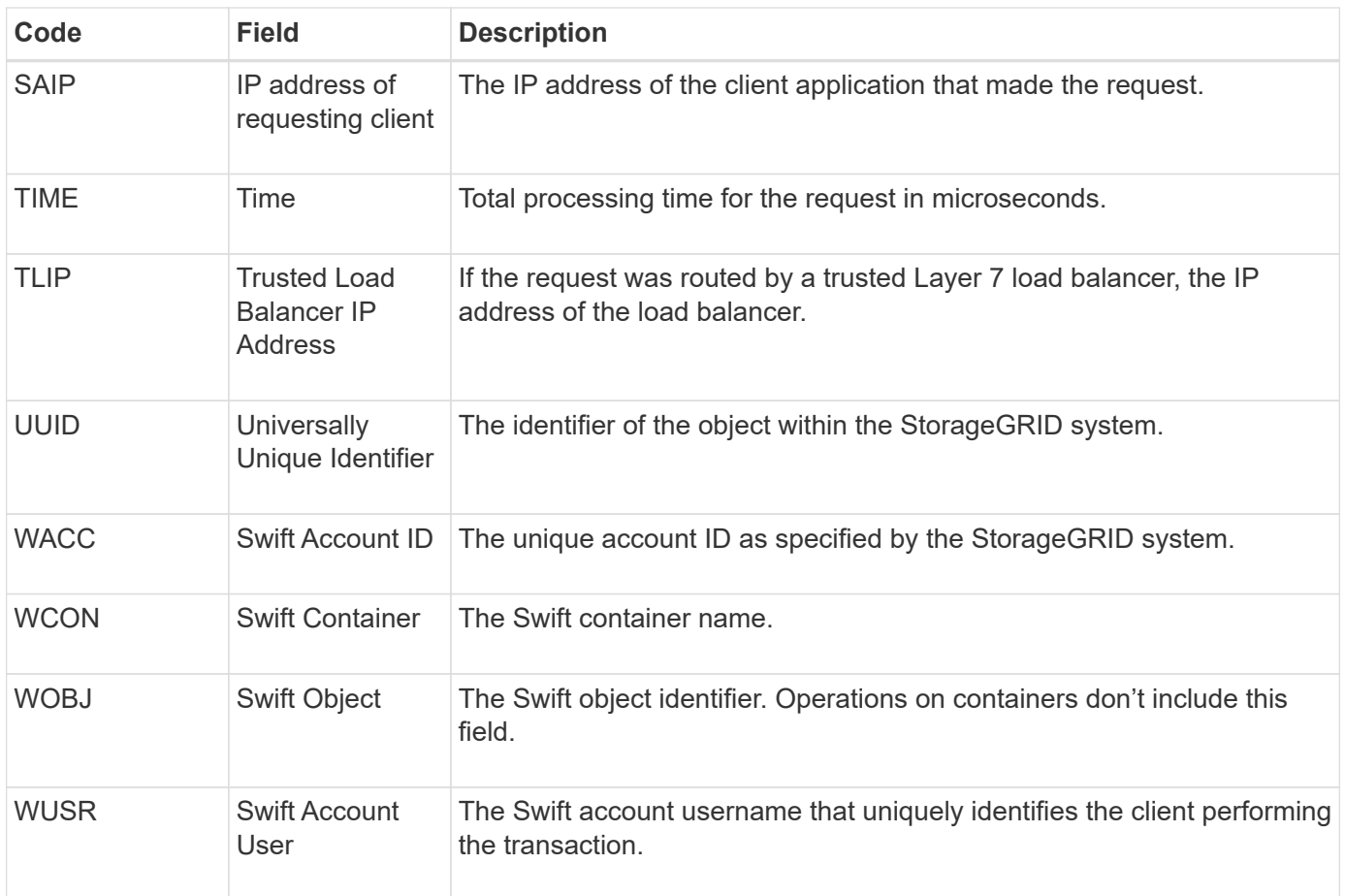

## **Copyright information**

Copyright © 2024 NetApp, Inc. All Rights Reserved. Printed in the U.S. No part of this document covered by copyright may be reproduced in any form or by any means—graphic, electronic, or mechanical, including photocopying, recording, taping, or storage in an electronic retrieval system—without prior written permission of the copyright owner.

Software derived from copyrighted NetApp material is subject to the following license and disclaimer:

THIS SOFTWARE IS PROVIDED BY NETAPP "AS IS" AND WITHOUT ANY EXPRESS OR IMPLIED WARRANTIES, INCLUDING, BUT NOT LIMITED TO, THE IMPLIED WARRANTIES OF MERCHANTABILITY AND FITNESS FOR A PARTICULAR PURPOSE, WHICH ARE HEREBY DISCLAIMED. IN NO EVENT SHALL NETAPP BE LIABLE FOR ANY DIRECT, INDIRECT, INCIDENTAL, SPECIAL, EXEMPLARY, OR CONSEQUENTIAL DAMAGES (INCLUDING, BUT NOT LIMITED TO, PROCUREMENT OF SUBSTITUTE GOODS OR SERVICES; LOSS OF USE, DATA, OR PROFITS; OR BUSINESS INTERRUPTION) HOWEVER CAUSED AND ON ANY THEORY OF LIABILITY, WHETHER IN CONTRACT, STRICT LIABILITY, OR TORT (INCLUDING NEGLIGENCE OR OTHERWISE) ARISING IN ANY WAY OUT OF THE USE OF THIS SOFTWARE, EVEN IF ADVISED OF THE POSSIBILITY OF SUCH DAMAGE.

NetApp reserves the right to change any products described herein at any time, and without notice. NetApp assumes no responsibility or liability arising from the use of products described herein, except as expressly agreed to in writing by NetApp. The use or purchase of this product does not convey a license under any patent rights, trademark rights, or any other intellectual property rights of NetApp.

The product described in this manual may be protected by one or more U.S. patents, foreign patents, or pending applications.

LIMITED RIGHTS LEGEND: Use, duplication, or disclosure by the government is subject to restrictions as set forth in subparagraph (b)(3) of the Rights in Technical Data -Noncommercial Items at DFARS 252.227-7013 (FEB 2014) and FAR 52.227-19 (DEC 2007).

Data contained herein pertains to a commercial product and/or commercial service (as defined in FAR 2.101) and is proprietary to NetApp, Inc. All NetApp technical data and computer software provided under this Agreement is commercial in nature and developed solely at private expense. The U.S. Government has a nonexclusive, non-transferrable, nonsublicensable, worldwide, limited irrevocable license to use the Data only in connection with and in support of the U.S. Government contract under which the Data was delivered. Except as provided herein, the Data may not be used, disclosed, reproduced, modified, performed, or displayed without the prior written approval of NetApp, Inc. United States Government license rights for the Department of Defense are limited to those rights identified in DFARS clause 252.227-7015(b) (FEB 2014).

#### **Trademark information**

NETAPP, the NETAPP logo, and the marks listed at<http://www.netapp.com/TM>are trademarks of NetApp, Inc. Other company and product names may be trademarks of their respective owners.